### ST EDITION

เทคนิคการออกแบบและทำรายการคำนวณ

เพื่อพื้นฐานการออกแบบที่ถูกต้อง โดยใช้โปรแกรมคอมพิวเตอร์

ตามมาตรฐานกรมโยธาธิการและผัชเมือง และ E.I.T.

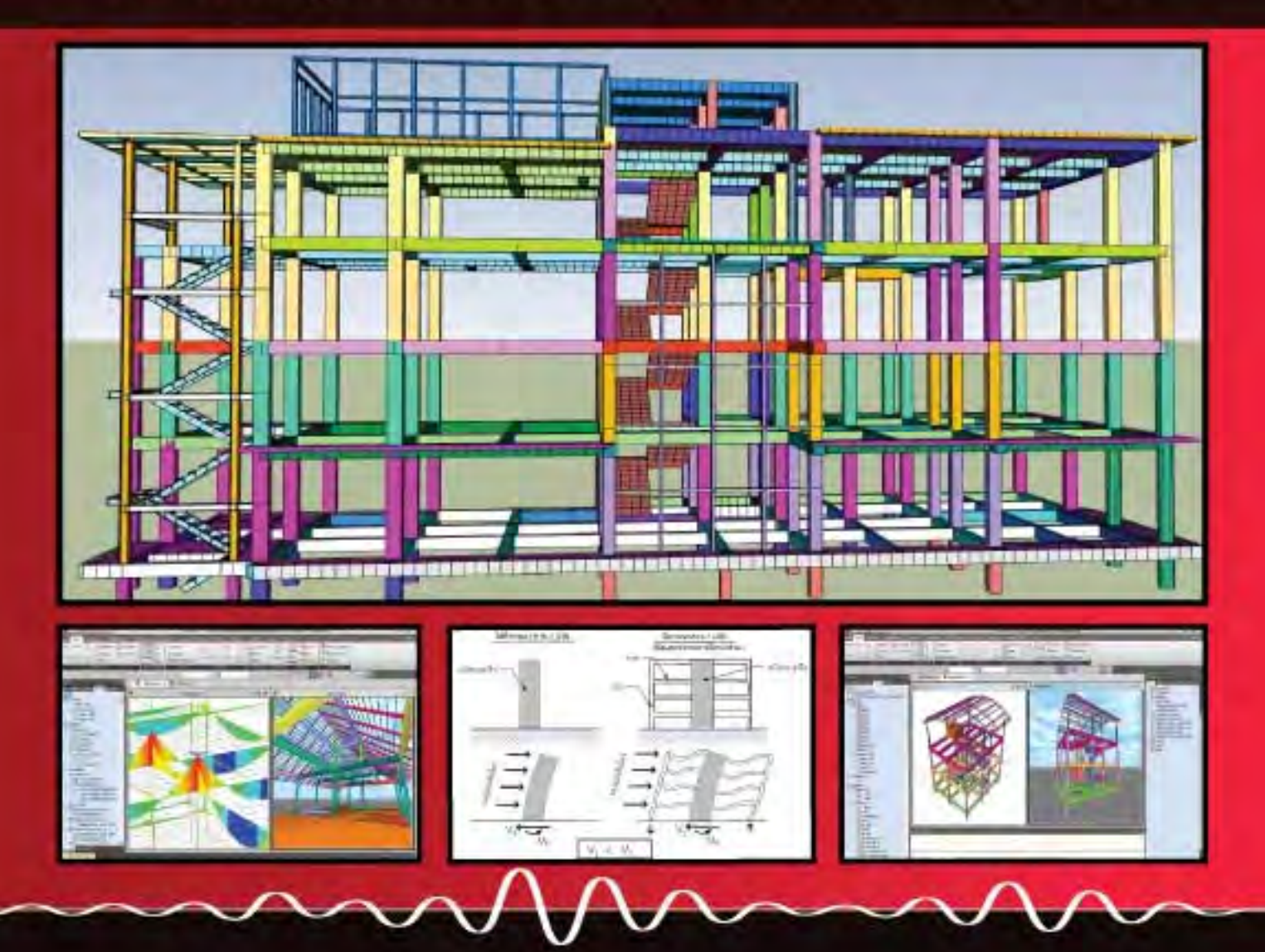

อ.วิโรจน์ ลิชนะเธียร

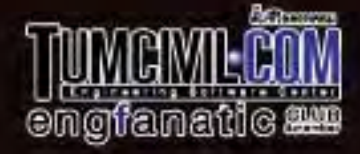

## **นายวิโรจน์ ลิชนะเธียร วย.2436**

**บริษัท วิโรจน์ เอ็นจิเนียร์ ดีไซน์ จํากัด**

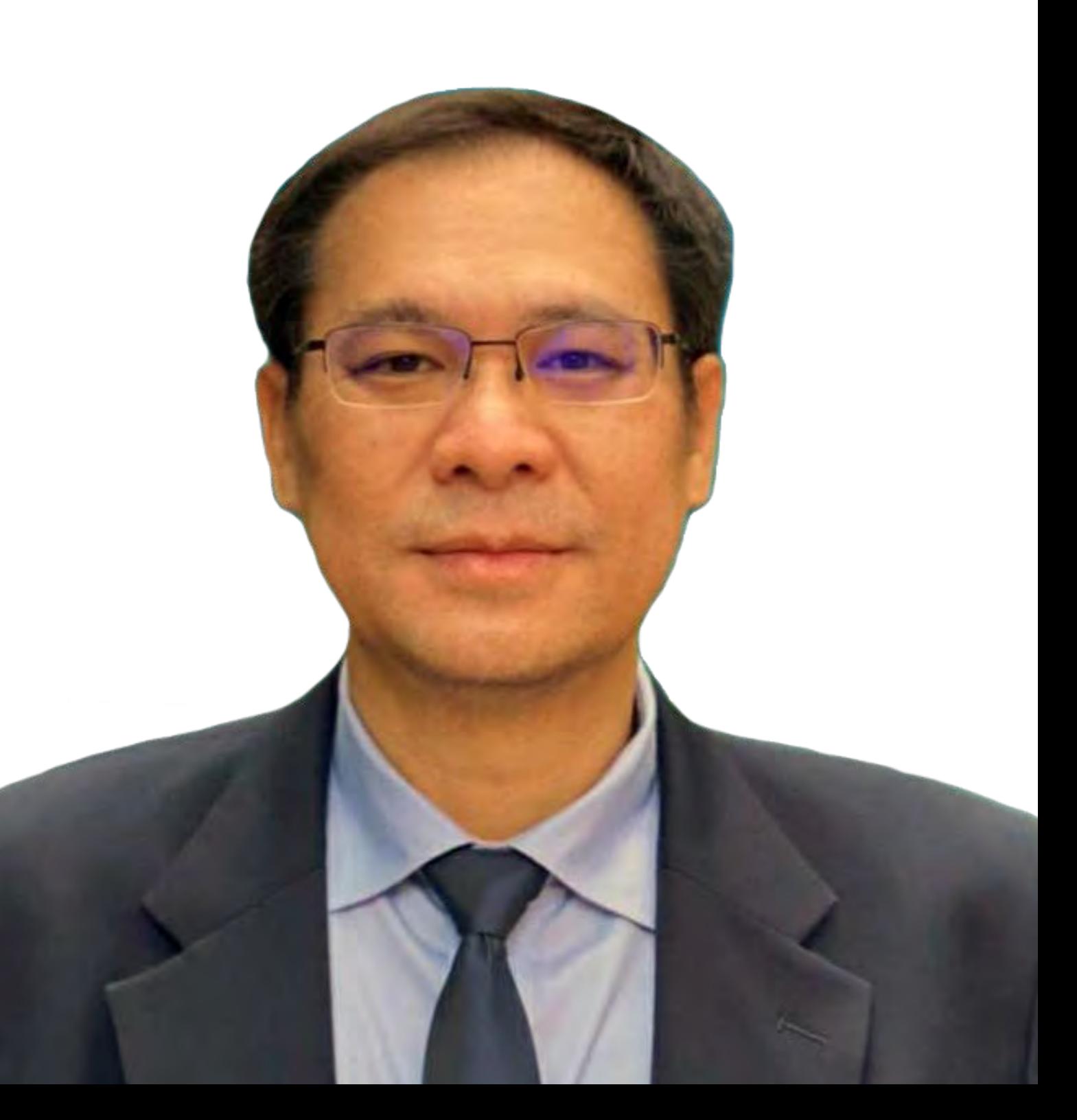

## **คูมือเทคนิคการออกแบบและทํารายการคํานวณ เพ อขอยื่น อน ุญาตกอสร างโดยใชโปรแกรมคอมพวเตอร ิ MIDAS GEN 2019**

โดย อ.วิโรจนลิชนะเธียร (วุฒิวิศวกร / วย.2436)

**สงวนลิขสิทธ ิ์**

พิมพ์ครั้งที่ 3 ั้

กุมภาพันธ 2563

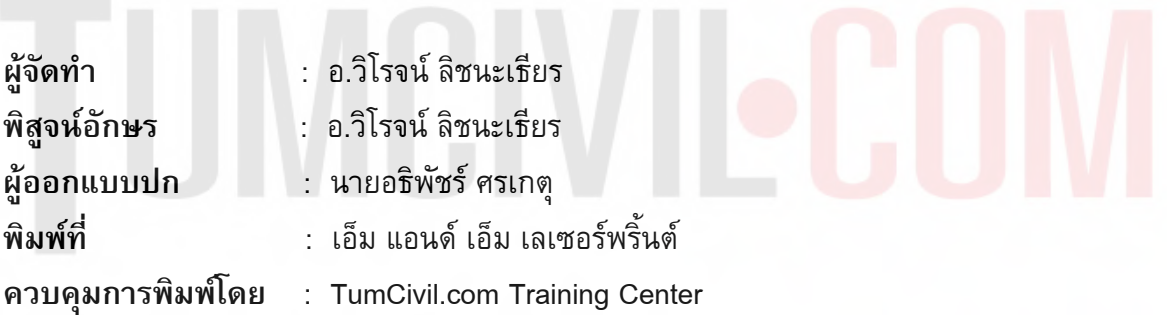

#### **จัดพิมพโดย**

สถาบันฝกอบรมทางวิศวกรรมและกอสราง TumCivil.com Training Center / **www.tumcivil.com**

**บรรณาธิการ** นายอธิพัชร์ ศรเกตุ

# TUMCIVIECOM

# STRUCTURAL MODEL

# $S$  **TEP BY STEP**

## **1) คํา าสั่งเบอ ื้ง งต้นในก การโมเด ดล**

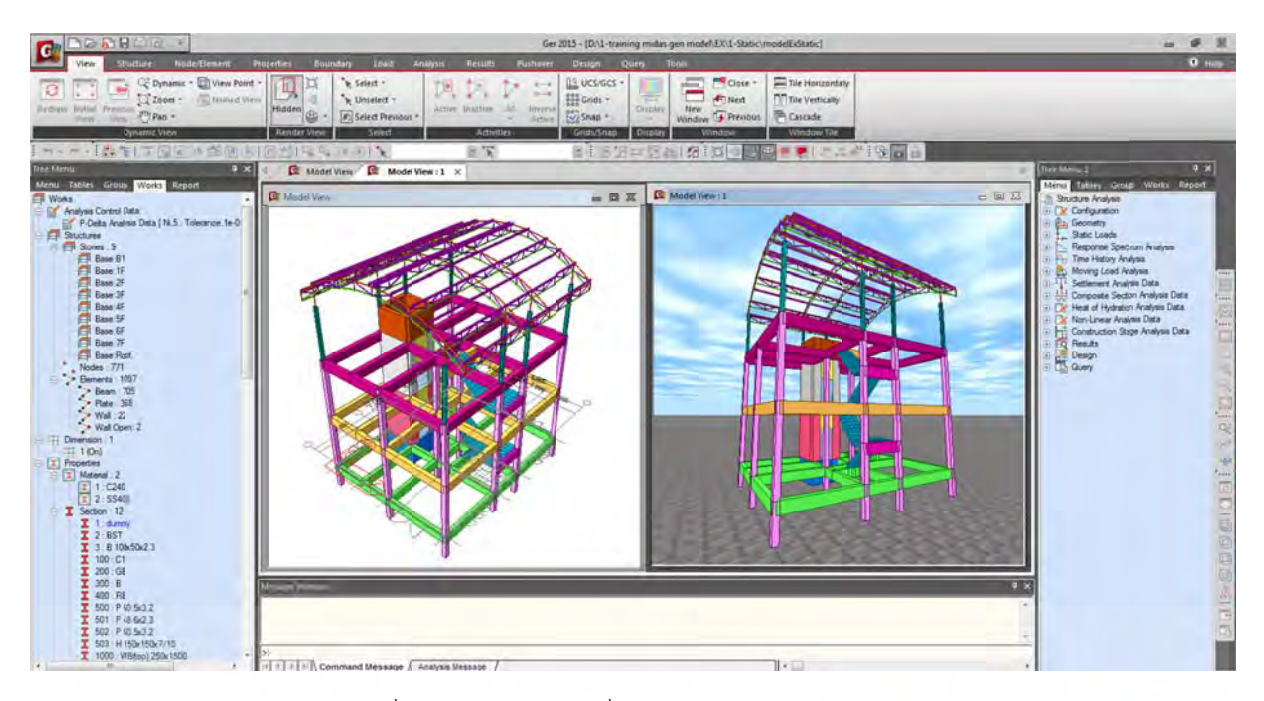

รูปที่ 1 ลักษณะหน้าต่างทั่วไปของโปรแกรม Midas Gen

โครงสร้างทุกรูปแบบ ที่สำคัญ Midas Gen 2015 จะไม่เริ่มต้นโดยการสร้าง Grid Line ก่<mark>อน เนื่องจ</mark>าก โมเดลที่สร้างด้วย Midas Gen 2015 สามารถเชื่อมโยงกับระบบ BIM ทั้งการนำเข้าและส่งออกแต่ใน ตัวอย่างนี้จะนำเข้าแบบแปลนจาก File CAD เข้ามา ทำการลอกขนาดในการจำลองโมเดลเพื่อการ วิเคราะห์และออกแบบ โดยจะทำให้ขั้นตอนต่างที่เกี่ยวข้องในการเปิดแบบ ไป-มา ลดลง และขนาดที่จะทำ การออกแบบมีความถูกต้อง แม่นยำตามที่ได้รับจากสถาปนิ การออกแบบมีความถูกต้อง แม่นยำตามที่ได้รับจากสถาปนิก<br>1.1) **ขั้นตอนการตั้งค่าสำหรับการโมเดล**<br>1.1.1 New Project: (Ctrl+N) โดยการคลิกที่ Icon รูปกระดาษเปล่าบริเวณมุมด้านซ้ายข้าง โลโก้ Midas สำหรับการโมเดลด้วย Midas Gen 2015 จะเริ่มต้นด้วยค<mark>ำสั่งง่ายๆ ที่เหมือนๆ กัน ในการโมเ</mark>ดล  $\mathcal{L}^{\mathcal{L}}$ ื่

#### **1.1) ขั้น นตอนการตงั้ ค่าสาหร ํ ับก ารโมเดล**

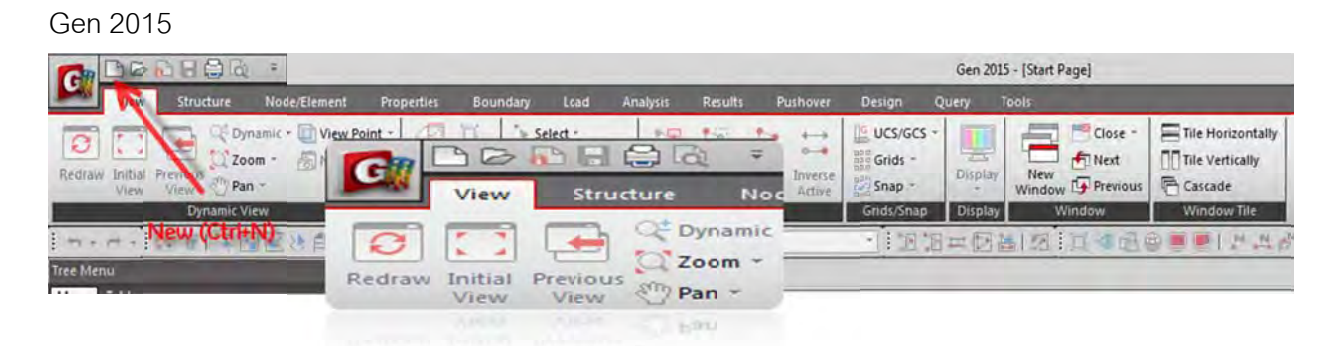

รูปที่ 2 ลักษณะ Icon: New Project ของโปรแกรม Midas Gen 2015

#### 1.1.2 กำหนดหน่วยในการวาด Mode (กำหนดครั้งเดียวแล้วสั่งให้โปรแกรมจำค่าที่กำหนดไว้) ั้

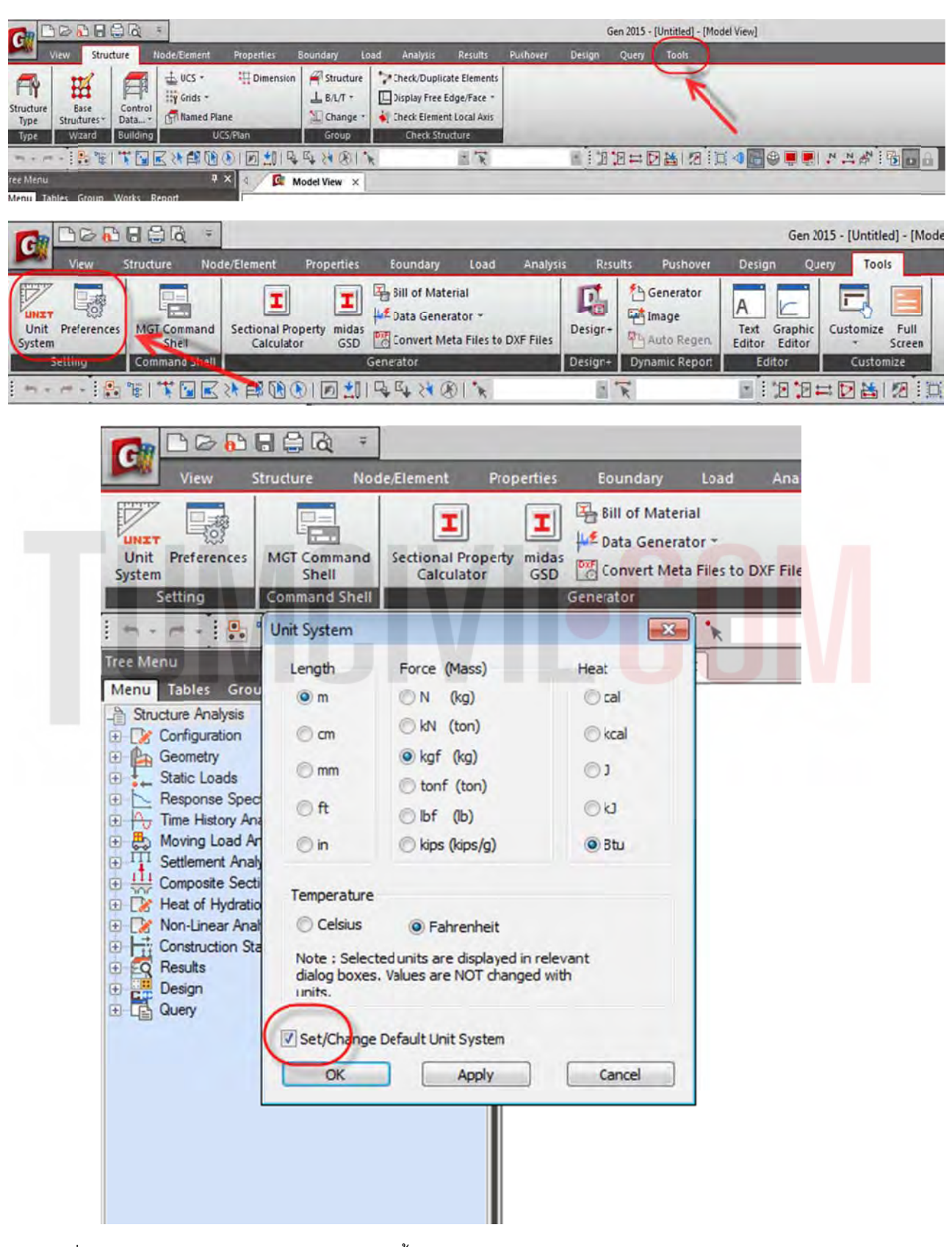

รูปที่ 3 กำหนดหน่วยวัดความยาว Length / M. น้ำหนักบรรทุก Force (Mass) / kgf (kg) อุณหภูมิ Heat / BTU. ํ ้

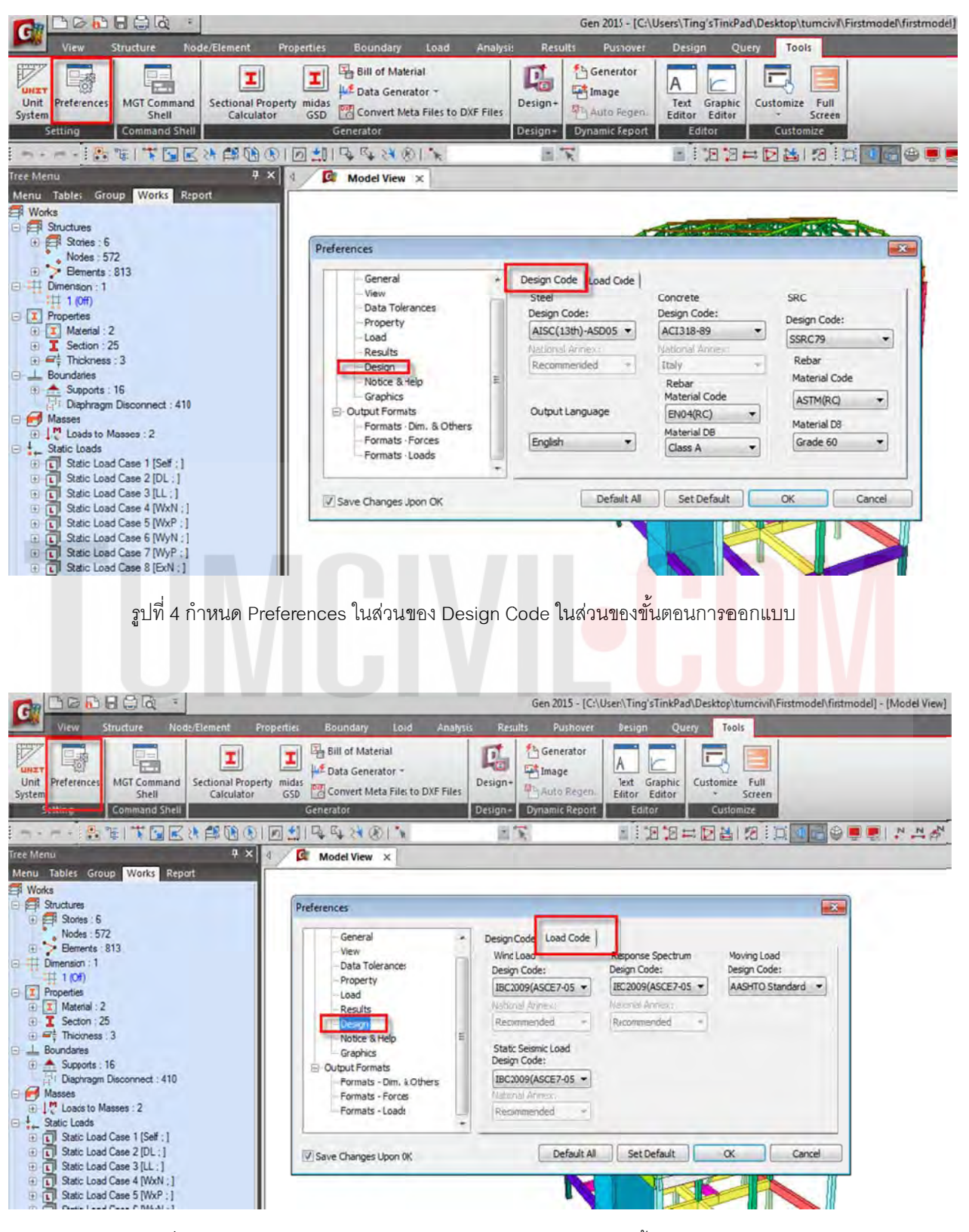

1.1.3 กำหนด Preferences: Design Code and Load Code

รูปที่ 5 กำหนด Preferences ในส่วนของ Load Code ในส่วนของขั้นตอนการใส่โหลด

#### **1.2) ขั้น นตอนการเตรี รียมแบบก่อ อสร้าง**

1.2.1 ทำการเตรียมแบบแปลนที่จะนำมาใช้ในการออกแบบโดย File CAD จะต้องมีนามสกุล .dxf เท่านั้น ทำการเปิด File : Plan EX / 1 ที่เตรียมเอาไว้ จากนั้น พิมพ์คำสั่ง Line / Enter / 0,0,0 เพื่อกำหนดเส้นตรง สมมติที่มีจุดเริ่มต้นที่จุด 0,0,0 ทำการย้าย แปลนให้มีจุดอ้างอิงเริ่มต้นที่ 0,0,0 (อ้างอิงที่จุดตัด กริดลาย 1,D เป็นจุดเริ่มต้น) แล้ว Save as เป็นนามสกุล .dxf ิ่ ิ่ ิ่

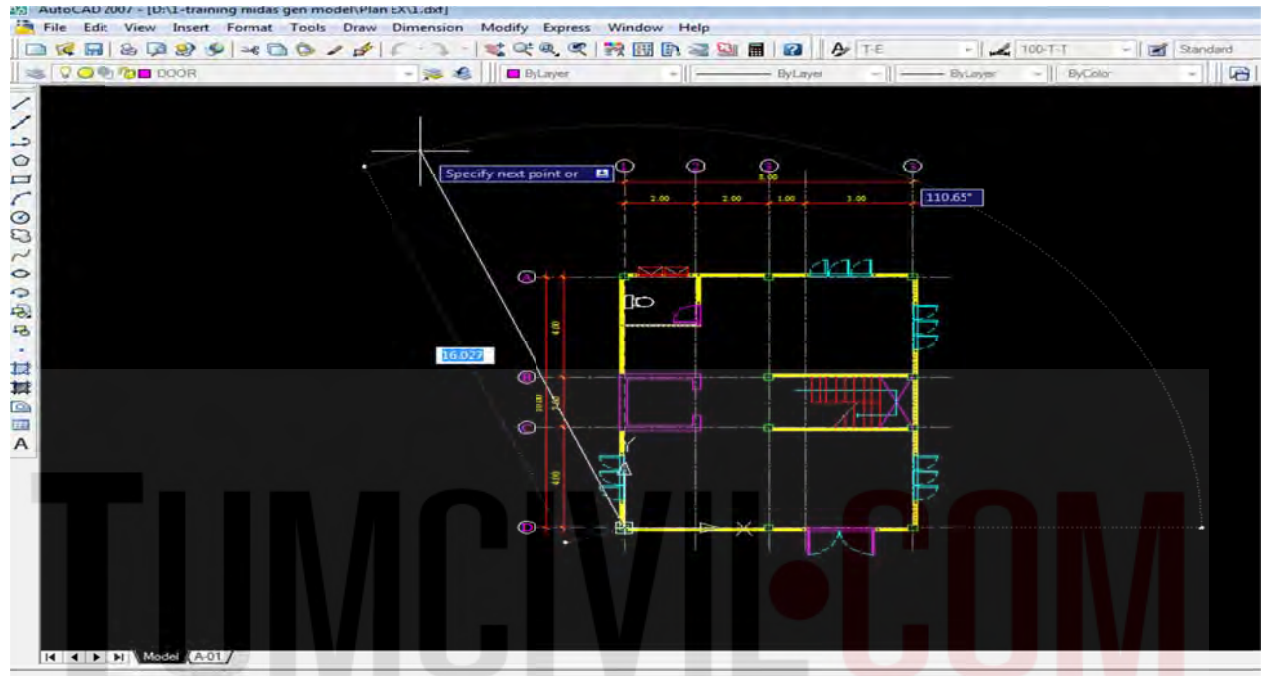

รูปที่ 6 ขั้นตอนการใช้คำสั่ง Line และคำสั่ง Move แปลนไปยังจุดอ้างอิงที่ 0,0,0

| <b>VOLTABIOOR</b>  |                | $-158$                                                                                          | <b>ByLayer</b> |           | $-1$                                 | 我国的考望用图多下    | - ByLayer - ByLayer - ByColor |              |      |
|--------------------|----------------|-------------------------------------------------------------------------------------------------|----------------|-----------|--------------------------------------|--------------|-------------------------------|--------------|------|
|                    |                |                                                                                                 |                |           |                                      |              |                               |              |      |
| 25 Save Drawing As |                |                                                                                                 |                |           |                                      | $ 72 $ $-33$ |                               |              |      |
| Save in:           | Il Plan EX     |                                                                                                 |                | <b>TE</b> | $Q \times Q$ yews $\sim$ Toos $\sim$ |              |                               | 1.00<br>2.00 | 3.00 |
| $\pm 1$            | Name           |                                                                                                 |                |           | Preview                              |              |                               |              |      |
|                    | $[-7]$ 1       |                                                                                                 |                |           |                                      |              |                               |              |      |
| Hinton             |                |                                                                                                 |                |           |                                      |              |                               |              |      |
| E                  |                |                                                                                                 |                |           |                                      |              |                               |              |      |
| <b>CAPCING</b>     |                |                                                                                                 |                |           |                                      |              |                               |              |      |
| Ŀ,                 |                |                                                                                                 |                |           |                                      |              |                               |              |      |
| <b>Avenue</b>      |                |                                                                                                 |                |           |                                      |              |                               |              |      |
| 國                  |                |                                                                                                 |                |           |                                      |              |                               |              |      |
|                    |                |                                                                                                 |                |           |                                      |              |                               |              |      |
| m                  |                |                                                                                                 |                |           |                                      |              |                               |              |      |
| Z.                 | $\epsilon$     | 885.                                                                                            |                |           |                                      |              |                               |              |      |
|                    |                | Update sheet and view thumbnails now                                                            |                |           |                                      |              |                               |              |      |
|                    | File name:     | 1 <sub>dot</sub>                                                                                |                |           |                                      | Save         |                               |              |      |
|                    |                | AutoCAD 2007 DXF ("dxd)                                                                         |                |           |                                      | Carical      |                               |              |      |
|                    | Files of type: | AutoCAD 2007 Drawing (".dwg)                                                                    |                |           |                                      |              |                               |              |      |
|                    |                | AutoCAD 2004/LT2004 Drawing ("dwg)<br>AutoCAD 2000/LT2000 Drawing (" dwg)                       |                |           |                                      |              |                               |              |      |
|                    |                | AutoCAD R14/LT98/LT97 0rawing ("dwg)                                                            |                |           |                                      |              |                               |              |      |
|                    |                | AutoCAD Drawing Standards (".dws)<br>AutoCAD Drawing Template (".dwt)<br>D 2007 DX7             |                |           |                                      |              |                               |              |      |
|                    |                | AutoCAD 2004/LT2004 DXF (".dxf)<br>AutoCAD 2000/LT2000 DXF (".dxf)<br>AutoCAD R12/LT2 DXF ("od) |                |           |                                      |              |                               |              |      |
|                    |                |                                                                                                 |                |           |                                      |              |                               |              |      |

รูปที่ 7 ขั้นตอนการใช้คำสั่ง Save as เป็นนามสกุล .dxf เพื่อ Import เข้าโปรแกรม Midas Gen 2015

1.2.2 สลับหน้าต่างโดยไปที่โปรแกรม Midas Gen 2015 แล้วทำการ Save as Project โดย File จะต้องถูก จัดเก็บใน Folder เท่านั้น โดยให้ตั้งชื่อว่า First Model ทั้ง Folder และ File Model จากนั้นก็ Save File บ่อยๆเพื่อป้องกันการชำรุดของ File จากการใช้งานระหว่างการสร้าง Model

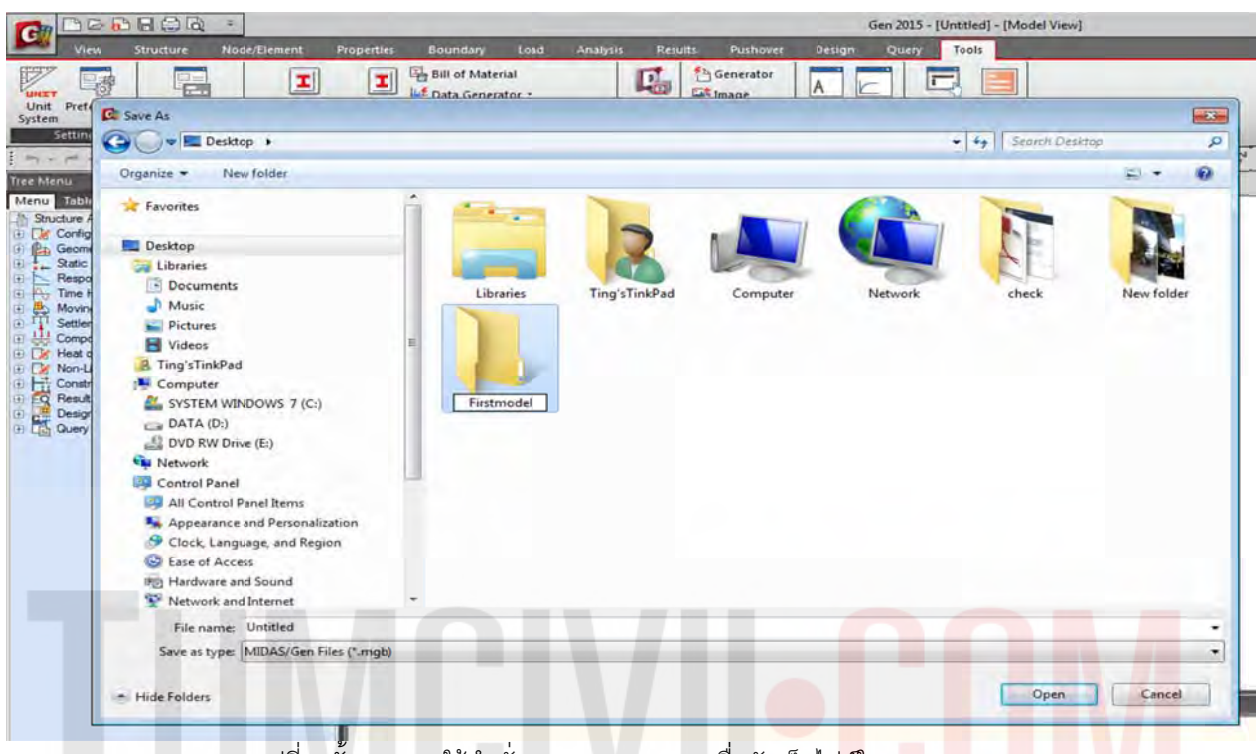

#### รูปที่ 8 ขั้นตอนการใช้คำสั่ง Save as Project เพื่อจัดเก็บไฟ<mark>ล์ใ</mark>น Folder

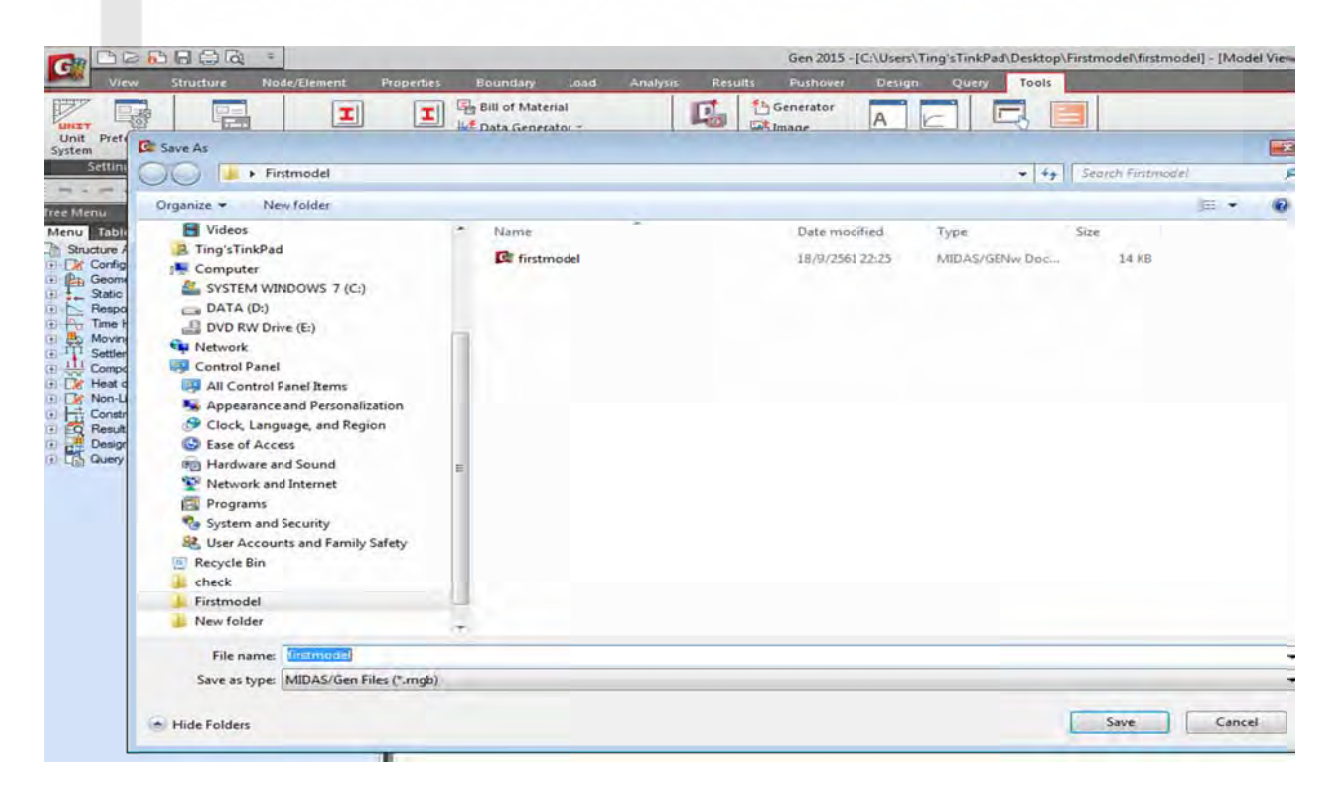

รูปที่ 9 ขั้นตอนการใช้คำสั่ง Save as เพื่อตั้งชื่อไฟล์แรกก่อนการเริ่มงานทุกๆโปรเจค ื่ ิ่

1.2.3 นำแบบแปลนเข้ามาใน First Model แล้วทำการวาดโมเดลตามที่ได้นำ File เข้ามา โดยการนำเข้ามา มีขั้นต<sub>ิ</sub>อนคือ Structure / Dimension / Dimension Name / Browse / All Layers / Scale Factor / Origin Point / Add จากนั้นทำการปรับมุมมองเป็น Top View เพื่อทำการวาด Model

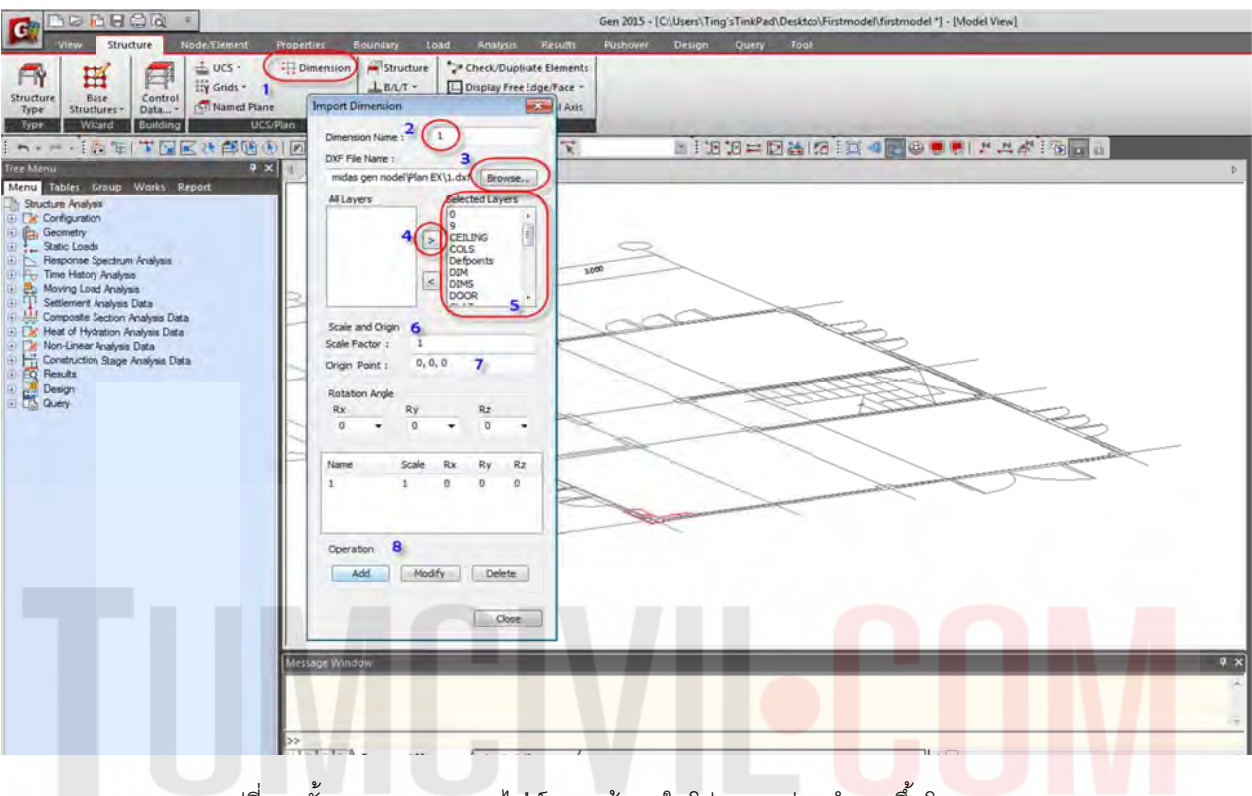

รูปที่ 10 ขั้นตอนการ Import ไฟล์ .dxf เข้ามาในโปรแกรมก่อนทำการขึ้นโมเดล

| <b>BBROW</b><br>G                                                                                                    |                                                                                                    |                                          | Gen 2015 - (C:\Users\Ting'sTinkPad\Desitop\Firstmodel\firstmodel *) - (Midel View) |      | - 9 2                                                                                                    |
|----------------------------------------------------------------------------------------------------|----------------------------------------------------------------------------------------------------|------------------------------------------|------------------------------------------------------------------------------------|------|----------------------------------------------------------------------------------------------------|
| Hode/Element<br><b>Properties</b><br><b>Stucture</b>                                                                                                    | <b>Euundary</b><br><b>Teluti</b><br>August 1<br><b>Analysis</b>                                                                                             | <b>Puttaver</b>                          | Design Query Trais                                                                 |      | $-1$<br><b>D</b> Help                                                                                                    |
| ±ucs-<br>T Dimension<br>瑶<br>ΓY<br>閂<br>Hy Grids -<br><b>Structure</b><br>Base<br>Control<br>Miamed Place<br>Type<br>Structure: -<br>Data<br>2<br>Wizard<br><b>UCS Fan</b><br><b>Augidina</b>                                                                                                    | Structure<br>** Check/Duplicate Elements<br>$L$ BAT-<br>[ Display Free Edge/Face ~<br>Change<br>Check Element Local Aves<br><b>Check Structure</b><br>Graup |                                          |                                                                                    |      |                                                                                                    |
| ラーー また日本国民社部施工国制局所在 (1) (6) を                                                                                                    | 回開                                                                                                    |                                          | ■ 123日中国高「活」以《西安事美 アニポ 16 回日                                                       |      |                                                                                                    |
| <b>Their Medium</b><br>$x \times$<br>$\mathbb{R}$ Model View $\times$<br>Minu Tables Group World Report                                                                                                    |                                                                                                    |                                          |                                                                                    |      | Tree Kircul I<br>$x \times$<br><b>Mimo</b> takes Group Works Report                                                                                                    |
| Th Shucture Analysis<br><b>El Dir Configuration</b><br>Filia Geometry<br>Satic Loads<br>图<br>Response Spectum Analysis<br>圓<br>(i) Fey Time History Analysis<br><b>Et: Moving Load Aralysis</b><br>$\vert$ (k)<br>Settlement Analysis Data<br>田村<br>Composite Sector Analysis Data<br>in Dir Heat of Hydration Analysis Data<br>(ii) File Non-Linear Analyse Data<br>Construction Stope Analysis Data<br>闽<br><b>IN EQ Results</b><br><b>Desp</b><br><b>Message Window</b> | E E E P Command Message / Analysis Message                                                                                                    | 2,000<br><b>TITL</b><br>⊯<br>σ<br>10,000 | 100<br>2,000<br>1,000<br>3,000<br>w<br>шш<br>4H.<br>— ∗ו⊺                          | 5183 | <b>It: Structure Analysis</b><br><b>Cy Configuration</b><br><b>Ez</b> Geonetry<br>State Loads<br>Response Spectrum Analysis<br>- For Time History Analysis<br>(i) @ Moving Load Analysis<br>「田田道のように国に、中国<br>Settlement Analysis Data<br>Corocate Section Analysis Data<br>EL 131<br>- Did Hea of Hydration Analysis Dista<br>. Dr NonUnear Analysis Data<br>11 Fr Contruction Stage Analysis Data<br>- EQ Resits<br>$\frac{1}{2} \cdot \frac{1}{\log 2} \cdot \frac{D \log p}{\log p}$<br>¢<br>日の<br>ő<br>头目肌 |
| <b>Biometric View</b>                                                                                                    |                                                                                                    |                                          | tinnei.<br><b>Ut0,0,0</b>                                                          | 取ります | hd → m → ※ 七 → mon → 2 ■ 1 :/ 2 →                                                                                                    |

รูปที่ 11 ขั้นตอนการปรับมุมมองเป็น Top View เพื่อตรวจสอบแบบแปลนโครงสร้าง/สถาปัตย์

1.2.4.ทำการ Create Nodes โดยเป็นคำสั่งเป็นการสร้าง Node สำหรับเริ่มต้นโมเดล Node/Element / Create N Node ิ่

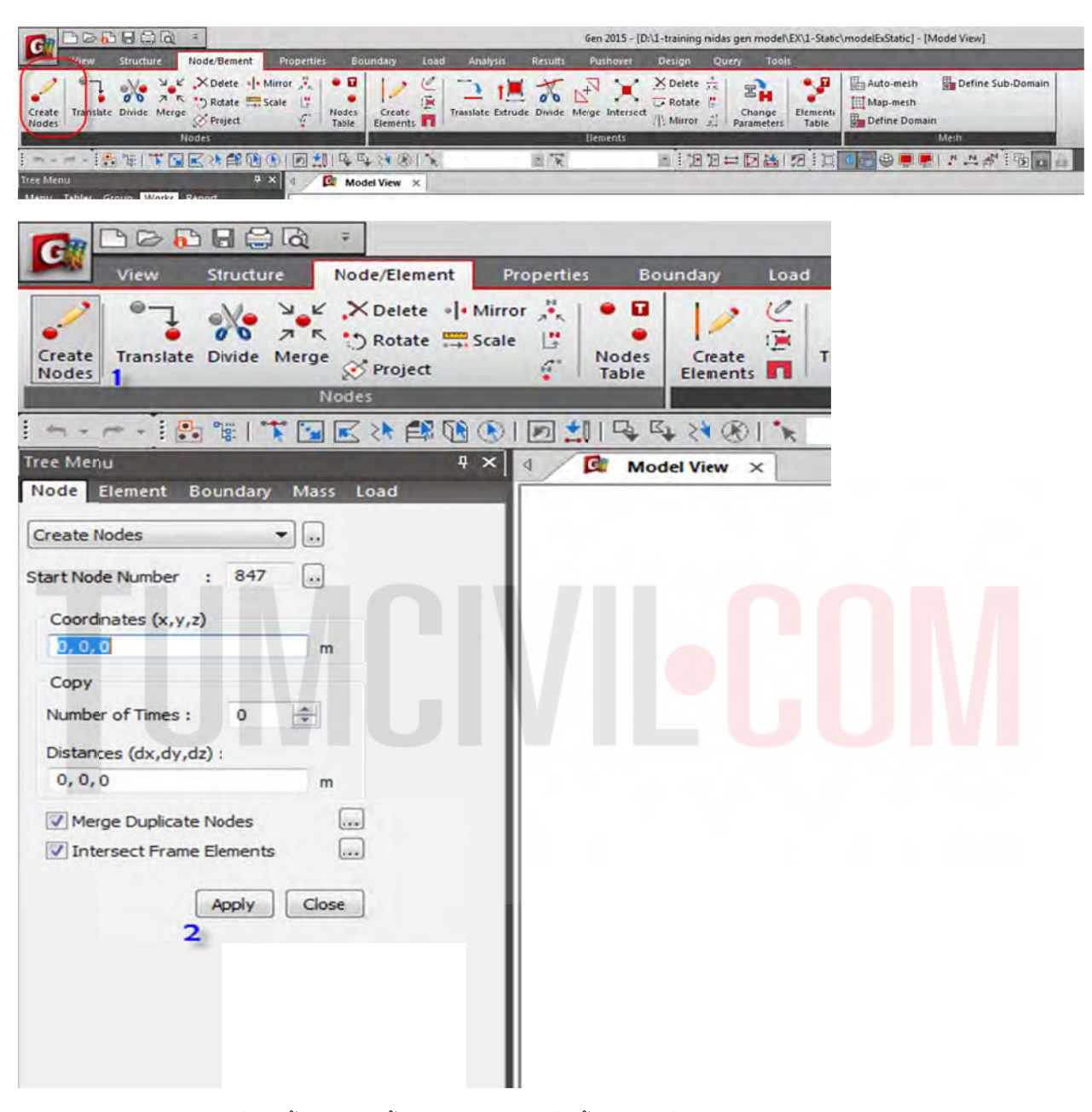

รูปที่ 12 ขั้นตอนการตั้งค่า Tree Menu เพื่อตั้งค่าพิกัดเริ่มต้นและสร้าง Node ื่ ิ่

#### Tree Menu

1. Coordinates (x,y,z) : 0,0,0 ค่าพิกัด Node เริ่มต้นให้ใช้ 0,0,0 เสมอสำหรับกรณีที่ต้องการเปลี่ยนพิกัด สามารถพิมพ์ หรือเลื่อนเมาส์ ไปคลิกในหน้าต่าง Model view เพื่อหาพิกัดได้ ื่ ิ่ ื่

2. คลิก Apply (หมายเหตุ สำหรับการวัดระยะสามารถใช้ Distances (dx,dy,dz)ได้ ซึ่งจะบอกระยะเป็น พิกัด)

1.2.5 Node/Element /Translate Node ใช้ระยะจากแบบแปลนตามที่ได้นำเข้ามา เลือกเป็น Copy แบบ Unequal Distance ป้อนค่าทีละจุด กำหนดเครื่องหมายถูกเหนือปุ่ม<code>Apply ให้หมด</code> ขั้นตอนนี้เรียกว่า Copy N ode แบบ Un nequal Dista ance Copy Nodes odes ไปตามตำแหน่งต่างที่เป็นตำแหน่งของเสา และ มุมของผนังลิฟต์โดยไปที่ ื่

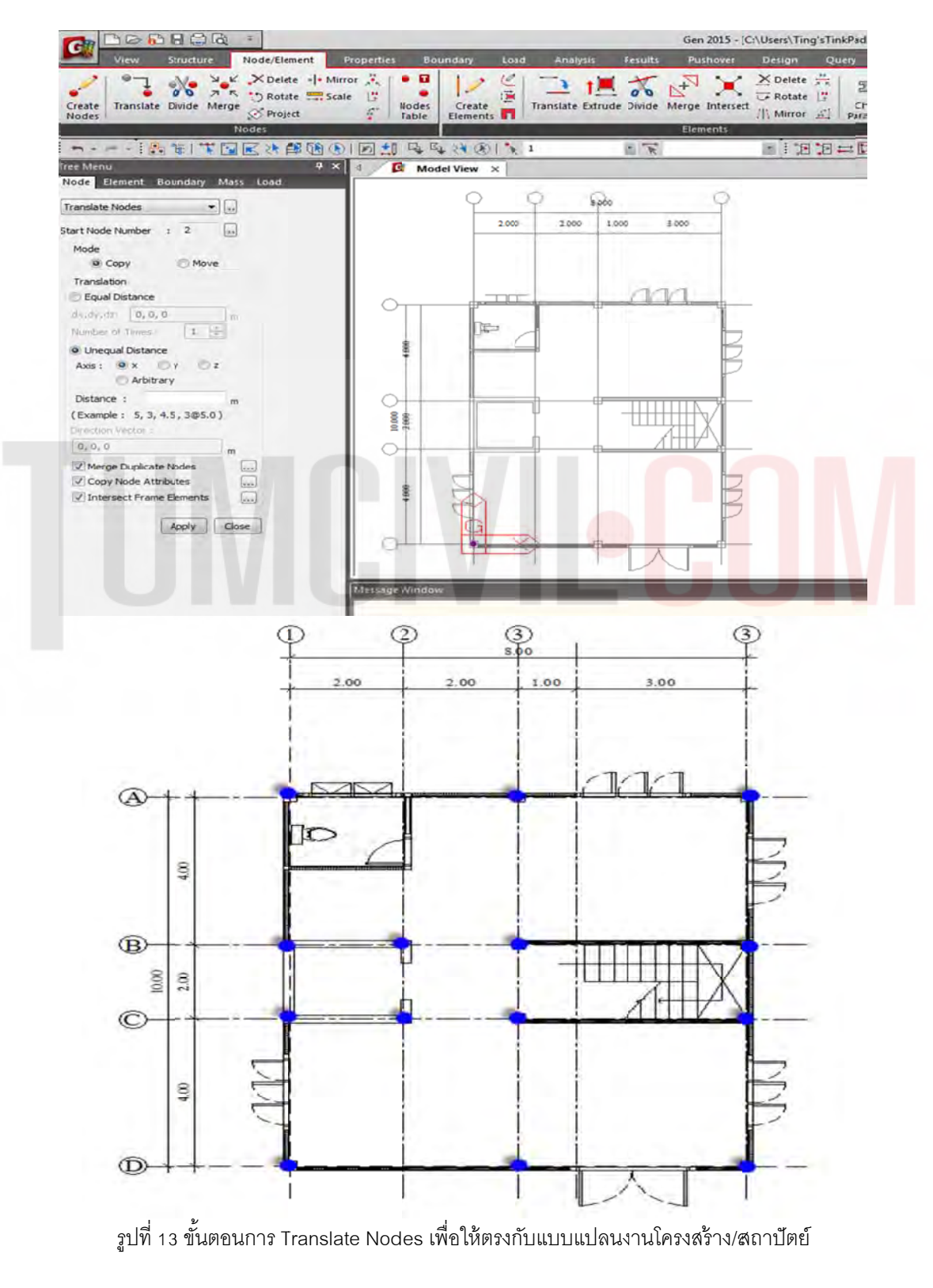

1.2.6 ควบคุมการ เปิด / ปิด Node: (Ctri + E) Display / Display Option

| ABEBA                                                                                                    |                               |                                                   |                                                                                 |                                                               |                                                                | Ger 2019 - [D:\2-PLANET STUDIO\20180812กันน้ำหละคอยกร้อน บริษัท สันดีอิชุชุพชรบุรณ์modelisuzupechchaboot |
|----------------------------------------------------------------------------------------------------|-------------------------------|---------------------------------------------------|---------------------------------------------------------------------------------|---------------------------------------------------------------|----------------------------------------------------------------|----------------------------------------------------------------------------------------------------|
| <b>Node/Element</b><br>Structure<br>View.                                                                                         | <b>Properties</b><br>Boundary | Load                                              | <b>Pushover</b><br><b>Results</b><br>Analysis                                   | Design                                                        | $T = -1$                                                       |                                                                                                    |
| Dynamic - Di View Point<br>$\circ$<br>Q Zoom<br>Fol Named View<br>Initial Previous<br>Redraw<br>View <max pan="&lt;br">View</max> | Hidden                        | R Select -<br>te Unselect -<br>F) Select Previous | $\longleftrightarrow$<br>$0 - 4$<br>Active Inactive<br>All<br>Inverse<br>Active | LE UCS/G <sup>ts</sup><br><b>Hon</b> Grids<br><b>Eve</b> Snap | Close .<br>M<br>كالمناز<br>Display<br>New<br>indow La Previous | Tile Horizontally<br><b>NT</b> Tile Vertically<br><b>E</b> Cascade                                       |
| Dynamic View                                                                                                    | <b>RenderView</b>             | <b>Select</b>                                     | Activities                                                                      | Grids/Snap                                                    | Display<br>$Ctrl + E$                                          | Window Tile                                                                                              |
| 明の1回割<br>1 世 世                                                                                                    |                               |                                                   |                                                                                 |                                                               | Display Option                                                 | $\frac{N}{2}$<br>P.                                                                                      |
| Tree Menu<br>$\mathbf{u} \times$                                                                                                  | $\mathbf{G}$                  | MIDAS/Gen X                                       |                                                                                 |                                                               |                                                                |                                                                                                    |
| Group Works Report<br>Menu<br>Tables                                                                                              |                               |                                                   |                                                                                 |                                                               |                                                                |                                                                                                    |

รูปที่ 14 ขั้นตอนการควบคุมการเปิด-ปิด Node ด้วย Display Option

1.2.7 เลือก เปิด / ปิด ด้วยการ เลือก หรือ ไม่เลือก ด้วยเครื่องหมายถูกบริเวณด้านหน้า ื่

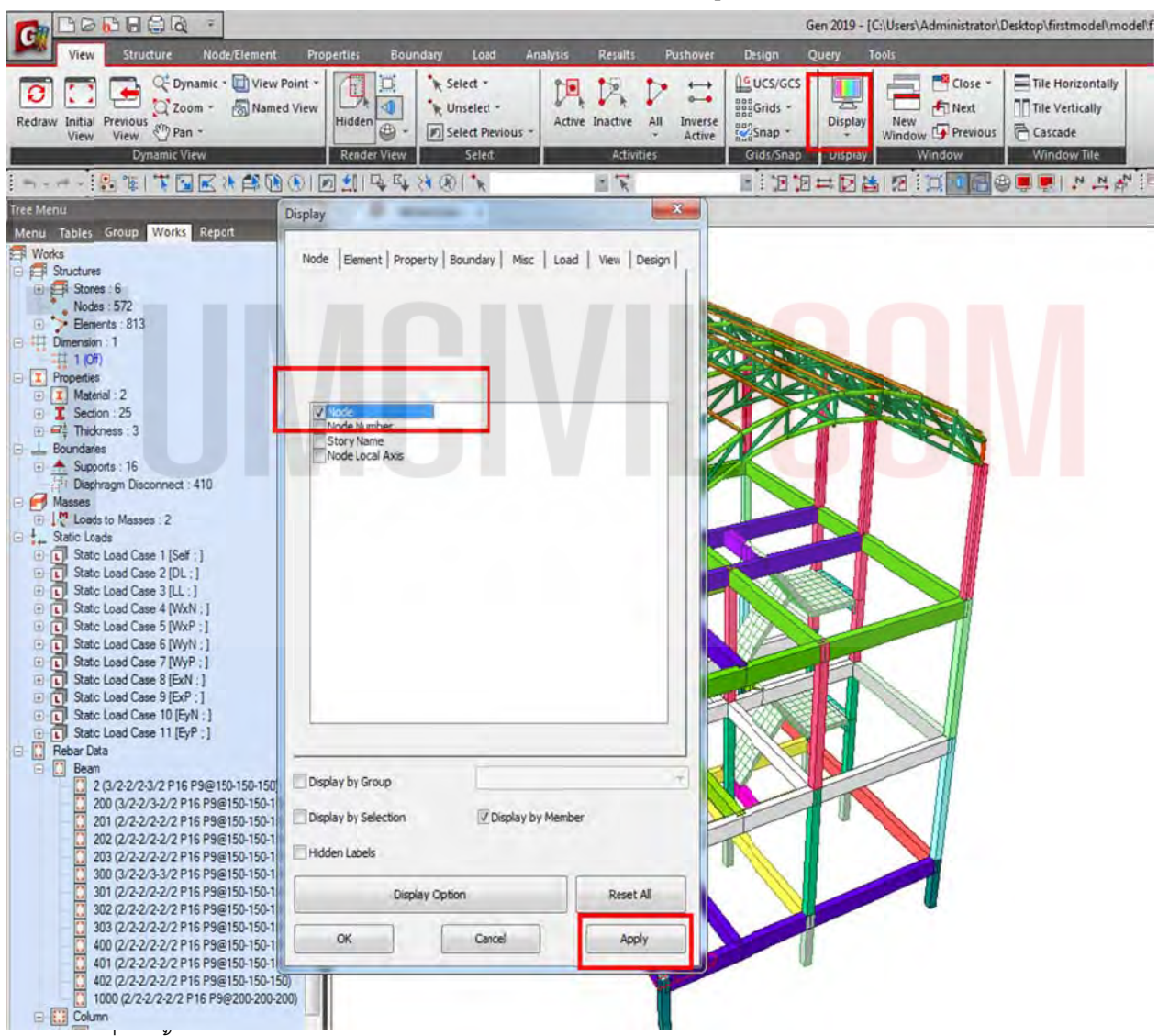

รูปที่ 15 ขั้นตอนการควบคุมการเปิด-ปิด Node ด้วย Display Option ด้วยการกด Apply และตามด้วย OK

1.2.8 กำหนดรูปแบบโมเดลการวิเคราะห์โครงสร้าง ด้วยการกำหนด Material และ Section ก่อน เพื่อ ความสะดวกในการจัดกลุ่มระหว่างที่ทำงาน โดยทำการเลือกที่แถบ Structure / Structure Type / จากนั้น ให้ทำการกำหนด Parameter/Lumped Mass จากนั้นทำการเลือก Convert Self-weight into Masses to X, Y เพราะมีผล ต่อการวิเคราะห์โครงสร้างในเรื่อง Seismic Analysis and Design จะนำเสนอในขั้นตอนท้ายๆต่อไป รูปแบบขอ อง Model ลักษณะแ แบบ 3D แล ะทําการเลือ ก Mass Control

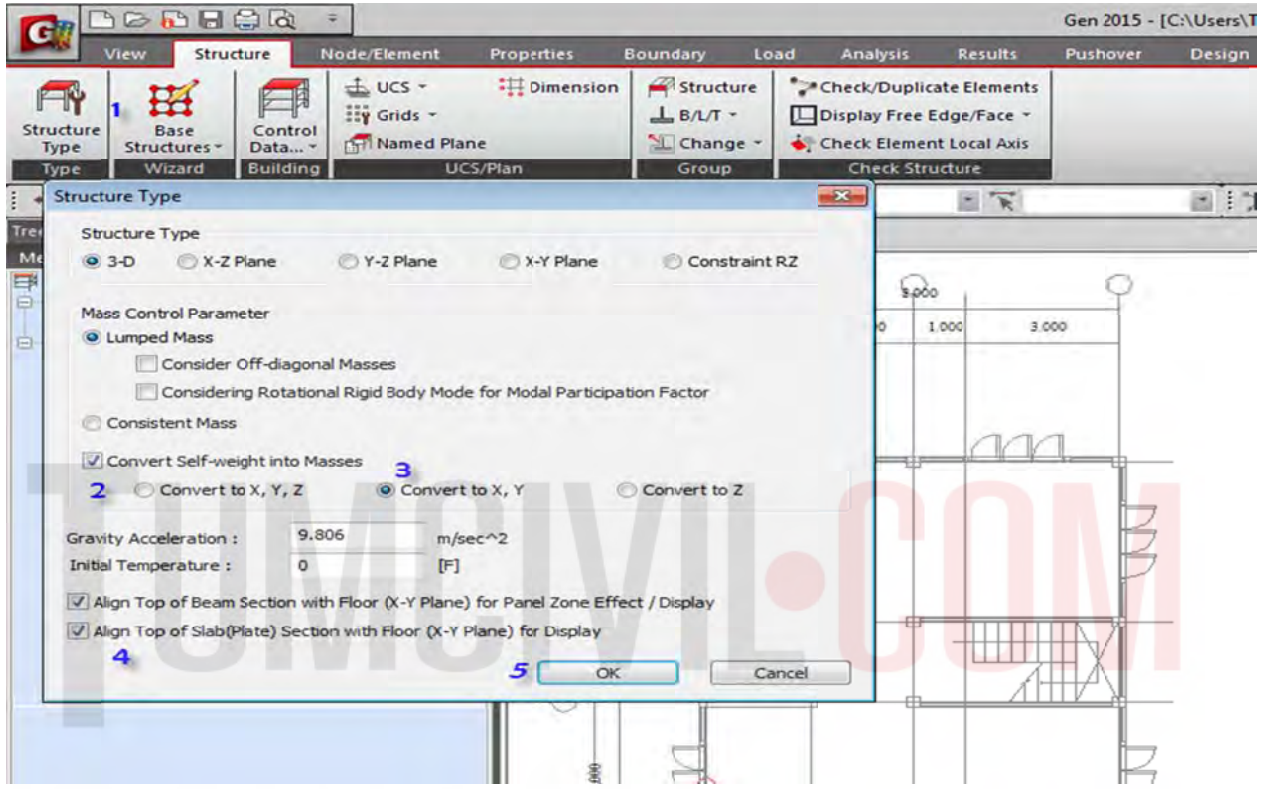

รูปที่ 16 ขั้นตอนการตั้งค่า Structure Type/ Mass Control Parameter

1.2.9 กำหนดคุณสมบัติของวัสดุที่ใช้ในการก่อสร้างตามที่ผู้ออกแบบกำหนดกำหนดทั้ง คอนกรีต และ เหล็ก โดยทำการเลือกตามแถบข้อมูลด้านล่าง **Material 1** / Type of Design : Concrete / Standard : KS(RC) / DB : C240 / Enter ที่แป้นพิมพ์ และ **Material 2 /** Type of Design: Steel / Standard: KS(S) / DB: SS4 400 / Enter ที ที่แป้นพิมพ์

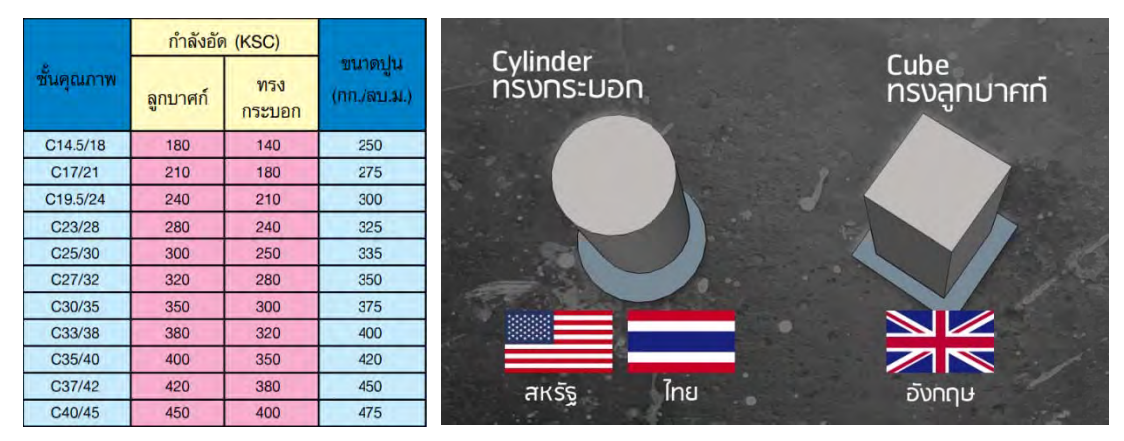

ผู้จัดทำหนังสือ: คุณ วิโรจน์ ลิชนะเธียร และ คุณ ธัชชาย ธนพิศุทธิ์วงศ์

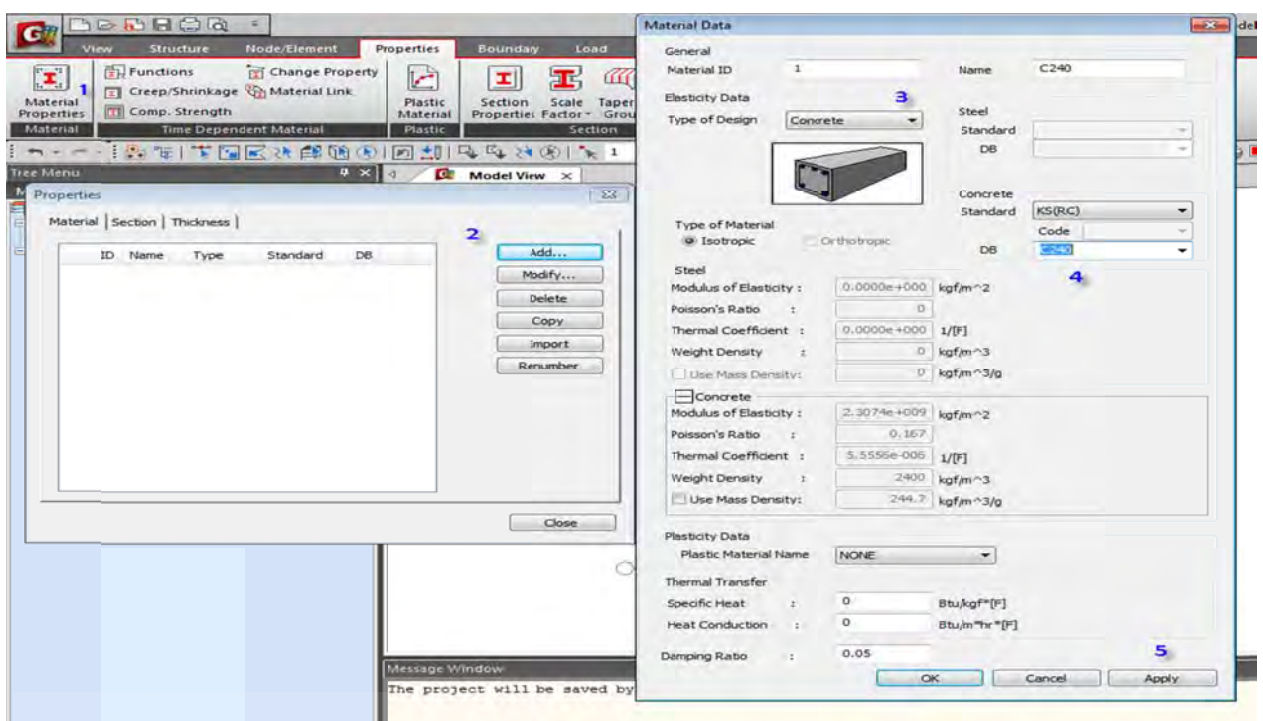

รูปที่ 17 ขั้นตอนการตั้งค่า Material 1 / Type of Design : Concrete / Standard : KS(RC) / DB

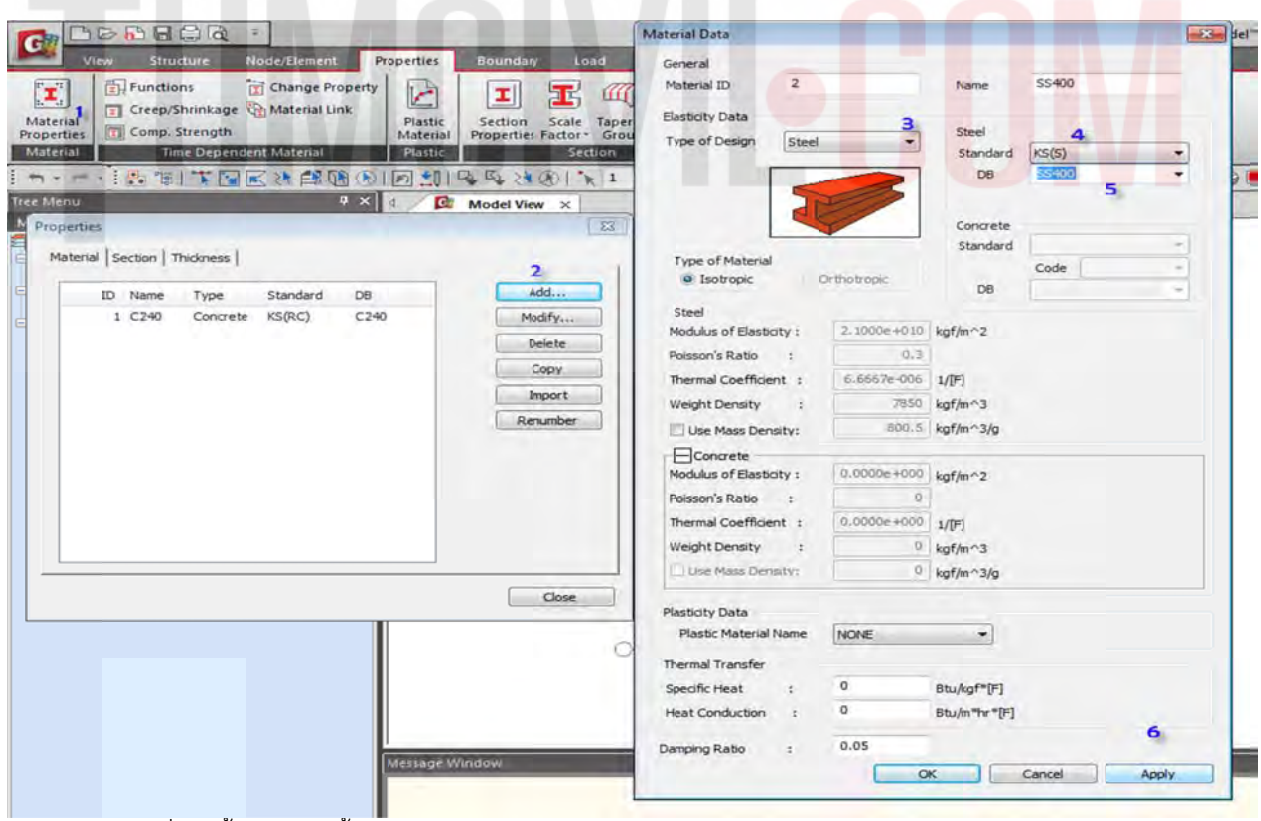

รูปที่ 18 ขั้นตอนการตั้งค่า Material 2 / Type of Design: Steel / Standard: KS(S) / DB: SS400

ส่วนของ Tree Menu จะแสดงวัสดุตามที่เพิ่มในขั้นตอนก่อนหน้านี้ 2 ชนิดคือ C240 สำหรับคอนกรีต และ SS400 ส สําหรับโครงส สร้างเหล็ก

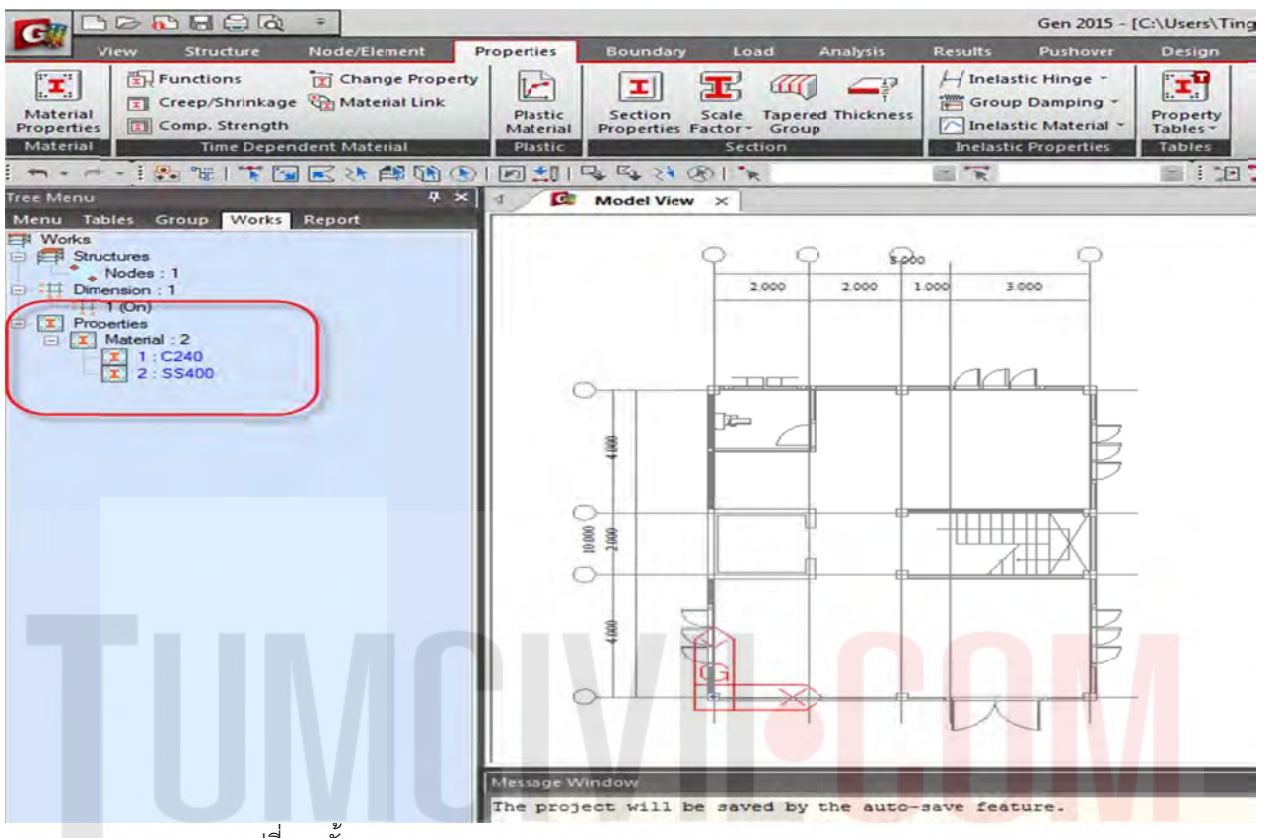

รูปที่ 19 ขั้นตอนตรวจสอบ Material Properties ของ Concrete and Steel

1.2.10 กำหนดคุณสมบัติหน้าตัดโครงสร้างที่จะออกแบบให้สอดคล้องกับแบบสถาปัตยกรรม (ขนาดของ ชิ้นส่วนจะทำการปรับอีกครั้งตามความเหมาะสมภายหลังจากการออกแบบ) โดยขั้นตอนแรกจะกำหนด เส้นร่าง Dummy Line เข้าไปด้วย เพิ่มเติมจากชิ้นส่วนที่ผู้ออกแบบได้สมมุติขึ้น เพื่อเป็นเส้นร่างของ โมเดล โดยมีขั้นตอนคือ Properties / Section Properties / Add / Section ID / Name / User /D ั้ ี่ ิ่ ื่

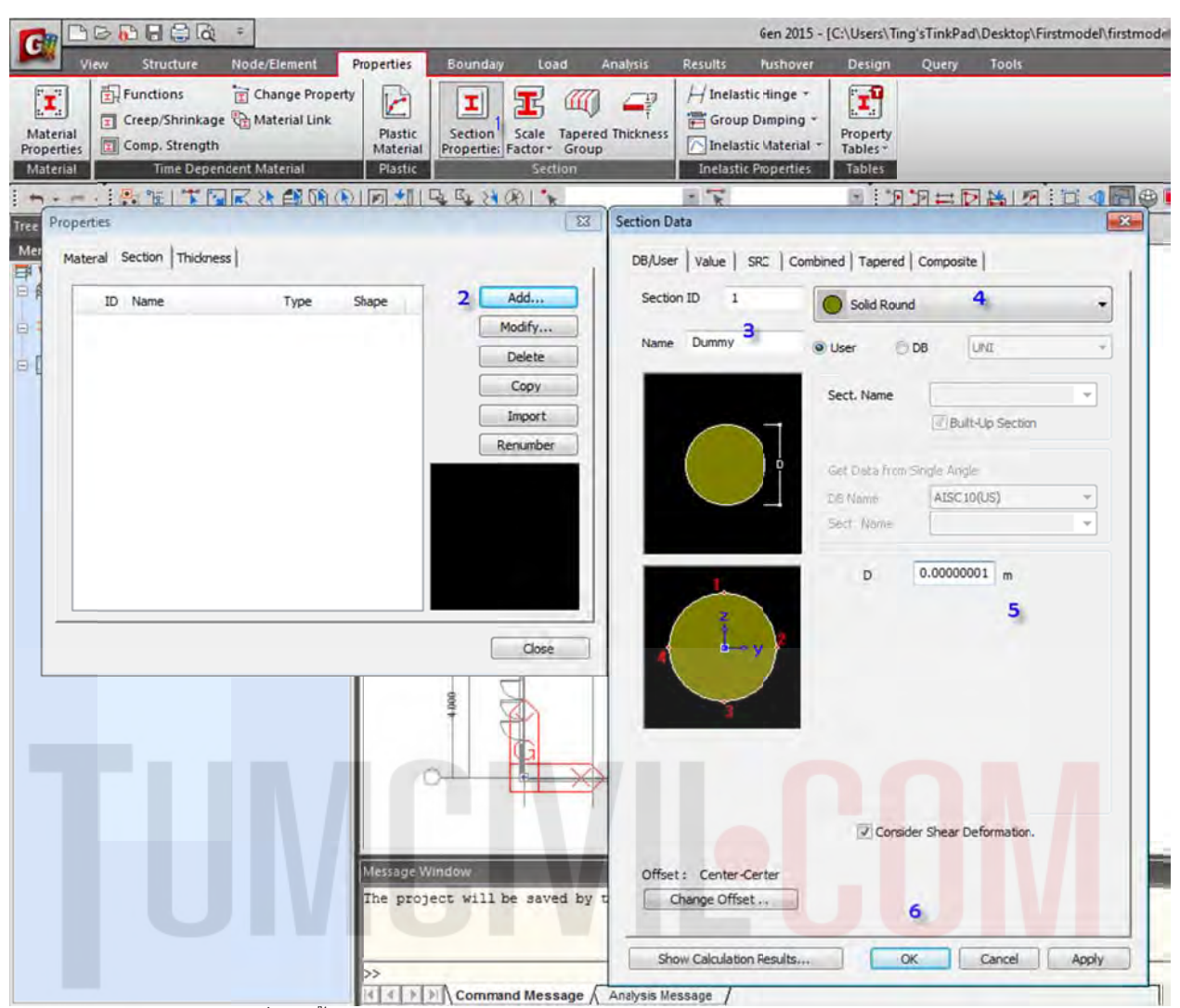

**P** รูปที่ 20 ขั้นตอนการกำหนด Material /Section ของ Concrete and Steel

จากนั้นให้กำหนดขนาดเพิ่มเติมทั้ง เส้นร่าง เสา คาน พื้น บันได ตามลำดับตัวเลขสีน้ำเงินบนรูป ดังนี้ : เส้นร่าง : ID 1 / Name / Solid Round / Dummy / D=0.0001 (ใส่เลขศูนย์ให้มากกว่า 3 ตัวขึ้นไปเพื่อไม่ให้ โปรแกรมคำนวณคุณสมบัติหน้าตัด) ิ่

เสา : ID 100 / Name / Solid Rectangle / C1(P) / H=0.21 / B=0.21(เพื่อให้ผ่านข้อกำหนดขั้นต่ำของ ACI ) คาน : ID D 200 / Nam e / Solid Re ctangle / C1 1(P) / H=0.4 4 / B=0.20

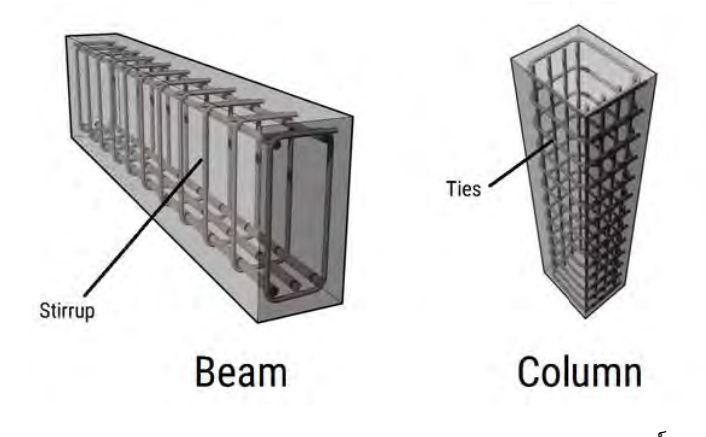

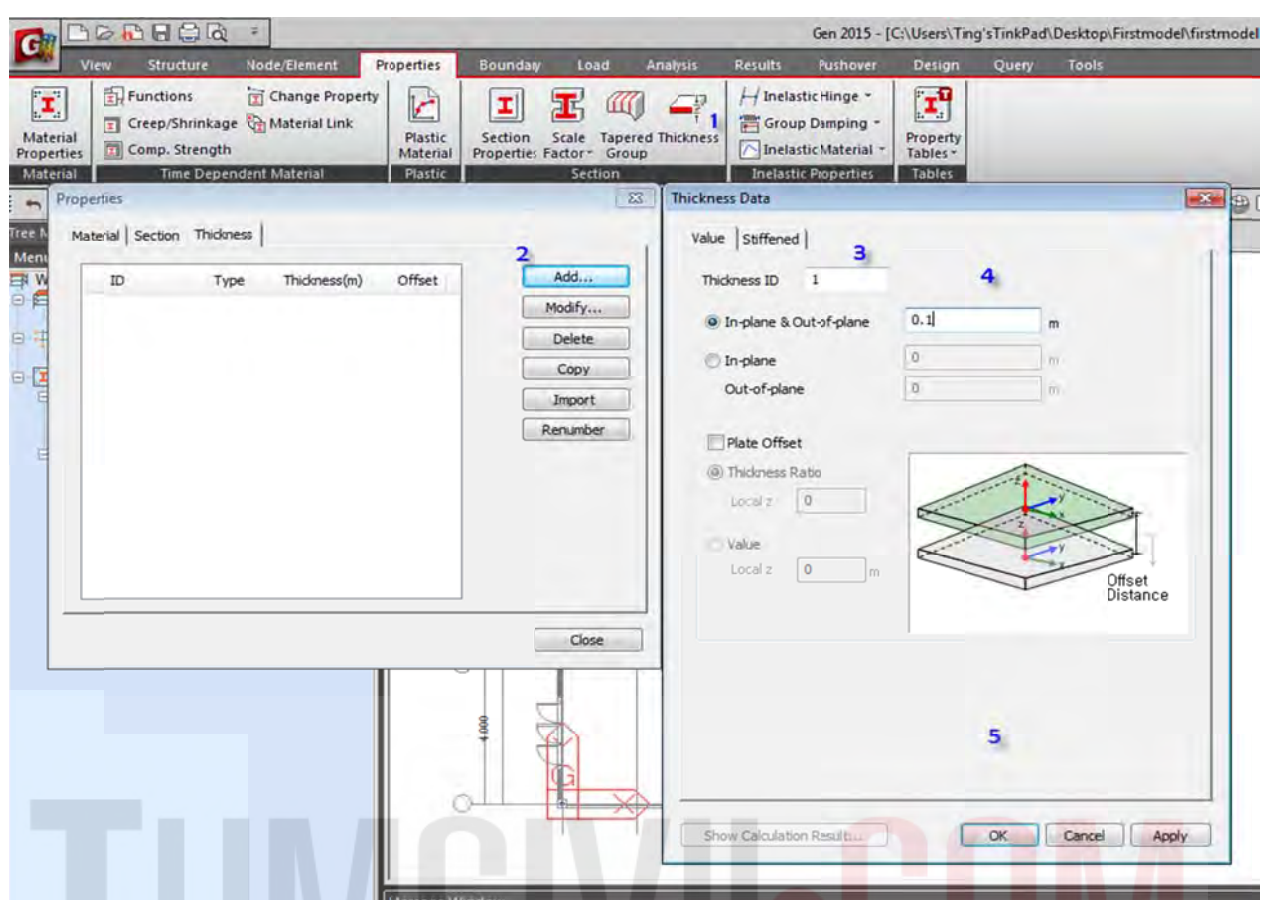

รูปที่ 21 ขั้นตอนการกำหนด Thickness ของ Concrete and Steel โดยทั่วไป พื้นห้องน้ำ t= 0.10 m. บันได t=0.15 m.

1.2.11 ทำการ Random Color สีของชิ้นส่วน เพื่อการจำแนกสีของหน้าตัดของชิ้นส่วนทุกครั้งหลังจากที่ กำหนดคุณสมบัติหน้าตัดและความหนาใหม่ ทุกครั้งที่มีการเพิ่มเติมชิ้นส่วน ดังแสดงขั้นตอนรายละเอียด ตามรูปประกอบที่ 22 ซึ่งประกอบด้วยขั้นตอนต่างๆดังนี้ ์ ั้ ื่ ้ ั้ ี่

- 1.  $Ctrl + E$
- 2. คลิก Disp play Option
- 3. คลิกหน้าต่าง Draw
- 4. เลือก Section / Thickness Color
- 5. คลิก Random Color (ระบบจะทำการสุ่มสีต่างๆให้)
- 6. คลิก App ply

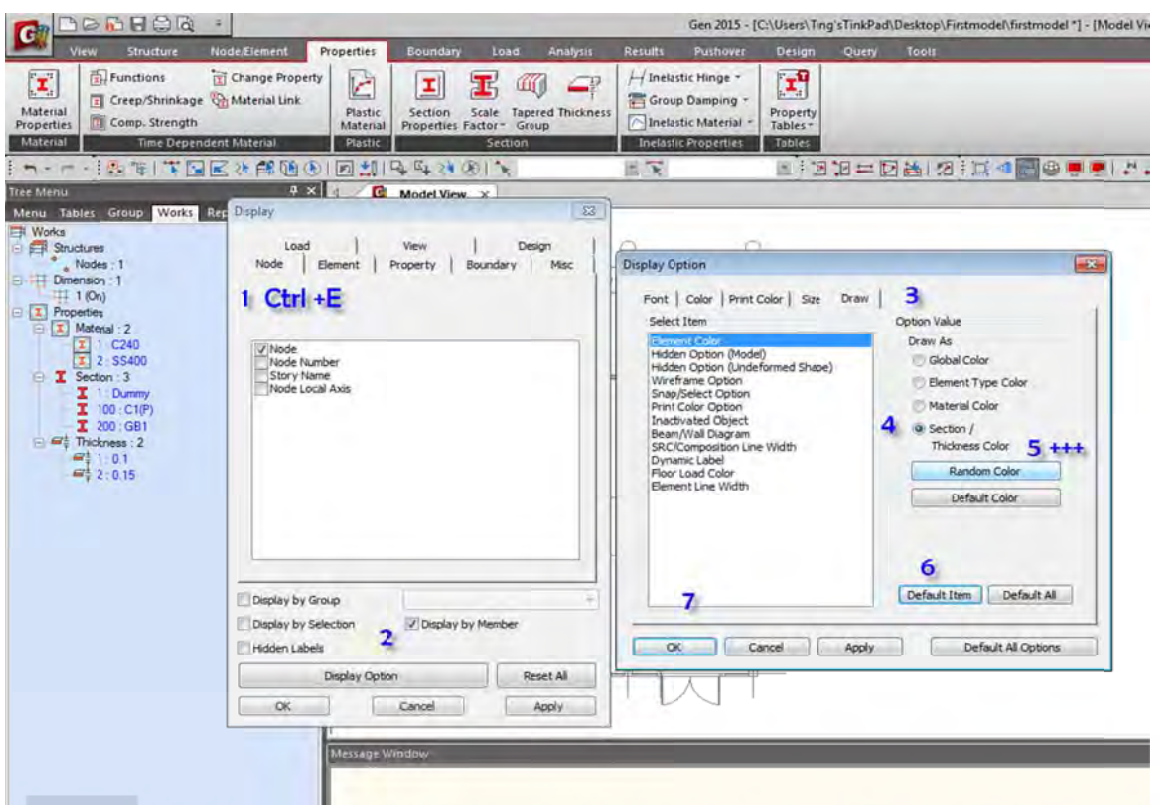

รูปที่ 22 ขั้นตอนการทำ Random Color ของแต่ละชิ้นส่วนโครงสร้างประกอบด้วยขั้น<mark>ตอนสำคัญๆ</mark>ข้างต้น (Default Item จะใช้กรณีนี้ก็ต่อเมื่อเรียกคืนสภาพสีเดิมตอนเริ่มต้น) ิ่

#### **1.3) ขั้น นตอนการสร้ ร้างโมเดล**

1.3.1 โมเดลตอม่อด้วยการยืดวัตถุ โดยใช้คำสั่งยืด Node / Element / Extrude

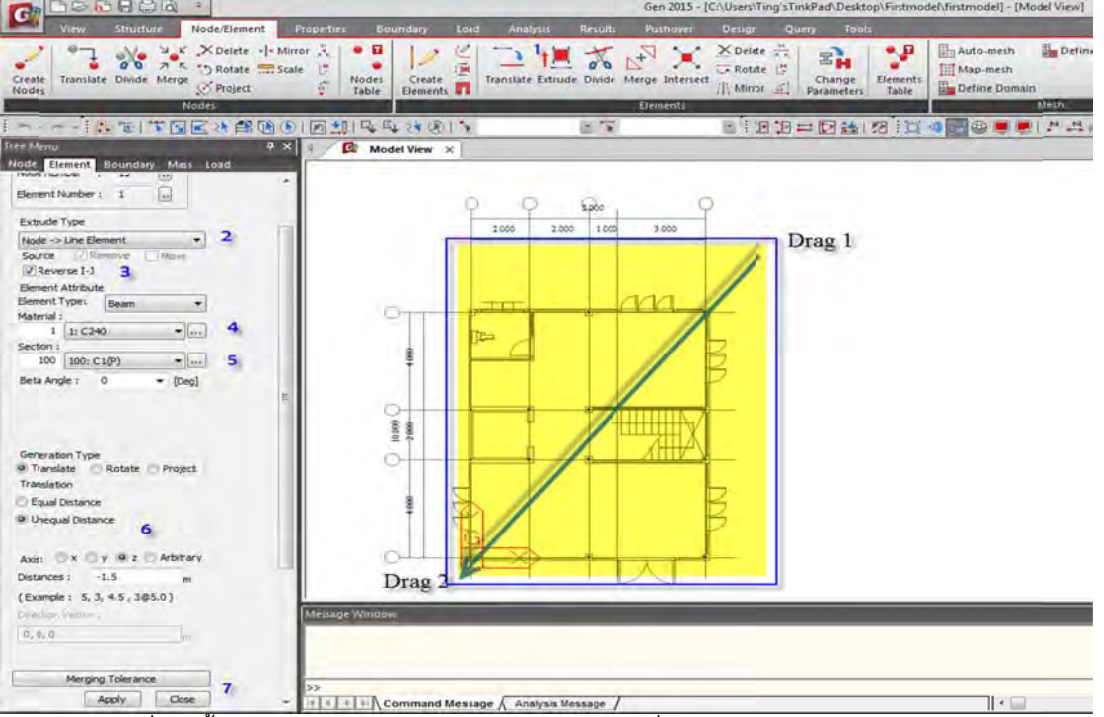

รูปที่ 23 ขั้นตอนการกำหนดการยืด หด วัตถุ โดยใช้คำสั่งยืด Node / Element / Extrude

ขั้นตอนนี้จะทำการปรับมุมมองด้วยการกดปุ่ม Ctrl+เมาส์ปุ่มกลาง แล้วหมุนโมเดล โดยจะทำการหมุนให้ เห็นมุมที่จะโมเดลคานขั้นต่อไป

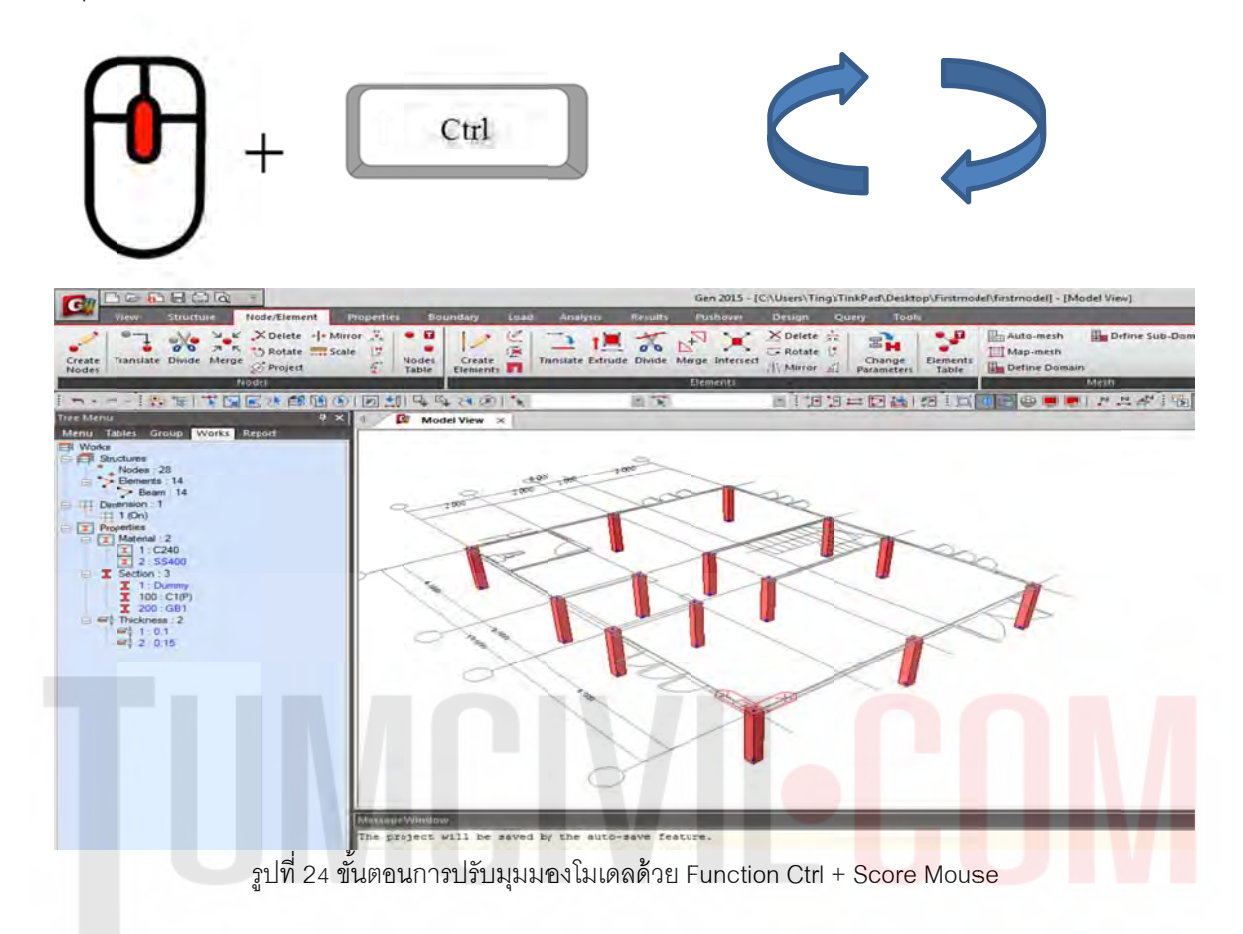

1.3.2 เปลี่ยนเสาให้เป็น เส้น Dummy Line ด้วยการ Drag and Drop

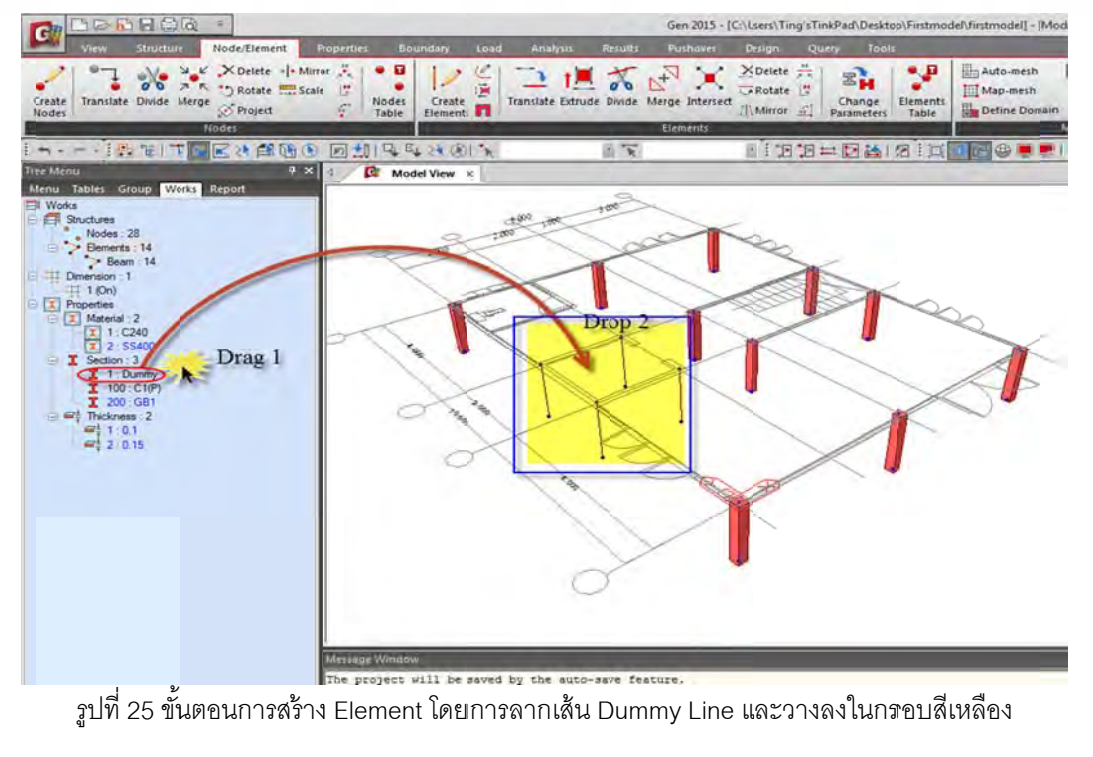

1.3.3 วาดเส้นร่างโดยใช้ Dummy Line เพื่อวาดเส้นผนังลิฟต์ Node/Element /Create Element ื่

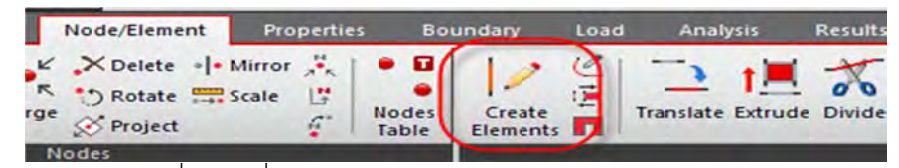

รูปที่ 26 คํ คําสั่ง Create E Elements สําหรั รับวาดเส้น Du mmy Line

1.3.4 ทำการวาดเส้นร่าง Dummy Line เพื่อเตรียมยืดเป็นผนังลิฟต์ ื่

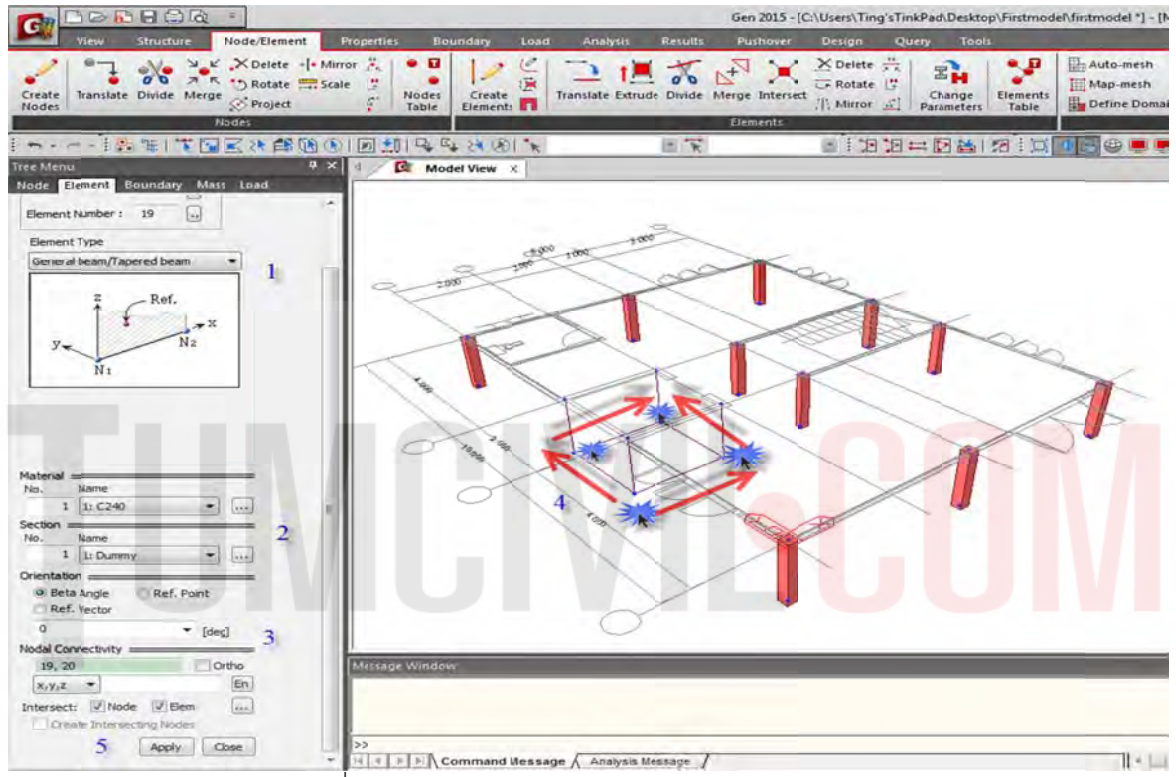

รูปที่ 27 ทำการวาดเส้นร่าง Dummy Line ตามรูปด้านบน

#### 1.3.5 เพิ่มความหนา t = 0.20 m เพื่อสร้างเป็นผนังลิฟต์

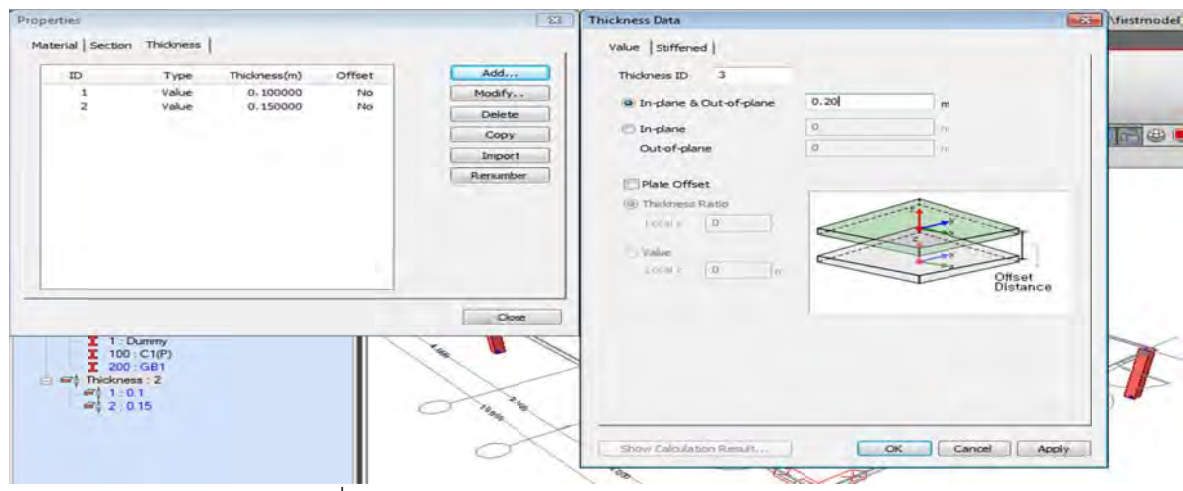

รูปที่ 28 การกำหนดความหนาของผนังลิฟต์ ตามรูปด้านบน

Note: ทำการ Random Color สีของชิ้นส่วนเพื่อการจำแนกสีของหน้าตัดของชิ้นส่วนทุกครั้งหลังจากที่ กำหนดคุณสมบัติหน้าตัดและความหนาใหม่ ้ ื่

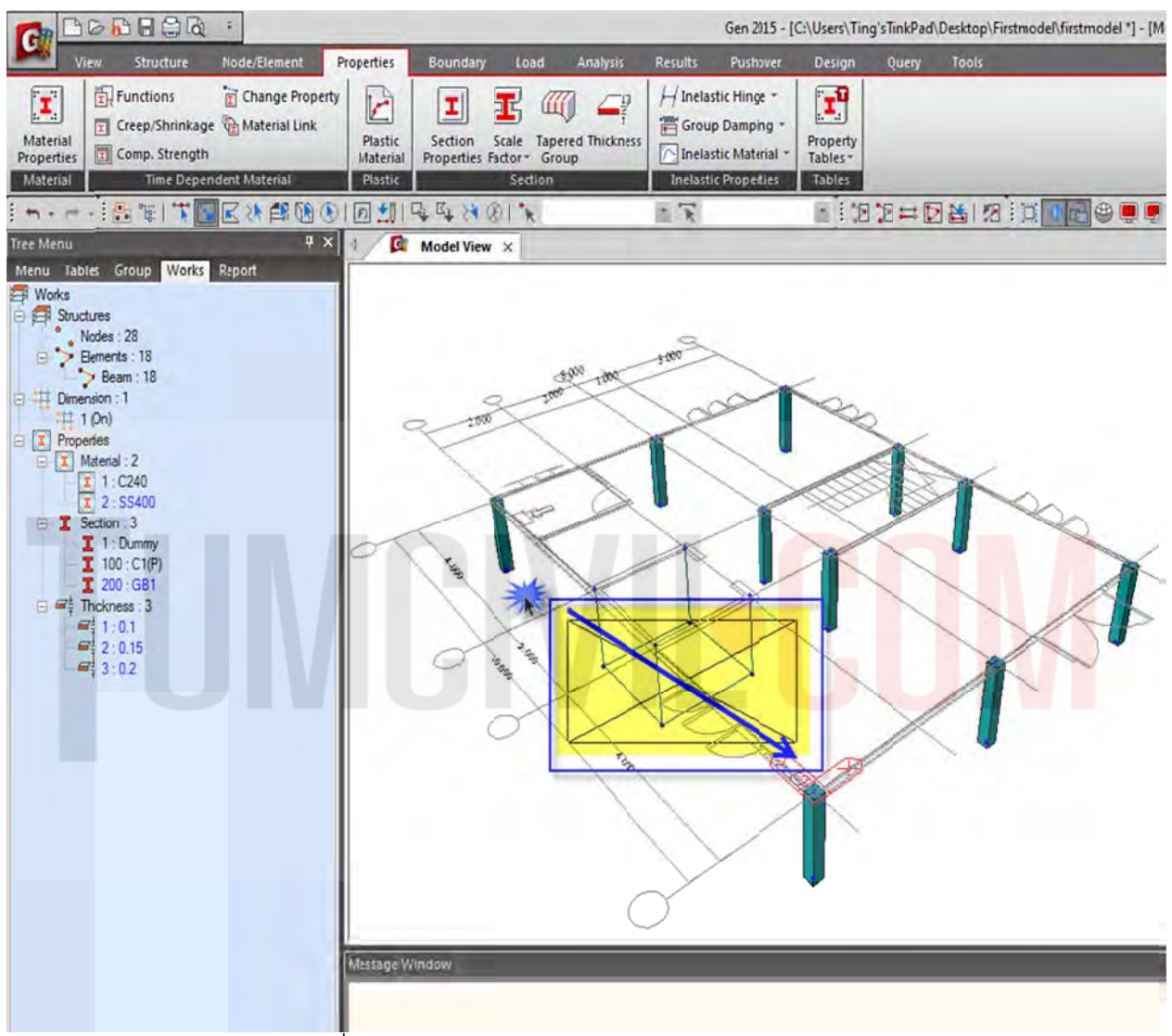

#### 1.3.7 เลือกเส้นร่างบริเวณด้านล่างเพื่อจะยืดเป็นเส้นผนังลิฟต์ ื่

รูปที่ 2 29 การเลือกกรอ อบสีเหลืองด้วย ย Select by W Window

#### 1.3.8 ยืด ดเส้นร่างด้วย คําสั่ง Node / Element / Extrude

| 动              | <b>BRAGE</b><br>Gen 2015 - [C:\Users\Ting'sTinkPad\Desktop\Firstmodel\firstmodel *] - [Model View] |           |                                                                                          |            |                                         |      |                                                    |                |          |                                                                                  |                                                   |                   |                                        |                   |
|----------------|----------------------------------------------------------------------------------------------------|-----------|------------------------------------------------------------------------------------------|------------|-----------------------------------------|------|----------------------------------------------------|----------------|----------|----------------------------------------------------------------------------------|---------------------------------------------------|-------------------|----------------------------------------|-------------------|
|                | View                                                                                               | Structure | Node/Element                                                                             | Properties | Boundary                                | Load | Analysis                                           | <b>Results</b> | Pushover | <b>Design</b>                                                                    | <b>Query</b><br><b>Tools</b>                      |                   |                                        |                   |
| reate<br>lodes |                                                                                                    |           | X Delete = Mirror<br>O D A K ** Rotate The Scale<br>are Translate Divide Merge & Project | Æ.         | Create<br>Nodes<br>Table<br>Elements 11 | c    | and an<br>Translate Extrude Divide Merge Intersect |                |          | $X$ Delete $\frac{11}{15}$<br>FRotate !!<br>$\frac{10}{2}$ Mirror $\frac{1}{24}$ | $\mathbf{z}_{\mathbf{H}}$<br>Change<br>Parameters | Elements<br>Table | Auto-mesh<br>Map-mesh<br>Define Domain | Define Sub-Domain |
|                |                                                                                                    |           | <b>Nodes</b>                                                                             |            |                                         |      |                                                    |                | Elements |                                                                                  |                                                   |                   |                                        | <b>Mesh</b>       |

รูปที่ 30 การกำหนดการ Extrude จากเส้นร่าง

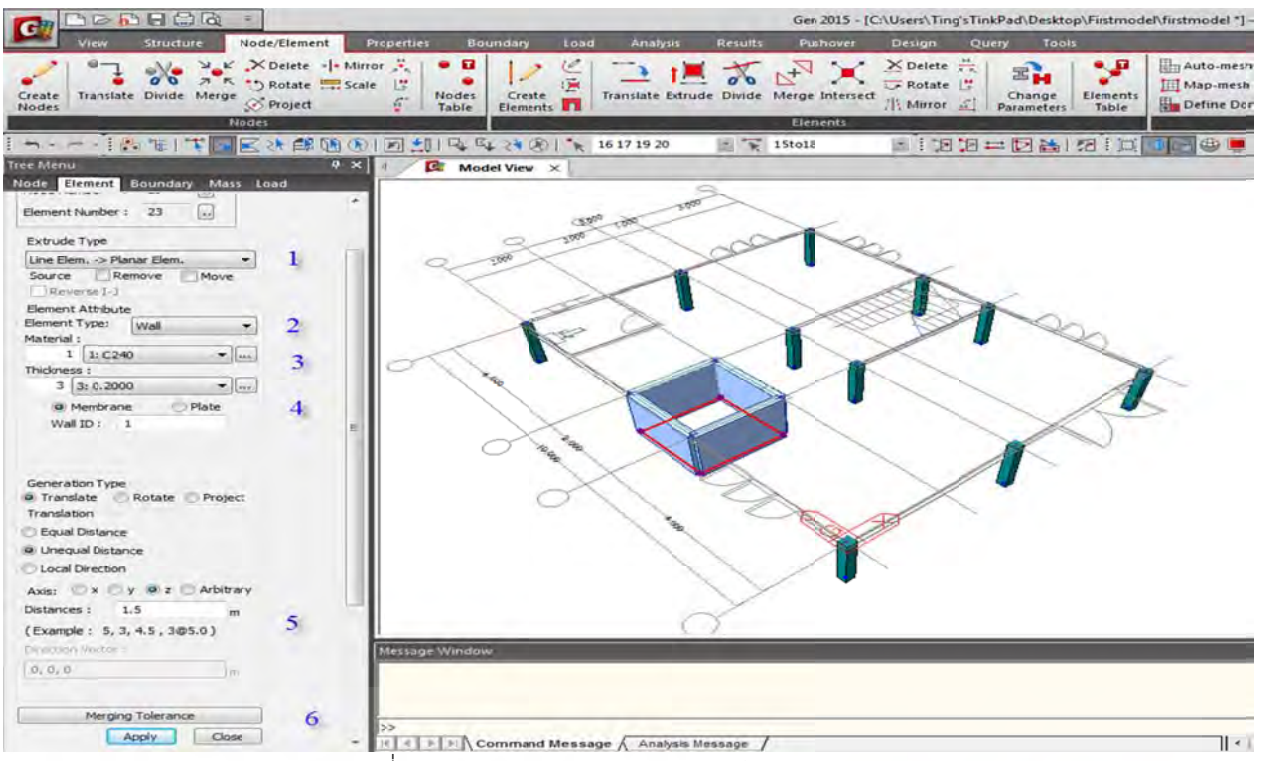

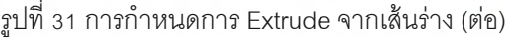

1.3.9 ทำการวาดแนวคานตามรูปแบบสถาปัตยกรรม

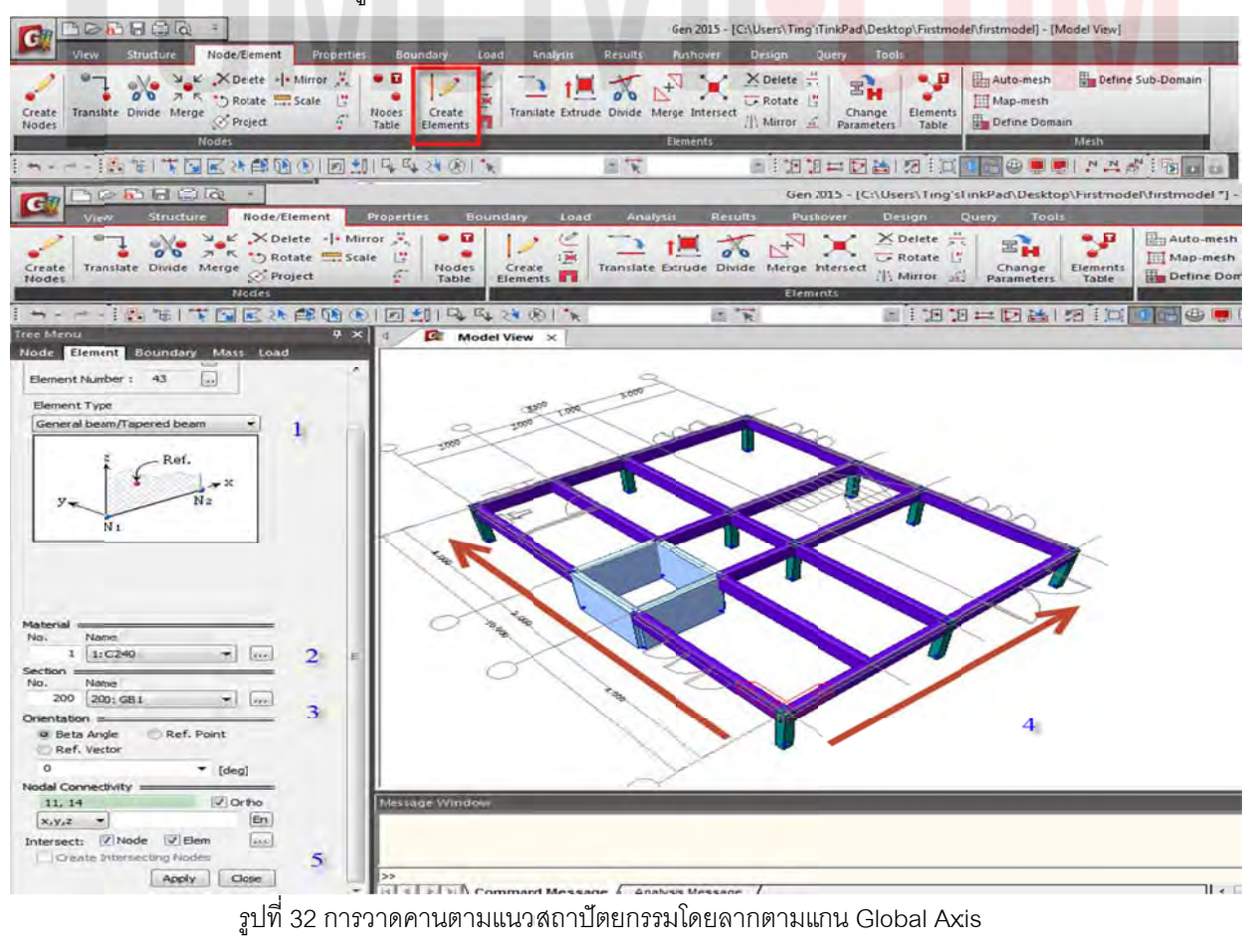

#### 1.3.10 สร้างแนวคานเพิ่มเติมด้วยคำสั่ง Translate และทำการ Translate สร้างคานตัวใหม่ทั้งสองแห่ง

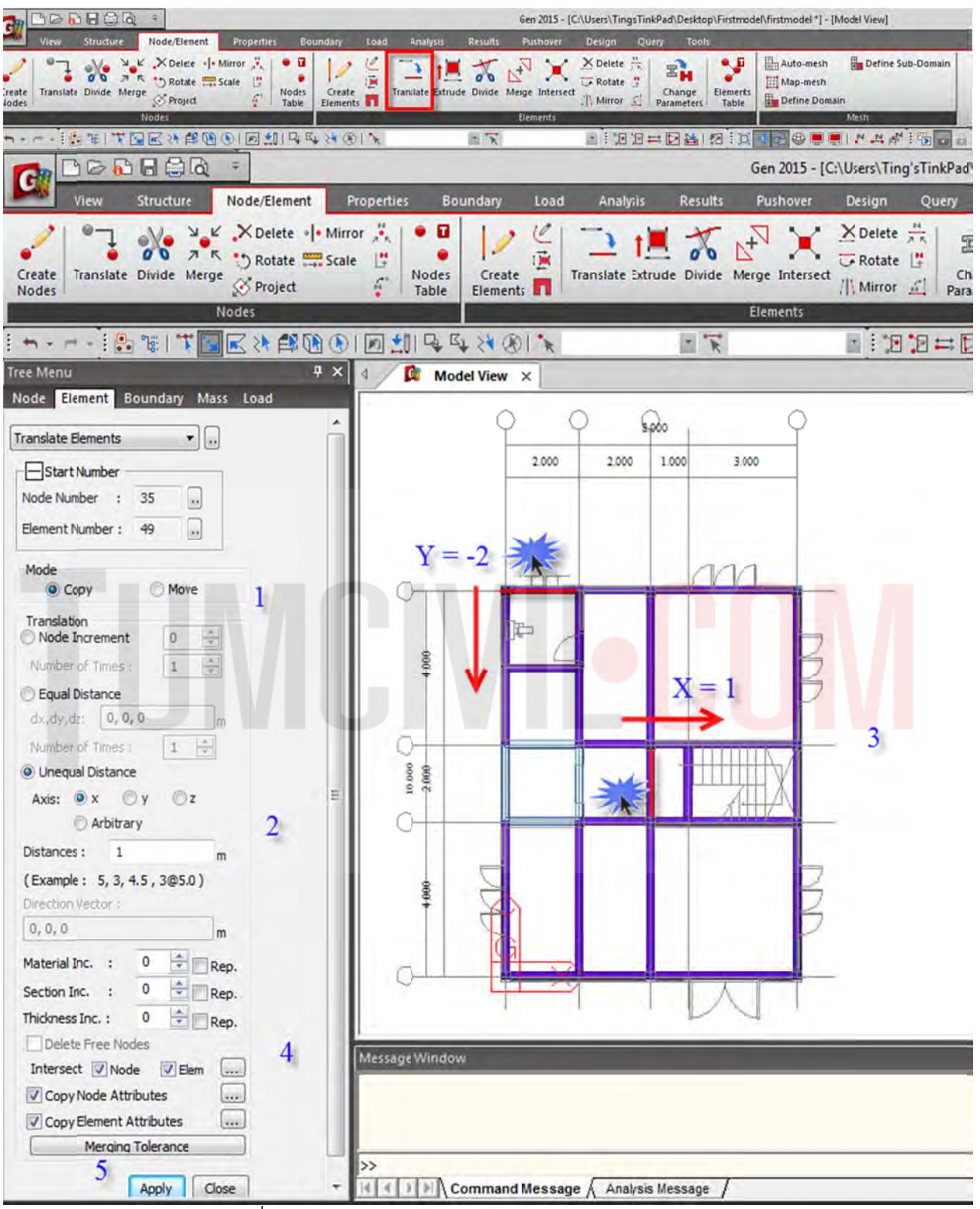

รูปที่ 33 การ Translate คานใหม่ตำแหน่ง Y= -2 m และ X = 1

1.3.11 กดปุ่มใช้ Ctri+J และ Ctrl+H เพื่อปรับมุมมอง และ Ctrl + เมาส์กลาง เพื่อให้เป็นรูปดังแสดง ตรวจสอบก่อนโมเดลขั้นต่อไป

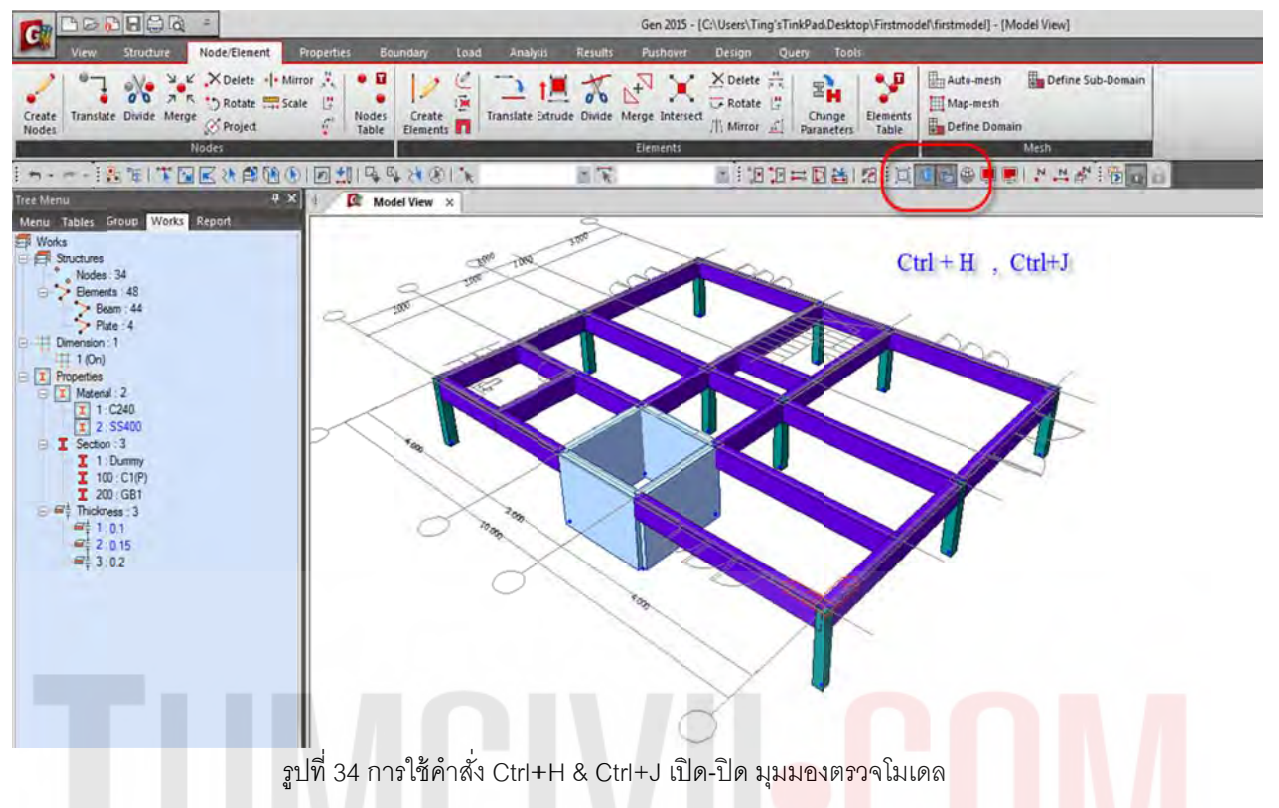

1.3.12 สร้างชั้น 2 และ 3 ด้วยการขึ้นโมเดลด้วยคำสั่ง Building Generation ตามคำสั่งที่แสดงดังรูป

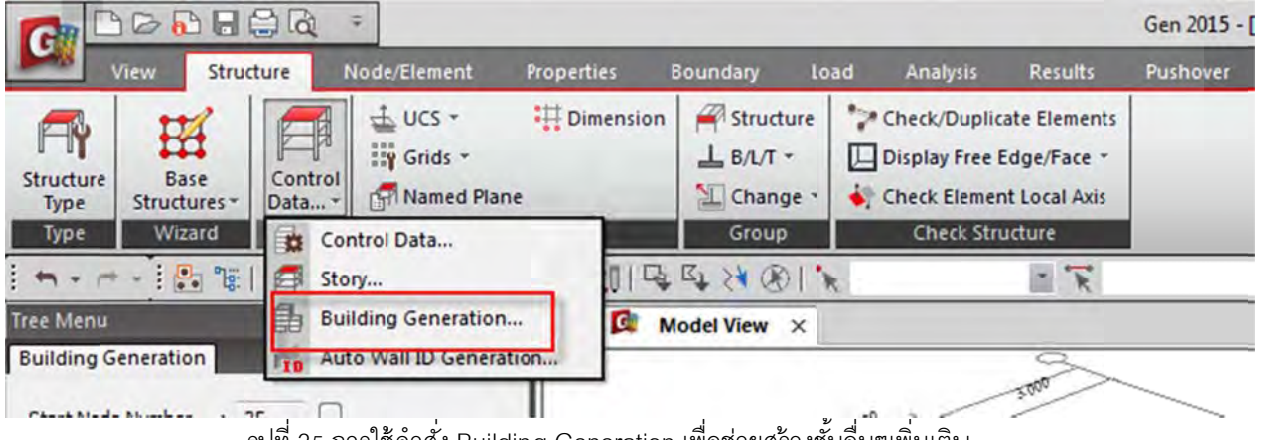

รูปที่ 35 การใช้คำสั่ง Building Generation เพื่อช่วยสร้างชั้นอื่นๆเพิ่มเติม ื่ ิ่

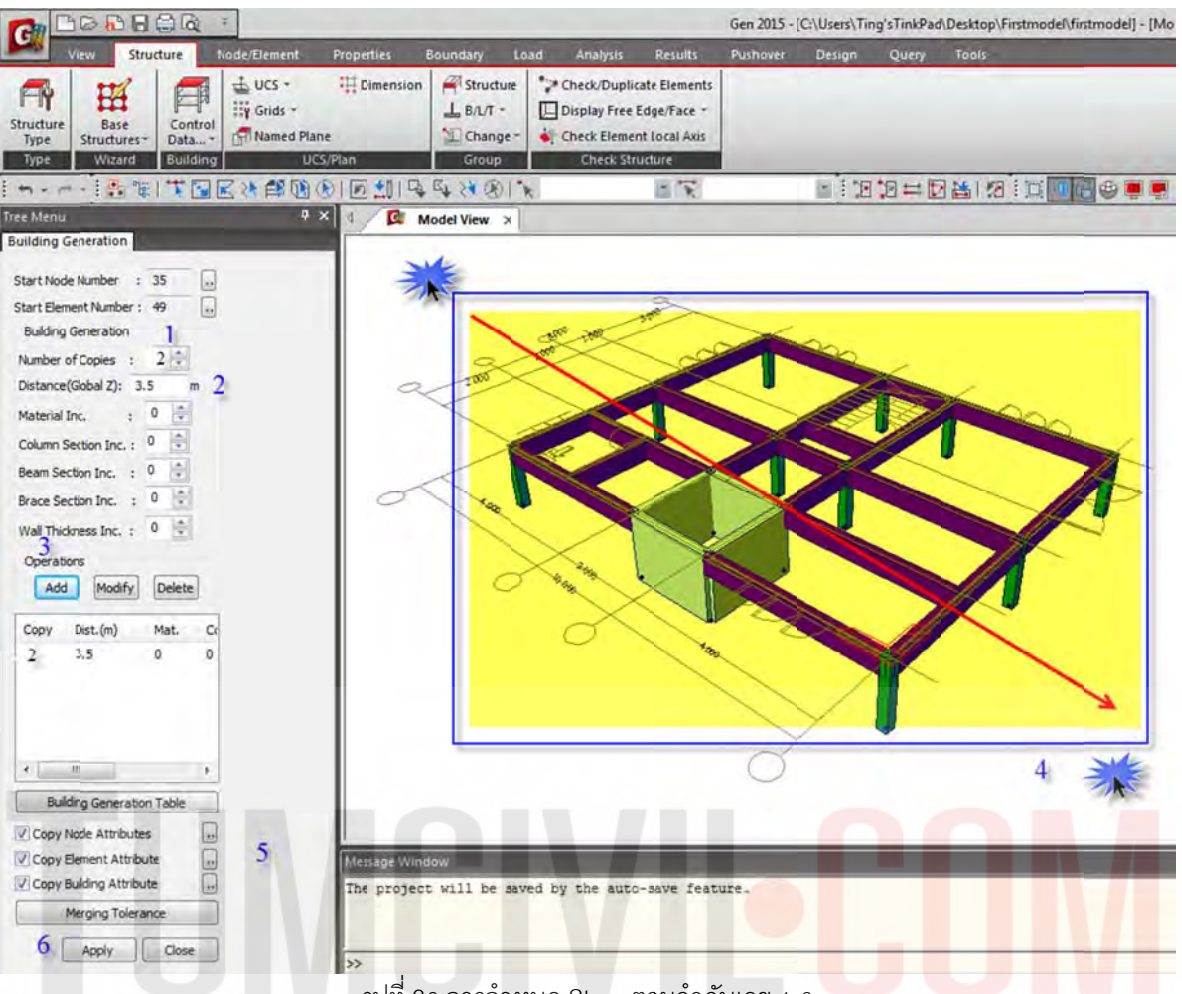

รูปที่ 36 การกำหนด Story ตามลำดับเลข 1-6

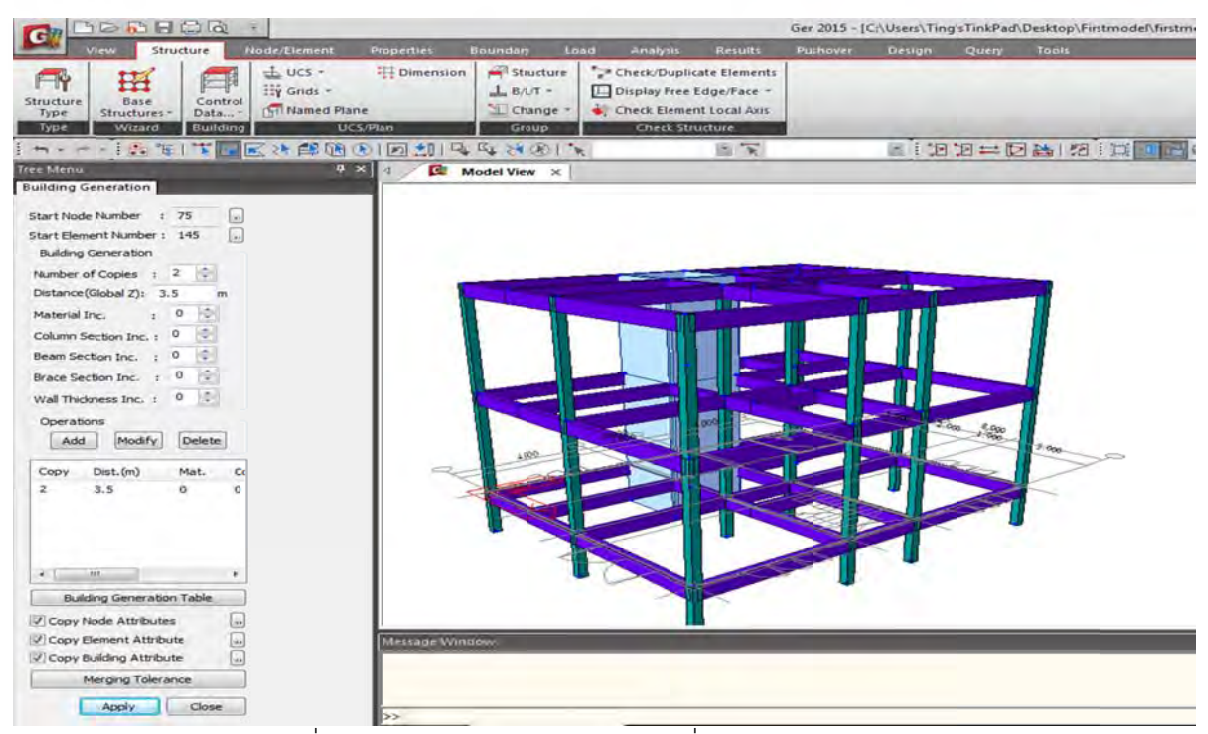

รูปที่ 37 รูปแบบ Story หลังจากการใช้คำสั่ง Building Generation

1.3.13 เพิ่มชิ้นส่วน ขนาด 0.20 x 0.40 โดยตั้งชื่อคาน B1 และ RB 1 กำหนดเป็น No.300 และ No.400 โดยเพิ่ม BST No.2 (โปรแกรมกำหนดอัตโนมัติ) จากนั้น Note: ทำการ Random Color สีของชิ้นส่วนเพื่อ การจำแนกสีของหน้าตัดของชิ้นส่วนทุกครั้งหลังจากที่กำหนดคุณสมบัติหน้าตัด และ ความหนา ใหม่ ้ ้ ้

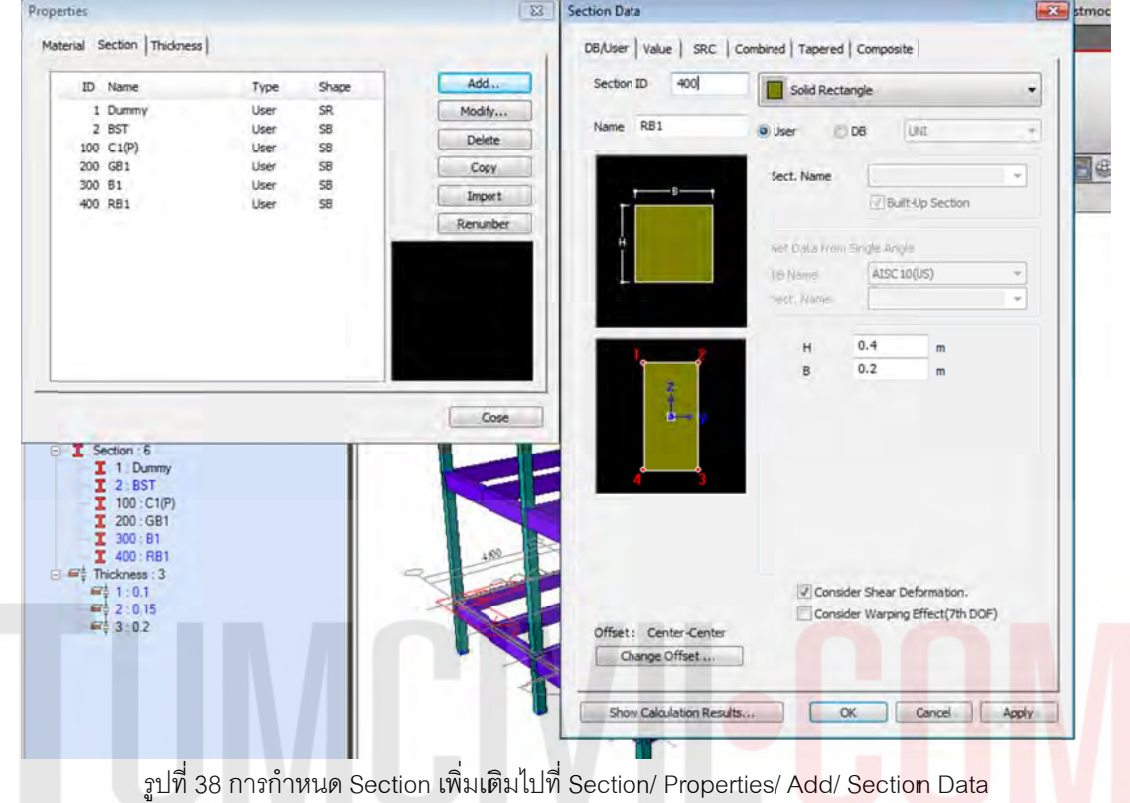

1.3.14 เปลี่ยนคาน GB1 ที่ชั้น 2 และ 3 ให้เป็น B1 และ RB1 โดยใช้การเลือกแบบตามลำดับ

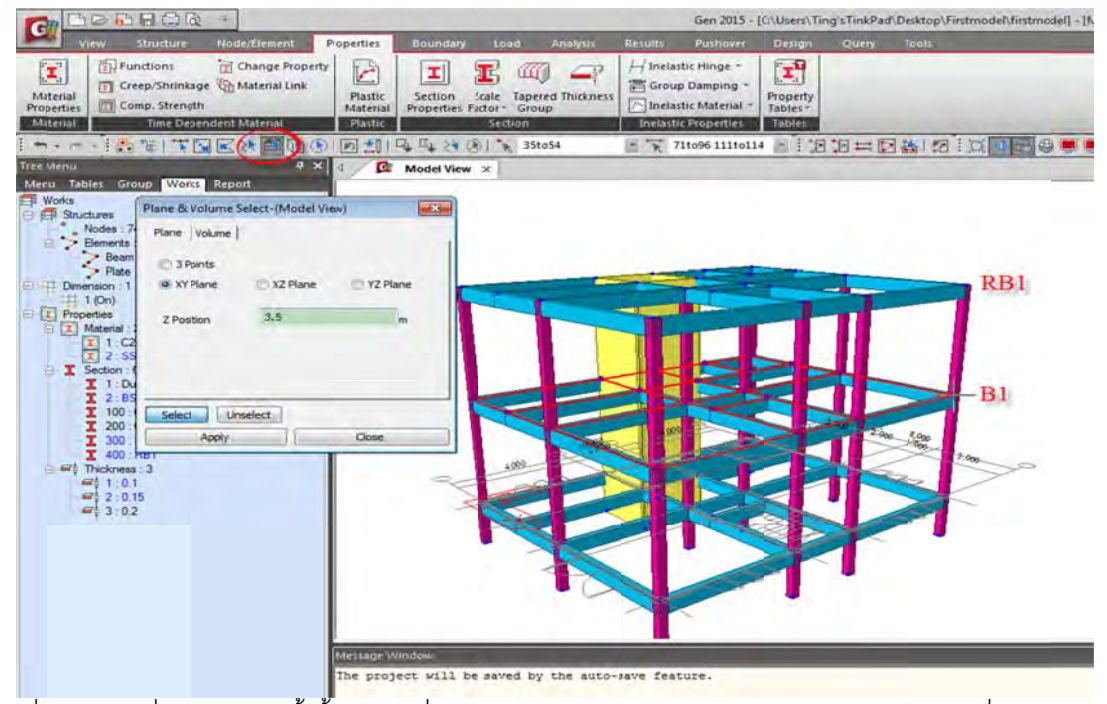

รูปที่ 39 การเปลี่ยนเบอร์คานทั้งชั้น โดยไปที่ Section by Plane/ XY-Plane/ Z-Position/ คลิกเมาท์ที่ตำแหน่ง B1 ั้ ั้

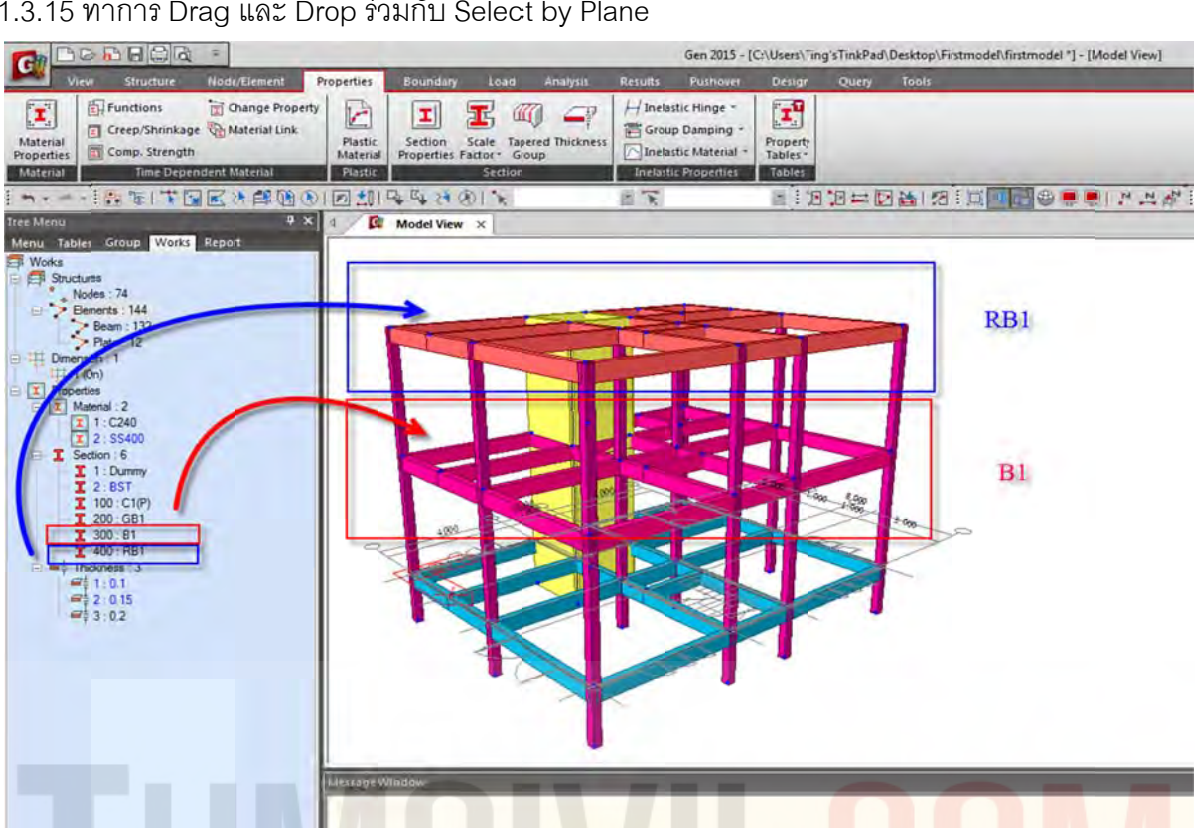

#### 1.3.15 ทํ ทําการ Drag และ Drop ร่ว วมกับ Selec ct by Plane

รูปที่ 40 การเปลี่ยนเบอร์คานทั้งชั้น โดยไปที่ Section by Plane/ XY-Plane/ และทำการ<mark>ลาก Section มาใส่</mark> ั้

1.3.16 Copy คานมายังตำแหน่งดังรูปสร้างคาน BST จากนั้น Drag และ Drop เพื่อเปลี่ยน GB1 เป็น BST ื่

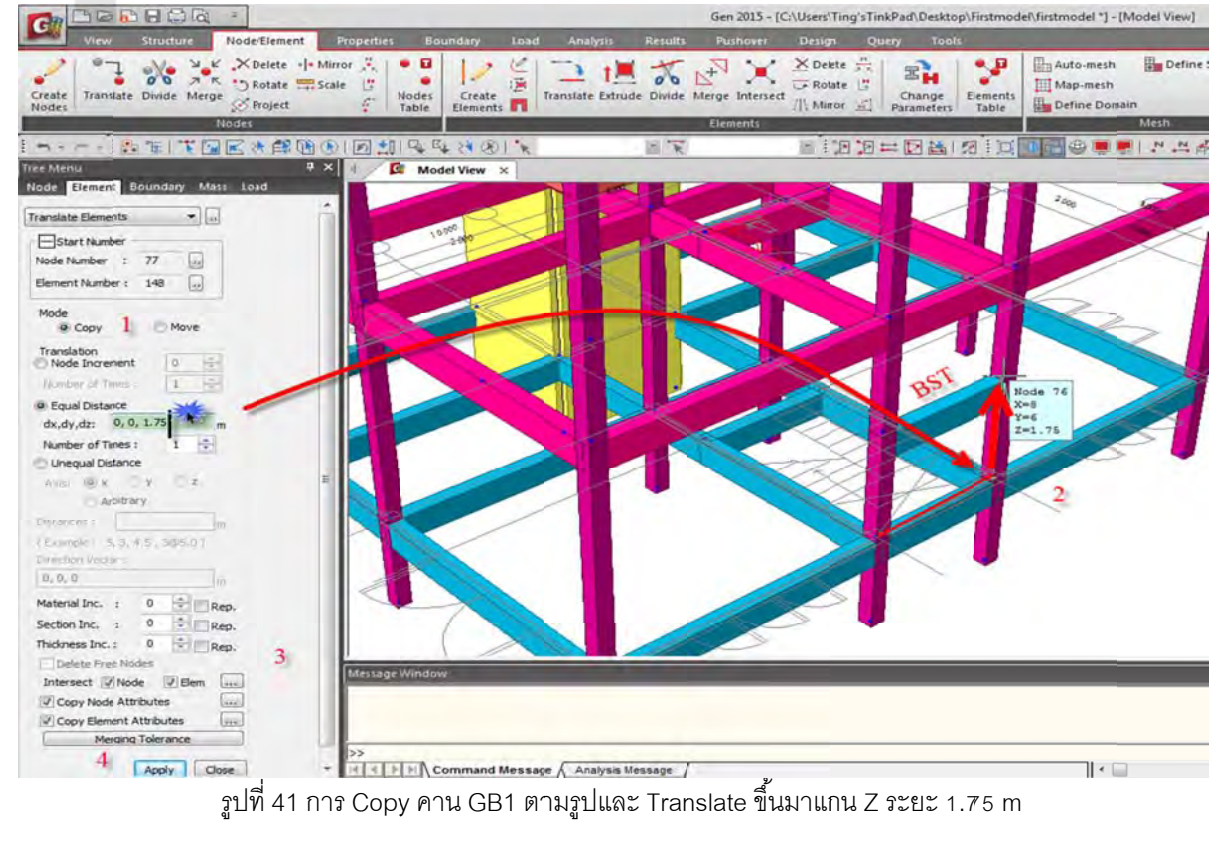

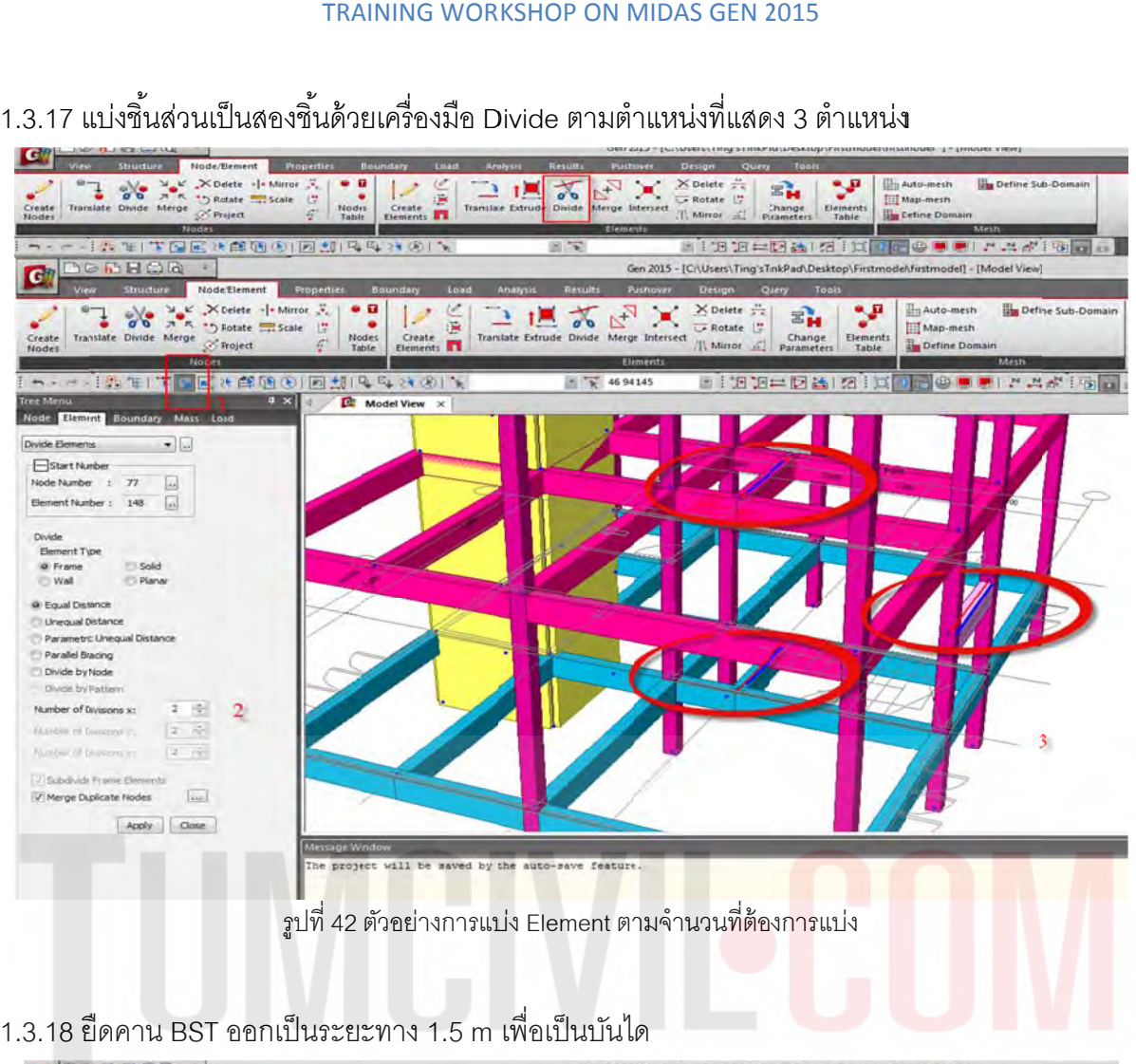

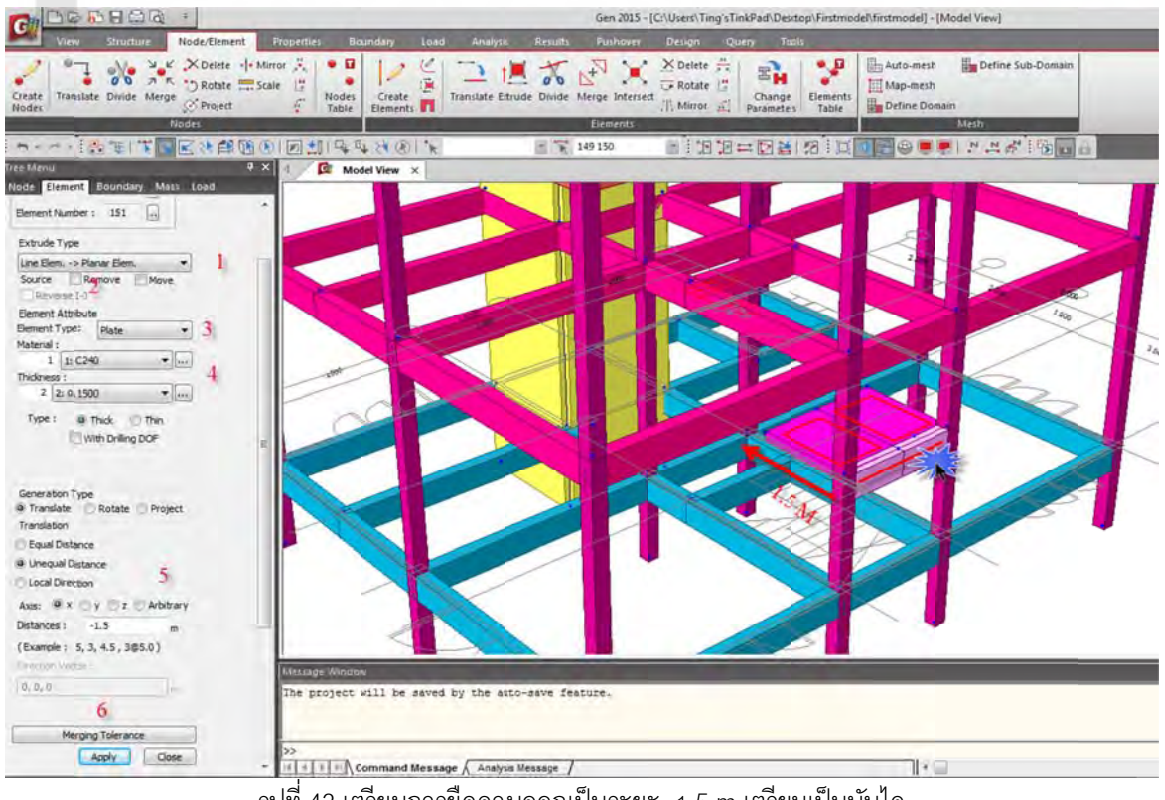

รูปที่ 43 เตรียมการยืดคานออกเป็นระยะ -1.5 m เตรียมเป็นบันได

1.3.19 วาดบันไดตามรูปโดยใช้ความหนาของ Plate โดย t = 0.15 m.

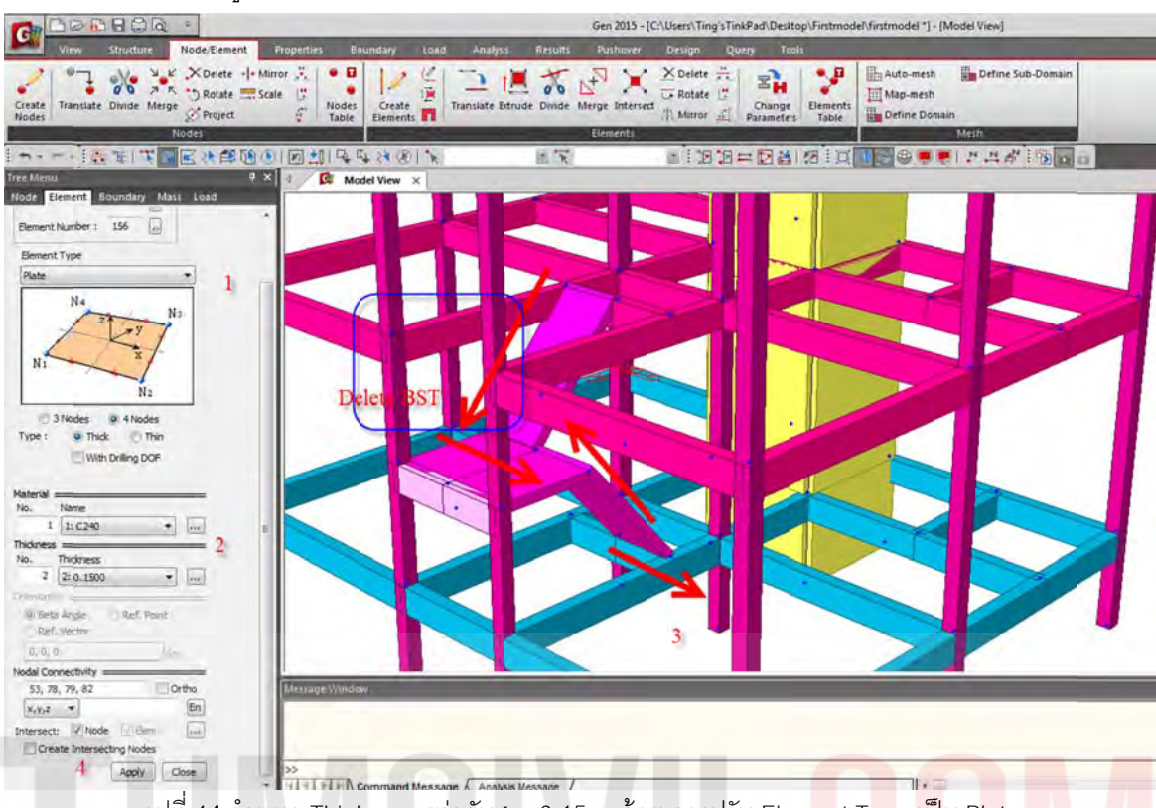

รูปที่ 44 กำหนด Thickness เท่ากับ t = 0.15 m ด้วย การปรับ Element Type เ<mark>ป็</mark>น Plate

1.3.20 ทำการ Translate บันไดชั้น 1 เชื่อมต่อขึ้น 2 เพื่อปรับไปเป็นบันไดข<mark>อง ชั้น 2 เชื่อมต่อขึ้น</mark>ชั้น 3 ื่ ึ้ ั้

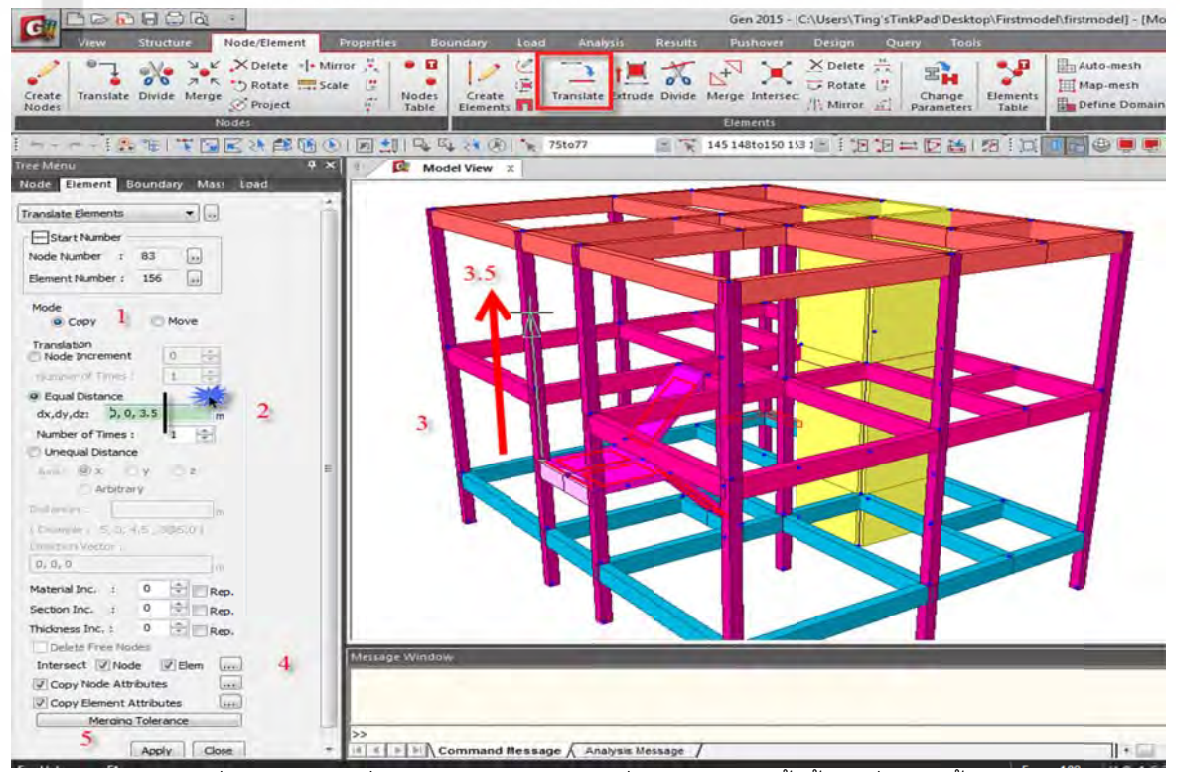

รูปที่ 45 การใช้คำสั่ง Translate Elements เพื่อทำบันไดทางขึ้นชั้น 1 เชื่อมต่อชั้น 2 ึ้ ื่

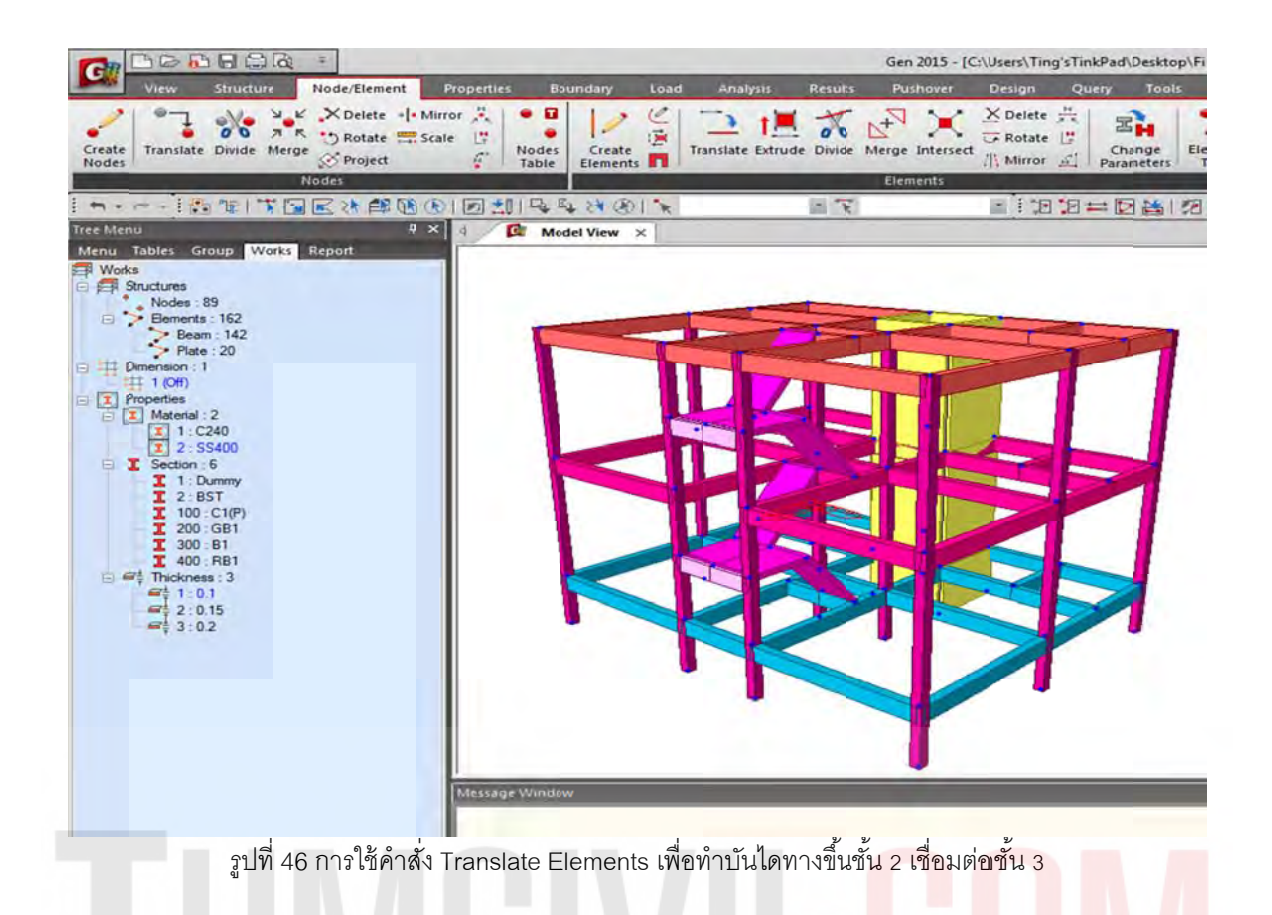

1.3.21 ใช้คำสั่ง Building Generation สร้างผนังลิฟต์ขึ้นมาอีก 1.5 m.

| > 5 H 36                                                                               | ÷                                                                                                    |                         |                           |                                                |                   | Gen 2015 - [C:\Users |     |
|----------------------------------------------------------------------------------------|----------------------------------------------------------------------------------------------------|-------------------------|---------------------------|------------------------------------------------|-------------------|----------------------|-----|
| Structure                                                                              | Nade/Element                                                                                                    | <b>Properties</b>       | Boundary<br>Load          | Analysis                                       | <b>Results</b>    | Pushover             | Des |
|                                                                                        | $\pm$ UCS -                                                                                                    | <sup>21</sup> Dimension | Structure                 | *** Check/Duplicate Elements                   |                   |                      |     |
| Structure<br>Base<br>Control                                                           | $\frac{1}{2}$ $\frac{1}{2}$ |                         | $L$ B/L/T $\tau$          | Display Free Edge/Face +                       |                   |                      |     |
| Type<br>Structures-<br>Data                                                            | <b>Thil Named Plane</b>                                                                                                    |                         | L Change                  | Check Element Local Axis                       |                   |                      |     |
| Wizard<br>Building<br>Type                                                             |                                                                                                    | <b>UCS/Plan</b>         | Group                     | <b>Check Structure</b>                         |                   |                      |     |
| $\frac{1}{2}$ $\frac{1}{2}$ $\frac{1}{2}$ $\frac{1}{2}$ $\frac{1}{2}$<br>$\sim$<br>$-$ | 医沙解菌原旧型                                                                                                    |                         | $Q_1 Q_2 \geq 1$ (20) $R$ |                                                | $=$ $\frac{1}{R}$ |                      | s   |
| <b>Tree Menu</b>                                                                       | $9 \times$                                                                                                    |                         | $C$ Model View $\times$   |                                                |                   |                      |     |
| <b>Building Generation</b>                                                             |                                                                                                    |                         |                           |                                                |                   |                      |     |
| Start Node Number<br>1.94                                                              | ork.                                                                                                    |                         |                           |                                                |                   |                      |     |
| Start Element Number: 172                                                              | $\omega$                                                                                                    |                         |                           |                                                |                   |                      |     |
| <b>Building Generation</b>                                                             |                                                                                                    |                         |                           |                                                |                   |                      |     |
| $ \tilde{\psi} $<br>Number of Copies : 1                                               |                                                                                                    |                         |                           |                                                |                   |                      |     |
| Distance(Global Z): 1.5<br>m                                                           |                                                                                                    |                         |                           |                                                |                   |                      |     |
| KC-<br>$\circ$<br>Material Inc.<br>×                                                   |                                                                                                    |                         |                           |                                                |                   |                      |     |
| ۰<br>о<br>Column Section Inc. :                                                        |                                                                                                    |                         |                           |                                                |                   |                      |     |
| e<br>$\circ$<br>Beam Section Inc. :                                                    |                                                                                                    |                         |                           |                                                |                   |                      |     |
| ÷<br>o<br>Brace Section Inc. :                                                         |                                                                                                    |                         |                           |                                                |                   |                      |     |
|                                                                                        |                                                                                                    |                         |                           |                                                |                   |                      |     |
| ю<br>о<br>Wall Thickness Inc. :                                                        |                                                                                                    |                         |                           |                                                |                   |                      |     |
| Operations                                                                             |                                                                                                    |                         |                           |                                                |                   |                      |     |
| Modify<br>Add<br>Delete                                                                |                                                                                                    |                         |                           |                                                |                   |                      |     |
| Dist.(m)<br>Mat.<br>Copy.                                                              | $C_{\ell}$                                                                                                    |                         |                           |                                                |                   |                      |     |
| $\circ$<br>1.5<br>1                                                                    | o                                                                                                    |                         |                           |                                                |                   |                      |     |
|                                                                                        |                                                                                                    |                         |                           |                                                |                   |                      |     |
|                                                                                        |                                                                                                    |                         |                           |                                                |                   |                      |     |
|                                                                                        |                                                                                                    |                         |                           |                                                |                   |                      |     |
|                                                                                        |                                                                                                    |                         |                           |                                                |                   |                      |     |
| $\epsilon$<br>m                                                                        | ٠                                                                                                    |                         |                           |                                                |                   |                      |     |
| <b>Building Generation Table</b>                                                       |                                                                                                    |                         |                           |                                                |                   |                      |     |
| V Copy Node Attributes                                                                 | ss.                                                                                                    |                         |                           |                                                |                   |                      |     |
| Copy Element Attribute                                                                 | $\mathbf{a}$                                                                                                    | <b>Message Window</b>   |                           |                                                |                   |                      |     |
| Copy Building Attribute                                                                | $\mathbf{r}$                                                                                                    |                         |                           |                                                |                   |                      |     |
| Merging Tolerance                                                                      |                                                                                                    |                         |                           |                                                |                   |                      |     |
| Apply<br>Close                                                                         |                                                                                                    |                         |                           |                                                |                   |                      |     |
|                                                                                        |                                                                                                    | >>                      |                           | +   ▶   ▶   Command Message / Analysis Message |                   |                      |     |

รูปที่ 47 การสร้างผนังลิฟต์จากชั้น 1 ที่ทำไว้แล้วก่อนหน้าขึ้นไปชั้น 2 และ 3 ด้วยคำสั่ง Building Generation

1.3.22 ทำช่องเปิดโดยใช้เครื่องมือ Wall Opening ื่

| BEBGG<br>÷<br>d                                                                                                  |                                          |                                                           |                         |                                                                      | Gen 2015        |
|----------------------------------------------------------------------------------------------------|------------------------------------------|-----------------------------------------------------------|-------------------------|----------------------------------------------------------------------|-----------------|
| Node/Element<br>View<br>Structure                                                                                | <b>Properties</b>                        | Boundary                                                  | Load<br><b>Analysis</b> | <b>Results</b>                                                       | Pushove         |
| ス K *** Rotate → Scale<br>Translate Divide Merge<br>reate<br>S Project<br>lodes                                  | X Delete . Mirror<br>一臂<br>$\mathcal{L}$ | • 7<br>0<br><b>Nodes</b><br>Create<br>Elements 1<br>Table |                         | $1 - \sqrt{6}$ $\frac{1}{2}$<br>Translate Extrude Divide Merge Inter |                 |
| <b>Nodes</b>                                                                                                    |                                          |                                                           |                         |                                                                      | <b>Elements</b> |
| $- - 0.99$<br><b>TELESCOPE</b>                                                                                   | E.                                       | $D$ $D$ $H$ $Q$ $Q$ $X$ $Q$                               | <b>Wall Opening</b>     | $\mathbb{R}$                                                         |                 |
| e Menu                                                                                                    | ¤ x  <br><b>C</b>                        | Model View X                                              |                         |                                                                      |                 |
| Group Works Report<br>Tables<br>enu<br>Works<br>₩<br>Structures<br>Nodes: 93<br>Elements: 169<br>$\Box$<br>الص ، | 0.0000                                   | ᆁ                                                         |                         |                                                                      |                 |

รูปที่ 48 การใช้คำสั่ง Wall Opening เพื่อเตรียมทำช่องเปิดลิฟต์

1.3.23 เลือกตำแหน่งที่จะทำประตูช่องเปิด และ เมื่อเปิดช่องเปิดแล้ว Wall เหนือช่องเปิดจะเปลี่ยนเป็น คาน จากนั้น Note: ทำการ Random Color สีของชิ้นส่วนเพื่อการจำแนกสีของหน้าตัดของชิ้นส่วนทุกครั้ง หลังจากที่กำหนดคุณสมบัติหน้าตัดและความหนาใหม่ ี่ ้ ้

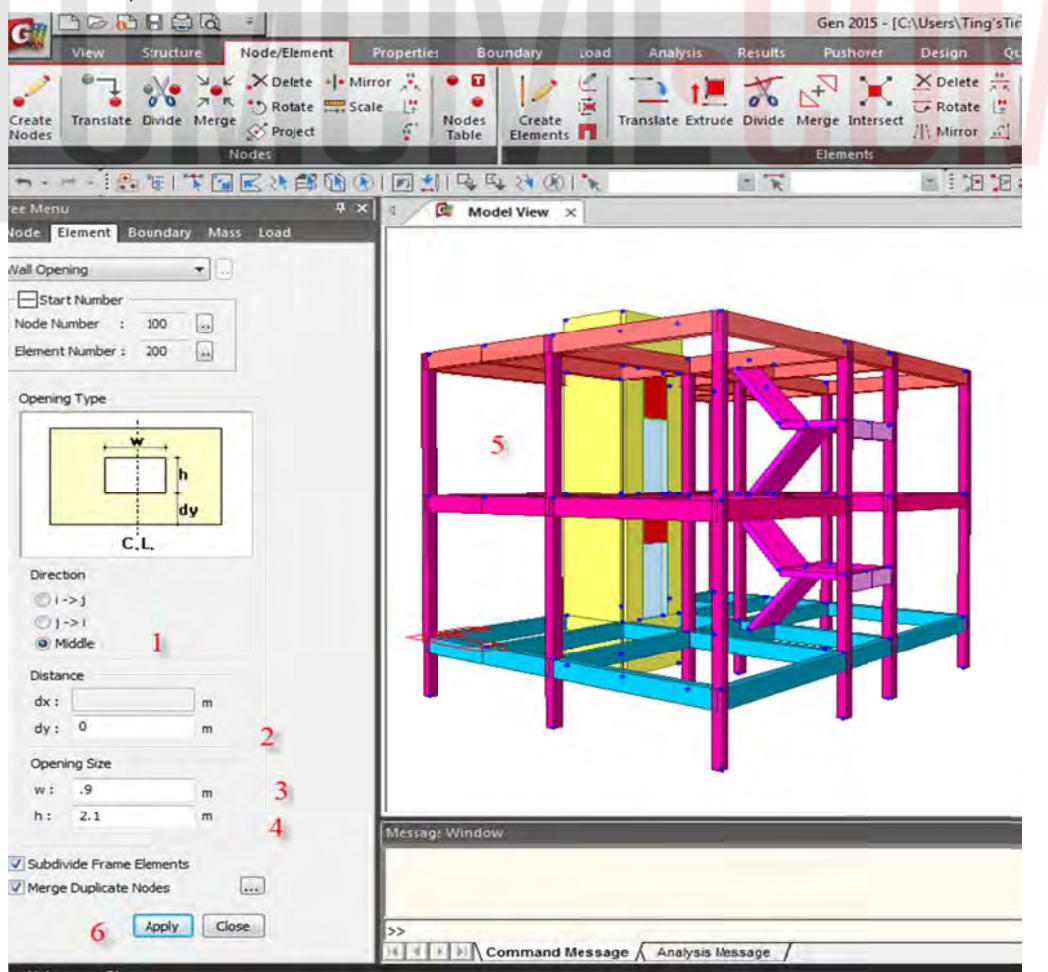

รูปที่ 49 ขั้นตอนการทำช่องเปิดของปล่องลิฟต์โดยทำตามลำดับเลข 1-6

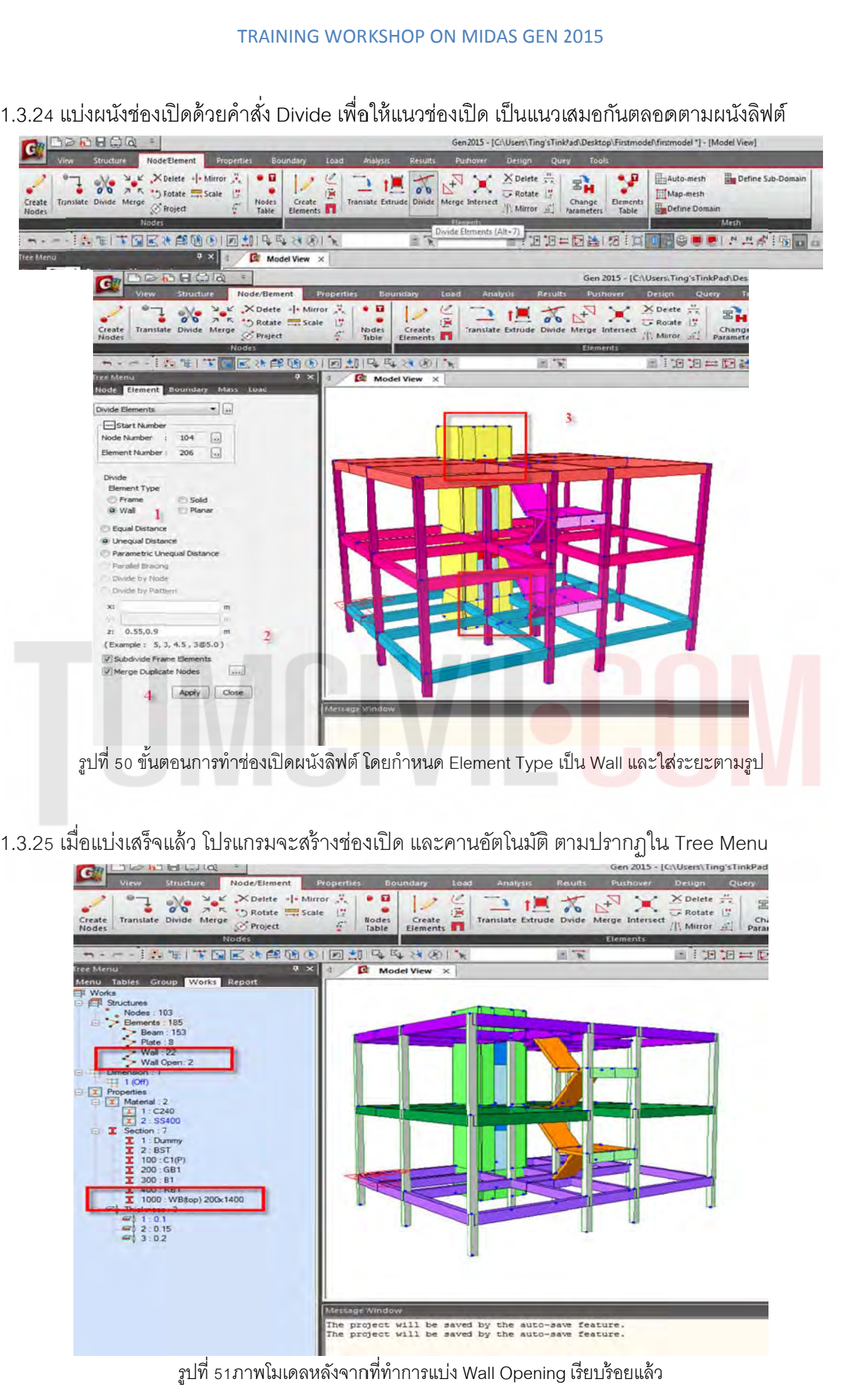

1.3.26 เพิ่มหน้าตัดใหม่โดยเลือกจากตารางที่โปรแกรมมีมาให้ เพิ่มเติมอีก 4 หน้าตัด

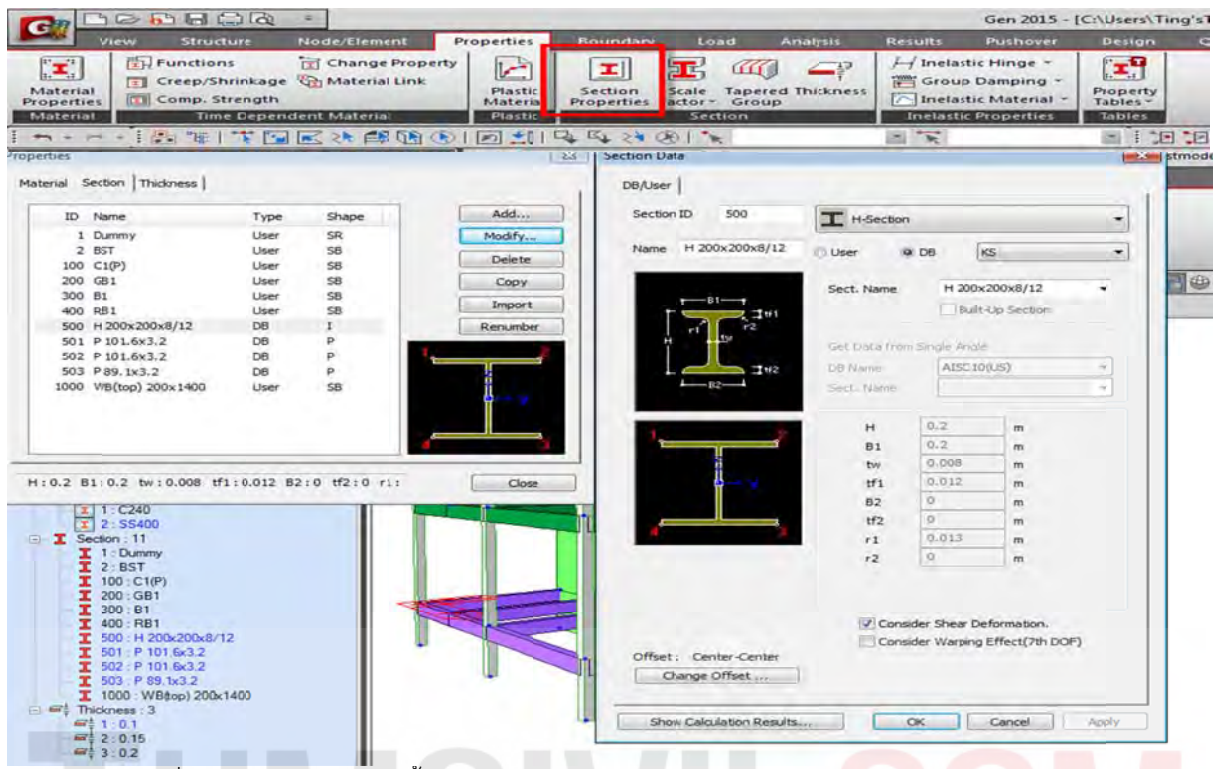

รูปที่ 52 สร้างหน้าตัดเหล็กขึ้นมาใหม่จาก Properties /Section Proper<mark>tie</mark>s /H and P Sections

1.3.27 ชิ้นส่วนใหม่ที่สร้างเพิ่ม Note: ทำการ Random Color สีของชิ้น<mark>ส่วนเพื่อการ</mark>จำ<mark>แนกสีของหน้า</mark>ตัด ของชิ้นส่วนทุกครั้งหลังจากที่กำหนดคุณสมบัติหน้าตัด และความหนาใหม่ ื่

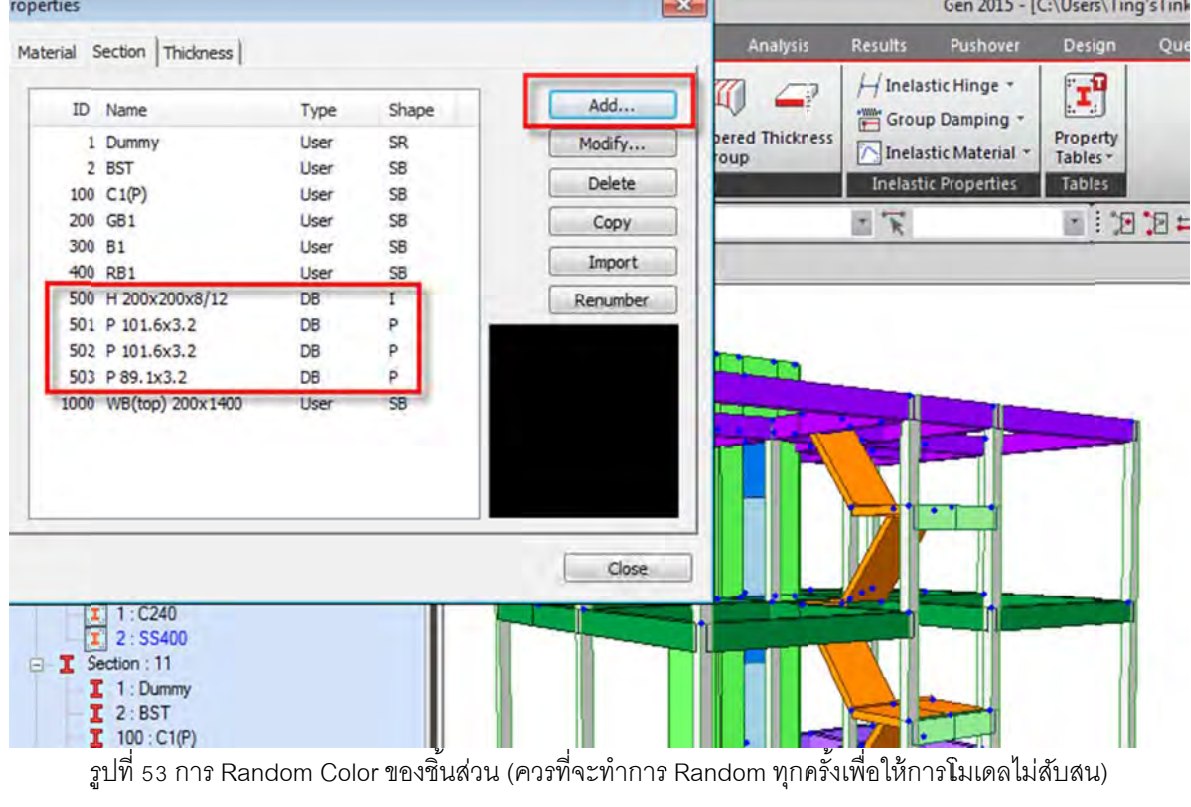

1.3.28 โครงสร้างเสาหลังคาเหล็กด้วยคำสั่ง Extrude ใช้คำสั่งยืดวัตถุ ขึ้นไป 3 เมตร ยกเว้นหลังลิฟต์ ยืด วัตถุขึ้นไป 1.5 เมตร (ความสูงปล่องลิฟต์ 1.5 มีอยู่แล้วเพิ่มอีก 1.5 เมตร จะได้ความสูงเสาเหล็กต้นอื่นๆ)

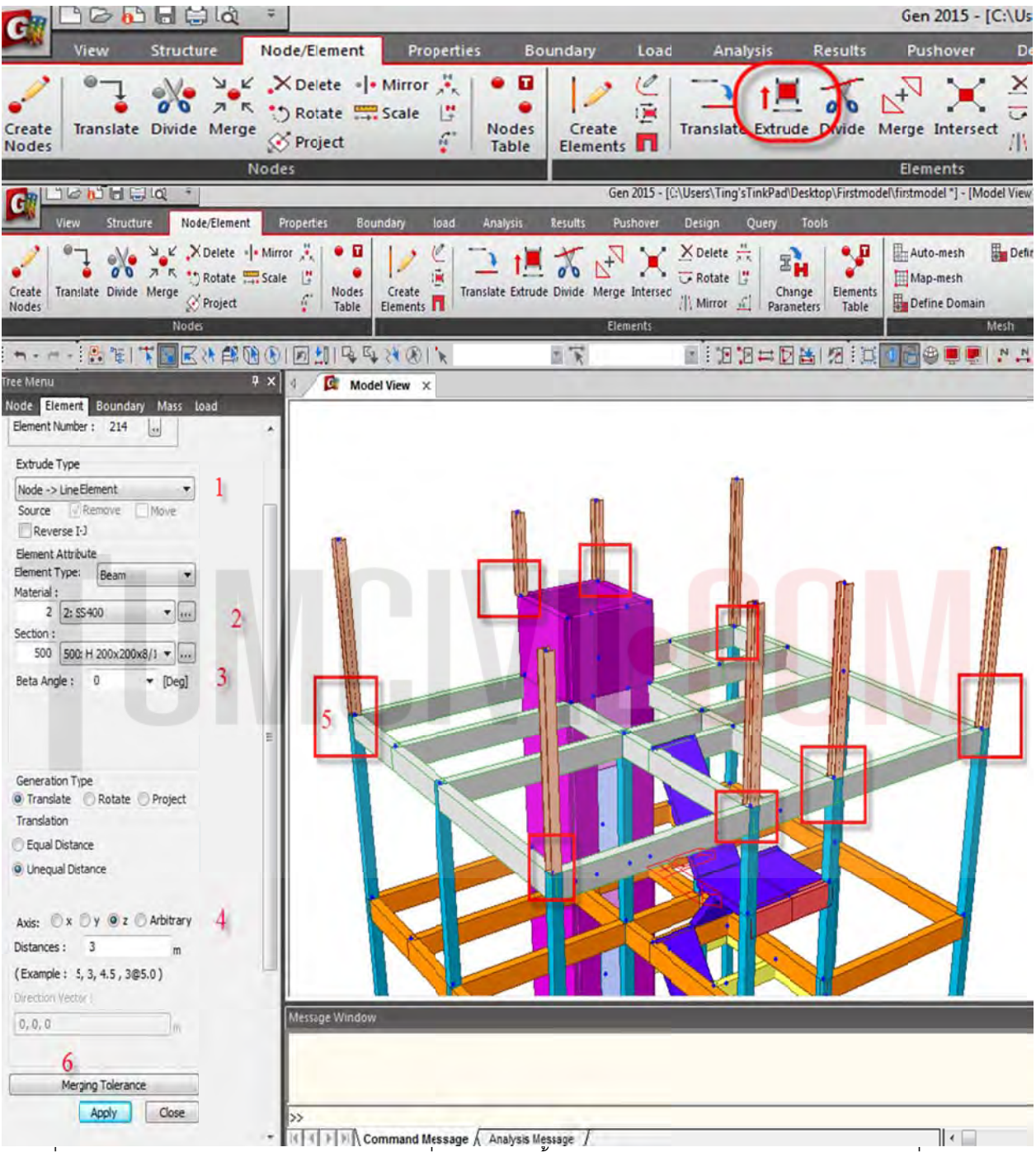

รูปที่ 54 การ Extrude Node => Line Element เพื่อเตรียมการขึ้นเสารองรับโครงาสร้างหลังคา (เลือก Node ที่จะยืด) ื่ ึ้
#### 1.3.29 สร้างเส้นสมมุติด้วยเส้น Dummy Line เพื่อทำโครงหลังคา โดยแบ่งเส้น Dummy Line เป็น 2 ชิ้น ื่

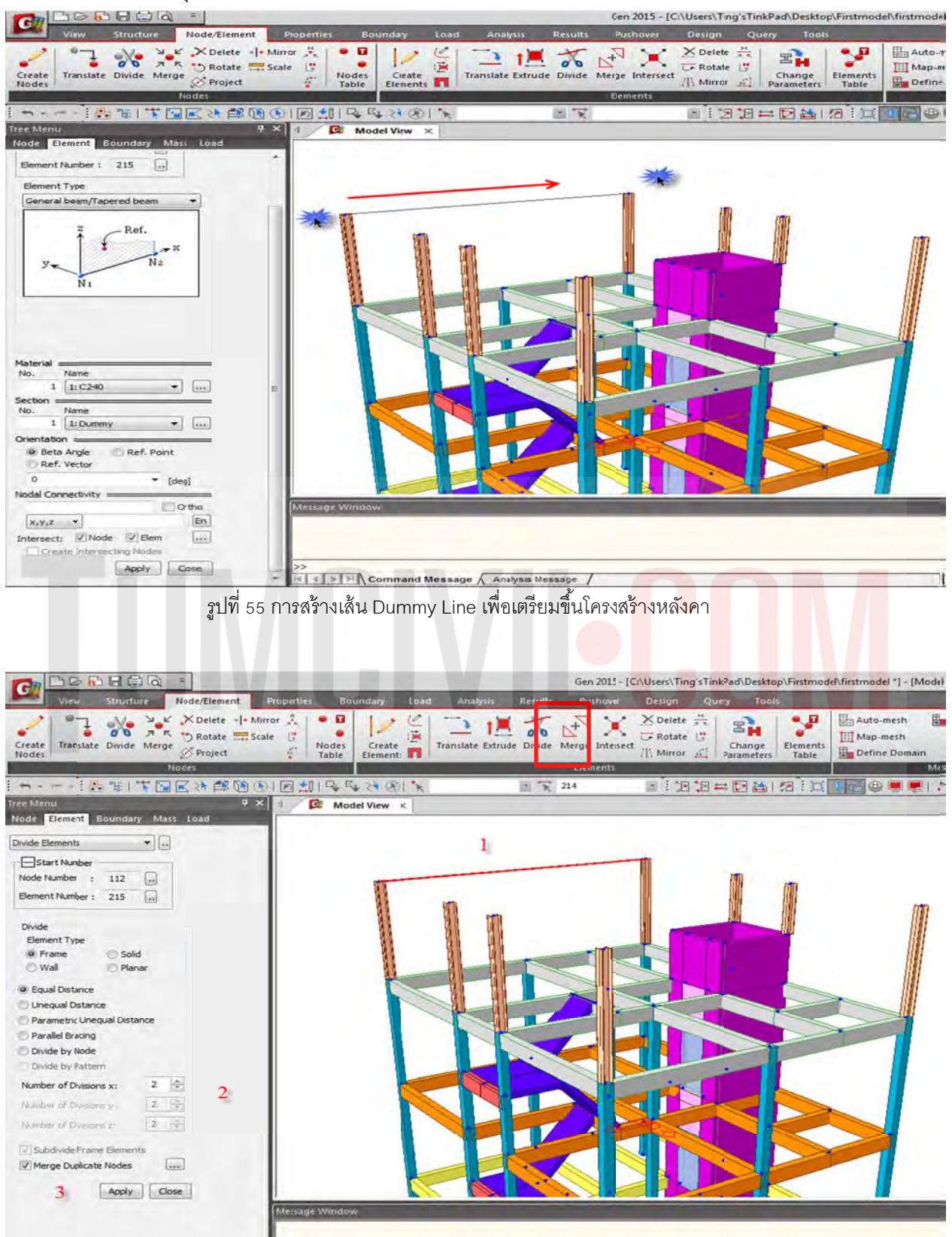

รูปที่ 56 การ Divide เส้น Dummy Line เป็นสองส่วนเพื่อเตรียมที่จะ Translate Node

# 1.3.30 Copy Node ขึ้นไปทางแนวแกน Z = 1.5 เมตร เพื่อสร้างส่วนบนของโค้ง

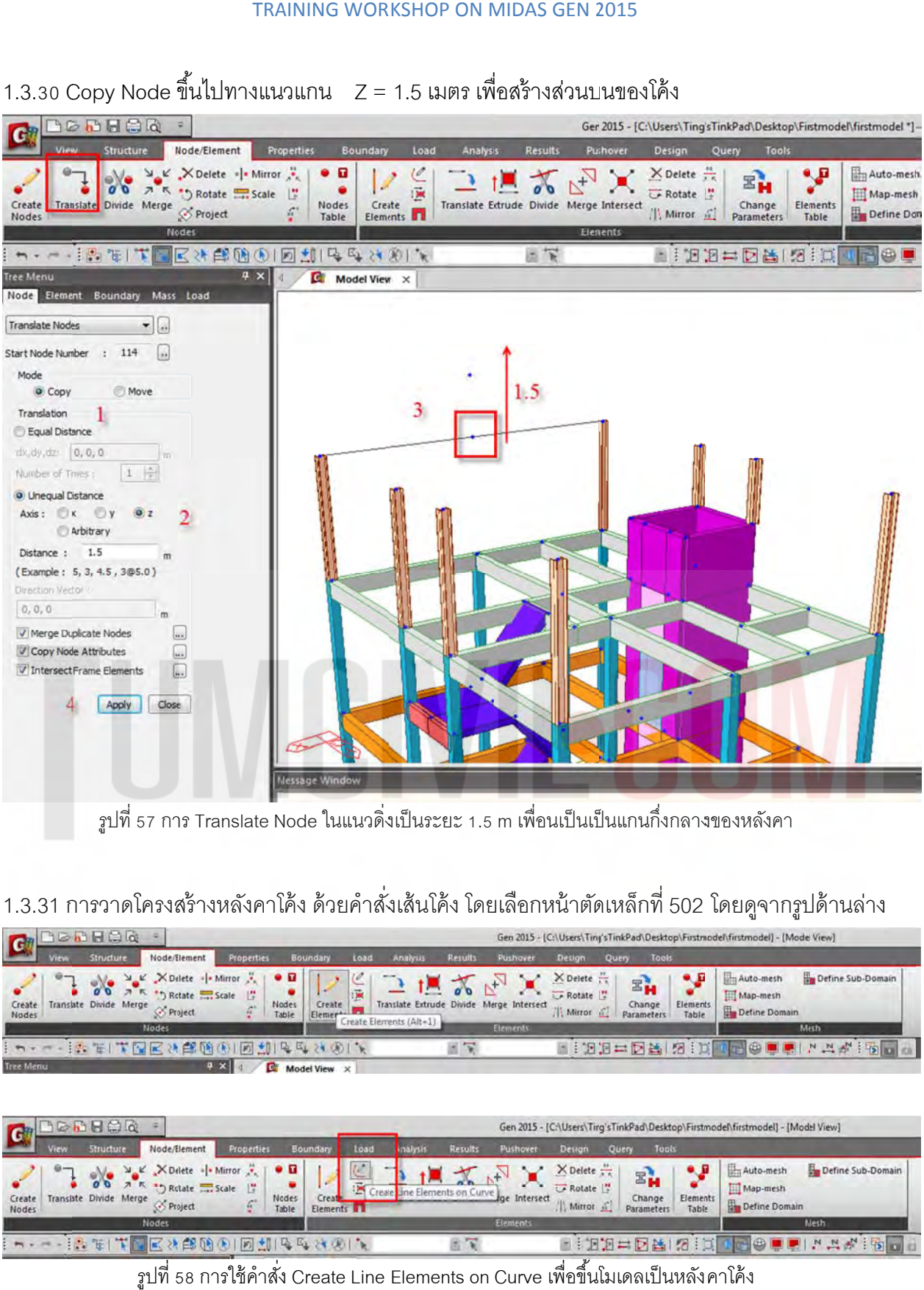

รูปที่ 57 การ Translate Node ในแนวดิ่งเป็นระยะ 1.5 m เพื่อนเป็นเป็นแกนกึ่งกลางของหลังคา ึ่

# ์ รูปที่ 57 การ Translate Node ในแนวดิ่งเป็นระยะ 1.5 m เพื่อนเป็นเป็นแกนกึ่งกลางของหลังคา<br>1.3.31 การวาดโครงสร้างหลังคาโค้ง ด้วยคำสั่งเส้นโค้ง โดยเลือกหน้าตัดเหล็กที่ 502 โดยดูจากรูปด้านล่าง ั่

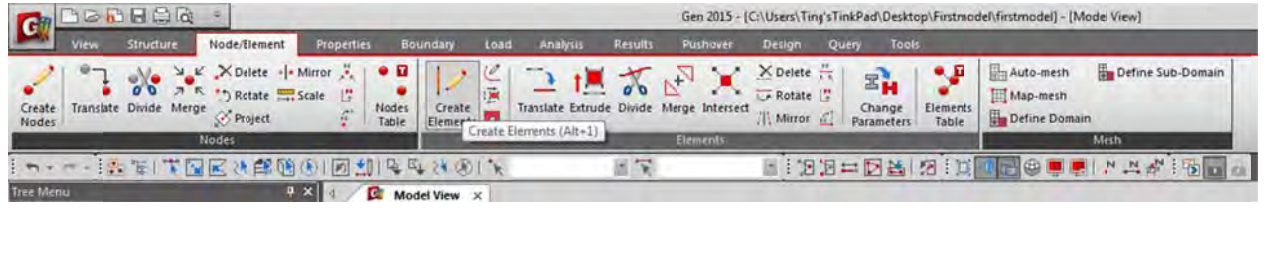

| <b>ACBOD</b><br> G                                                                                                    | Gen 2015 - [C:\Users\Tirg'sTinkPad\Desktop\Firstmodel\firstmodel] - [Model View]                                                                                                    |                   |
|----------------------------------------------------------------------------------------------------|----------------------------------------------------------------------------------------------------|-------------------|
| <b>Structure</b><br>Node/Element<br><b>Properties</b><br>Boundary<br>View                                                                              | Load<br>inalysis<br><b>Results</b><br>Pushover<br>Tools<br>Design<br>Query                                                                                                    |                   |
| X Delete - Mirror<br>$\bullet$ $\Box$<br>A K ** Retate  Scale<br>Transiste Divide Merge<br>Nodes<br>Create<br>E.<br>S Project<br>Table<br><b>Nodes</b> | $X$ Delete $\frac{1}{16}$<br>Auto-mesh<br>$\Sigma_H^2$<br>÷<br><b>CA</b> Rotate<br>[11] Map-mesh<br>ш<br>lge Intersect<br>Elements<br>Change<br>Creat<br>Define Domain<br>Mirror 5<br>Elements 11<br>Table<br>Parameters | Define Sub-Domain |
| <b>Nodes</b>                                                                                                    | Elements<br>Mesh                                                                                                    |                   |
| 同期降低性利气<br>天然 怪し<br>B(0)<br>$m_{\rm e}$                                                                                                    | <b>Pat</b><br>122 - DAIS II 1-000 1 * * * 16 1                                                                                                    |                   |

รูปที่ 58 การใช้คำสั่ง Create Line Elements on Curve เพื่อขึ้นโมเดลเป็นหลังคาโค้ง

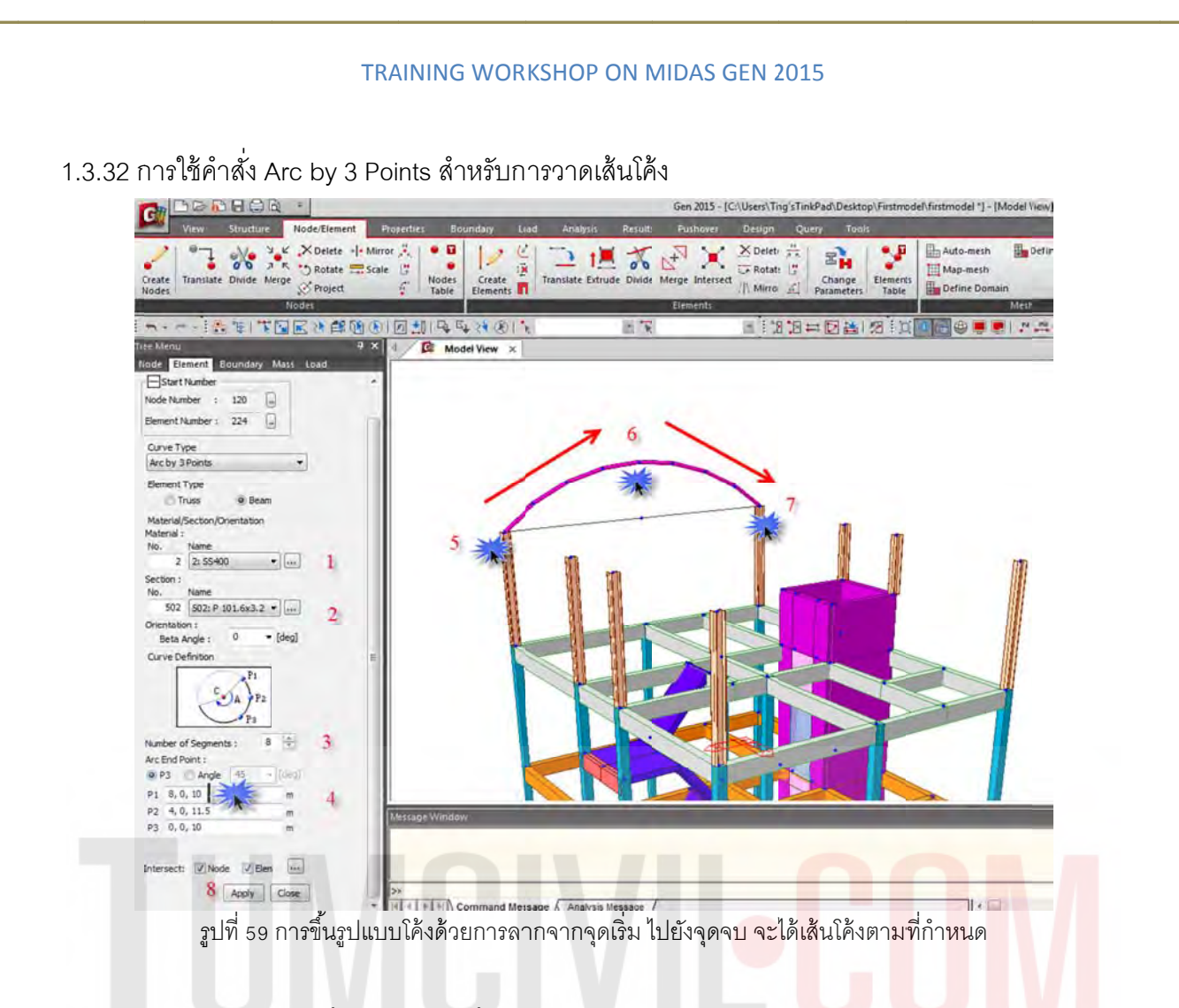

1.3.33 ทำการ Translate ชิ้นส่วนที่ 502 ขึ้นไปทางแนวแกน Z = L/16 จะได้ 8/16 = 0.50 เมตร (ประมาณ ความลึกของ Truss โดยประมาณ)

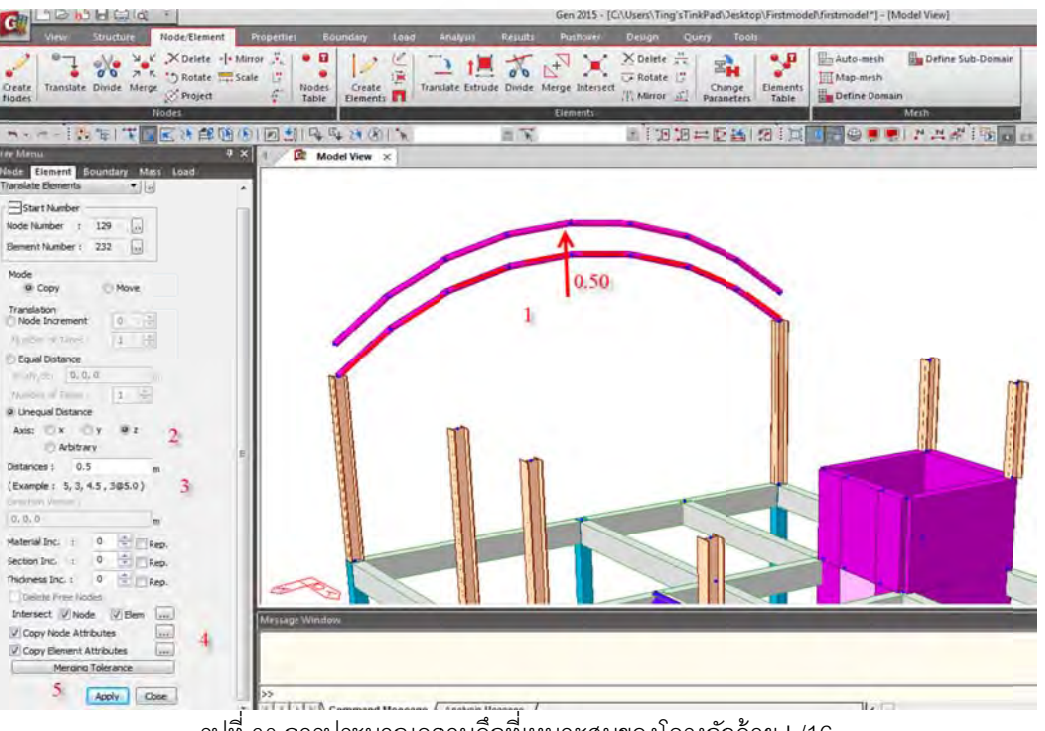

รูปที่ 60 การประมาณความลึกที่เหมาะสมของโครงถักด้วย L/16

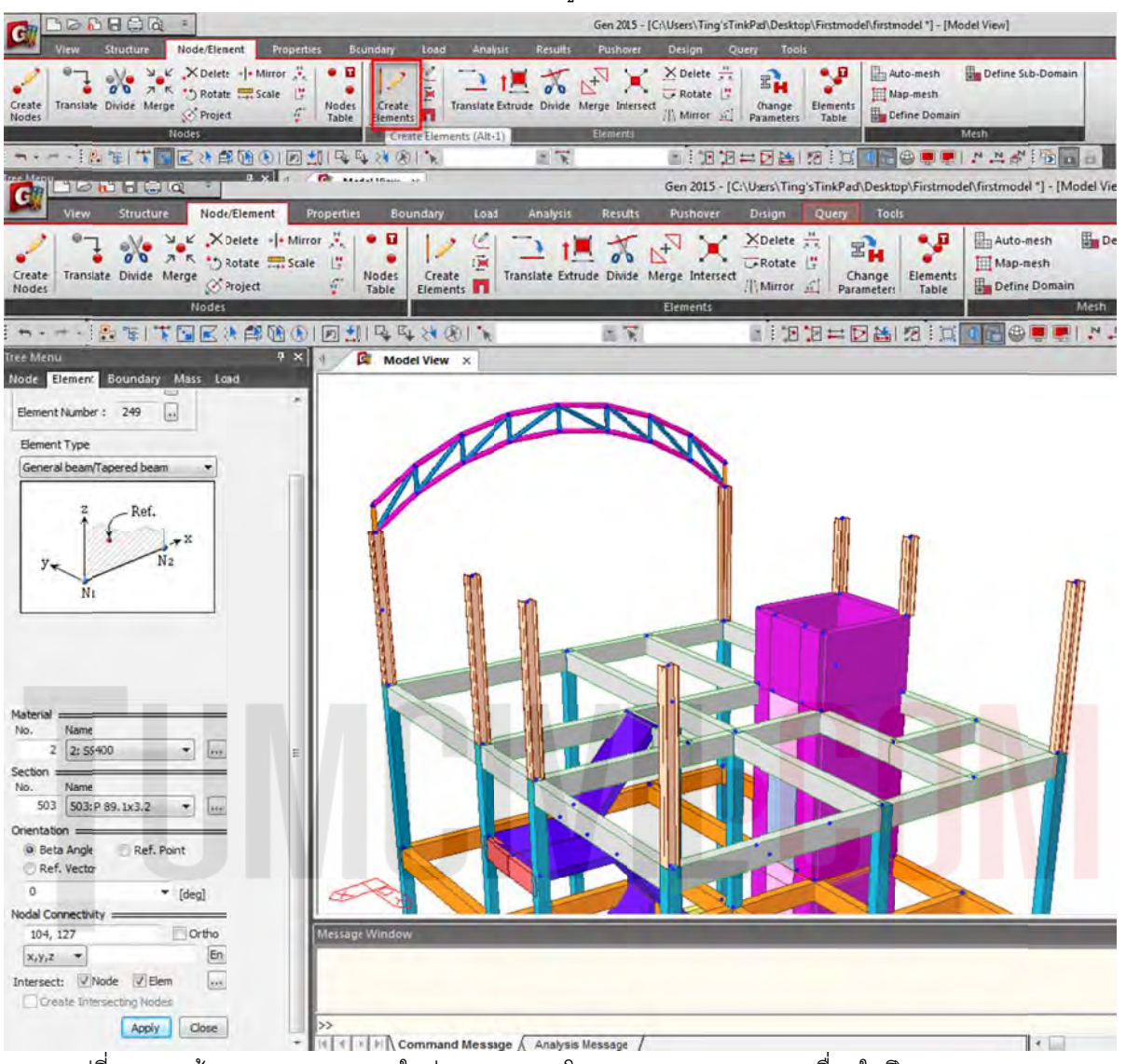

1.3.34 ใช้ Create Element สร้างชิ้นส่วน Truss ตามรูปที่แสดง

รูปที่ 61 การสร้าง Create Element ในส่วนของ Web โดยลากจาก Node-Node เชื่อมในทิศทาง Local Axis

1.3.35 ใช้คำสั่ง Translate สร้าง Truss ที่เหลือ ทุกๆ หัวเสา

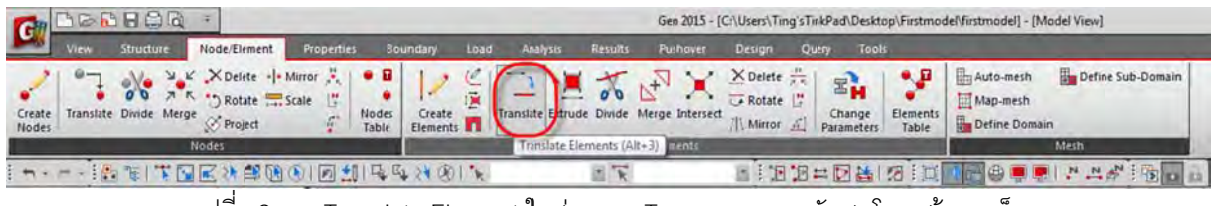

รูปที่ 62 การ Translate Element ในส่วนของ Truss ตามระยะหัวเสาโครงสร้างเหล็ก

| $\geq$ <b>D</b> $\sqcup$ $\cup$ $\alpha$<br>÷                                                                              |                                                          |                  |                                                      | Gen 2015 - [C:\Users\Ting'sTinkPad\Desktop\Firs                                                     |
|----------------------------------------------------------------------------------------------------|----------------------------------------------------------|------------------|------------------------------------------------------|----------------------------------------------------------------------------------------------------|
| Node/Element<br>View<br>Structure                                                                                          | <b>Properties</b><br><b>Boundary</b>                     | Load<br>Analysis | Results<br><b>Pushover</b>                           | Design<br>Query<br>Tools                                                                            |
| M K Noelete -- Mirror<br>σ<br>ス K つ Rotate  Scale<br>۰<br>Translate Divide Merge<br>Create<br>Se Project<br>Nodes<br>Nodes | - 6<br>標<br>Nodes<br>Create<br>g.<br>Elements 1<br>Table | 黨                | Translate Extrude Divide Merge Intersect<br>Elements | $\times$ Delete $\frac{m}{2m}$<br>Rotate<br>Eler<br>Change<br>Nitror 5<br>Parameters<br>$T_{\rm c}$ |
|                                                                                                    |                                                          |                  | 固宝                                                   | IIBEDAIA                                                                                            |
| $9 \times$<br><b>Tree Menu</b>                                                                                             | Mode View X<br>$\mathbf{d}$                              |                  |                                                      |                                                                                                    |
| Node Element Boundary Mass Load                                                                                            |                                                          |                  |                                                      |                                                                                                    |
| <b>Translate Elements</b><br>$-151$<br>×                                                                                   |                                                          |                  |                                                      |                                                                                                    |
| Start Number                                                                                                    |                                                          |                  |                                                      |                                                                                                    |
| Node Number :<br>178<br>$\sim$                                                                                             |                                                          |                  |                                                      |                                                                                                    |
| Element Number: 348<br>$\overline{\phantom{a}}$                                                                            |                                                          |                  |                                                      |                                                                                                    |
| Mode                                                                                                    |                                                          |                  |                                                      |                                                                                                    |
| Copy<br>Move                                                                                                    |                                                          |                  |                                                      |                                                                                                    |
| Translation                                                                                                    |                                                          |                  |                                                      |                                                                                                    |
| Node Increment                                                                                                    |                                                          |                  |                                                      |                                                                                                    |
| Number of Times                                                                                                    |                                                          |                  |                                                      |                                                                                                    |
| O Equal Distance                                                                                                    |                                                          |                  |                                                      |                                                                                                    |
| $dx, dy, dz$ ; 0, 10, 0                                                                                                    |                                                          |                  |                                                      |                                                                                                    |
| Number of Times:                                                                                                    |                                                          |                  |                                                      |                                                                                                    |
| Unequal Distance<br>Axis) IX OV<br>00z                                                                                     |                                                          |                  |                                                      |                                                                                                    |
| Arbitrary                                                                                                    |                                                          |                  |                                                      |                                                                                                    |
| Distances i                                                                                                    |                                                          |                  |                                                      |                                                                                                    |
| (Example   5, 3, 15, 305:0)                                                                                                |                                                          |                  |                                                      |                                                                                                    |
| De ection Vector:                                                                                                    |                                                          |                  |                                                      |                                                                                                    |
| 0, 0, 0<br>Ku.                                                                                                    |                                                          |                  |                                                      |                                                                                                    |
| Material Inc. :<br>$\circ$<br>FRep.                                                                                        |                                                          |                  |                                                      |                                                                                                    |
| $\circ$<br>Section Inc.<br>Rep.                                                                                            |                                                          |                  |                                                      |                                                                                                    |
| o<br>Thickness Inc. :<br>Rep.                                                                                              |                                                          |                  |                                                      |                                                                                                    |
| Delete Free Nodes                                                                                                    |                                                          |                  |                                                      |                                                                                                    |
| Intersect / Node<br>$V$ Elem<br> vec                                                                                       | Message Window                                           |                  |                                                      |                                                                                                    |
| Copy Node Attributes<br>Lass.                                                                                              |                                                          |                  |                                                      |                                                                                                    |
| V Copy Element Attributes<br><b>Sant</b>                                                                                   |                                                          |                  |                                                      |                                                                                                    |
| Merging Tolerance                                                                                                    |                                                          |                  |                                                      |                                                                                                    |
| 3<br>Apply<br>Close                                                                                                    | $\rightarrow$                                            |                  |                                                      |                                                                                                    |

รูปที่ 62 การ Translate Element ในส่วนของ Truss ตามระยะหัวเสาโครง<mark>สร้างเห</mark>ล็ก<mark>ตามรูปด้านบน</mark>

1.3.36 ใช้คำสั่งต่างๆ ที่ได้ศึกษาเบื้องต้น โดยสามารถโมเดลออกมาเป็นรู<mark>ป</mark>ด้านล่าง ั่

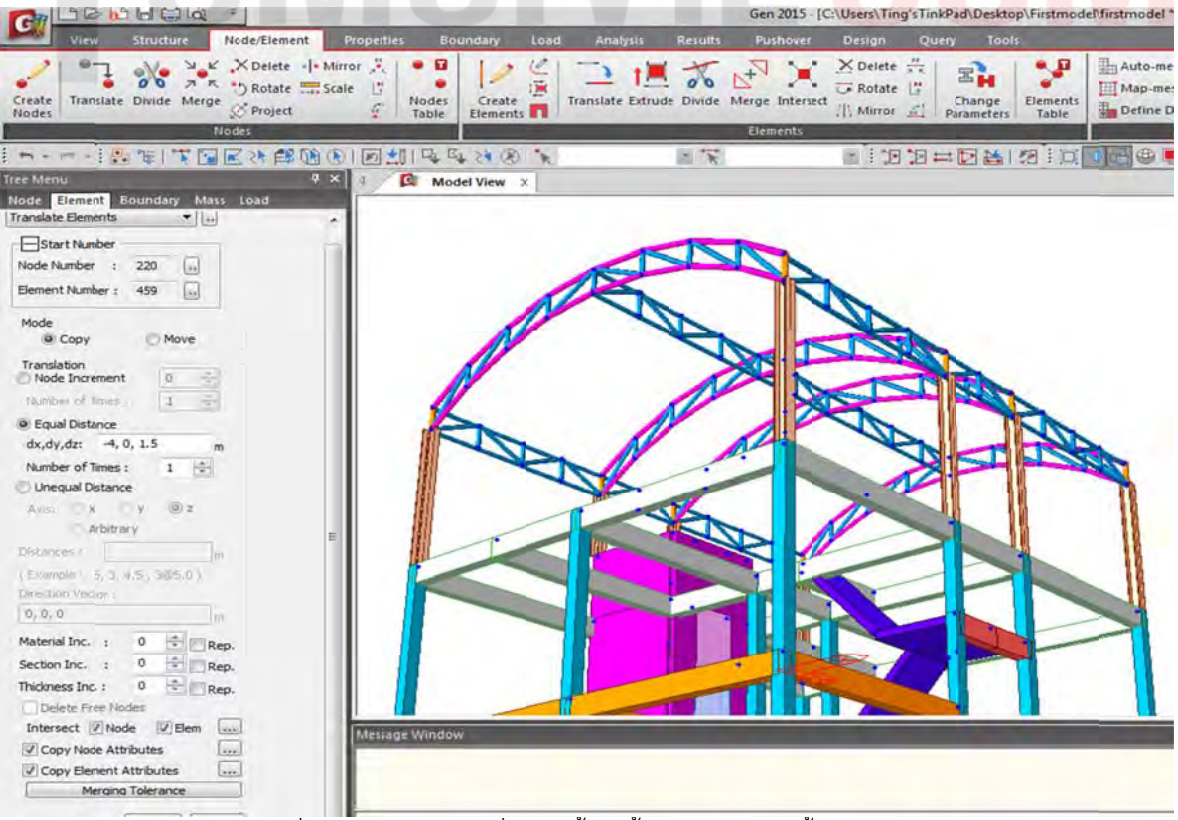

รูปที่ 63 ตัวอย่างโมเดลที่ทำมาตั้งแต่ขั้นตอนแรกจนถึงขั้นตอนสุดท้าย

1.3.38 สร้างชิ้นส่วนใหม่เพิ่ม โดยเลือกจากตารางที่โปรแกรมมีมาให้ใช้โดย DB/USER / KS เลือกหน้าตัด BOX จากนั้นทำการ Random Color สีของชิ้นส่วนเพื่อการจำแนกสีของหน้าตัดของชิ้นส่วนทุกครั้งหลังจาก ที่กำหนดคุณสมบัติหน้าตัด และความหนาใหม่ ้

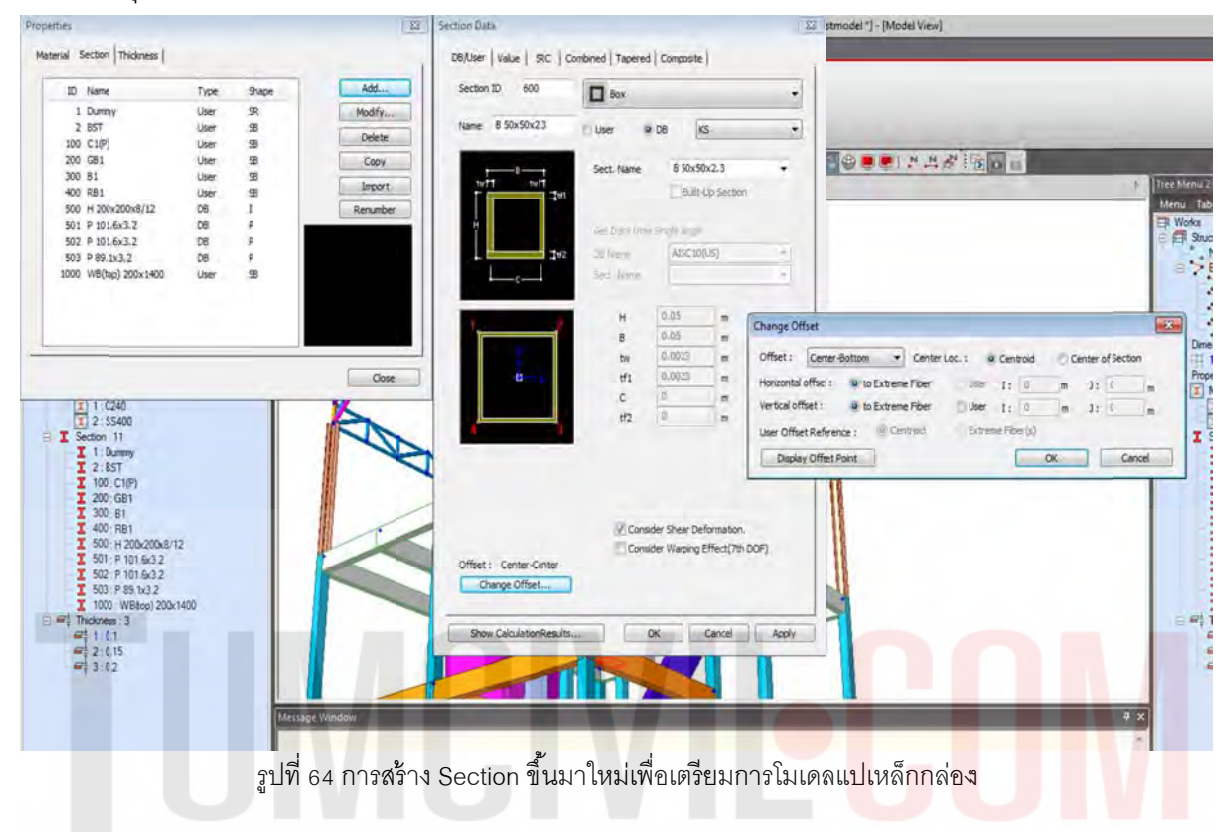

#### 1.3.39 วาดแปเหล็กตามรูปที่แสดงโดยใช้เหล็กกล่องที่สร้างจากขั้นตอนก่อนหน้านี้ ั้

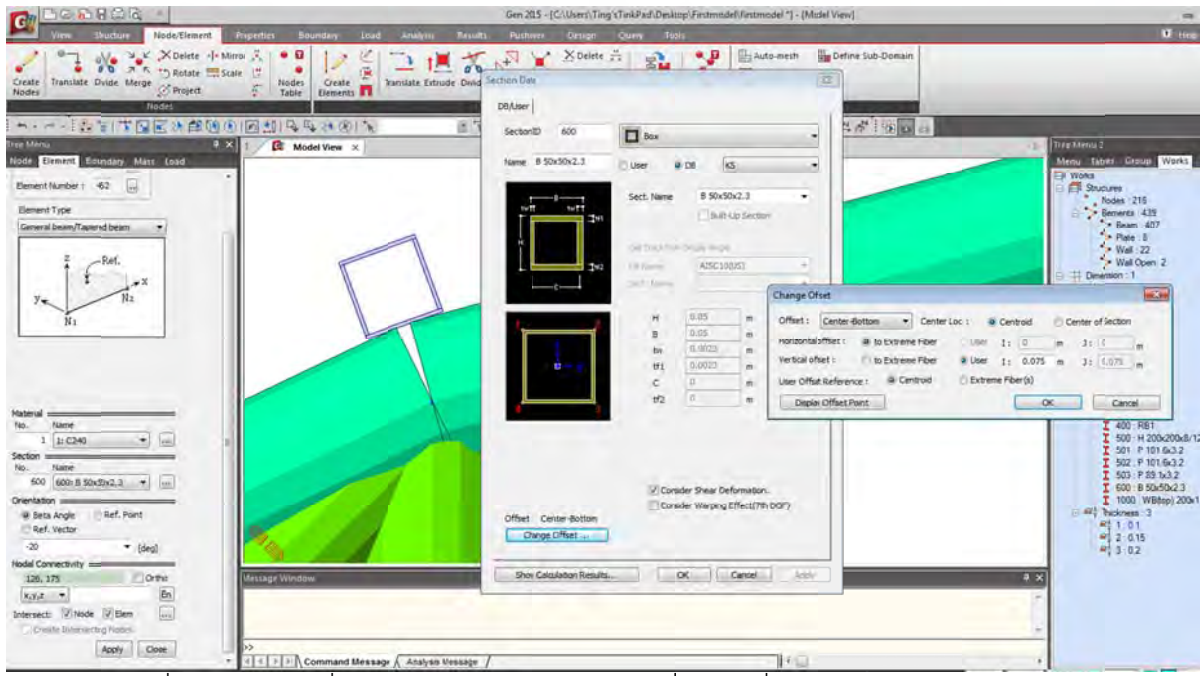

รูปที่ 65 การวางแปที่ตำแหน่ง Top Chord ตรงบริเวณที่เป็นจุดเชื่อมต่อระหว่าง Web-Top Chord

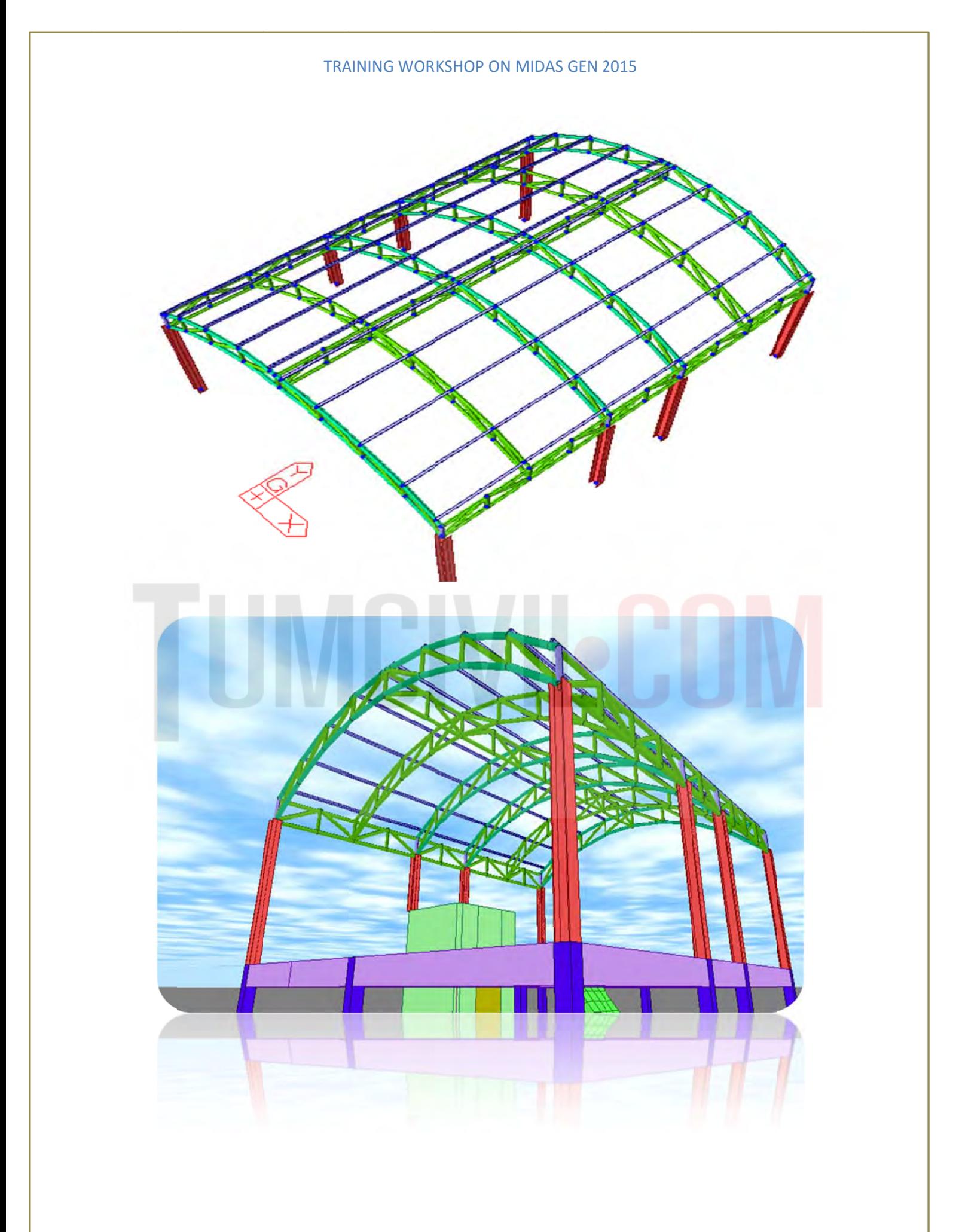

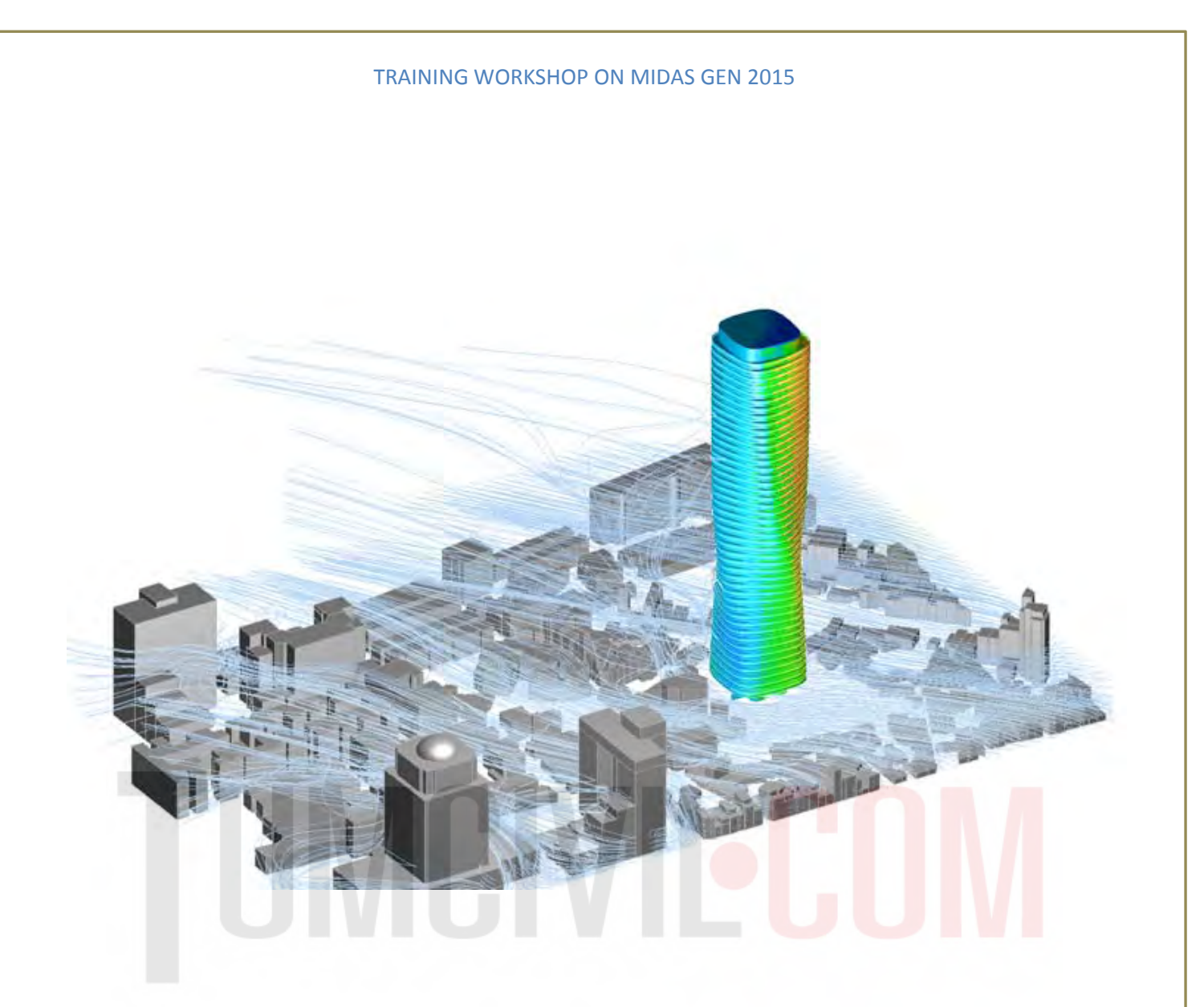

# **ASSIGNING LOAD STEP BY STEP**

### **2) คํา าสั่งเบอ ื้ง งต้นในก การใส่นํ้า าหนักบร รรท กแล ละวเครา าะห ์โครง งสร าง ้**

#### 2.1) สร้าง Static Load Case จากคำสั่งดังรูป ั่

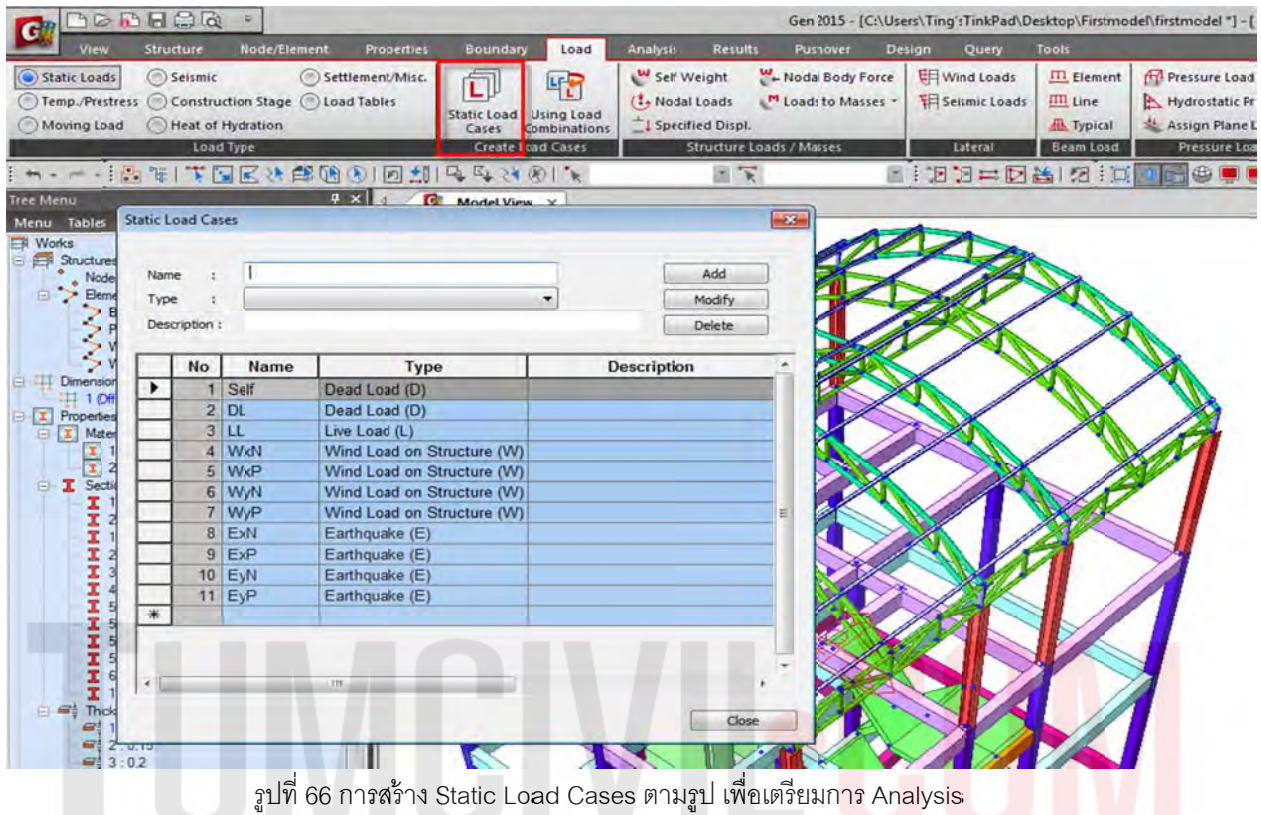

2.2) ใส่น้ำหนักจากข้อมูลวัสดุมุง เป็นน้ำหนักบรรทุกตายตัว DL.และ น้ำหนัก บรรทุกจร LL.จากข้อกำหนด ํ ้

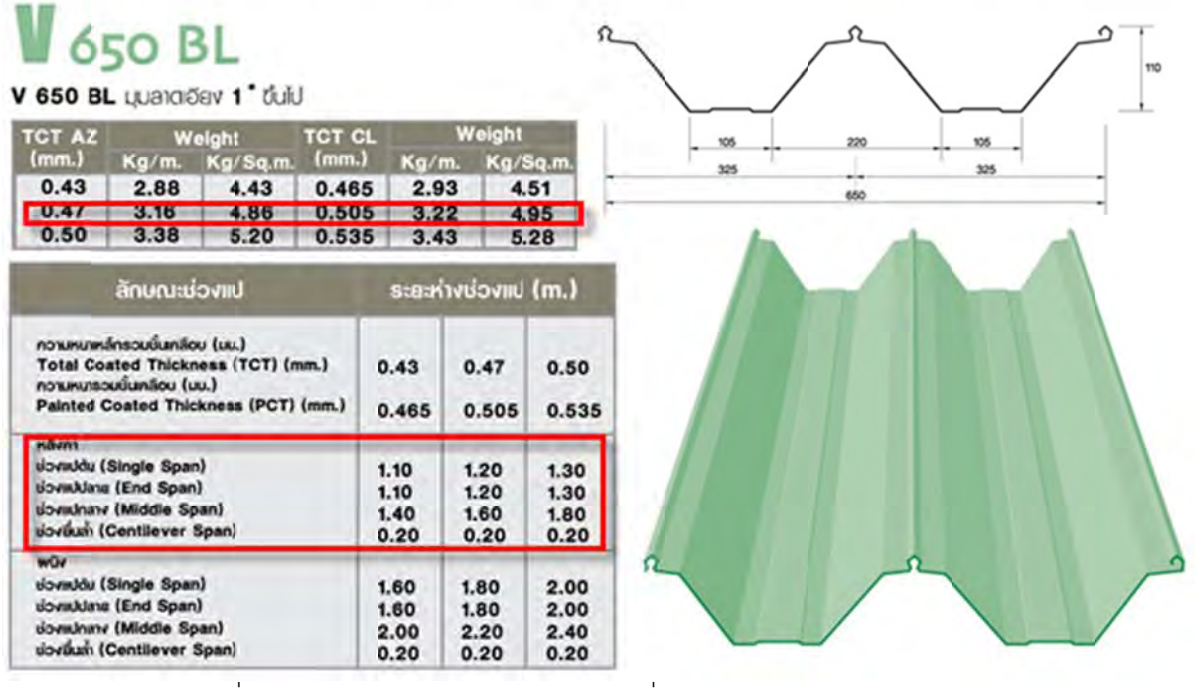

รูปที่ 67 การเตรียมข้อมูลระบบโครงหลังคา เพื่อเตรียมทำการป้อนค่าในโปรแกรม

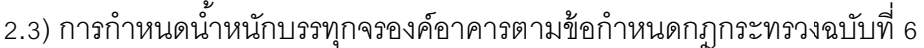

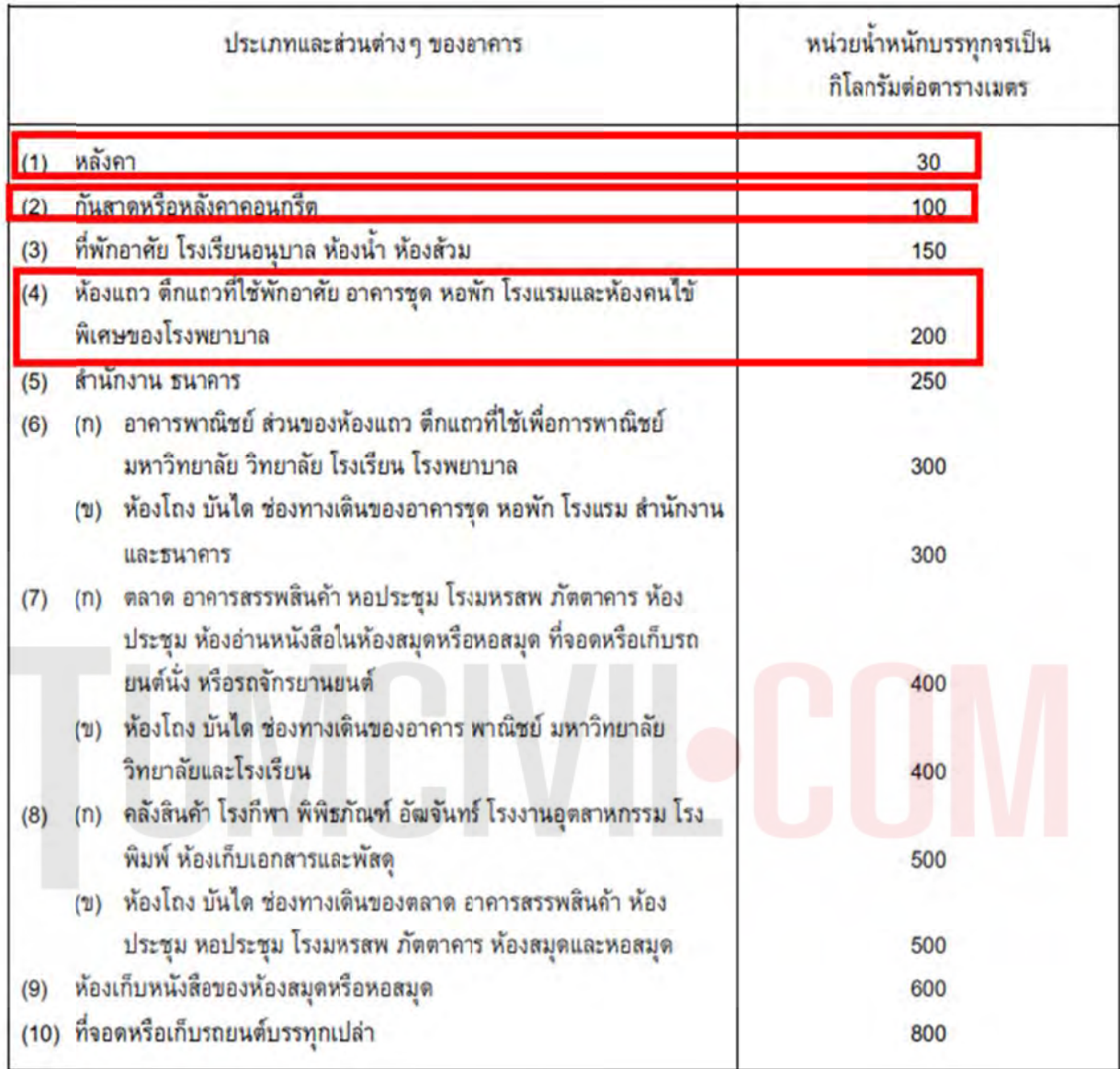

รูปที่ 68 กำหนดน้ำหนักบรรทุกจร เพื่อเตรียมทำการป้อนค่าในโปรแกรม ํ ้

DL = 5 kg. /m และ น้ำหนักบรรทุกจร LL = 30 kg./m (การกำหนดแรงลมนั้น ถ้าผู้ออกแบบใช้เป็นระบบ AUTO จะไม่ถูกต้องตามหลักการ ควรจะทำการคิดแบบ Manual ในทุกกรณี แต่ลำหรับในตัวอย่างนี้จะ สมมุติให้ใช้เป็นแบบ AUTO เพื่อความรวดเร็วในการแสดงตัวอย่างเท่านั้น) จากข้อมูลระบบหลังคาด้านบน ดังนั้นใช้ระยะแปทุกๆ 1.00 เมตร โดยจะมีน้ำหนักบรรทุกตายตัว ั้ **้** 

# 2.4) การใส่น้ำหนักบรรทุกคงที่ DL. = 5 kg. /sqm. (or 5 kg /m² \*1 m = 5 kg/m)

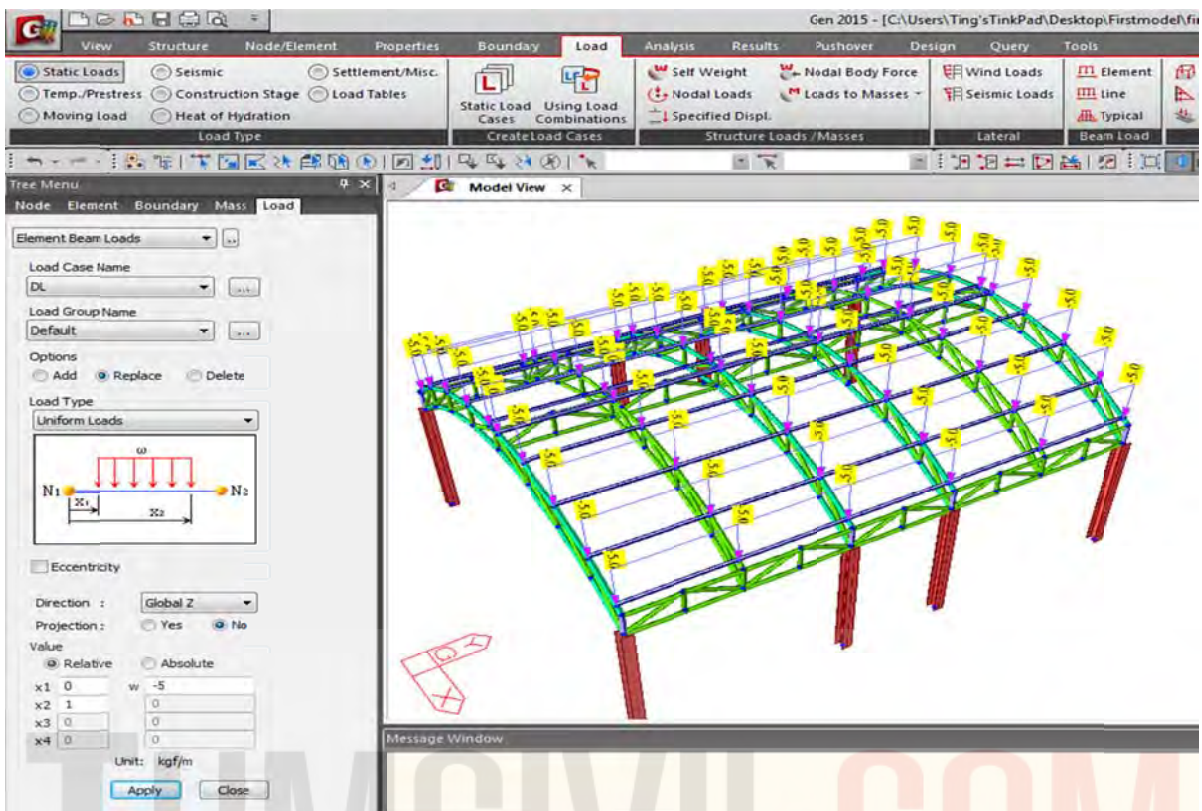

รูปที่ 69 เลือก Section ทั้งหมดของแป แล้วไปที่ Load /Element Beam Lo<mark>ads</mark> /DL /Uniformed Loads /-5 kgf/m

### 2.5) การใส่น้ำหนักจร LL. = 30 kg./ sqm. (or 30 kg /m² \*1 m = 30 kg/m)

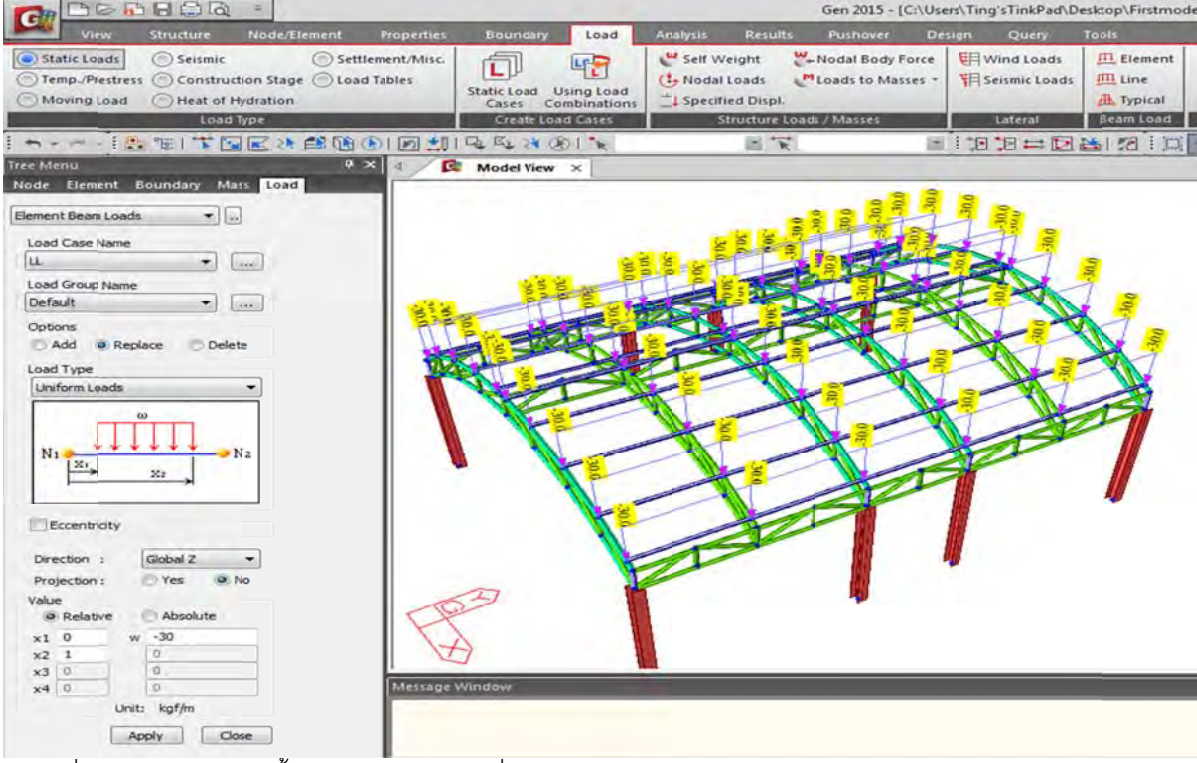

รูปที่ 70 เลือก Section ทั้งหมดของแป แล้วไปที่ Load /Element Beam Loads /LL /Uniformed Loads /-30 kgf/m

#### 2.6) สร้างน้ำหนักบรรทุกของพื้นดาดฟ้าและพื้นทั่วไป จากข้อกำหนดตามกฎกระทรวงฯ  $\ddot{\phantom{0}}$ ้ ้

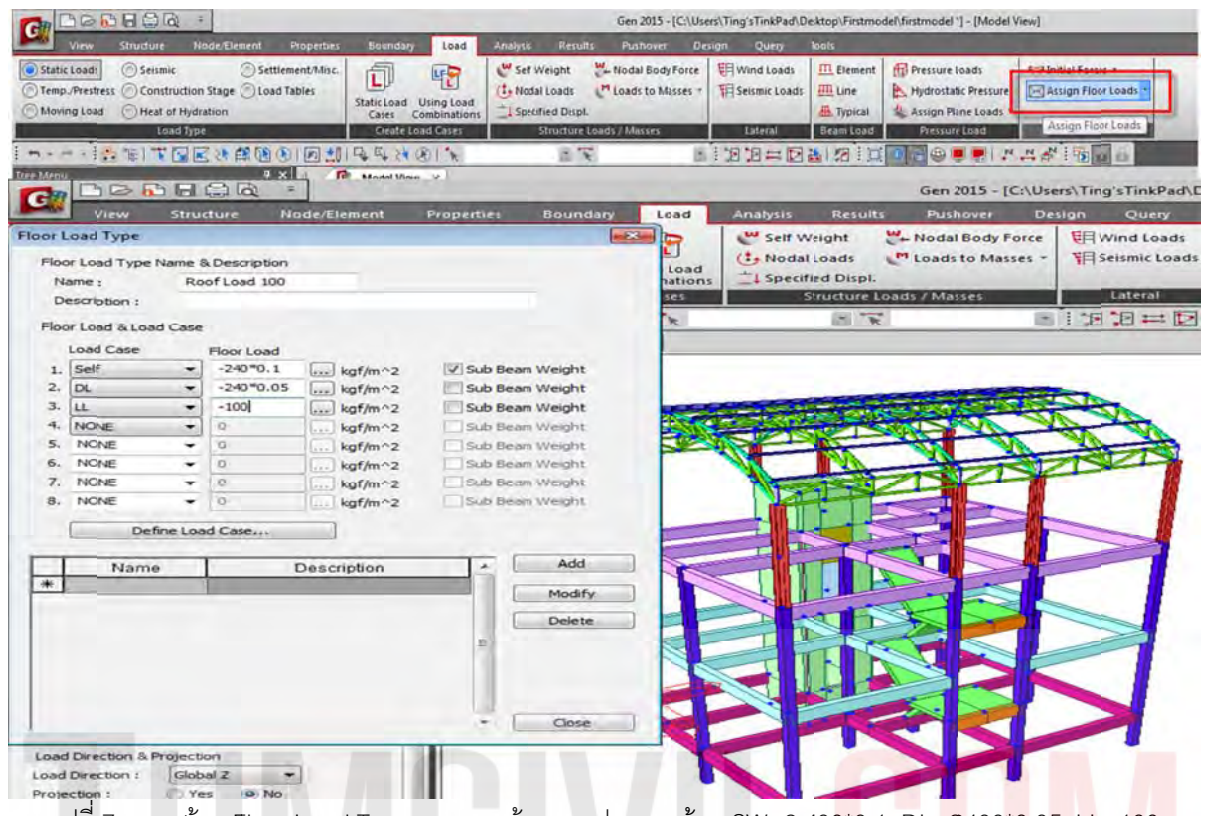

รูปที่ 71 การสร้าง Floor Load Type ตามภาพด้านบน ประกอบด้วย SW=2,400\*0.1, DL=2400\*0.05, LL=100

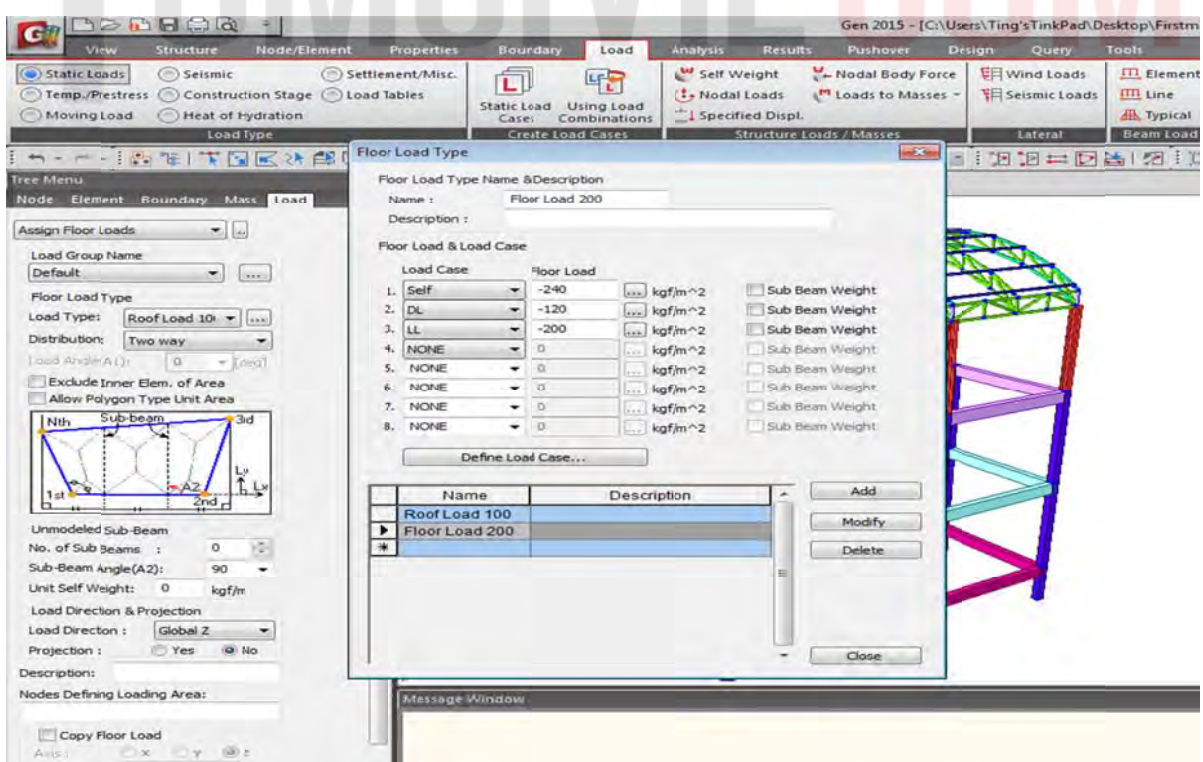

รูปที่ 72 การสร้าง Floor Load Type ตามภาพด้านบน ประกอบด้วย SW=2,400\*0.1, DL=2400\*0.05, LL=200

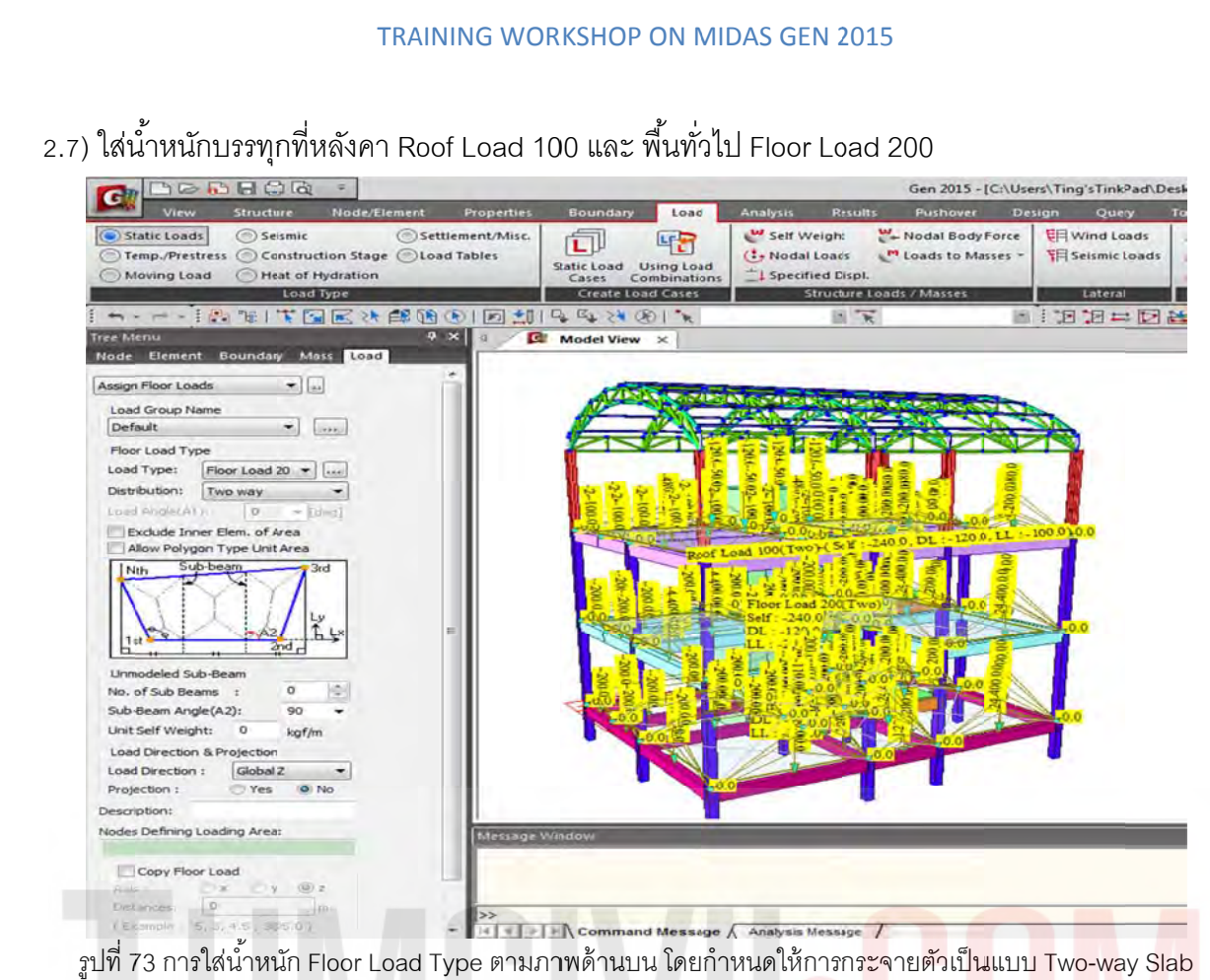

รูปที่ 73 การใส่น้ำหนัก Floor Load Type ตามภาพด้านบน โดยกำหนดให้การกร<mark>ะจายตัวเป็น</mark>แบบ Two-way Slab

2.8) ใส่น้ำหนักบรรทุกผนังชั้นเดียว DL. = 180xH = 180x3.5 = 630 kg./m ทั้ง 2 ชั้น และ หลังคาใช้ DL = 180 kg./m (ผนังสูง 1 เมตร) โดยใช้วิธีเลือกทั้งหมดแล้วปลดออกจะรวดเร็วกว่า

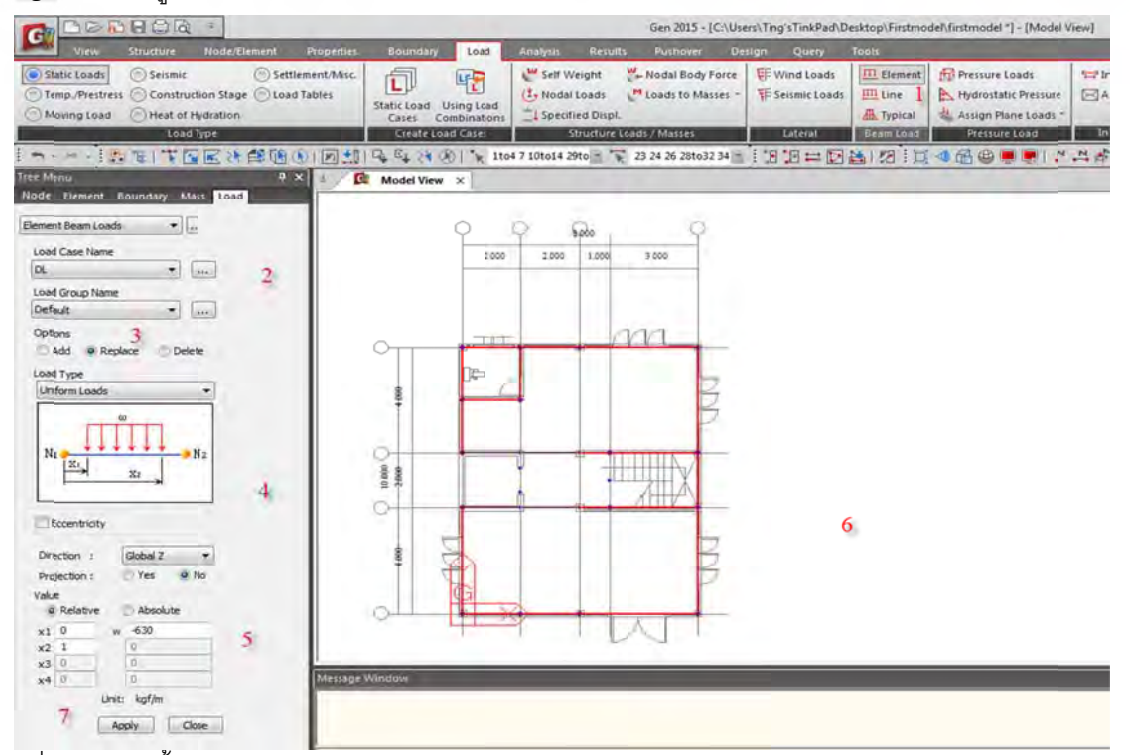

รูปที่ 74 การใส่น้ำหนัก Wall Load Type ตามภาพด้านบน โดยกำหนดให้การกระจายตัวเป็นแบบ Two-way Slab

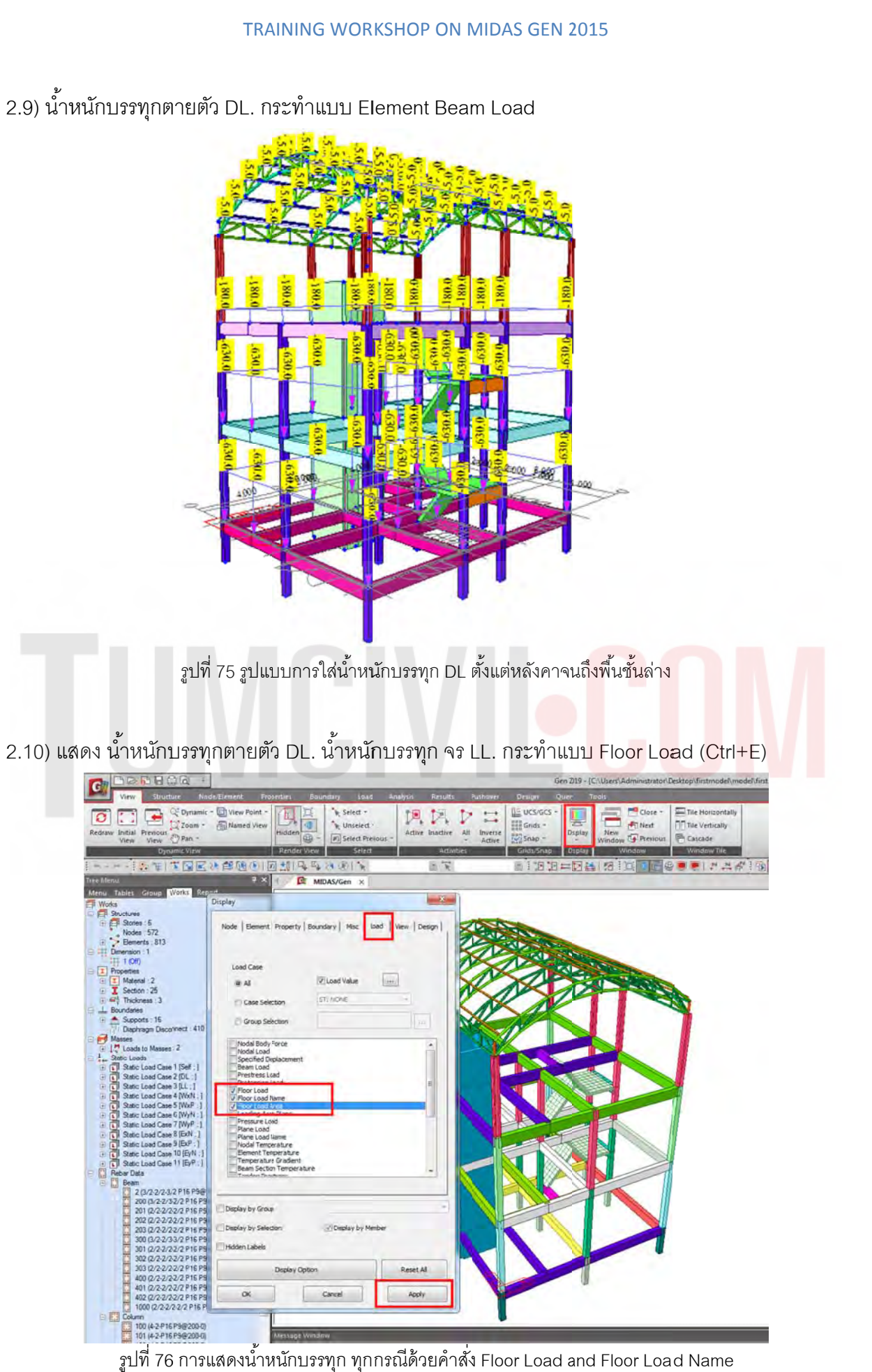

รูปที่ 76 การแสดงน้ำหนักบรรทุก ทุกกรณีด้วยคำสั่ง Floor Load and Floor Load Name

# $\frac{20.0}{L}$ Floor Load 20 Self  $-240.01$ 'nТ  $1200$ Floor Load 200 Self: - 240.0<sup>2</sup>  $1200$

TRAINING WORKSHOP ON MIDAS GEN 2015

รูปที่ 77 ตัวอย่างน้ำหนักบรรทุกหลังใช้คำสั่ง Floor Load and Floor Load Name

# 2.11) น้ำหนักบรรทุกที่ปล่องลิฟต์ 500 kg./sqm.

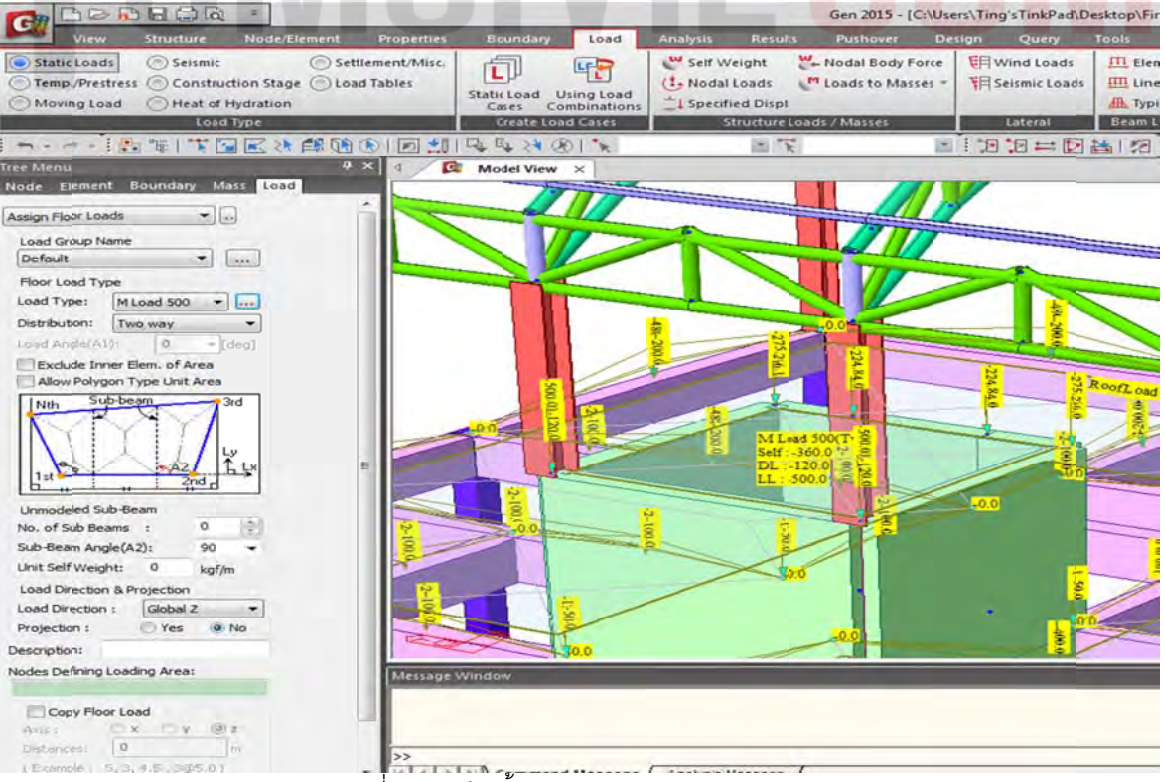

รูปที่ 78 การใส่น้ำหนักบรรทุกบริเวณปล่องลิฟต์

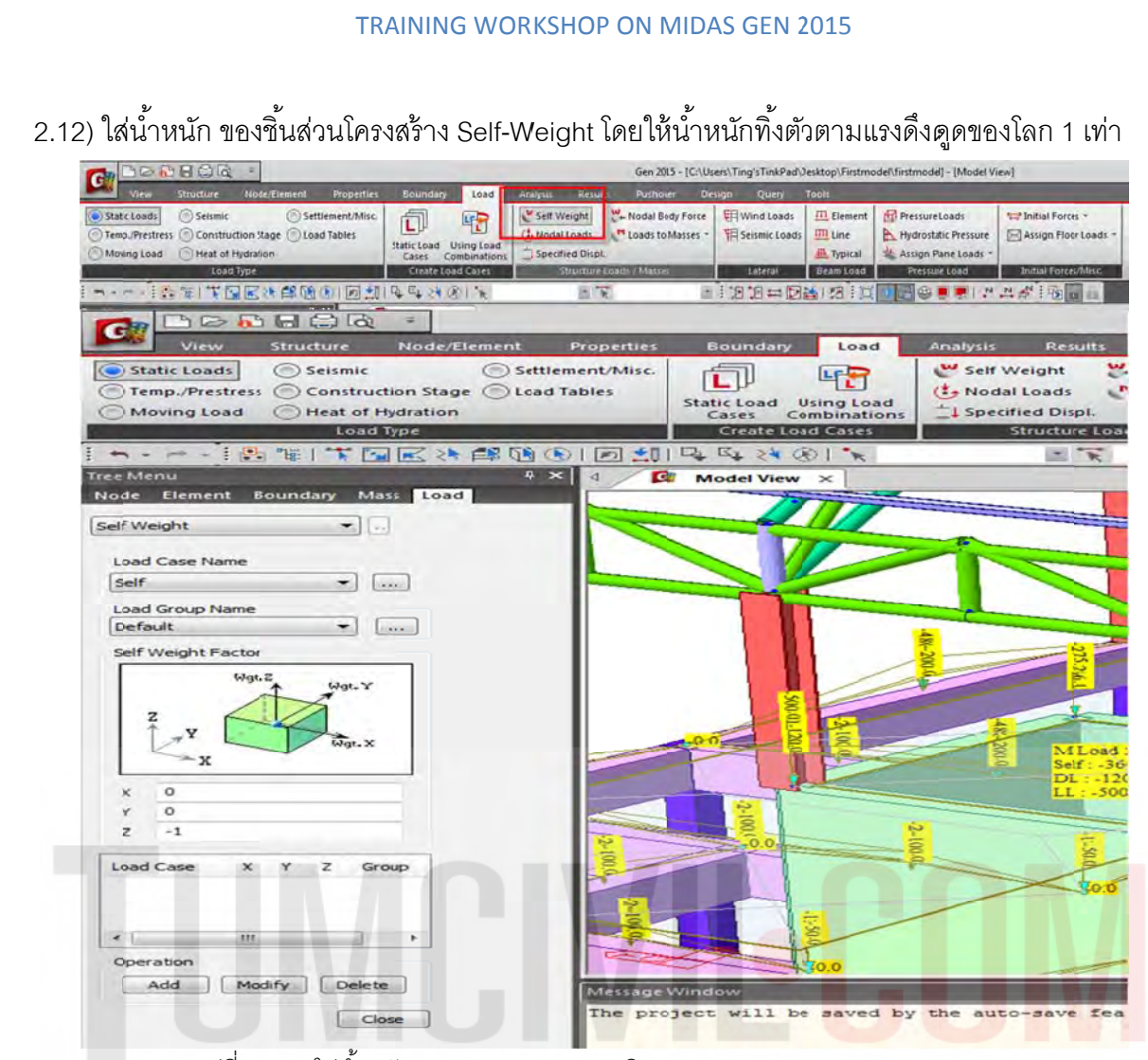

รูปที่ 79 การใส่น้ำหนัก Self- weight Z = -1 บริเวณ Load /Static Loads /Self Weight

## 2.13) สร้าง Story Diaphragm เพื่อเตรียม ใส่แรงลมและแผ่นดินไหวแบบ AUTO

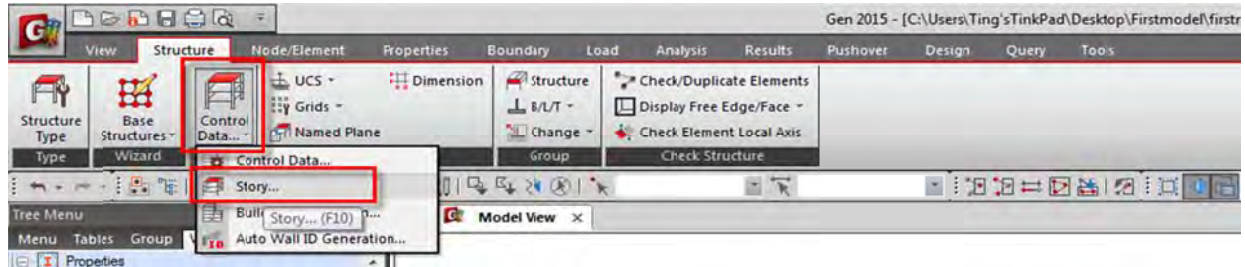

รูปที่ 80 การสร้าง Story จากโมเดลเพื่อเตรียมข้อมูลสำหรับคำนวณแรง Lateral Forces

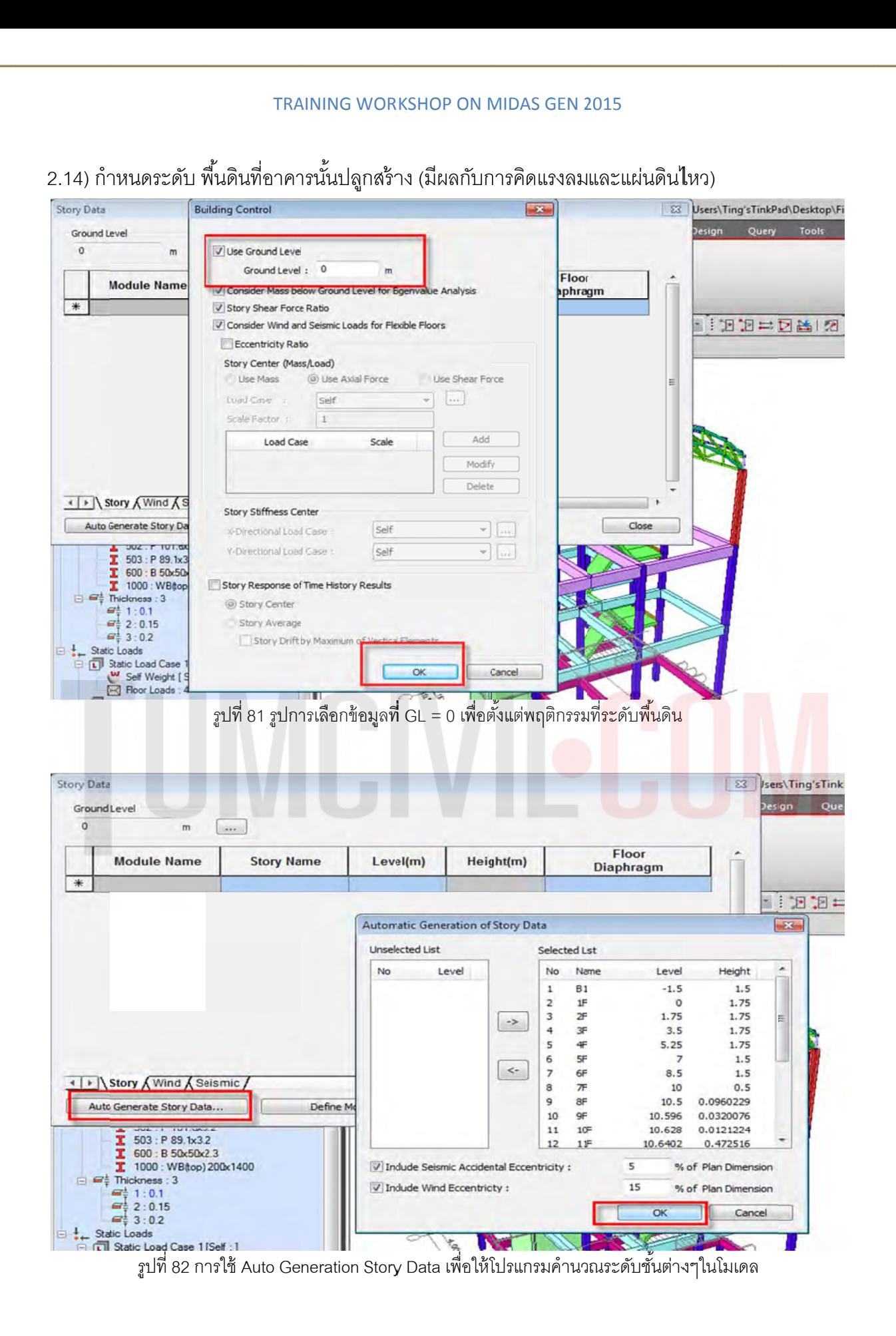

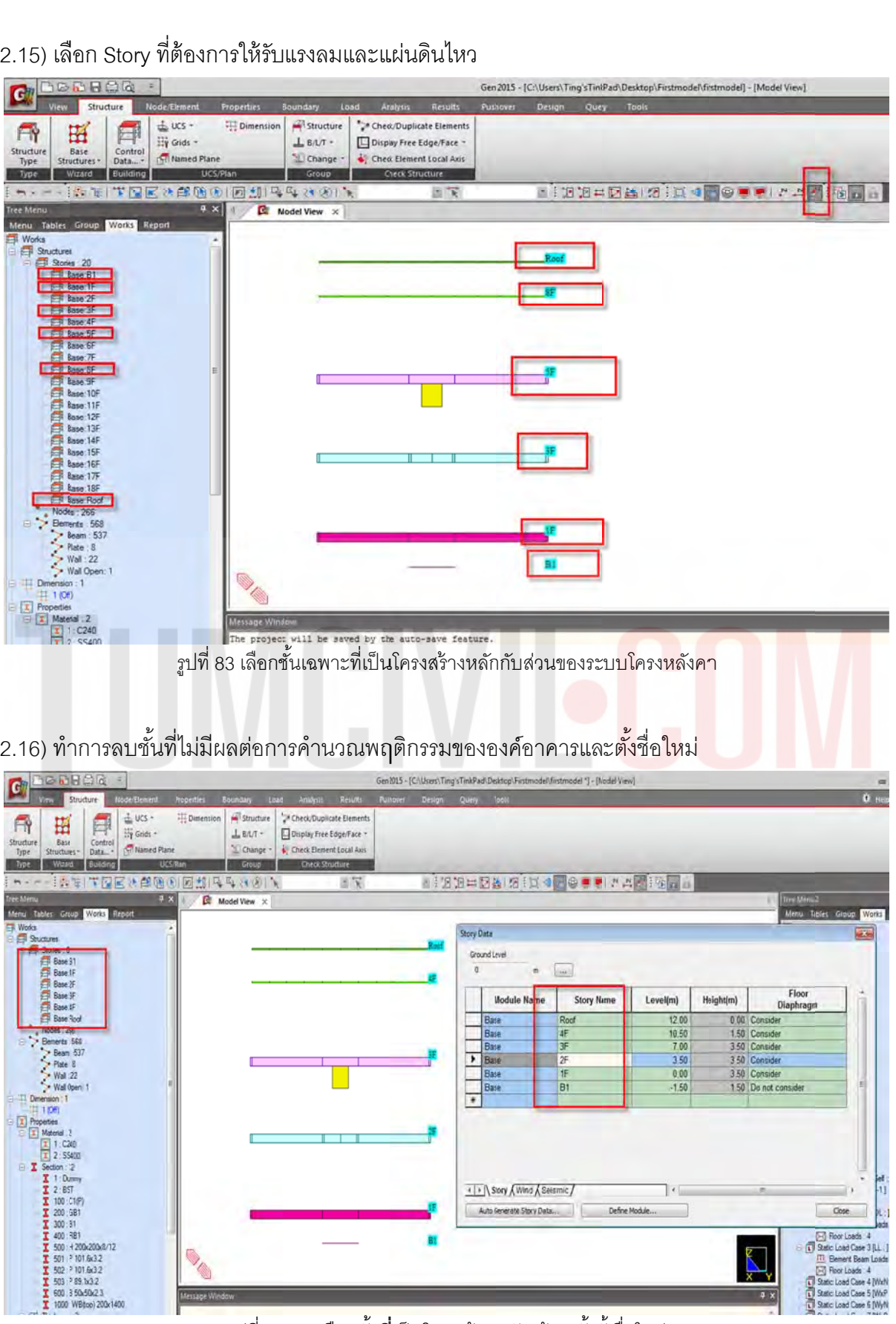

รูปที่ 84 การเลือกชั้นที่เป็นโครงสร้างหลักพร้อมทั้งตั้งชื่อใหม่

2.17) แบ่งพื้นบันได t=0.15 เพื่อนำน้ำหนัก DL และ LL เข้าที่บันได โดยใช้คำสั่ง Auto Mesh (ทำหลังจาก ที่สร้าง Story เพื่อให้การสร้าง Story แบบ AUTO ข้ามขั้นตอนการคิดจำนวนชั้น ในขั้นตอนนี้ไป) ํ ้ ั้ ั้

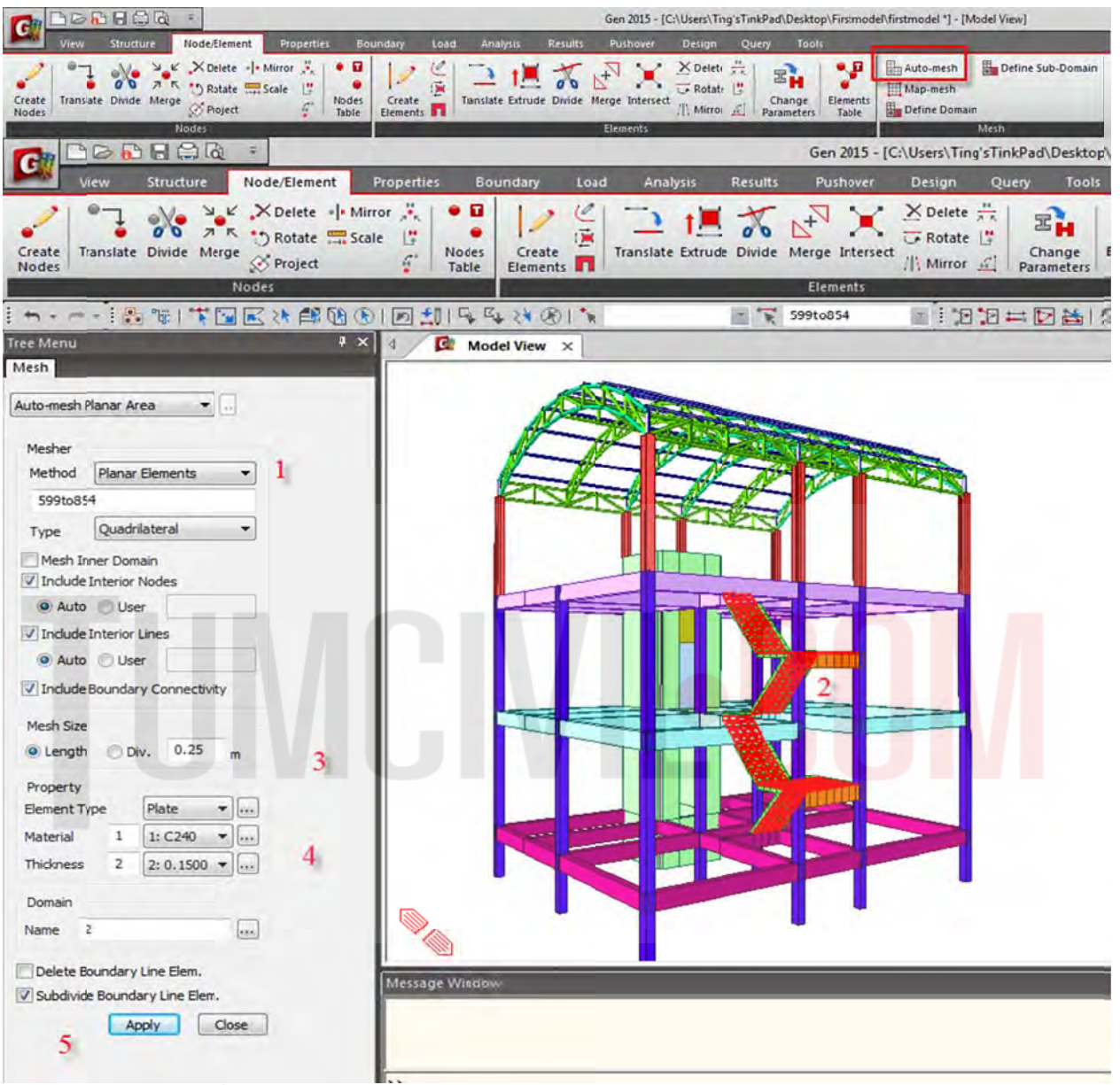

รูปที่ 85 ทำการเลือกโมเดลบันได โดยปรับจาก Planar เป็น Mesh ดังรูปด้านบน

2.18) ใช้คำสั่ง Pressure Load เพื่อใส่น้ำหนักบรรทุกที่บันได DL=120 kg/Sqm. และ LL = 300 kg./Sqm.

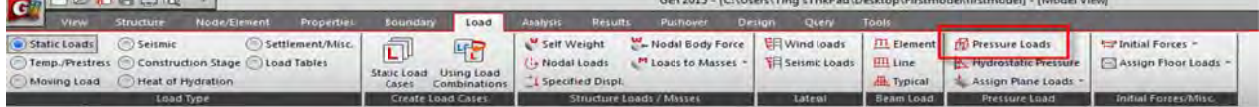

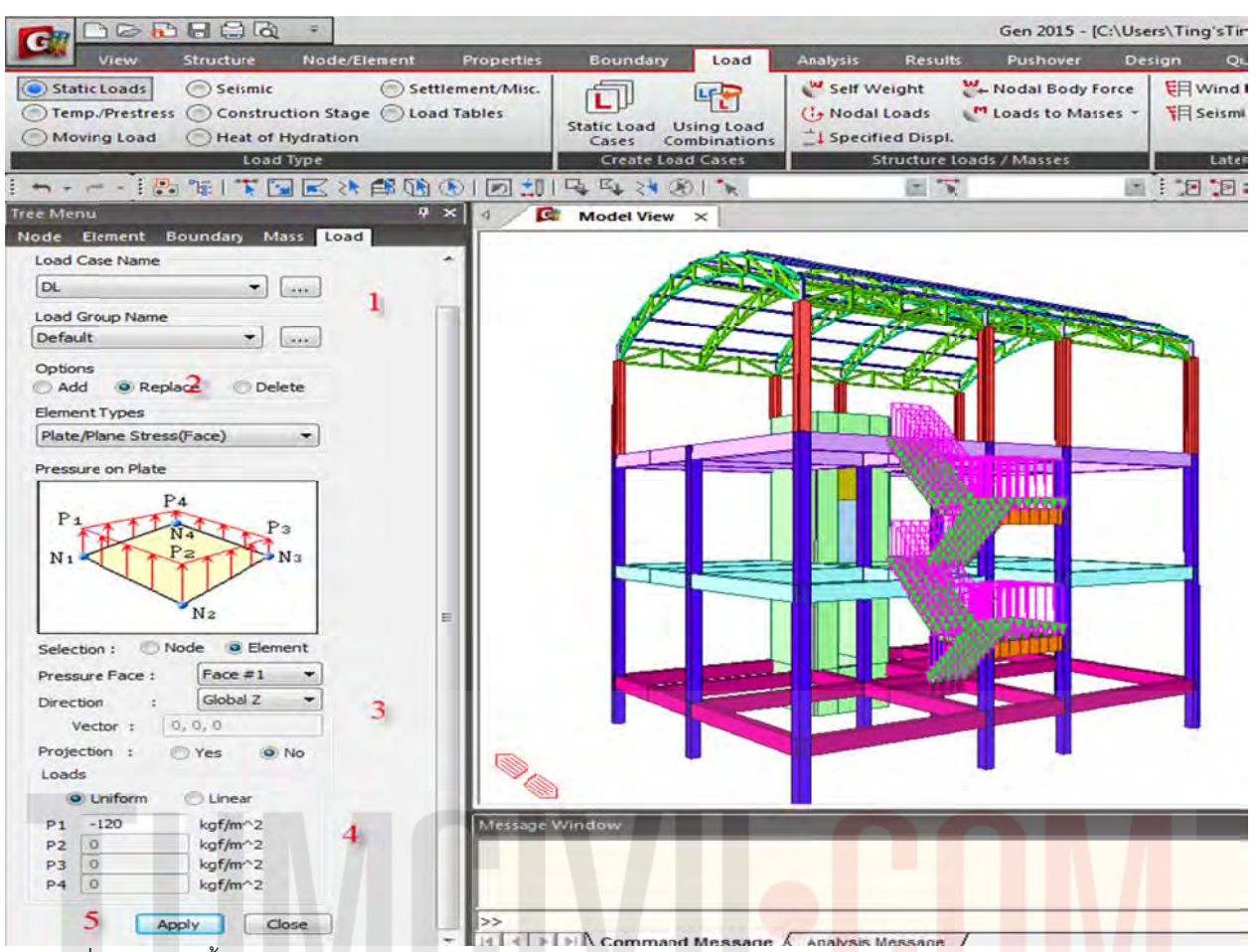

รูปที่ 86 การใส่น้ำหนัก DL บันไดแบบ Pressure Load (2400 kgf/m<sup>з</sup>\*0.05m = 120 kgf/m<sup>2</sup>, Topping Surface)

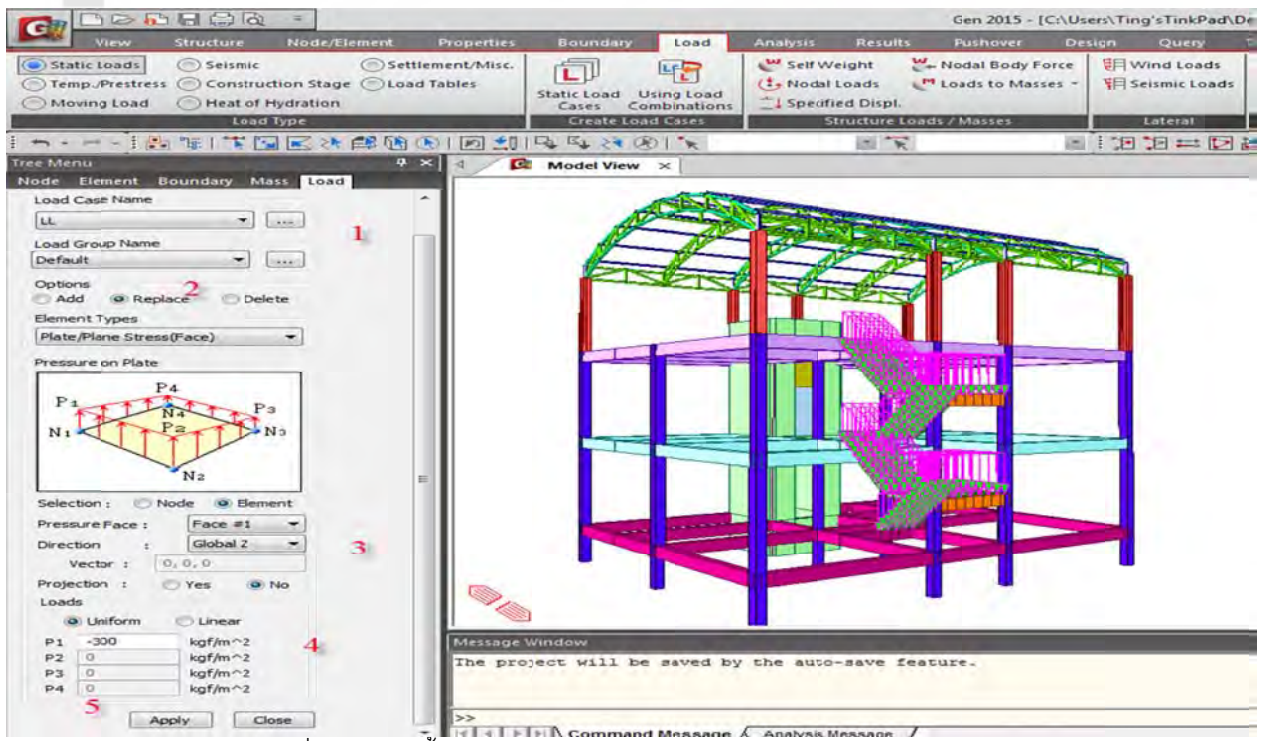

 $\rm \tilde{g}$ ปที่ 87 การใส่น้ำหนัก LL บันไดแบบ Pressure Load = 300 kgf/m $^2$ 

2.19) ปลดไดอะแฟรมโครงสร้างทั้งหมดก่อนที่จะใส่แรงลม และ แผ่นดินไหว โดยใช้คำสั่ง Diaphragm Disconnect โดยเลือกชิ้นส่วนโครงสร้างหมด แล้วปลด ไดอะแฟรมออก โดยใส่กลับภายหลังเฉพาะชิ้นส่วน ที่เลือกให ห้รับแรง ้ ้

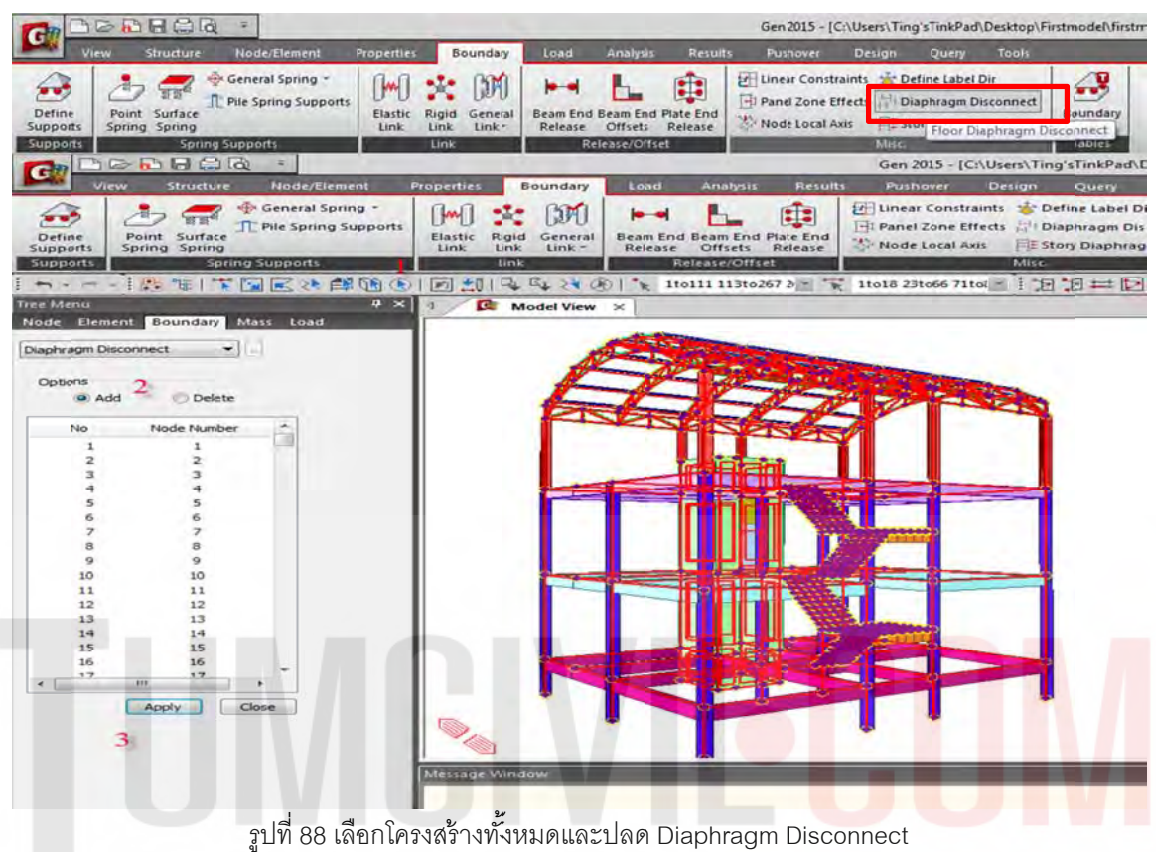

2.20) เลือกใส่ Diaphragm กลับด้วยคำสั่ง Delete เฉพาะ ชิ้นส่วน และ Story ที่ต้องการให้แรงเข้ากระทำ (เลือก เสา C1 , ผนังลิฟต์ , Main Truss ) คำสั่งจะกระทำกับ Node ดังนั้นการเลือกวัตถุต้องให้ติด Node

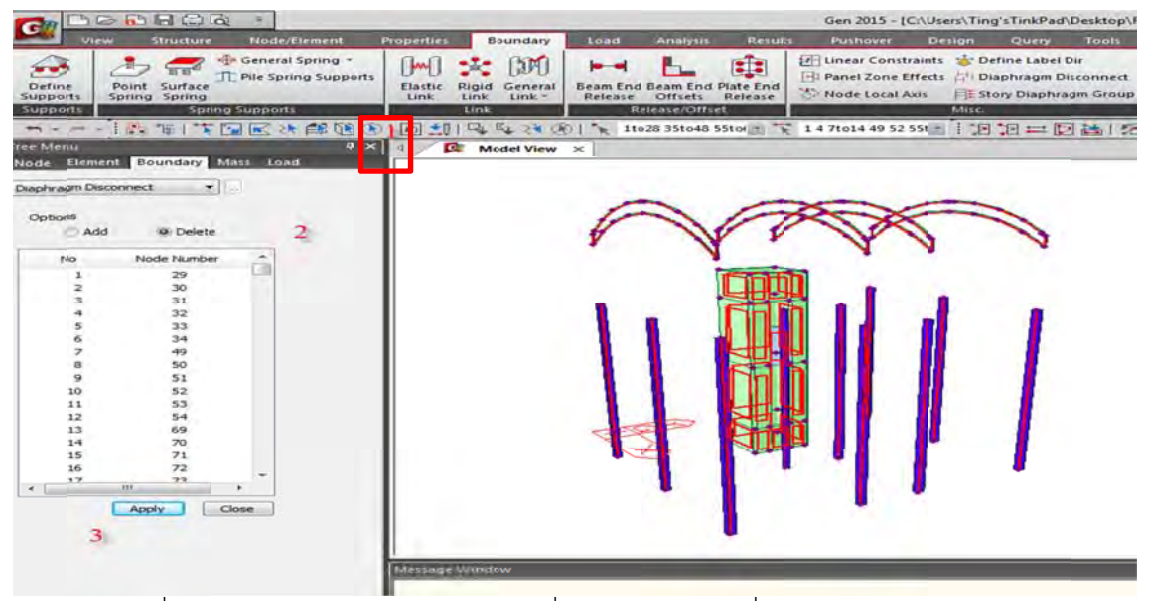

รูปที่ 89 เลือกใส่โครงสร้างกลับเฉพาะส่วนที่เป็นโครงสร้างหลักที่ Lateral Forces มากระทำ

2.21) เมื่อใส่ Diaphragm กลับ แรงลมและแผ่นดินไหว จะกระทำผ่าน Diaphragm ตามเส้นสีฟ้าดังรูป

| <b>BREE</b><br>$\overline{\mathbf{G}}$                                                                                                    |                                                                                                    |                                                                               | Gen 2015 - [C:\Users\Ting'sTinkPad\Destop\Firstmodel\firstmodel '] - [Model View]                                                                  |                                            |
|----------------------------------------------------------------------------------------------------|----------------------------------------------------------------------------------------------------|-------------------------------------------------------------------------------|----------------------------------------------------------------------------------------------------|--------------------------------------------|
| Structure                                                                                                    | Node/Elemert<br><b>Properties</b><br>Boundary                                                                                                    | Load<br><b>Results</b><br><b>Analysis</b>                                     | Pushover<br>Design<br>Query<br>Tyoly                                                                                                    |                                            |
| <b>WE</b><br>Define<br>Point Surface<br>Supports<br>Spring Spring<br>Supports                                                                                                    | General Spring -<br><b>Pile Spring Supports</b><br>Elastic<br>Rigid<br>General<br>Link<br>Link:<br>Link."<br><b>Spring Supports</b><br>Link                                                                                                    | ¢<br>Beam End Beam End Plate End<br>Release Offsets Release<br>Release/Offset | El Linear Constraints to Define Label Dir<br>-1 Panel Zone Iffects [1] Diaphragm Disconnect<br>Node Local Axis<br>E Story Diaphragm Sroup<br>Misc. | 43<br><b>Boundary</b><br>Tables-<br>Tables |
|                                                                                                    | 15 日本国民社部前面同划马马拉的人                                                                                                    | $=$ $\overline{\chi}$                                                         | <b>ITABEDA ZI</b>                                                                                                    | <b>OBEINA 1500</b>                         |
| ee Menu                                                                                                    | $9 \times$<br><b>C</b> Modelline<br>Display                                                                                                    | -28                                                                           |                                                                                                    |                                            |
| tenu Tables Group Wor<br><b>Base Roof</b><br>Nodes: 572<br>Elements: 840<br>* Bean : 561<br>· Plate: 256<br>Wall 22<br>Wall Open: 1<br>$\frac{11}{2}$ Dimension : 1<br>## 1 (Off)<br><b>I</b> Properties<br>G I Material 2<br>1:C240<br>12:55400<br>Section : 12<br>I 1 Dunny<br>$T$ 2: BST<br>I 100 :C1(P)<br>I 200 GB1<br>T 300 B1<br>I 400 RB1<br>T 500 :H 200x200<br>I 501 :P 101,6x3 | Load<br>View<br>Boundary<br>Node<br>Eement<br>Property<br>Group Selection<br><b>D</b> All<br>Elastic Link Type<br>Elastic Link Flumber<br>General Link<br>General Lirk Number<br>General Link Local Axis<br>General Link Type<br>Change General Link Properties<br>Beam End release Symbol<br>Beam End release Digit<br>Beam End offset<br>Plate End Release Symbol<br>Plate End Release Digit<br>Rigid Link<br>Linear Corstraints<br>V Story Diagnragm<br>Diaphragm Disconnect | Design<br>Mac<br><b>Tax</b><br>A                                              |                                                                                                    |                                            |
| T 502 : P 101.6x3.<br>T 503 :P 89.1x3.2<br>I 600 : B 50x50x2<br>T 1000 WB8op)                                                                                                    | Display by Group<br>V Display by Nember<br>Display by Selection                                                                                                    |                                                                               |                                                                                                    |                                            |
| □ <sub>=</sub> Thicknes <sub>1</sub> 3                                                                                                    | Hidden Labels                                                                                                    |                                                                               |                                                                                                    |                                            |
| $= 1:0.1$<br>$= 2:0.15$                                                                                                    | Display Option                                                                                                    | Reset Ali                                                                     |                                                                                                    |                                            |
| $= 3:02$<br>L. Boundaries                                                                                                    | OK.<br>Cancel                                                                                                    | Apply                                                                         |                                                                                                    |                                            |
| Diaphragn Disconnect : 410<br>Static Loads<br><b>E Tell Static Load Case 1 [Self : ]</b><br>W Self Weight [ SZ.-1 ]<br>File FloorLoads: 4<br>Static Load Case 2 [DL : ]<br>ITI Element Beam Loads : 97                                                                                                    | Mettege Window                                                                                                    |                                                                               |                                                                                                    |                                            |
|                                                                                                    |                                                                                                    |                                                                               | รูปที่ 90 การแสดงลักษณะการใส่ Diaphragm ที่ถูกต้องบนโ <mark>คร</mark> งสร้างหลัก                                                                   |                                            |

**P** รูปที่90 การแส .สดงลักษณะก<mark>า</mark> ารใส่ Diaphrag gm ที่ถูกต้องบน <mark>นโคร</mark>งสร้างห<mark>ลัก</mark>

## 2.22) กํา าหนดแรงลม ต่อโครงสร้าง ทั้งหมด

ของ มยผ. (ประเทศไทย) นั้นเก็บข้อมูลลมที่ 3600 วินาที (V3600) จึงต้องแปลงค่าโดยการคูณด้วย 1.52 ตามกราฟ ข้างล่างนี้ ตามมาตรฐาน IBC2009(ASCE7-05) นั้นเก็บข้อมูลลม ที่ 3 วินาที (V3) แต่เนื่องจากความเร็วลม ื่

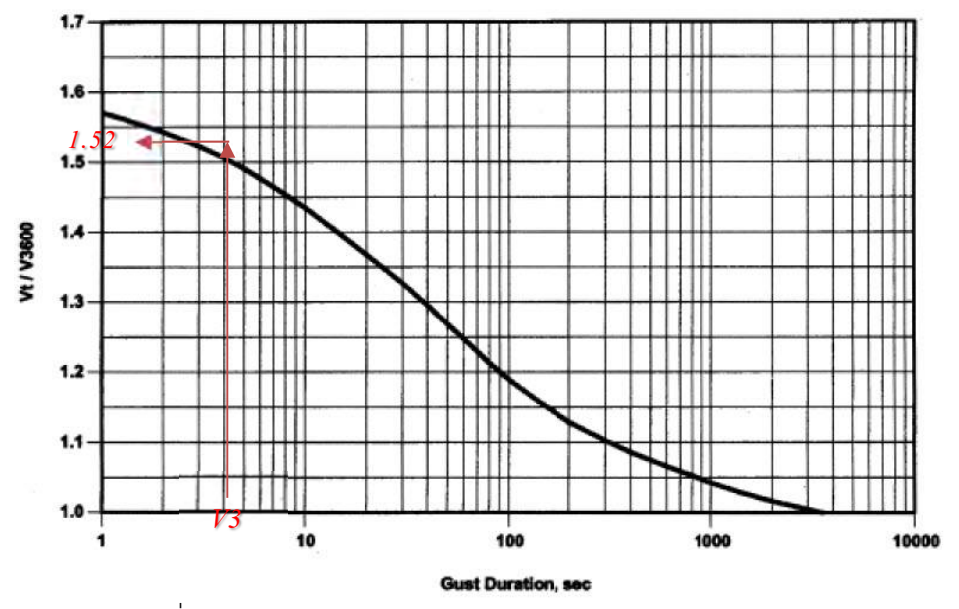

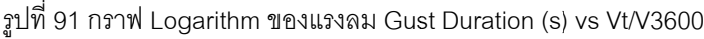

### <u>กรุงเทพมหานคร</u>

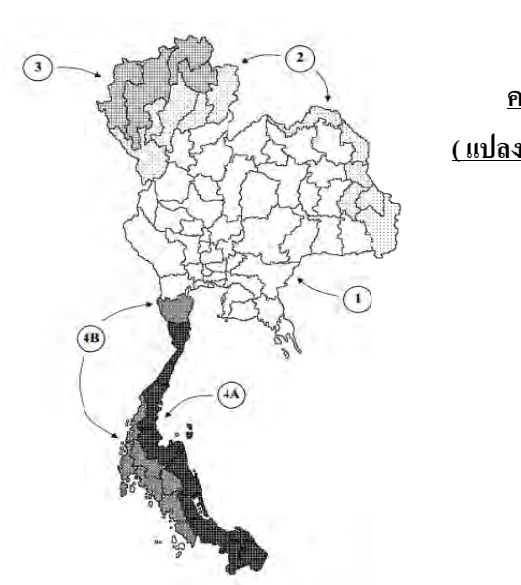

### **ความเร็วลมอ้าง งอิง**

 **( แปลง งหน่วยจากเมต ตร/วินาทีเป็ น ไ ไมล์ต่อข ั่วโมง)**

 กลุ่มท 1, V= 25\*1.52\*2.237 7= 85 MPH กลุ่มท 2, V= 27\*1.52\*2.237 7= 91.81MPH กลุ่มท 3, V= 29\*1.52\*2.237 7= 98.61MPH กลุ่มที่4A&4B, V= 25\*1.52\*2.237= 85 MPH ี่

# แต่สภาวะที่ต้องออกแบบ แบบกำลังจะคูณค้วย **,**  $**T**<sub>f</sub> = 1.08$  **ดังนั้น V = 85x1.08 = 91.8 MPH** Say 92 MPH (148.06 KMPH)

### ${\bf Exposure \; Categorical:}$  ให้กำหนดลักษณะภูมิประเทศ

- ลักษณ ณะภูมิประเทศ B B ไดแก้ ่พื้นท ี่ซึ่ ซึ่งมีสิ่งกีดขวาง ด้วยอาคาร, ป่า ไม้สูงต้ งแต ั ่6 ม ม.ขึ้นไป
- ลักษณ ณะภูมิประเทศ C C ไดแก้ ่ที่ราบแ และทุ่งโล่งทวั่ ไ ไป จัดเป็นภูมิป ระเทศท เส ยงต่ ต่อแรงลมเช่นกนั - ลัก**ษณะภูมิประเทศ C 'ได้แก่ ที่ราบและทุ่งโล่งทั่ว'ไป จัดเป็นภูมิประเทศที่เสี่ยงต่อแร<mark>งลมเช่นกัน</mark><br>- ลักษณะภูมิประเทศ D 'ได้แก่ ที่ราบติดชายฝั่งทะเลหรือแม่น<mark>้ำ จัดเป็นภ</mark>ูมิประเท<b>ศ**ที่เสี่ยงต่อแรงลม ี่
- ี่

**Basic Wind Speed : ให้กำหนดความเร็วลมที่** 92 mile/h (148.06 กิโลเมตรต่<mark>อชั่</mark>วโมง)

- . **-** พายุใต้ฝุ่น เมื่อพายุที่มีกำลังขนาด<u>ใต้ฝุ่น</u> คือ กำลังความเร็วของลมตั้งแต่ 65 น๊อต หรือ <u>118 กิโลเมตรต่อชั่วโมง</u> ขึ้น ไป ื่
- H) **= พายุโซนร้อน** พายุโซนร้อนมีความรุนแรงน้อยกว่าพายุได้ฝุ่น ความเร็วของลมบริเวณใกล้ศูนย์กลางตั้งแต่ 34 น็อต หรือ 62 กิโลเมตรต่อชั่วโมงขึ้นไป แต่ไม่เกิน 63 น็อต หรือ <u>117 <mark>กิโลเมตรต่อชั่วโม</mark>ง</u>
- ı. **พายุดีเปรสชั่น** พายุดีเปรสชั่นเป็นพายุที่มีกำลังอ่อน ความเร็วของลมใกล้บริเวณศูนย์กลางไม่เกิน 33 น็อต หรือ **61 กิโลเมต ตรต่อช ั่วโมง**

I <u>mportance Factor (I)</u> : ให้กำหนดความสำคัญข<sub>ื</sub>องอาคารใช้งานทั่วไปมีค่าเท่ากับ 1.0 และ Kd : 0.85

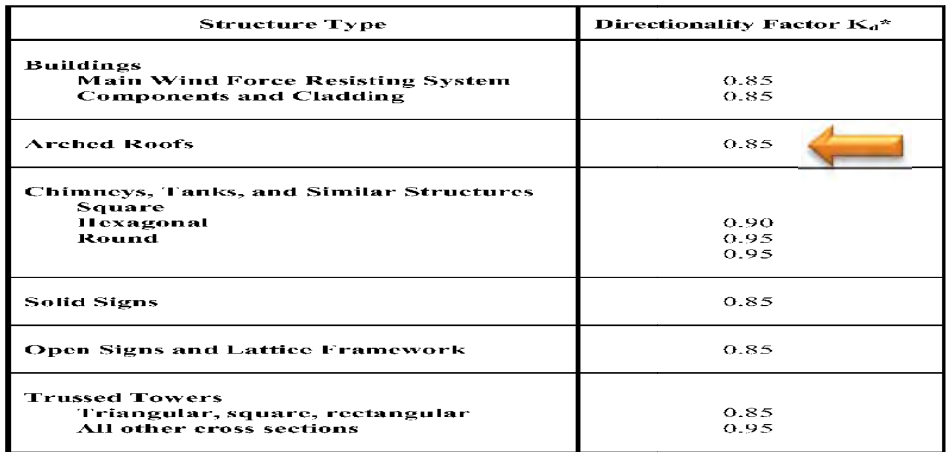

\*Directionality Factor  $K_d$  has been calibrated with combinations of loads specified in Section 2. This factor shall only be applied when used in conjunction with load combinations specified in 2.3 and 2.4.

### **Gust Effect Factor:**

6.5.8.1 Rigid Structures. For rigid structures as defined in Section  $6.2$ , the gust-effect factor shall be taken as  $0.85$  or calculated by the formula:

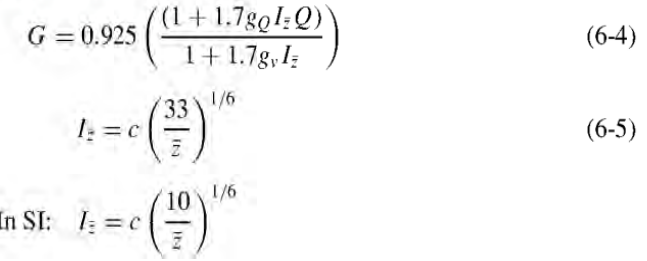

**Force Coefficients, Cf : B** = 10 , S = 8 , h = 13 , B/S = 10/8 = 1.25 , S/h = 8/13 = 0.62

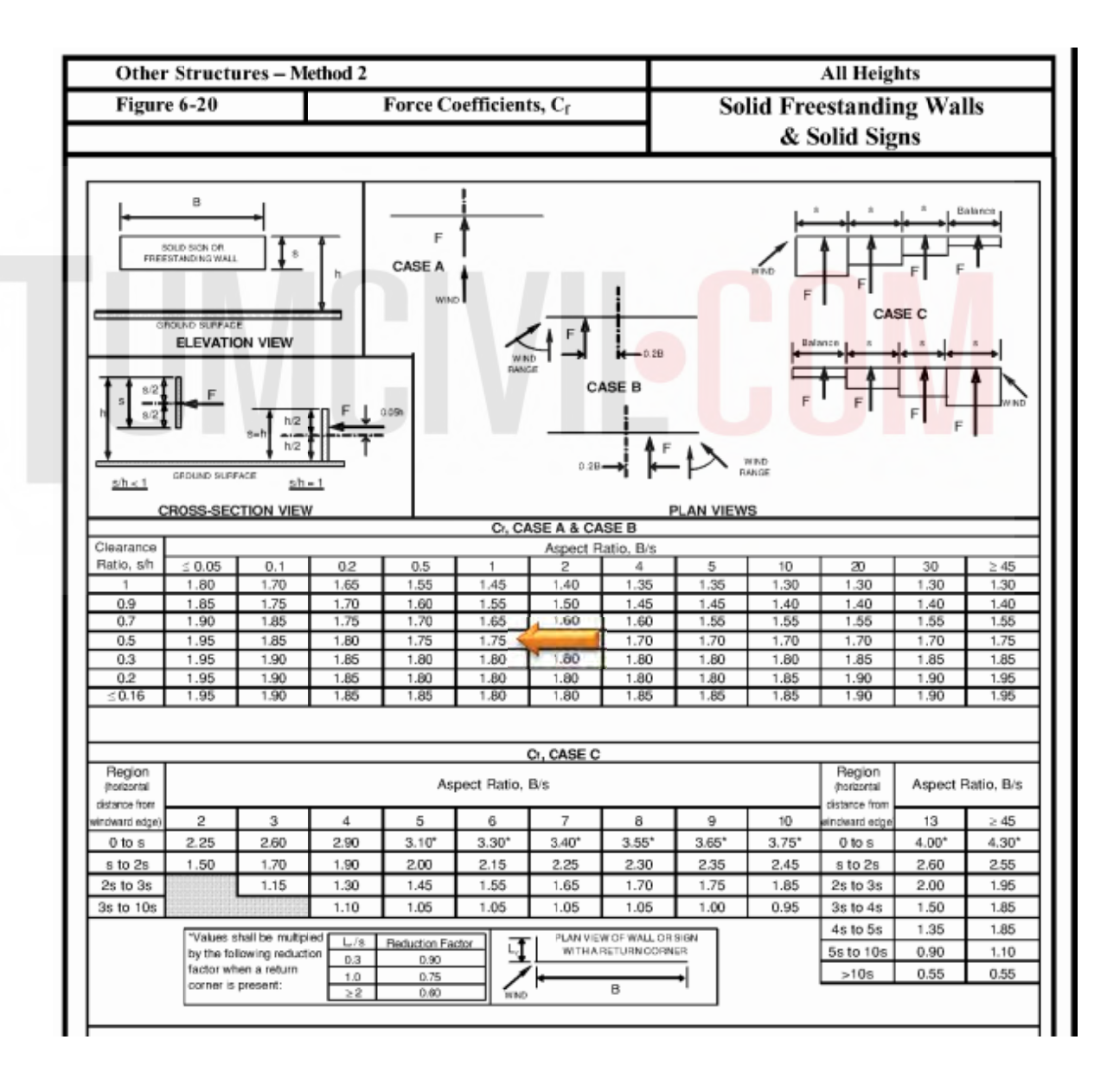

2.23) กา ารกําหนดแรง งลมในทิศทาง ง WxN

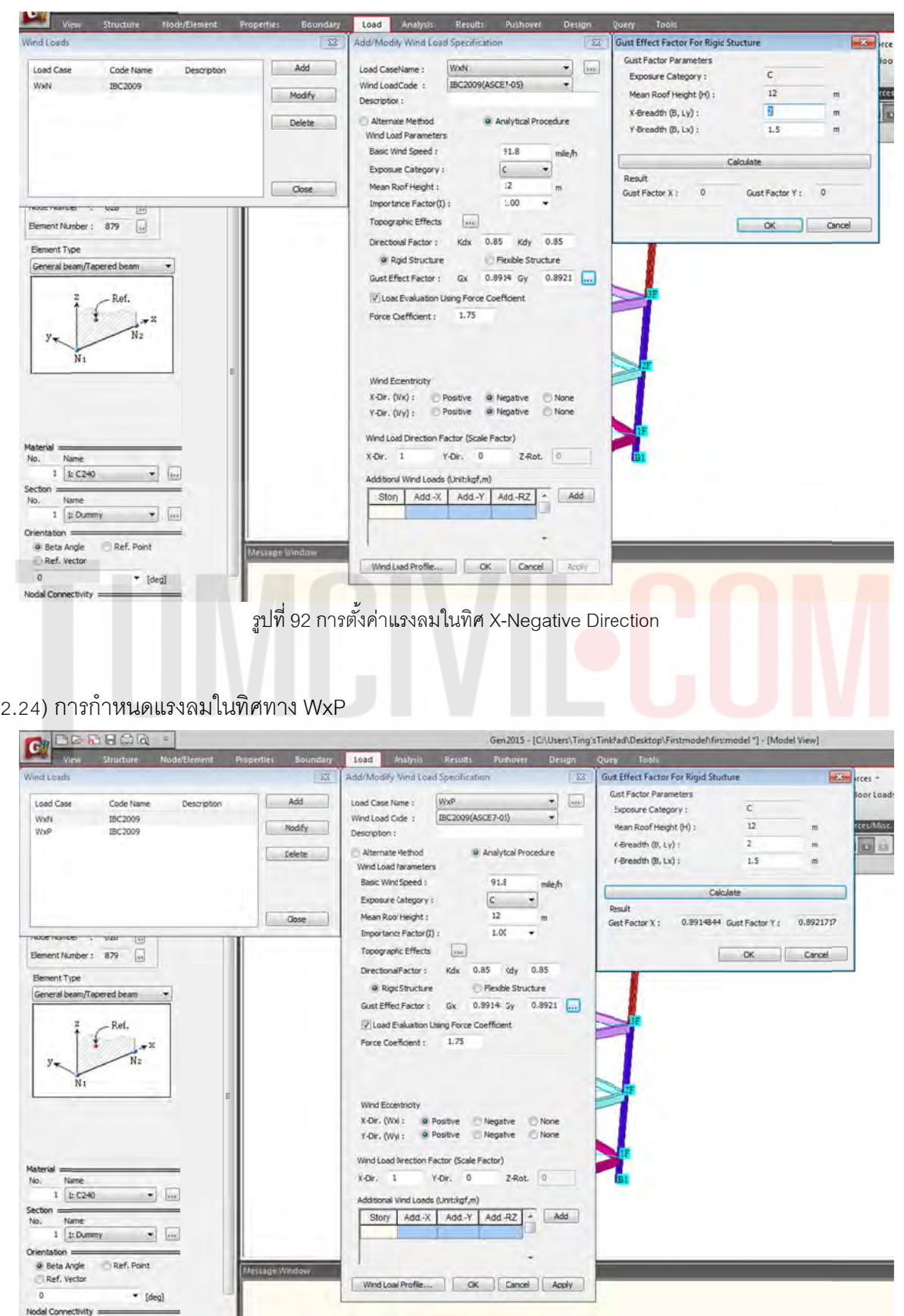

รูปที่ 93 การตั้งค่าแรงลมในทิศ X-Positive Direction

2.25) กา ารกําหนดแรง งลมในทิศทาง ง WyN

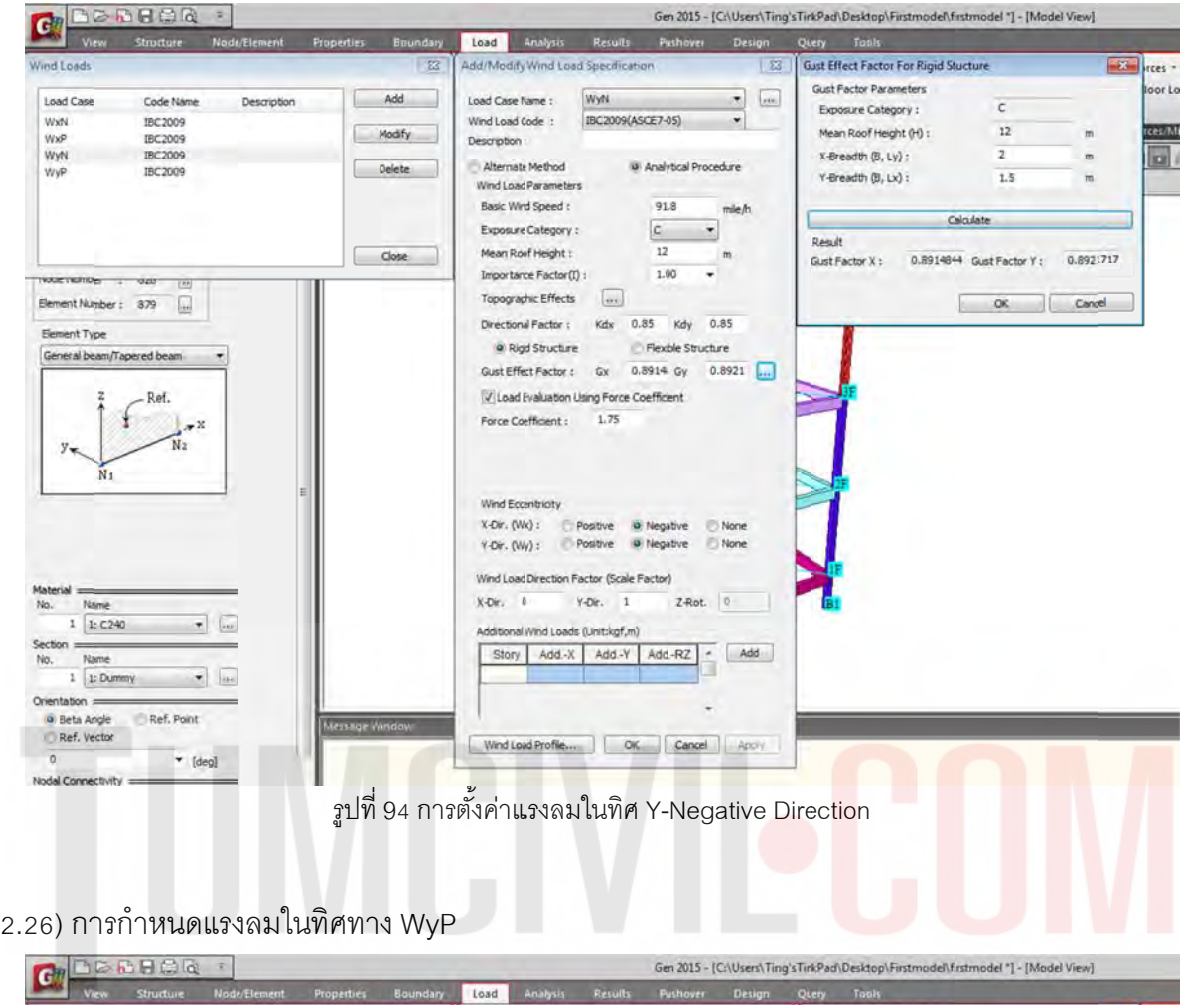

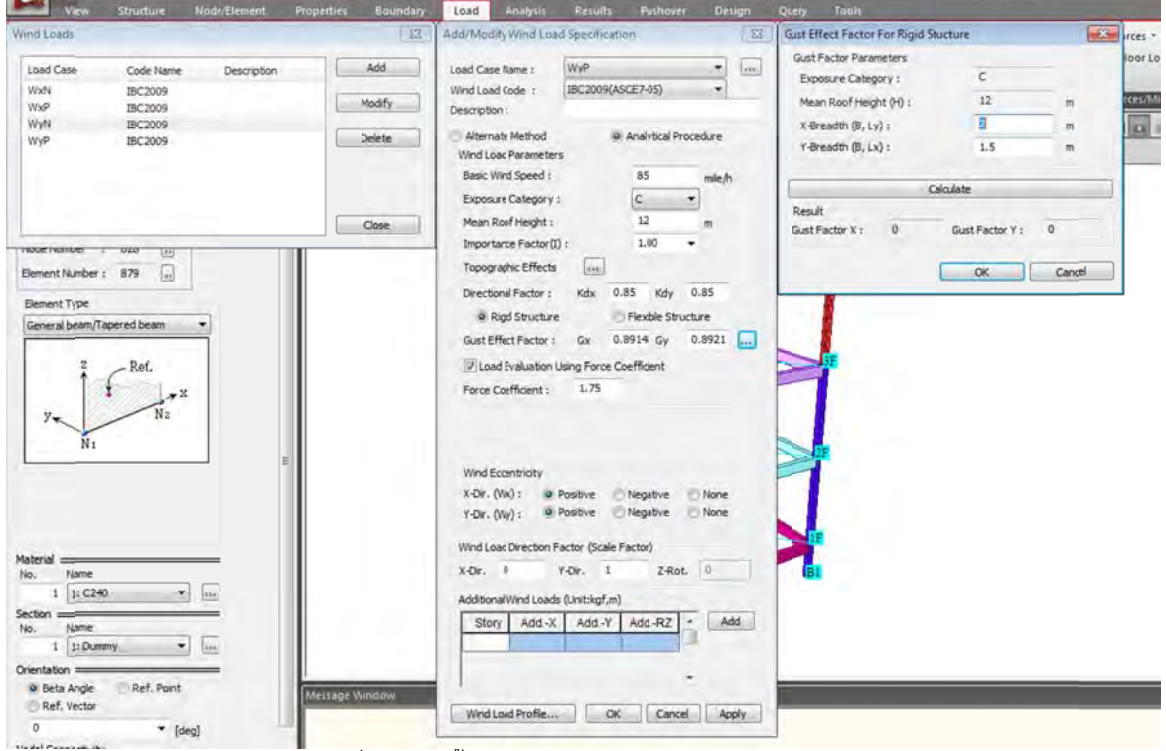

รูปที่ 95 การตั้งค่าแรงลมในทิศ Y-Positive Direction

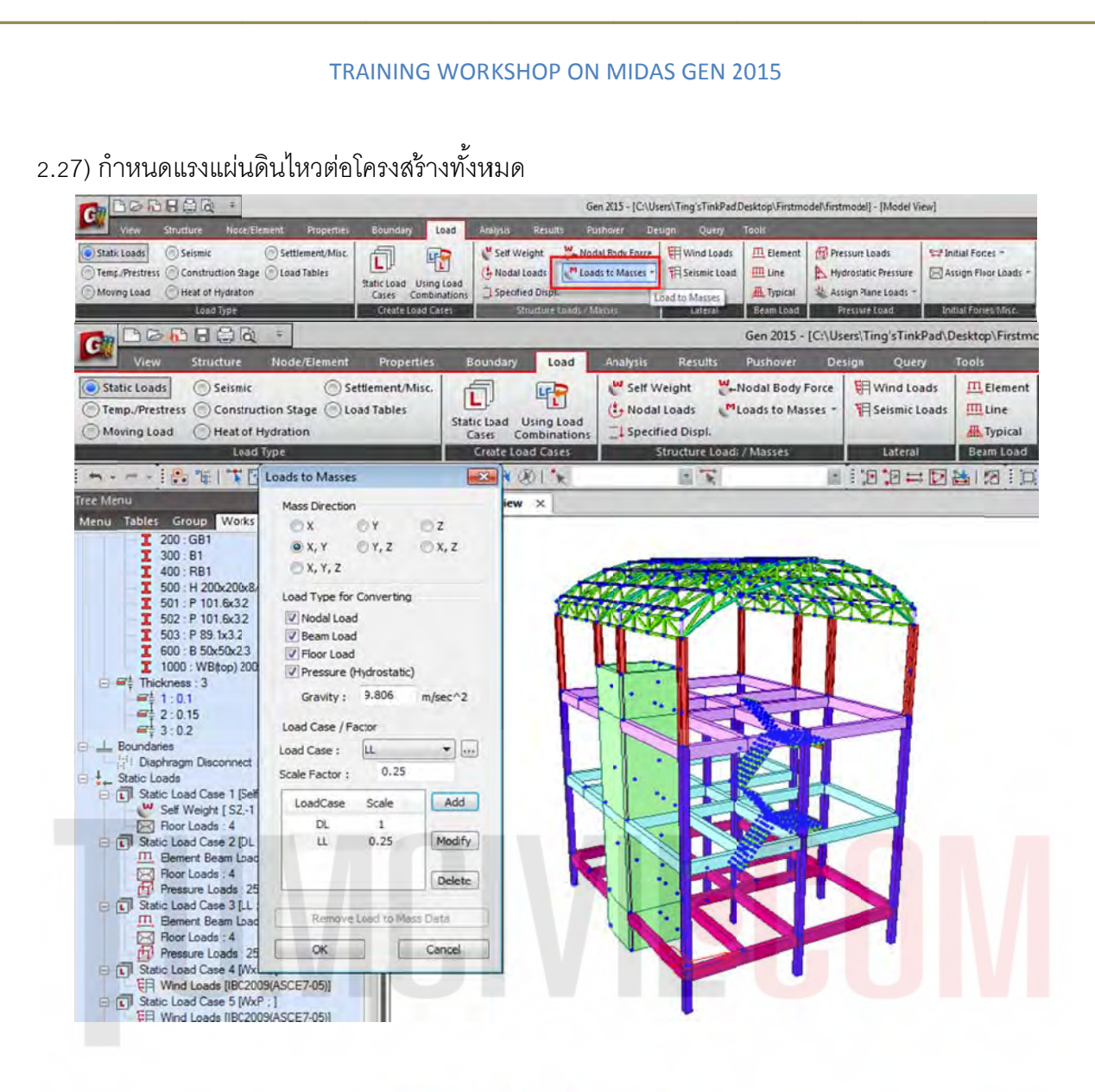

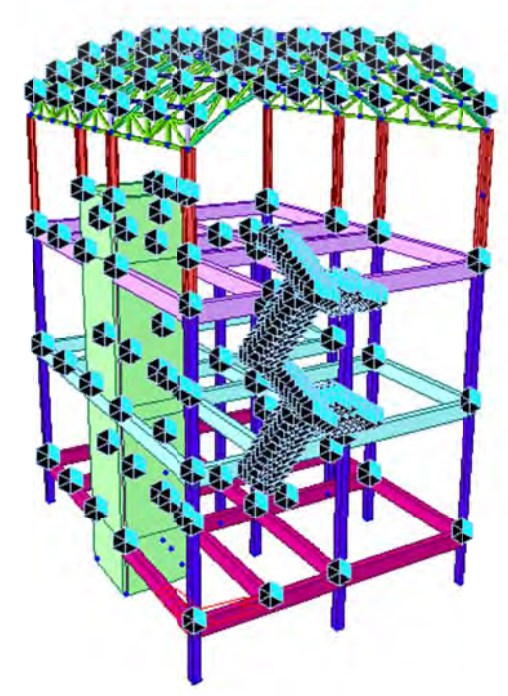

รูปที่ 96 ใส่แรงแผ่นดินไหว น้ำหนัก DL. และ LL ให้กระทำกับโครงสร้างด้วยคำสั่ง Loads to Masses.

**CONTRACTOR** สเปกตรัมที่คาบสั่น 0.2 วินาที (Sa0.2) และที่คาบ 1 วินาที (Sa1) ของแผ่นดินไหวรุนแรงสูงสุดที่พิจารณา ดังน  $\ddot{\phantom{a}}$ วิเคราะห์การสั่นสะเทือนของแผ่นดินไหว มาตรฐาน มยผ.1302 แล้วหาค่าความเร่งตอบสนองเชิง

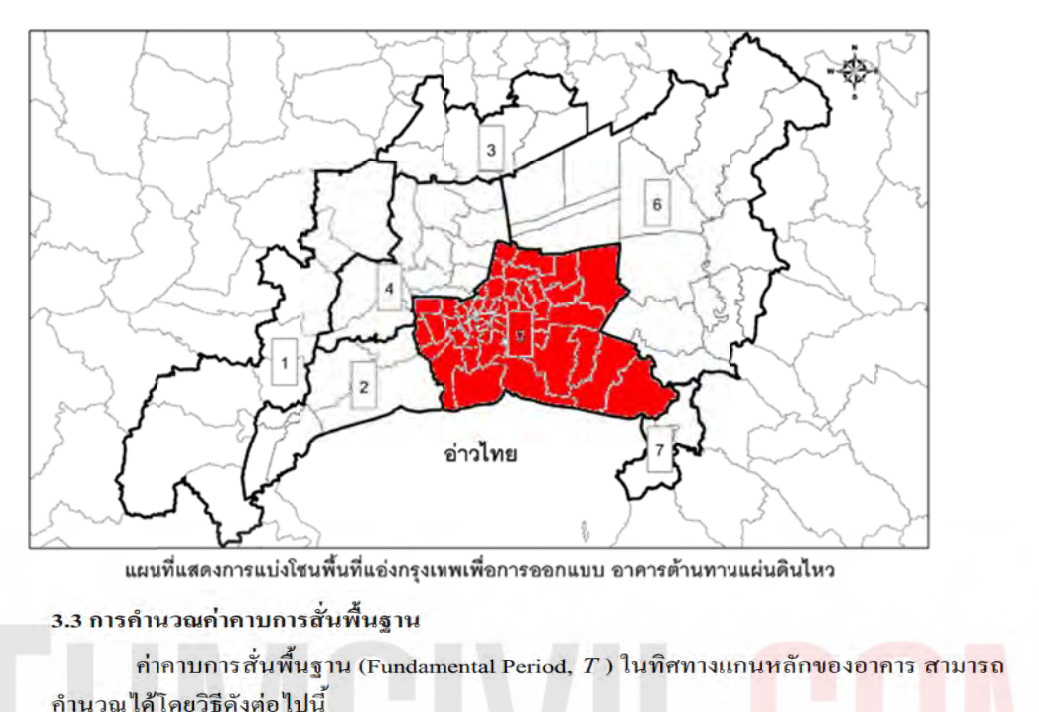

# วิธี ก

์ คาบการสั่นพื้นฐาน (หน่วยเป็นวินาที) สามารถคำนวณจากสูตร<mark>การประมาณค่าดัง</mark>นี้

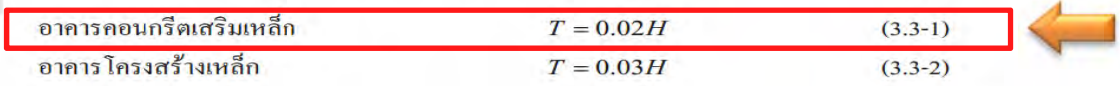

โดยที่  $H$  คือความสูงของอาคารวัดจากพื้นดิน มีหน่วยเป็นเมตร

ี ตารางที่ 1.4-4 ค่าความเร่งตอบสนองเชิงสเปกตรัมสำหรับการออกแบบ ด้วยวิธีแรงสถิตเทียบเท่า สำหรับพื้นที่ในโซนต่างๆ ของพื้นที่ในแอ่งกรุงเทพ (หน่วยเป็น g)

| โซน            | $S_a(0.1 s)$ | $S_a(0.2 s)$ | $S_a(1s)$ | $S_a(2s)$ | $S_a(3s)$ | $S_a(4s)$ | $S_a(5s)$ | $S_a(6s)$ |
|----------------|--------------|--------------|-----------|-----------|-----------|-----------|-----------|-----------|
| ı.             | 0.297        | 0.297        | 0.284     | 0.174     | 0.083     | 0.062     | 0.050     | 0.041     |
| $\overline{2}$ | 0.199        | 0.199        | 0.274     | 0.205     | 0.107     | 0.080     | 0.064     | 0.054     |
| 3              | 0.192        | 0.192        | 0.198     | 0.154     | 0.071     | 0.053     | 0.043     | 0.036     |
| 4              | 0.154        | 0.154        | 0.211     | 0.170     | 0.077     | 0.058     | 0.046     | 0.039     |
|                | 0.126        | 0.126        | 0.158     | 0.174     | 0.078     | 0.058     | 0.047     | 0.039     |
| 6              | 0.113        | 0.113        | 0.144     | 0.149     | 0.067     | 0.050     | 0.040     | 0.034     |
| 7              | 0.217        | 0.217        | 0.147     | 0.149     | 0.068     | 0.051     | 0.041     | 0.034     |

### 1.5 ตัวประกอบความสำคัญและประเภทของอาคาร

้ อาคารได้ถูกจำแนกตามลักษณะการใช้งานและความสำคัญของอาคารที่มีต่อสาธารณชนและการ บรรเทาภัยหลังเกิดเหตุออกเป็น 4 ประเภท (Occupancy Category) คือ ประเภท I, II, III, และ IV โดย อาคารแต่ละประเภทมีค่าตัวประกอบความสำคัญ (Importance Factor) เพื่อใช้ในการออกแบบอาคาร ้ส้านทานแผ่นดิน ใหวแตกต่างกัน คังแสดงในตารางที่ 1.5-1

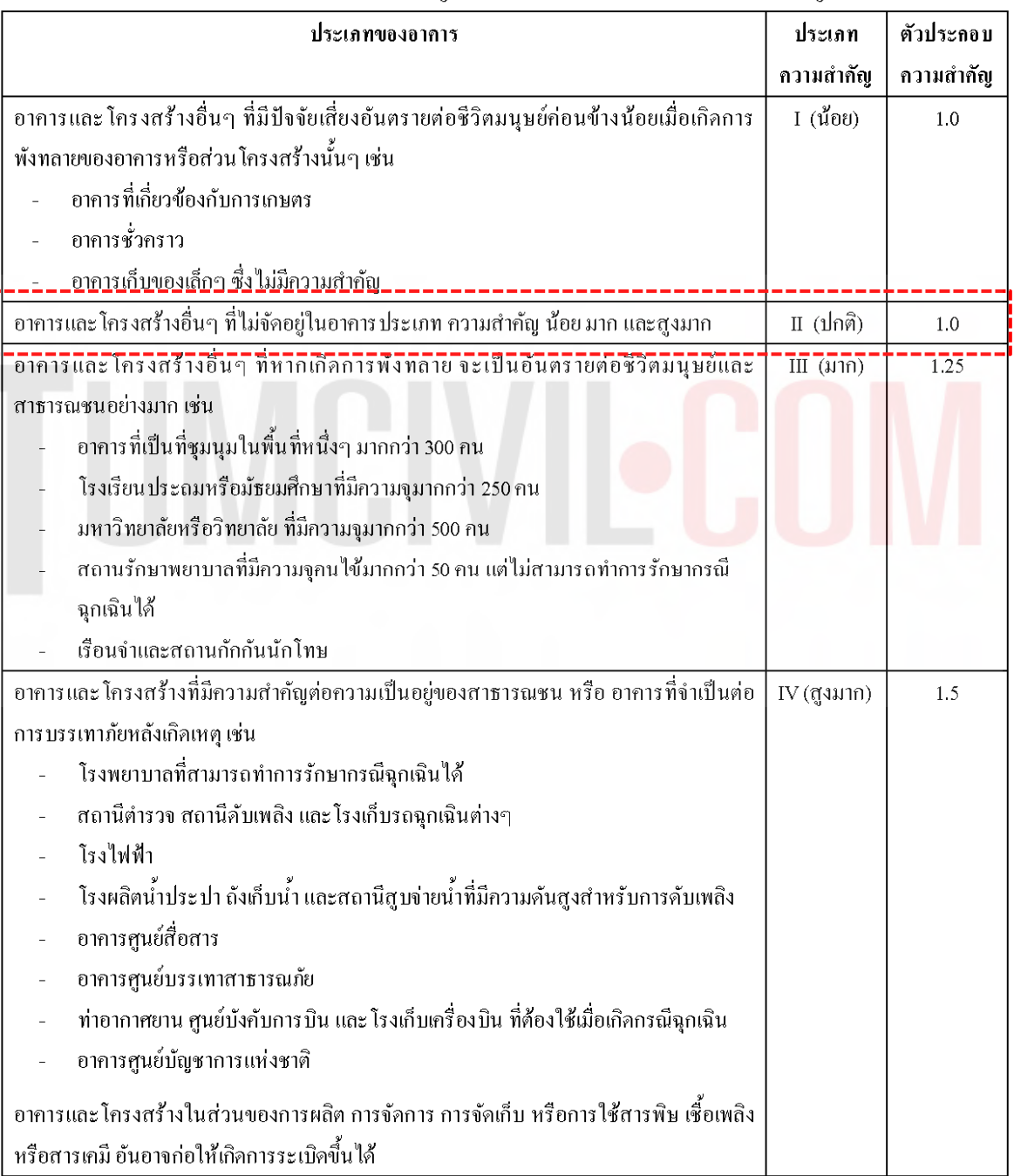

### ิ ตารางที่ 1.5-1 การจำแนกประเภทความสำคัญของอาคาร และค่าตัวประกอบความสำคัญของอาคาร

ในกรณีที่ประเภทการออกแบบต้านทานแผ่นดินไหวที่กําหนดตามตาราง 1.6-1 แตกต่างจากท กําหนดตามเกณฑ์ในตารางที่ 1.6-2ให้ยืดถือประเภทที่รุนแรงกว่า

|                                                       | ประเภทการออกแบบต้านทานแผ่นดินใหว |                   |                    |  |  |
|-------------------------------------------------------|----------------------------------|-------------------|--------------------|--|--|
| $\frac{1}{2}$ ค่ำ $\mathrm{S_{ps}}$ $\Gamma$<br>0.126 | ประเภทความสำคัญ                  | ประเภทความสำคัญ   | ประเภทความสำคัญ    |  |  |
|                                                       | I หรือ II                        | Ш                 | IV                 |  |  |
| $S_{DS}$ < 0.167                                      | ิก (ไม่ต้องออกแบบ <mark>)</mark> | ก (ไม่ต้องออกแบบ) | ึก (ไม่ต้องออกแบบ) |  |  |
| $0.167 \leq S_{\text{DS}} < 0.33$                     | ข                                | ข                 | P)                 |  |  |
| $0.33 \le S_{\text{ps}} < 0.50$                       | ฅ                                | P)                |                    |  |  |
| $0.50 \leq S_{\text{ps}}$                             |                                  |                   |                    |  |  |

ตารางที่ 1.6-1 การแบ่งประเภทการออกแบบต้านทานแผ่นดินใหวโดยพิจารณาจากค่า  $S_{\scriptscriptstyle{DS}}$ 

# <mark>ตารางที่ 1.6-2</mark> การแบ่งประเภทการออกแบบต้านทาน<mark>แผ่นดิน</mark>ใหวโ<mark>ดยพิจารณาจากค่า  $S_{\scriptscriptstyle D1}$ </mark>

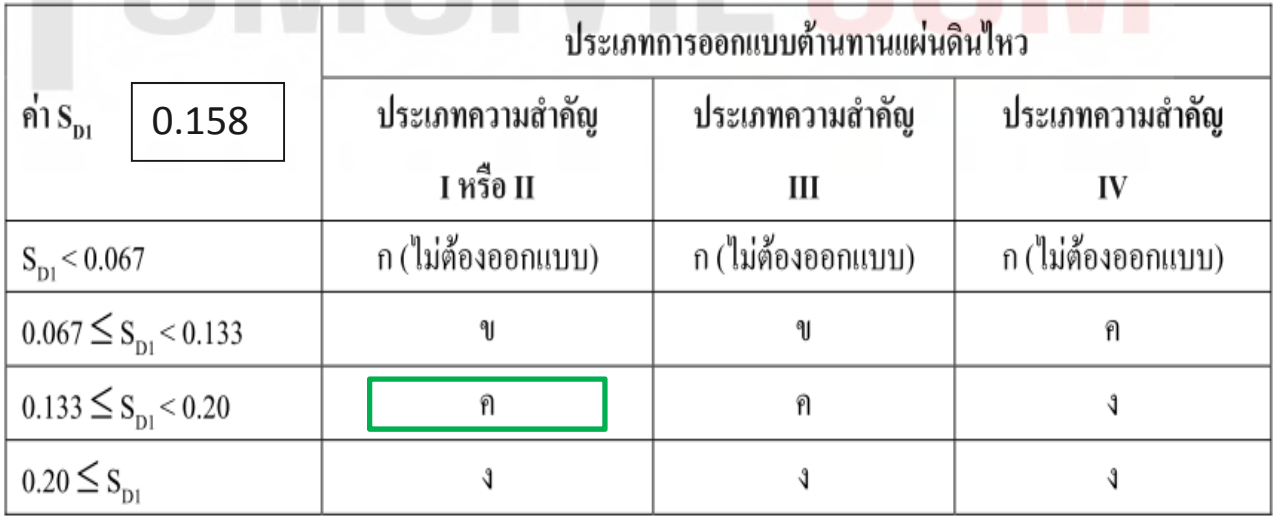

ดังน้นั **จัดเป็นประเภท ค**

ดารางที่ 2.3-1 ค่ำตัวประกอบปรับผลตอบสนอง (Response Modification Factor,  $R$ ) ตัวประกอบกำลัง ส่วนเกิน (System Overstrength Factor,  $\Omega_0$ ) และ ตัวประกอบขยายค่าการไก่งตัว (Deflection Amplification Factor,  $C_d$ )

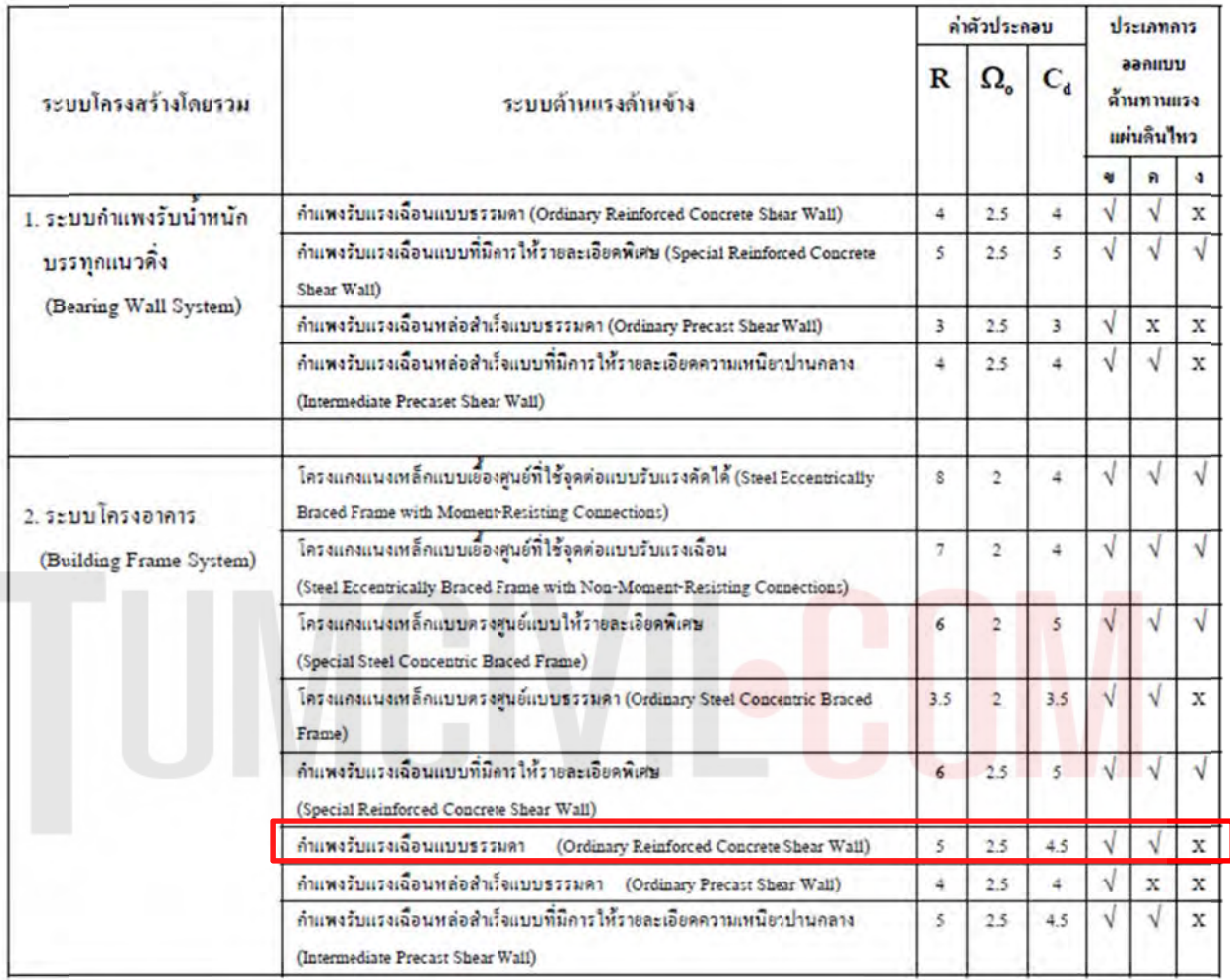

<u>หมายเหตุ</u>  $\sqrt{-1}$ ชีได้  $x =$ ห้ามใช้

### 2.28) กา ารกําหนดแรง งลมในทิศทาง ง ExN

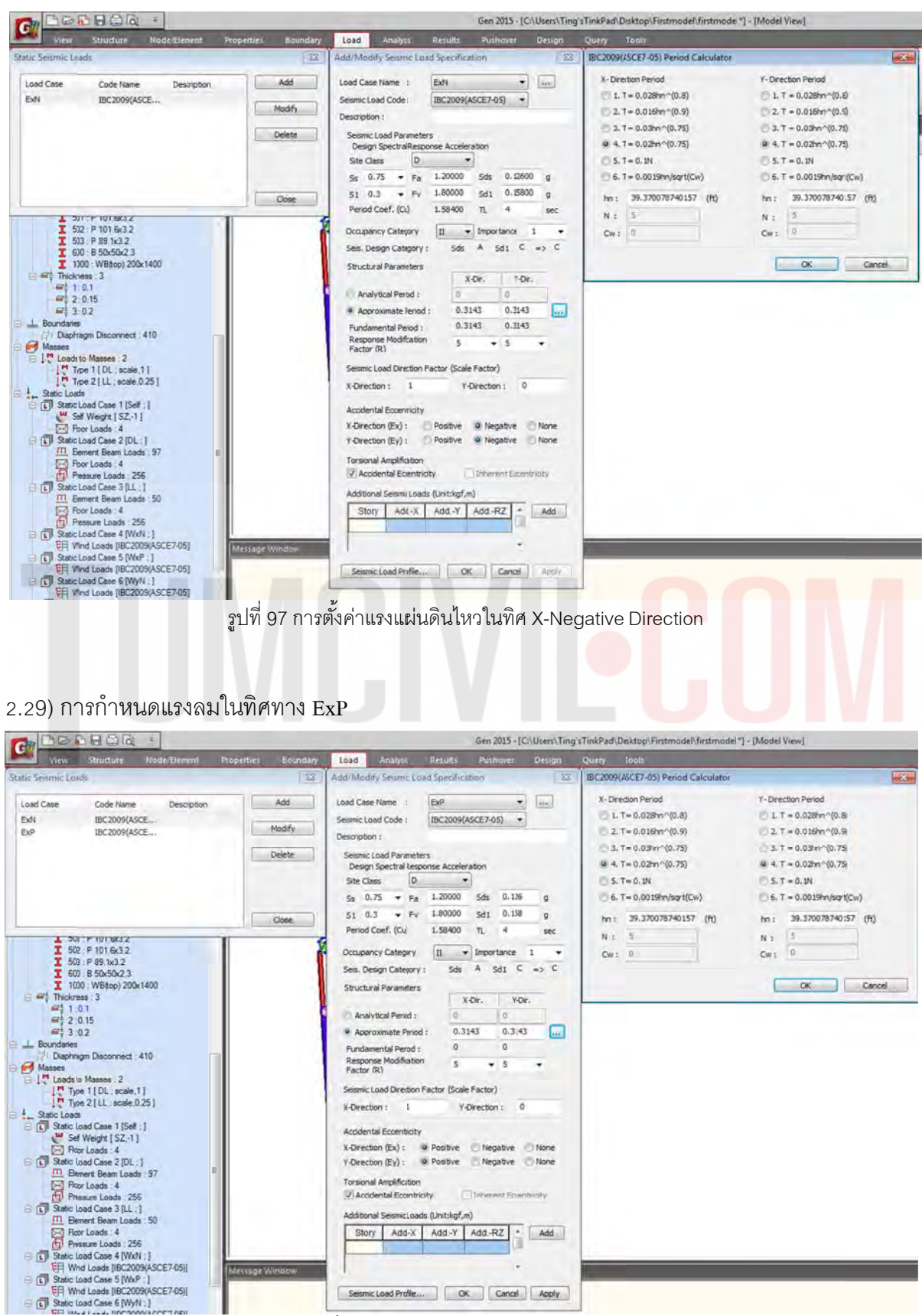

รูปที่ 98 การตั้งค่าแรงแผ่นดินไหวในทิศ X-Positive Direction ั้

### 2.30) กา ารกําหนดแรง งลมในทิศทาง ง EyN

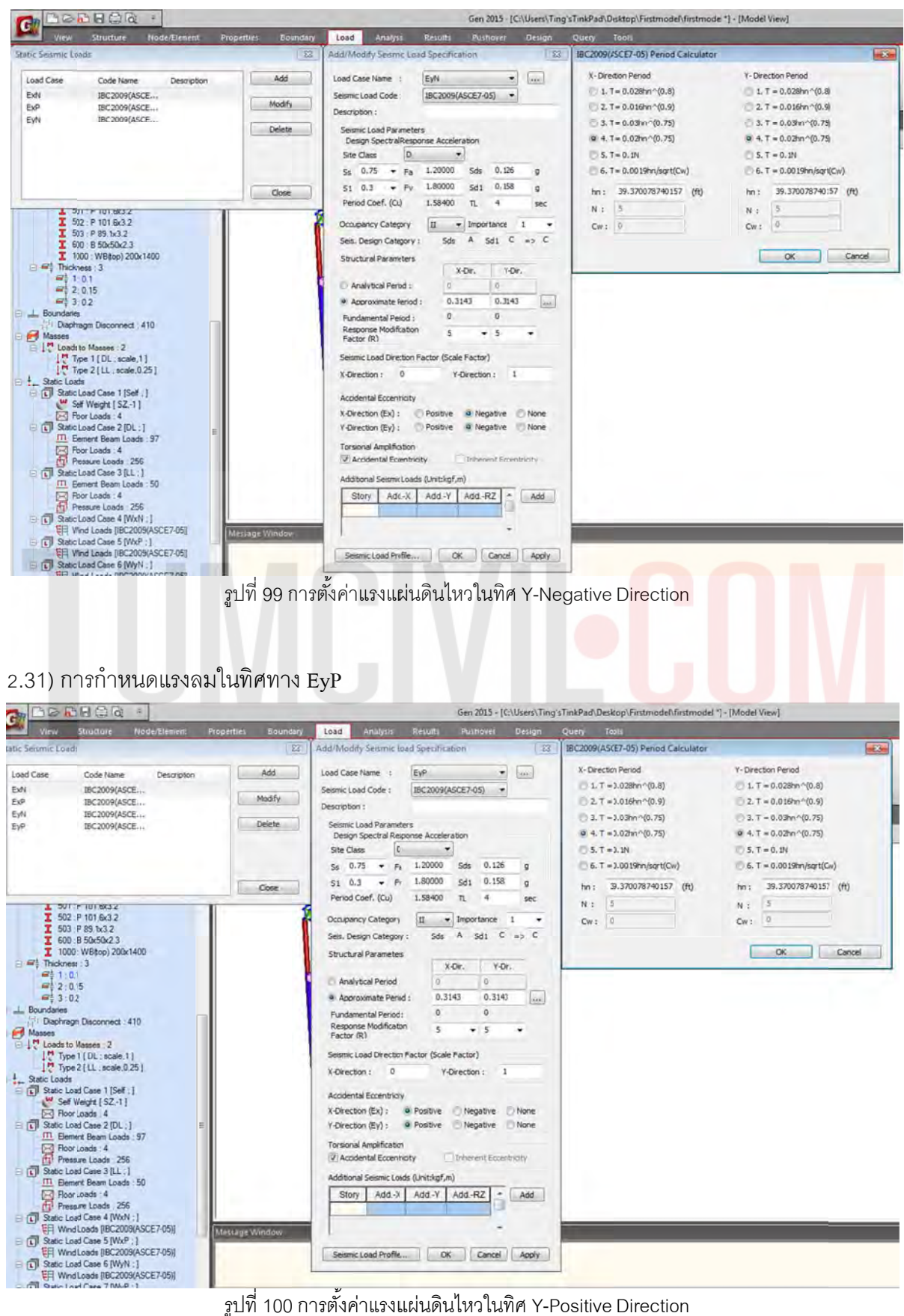

รูปที่ 100 การตั้งค่าแรงแผ่นดินไหวในทิศ Y-Positive Direction ั้

2.32) ใส่จุดรองรับที่บริเวณระดับ -1.5 m. ี่

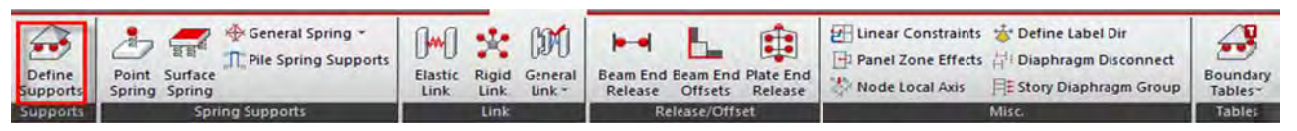

จุดต่อแบบ Pin (Moment จะไม่ถ่ายลงฐานราก เสาโครงสร้างจะทำหน้าที่ต้านทาน moment ) จุดต่อแบบ fix (Moment จะถ่ายลงฐานราก และ ทำให้ฐานรากรับ moment ร่วมกับเสาโครงสร้าง)

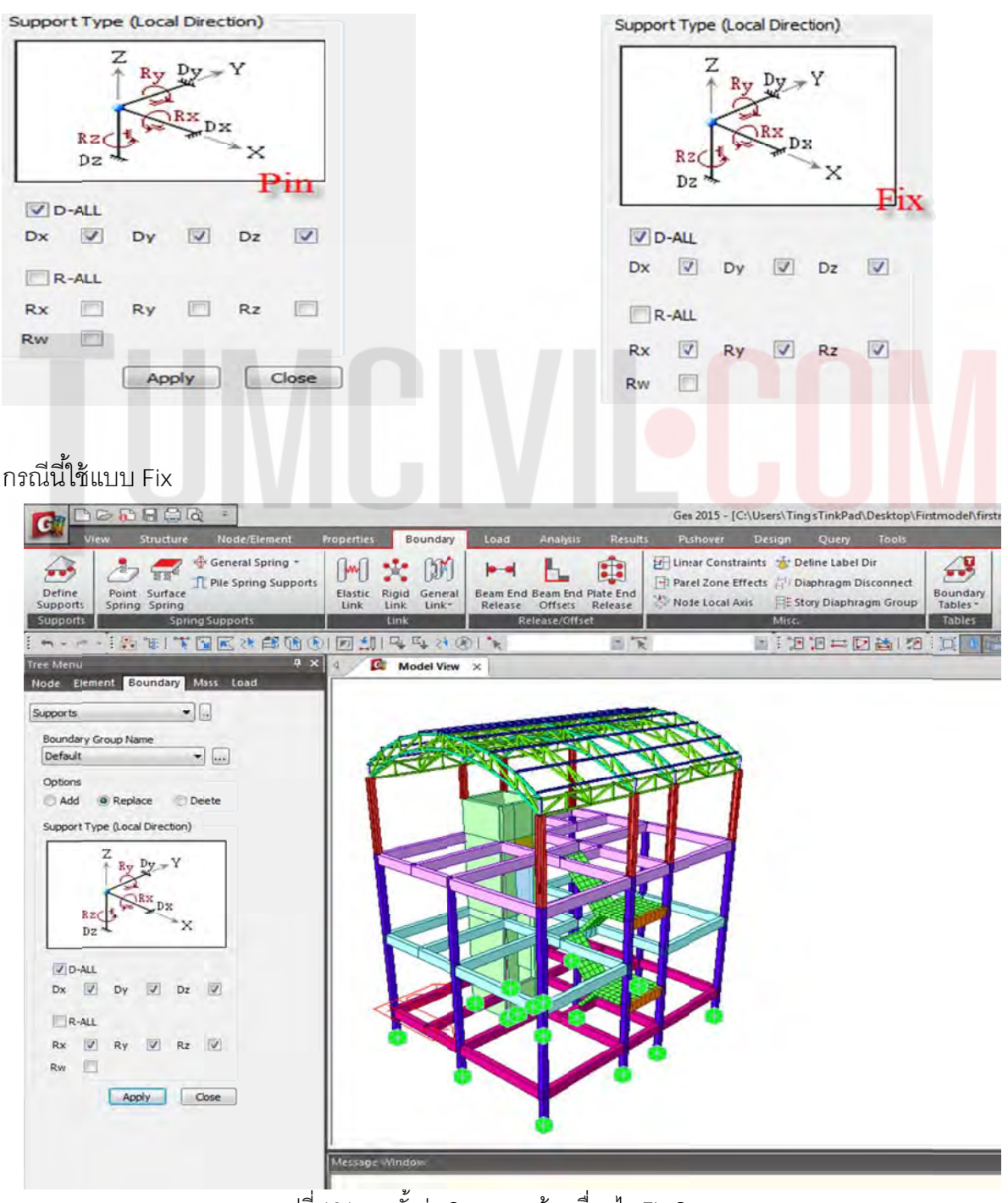

รูปที่ 101 การตั้งค่า Supports ด้วยเงื่อนไข Fix Support

## 2.33) กำหนดหมายเลขผนัง Wall ID (ในกรณีที่มีผนังลิฟต์ถ้าไม่กำหนดโปรแกรมจะไม่ Run)

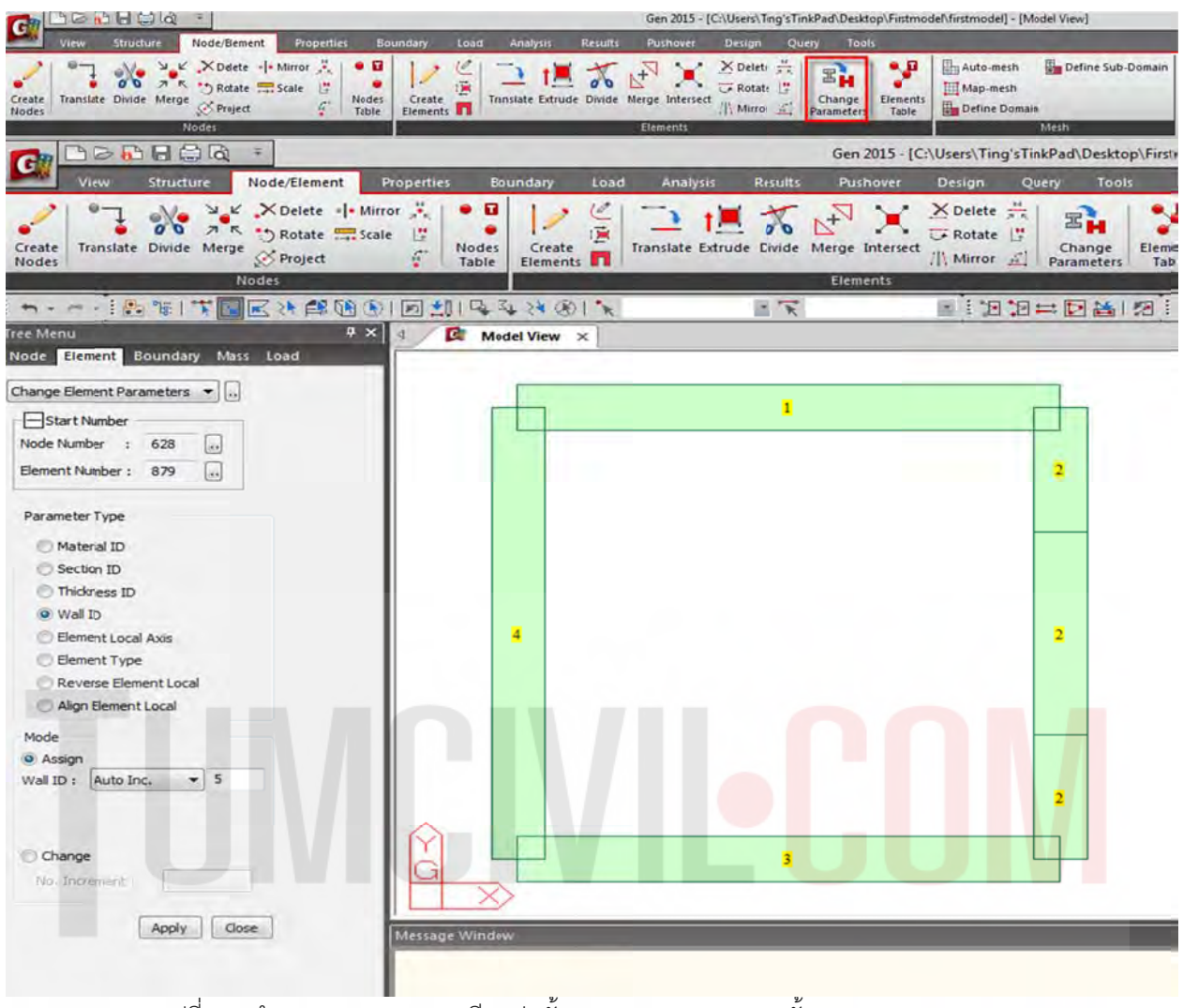

รูปที่ 102 กำหนด Wall ID เพราะมีผลต่อขั้นตอนการ Analysis และขั้นตอนการออกแบบ ั้ ั้

## 2.34) ตรวจสอบข้อผิดพลาดในการโมเดลโครงสร้างด้วยเครื่องมือ 6 ขั้นตอน

#### 2.34.1) ตรวจสอบการซ้ำกันของชิ้นส่วน ํ ้

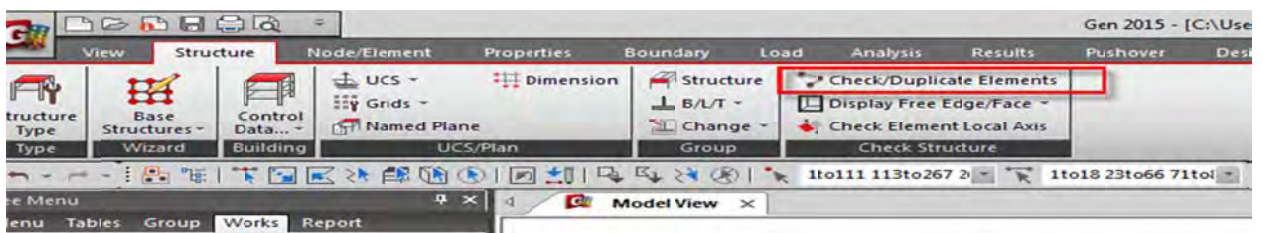

#### 2.34.2) ทำการลบ Node ที่ไม่เกี่ยวข้องในโมเดล (คำสั่งนี้ต้องเลือกชิ้นส่วนทั้งหมดด้วยคำสั่ง Select All) ้

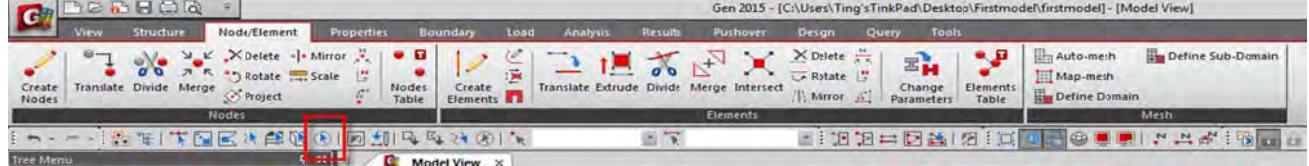

2.34.2) ทำการลบ Node ที่ไม่เกี่ยวข้องในโมเดล (ต่อ)

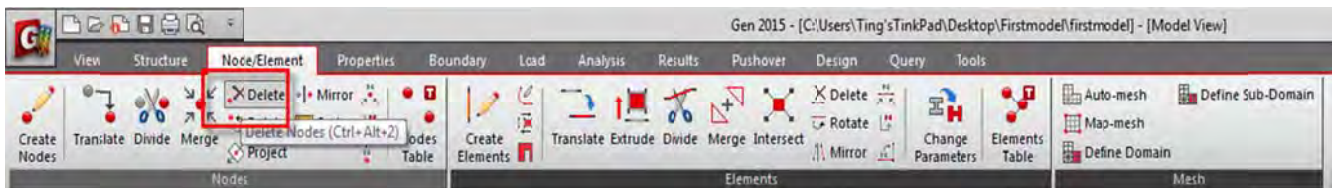

2.34.3) ตัดชิ้นส่วนที่ซ้อนทับกันโดยอัตโนมัติ (คำสั่งนี้ต้องเลือกชิ้นส่วนทั้งหมดด้วยคำสั่ง Select All) ้ ้

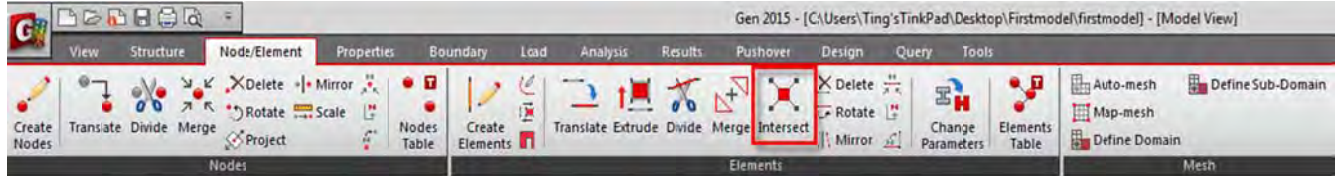

### 2.34.4) ทำการรวมชิ้นส่วนที่ไม่เชื่อมต่อ (คำสั่งนี้ต้องเลือกชิ้นส่วนทั้งหมดด้วยคำสั่ง Select All) ั้

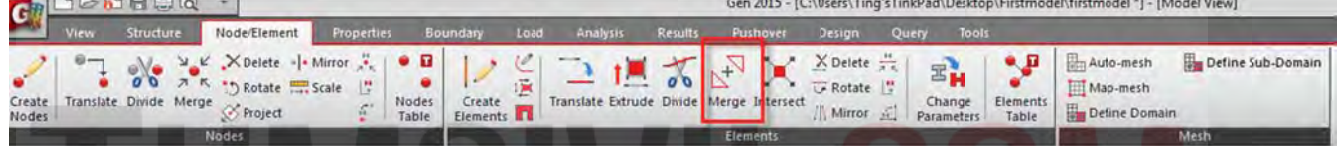

#### 2.34.5) เรียงหมายเลขชิ้นส่วนใหม่ (คำสั่งนี้ต้องเลือกชิ้นส่วนทั้งหมด<mark>ด้วยคำ</mark>สั่ง Select All) ์ ์<br>ๆ

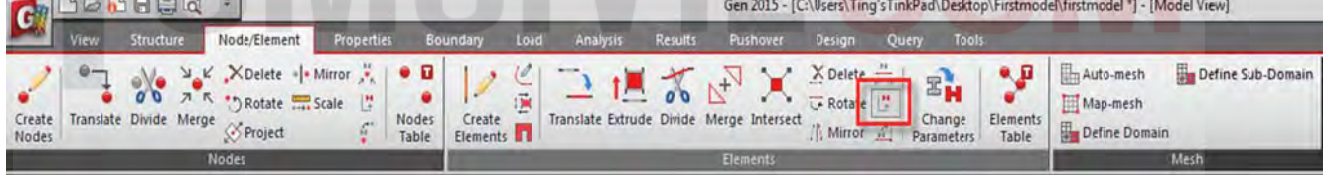

### 2.34.6) บีบอัดข้อมูลชิ้นส่วนใหม่ (คำสั่งนี้ต้องเลือกชิ้นส่วนทั้งหมดด้วยคำสั่ง Select All) ้

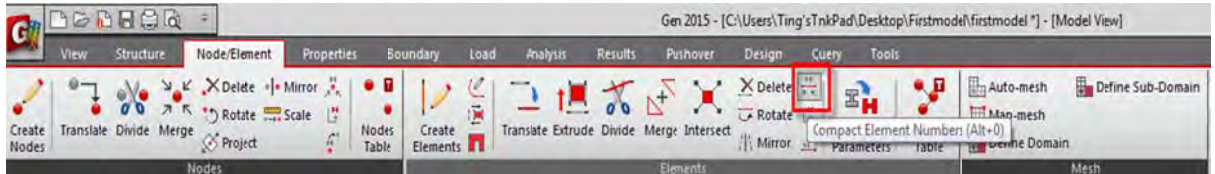

#### 2.35) ทำการทดลอง Run ด้วย Perform Analysis เพื่อวิเคราะห์โครงสร้างในขั้นตอนต่อไป ื่ ั้

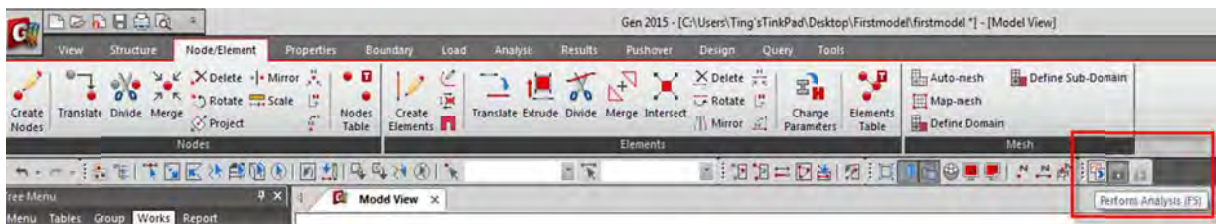
2.36) โปรแกรมถามเพื่อต้องการ Update Story ให้เลือก Continue (เนื่องจากได้ทำ Diaphragm Disconn nect แล้ว) ื่ ื่

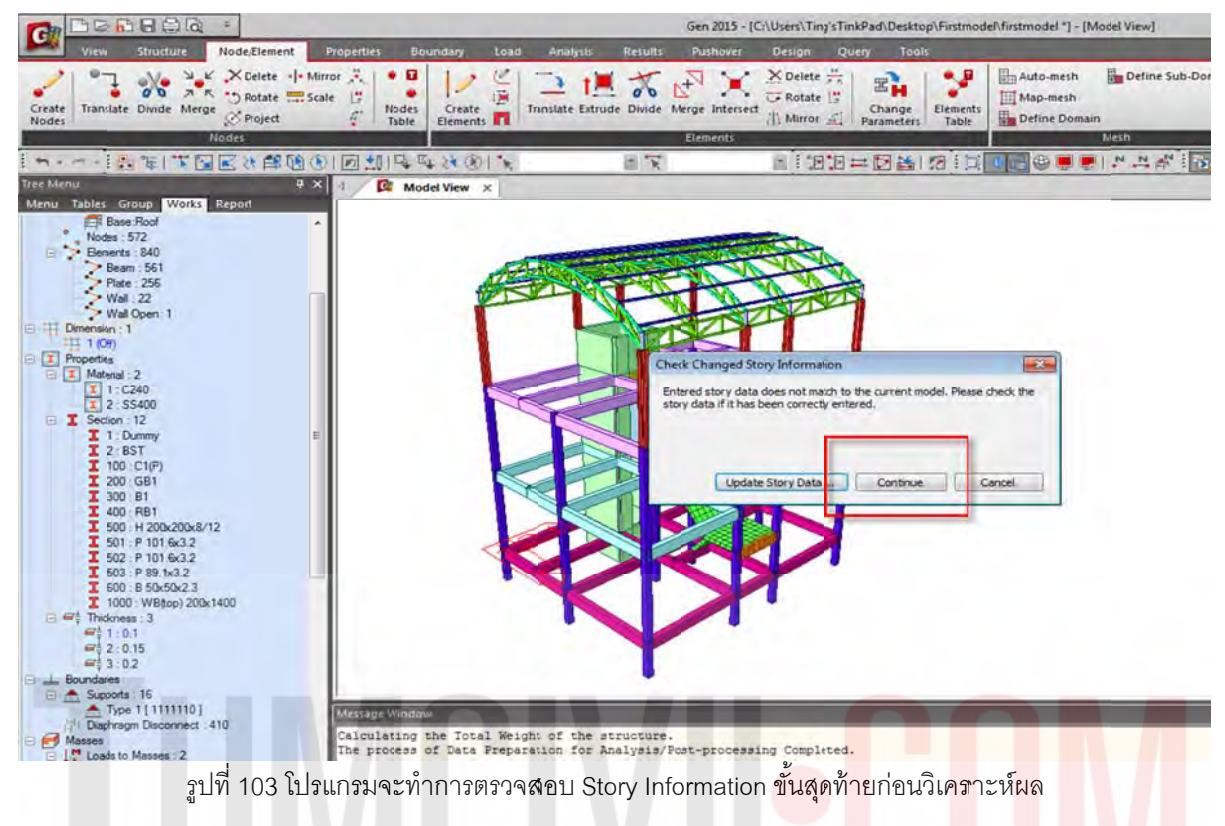

# 2.37) หาก Run สำเร็จจะขึ้นเป็นจำนวนเวลาที่ใช้ในการ Run

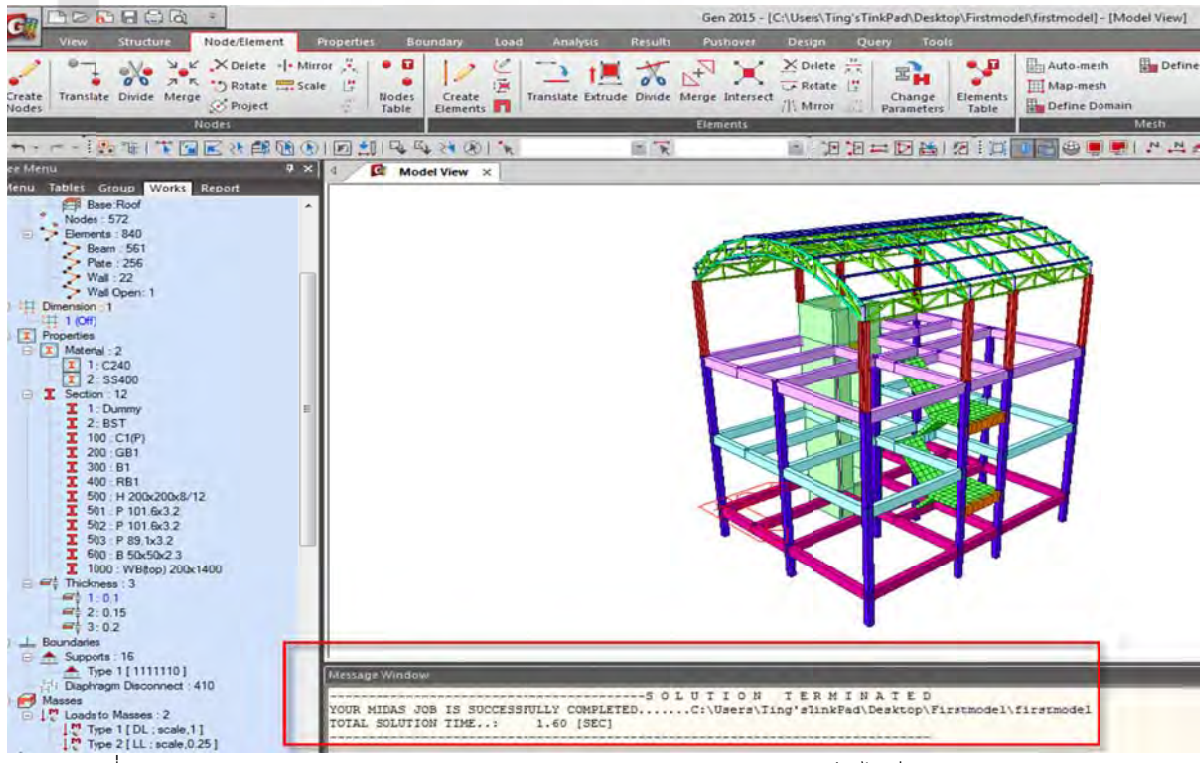

รูปที่ 104 โปรแกรมจะแสดงผล Successfully Completed หากวิเคราะห์สำเร็จ ไม่มี Warning /Error แสดง

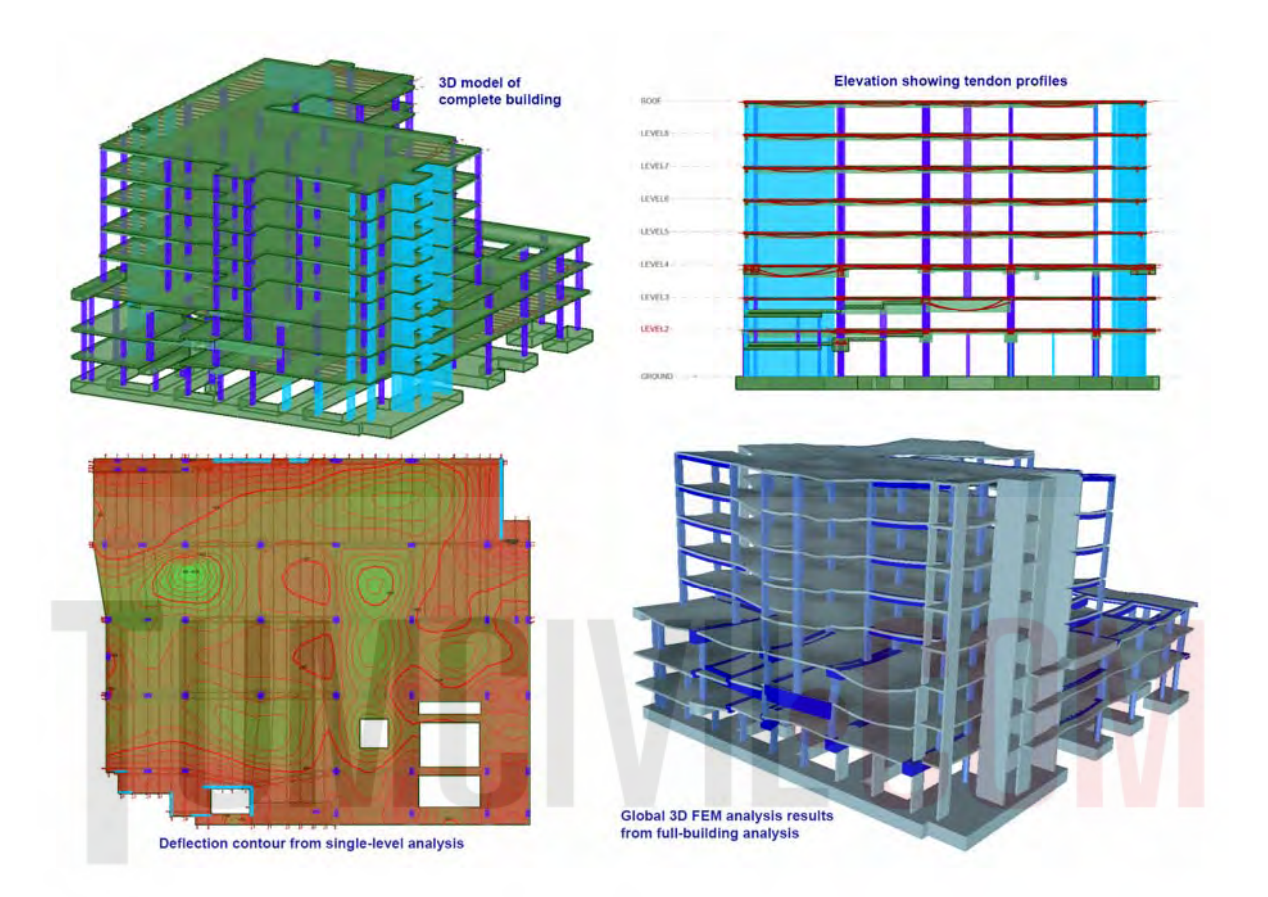

# **STRUCTURAL DESIGN STEP BY STEP**

# **3) คํา าสั่งเบอ ื้ง งต้นในก การออกแ แบบชิ้น นส่วนโคร รงสร าง ้**

อาจจะถูกแบ่ง ด้วย Node และ ชิ้นส่วนที่มาต่อชน ทำให้ชิ้นส่วนที่จะออกแบบส*ั้*นกว่า ความเป็นจริงจะต้อง รวมชิ้นส่วนโครงสร้างด้วยคำสั่ง Member Assignment (จุดรองรับถึงจุดรองรับ)ทุกครั้งก่อนออกแบบ ก่อนออกแบบต้องรวมชิ้นส่วนโครงสร้างที่จะออกแบบก่อน เนื่องจากช่วงความยาวของชิ้นส่วน ้ ี่  $\mathcal{L}^{\mathcal{L}}(\mathcal{L}^{\mathcal{L}})$  and  $\mathcal{L}^{\mathcal{L}}(\mathcal{L}^{\mathcal{L}})$  and  $\mathcal{L}^{\mathcal{L}}(\mathcal{L}^{\mathcal{L}})$ ั้ ั้ ้

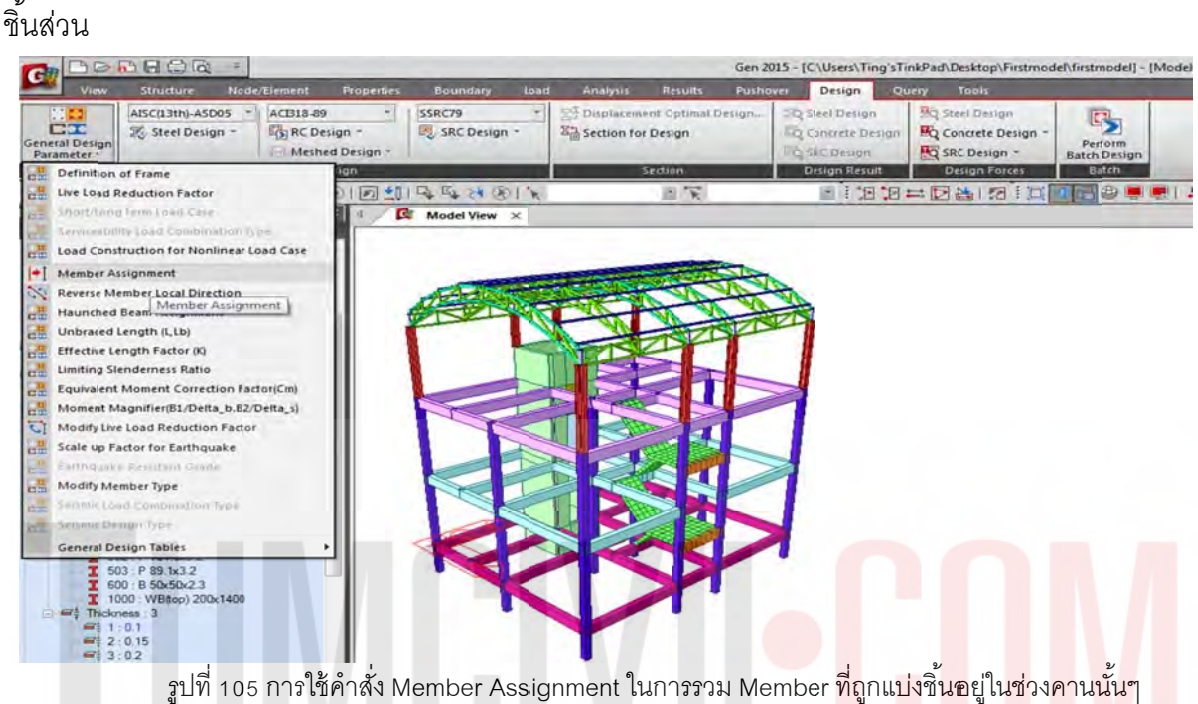

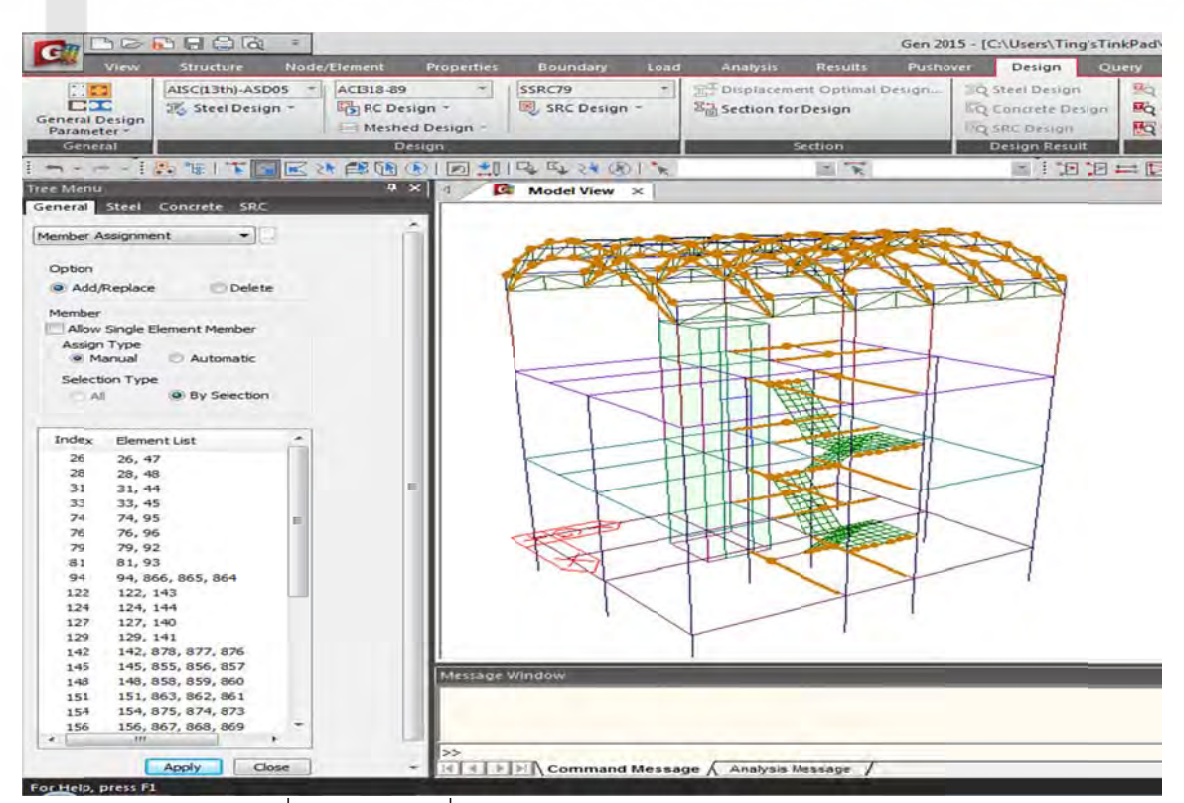

รูปที่ 106 การใช้คำสั่ง Member Assignment โดยใช้วิธี Manual /By Selection

3.1) ทดลอง Run ด้วย Perform Analysis แล้วตรวจสอบการเสียรูปด้วยคำสั่ง Deformations เพื่อหาความ ผิดปรกติอีกครั้งก่อนออกแบบชิ้นส่วนโครงสร้าง ั้ ื่

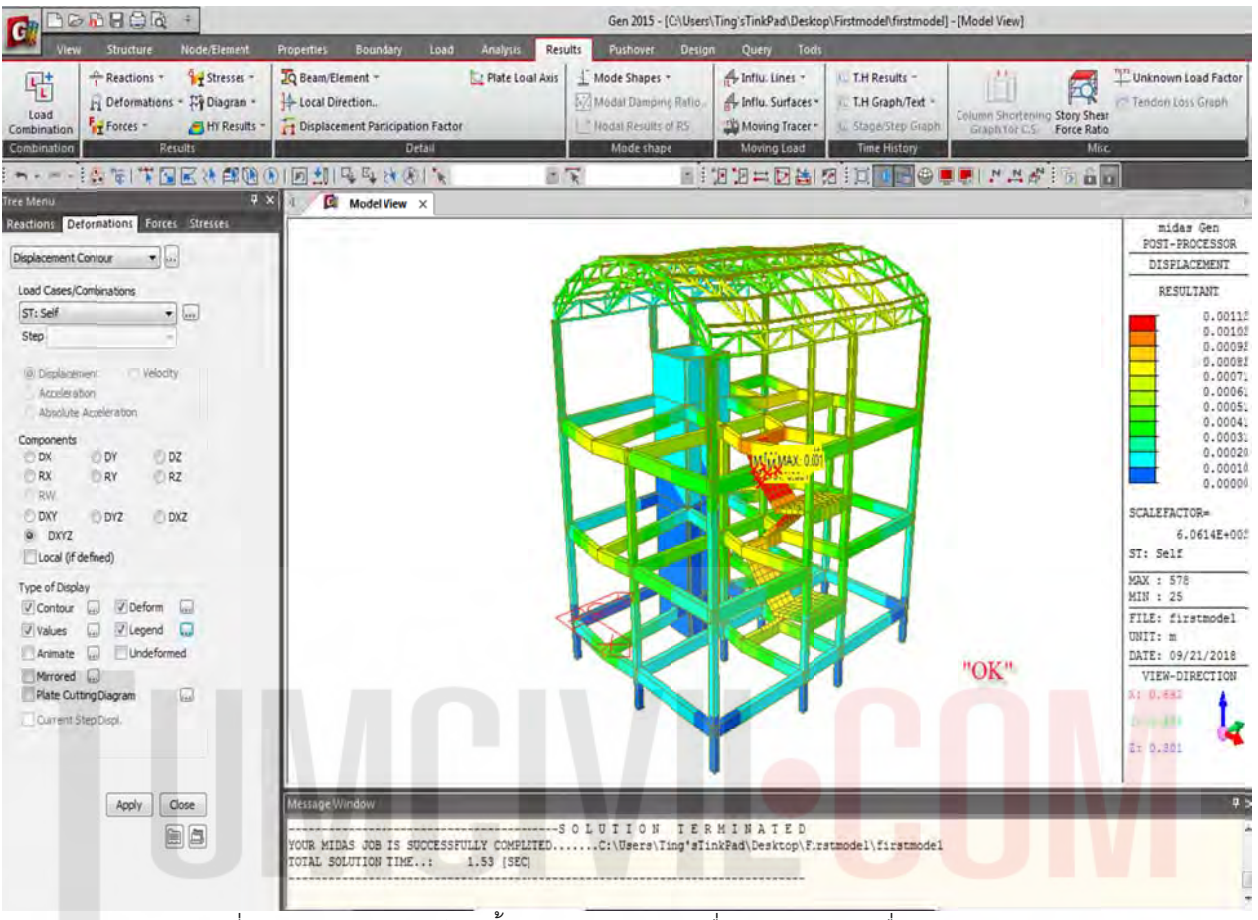

รูปที่ 107 การ Analysis ด้วยน้ำหนัก Self-weight เพื่อตรวจสอบการเชื่อมต่อของ Members ํ ้ ื่

#### 3.2) เมื่อทำการตรวจสอบโครงสร้างเรียบร้อยแล้ว จากนั้นปลดล๊อคที่รูปกุญแจ เตรียมดำเนินการขั้นต่อไป ื่

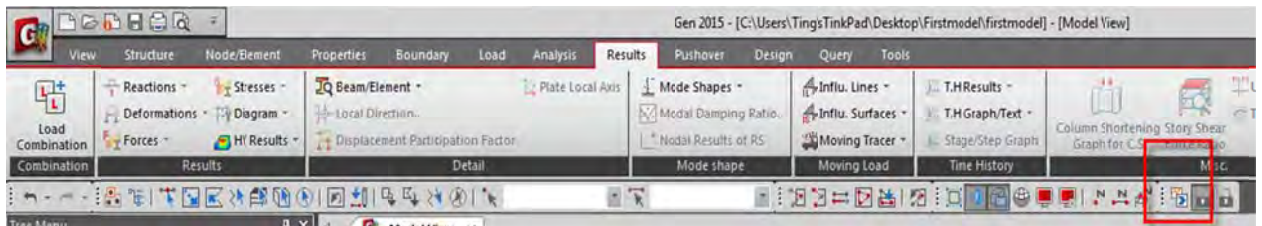

รูปที่ 108 ปลดล๊อคผลการ Analysis เพื่อเตรียมการออกแบบในขั้นตอนต่อไป ื่ ั้

3.3) ทำการสร้าง Load Combination ชิ้นส่วนคอนกรีตเสริมเหล็ก (RC) ด้วย ACI 318-11 และ โครงสร้าง Steel ด้ว วย AISC (14 th) LRFD10

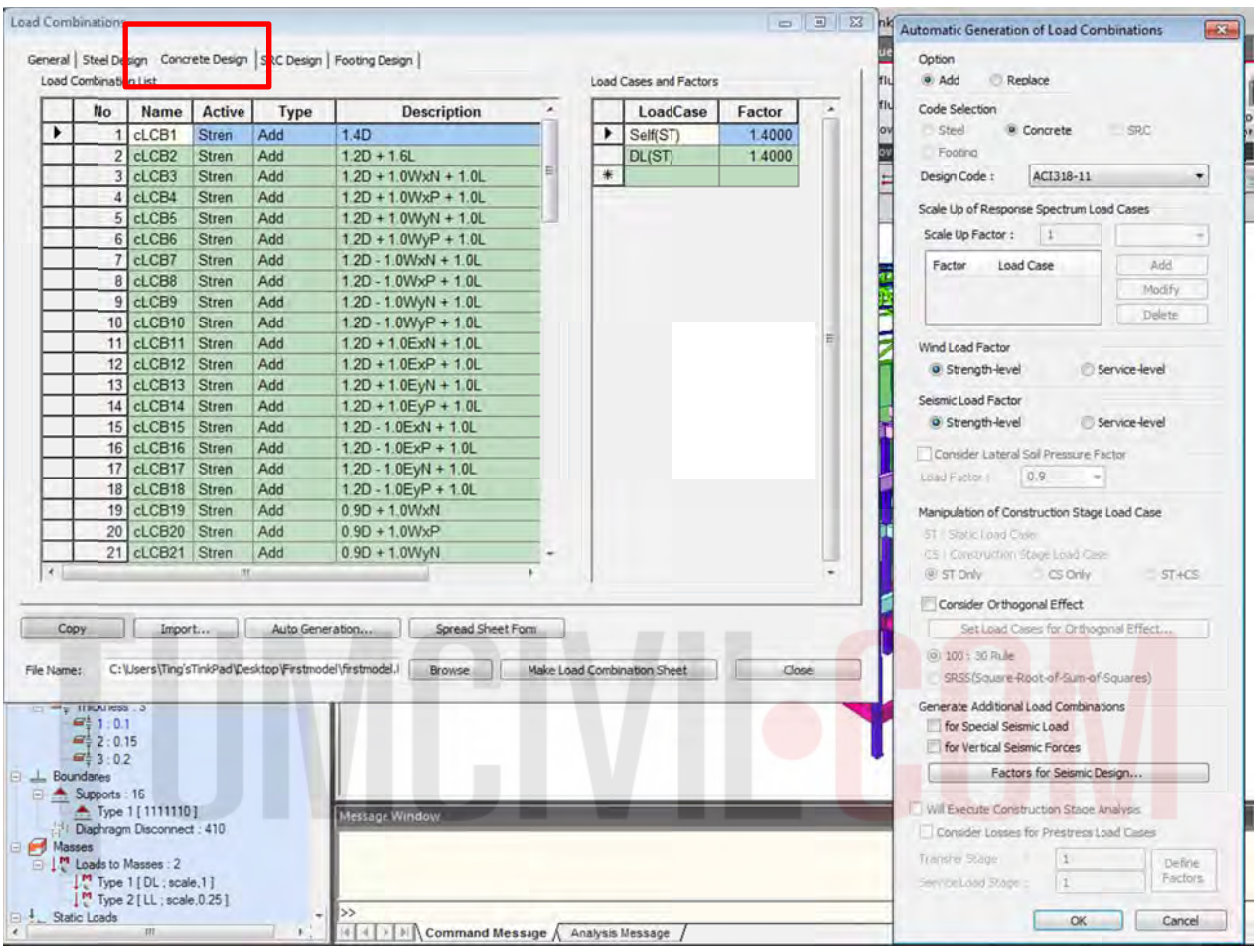

รูปที่ 109 เตรียมการสร้าง Load Combination ด้วย Tab => Results /Load Combination ด้านบน

ส่วนโครงสร้างเหล็กให้สร้าง Steel Strength Envelope และ Steel Serviceability Envelope จาก Load Combin nation ชิ ้นส่วน น RC.ด้วย A ACI 318-11 โครงสร้าง RC. ให้สร้าง Concrete Strength Envelope และ Concrete Serviceability Envelope

หาแรงปฏิกิริยาที่ฐานรองรับใน Load Combination General โครงสร้าง Steel ด้วย AISC(14 $^{\rm th}$ ) LRFD10 เพื่อทำการออกแบบชิ้นส่วน ตรวจสอบการเสียรูป และ ี่ ื่

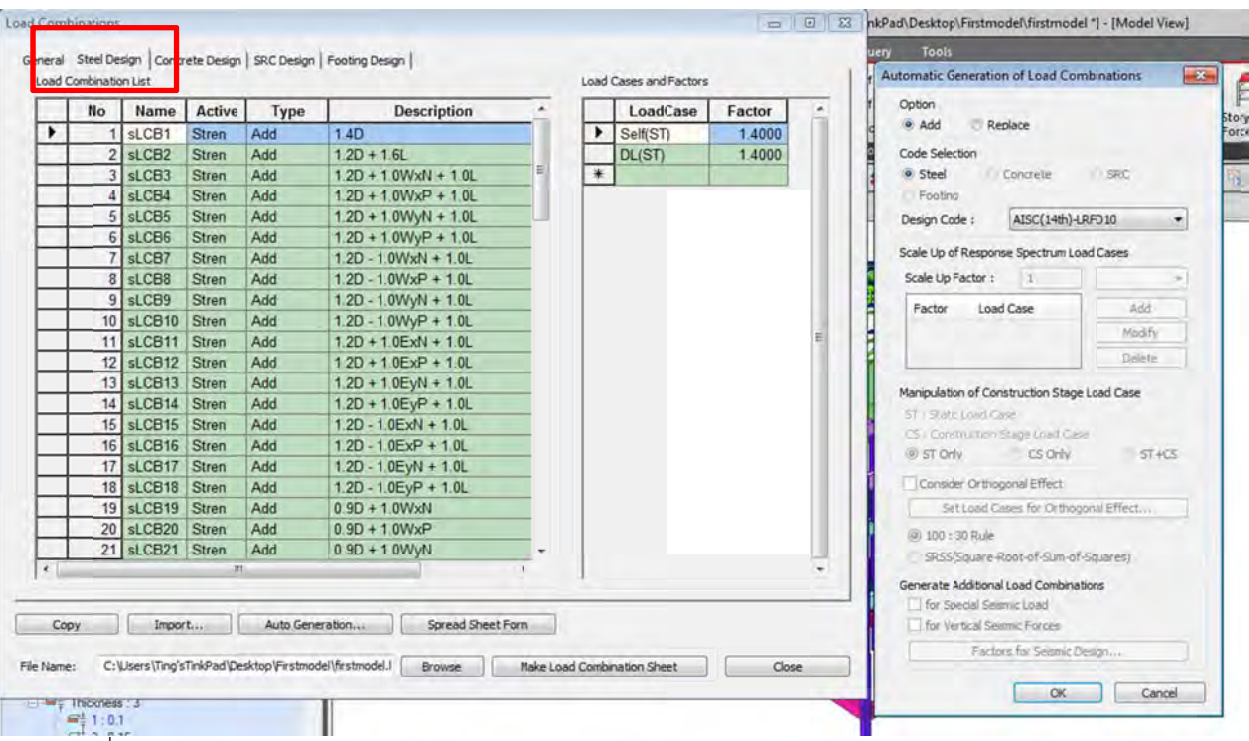

รูปที่ 110 เตรียมการสร้าง Load Combination ด้วย Tab => Results /Load Combination (Steel Design)

| <b>Name</b><br>gLCB1<br>1<br>2 <sup>1</sup><br>gLCB <sub>2</sub><br>3 <sup>1</sup><br>gLCB3<br>gLCB4<br>4 <sub>1</sub> | <b>Active</b><br>Activ<br>Activ<br>Activ | Type<br>Add<br>Add                                                                                                    | <b>Description</b><br>1.4D    |    |   | LoadCase<br>Self(ST) | Factor |   |
|----------------------------------------------------------------------------------------------------|------------------------------------------|----------------------------------------------------------------------------------------------------|-------------------------------|----|---|----------------------|--------|---|
|                                                                                                    |                                          |                                                                                                    |                               |    |   |                      | 1,4000 |   |
|                                                                                                    |                                          |                                                                                                    | $1.2D + 1.6L$                 | E. |   | DL(ST)               | 1.4000 |   |
|                                                                                                    |                                          | Add                                                                                                    | $1.2D + 1.0WxN + 1.0L$        |    | * |                      |        |   |
|                                                                                                    | Activ                                    | Add                                                                                                    | $1.2D + 1.0WxP + 1.0L$        |    |   |                      |        |   |
| $5$ $q$ LCB5                                                                                                    | Activ                                    | Add                                                                                                    | $1.2D + 1.0WvN + 1.0L$        |    |   |                      |        |   |
| 6 gLCB6                                                                                                    | Activ                                    | Add                                                                                                    | $1.2D + 1.0WvP + 1.0L$        |    |   |                      |        |   |
| 7 gLCB7                                                                                                    | Activ                                    | Add                                                                                                    | $1.2D - 1.0W \times N + 1.0L$ |    |   |                      |        |   |
|                                                                                                    | Activ                                    | Add                                                                                                    | $1.2D \cdot 1.0WxP + 1.0L$    |    |   |                      |        |   |
|                                                                                                    | Activ                                    | Add                                                                                                    | $1.2D - 1.0WvN + 1.0L$        |    |   |                      |        |   |
|                                                                                                    | Activ                                    | Add                                                                                                    | $1.2D - 1.0WyP + 1.0L$        |    |   |                      |        |   |
|                                                                                                    | Activ                                    | Add                                                                                                    | $1.2D + 1.0ExN + 1.0L$        |    |   |                      |        | Ξ |
|                                                                                                    | Activ                                    | Add                                                                                                    | $1.2D + 1.0ExP + 1.0L$        |    |   |                      |        |   |
|                                                                                                    | Activ                                    | Add                                                                                                    | $1.2D + 1.0EvN + 1.0L$        |    |   |                      |        |   |
|                                                                                                    | Activ                                    | Add                                                                                                    | $1.2D + 1.0EyP + 1.0L$        |    |   |                      |        |   |
|                                                                                                    |                                          | Add                                                                                                    | $1.2D - 1.0ExN + 1.0L$        |    |   |                      |        |   |
|                                                                                                    |                                          | Add                                                                                                    | $1.2D \cdot 1.0ExP + 1.0L$    |    |   |                      |        |   |
|                                                                                                    |                                          | Add                                                                                                    | $1.2D - 1.0EvN + 1.0L$        |    |   |                      |        |   |
|                                                                                                    | Activ                                    | Add                                                                                                    | $1.2D - 1.0EyP + 1.0L$        |    |   |                      |        |   |
|                                                                                                    | Activ                                    | Add                                                                                                    | $0.9D + 1.0WxN$               |    |   |                      |        |   |
|                                                                                                    |                                          | Add                                                                                                    | $0.9D + 1.0WxP$               |    |   |                      |        |   |
|                                                                                                    |                                          | Add                                                                                                    | $0.9D + 1.0WvN$               | ۰  |   |                      |        |   |
|                                                                                                    |                                          |                                                                                                    |                               |    |   |                      |        |   |
|                                                                                                    |                                          |                                                                                                    |                               |    |   |                      |        |   |
|                                                                                                    | 8 gLCB8<br>9 aLCB9                       | 10 gLCB10<br>$11$ gLCB11<br>$12$ gLCB12<br>$13$ qLCB13<br>$14$ gLCB14<br>15 gLCB15 Activ<br>16 gLCB16 Activ<br>17 gLCB17 Activ<br>18 gLCB18<br>19 gLCB19<br>20 gLCB20 Activ<br>21 qLCB21 Activ<br>m |                               |    |   |                      |        |   |

รูปที่ 111 เตรียมการสร้าง All Load Combination ด้วย Tab => Results /Load Combination (General)

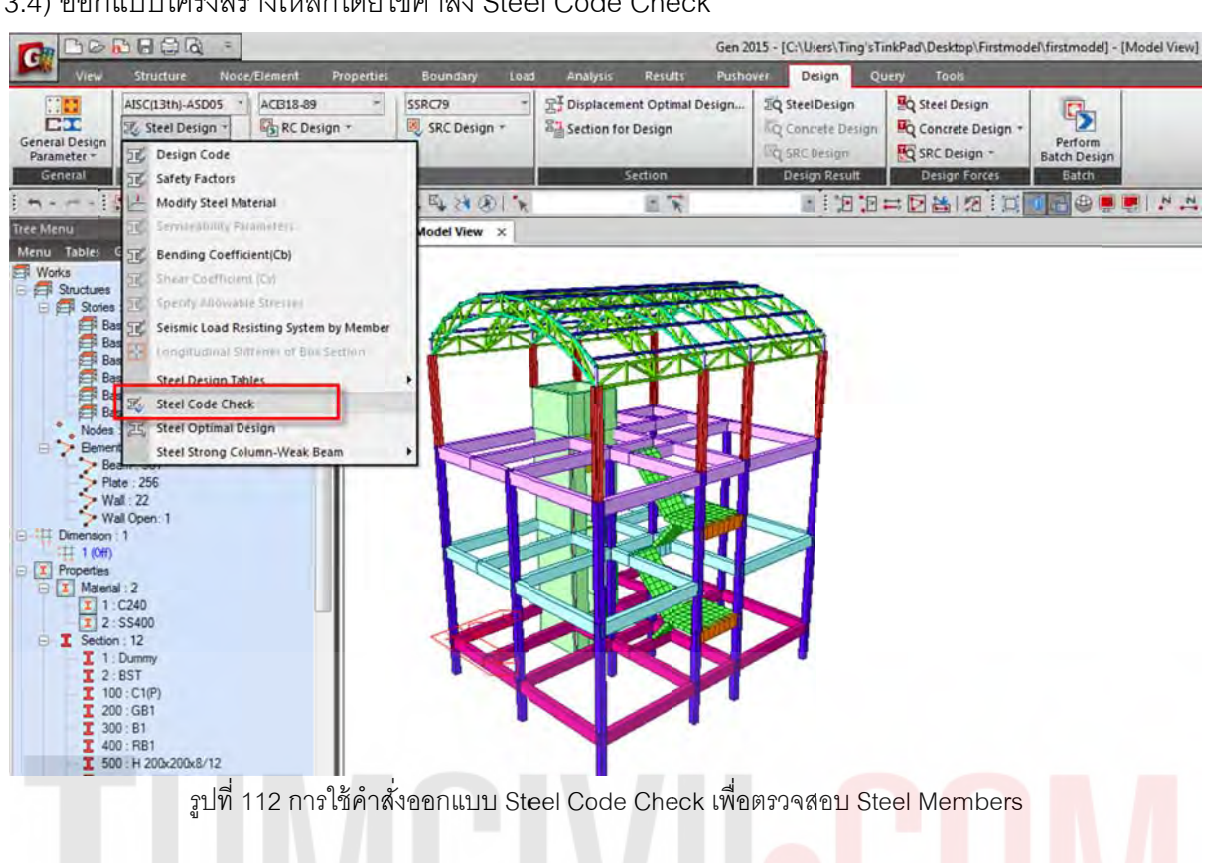

# 3.4) ออกแบบโครงสร้างเหล็กโดยใช้คำสั่ง Steel Code Check

| AISC(13th)-ASD05 - ACB18-89<br>SSRC79<br>T- Displacement Optimal Desgn<br><b>Do</b> Steel Design<br>÷<br><b>EQ</b> Steel Design<br>٠<br>AISC(13th)-ASD05 Code Checking Result Dialog<br>$-23 -$<br>Sa Section for Design<br>sign -<br>LiQ Concrete Design -<br>EQ Concrete Design<br><b>General Desir</b><br><b>IO</b> SRC Design -<br><b>L'Q SRC Design</b><br>Code: AISC(13th)-ASD05<br>Unit: kgf<br>m<br>Section<br><b>Design Result</b><br><b>Member</b><br>Sorted by<br>Update<br>Change<br><sup>O</sup> Property<br>201<br>$\leq$ $\overline{\chi}$<br>1112年因当时11<br><b>SECT</b><br>MEMB<br>Section<br><b>SE</b><br>CH<br>$\times$<br>к<br>L<br><b>SHR</b><br>COM<br><b>Material</b><br>Fy<br>Menu Table<br>213<br>H 200x200x8/12<br>500<br>г<br>OK<br>0.103<br>0.344<br><b>SS400</b><br>$2.4E + 07$<br><b>Structu</b><br>331<br>P 101.6x3.2<br>501<br>E Sto<br>OK<br>г<br>0.097<br>0.381<br><b>SS400</b><br>$2.4E + 07$<br>$\varepsilon$ mompon<br>P 101.6x3.2<br>249<br>502<br>г<br>OK<br>0.015<br>0.505<br><b>SS400</b><br>$2.4E+07$<br>379<br>P 89.1x3.2<br>503<br>OK<br>г<br>0.025<br><b>SS400</b><br>0.201<br>$2.4E + 07$<br>528<br>B 50x50x2.3<br>600<br>OK<br>г<br>0.034<br>0.268<br><b>SS400</b><br>$2.4E + 07$<br>Be<br>Dimens<br>Ma<br>Se<br>Connect Model View<br>View Result Ratio<br>Urselect All<br>Re-calculation<br>Select All<br>$\rightarrow$ | Structure |  | Node/Element | <b>Properties</b> | Bounday | Load | Analysis | <b>Results</b> | Pushover | Design | Query | <b>Tools</b>         |
|----------------------------------------------------------------------------------------------------|-----------|--|--------------|-------------------|---------|------|----------|----------------|----------|--------|-------|----------------------|
|                                                                                                    |           |  |              |                   |         |      |          |                |          |        |       |                      |
|                                                                                                    |           |  |              |                   |         |      |          |                |          |        |       | <b>Design Forces</b> |
|                                                                                                    |           |  |              |                   |         |      |          |                |          |        |       |                      |
|                                                                                                    |           |  |              |                   |         |      |          |                |          |        |       |                      |
|                                                                                                    |           |  |              |                   |         |      |          |                |          |        |       |                      |
|                                                                                                    |           |  |              |                   |         |      |          |                |          |        |       |                      |
|                                                                                                    |           |  |              |                   |         |      |          |                |          |        |       |                      |
|                                                                                                    |           |  |              |                   |         |      |          |                |          |        |       |                      |
|                                                                                                    |           |  |              |                   |         |      |          |                |          |        |       |                      |
|                                                                                                    |           |  |              |                   |         |      |          |                |          |        |       |                      |
|                                                                                                    |           |  |              |                   |         |      |          |                |          |        |       |                      |
|                                                                                                    |           |  |              |                   |         |      |          |                |          |        |       |                      |
|                                                                                                    |           |  |              |                   |         |      |          |                |          |        |       |                      |
|                                                                                                    |           |  |              |                   |         |      |          |                |          |        |       |                      |
| Close<br>Graphic<br>Detail                                                                                                    |           |  |              |                   |         |      |          |                |          |        |       |                      |

รูปที่ 113 ตรวจสอบ Status ของ Steel Members ว่าอยู่ในโหมด OK or NG (Not Good)

#### 3.5) ตัวอย่างรายการคำนวณโครงเหล็ก (ความยาวชิ้นส่วนเป็นไปตามที่รวมชิ้นส่วนโครงสร้างไว้ก่อนหน้า) ้ ้

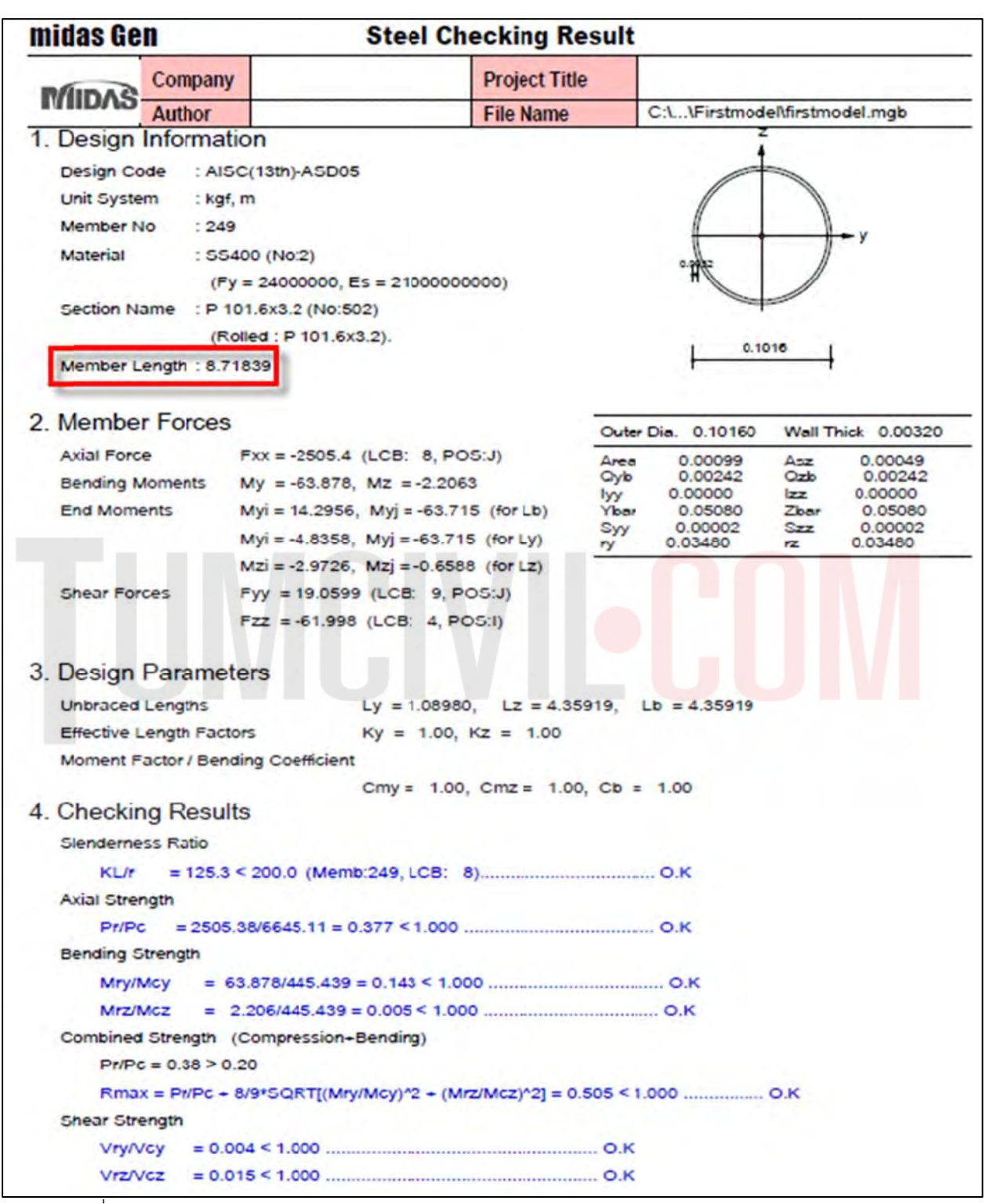

รูปที่ 114 ตัวอย่างรายการคำนวณ Status ของ Steel Members ว่าอยู่ในโหมด OK or NG (Not Good)

#### 3.6) ออกแบบชิ้นส่วนโครงสร้าง คสล. ้

จัดกลุ่มคานที่มี Result Beam Diagrams คล้ายๆ กัน โดยดูจาก Contour เป็นหลัก และ ใช้ Structure Group ใ ใน Tree Men nu 2 ในการรว วมกลุ่ม

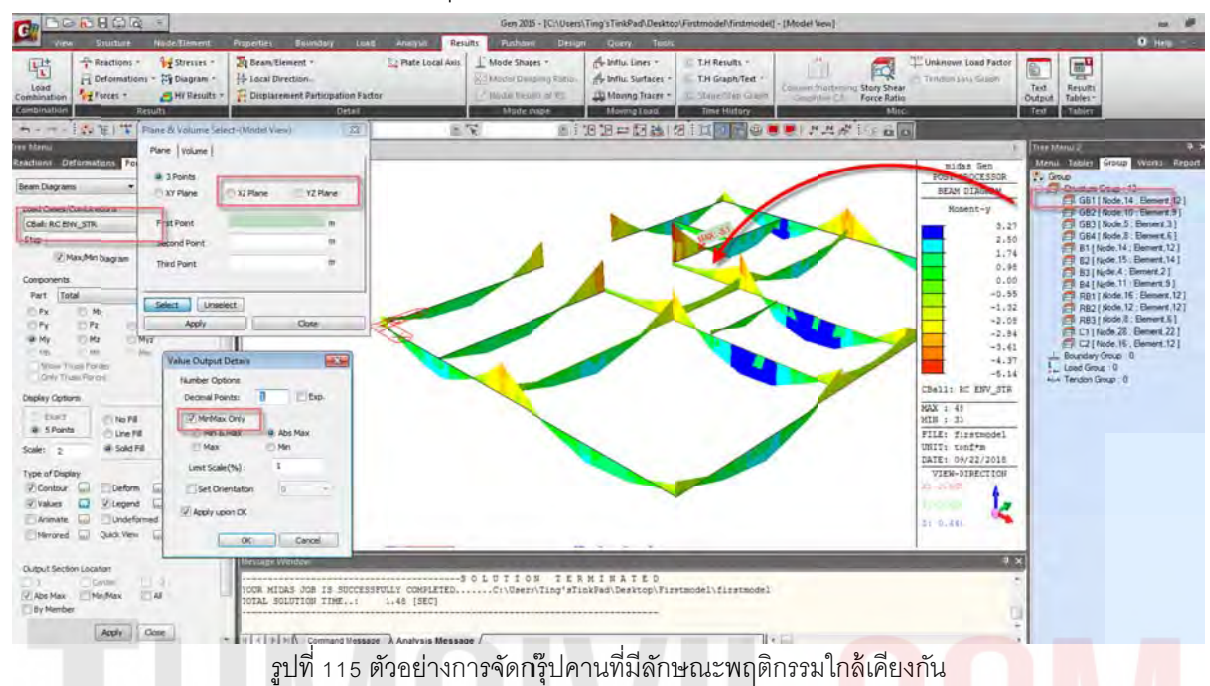

3.7) จากนั้นเพิ่มหน้าตัดคาน และ เสา ตามกลุ่มที่ได้จัดไว้ สร้างชิ้นส่วนใหม่เพิ่ม โดยเลือก DB/USER / USER จากนั้นทำการ Random Color สีของชิ้นส่วนเพื่อการจำแนกสีของหน้าตัดของชิ้นส่วนทุกครั้ง หลังจากที่กำหนดคุณสมบัติหน้าตัด และ ความหนาใหม่ ้ ้

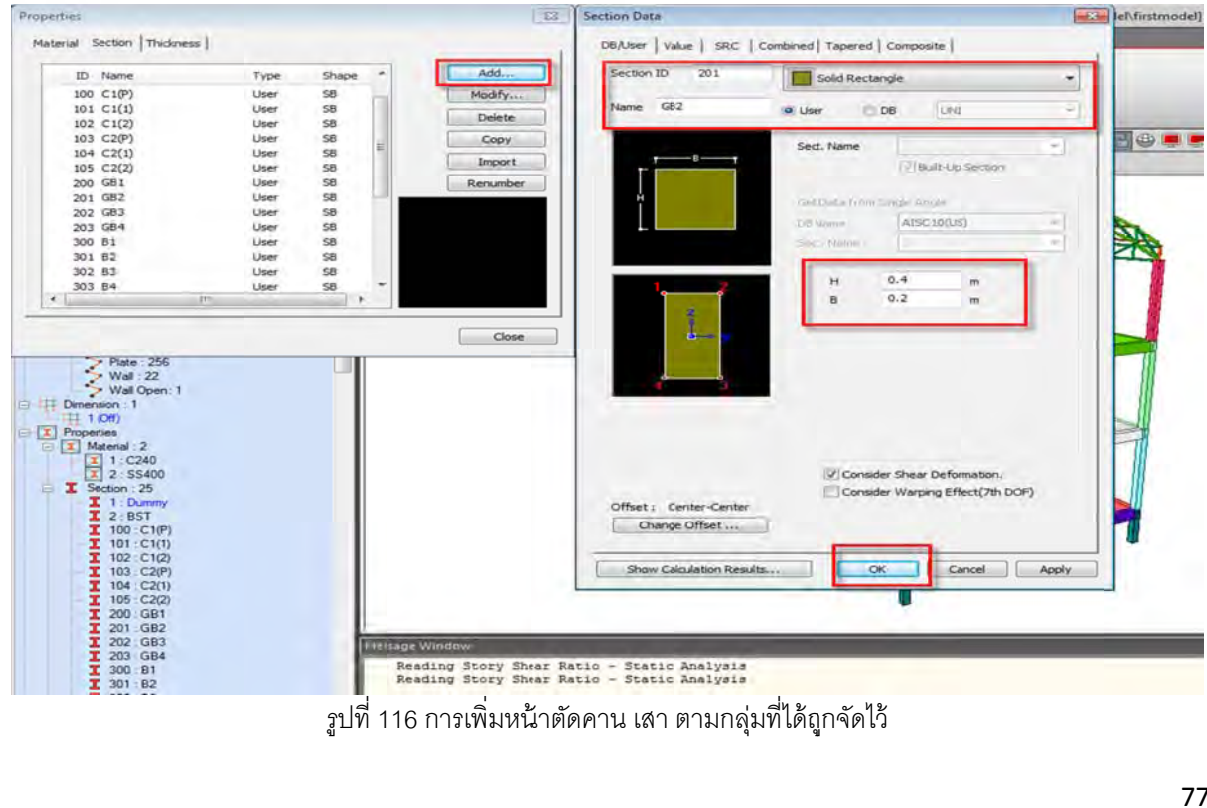

3.8) เปลี่ยนคานตามที่จัดกลุ่มไว้ ด้วยการ Drag และ Drop เพื่อเปลี่ยน GB1 เป็น GB2 หรือ B1 เป็น B2...

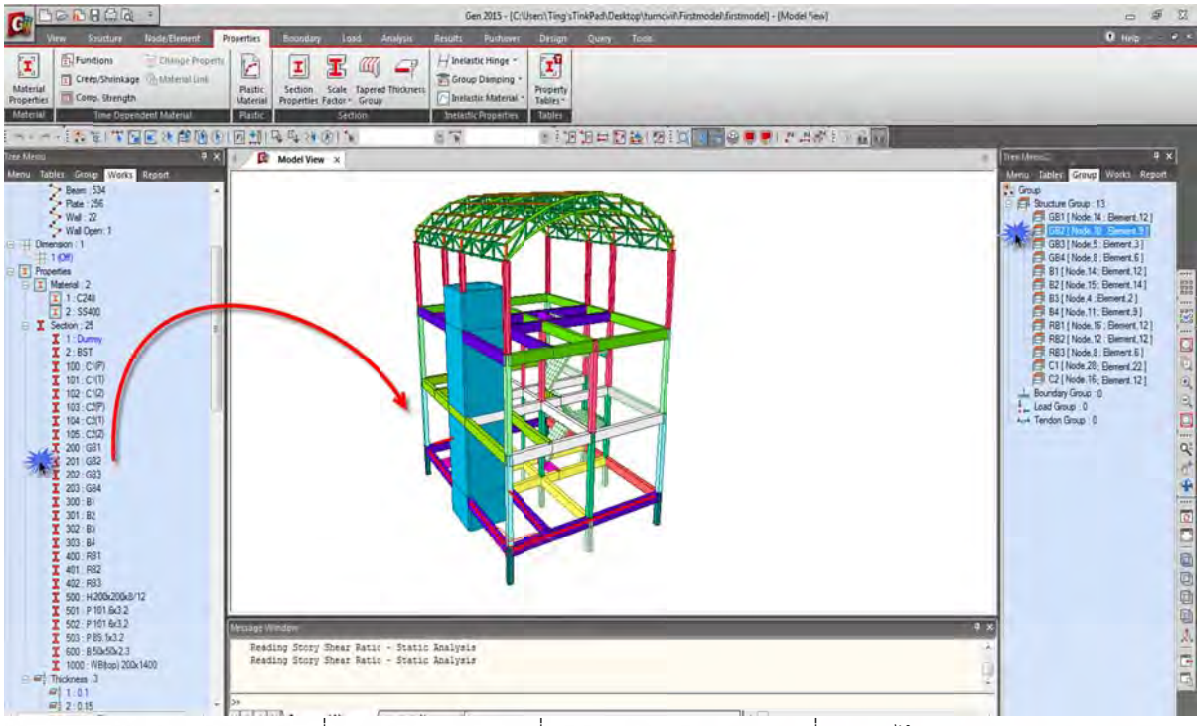

รูปที่ 117 ตัวอย่างการเปลี่ยนคาน เสา ตามกลุ่มคานที่จัดกลุ่มไว้

# 3.9) กำหนดค่าพื้นฐานในการออกแบบต่างๆ

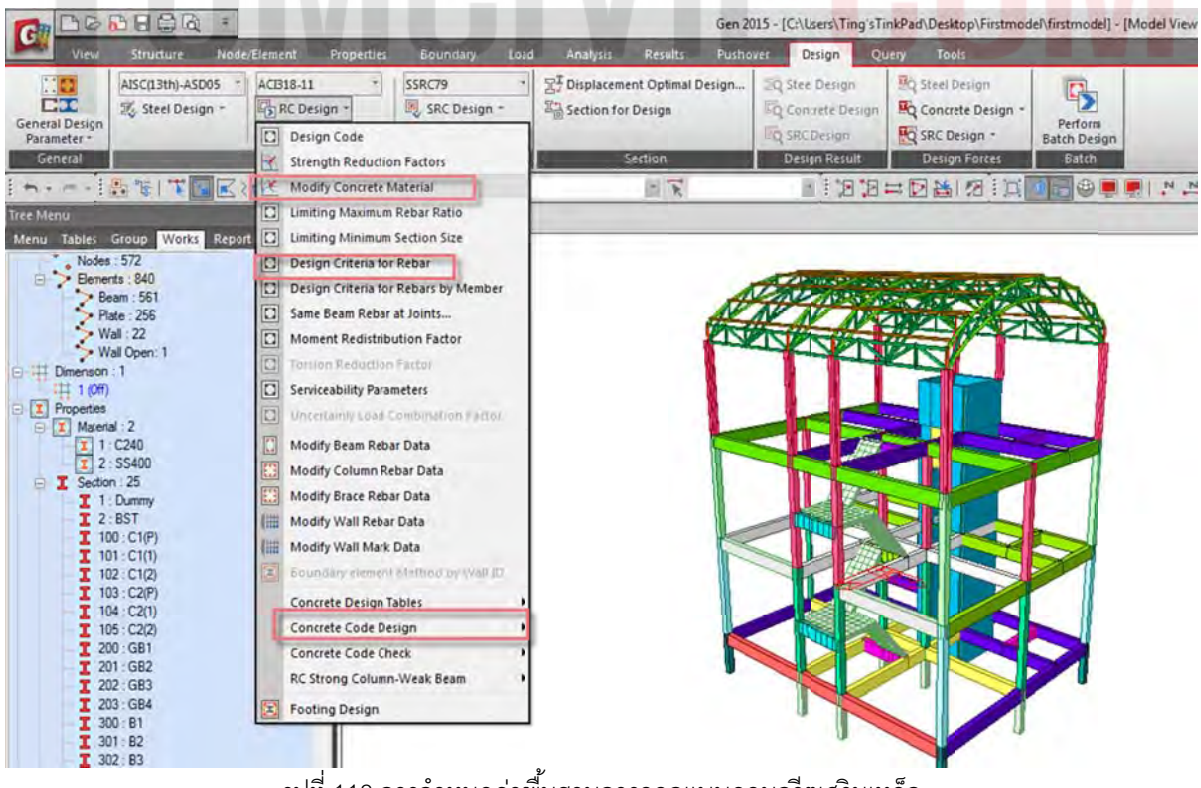

รูปที่ 118 การกำหนดค่าพื้นฐานการออกแบบคอนกรีตเสริมเหล็ก ้

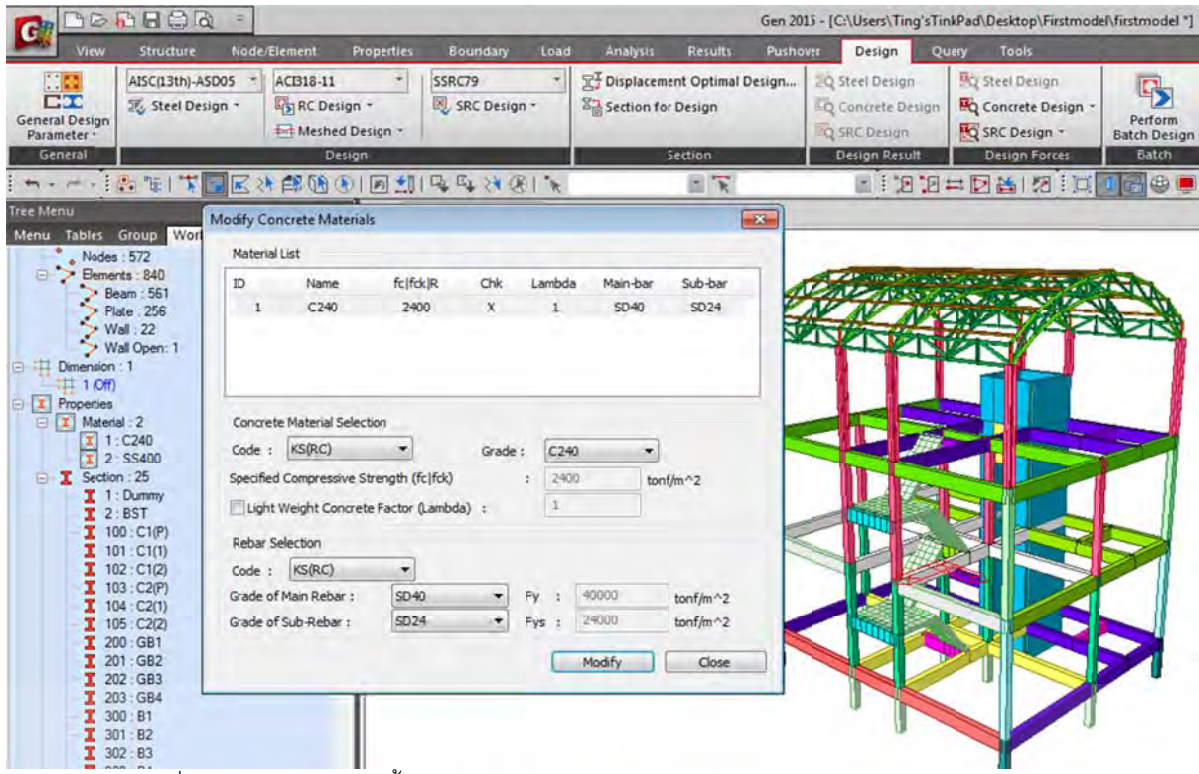

รูปที่ 119 การกำหนดค่าพื้นฐานการออกแบบคอนกรีตเสริมเหล็กโดยอ้างอิงตาม THAI CODE ้

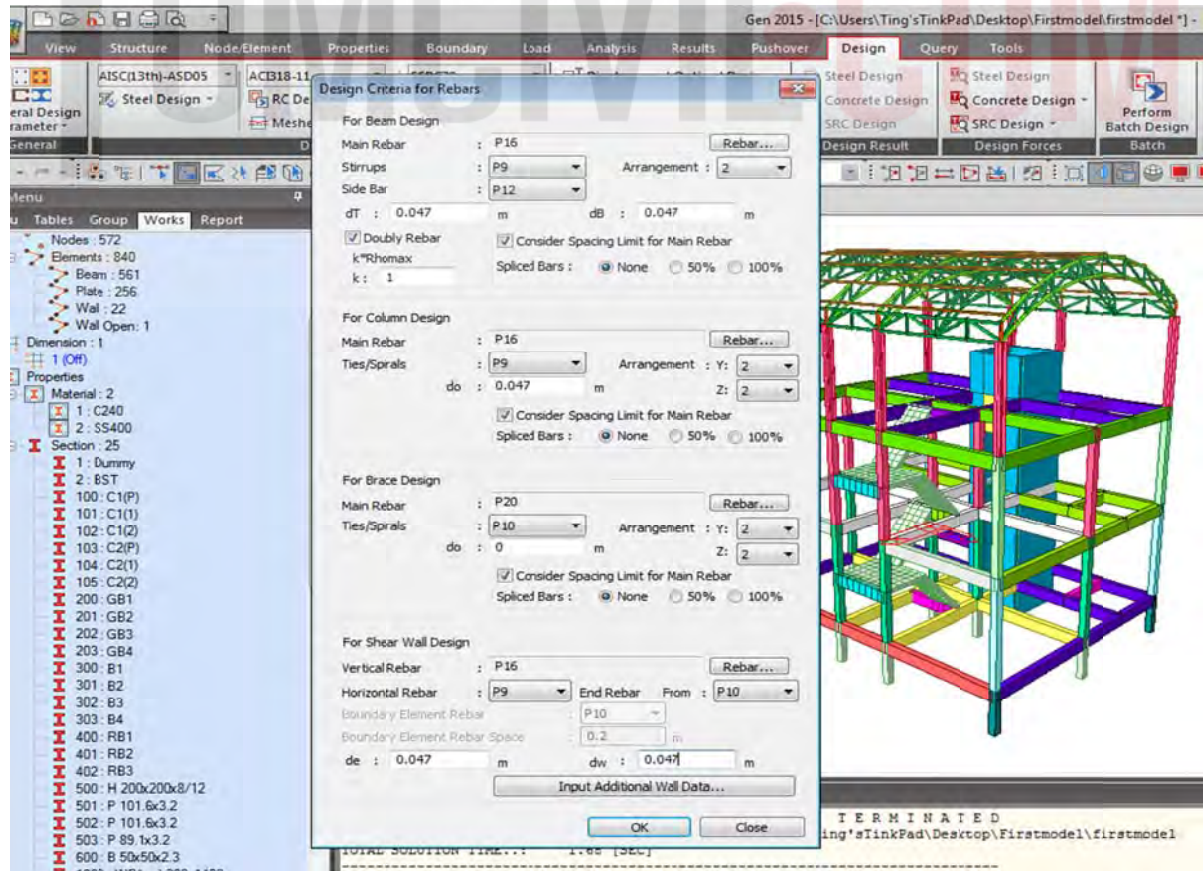

รูปที่ 120 การกำหนดค่าพื้นฐานของเหล็กเสริมคอนกรีตโดยอ้างอิงตาม THAI CODE

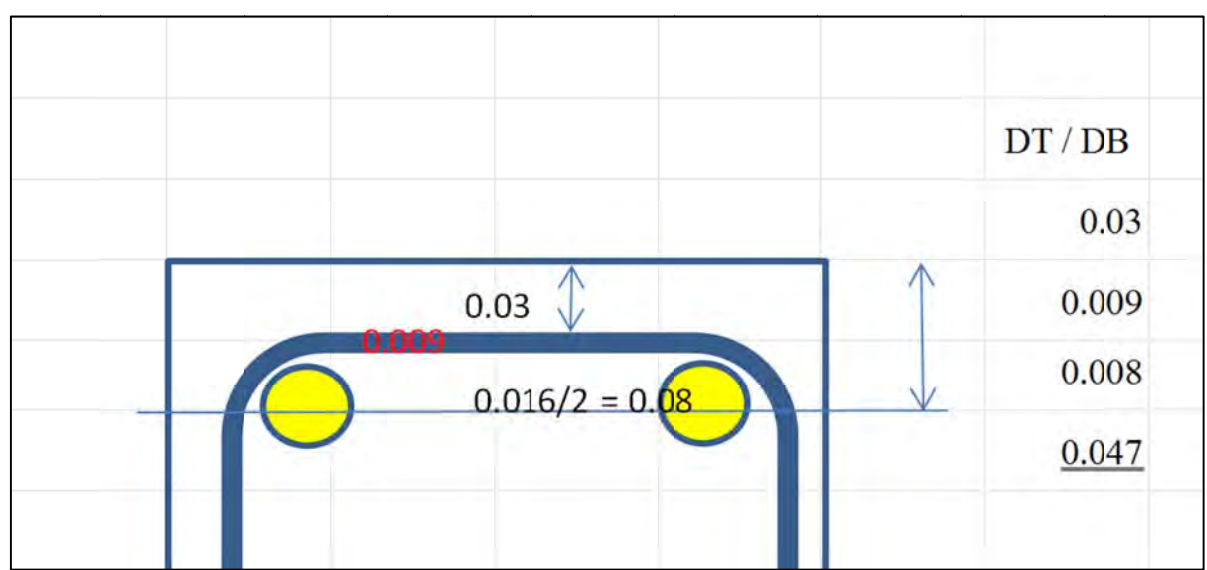

# 3.10) กา ารกําหนดค่า dT และ dB

รูปที่ 121 การกำหนดค่าระยะหุ้มเหล็กเสริมคอนกรีตโดยอ้างอิงตาม THAI CODE

3.11) ออกแบบโดยใช้คำสั่ง Concrete Code Design / Beam / Column Wall ตามลำดับ และ Update Rebar แ และ ปรับแต่ง ให้เหมาะ

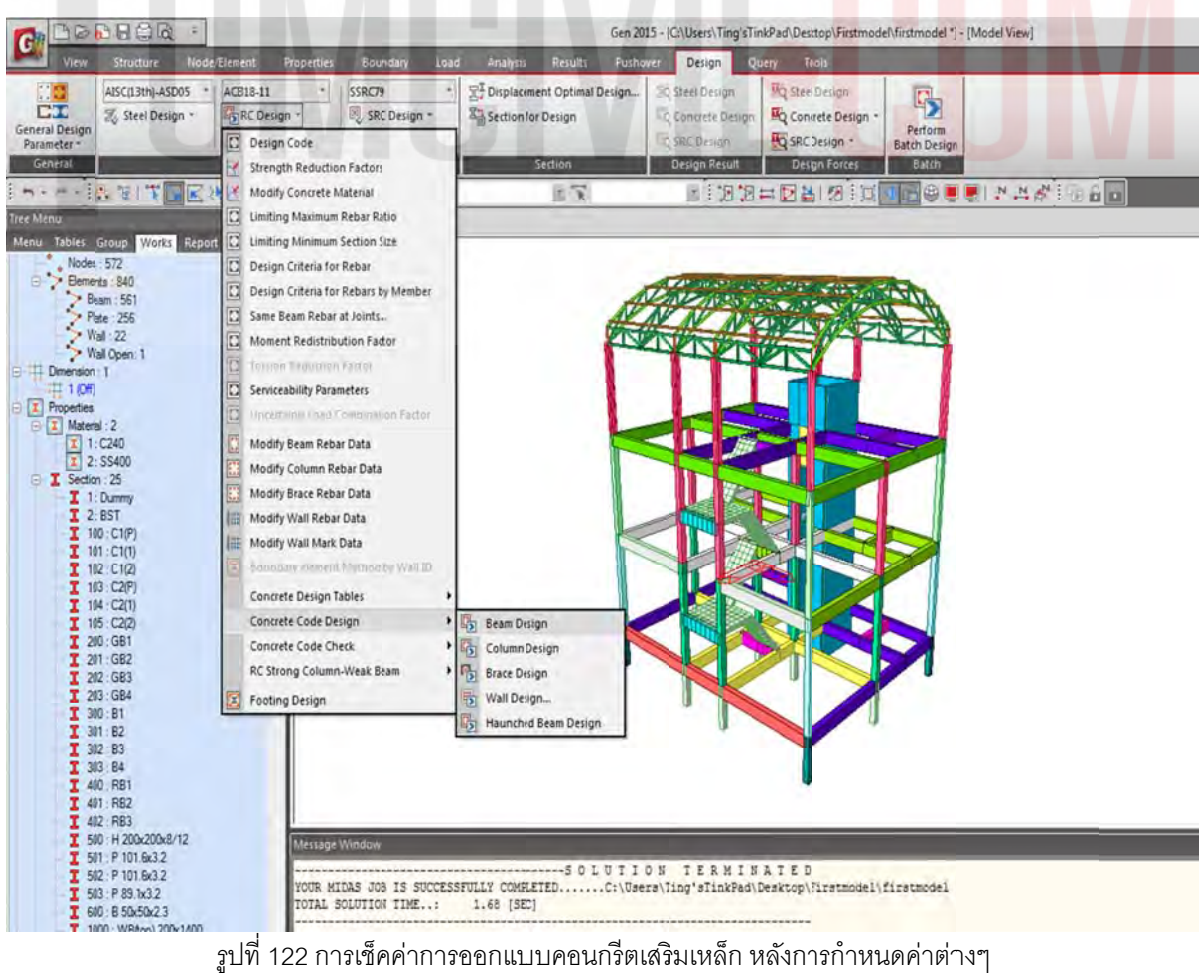

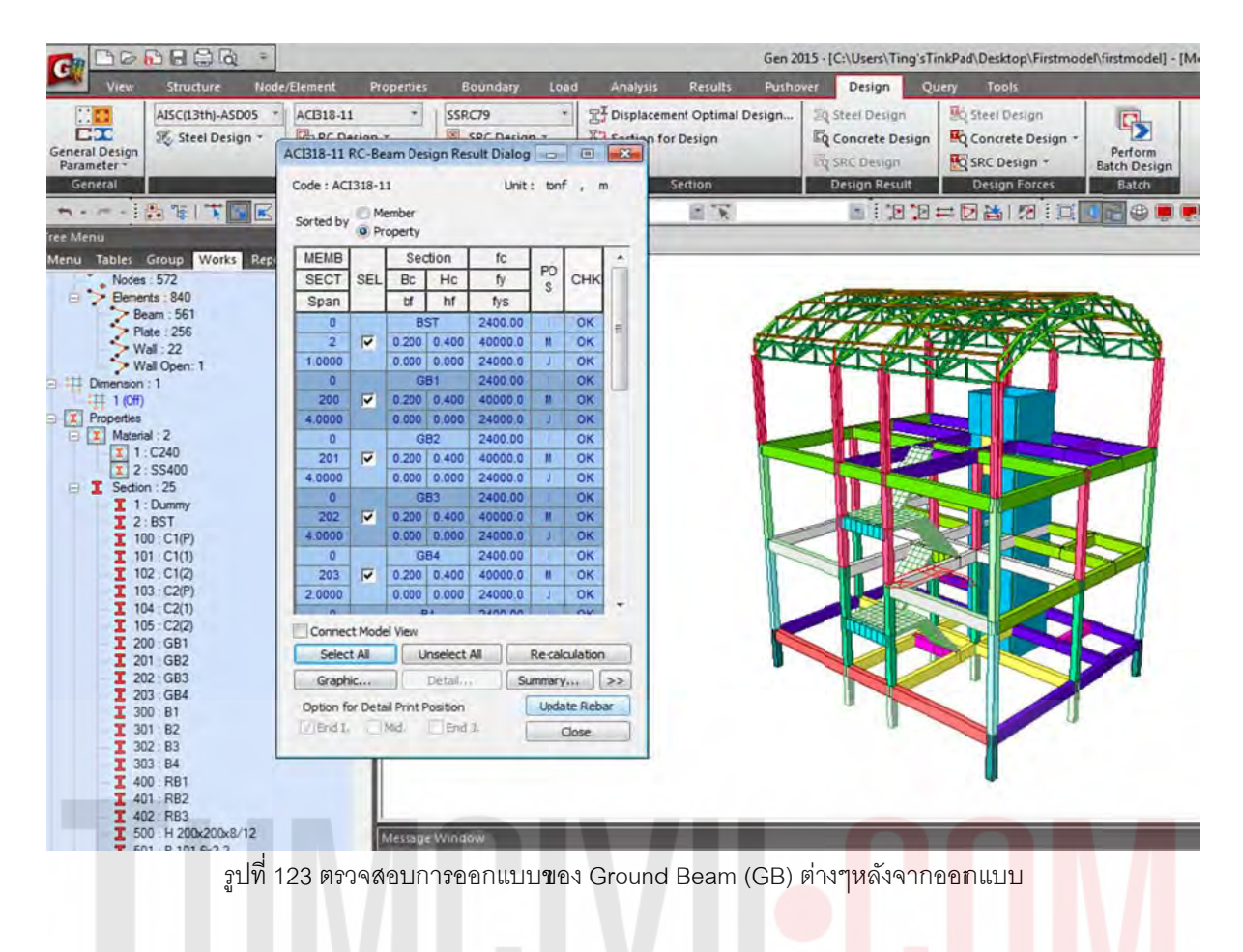

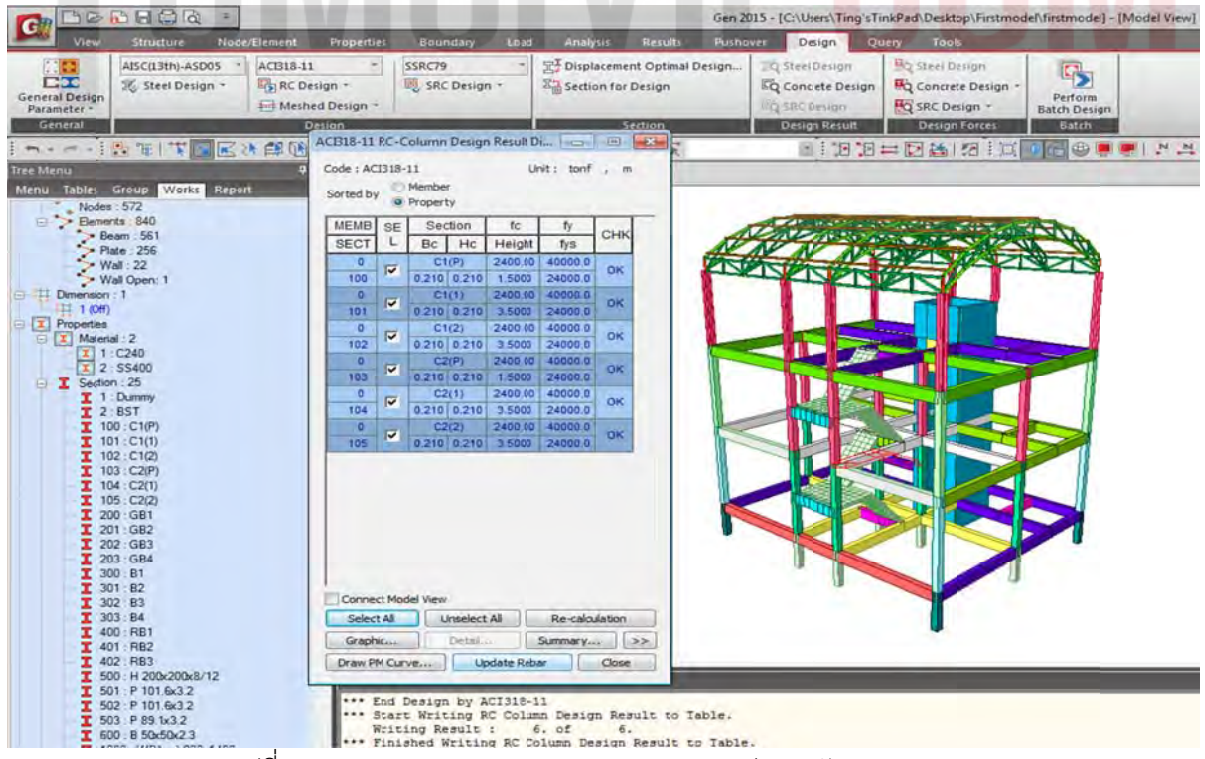

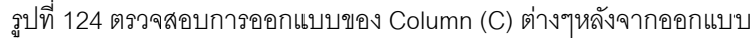

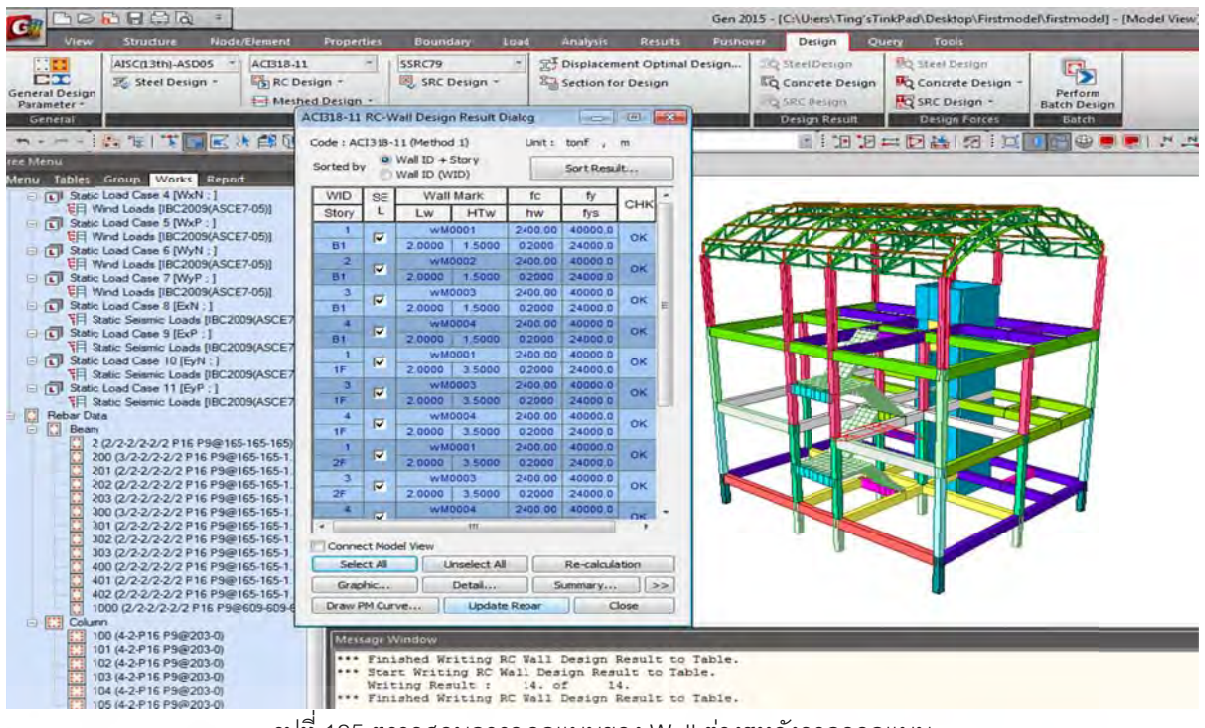

รูปที่ 125 ตรวจสอบการออกแบบของ Wall ต่างๆหลังจากออกแบบ

3.12) หลังจากทำการปรับแต่งหน้าตัดใช้คำสั่งConcrete Code Che<mark>ck / Bea</mark>m / Column Wall ตามลำดับเพื่อตรวจสอบ (หากใช้คำสั่ง Design โปรแกรมจะออกแบ<mark>บเห</mark>ล็กเสริมให<mark>ม่โดยจะลบค่าที่ปรับ</mark>แก้ ดังนั้นเมื่อออกแบบเสร็จต้องใช้คำสั่ง Concrete Code Check) ื่

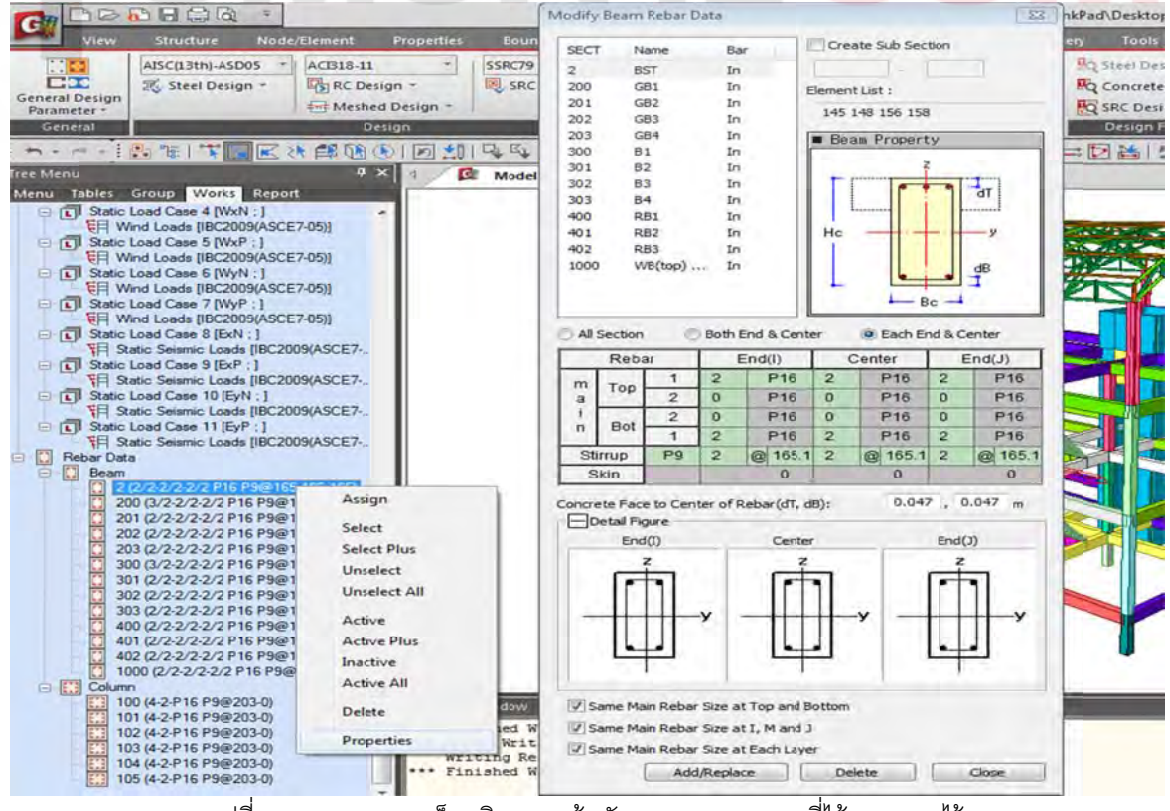

รูปที่ 126 ตรวจสอบเหล็กเสริมของหน้าตัดของคาน เสา ตามที่ได้ออกแบบไว้

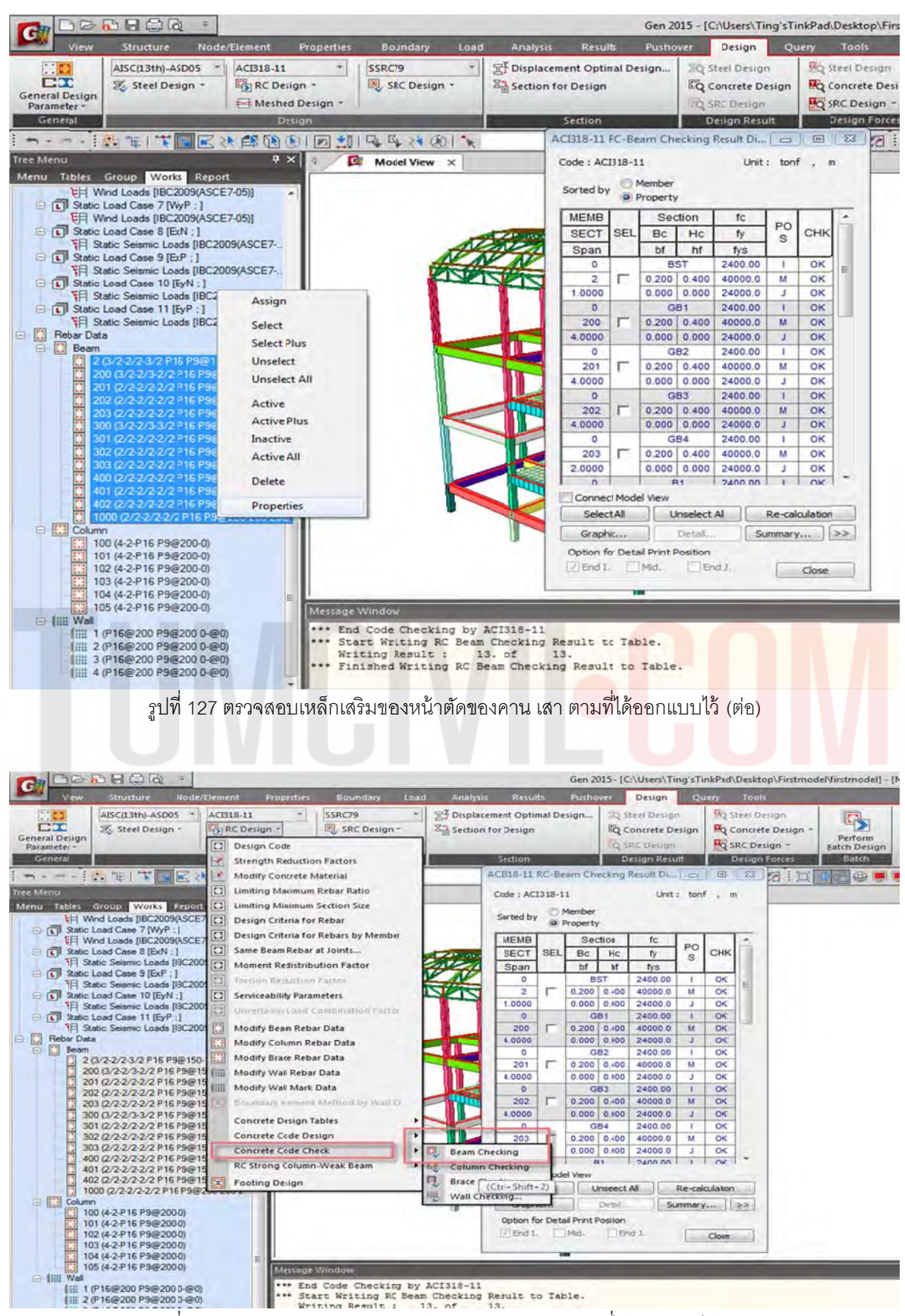

รูปที่ 128 ตรวจสอบเหล็กเสริมของหน้าตัดของคาน เสา ตามที่ได้ออกแบบไว้ (ต่อ) ֖֖֖ׅ֧֧֧֚֚֚֚֚֚֚֚֩֟֓֕֝֘֩֝֓֟֓֟֓֟֓֡֟֓֟֓֡֟֓֡֟֩֓֓֬֝֓֓֟֩֓֓֬֝֓֩֓֝֬֝֓֬֝֓֬֝֓֬֝֓֬֝֓֬֝֓֬֝֓֝֬֝֓֬֝֓֬֝֓֝֬֝֓֝֬֝֝֬֝֬֝֝֬֝֝֬֝֝<br>֧֪֪֪֪֝֝**֟** 

# 3.13) โปรแกรมสามารถทำรายการคำนวณและพิมพ์ จากคำสั่ง Checking ได้

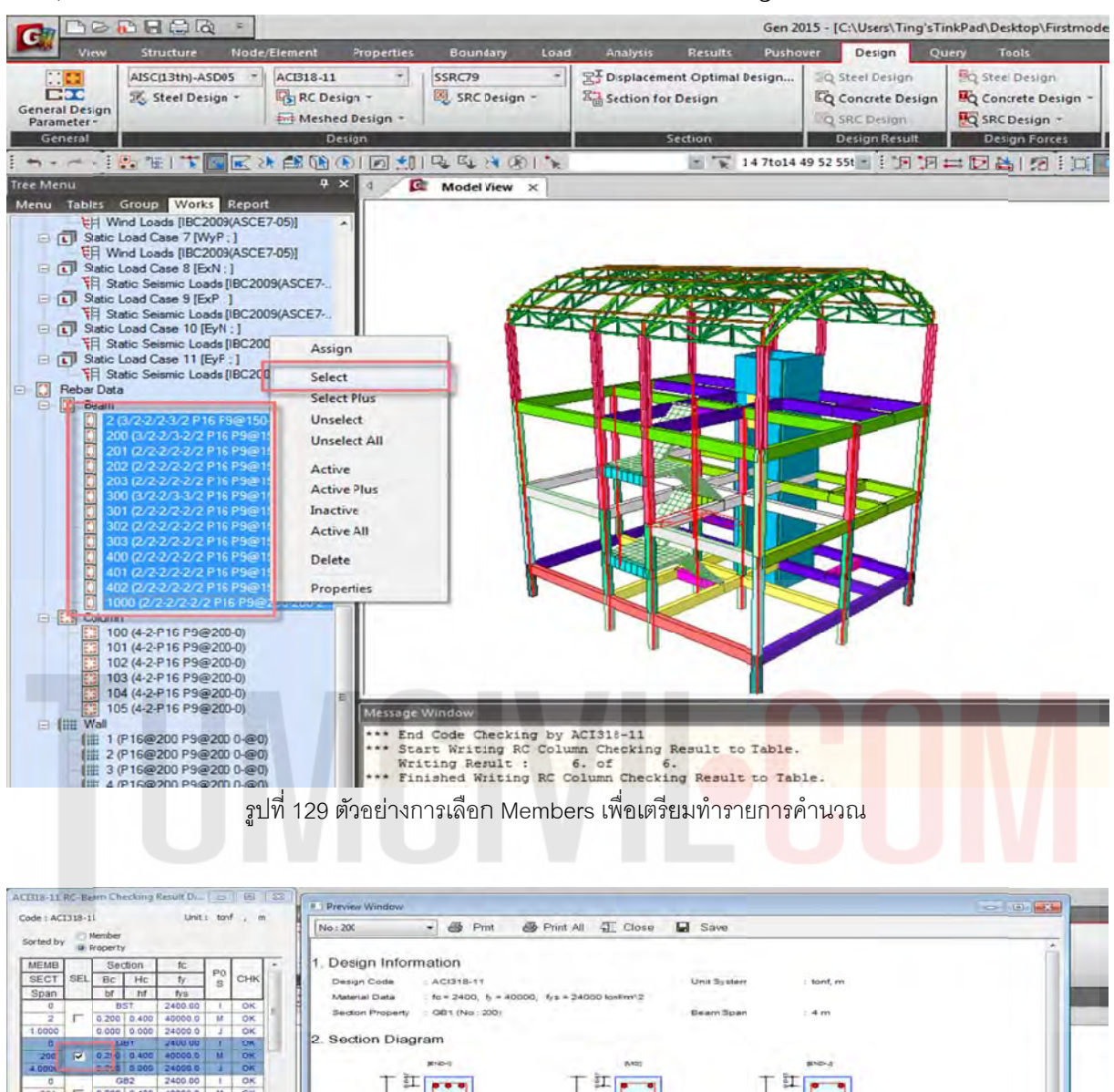

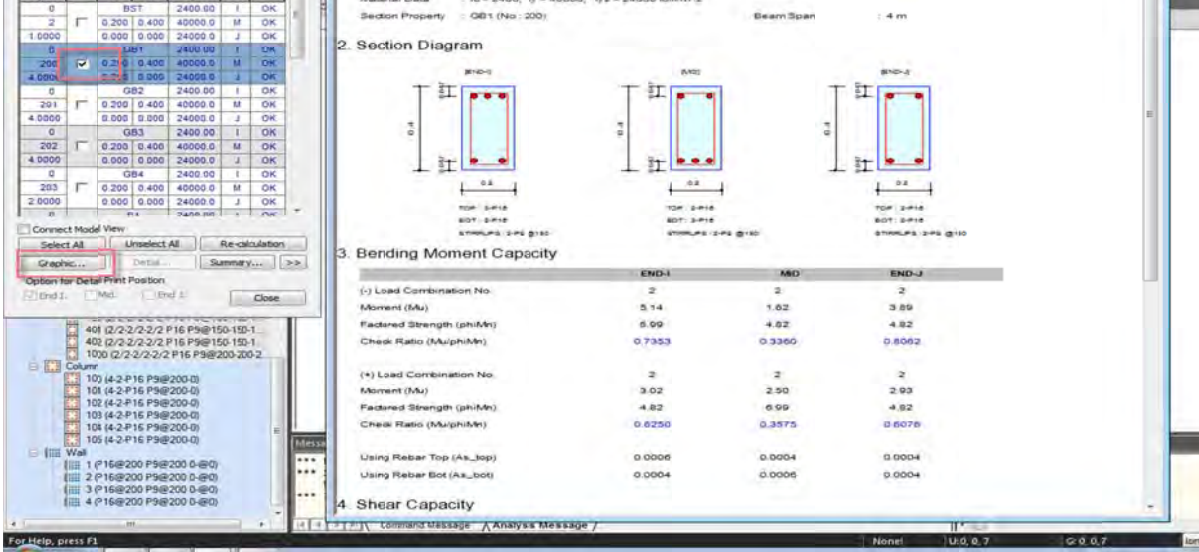

รูปที่ 130 ตัวอย่างรายการคำนวณ Status ของ Members ต่างตามที่ได้ออกแบบไว้

3.14) สำหรับการออกแบบ ฐานราก สามารถใช้โปรแกรม Design Plus ในการออกแบบ / ทำรายการ

คำนวณ /เขียนแบบ / ประมาณราคาได้ในขั้นตอนเดียว Tools / Design Plus ั้

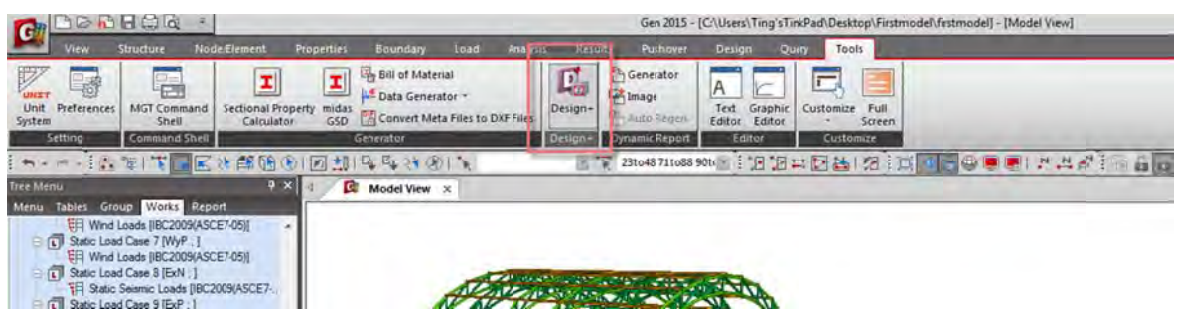

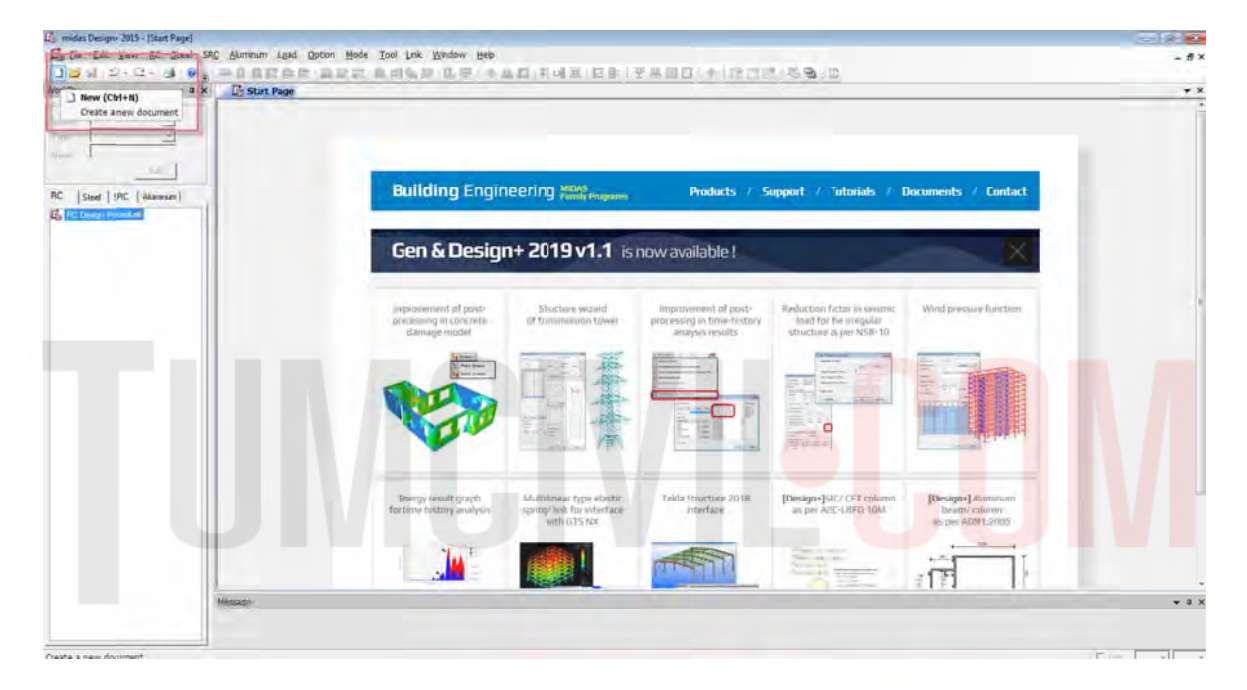

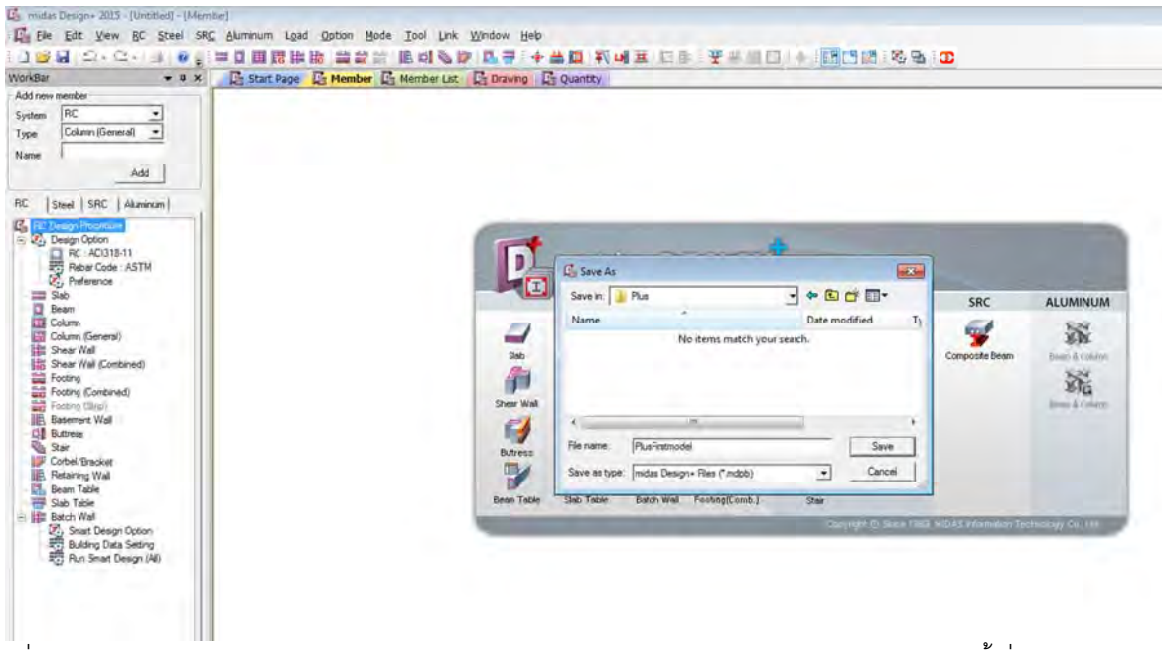

รูปที่ 131 เปิดโปรแกรม Design Plus จาก Midas Gen /สร้าง New Project จาก Design Plus และตั้งชื่อให้อยู่ใน Folder

3.15) ก่อนที่จะทำการออกแบบด้วย Design Plus ต้องเชื่อมโปรแกรม Midas Gen 2015 และ Design Plus (เมื่อเชื่อมเสร็จ link จะเป็นสีเขียว) ื่ ี่ ื่

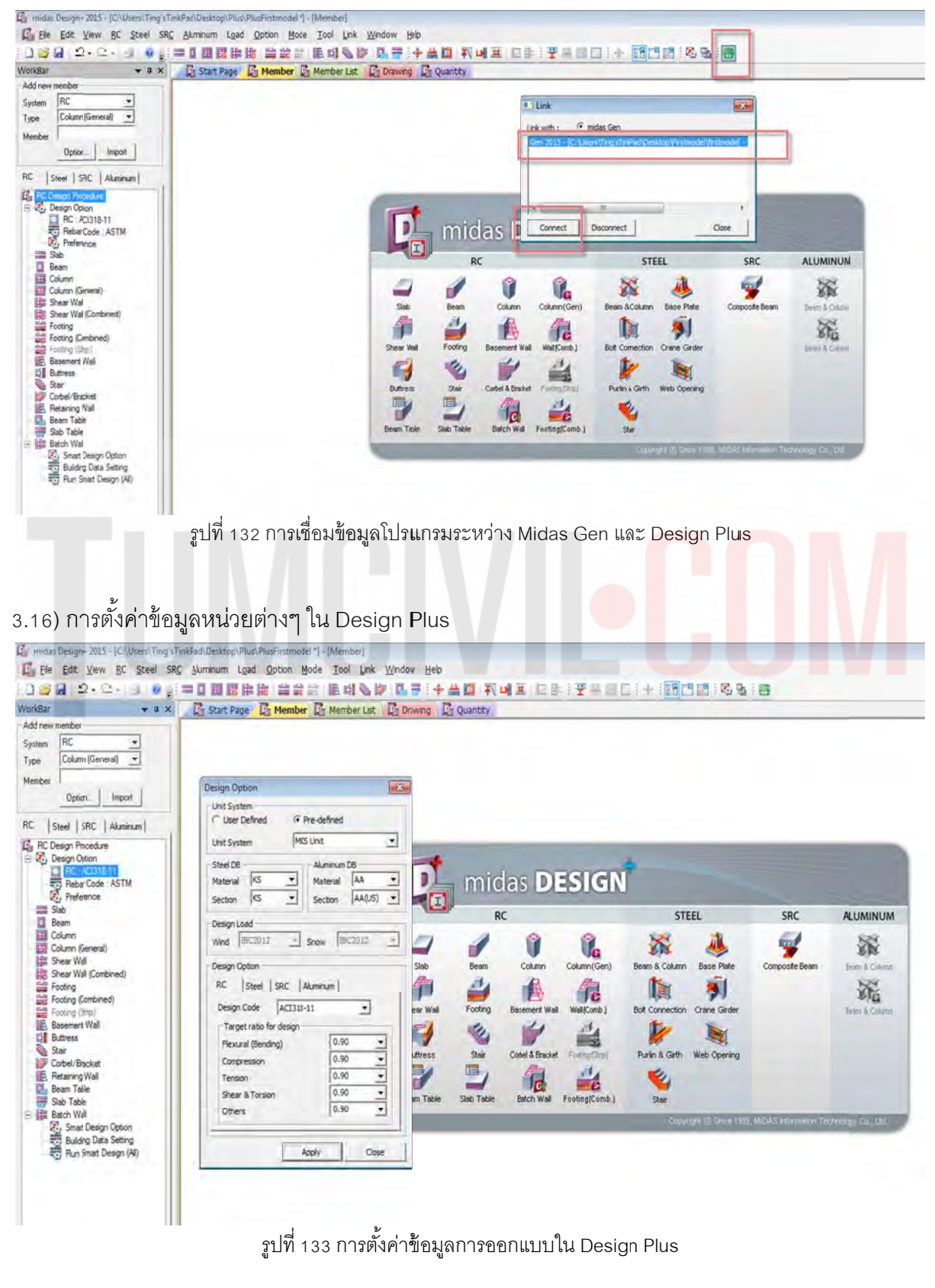

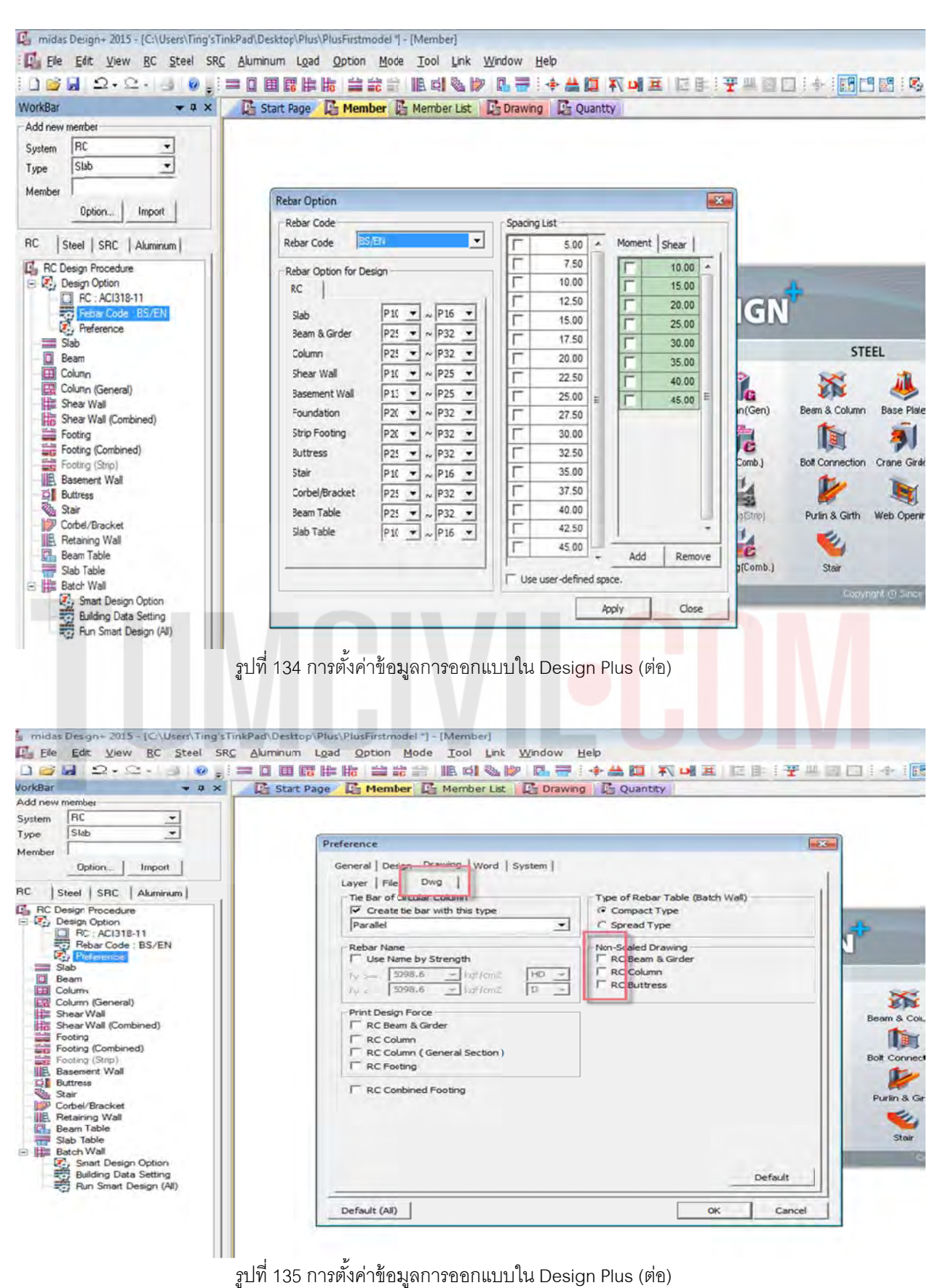

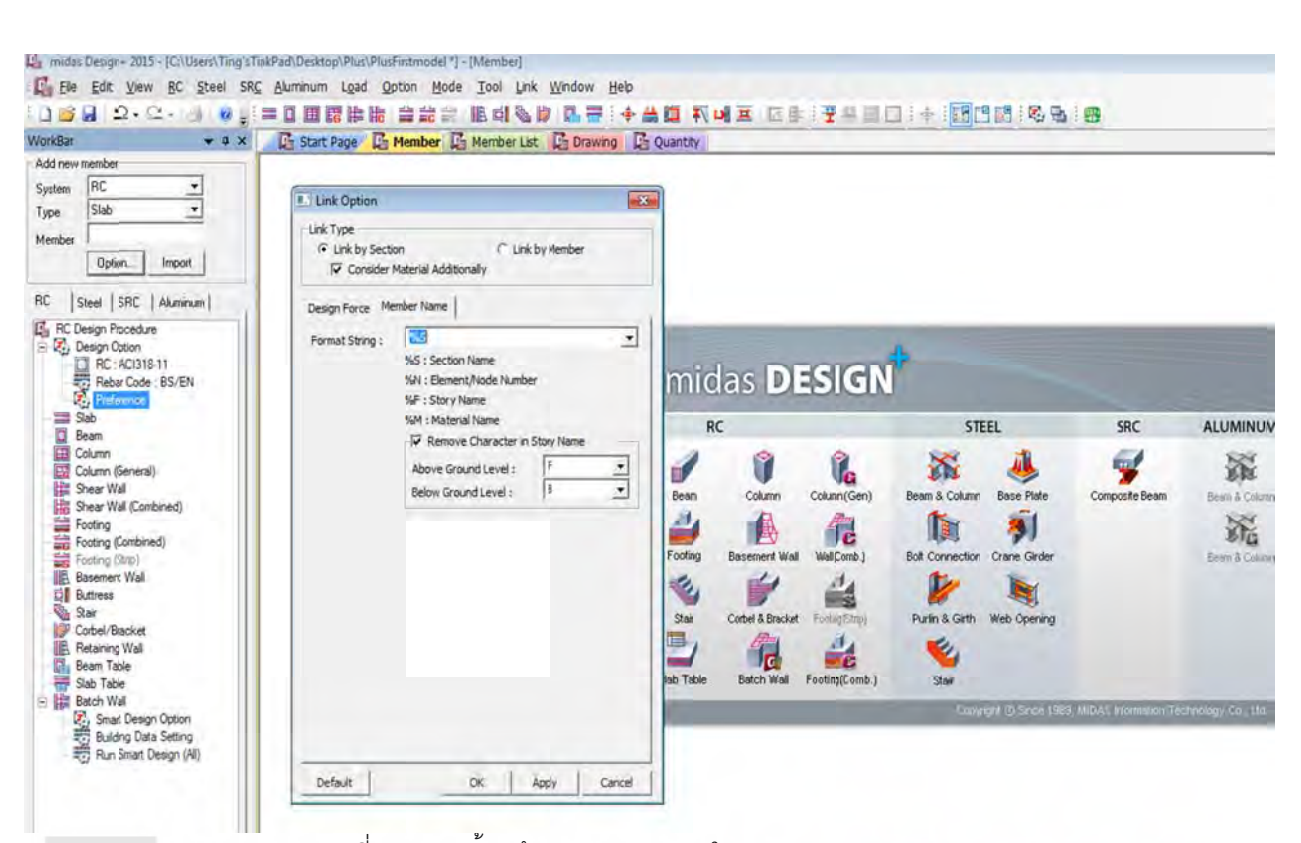

รูปที่ 135 การตั้งค่าข้อมูลการออกแบบใน Design Plus (ต่อ) ั้

# 3.17) ในตัวอย่างนี้ให้เลือกหัวข้อ Footing เพื่อทำการออกแบบ ฐาน<mark>ราก</mark>

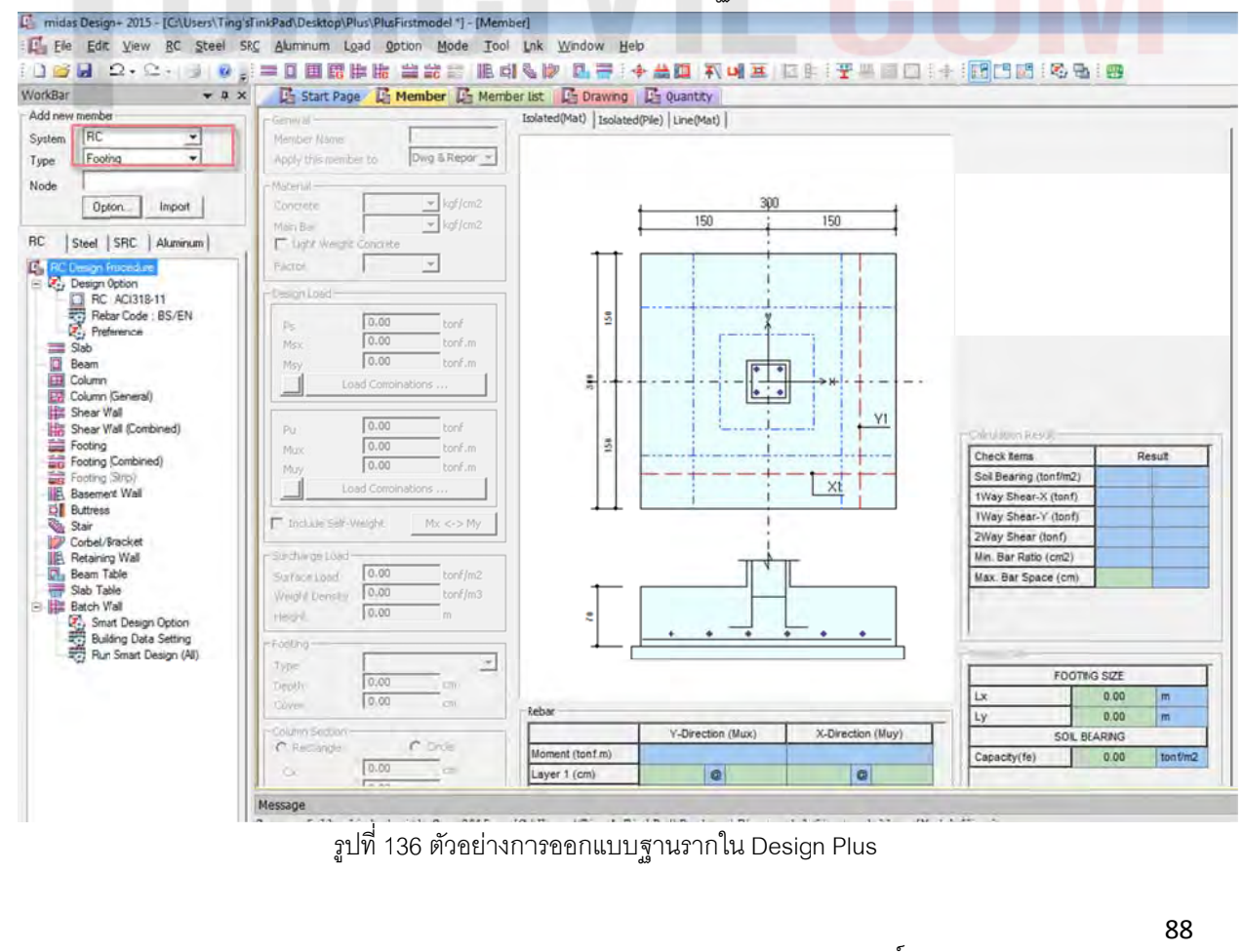

3.18) กลับไปที่โปรแกรม Midas Gen 2015 แล้วเลือกฐานรากที่จะออกแบบ โดยโปรแกรมจะลิงค์ค่าต่างๆ และส่งค่าไปออกแบบฐานรากใน Design Plus ี่

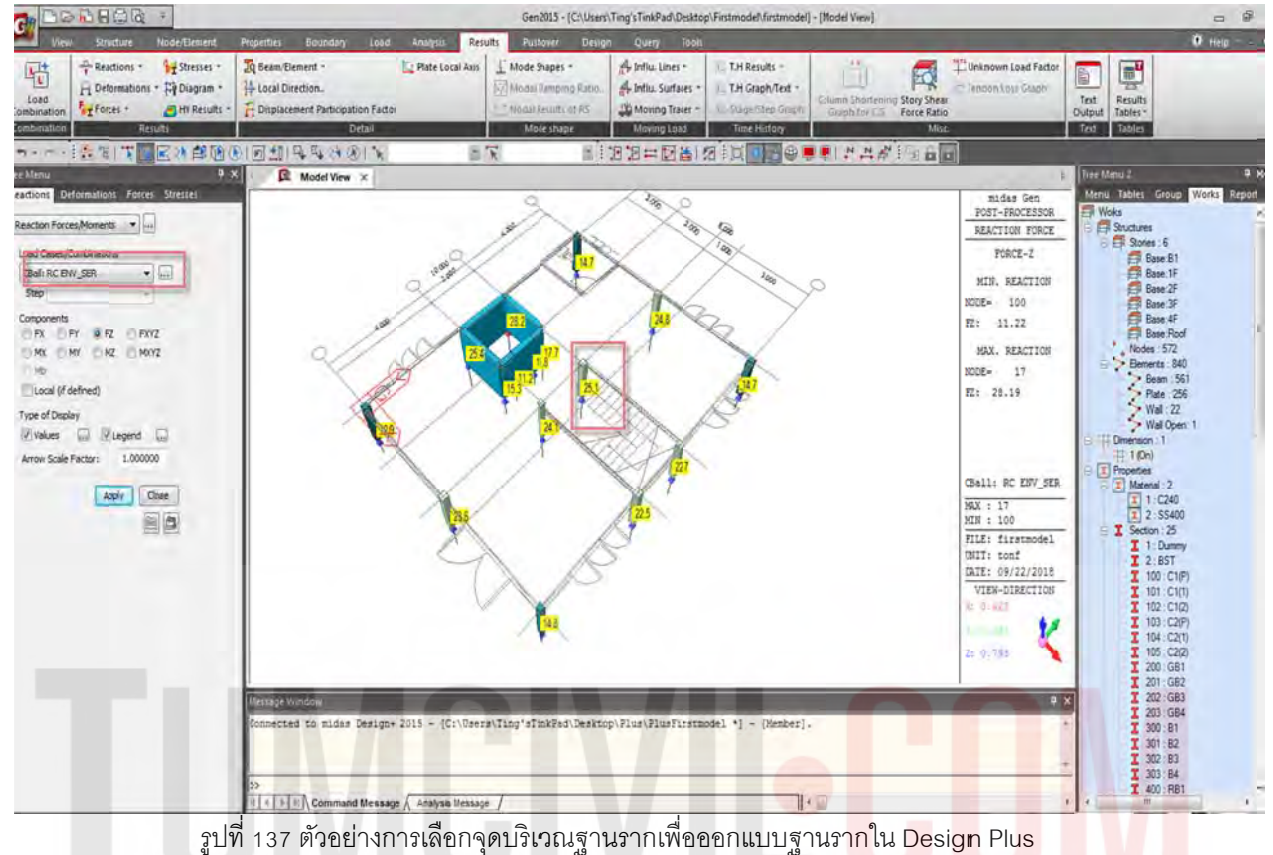

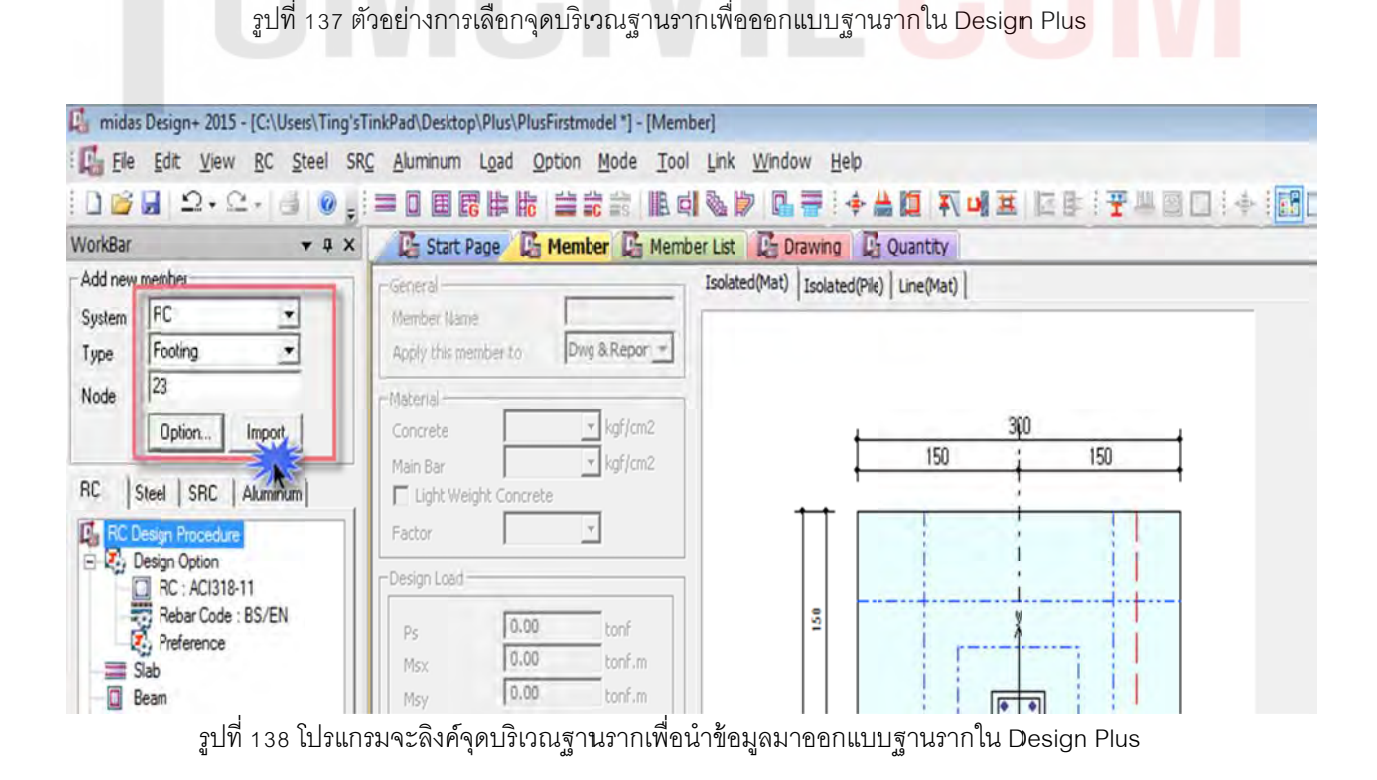

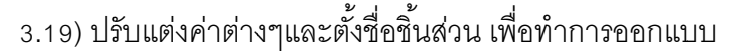

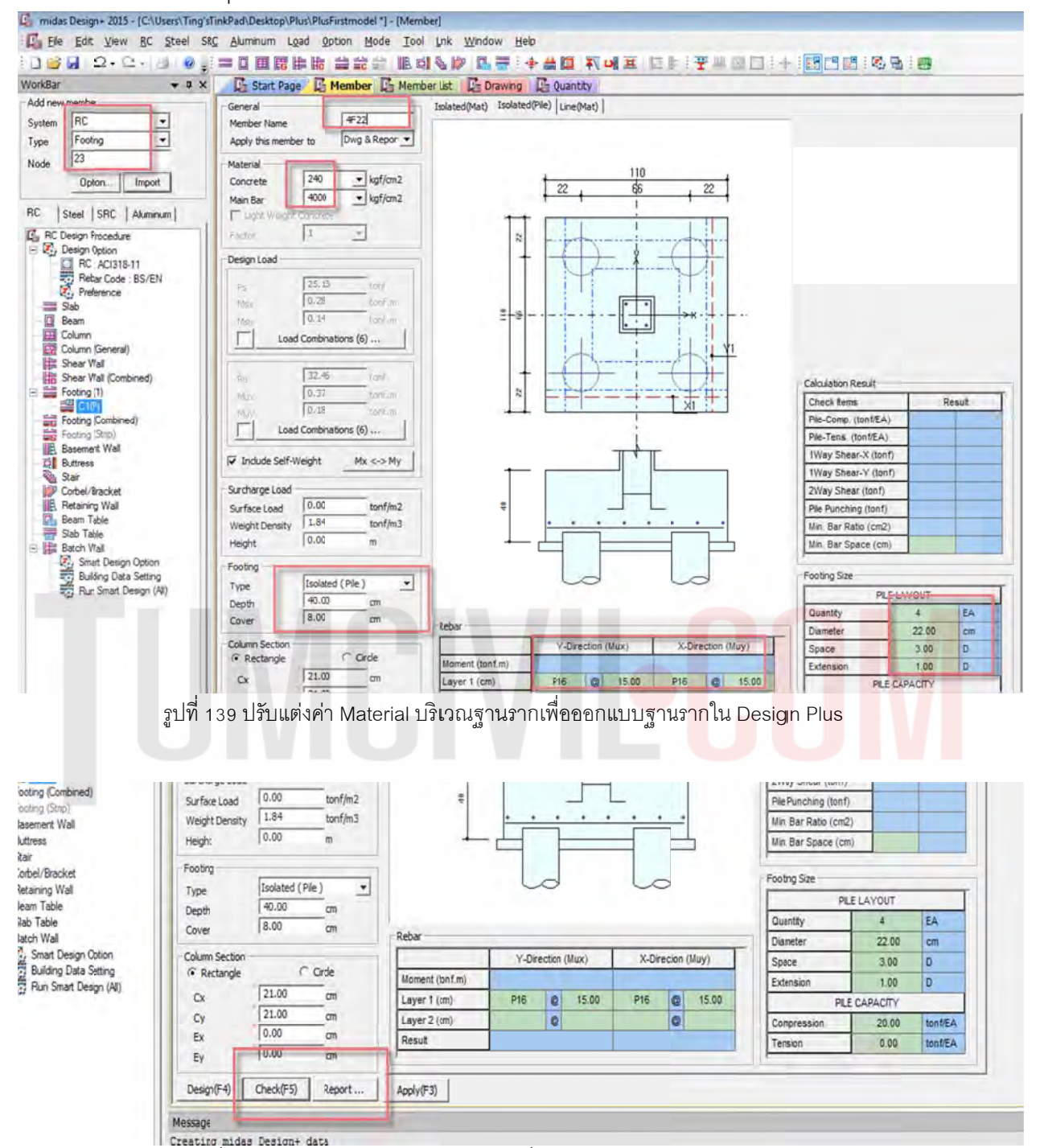

รูปที่ 140 ทำการ Check บริเวณฐานรากเพื่อออกแบบฐานรากใน Design Plus ื่ 3.20) โปรแกรม Design Plus เขียนแบบและประมาณราคาชิ้นส่วนที่ออกแบบ ได้ตามหัวข้อแถบสีด้านบน

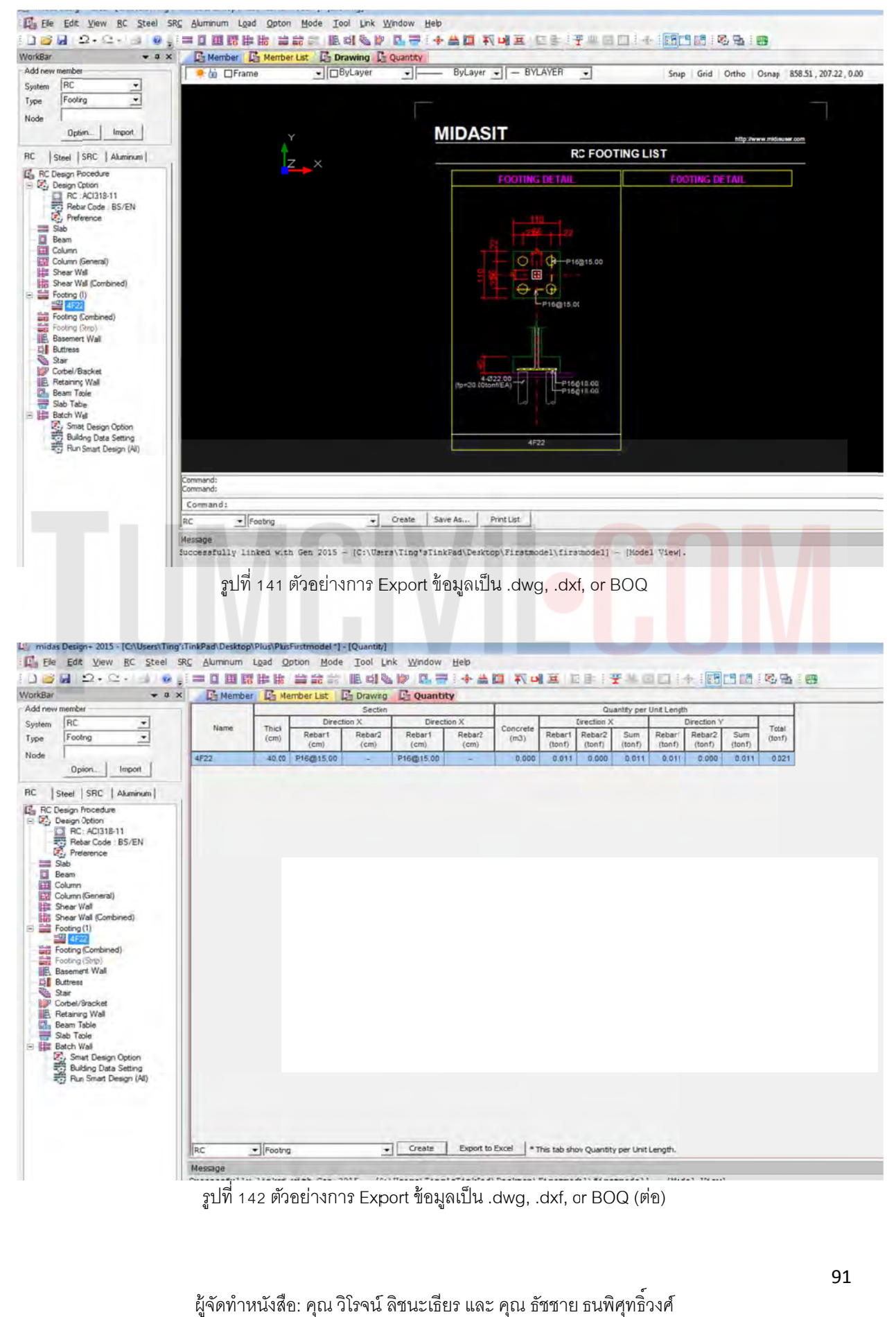

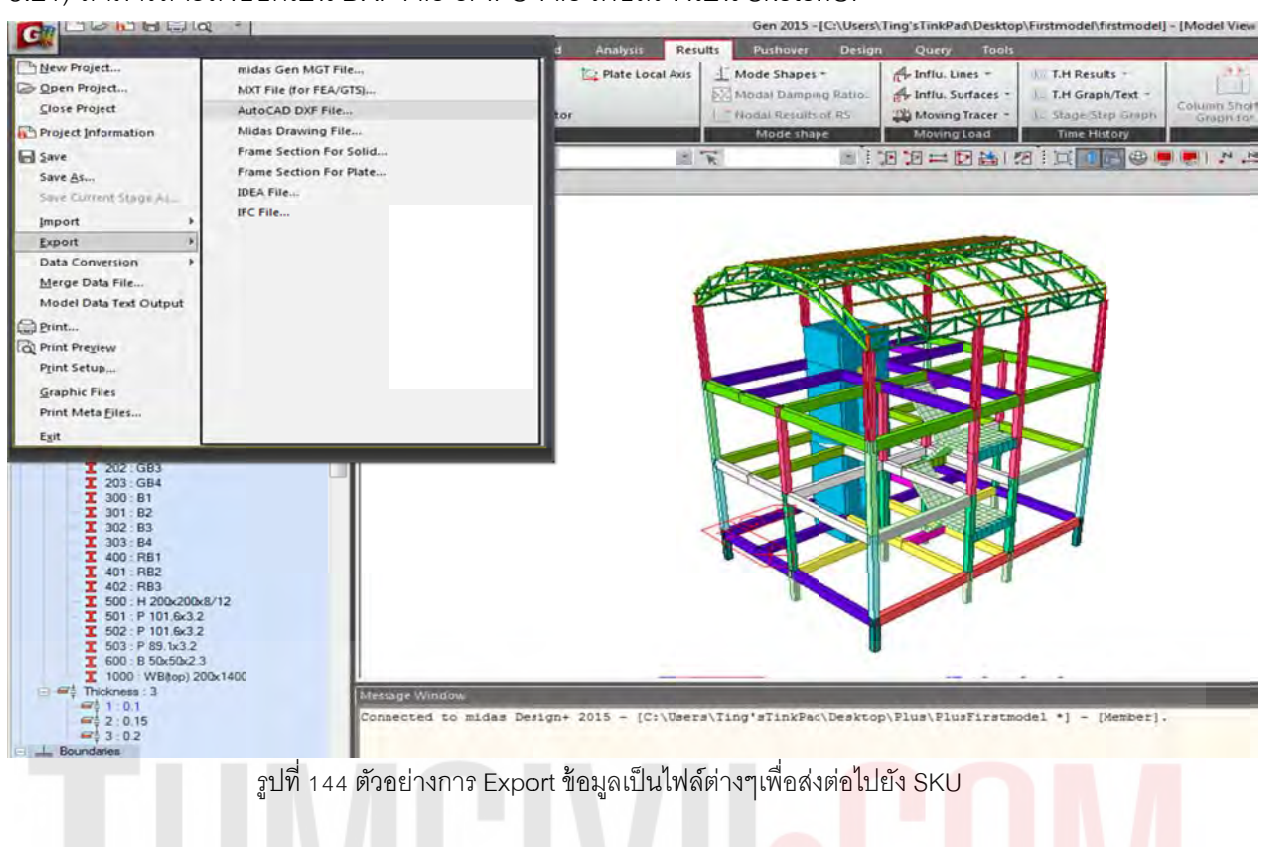

3.21) สามารถจะส่งออกเป็น DXF File or IFC File เพื่อสร้างเป็น SketchUP ื่

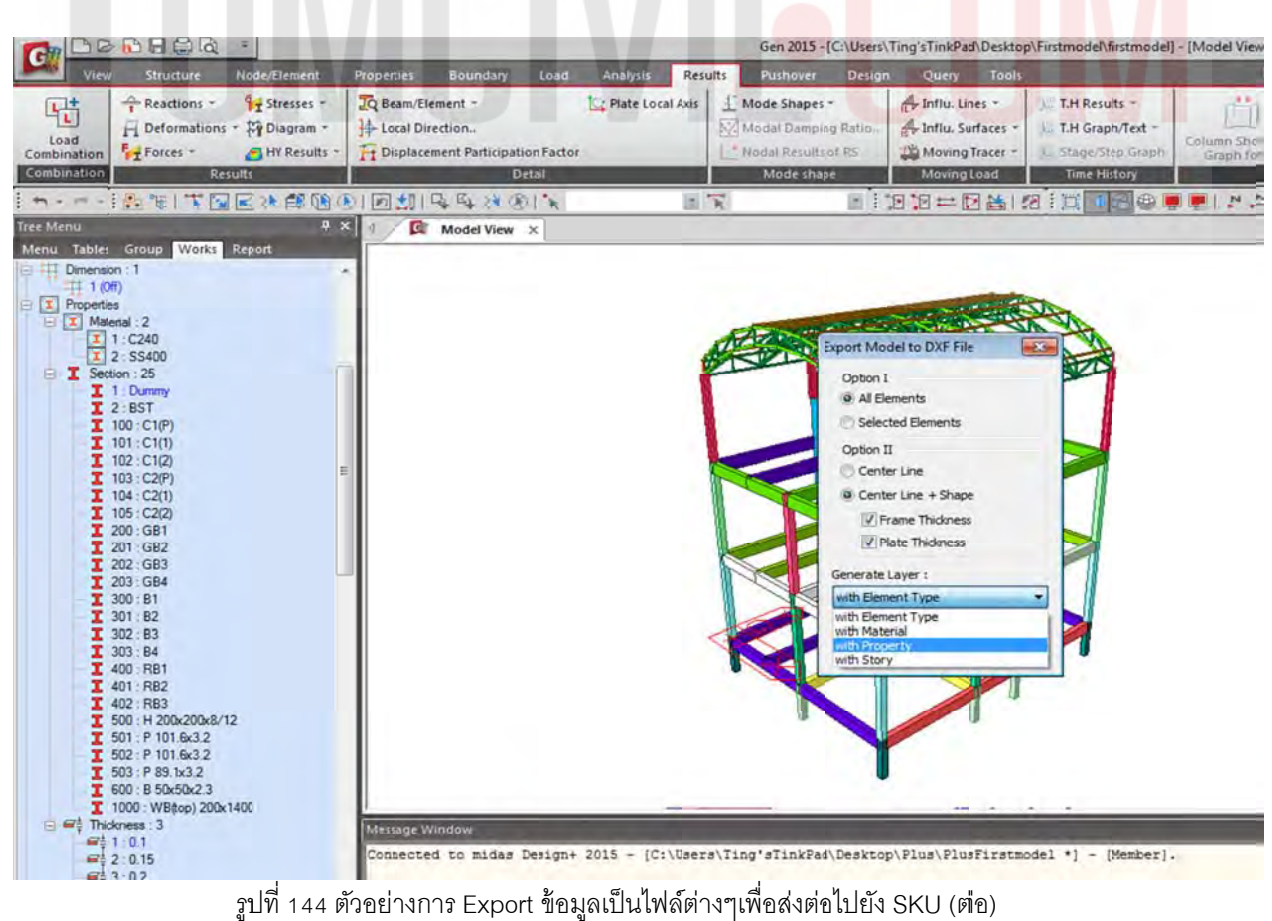

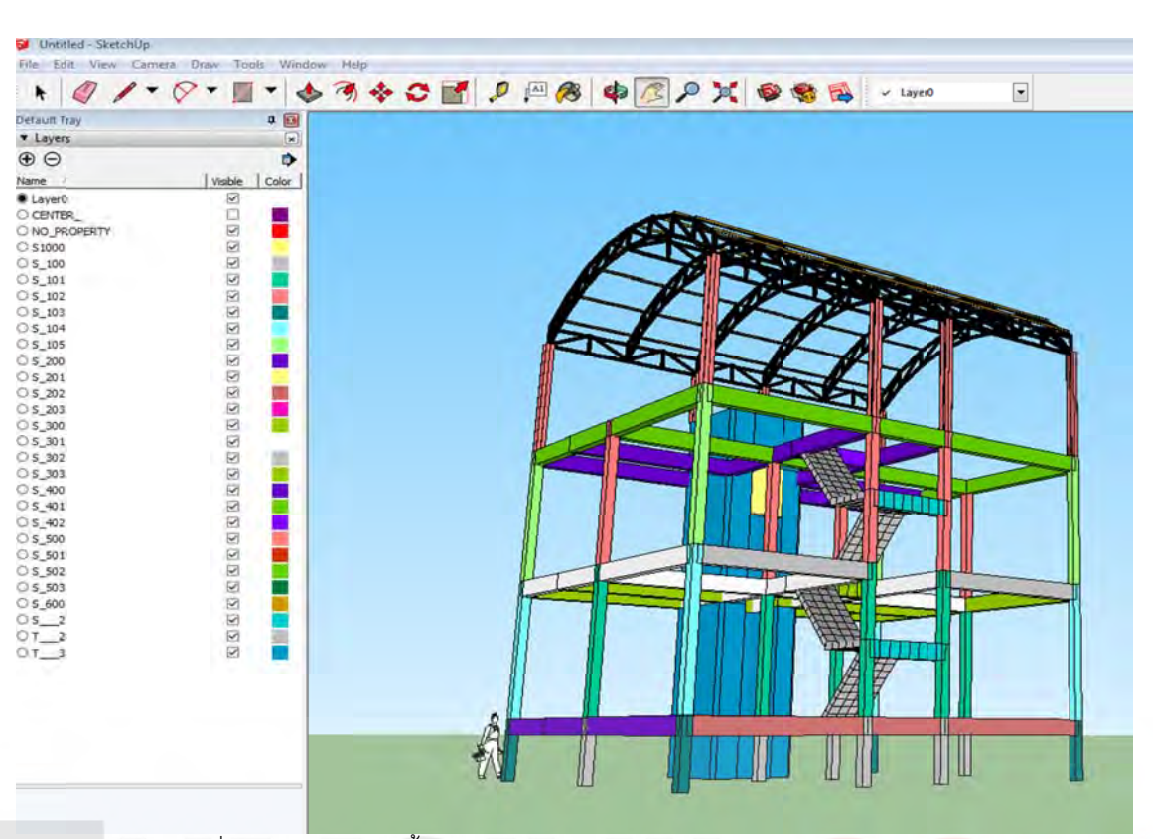

รูปที่ 145 ตัวอย่างการตั้งค่า Layer ต่างๆหลังจาก Import File <mark>จาก Midas Gen</mark>

#### 3.22) สามารถทำเป็น VDO ร่วมกับโปรแกรมอื่นๆ เพื่อนำเสนอ ื่

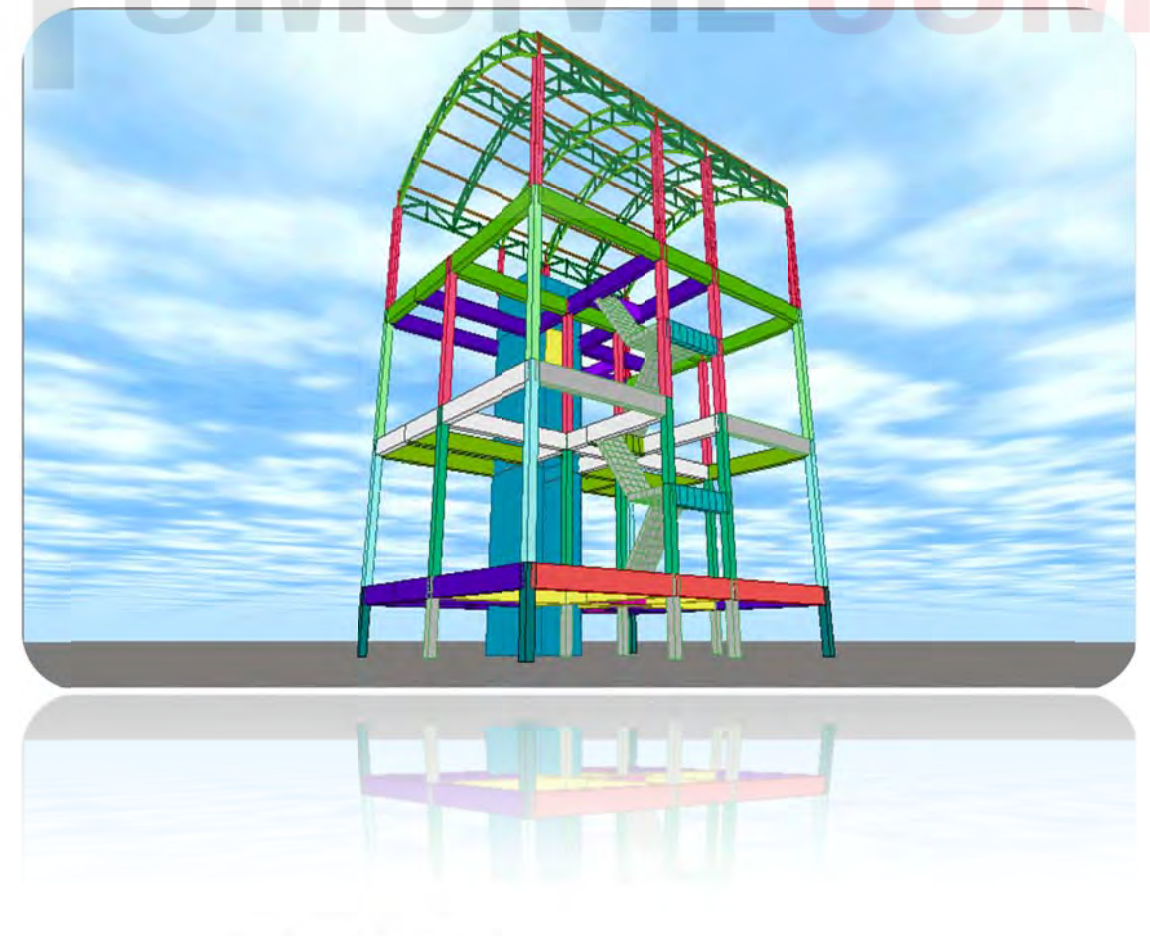

# **4) คํา าสั่งเบอ ื้ง งต้นออก กแบบชิ้น นส่วนโค ครงสร าง ฐานราก กรับผนัง งลิฟต์ ้**

เลือกผนังลิฟต์(Wall) โดยเลือกแบบ Select By Windows เฉพาะบริเวณที่จะทำฐานรากฐานรากรับผนัง ลิฟต์ โดย สร้างกลุ่ม ใหม่โดยตั้งชื่อว่า Wall / จากนั้น Drag And Drop ใน Group เพื่อตั้งชื่อกลุ่มใหม่ ื่ ื่

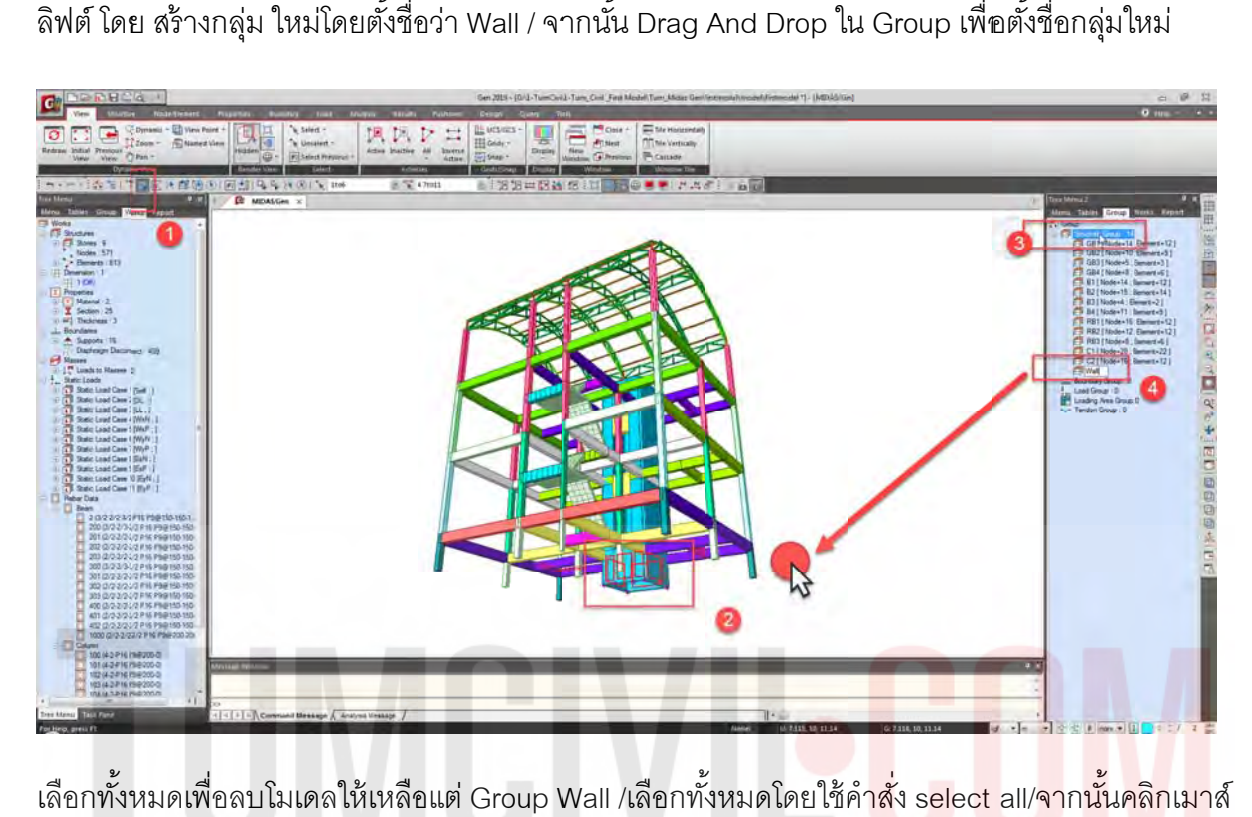

เลือกทั้งหมดเพื่อลบโมเดลให้เหลือแต่ Group Wall /เลือกทั*้*งหมดโดยใช้ค<mark>ำสั่</mark>ง select all/<mark>จากนั้นคลิกเมา</mark>ส์ ที่ปุ่มขวา บริเวณ Group Wall แล้วทำการคลิก เมาส์ที่ปุ่มขวา เพื่อยกเลิกการเลือก Group Wall (Unselect) ื่ ั้

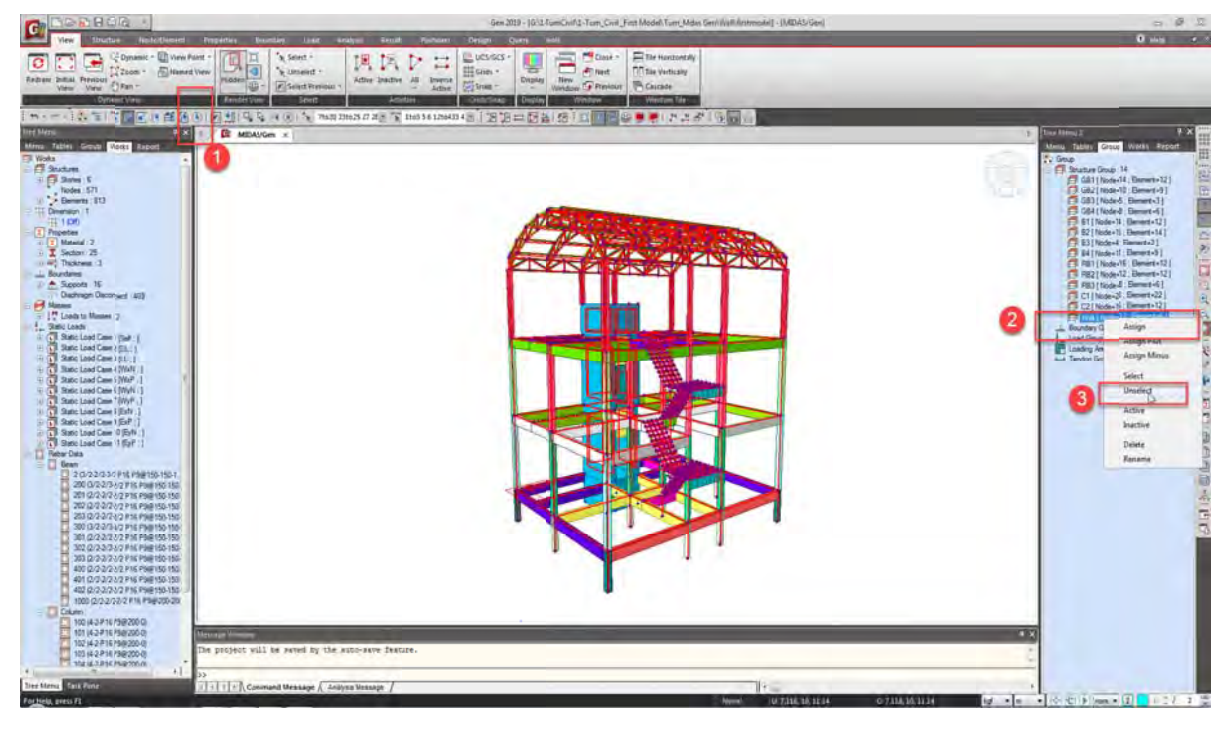

ผู้จัดทำหนังสือ: คุณ วิโรจน์ ลิชนะเธียร และ คุณ ธัชชาย ธนพิศุทธิ์วงศ์

กดปุ่ม Delete ที่แป้นพิมพ์ ให้เหลือเพียง Wall ที่ได้จัดกลุ่มไว้ จากนั้นทำการ save as เป็นชื่อ โดยสร้าง โฟลเดอร์ใหม่ new folder

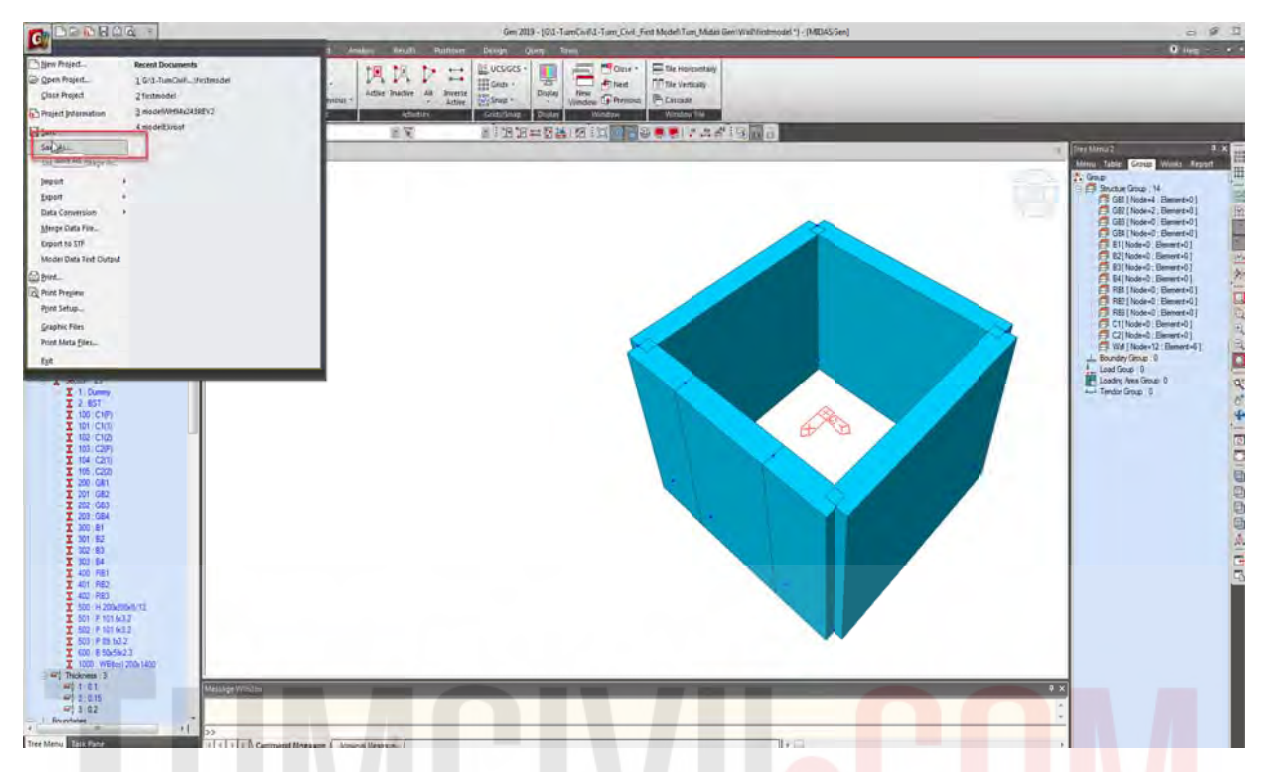

เรียง Node Number ใหม่ด้วยคำสั่ง RE Number Element ID โดยเลื<mark>อกที่ด้านบนสุด</mark>ของผนังลิฟต์ (ทำให้ เป็นเลข 1-6)

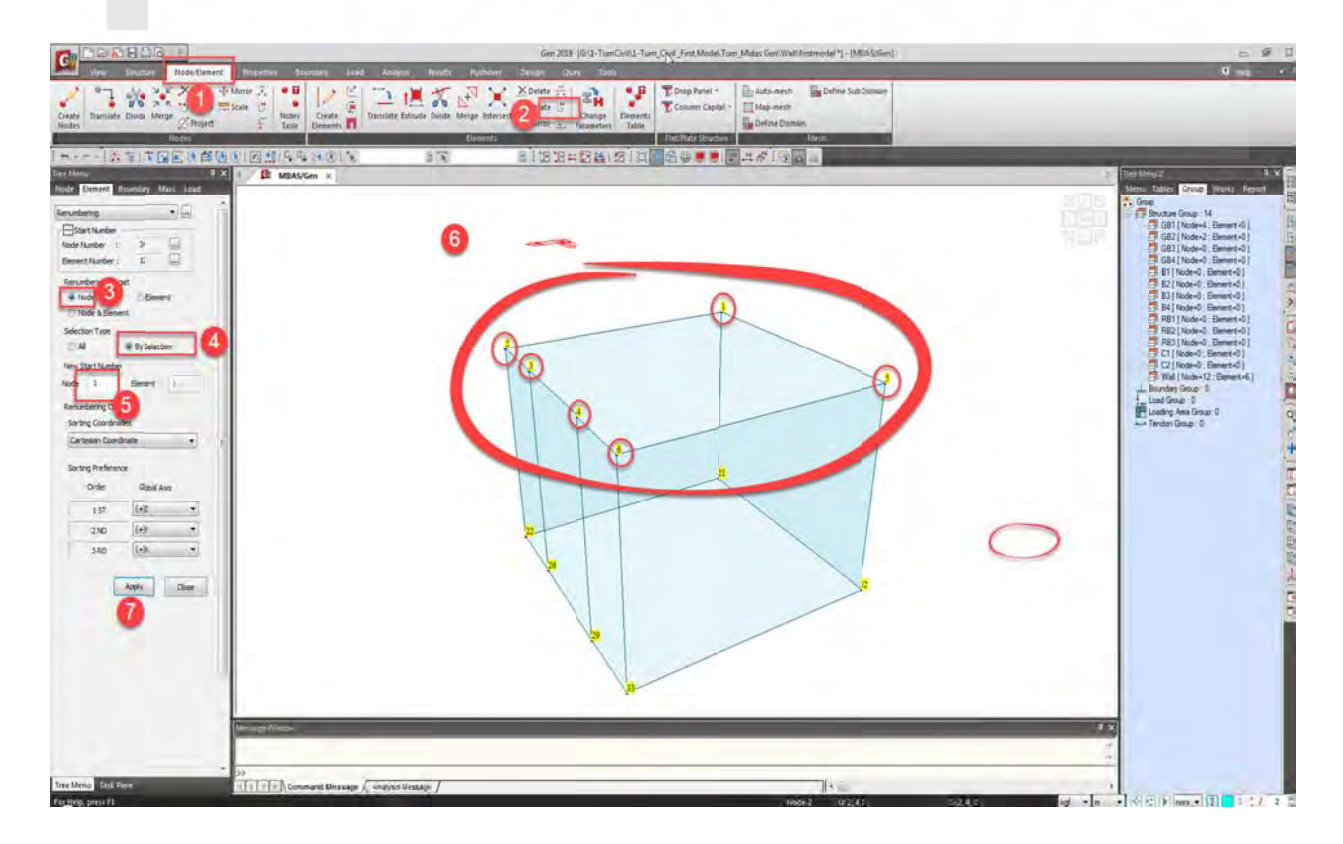

ตั้งชื่อผนังใหม่ด้วยคำสั่ง Change Parameters โดยตั้งชื่อใหม่ตามรูป ื่

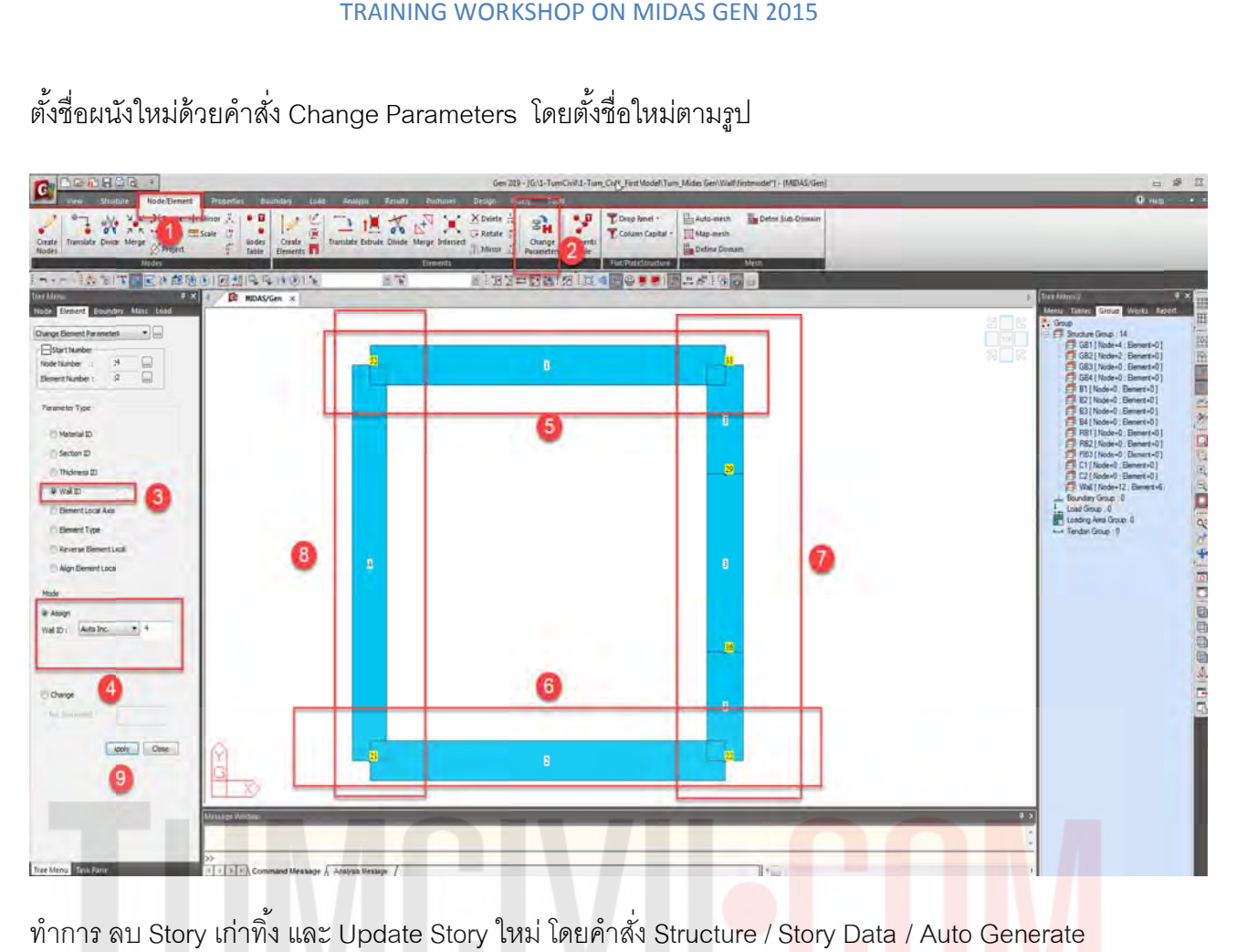

ทำการ ลบ Story เก่าทิ้ง และ Update Story ใหม่ โดยคำสั่ง Structure / Story Data / Auto Generate Story Data

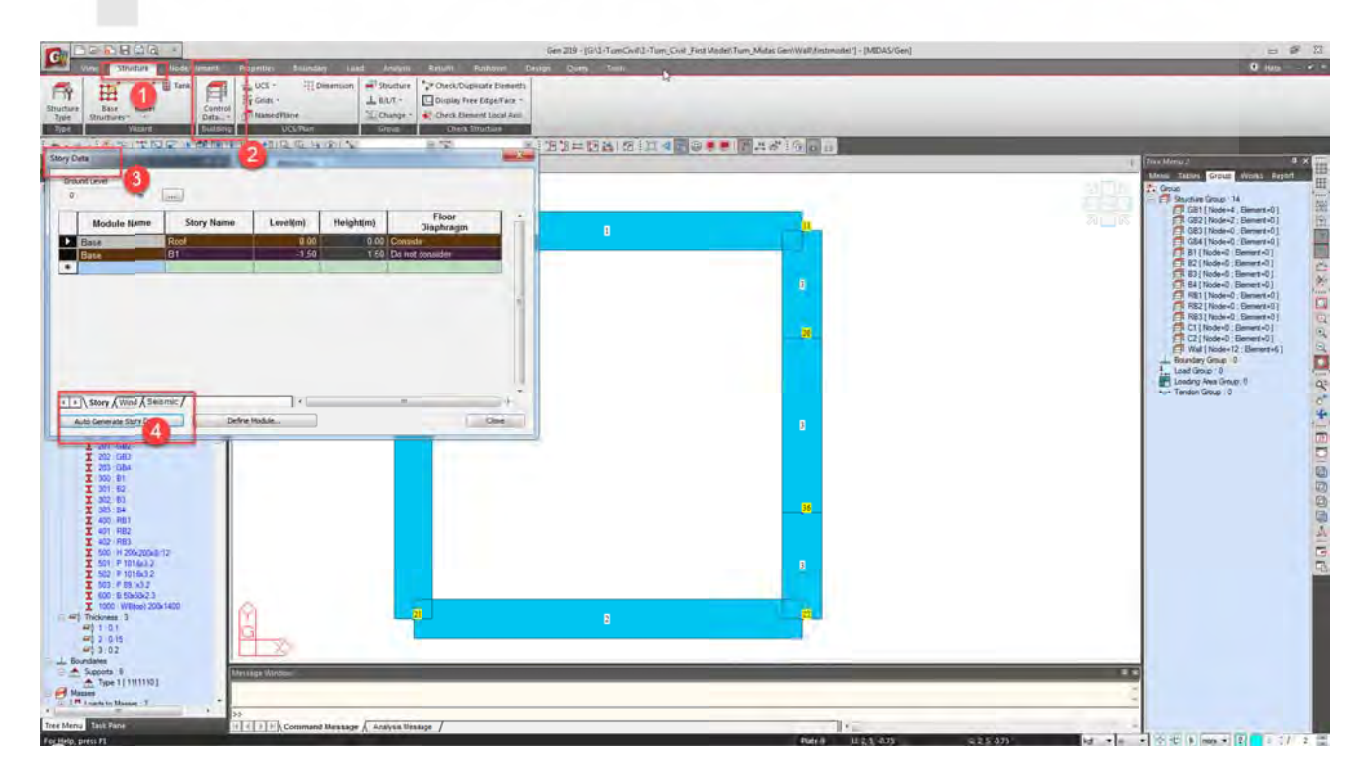

ชั้นตอนต่อไปเปิดไฟล์เดิม ที่ชื่อว่า First model เพื่อเตรียมข้อมูล สำหรับ ส่งออก แรงที่จุดต่อ โดยเรียง Node Number ใหม่ด้วยคำสั่ง RE Number Element ID โดยเลือกที่ด้านล่างสุดของผนังลิฟต์ (ให้เป็นเลข 1-6) ื่

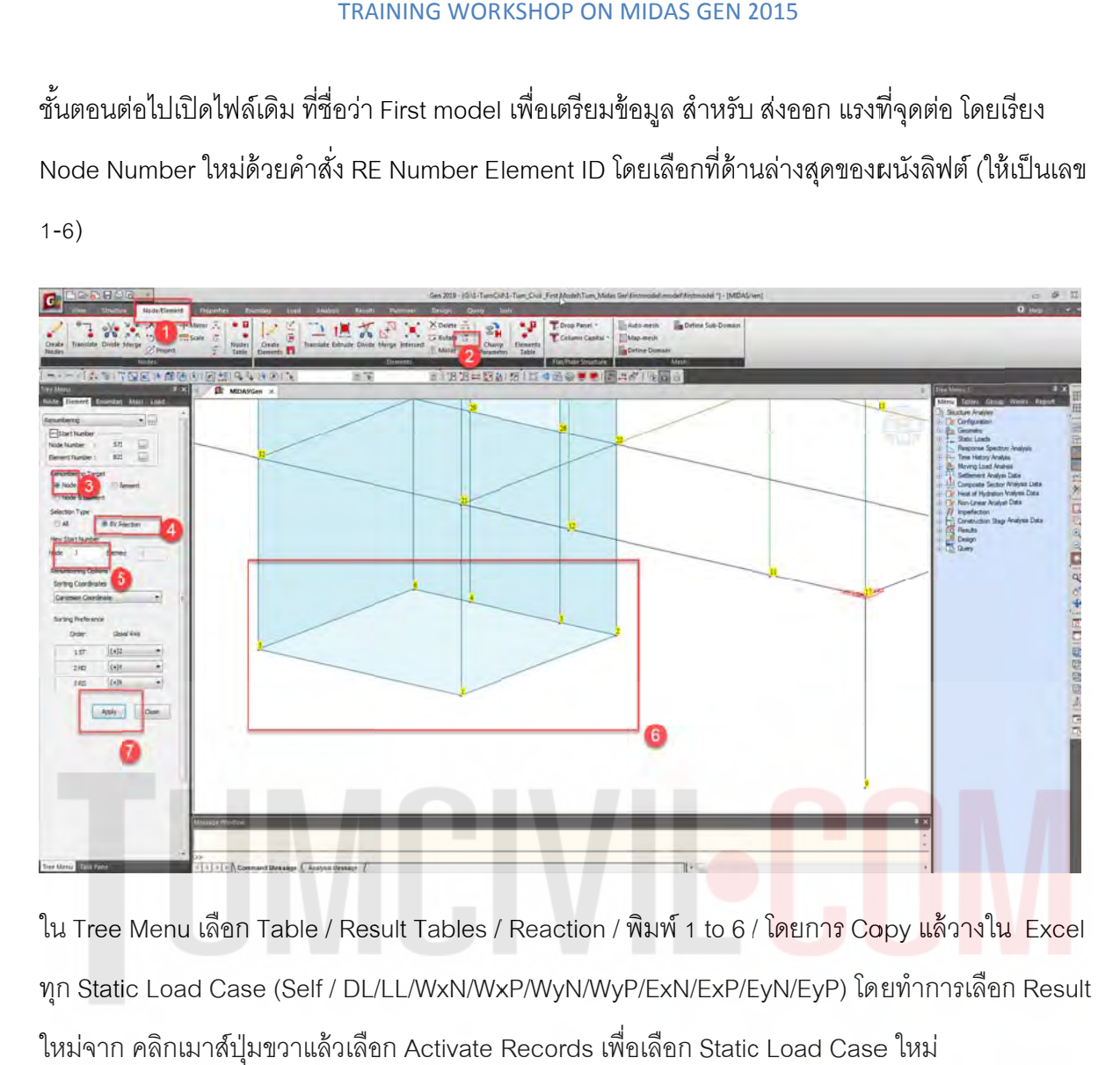

ใน Tree Menu เลือก Table / Result Tables / Reaction / พิมพ์ 1 to 6 / โดยการ Copy แล้วางใน Excel ทุก Static Load Case (Self / DL/LL/WxN/WxP/WyN/WyP/ExN/ExP/EyN/EyP) โดยทำการเลือก Result ใหม่จาก คลิกเมาส์ปุ่มขวาแล้วเลือก Activate Records เพื่อเลือก Static Load Case ใหม่ ื่

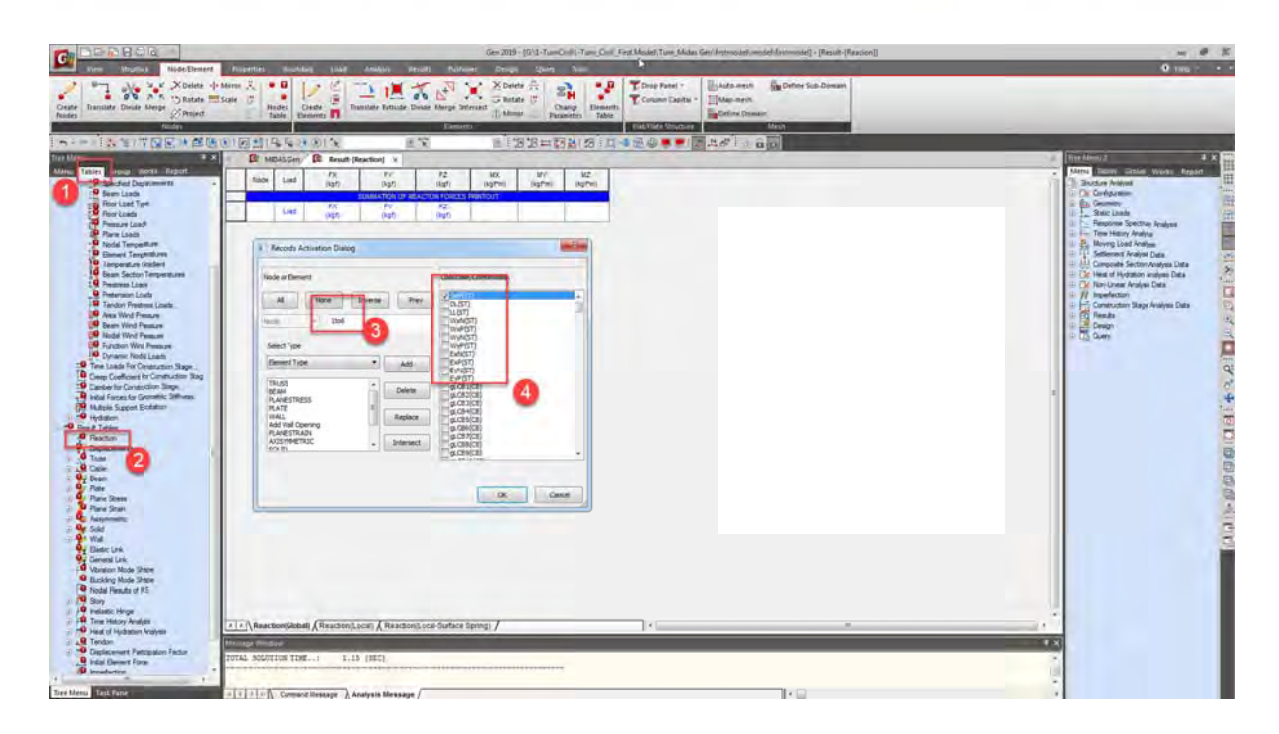

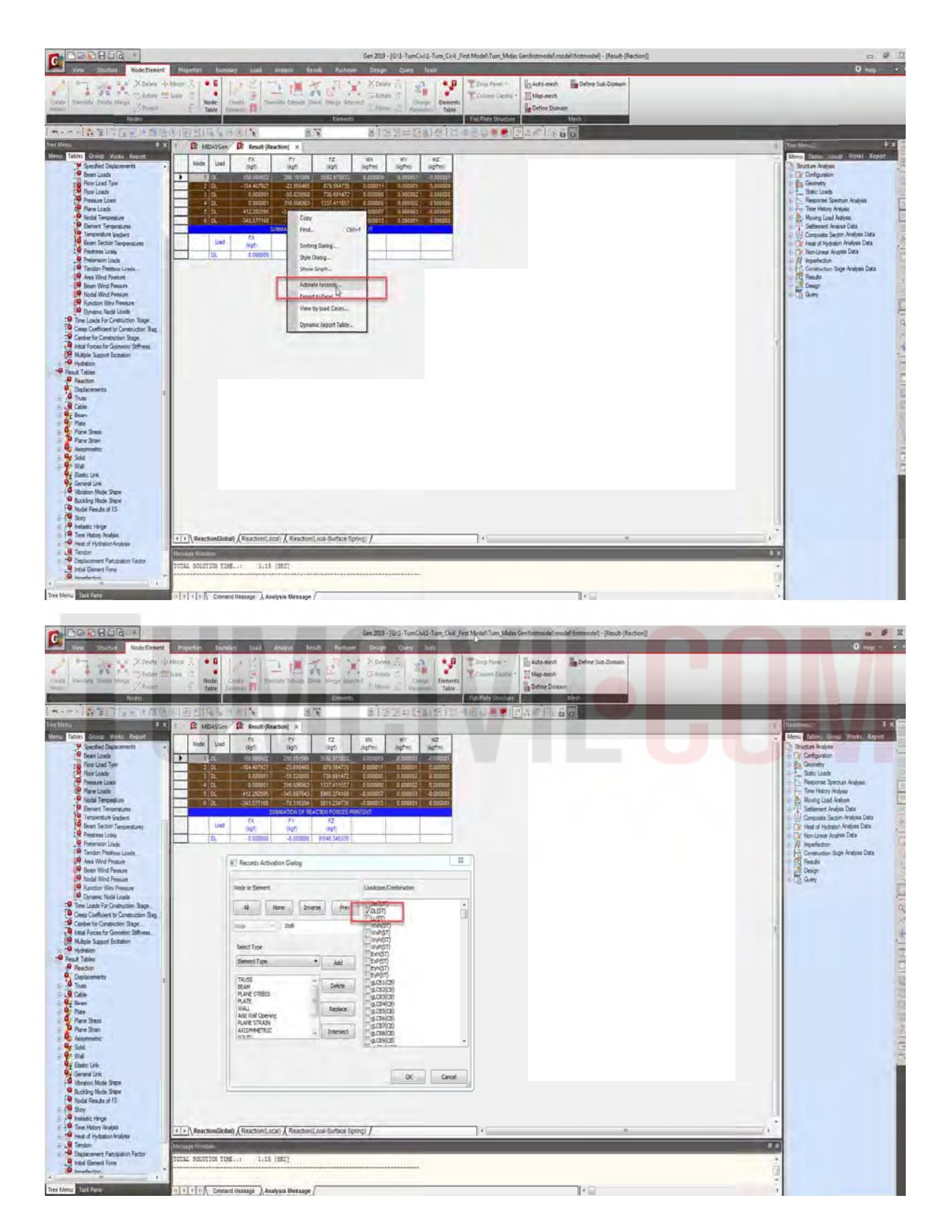

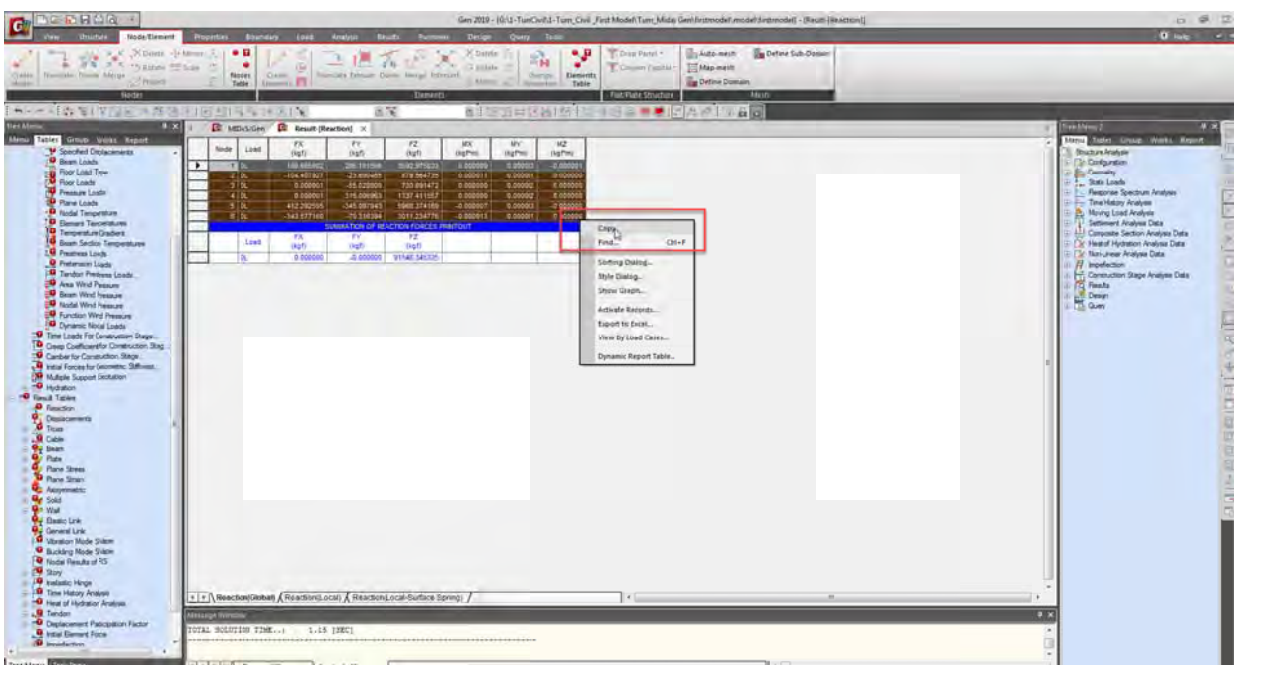

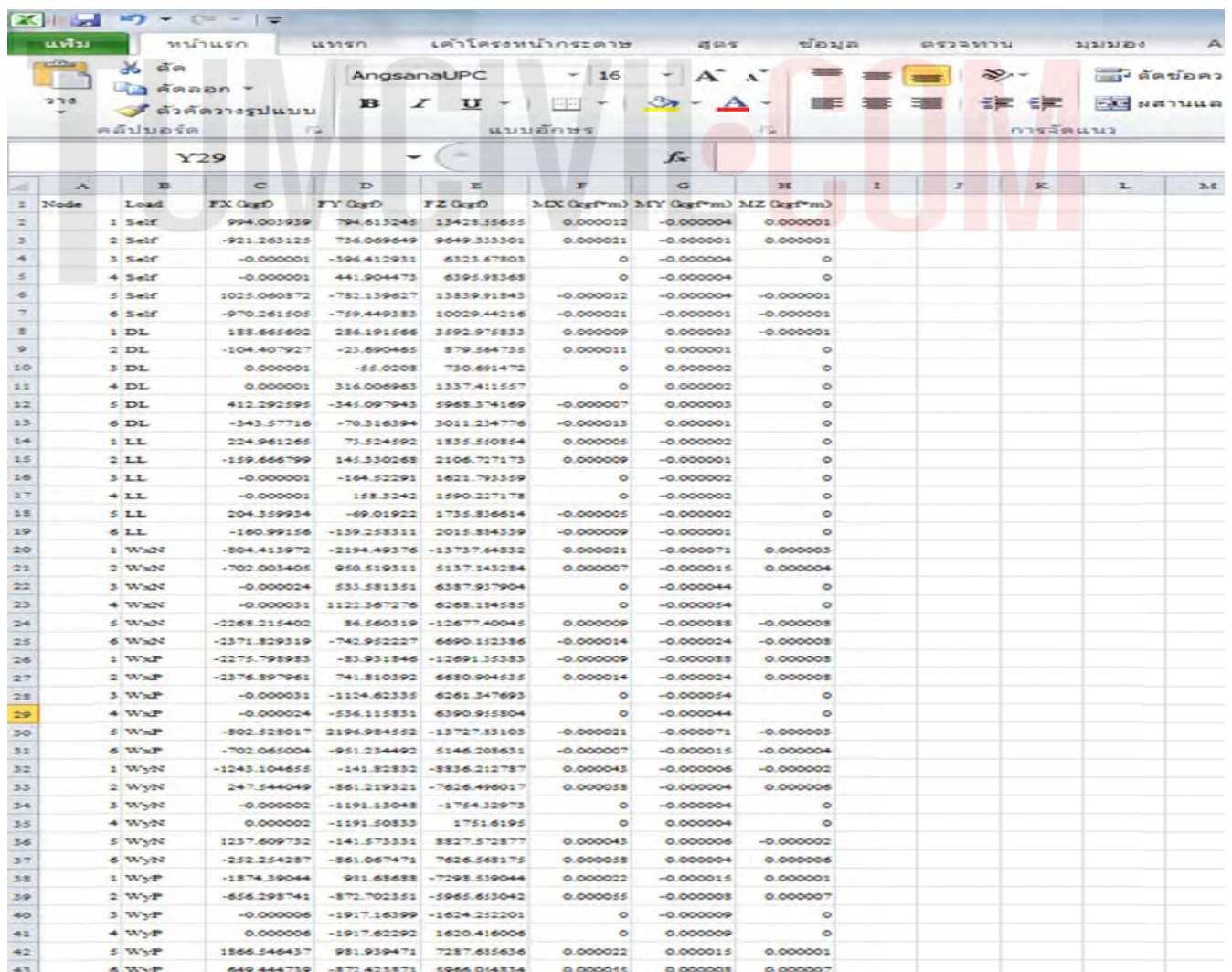

จากนั้นทำการกลับเครื่องหมายเพื่อเตรียมเอาแรงเช้าที่จุดต่อ(แปลงเครื่องหมายจากบวกเป็นลบ และ จาก ลบเป็นบวกโดยใช้เขียนสูตรใน Excel) และใช้เครื่องมือตัวกรองใน Excel เพื่อเลือกข้อมูลในการนำมา กรอกใน Tables ใน Static Load / Nodal Load ใน Tree Menu ที่ได้เตรียมข้อมูลไว้ ื่ ื่ ื่

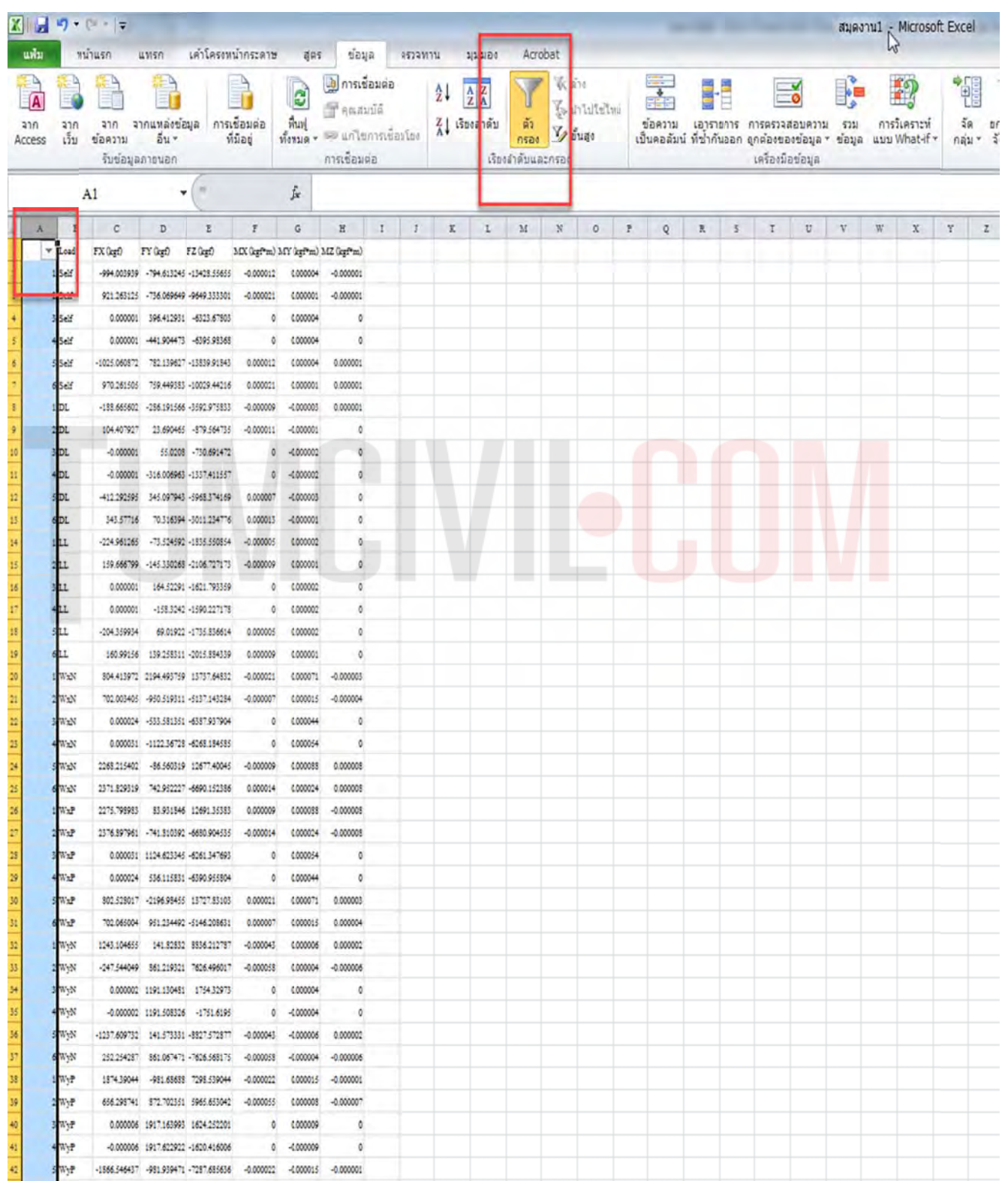

เปิดข้อมูลที่เราได้เตรียมเอาไว้เพื่อนำเข้า แรงที่ได้เตรียมมาจากขั้นตอนก่อนหน้านี้ / ทำการเลือกโหนด เปิดข้อมูลที่เราได้เตรียมเอาไว้เพื่อนำเข้า แรงที่ได้เตรียมมาจากขั้นตอนก่อนหน้านี้ / ทำการเลือกโหนด<br>ด้านบนทั้ง 6 โหนด เพื่อทำการป้อนแรงกระทำให้ครบทุก static load Case โดยเบื้องต้นให้ใส่ค่า -1 ใน ทุกๆ Static Load Case (Self / DL/LL/WxN/WxP/WyN/WyP/ExN/ExP/EyN/EyP) **เ**พื่อจะเป็นการสร้าง ตารางหลอกเพื่อนำแรงที่เตรียมไว้ใน Excel มากระทำที่ด้านบนผนังลิฟต์ (แรงที่จะนำเข้าโดยการ Copy And Paste เป็นแรงกระทำต้องกลับทิศทางแล้วเท่านั้น) ื่ ื่ ้

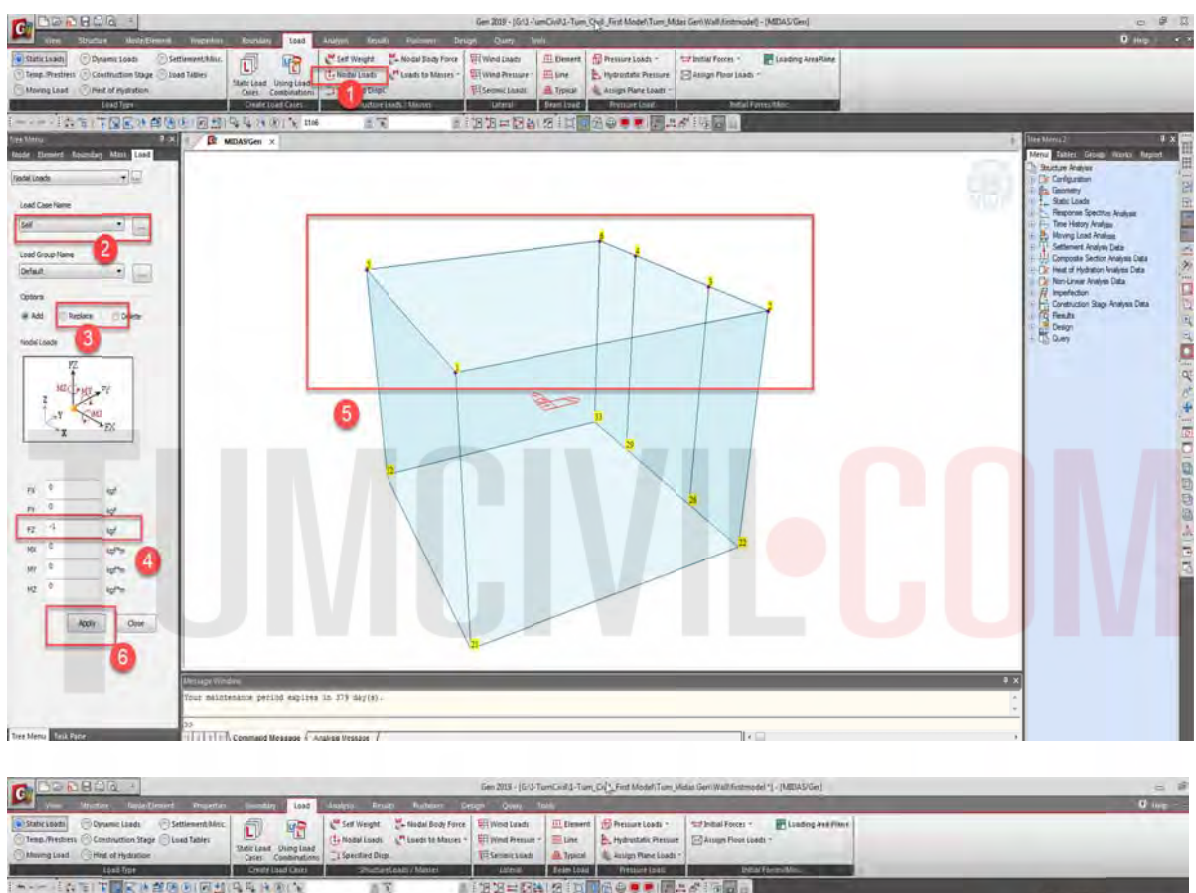

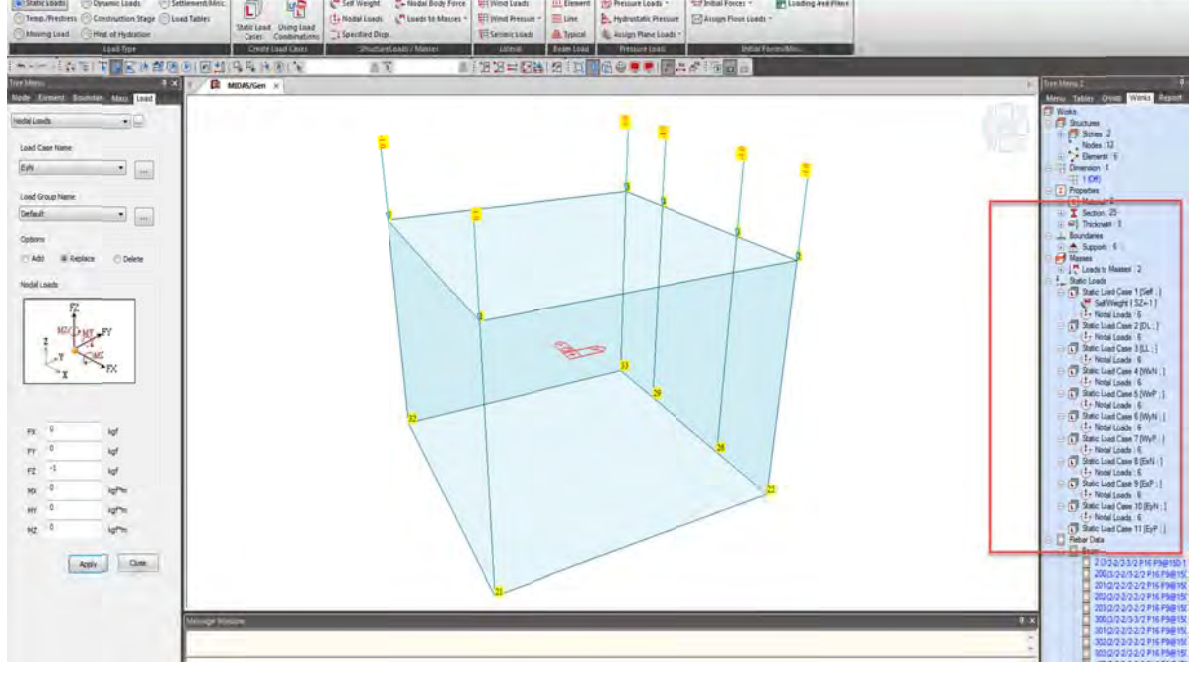

ใน Tree Menu เลือก Tables / Static Load / Node Load แก้ไข Node Load โดย Copy And Paste โดยใช้เครื่องมือตัวกรองช่วย (\*\* กรณีจำนวนช่องที่ Copy And Paste ไม่ตรงกันจะไม่สามารวางได้ต้องมี ช่องที่ Copy เท่ากัน\*\*)

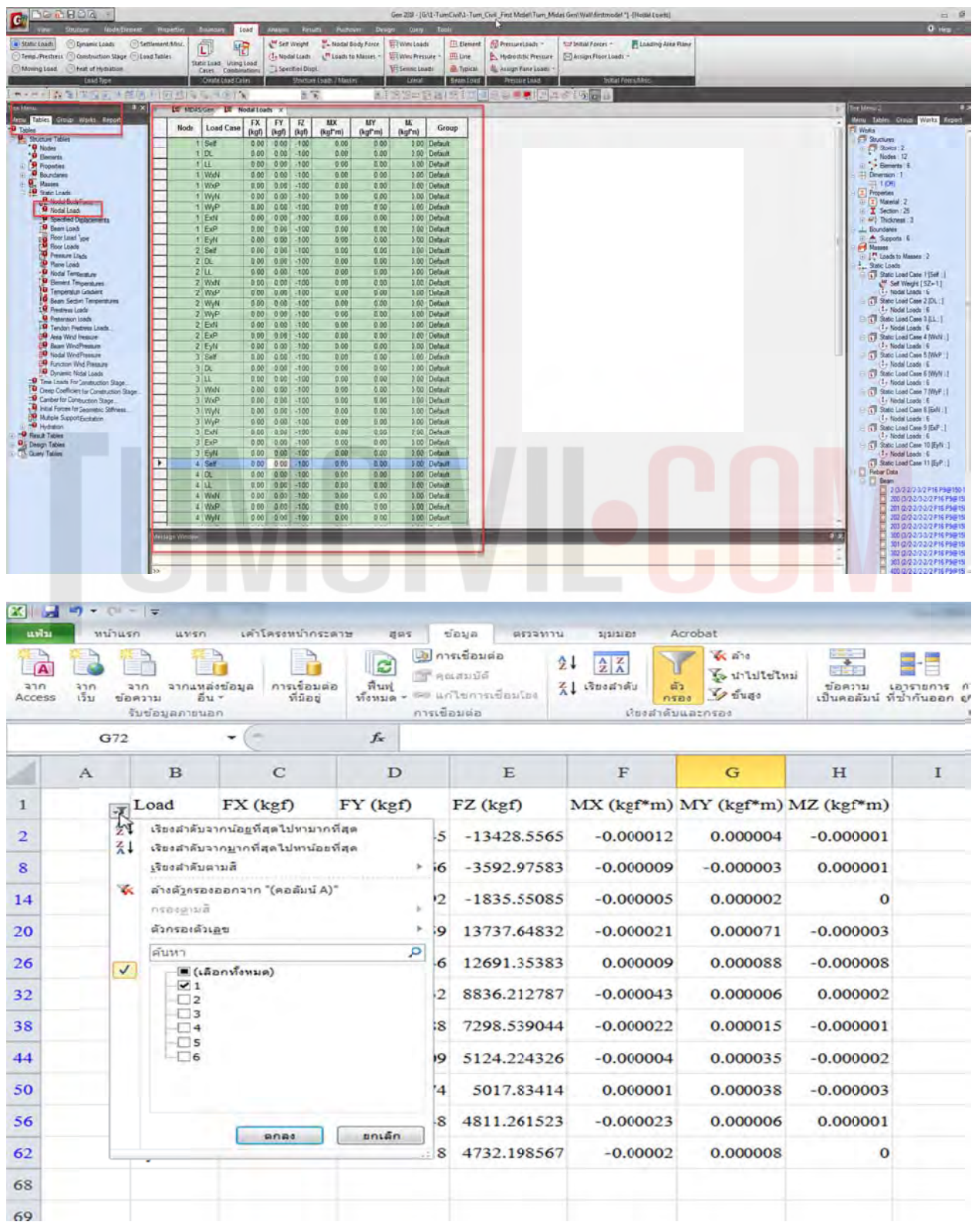

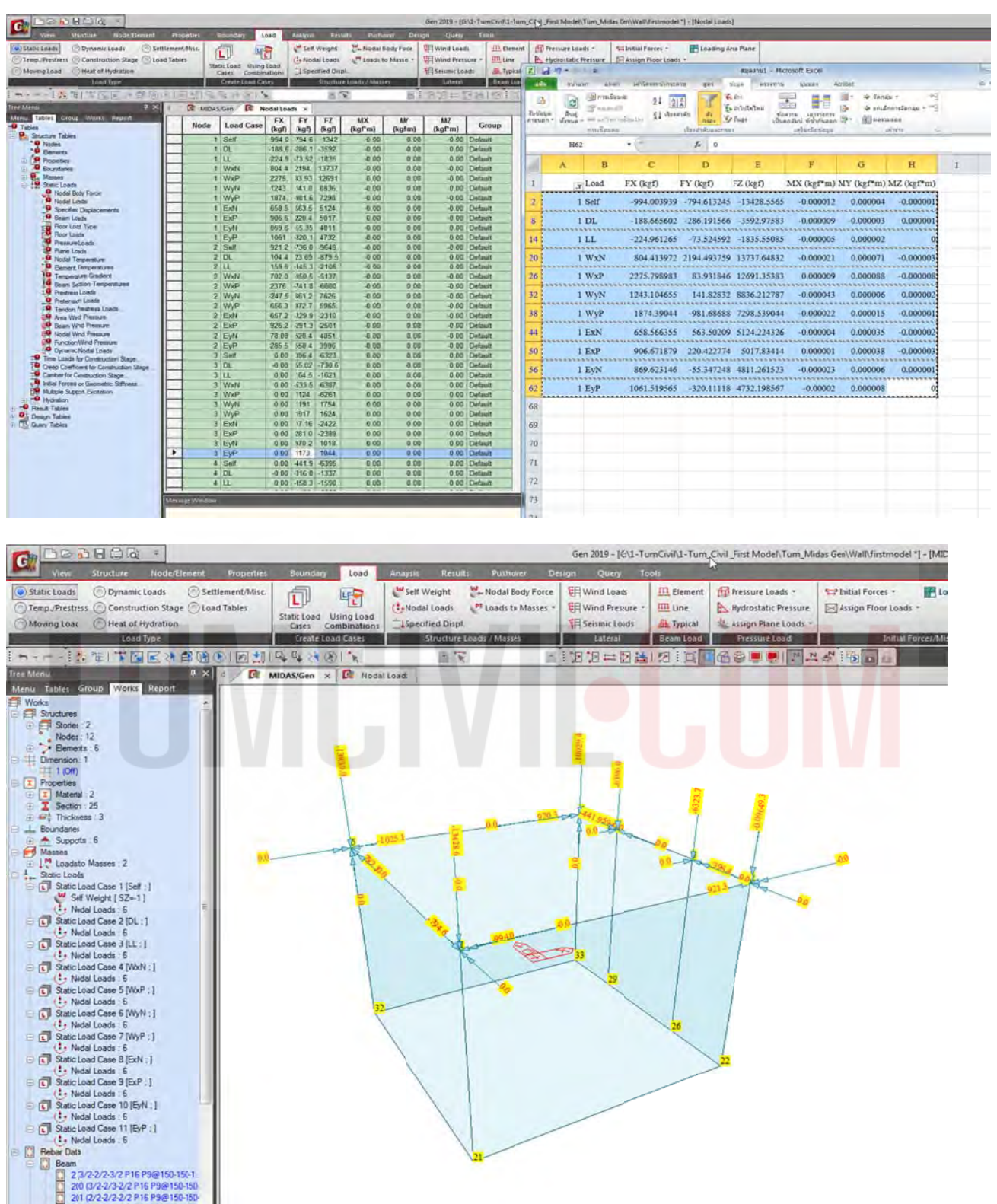

\*\*\* น้ำหนักที่เกิดจาก Self-Weight เล็กน้อยไม่ต้องลบออก ให้ถือว่าเป็น Safety เผื่อไว้ที่อาจจะเกิดจากการ ผิดรูปร่างจากการหล่อคอนกรีต \*\*\*

จากนั้นก็สามารถสร้าง Load Combination ได้ตามปรกติ แล้วทำการ Run เพื่อให้แสดง Reaction ได้ตาม ปรกติ

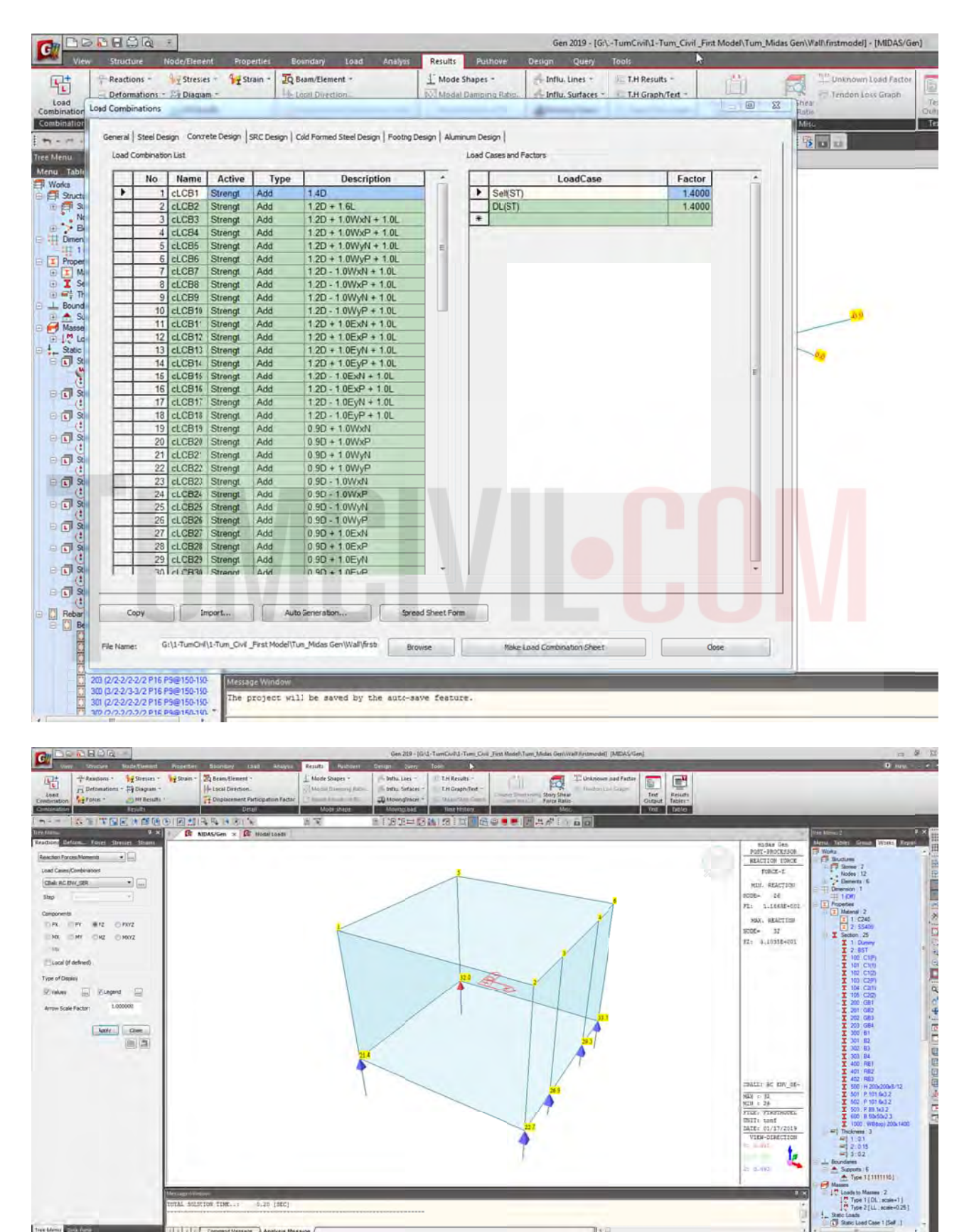

ผู้จัดทำหนังสือ: คุณ วิโรจน์ ลิชนะเธียร และ คุณ ธัชชาย ธนพิศุทธิ์วงศ์

**Tive** 

104
ทําการหาจดศุ นยู ์กลา างของแรงเพ อAINING WOR อวางตาแหน ํ ง่ งเสาเข็มฐาน นราก (centre e of mass) ในแนวแกน X และ Y ื่

$$
x = 0
$$
  $x = 2m$   
 $X_{1} = m_1 X_1 + m_2 X_2$   
 $M_1 + m_2$ 

$$
y_{cm} = \frac{M_1 y_1 + M_2 y_2}{M_1 + M_2}
$$

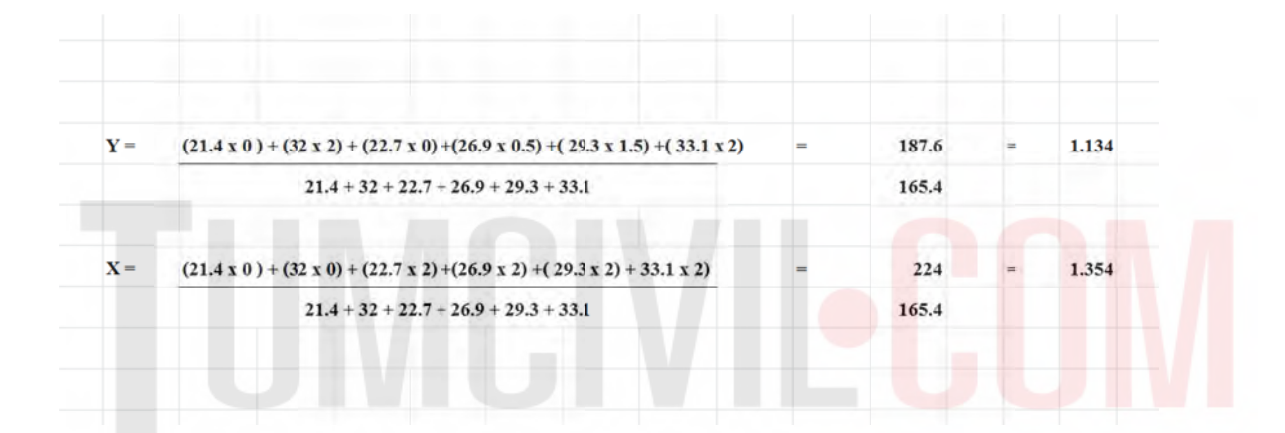

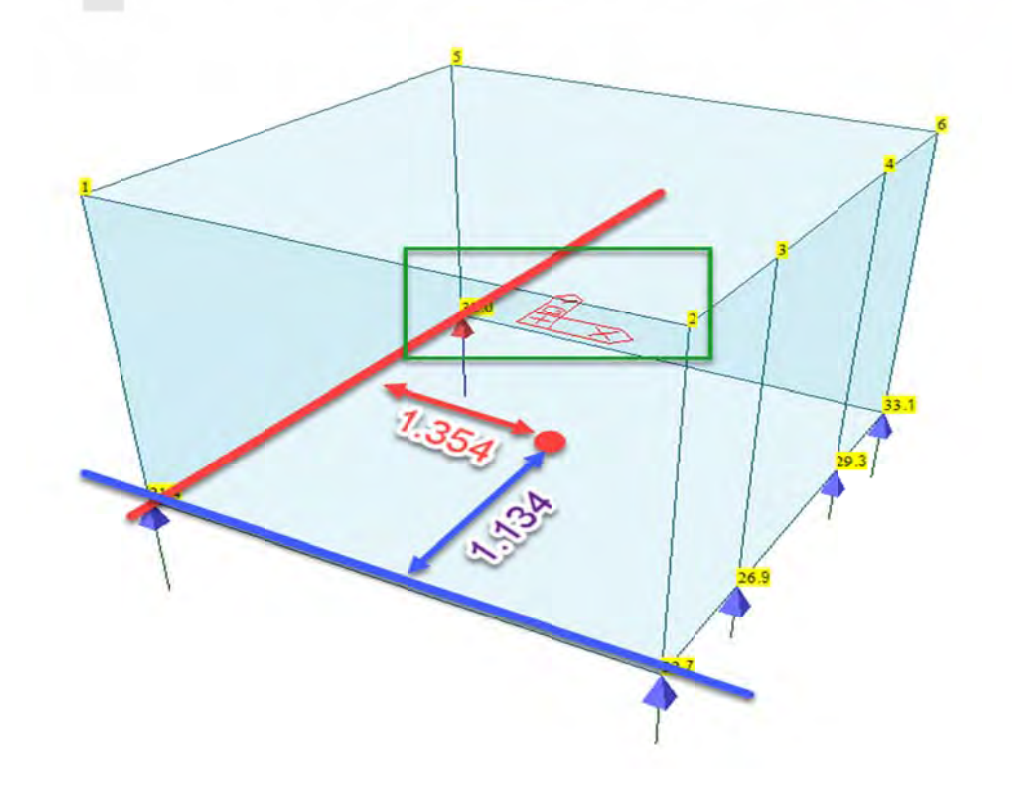

พิจารณาจำนวนเสาเข็มจาก Reaction ใน Tree Menu / Tables / Reaction ในตัวอย่างนี้กำหนดเป็น 9 ต้น ขนาด DIA 35 เสาเข็มชนิดกลมหล่อในที่ชนิดวิธีการเจาะเสาเข็มแบบเจาะแห้ง (Dry Process) น้ำหนัก บรรทุกเสาเข็มปลอดภัยประมาณ 18 ตัน/ต้น

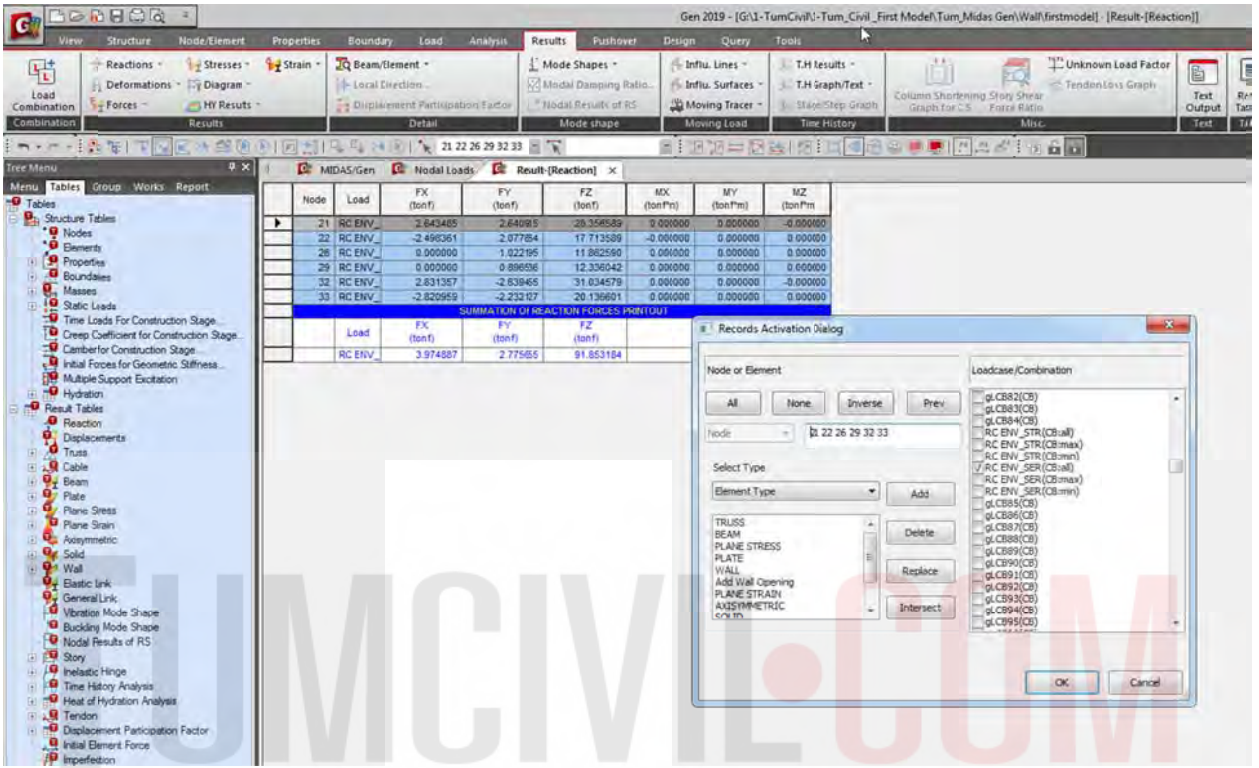

## ส่งออกข้อมูลไปเพื่อจัดวางฐานรากและ เสาเข็มในรูปแบบของ .dxf

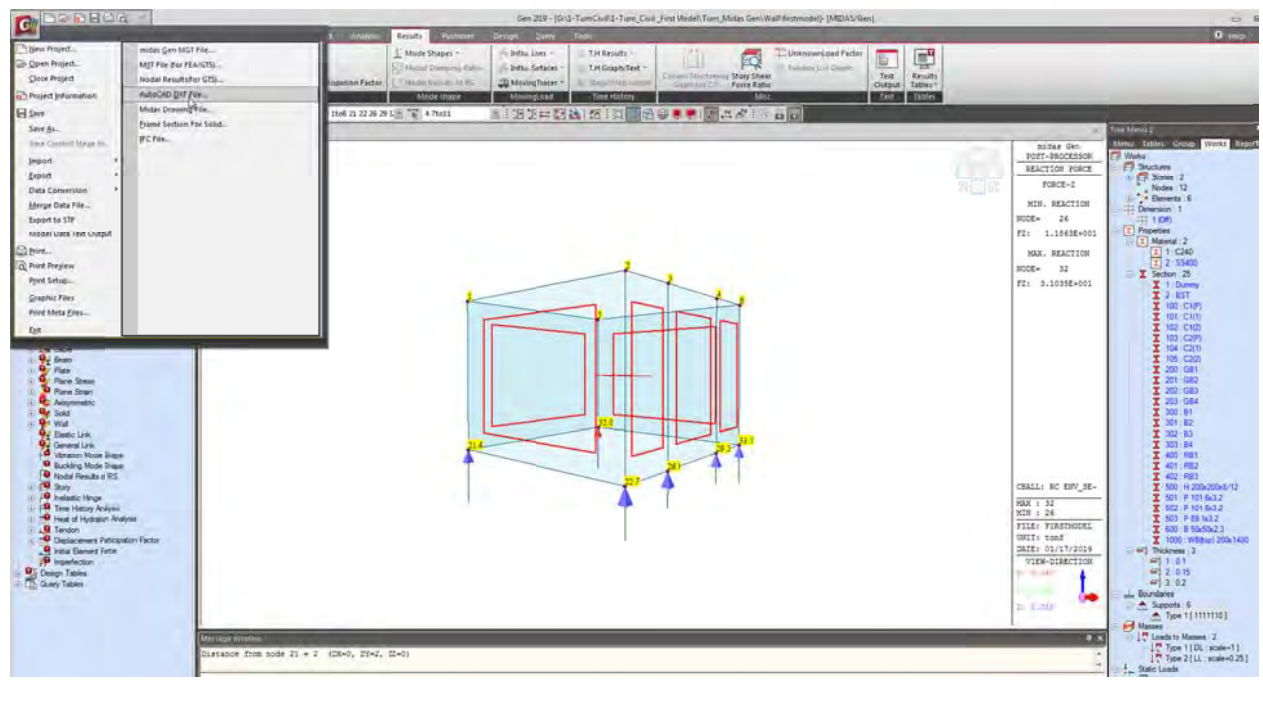

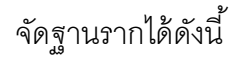

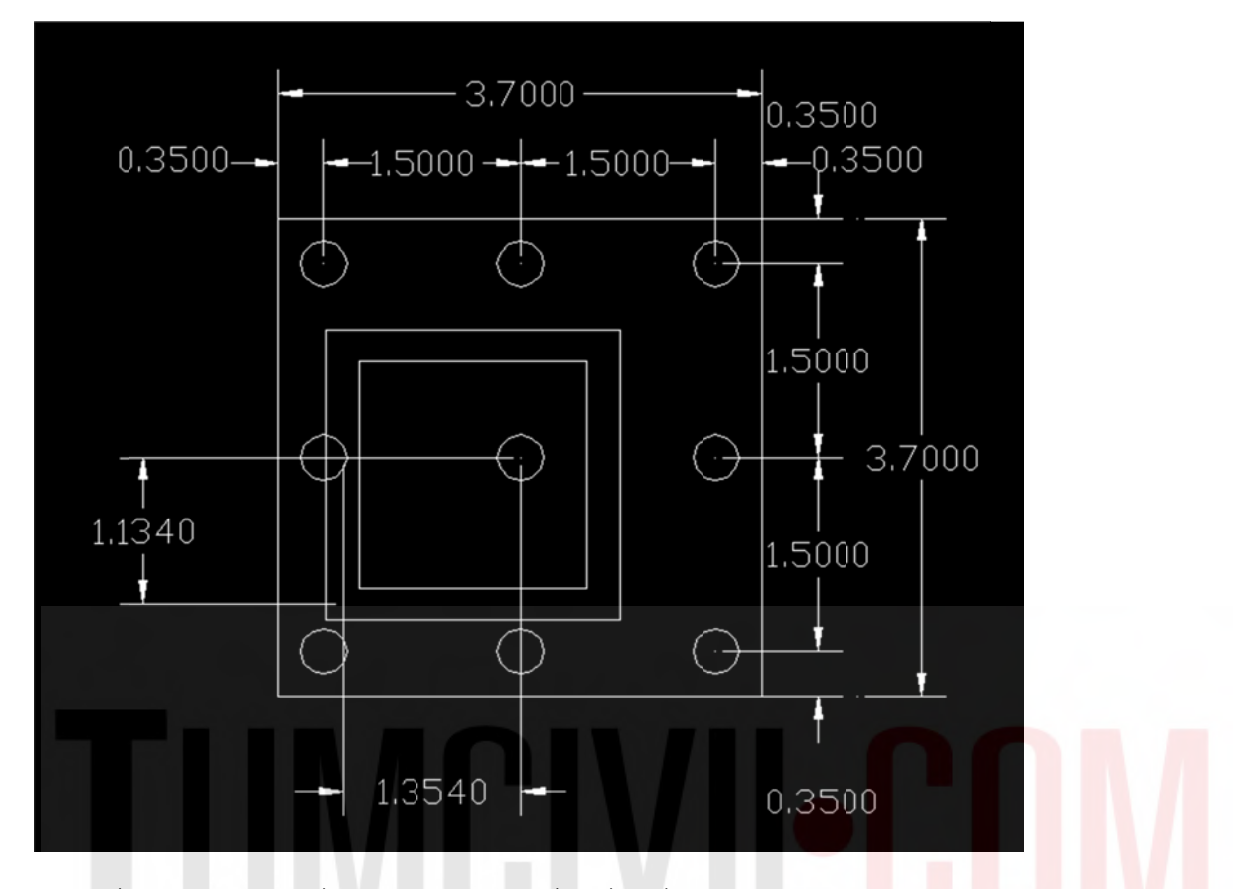

เขียนเพิ่มเติมให้ได้ดังรูปที่แสดง(ลบผนัง ส่วนอื่นๆที่ไม่เกี่ยวข้องออก และ เติมเส้นเสาเข็มยาวประมาณ 1.5 ิ่ เมตร) ื่

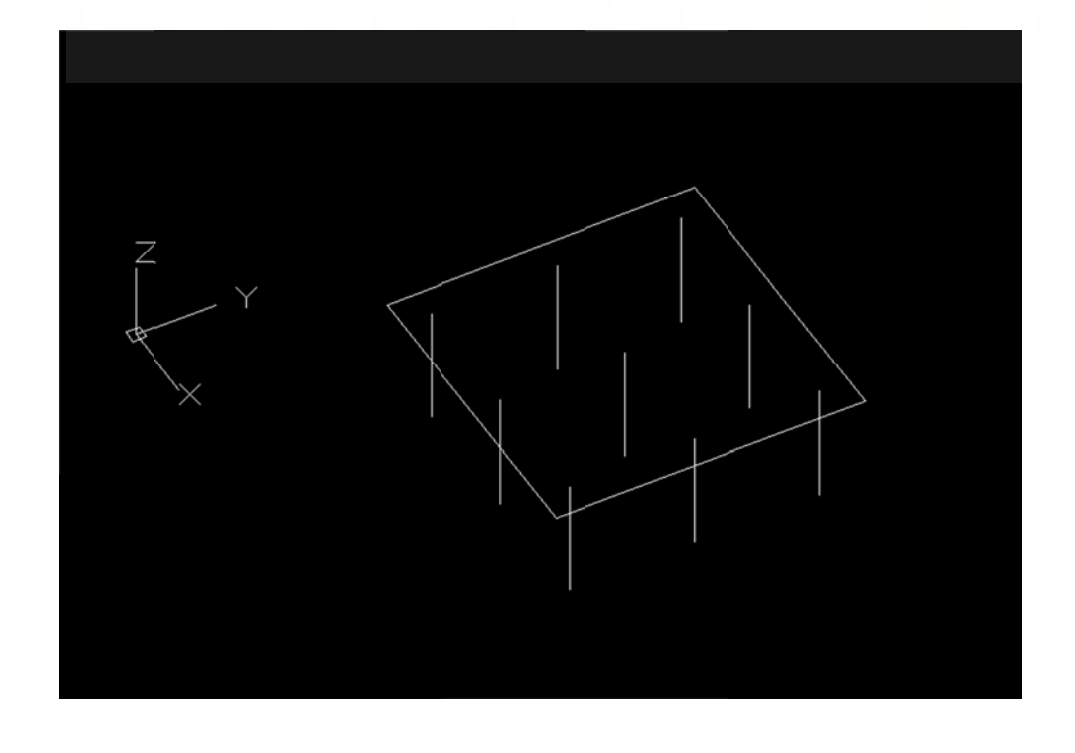

T-Turn Cuil First Model Tur  $\mathbf{G}$ 単詞を  $\square$ E uga 市陆  $m_{\text{fit}}$ Project b **El sin** 1回面 = 1  $\frac{1}{2}$ Smrk 402002 File **Door Data C** Merge Data File<br>Esport to STP )<br>Davor þ Print Set Crashie Rd Eut First Figure  $\circ$  $\frac{1}{2}$  $\frac{8}{100}$  $\bigcap$ **FEE** No  $\mathbb{R}$ 

นำเข้าโดยทำให้รูปแบบการนำเข้าเป็น .dxf (Save As .dxf)

เลือก file ที่ได้เตรียมไว้โดยนำเข้าเพื่อทำเป็น Mat Foundation (อาจจะใช้วิธีสร้างขึ้นใน model ก็ได้) ึ้

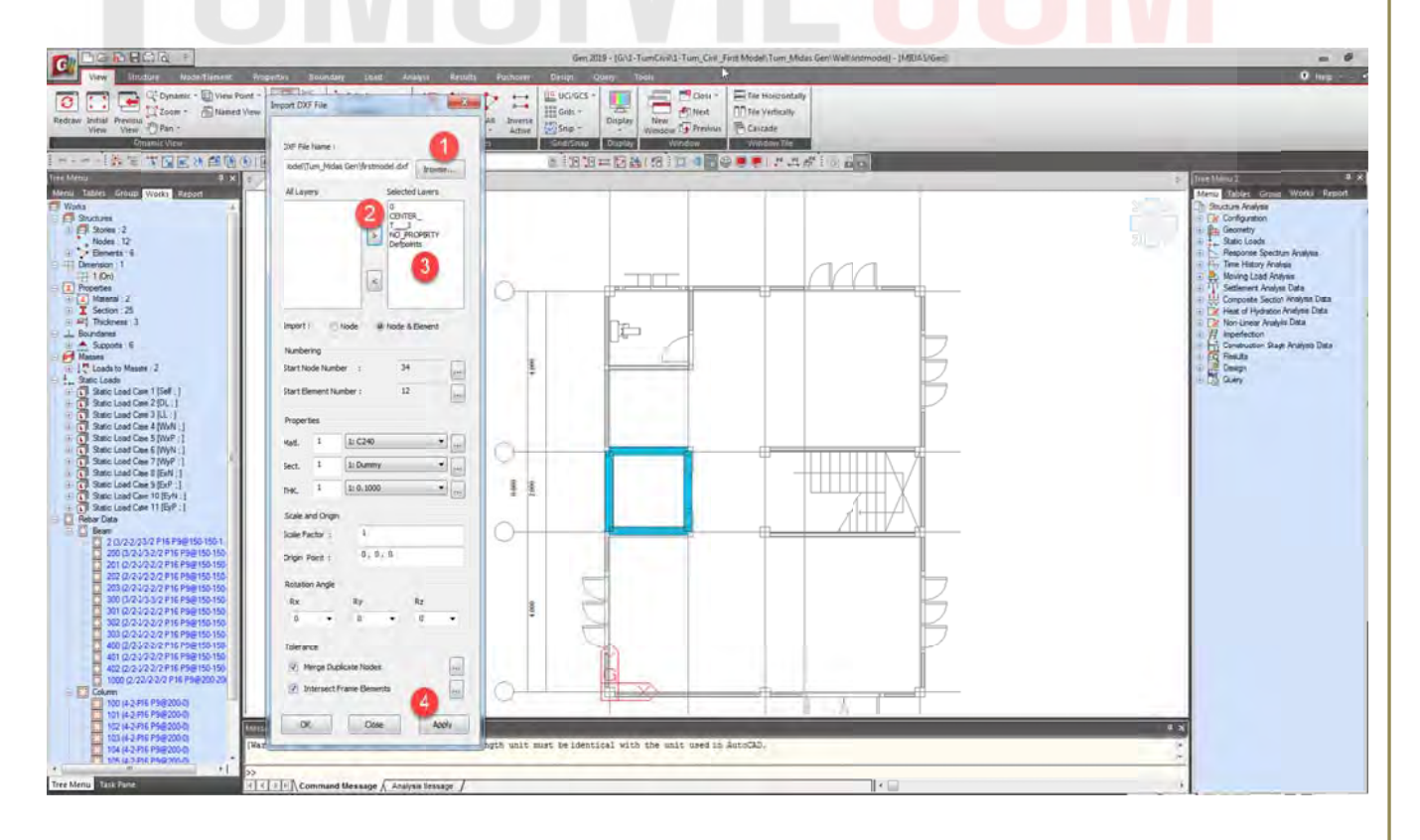

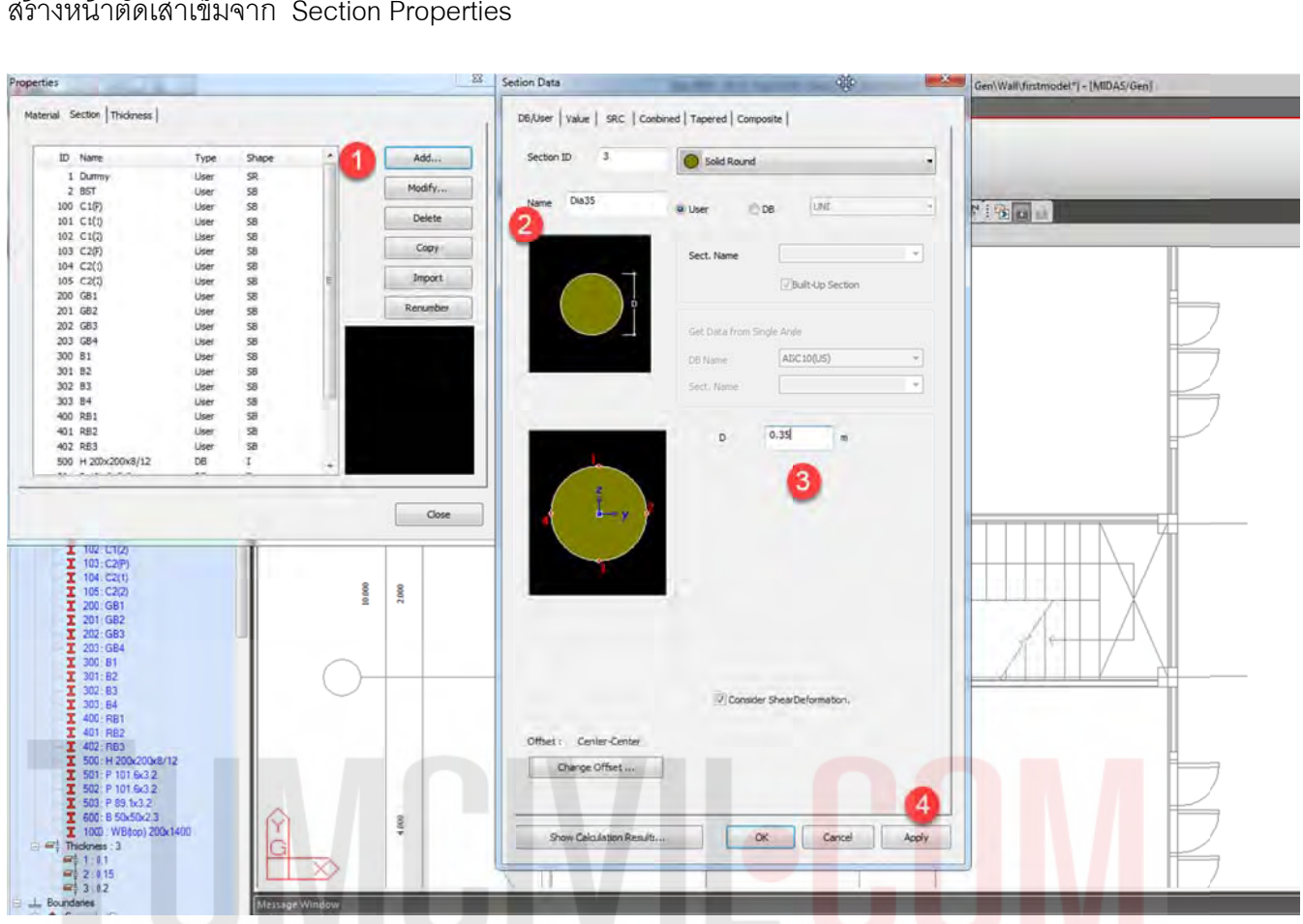

สร้างหน้าตัดเสาเข็มจาก Section Properties

สร้าง Node ที่มุมผนังเพื่อกระจายแรงจากจุดศูนย์กลางผนังลิฟต์ไปที่ขอบผนัง และ ทำการเชื่อมต่อจุดศูนย์ กลางกับขอบผนังด้วยคำสั่ง Rigid Link ื่ ื่

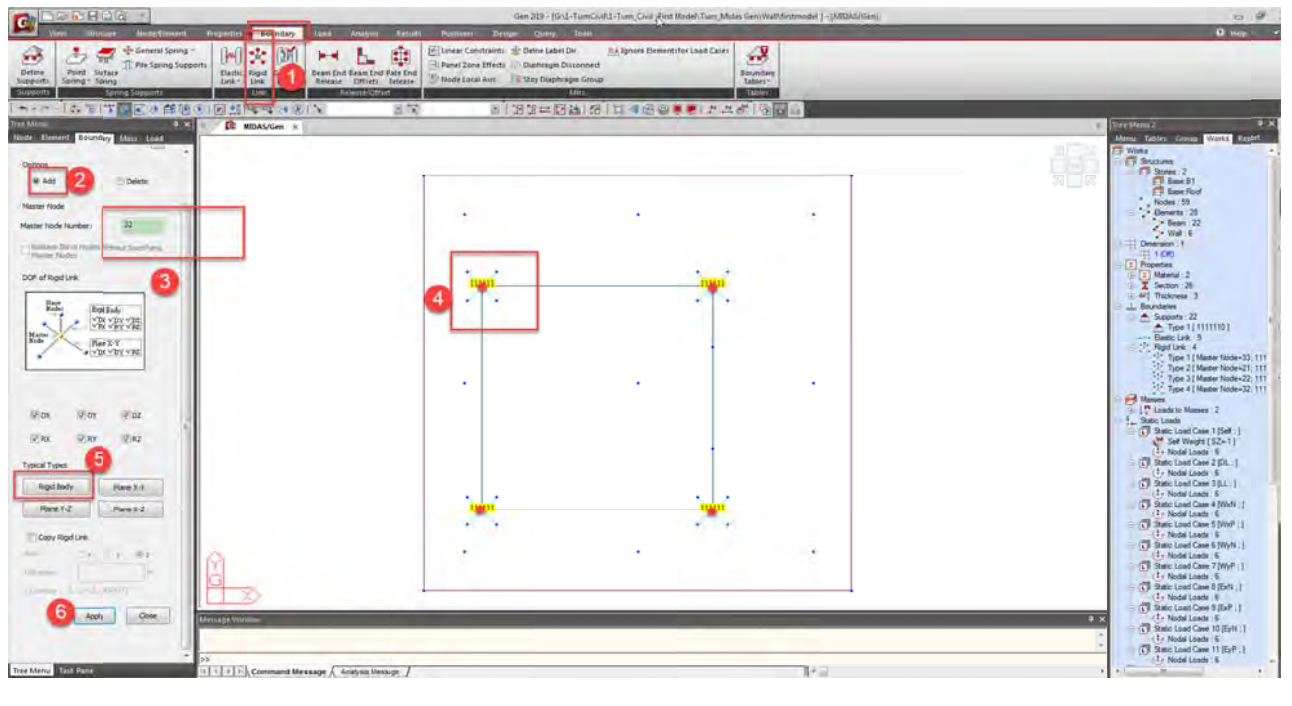

ใช้คำสั่ง Auto Mesh เพื่อสร้างความหนาฐานลิฟต์ โดยเบื้องต้นกำหนดความหนาที่ 1.00 เมตร ที่ Mash Size 0.25 หลังจากนั้น Midas Gen จะสร้าง Domain อัตโนมัติ ให้ลบออกโดยปุ่ม Delete ที่แป้นพิมพ์เพื่อ สร้าง Do oman และ S ub-Domain ใหม่ ื่

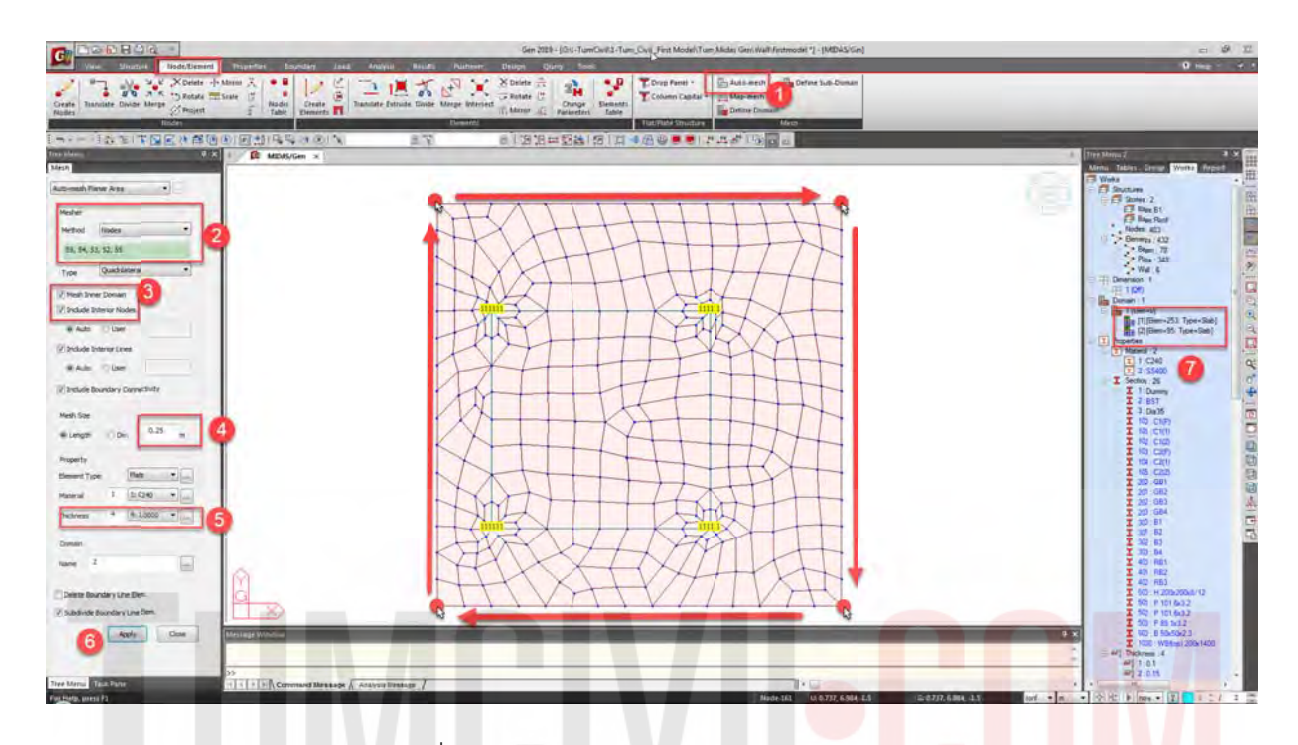

ี่สร้าง Domain (Domain = Plate ที่จะออกแบบ และ ตรวจสอบ punching she<mark>ar และ beam shear )</mark> และ Sub Domain (Sub Domain = ทิศทาง และ รูปแบบการเสริมเหล็กใน Plate /Mat/Wall ที่จะทำการ ออกแบบ บ) กรอกข้อมู ลตามรูปด้าน นล่าง

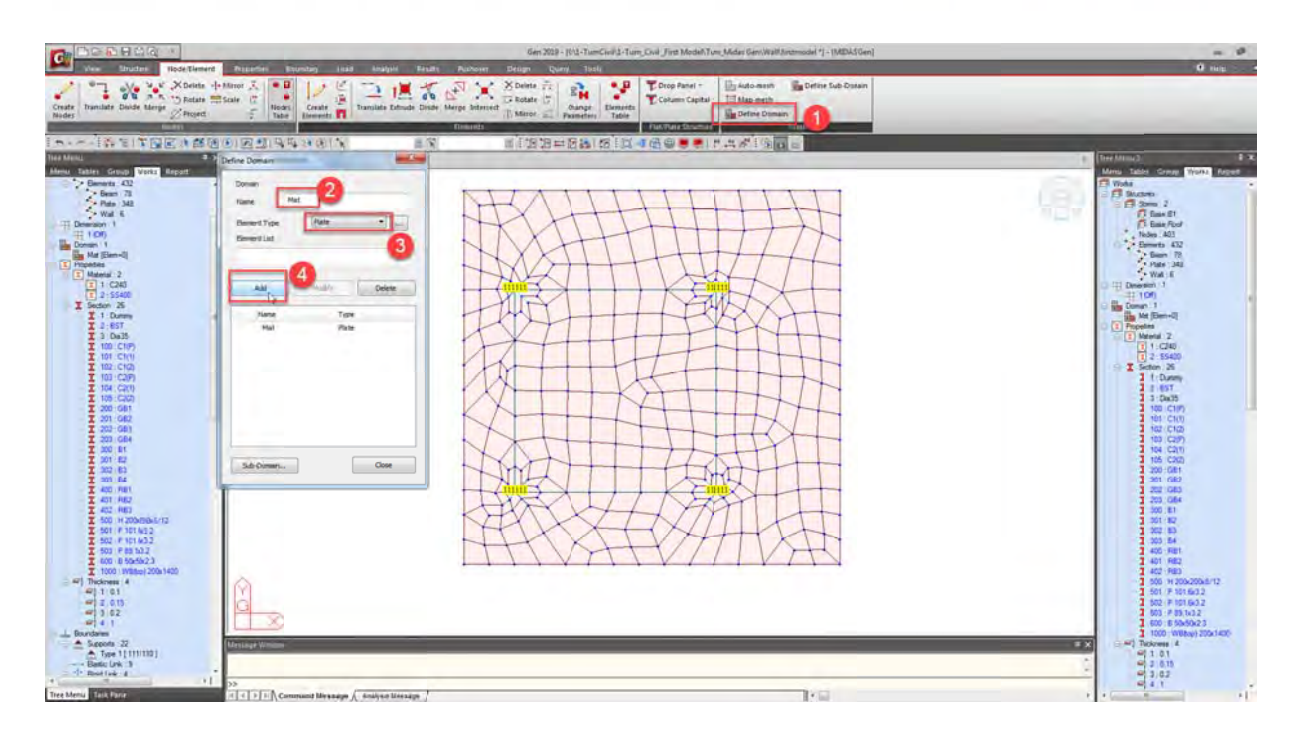

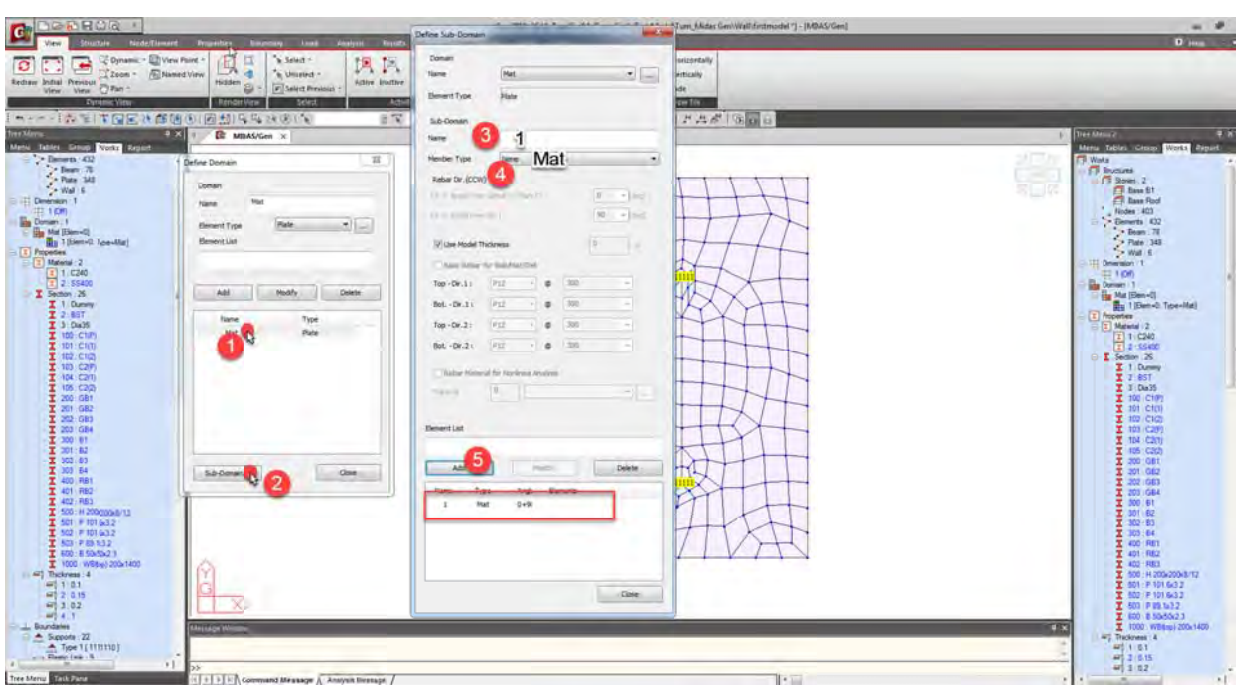

โยน Sub Domain โดยวิธี Drag And Drop เพื่อออกแบบเหล็กเสริม และ ตรวจสอบ punching shear และ beam shear (ทดลอง ดับเบิลคลิกที่ Sub Domain ว่า Assign Sub Domain สำเร็จแล้วหรือไม่)

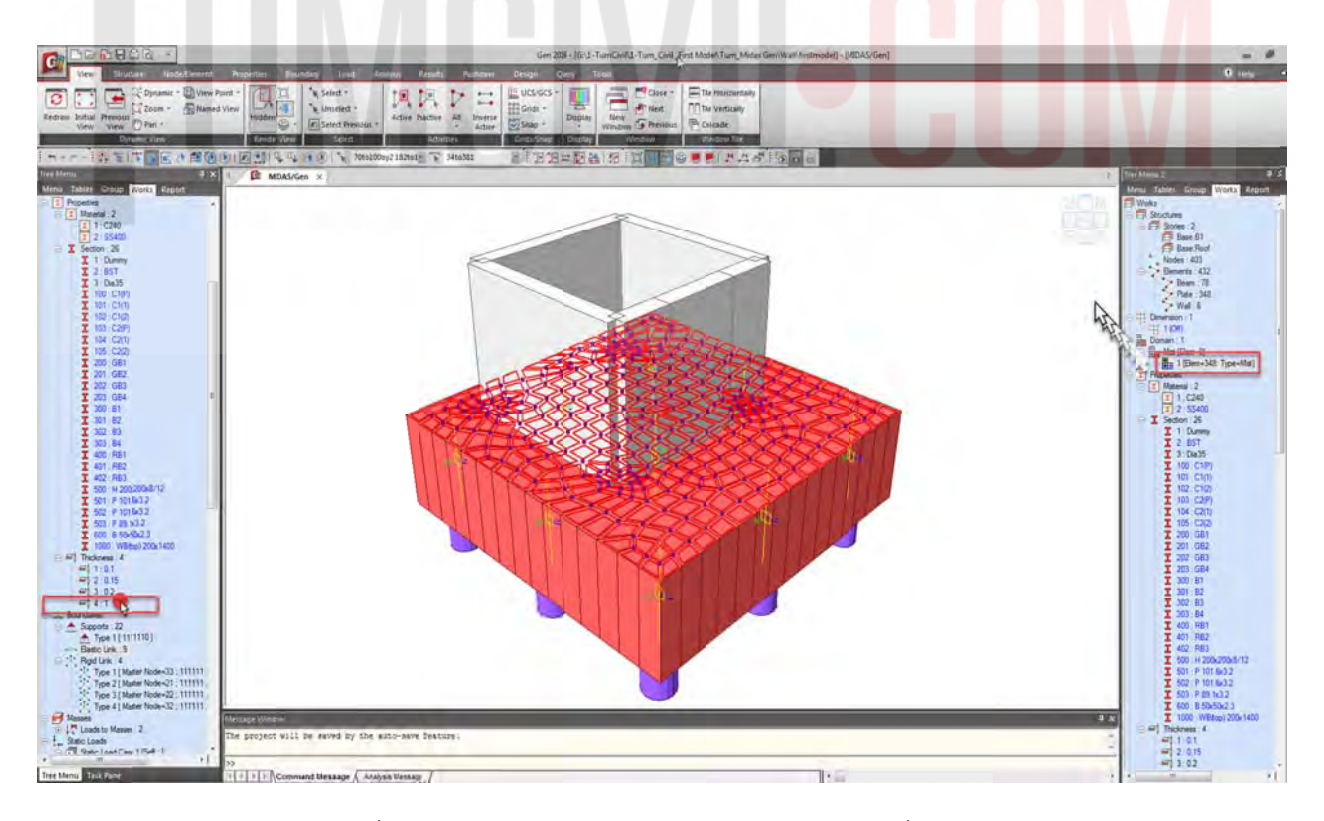

ใส่ Point Spring Supports ที่บริเวณปลายเสาเข็ม(\*\*\*ต้องลบ Supportเดิมที่ด้านล่างจาก model เดิม ด้วย\*\*\*)

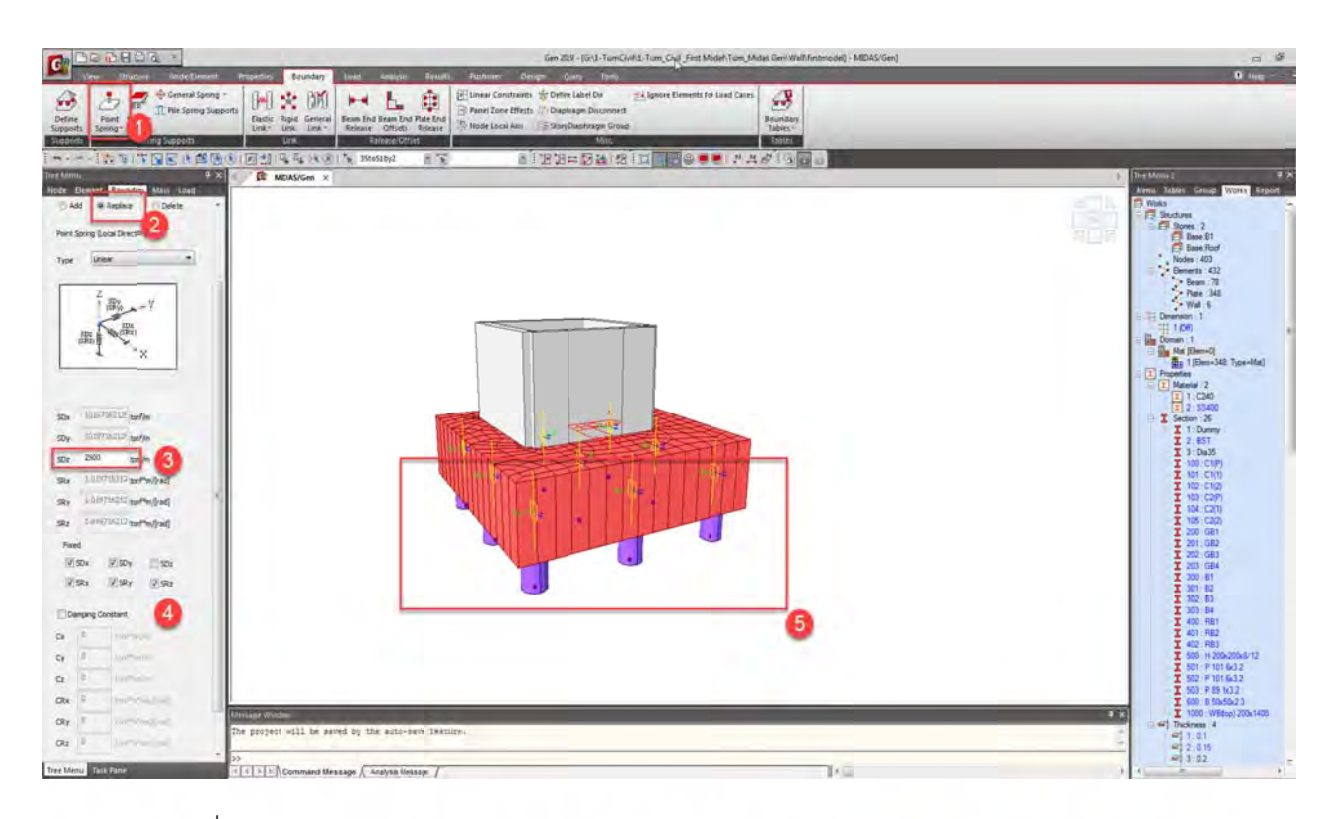

#### ทดลอง Run เพื่อตรวจสอบ Model ื่

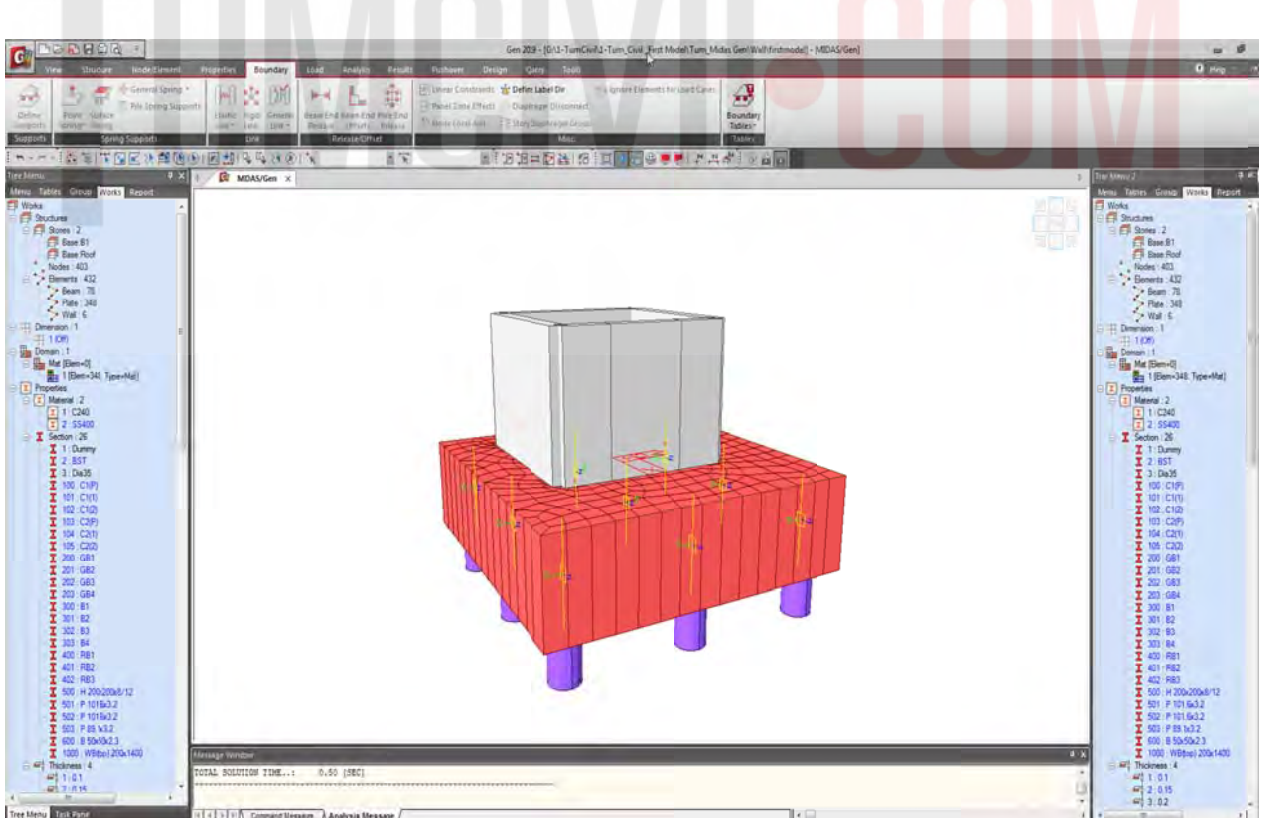

สร้าง Load Combination โดยใช้ ACI318-11 (ACI318-89 ในชิ้นส่วน Plate ไม่รองรับออกการออกแบบ)

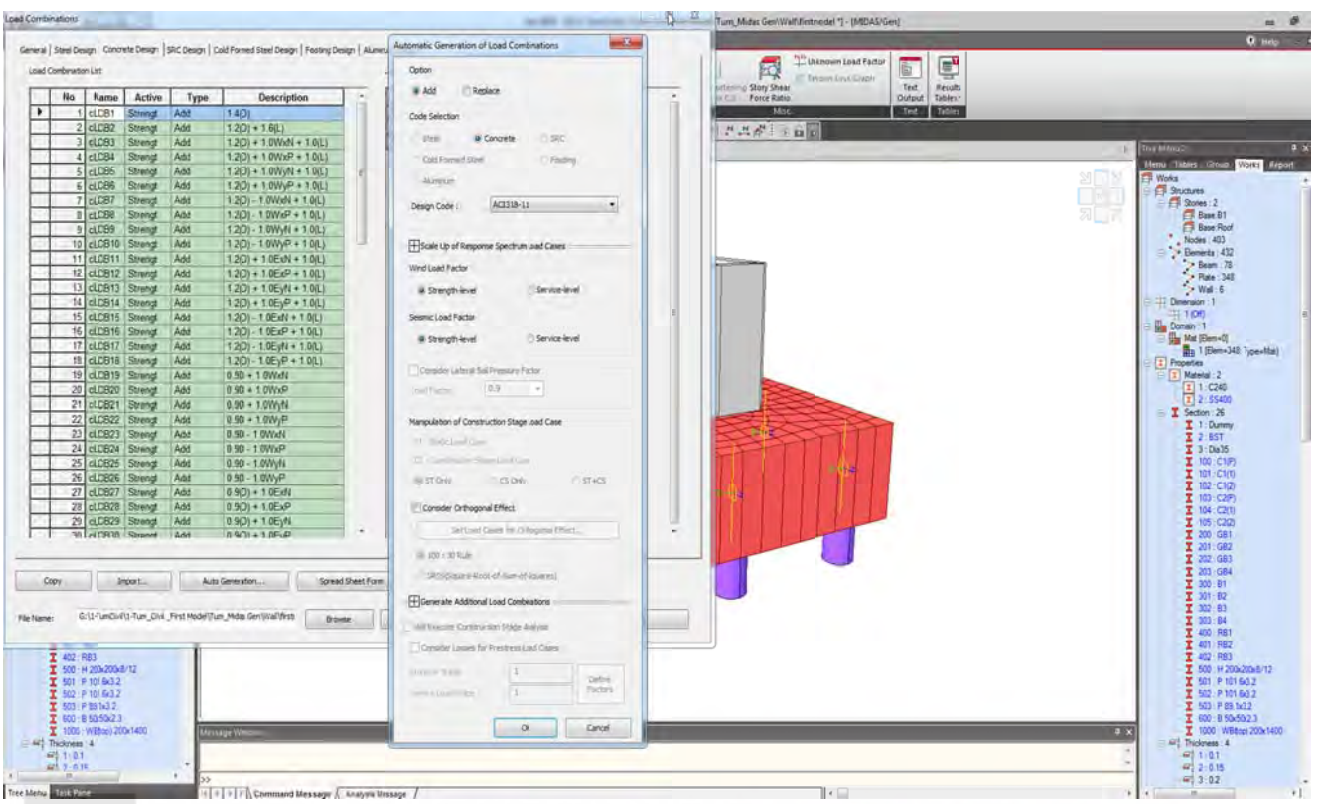

ตั้งค่า RC.Design เพียงส่วน Modify Concrete Material แล้วข้ามมาตั้งค<mark>่า</mark> Meshed Design ั้

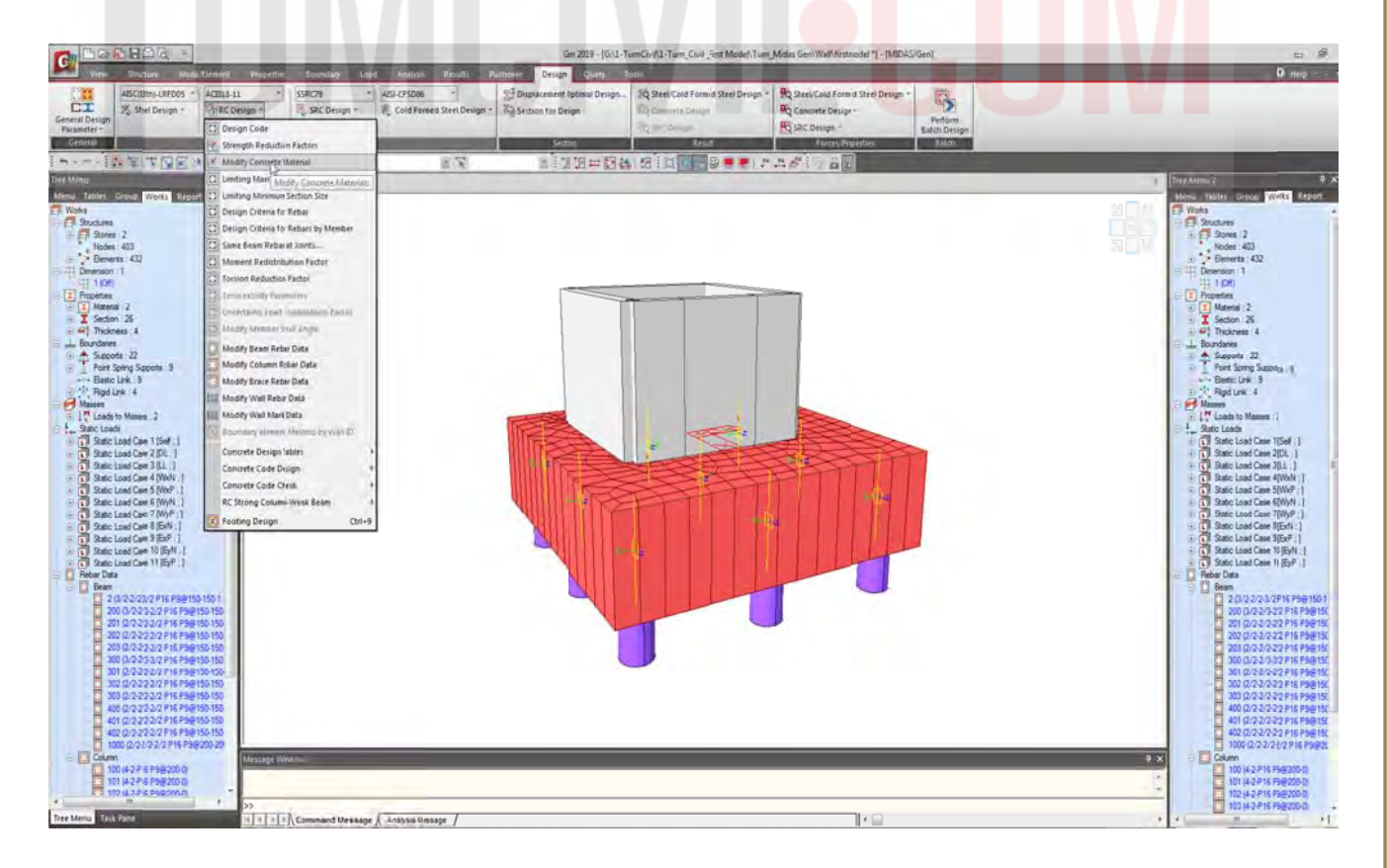

เลือก Meshed Design / Design Criteria Rebar

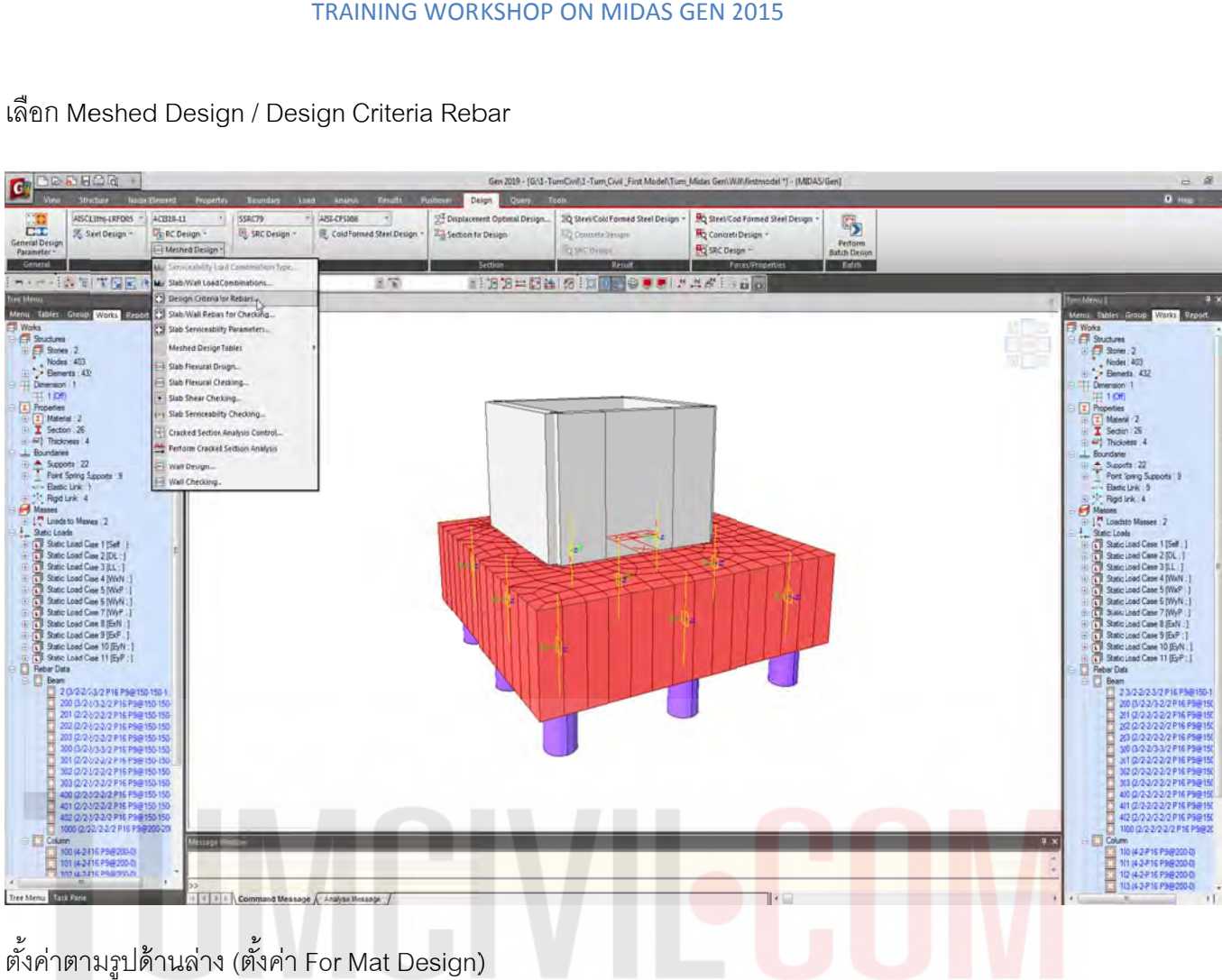

## ตั้งค่าตามรูปด้านล่าง (ตั้งค่า For Mat Design)

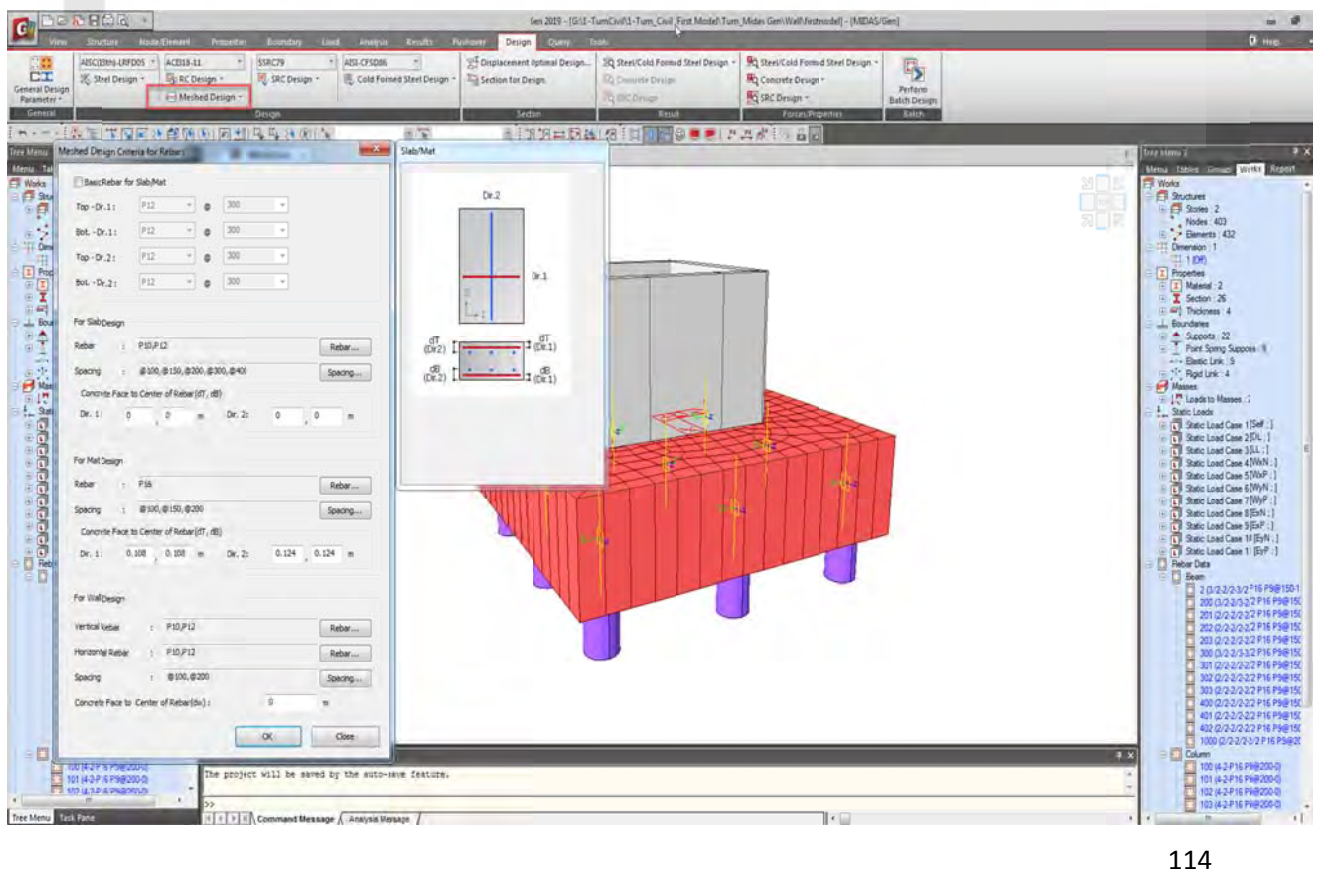

เลือก Sla b Flexural Design เพื่ออ ออกแบบเหล็ ล็กเสริม

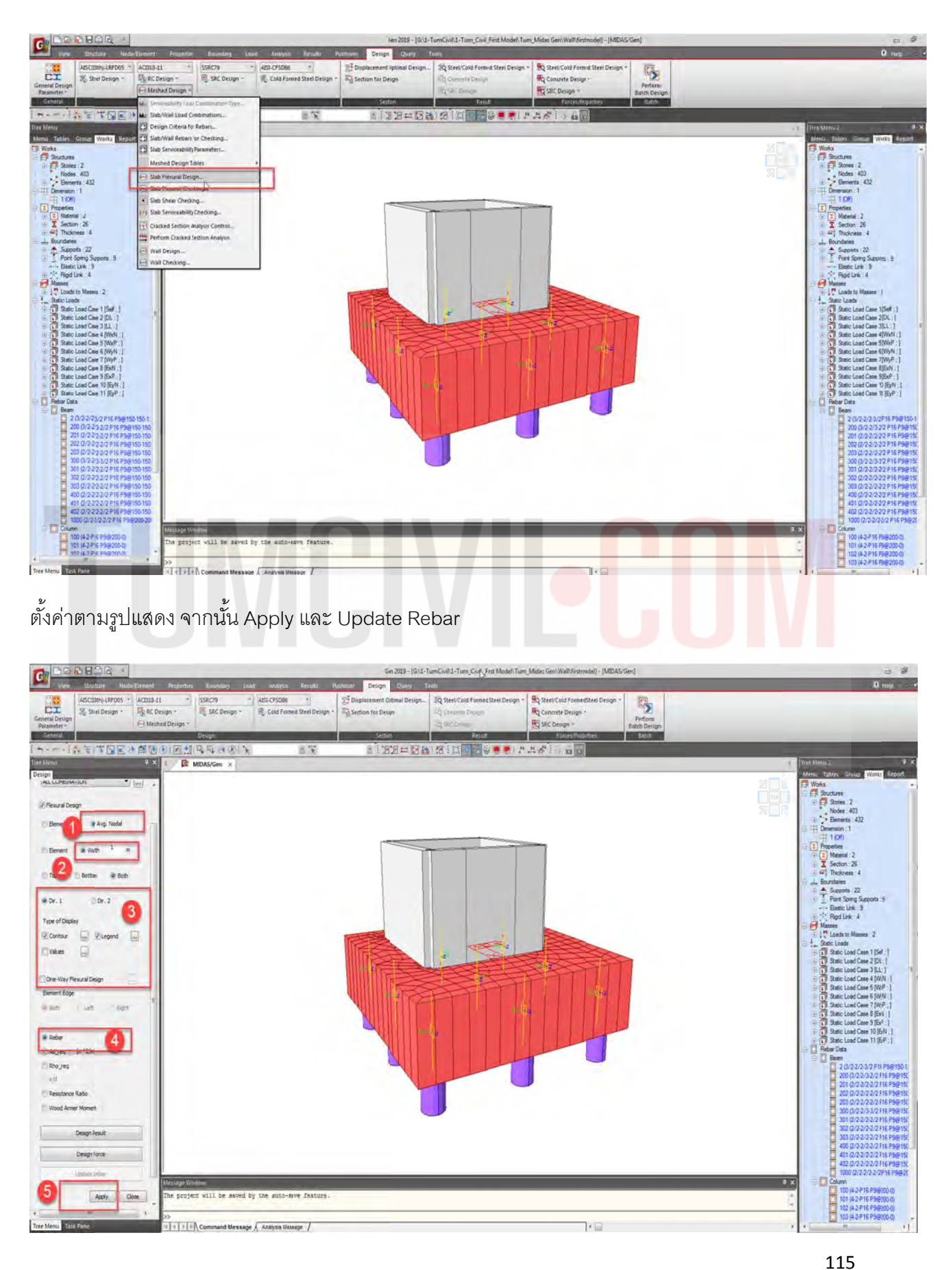

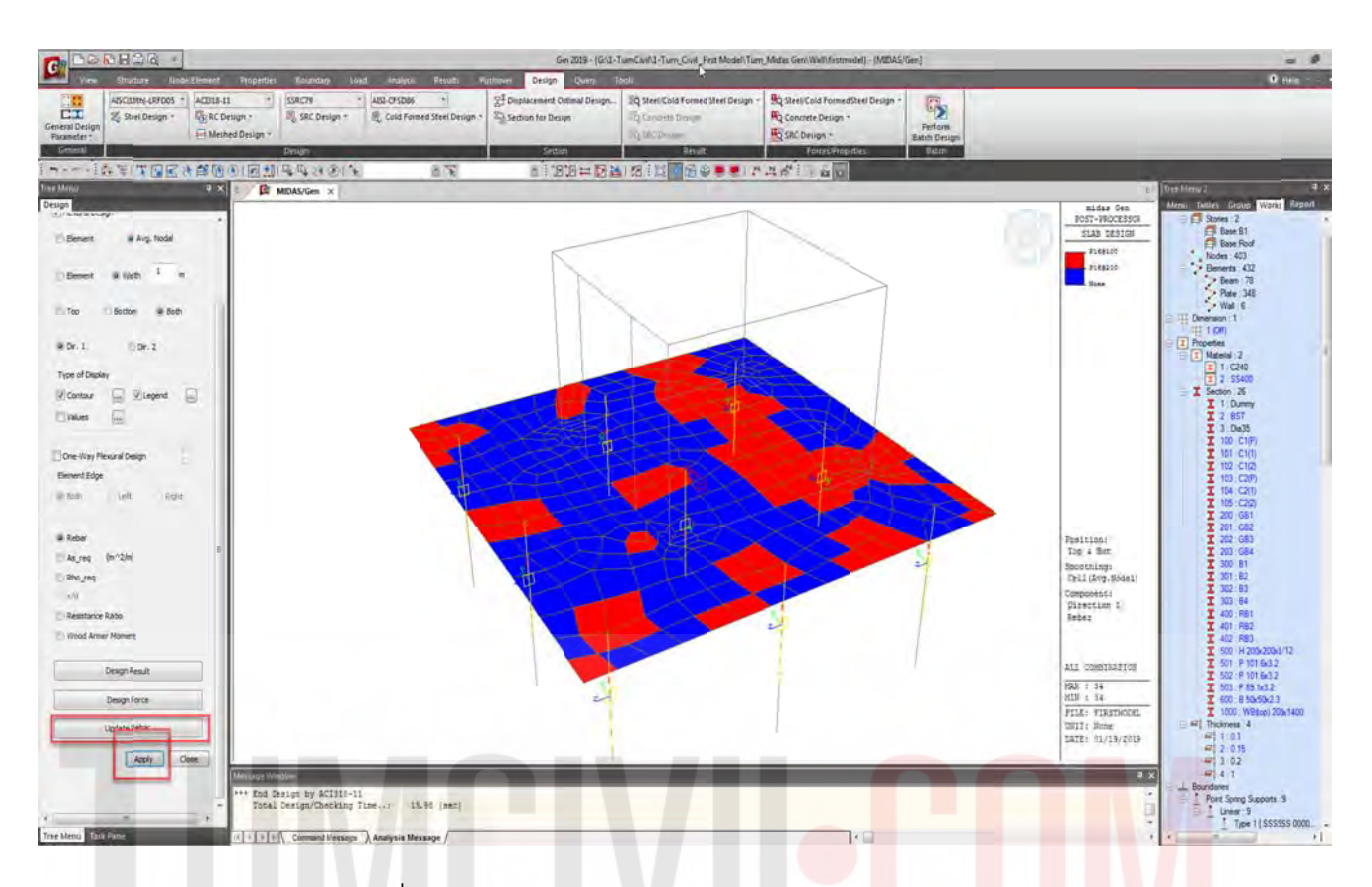

Update Rebar ใช้ตามที่โปรแกรมได้คำนวณแล้วมาปรับแต่งภายหลัง

ตรวจสอบ และ ปรับเหล็กเสริมที่ Slab Flexure Checking โดยดูจาก Resistance Ratio เป็นหลัก (ใช้ เมาส์ปุ่มขวาปรับเป็น DB16@0.2 เมตร ร่วมกับการวิธี Drag And Drop กำหนดระยะห่างเหล็กเสริม)

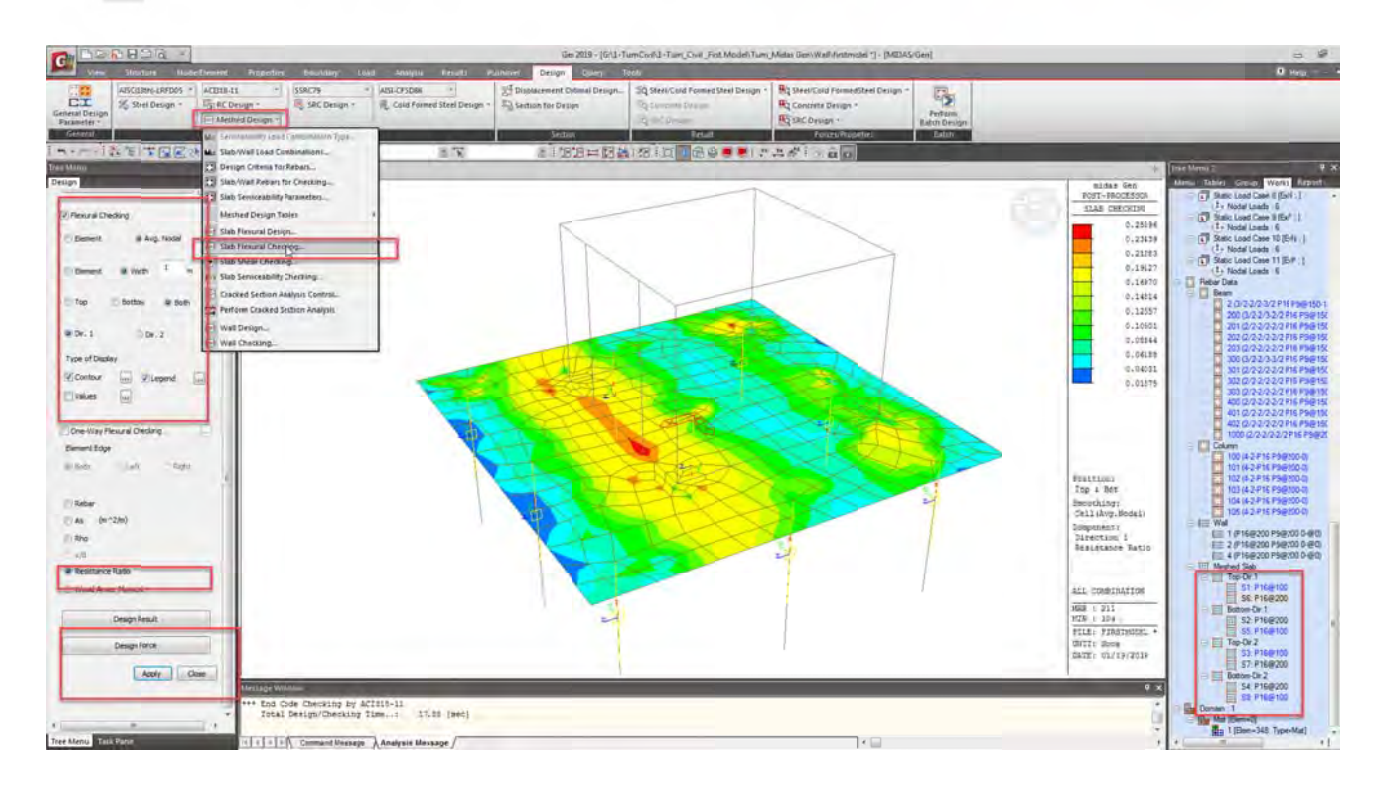

## $G$ 腥  $\overline{v}_2$  $(1.55)$  all 33-04 311 189 Sab Sheat O **ALC** ...<br>Chicago indica del territorio **Tivers** ili rust El Crie-Way! X Cone ÁTE 1.22 1999 Islah/A o

## ตรวจสอ บ Slab Shea ar Check

ค่าที่ออกมา Ratio 0.2 ค่อนข้างสิ้นเปลือง ดังนั้นลดความหนาและออกแบบใหม่ ทด<mark>เลื</mark>อก<mark>ขนาดความหน</mark>า ี่ เป็น 0.60 เมตรตรวจสอบ ความหนาเป็น 0.60 เมตร ใช้ได้ดังนั้นเปลี่ยนคว<mark>า</mark>มหนาเป็<mark>น</mark> 0.60 เมตร แทน 1.00เมต ตรแล้วทํากา ารตรวจสอบใ หม่ทั้งหมด ้ ี่

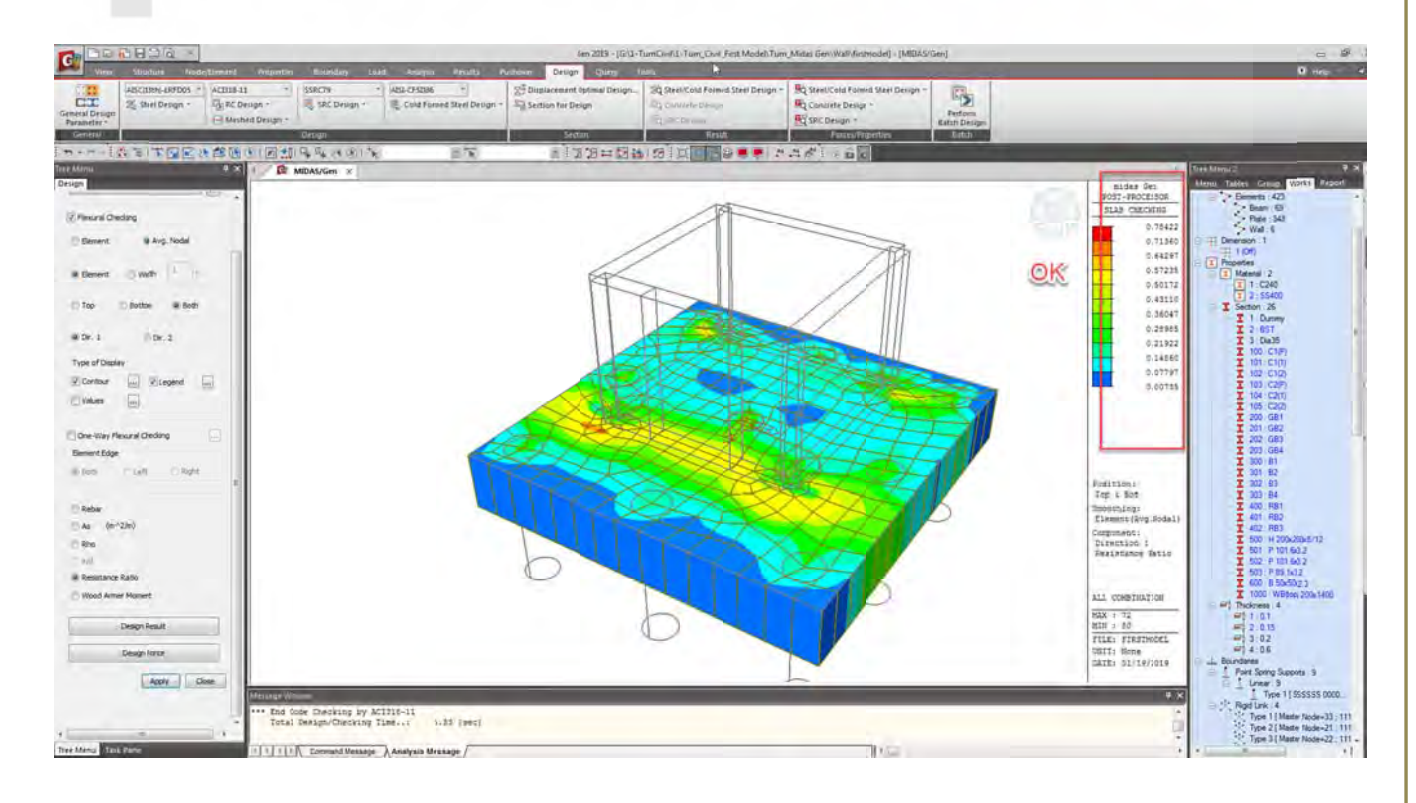

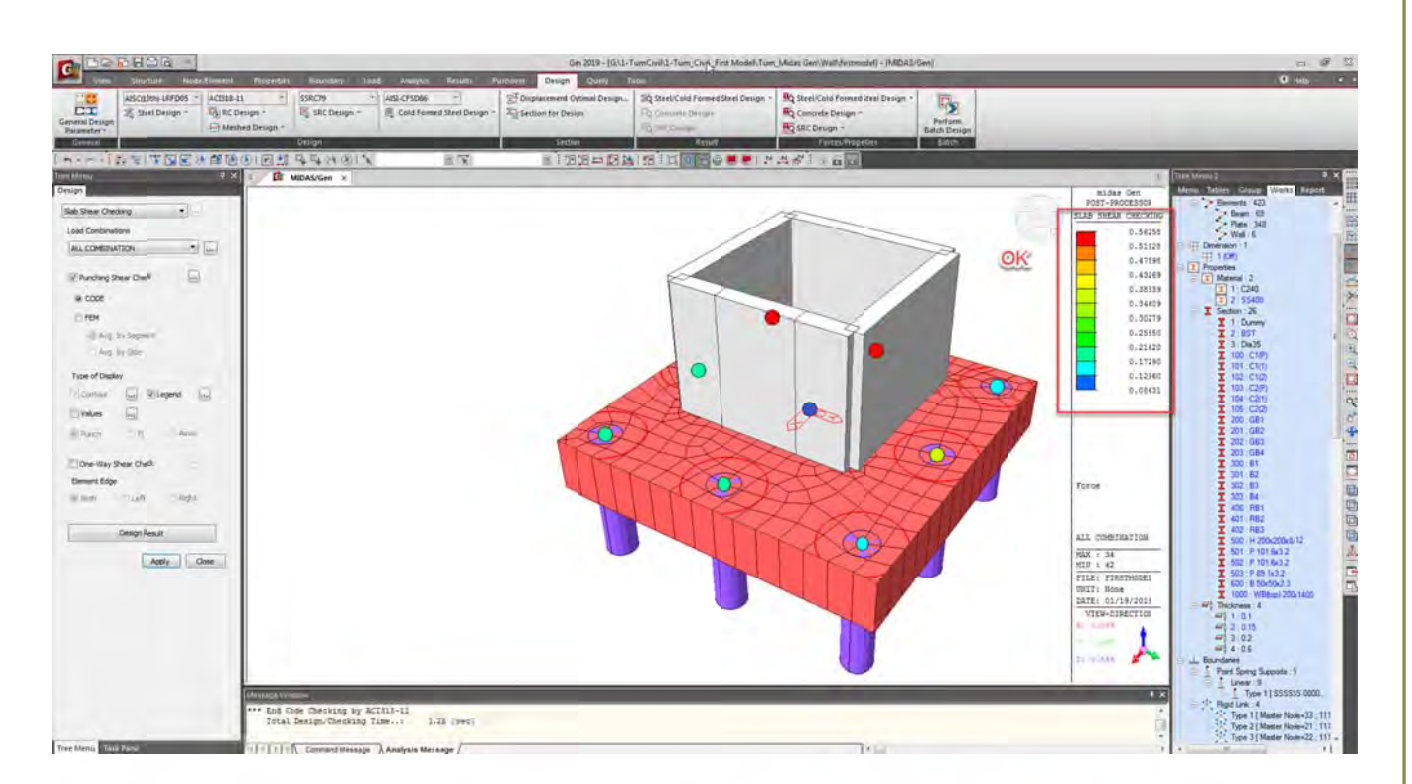

ในส่วนของเหล็กเสริมคอนกรีต Ratio 0.78 (ค่าที่ได้ Ratio มากที่สุดทั้ง 2 ทิศท่ง 4 ตำแหน่ง) ส่วน Punching Shear Check Ratio 0.56 พอใช้ได้(ถ้าได้ 0.80-0.85 จะเป็นตัวเลขที่ดี) ดังนั้นขั้นตอนต่อไ<mark>ป</mark> ตรวจสอบ Beam Shear ในขั้นตอนต่อไป ั้ ั้ ั้

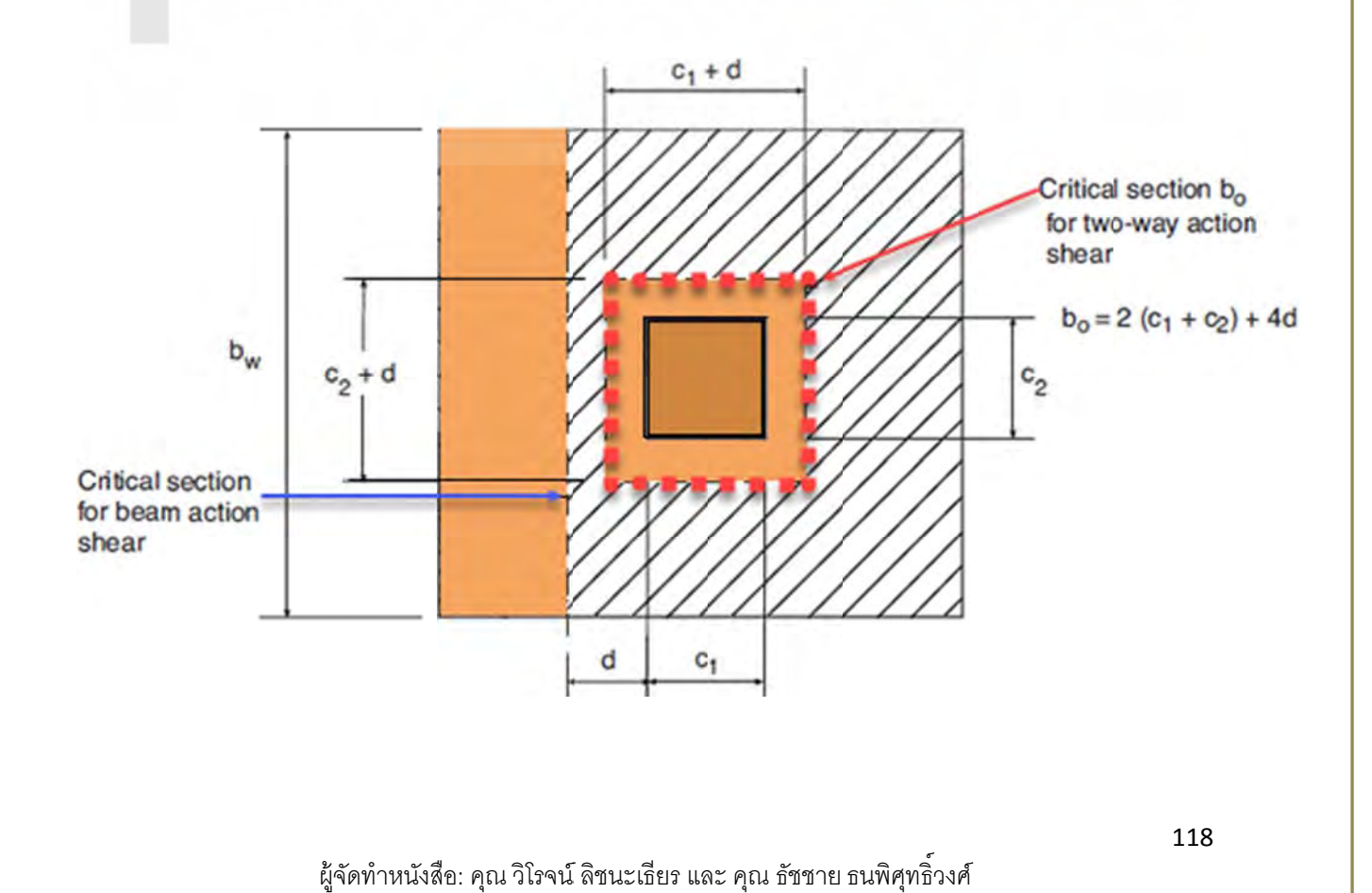

เลือกคำสั่ง Meshed Design / Slab Shear Check

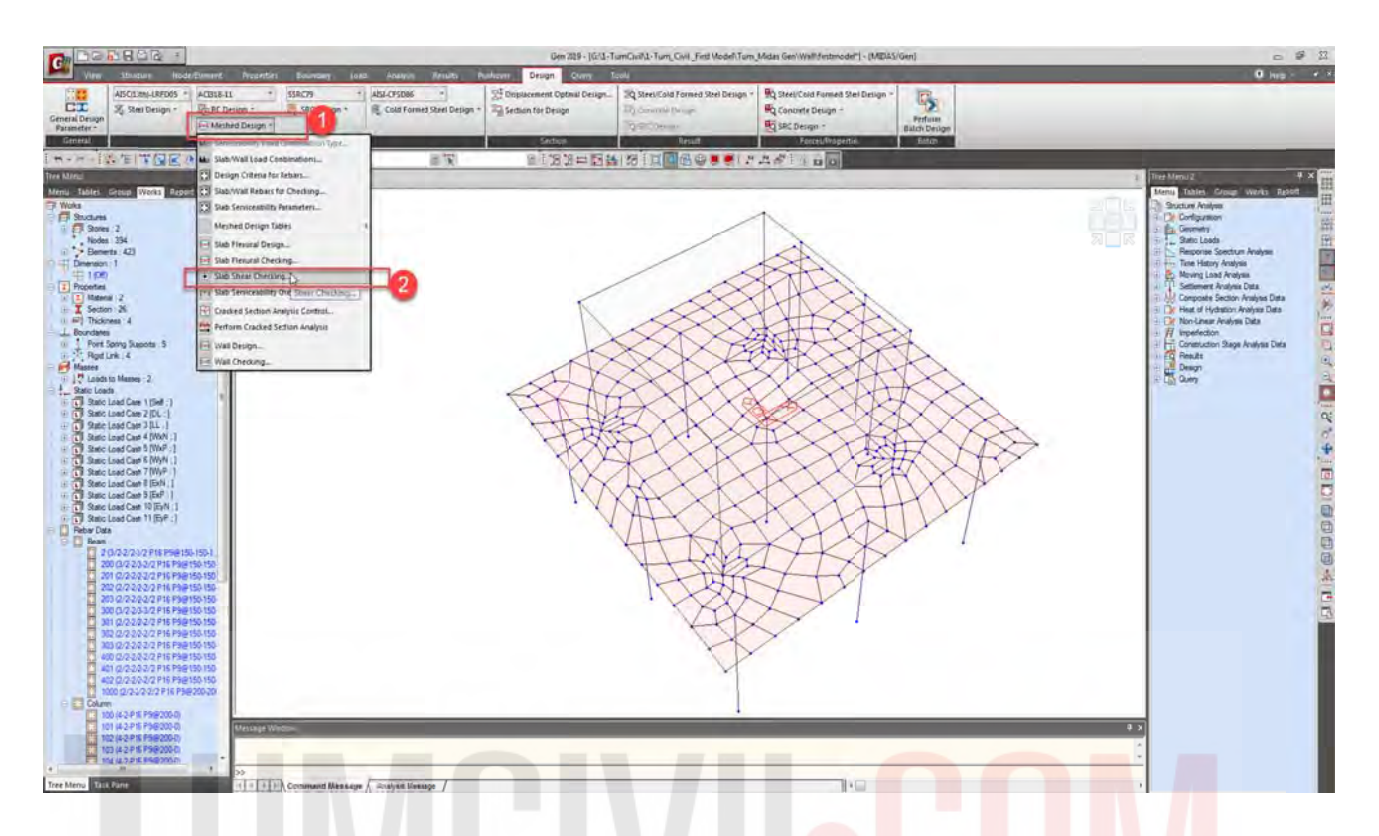

เลือกตรวจสอบ Critical Section foe Beam Action Shear (Beam <mark>Shear) 0.60 เมตร (ระยะ d) จากข</mark>อบ ผนังโดยประมาณ

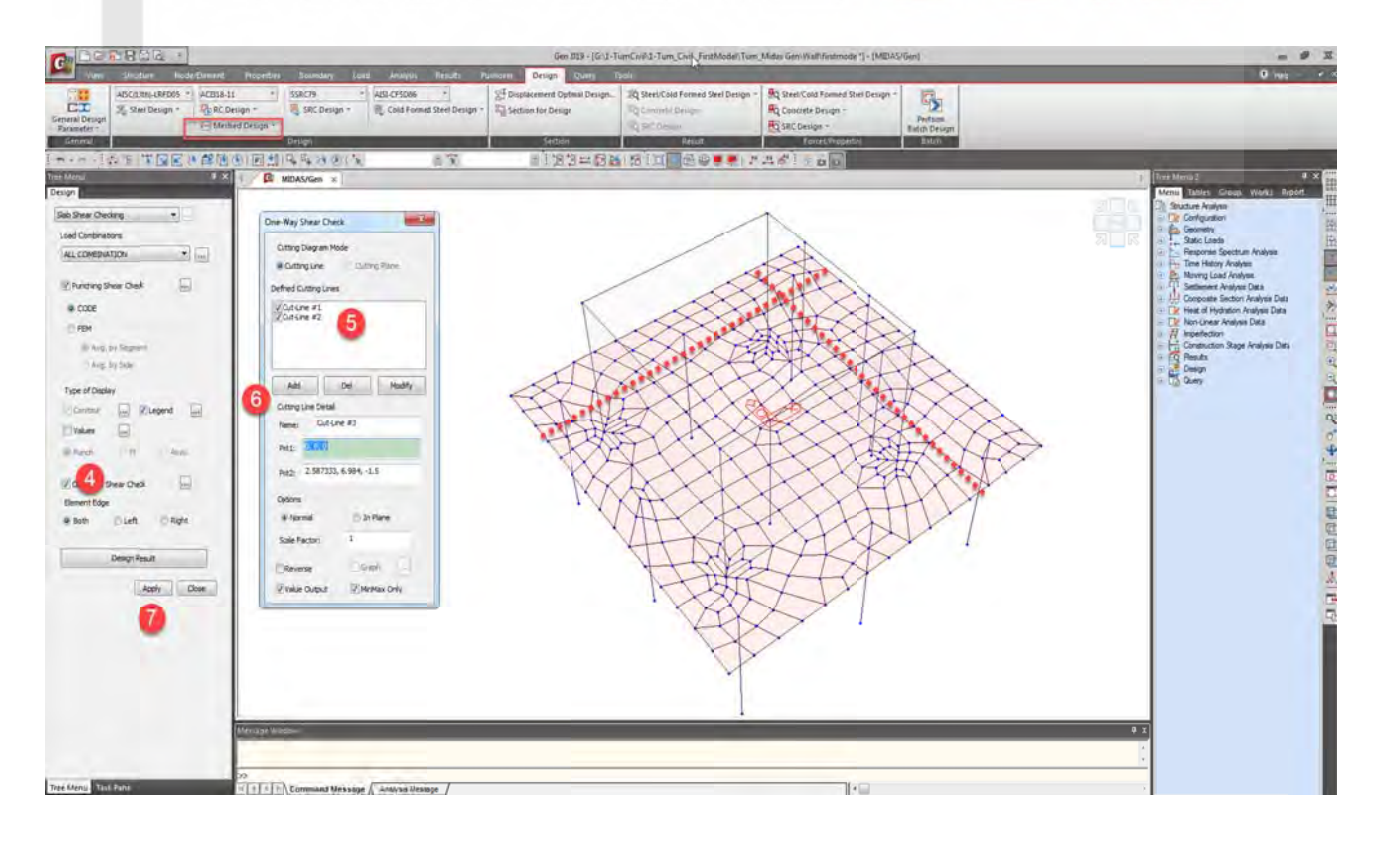

## ตรวจสอ บ Beam She earและ

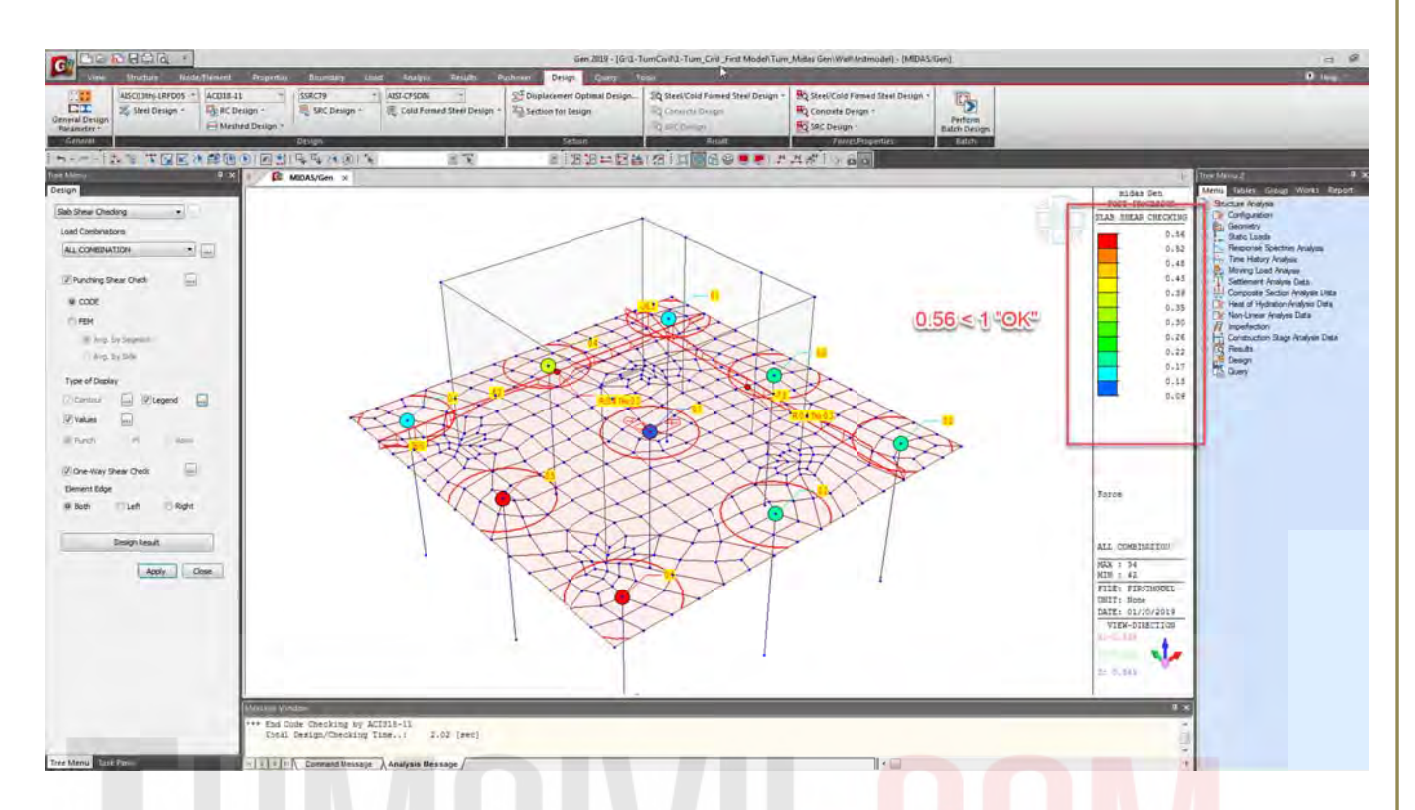

ทำรายการคำนวณ Punching Shear Check และ Beam Shear (สามารถ Copy แ<mark>ละนำไปวางใน Wor</mark>d )

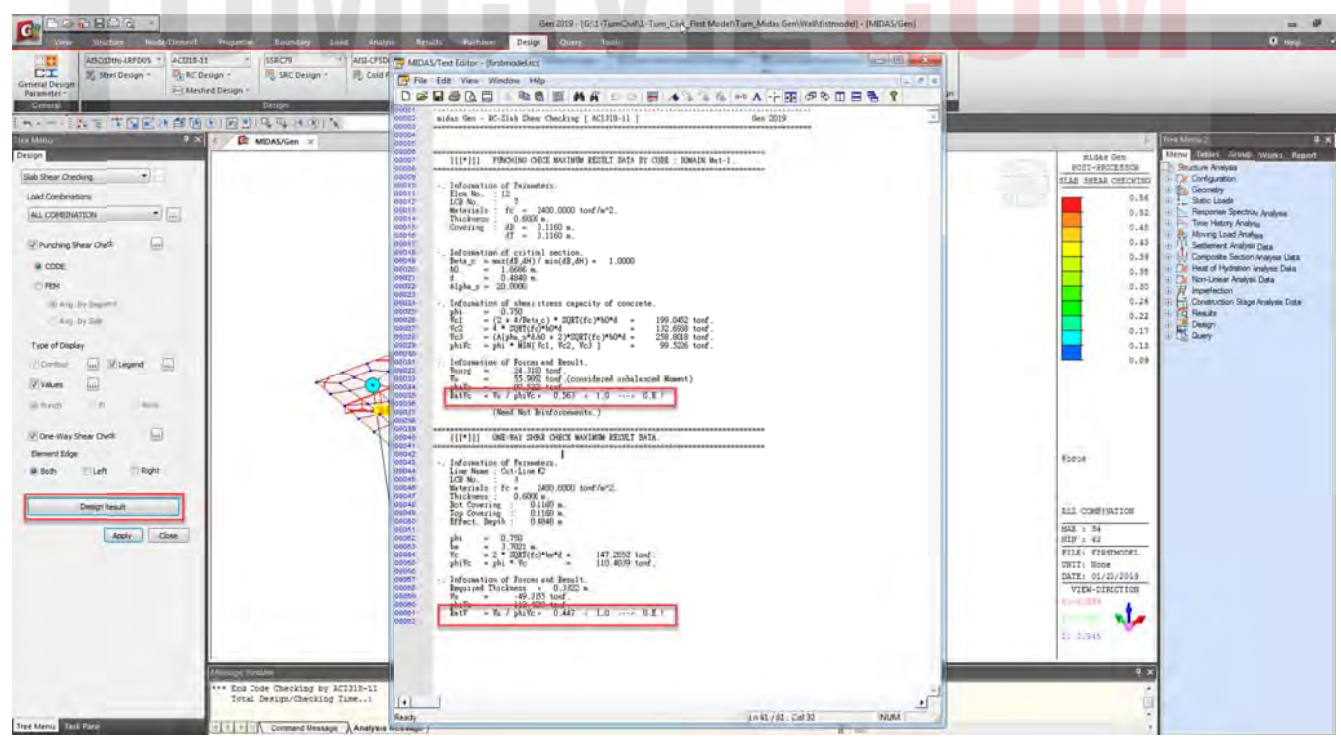

ตรวจสอบอีกครั้งภายหลังที่ลดความหนาจาก 1.00 เมตร เป็น 0.60 เมตร และ ปรับเหล็กเสริมเป็น DB16@0.2 เมตร ตรวจสอบ Slab Flexure Checking โดยดูจาก Resistance Ratio เป็นหลักทั้ง สองทิศท ทาง ั้

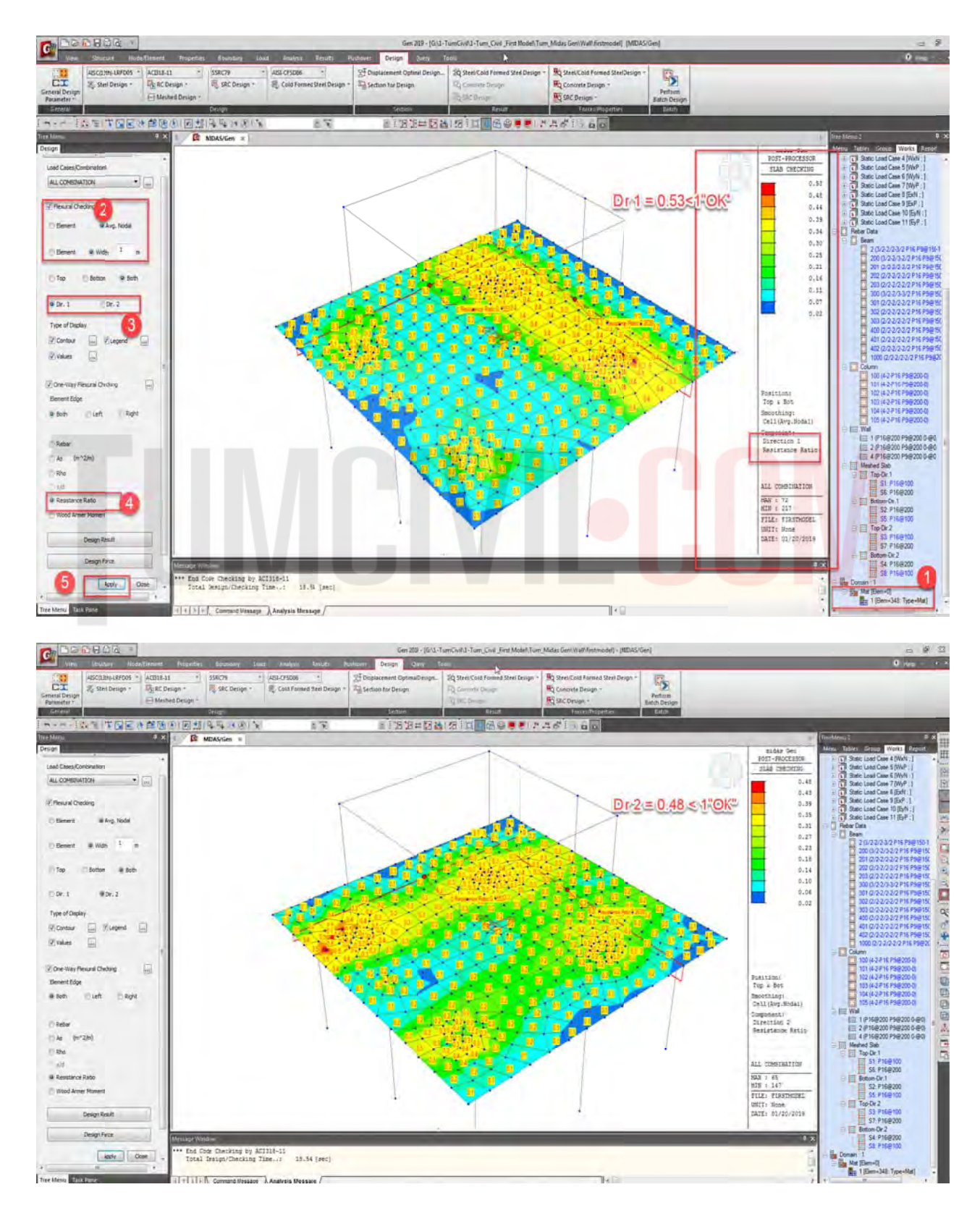

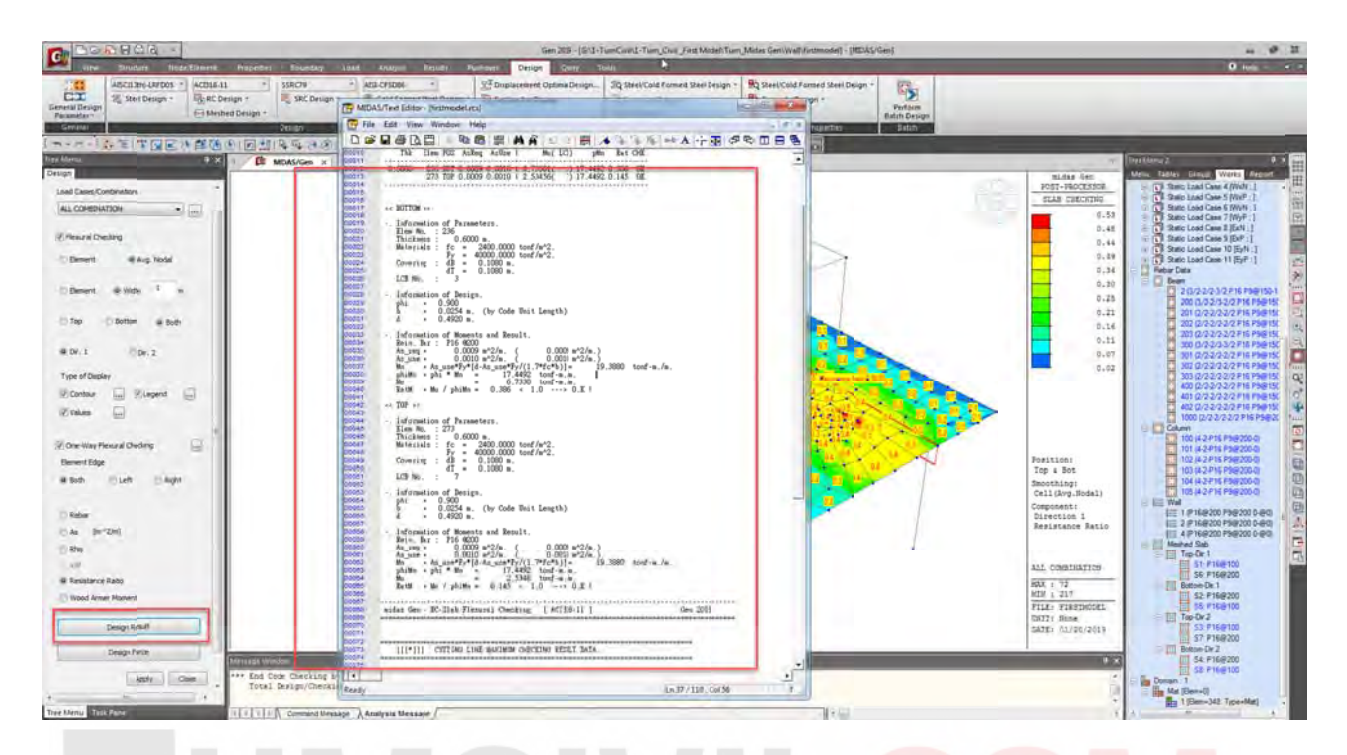

จากนั้นสร้างรายการคำนวณเพื่อเป็นข้อมูลสำหรับการตรวจสอบ ื่

ตรวจสอบน้ำหนักบรรทุกเสาเข็มอีกครั้งภายหลังจากที่ปรับลดความหนาข<mark>องเสาเข็ม(ในกรณีที่ลด</mark>จำน<mark>วน</mark> เสาเข็มจะต้องตรวจสอบ Slab Flexure Checking Ratio / Punchin<mark>g Shear</mark> Chec<mark>k\_Ratio / Beam</mark> Shear R Ratio อีกครั้ง ํ ้ ั้

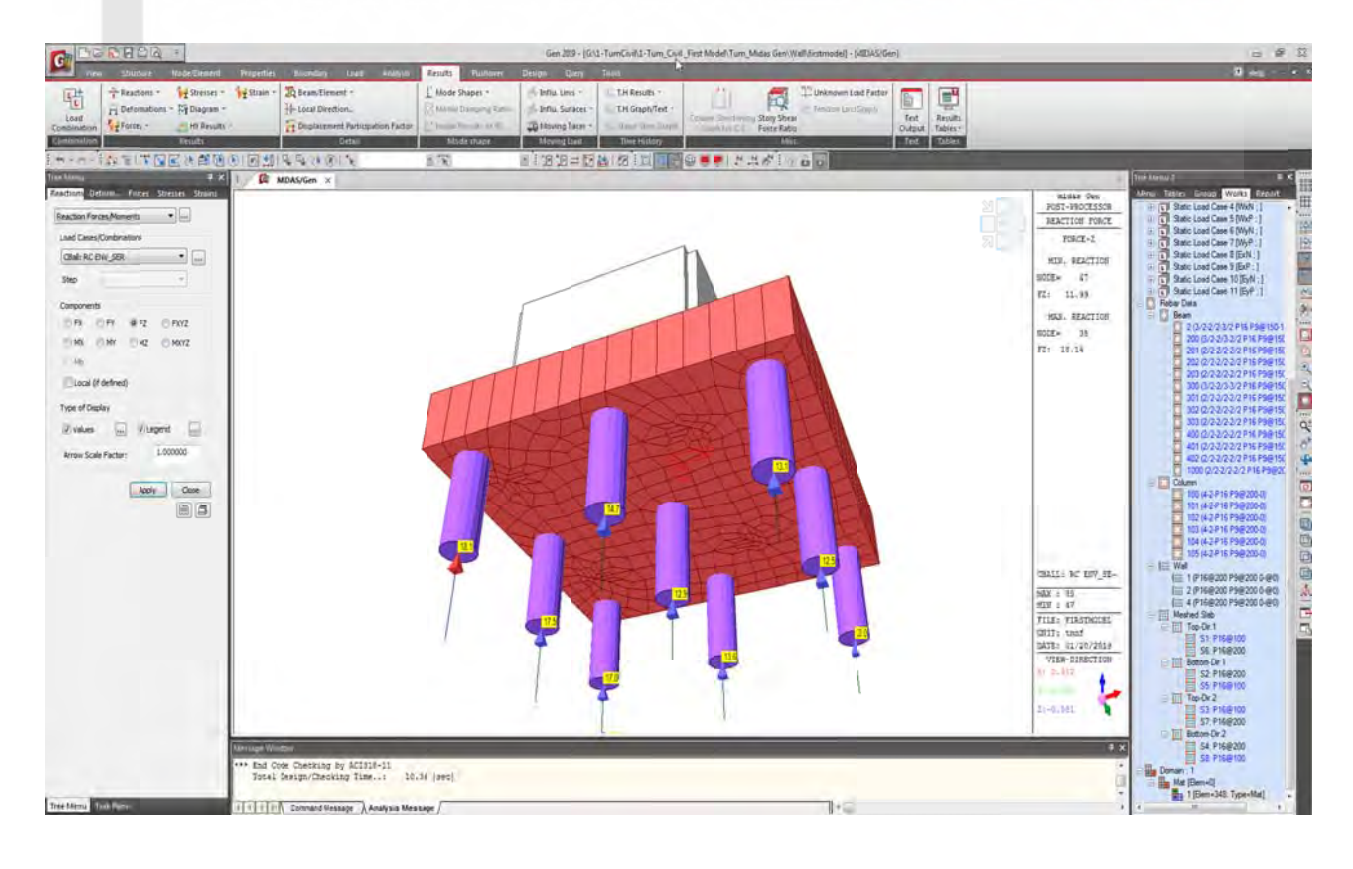

# 4) คำสั่งเบื้องต้นออกแบบชิ้นส่วนแป (Purlin) เหล็กรีดเย็น Cold-Formed Steel (CFS)

สำหรับเหล็กโครงสร้างรูปพรรณขึ้นรูปเย็น ตามมาตรฐานผลิตภัณฑ์อุตสาหกรรม มอก.1228-49 (อัพเดท ล่าสุดปี 2549) เหล็กขึ้นรูปเย็น Cold-Formed Steel (CFS) แป (Purlin) หมายถึง โครงสร้างประเภทคาน สำหรับรับน้ำหนักวัสดุมุงหลังคา ทั่วไปตามท้องตลาดจะเป็นหน้าตัดรูปตัว C และ Z ในส่วนนี้จะกล่าวถึง การออกแบบ แป (Purlin) เหล็กขึ้นรูปเย็น Cold-Formed Steel (CFS) หน้าตัดรูปตัว C โดยคำสั่งเบื้องต้น มีดังน ํ ้ ึ้ ั่ ้

สร้างหรือ Modify Section หน้าตัด LC-100x50x20x2.3 ใน Properties Section Data DB/User / KS และ วาด หรือ แก้ไขชิ้นส่วน แป ในโมเดลตามคำสั่งเบื้องที่ได้กล่าวในขั้นตอนดังหน้า(P.38) ดังแสดงในรูป ั้

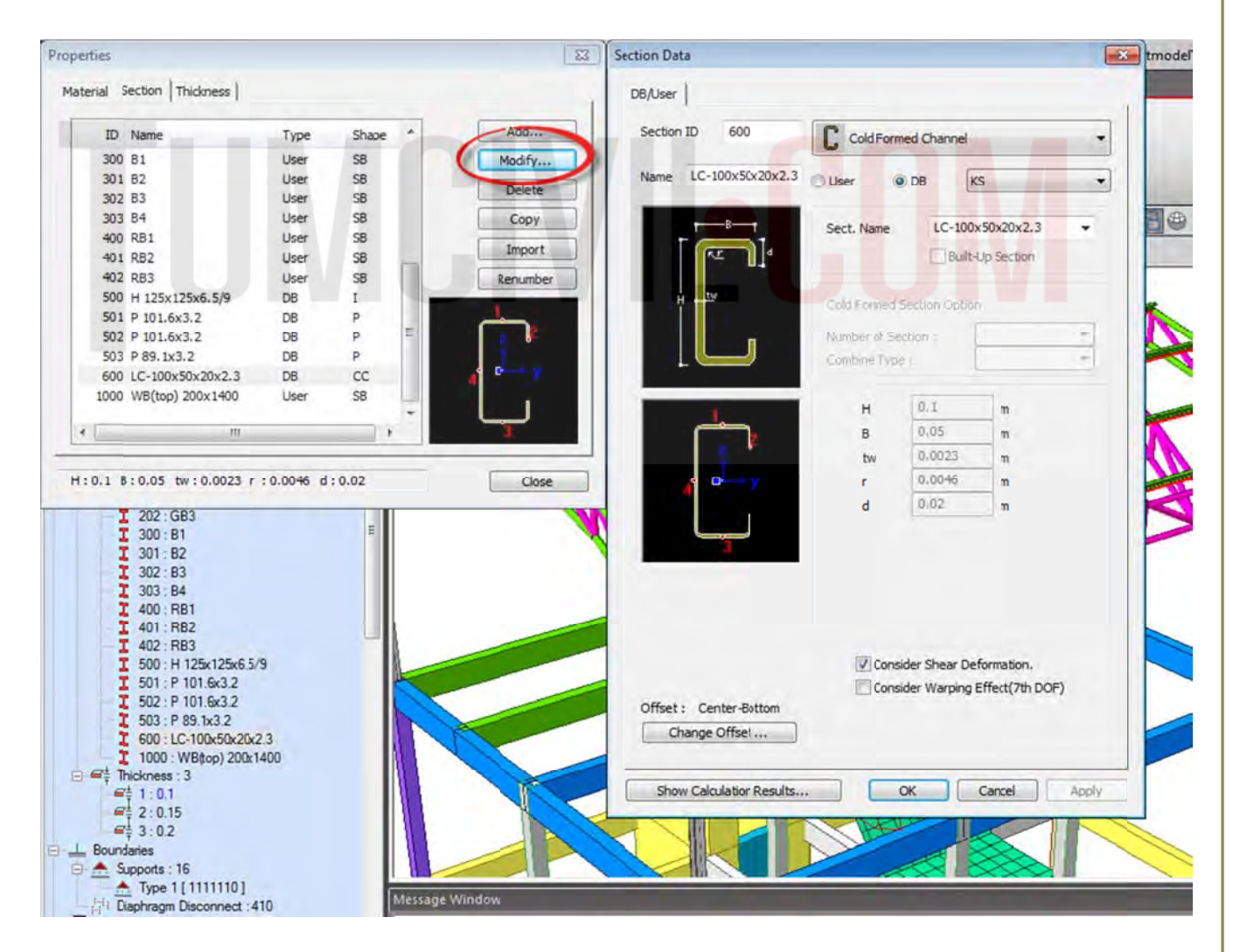

จากนั้นสร้าง Load Combination ชิ้นส่วน Cold-Formed Steel (CFS) โดยไปที่คำสั่ง Results / Steel Design / Auto Generation / เลือก Add AISI-CFSD86 เพิ่ม Load Combination AISI-CFSD86 ดังรูป ิ่

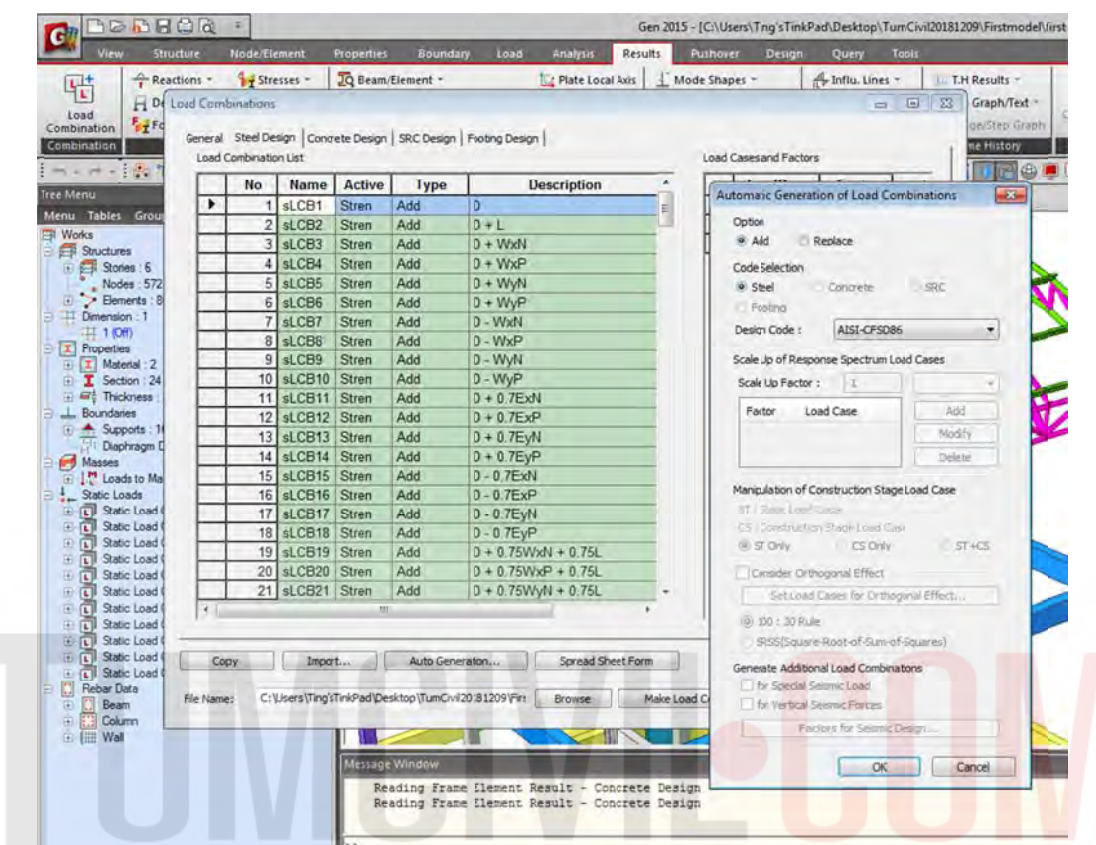

ทำการเปลี่ยน Steel Code Check เป็น AISI-CFSD86 ดังรูป เพื่อตรวจสอบหน้าตัดที่เลือก ื่

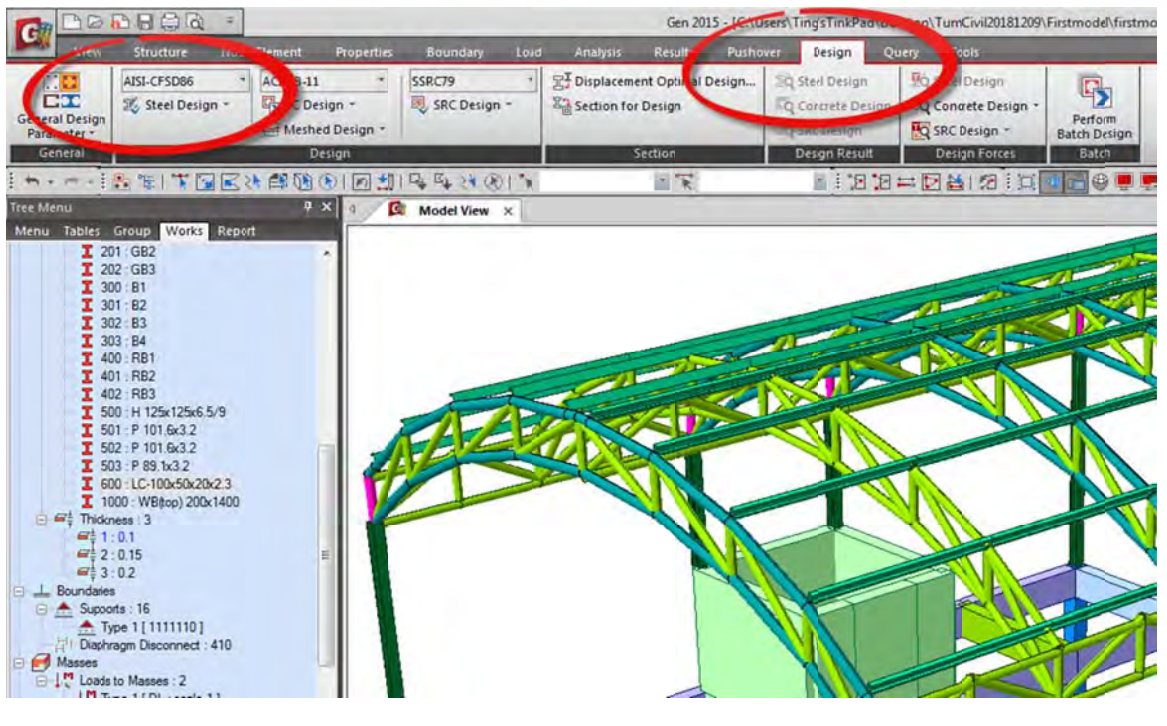

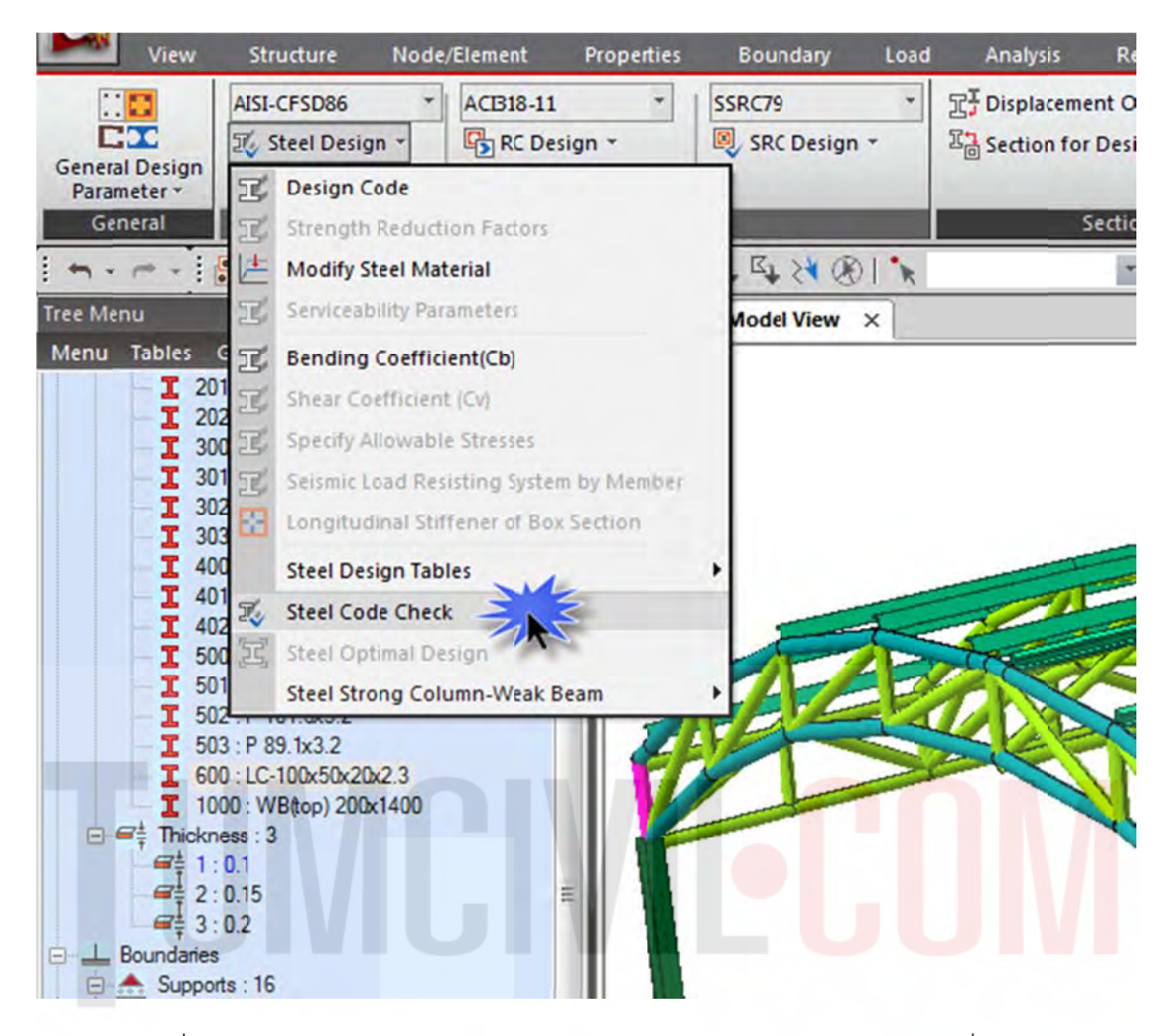

ทำการปรับเปลี่ยนหน้าตัดจนปลอดภัยโดยพิจารณาจากผลการคำนวณเลือกจากหน้าตัดที่มีให้ในใน Section Data DB/User / KS จนเป็นที่พอใจ("OK")เป็นอันเสร็จกระบวนการออกแบบชิ้นส่วนแป (Purlin) เหล็กรีดเย็น Cold-Formed Steel (CFS)

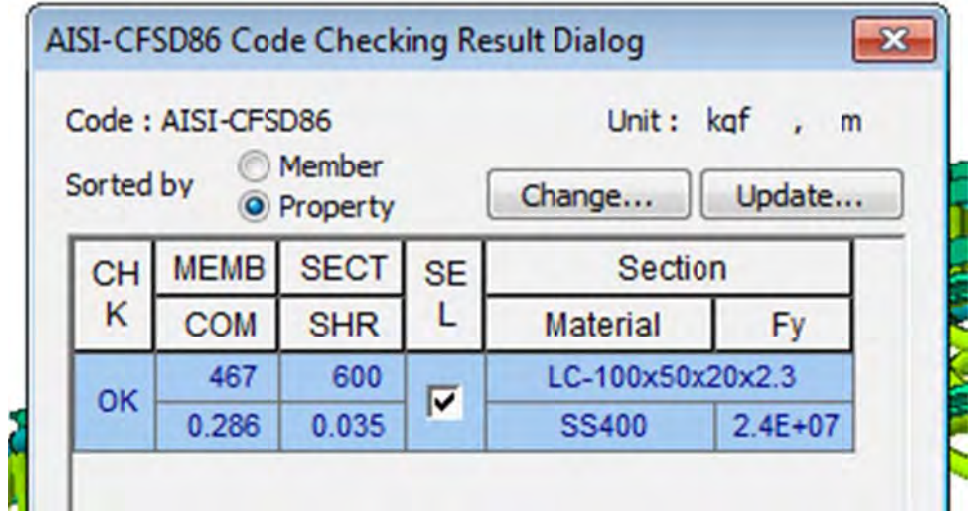

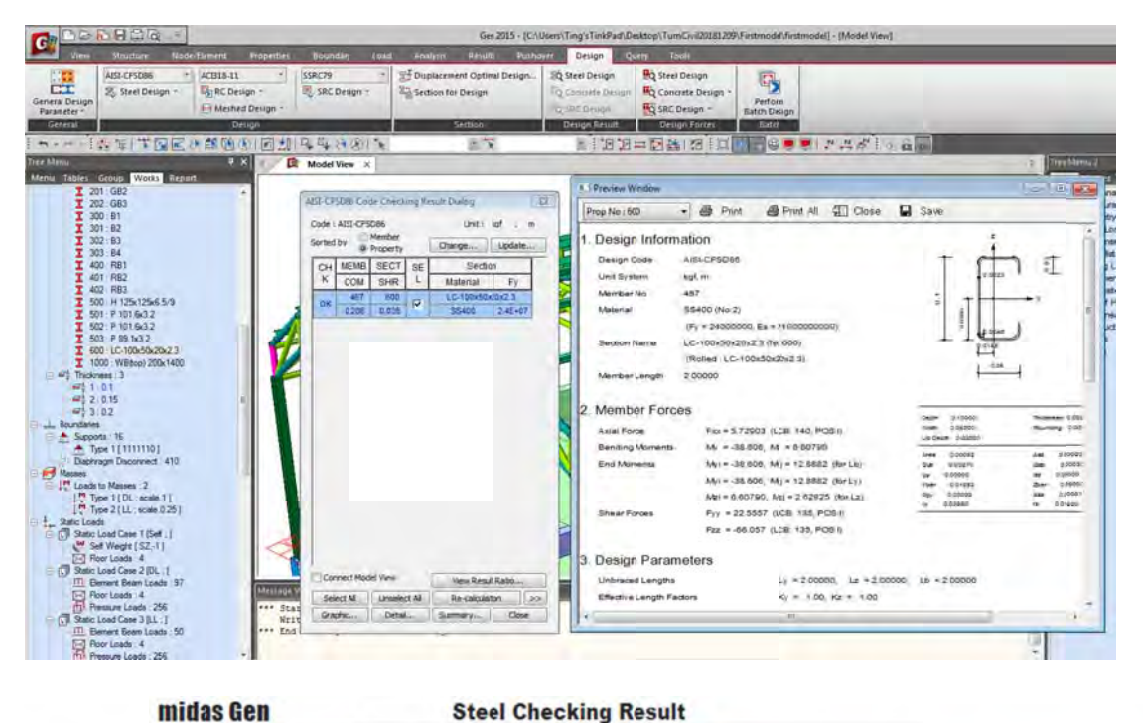

**Steel Checking Result** 

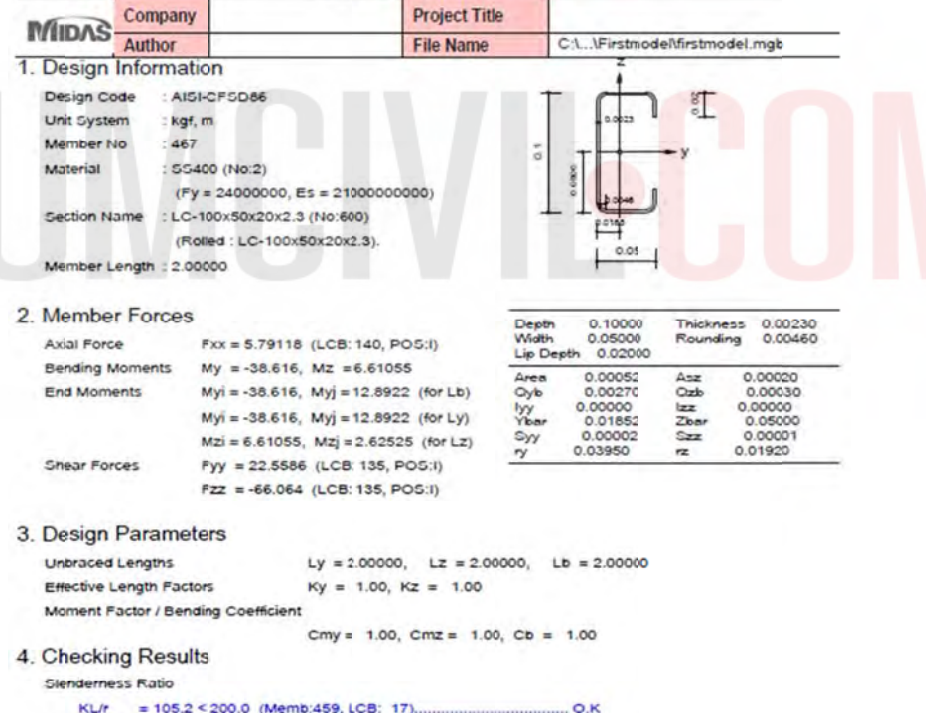

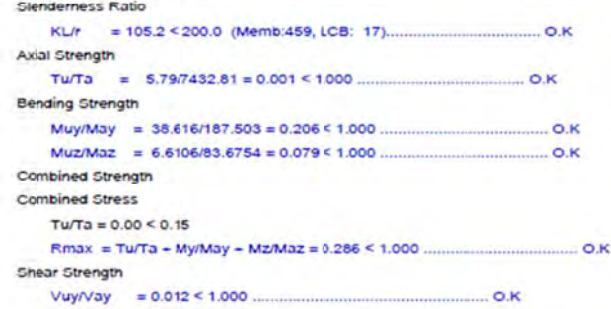

 $VuzNaz = 0.035 \le 1.000$ 

ผู้จัดทำหนังสือ: คุณ วิโรจน์ ลิชนะเธียร และ คุณ ธัชชาย ธนพิศุทธิ์วงศ์

 $O.K$ 

## **5) คํา าสั่งเบอ ื้ง งต้นการ รฝากชิ น้ ส ส่วนของ งโครงสร้ ร้างบริเว วณผนัง คสล. เพื่อใ ให้ผนังเป็ ป็นจ ดรอ องรับ (W Wall Sup pport)**

ข้อจำกัดในการออกแบบผนัง คสล. (Wall ) ในโปรแกรม Midas Gen 2015 ไม่สามารถใส่น้ำหนัก หรือ ชิ้นส่วนโครงสร้างบริเวณกึ่งกลาง Story ของผนัง คสล. (Wall) ได้ โดยโปรแกรม Midas Gen 2015 การ ืออกแบบผนัง คสล. จะคล้ายคลึงกับการออกแบบเสาโครงสร้าง (มี Interaction Curve Dialog) ดังนั้นใน กรณีที่ต้องการให้ผนังเป็นจุดรองรับชิ้นส่วนโครงสร้าง หรือ รองรับน้ำหนักบรรทุกที่ระหว่าง Story สามารถ ทำได้โดยทำการฝากชิ้นส่วนด้วยคำสั่ง Elastic Link ้ ํ ้

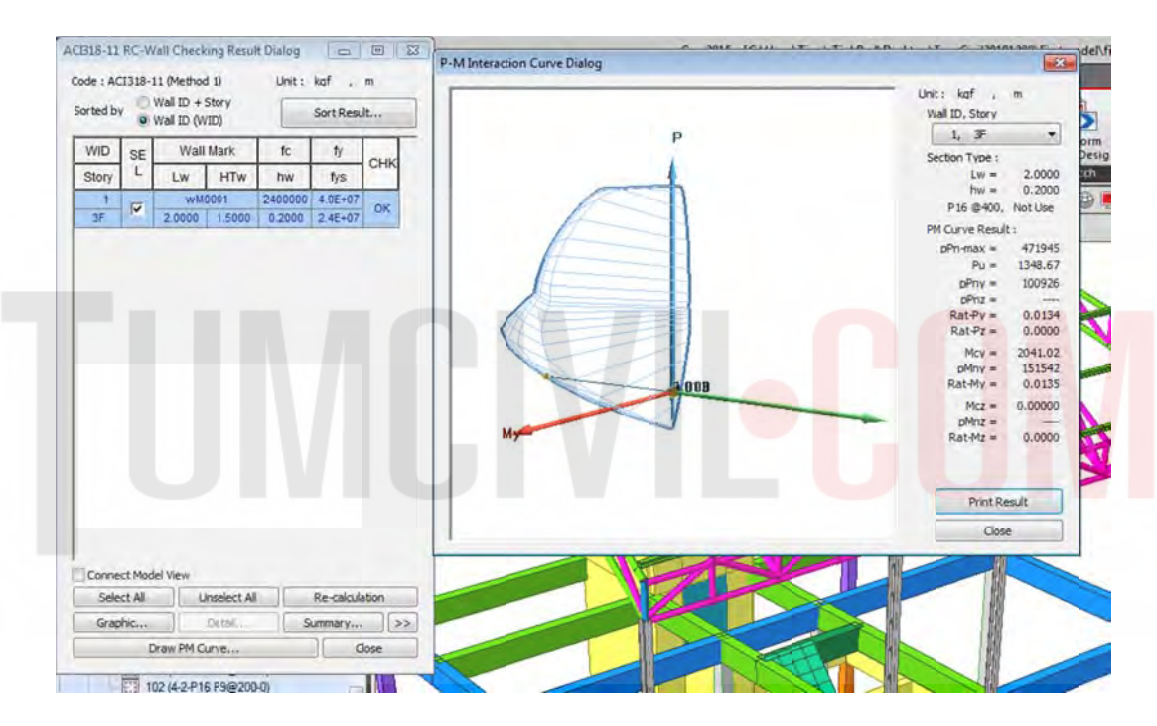

สำหรับคำสั่ง Elastic Link สามารถใช้งานได้ดังยกตัวอย่างต่อไปนี้

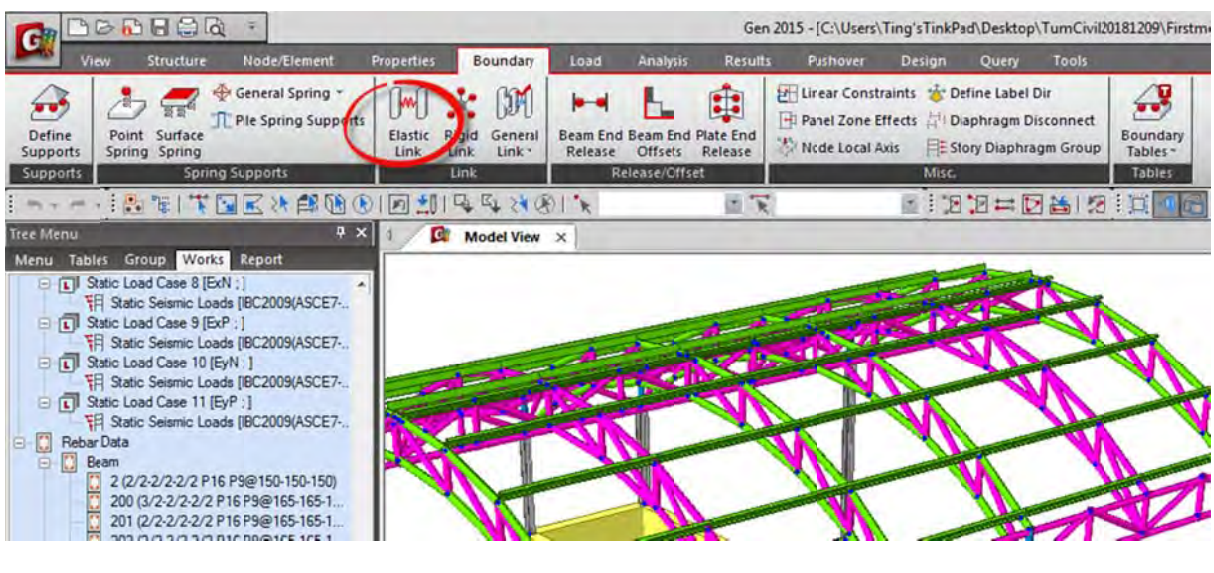

ตย.ต้องการสร้างห้องเครื่องปั้มโดยให้ Support ของพื้นฝากไว้ที่ผนัง Lift เริ่มโดยการสร้างตำแหน่งของ Node ที่จะทำการถ่ายแรงจาก Elastic Link และ มีองค์ประกอบของโครงสร้างต่างๆ ดังรูปแสดง โดยขั้นตอนแรกทำการ Copy ชิ้นส่วนคาน และ ตั้งชื่อใหม่

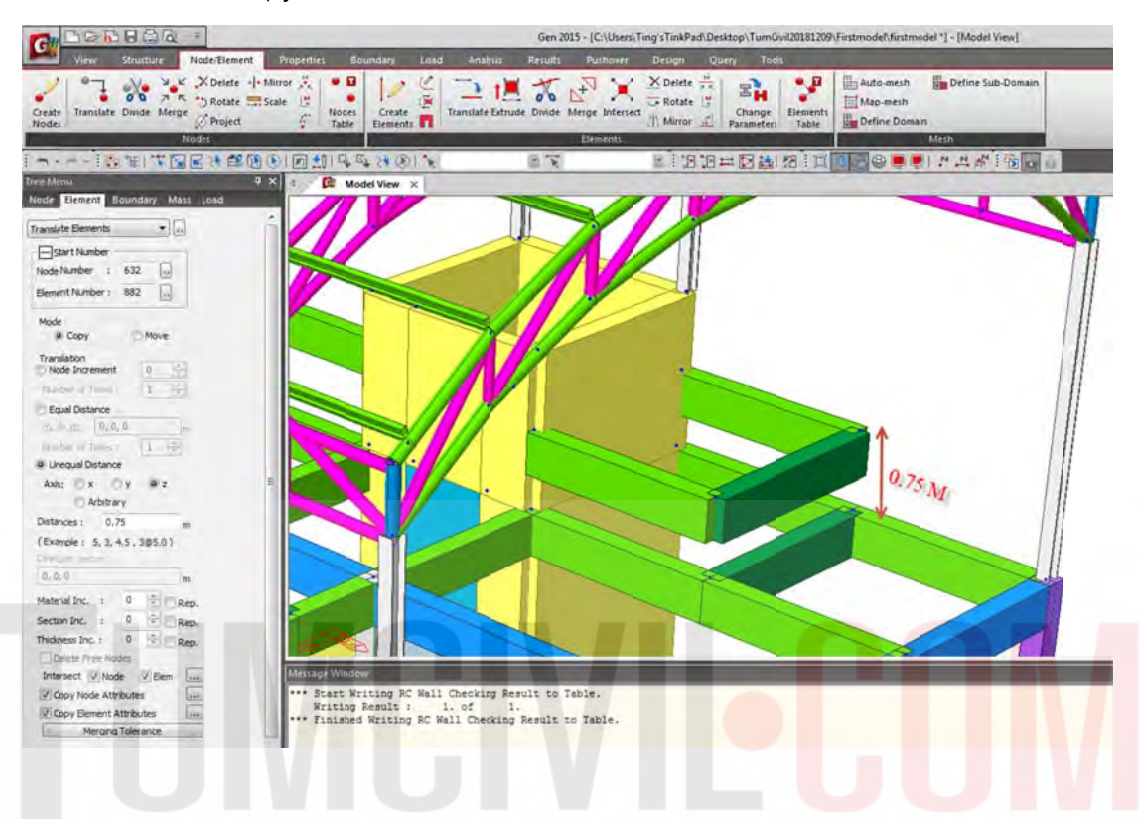

สร้างเสา Ca ใหม่ ขนาด 0.25 x 0.25 เพื่อรองรับปลายคานทั้งสองด้านดังรูปแสดง ื่

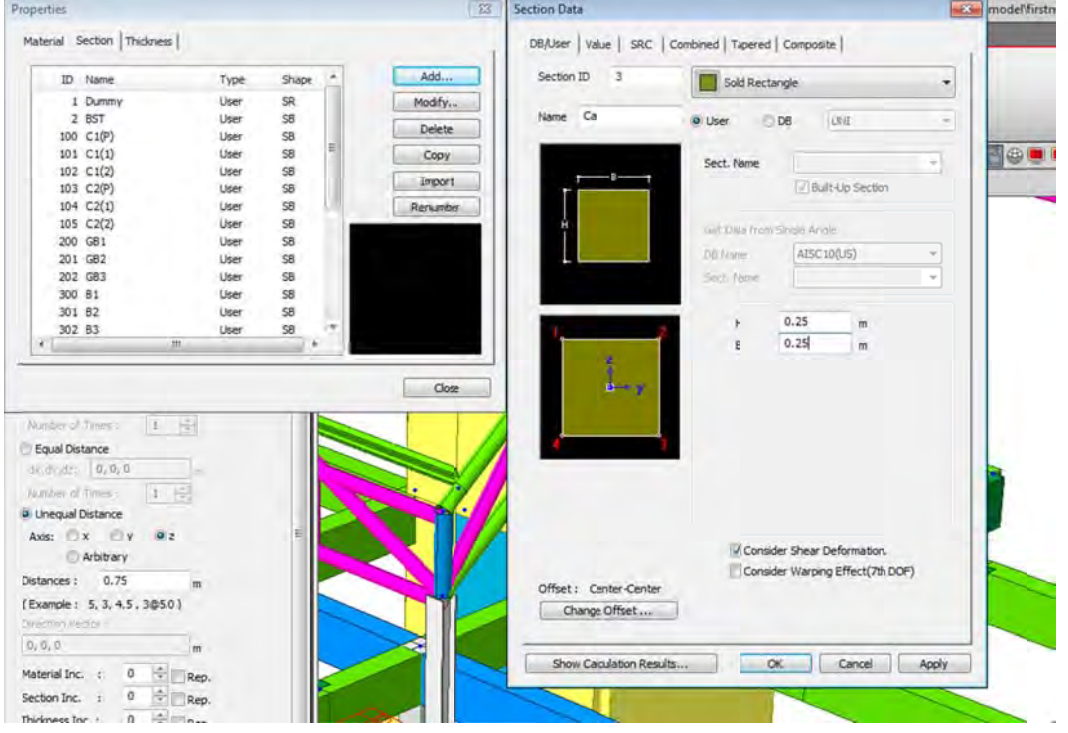

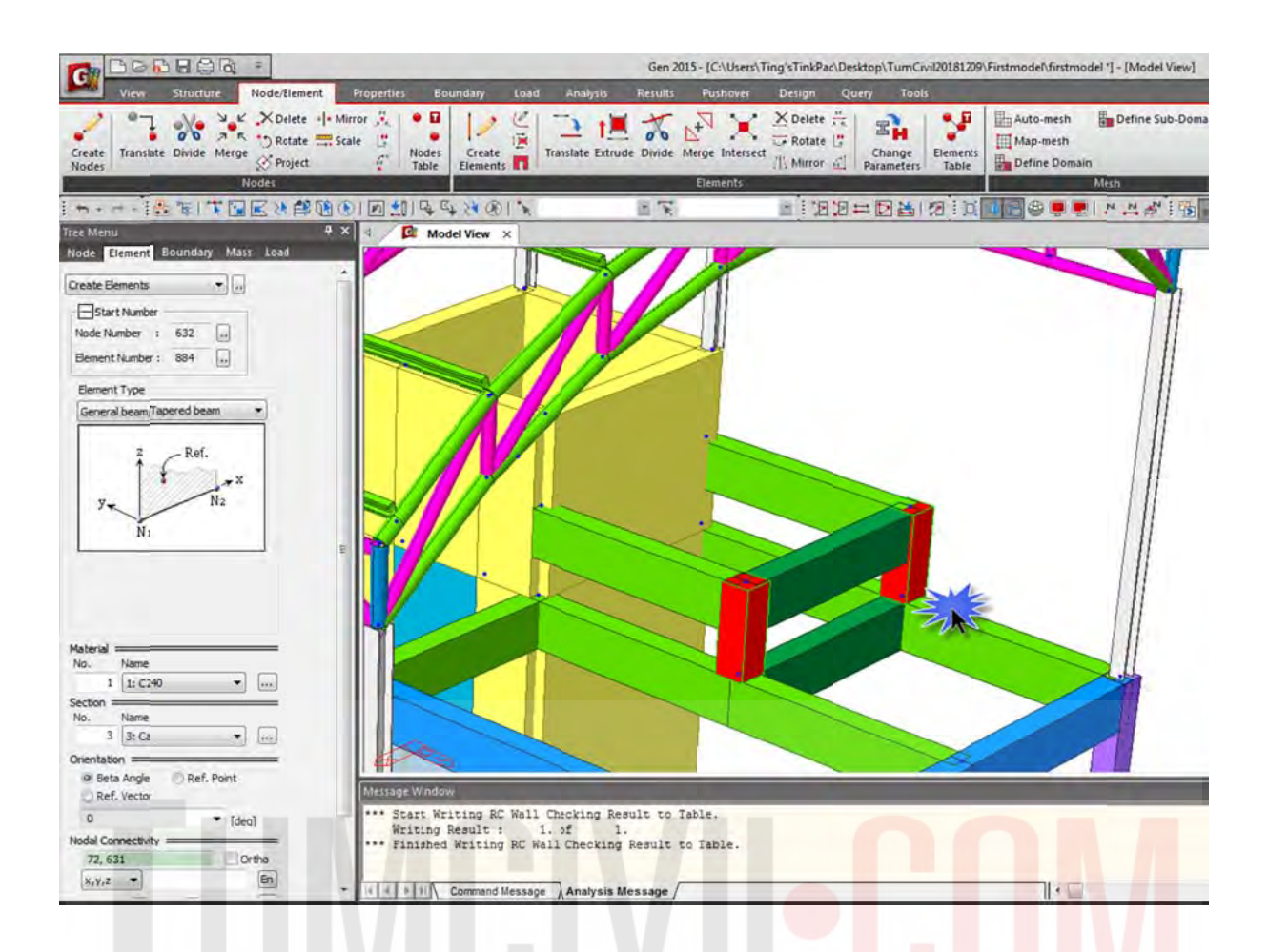

ทำการสร้าง dummy line @ 0.25 M. ดังแสดงในรูปเพื่อถ่ายแรงไปยัง Story ของผนังด้านล่าง

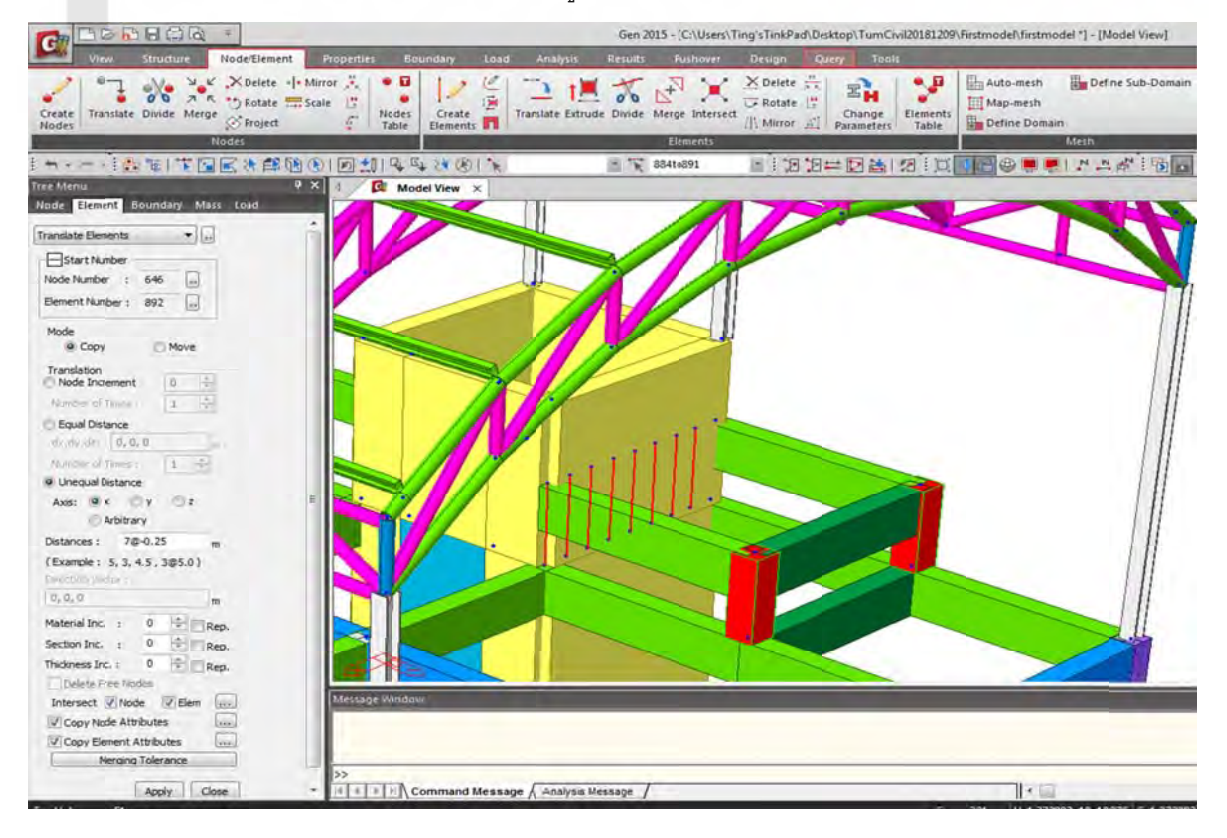

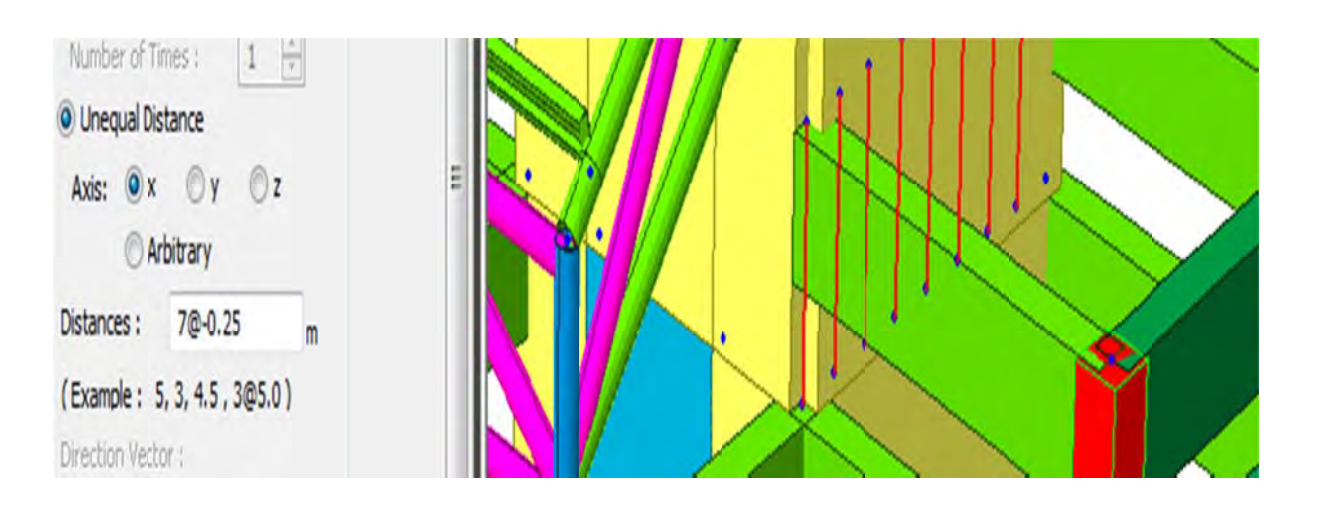

จากนั้นไปที่คำสั่ง Boundary เลือก Elastic Link

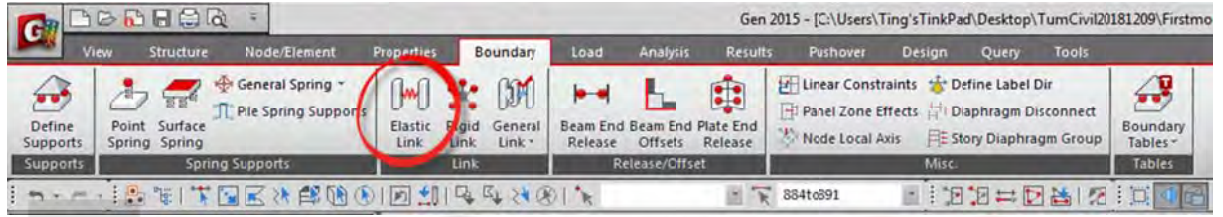

ตั้งค่าเป็น Rigid โดน Add เลือกที่ " 2 Nodes : " ที่ จุดล่าง และ จุดบน ทุกๆ 0.25 M<mark>.</mark> ดัง<mark>รูปแสดง</mark>

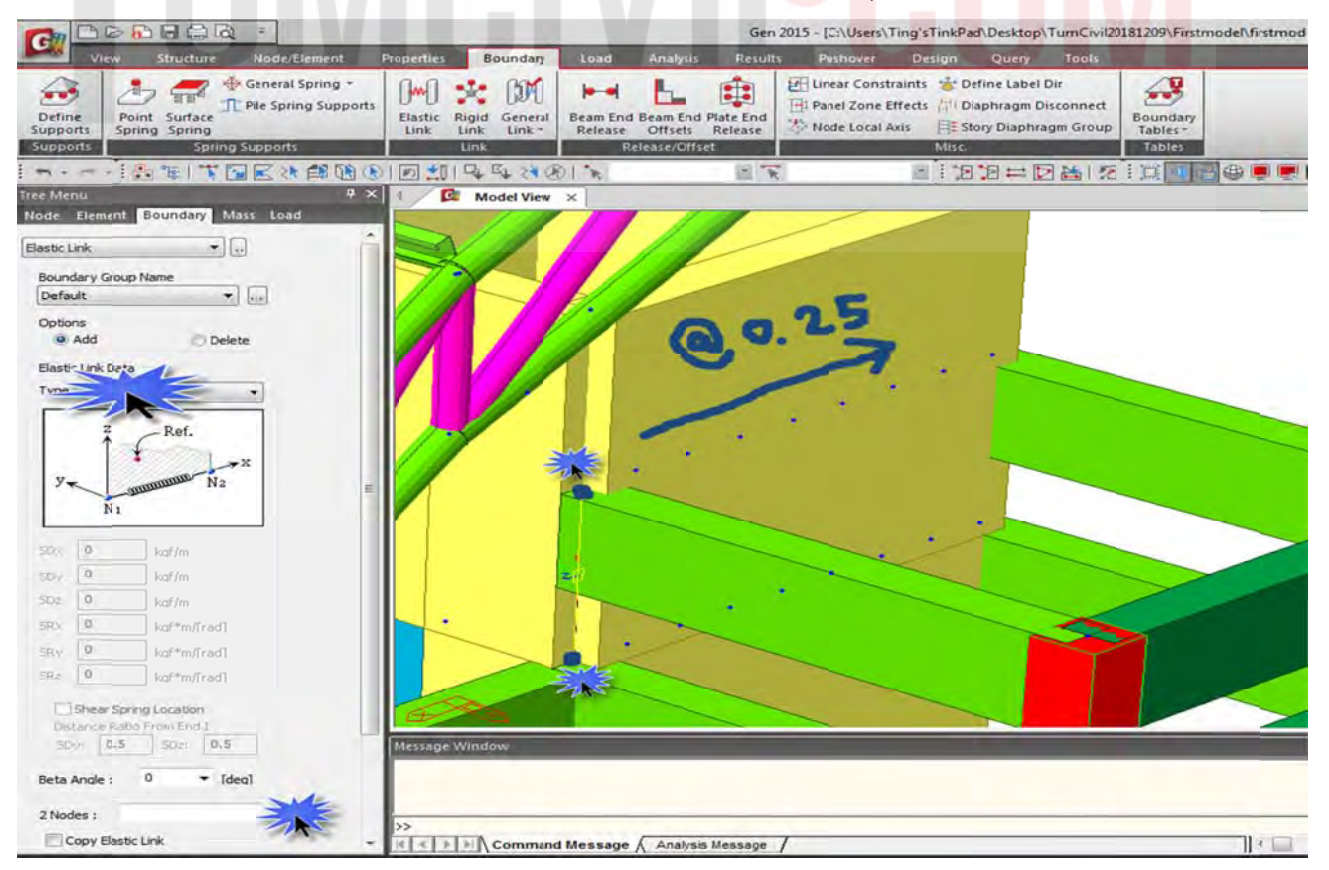

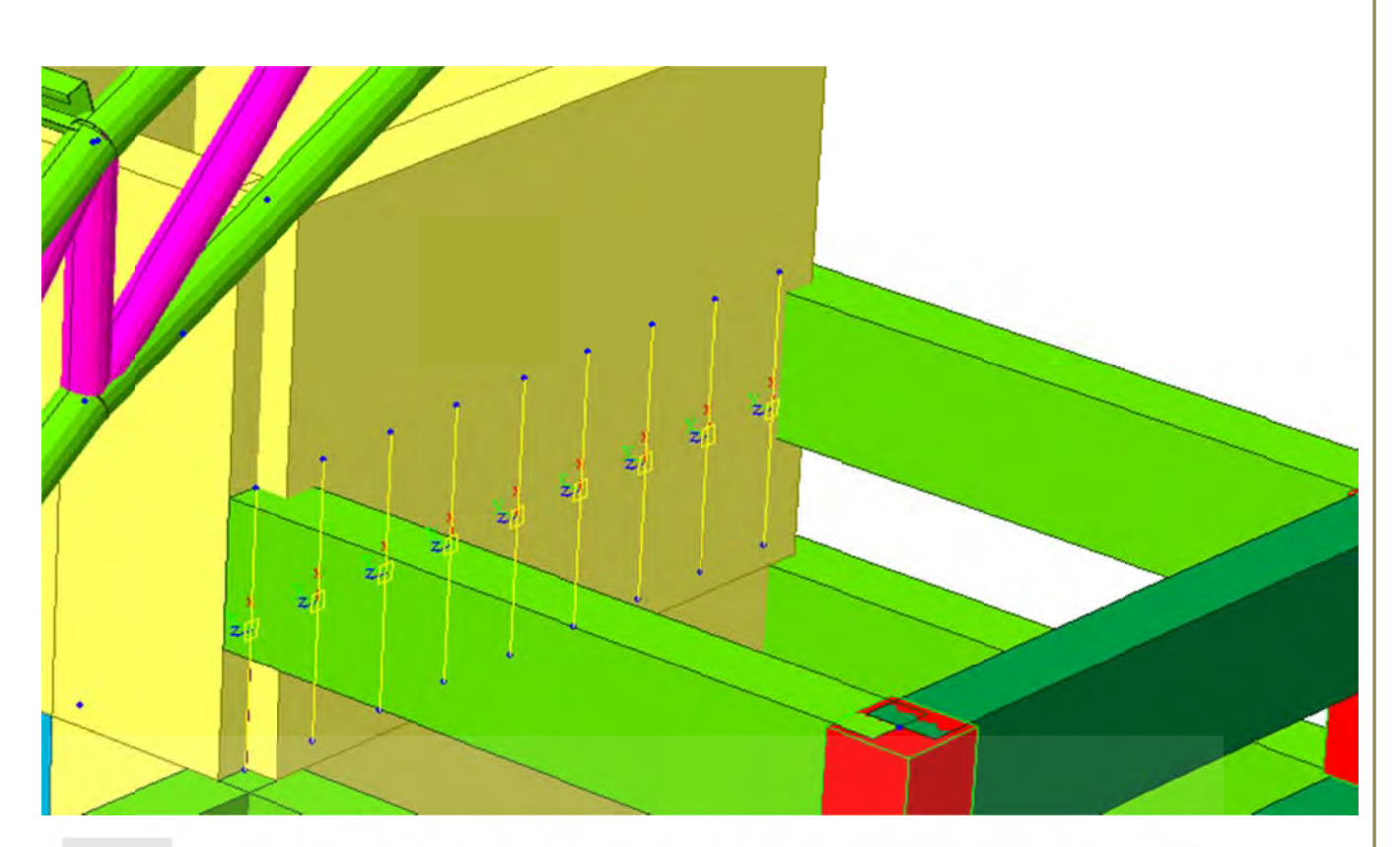

จากนั้นลากเส้นปิดด้านบนด้วย Dummy Line จาก node หัว – ท้าย เพื่อให้ครบตามเงื่อนไขก<mark>า</mark>รใส่ Floor จากนั้นลากเส้นปิดด้านบนด้วย Dummy Line จาก node หัว – ท้าย เพื่อให้ครบตามเงื่อนไขการใ;<br>Load โดยในตัวอย่างเลือก M Load 500 เป็นน้ำหนักกระทำที่พื้นห้องเครื่อง Pump ดังแสดงในรูป ื่

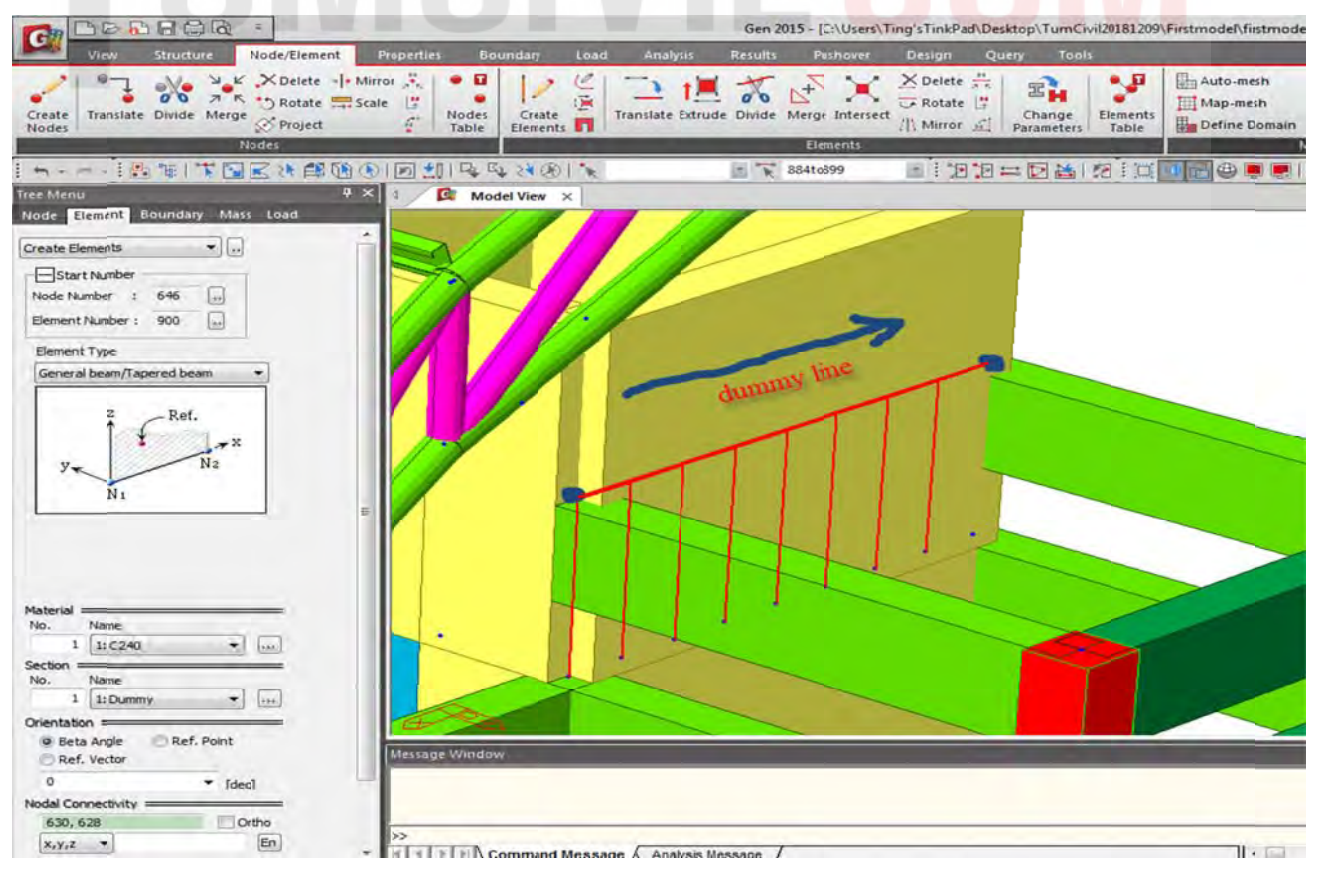

ใส่น้ำหนักบรรทุก M Load 500 ที่พื้นห้อง Pump (หากไม่ใส่ dummy Line จะไม่เข้าเงื่อนไขของการใส่ น้ำหนักบรรทุกแบบ Floor Load โดยโปรแกรมจะอ่านค่าว่าเป็นคานยื่นไม่อนุญาตให้ใส่ น้ำหนักบรรทุก แบบ Flo oor Load ได้ ) ้

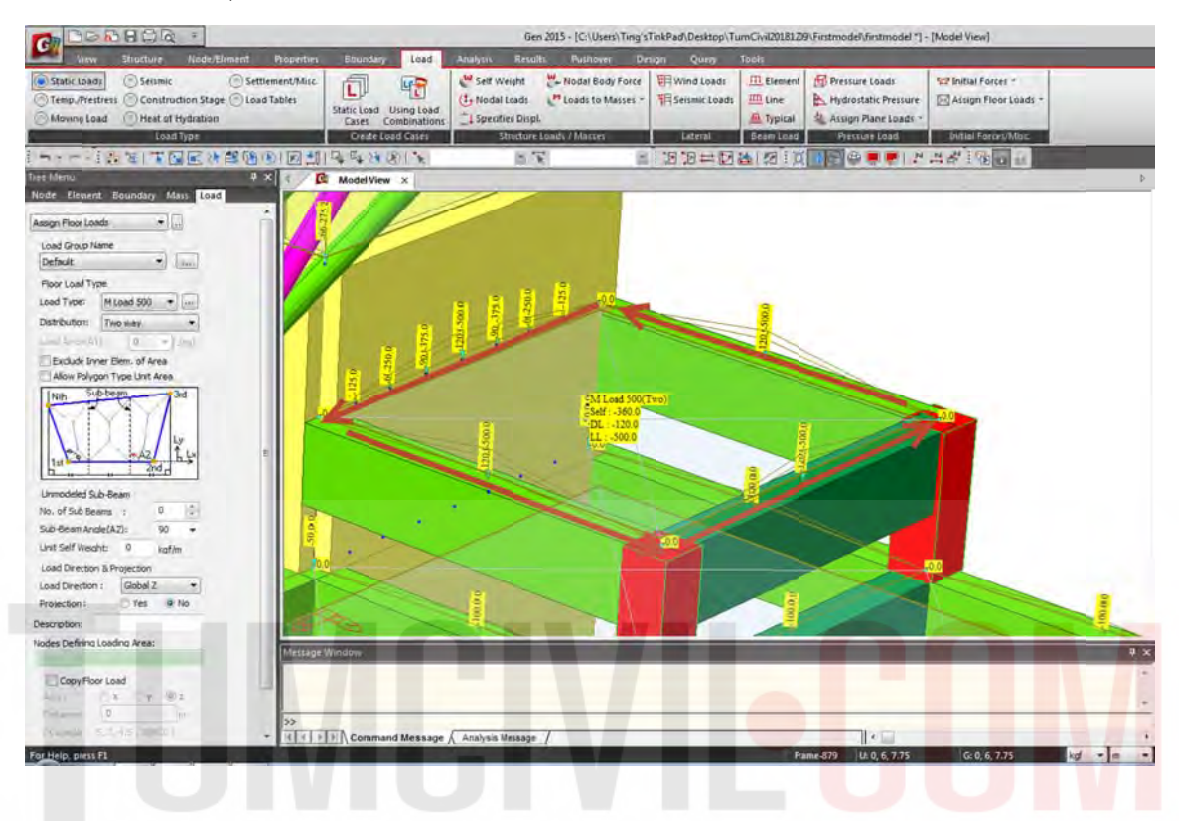

ตั้งชื่อคานใหม่ว่า M Beam ขนาด 0.25 x 0.50 โดยเพิ่มคุณสมบัติของคาน และ ทำการ Random สี ตาม ื่ ขั้นตอนที่เคยแสดงไว้เบื้องต้น ้

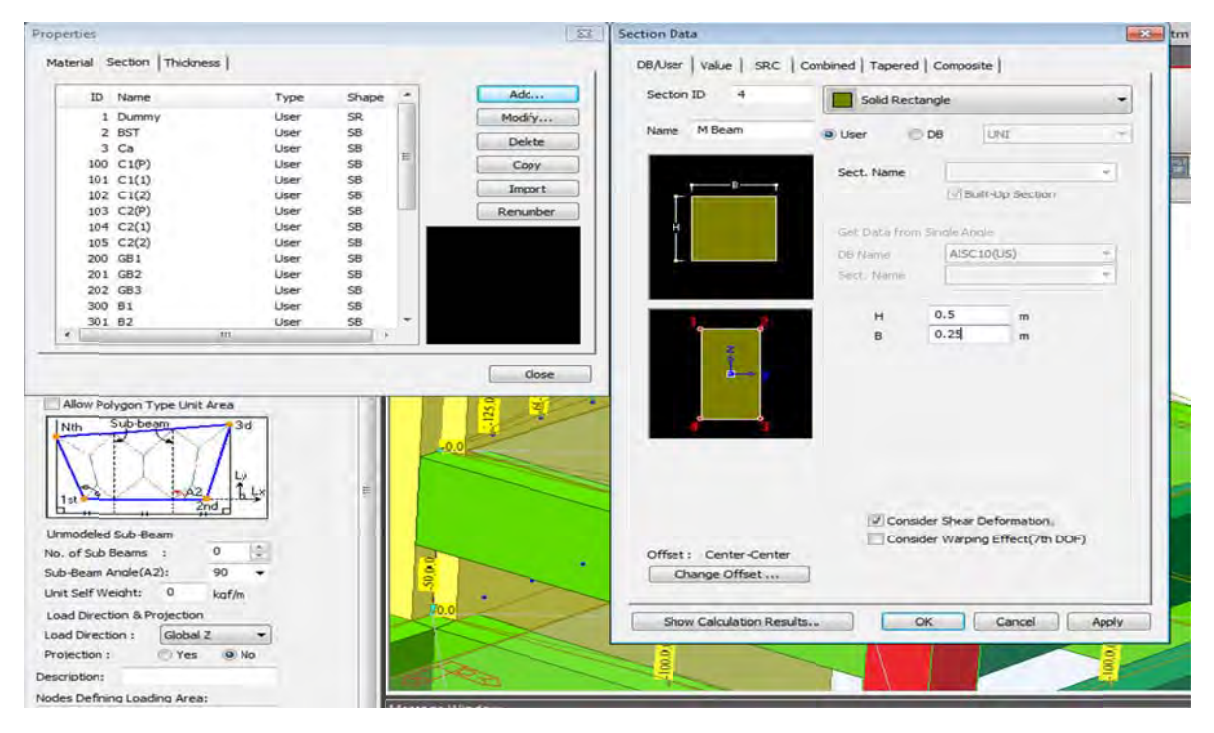

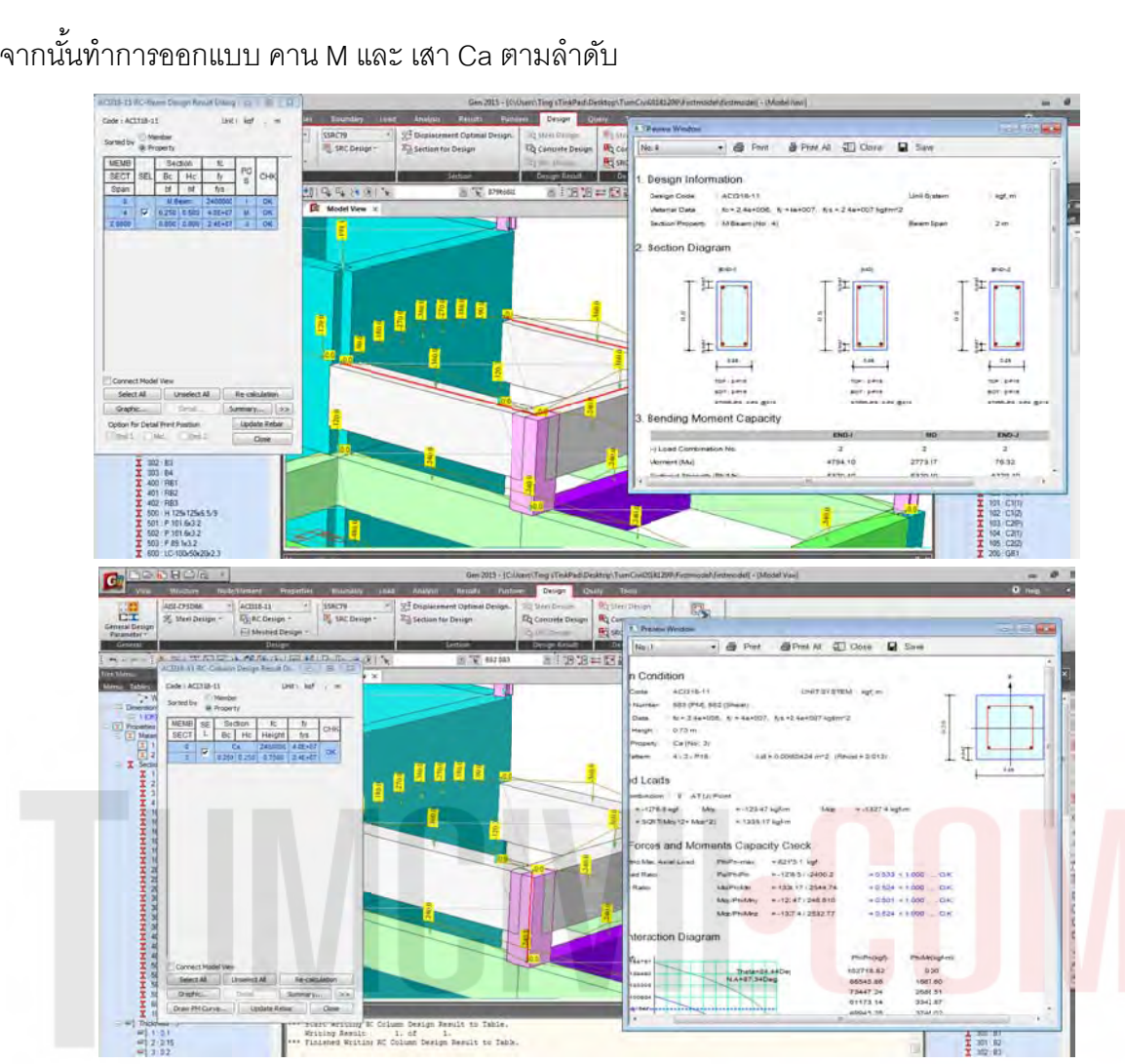

ขั้นตอนสุดท้ายตรวจสอบผนัง คสล .(Wall) ที่ได้ฝาก น้ำหนักพื้น คาน และ เสา ไปฝากไว้ ว่าปลอดภัย หรือ ไม่เป็นอันเสร็จขั้นตอนการฝากน้ำหนักโครงสร้างไว้ที่ผนัง คสล. (Wall) ั้

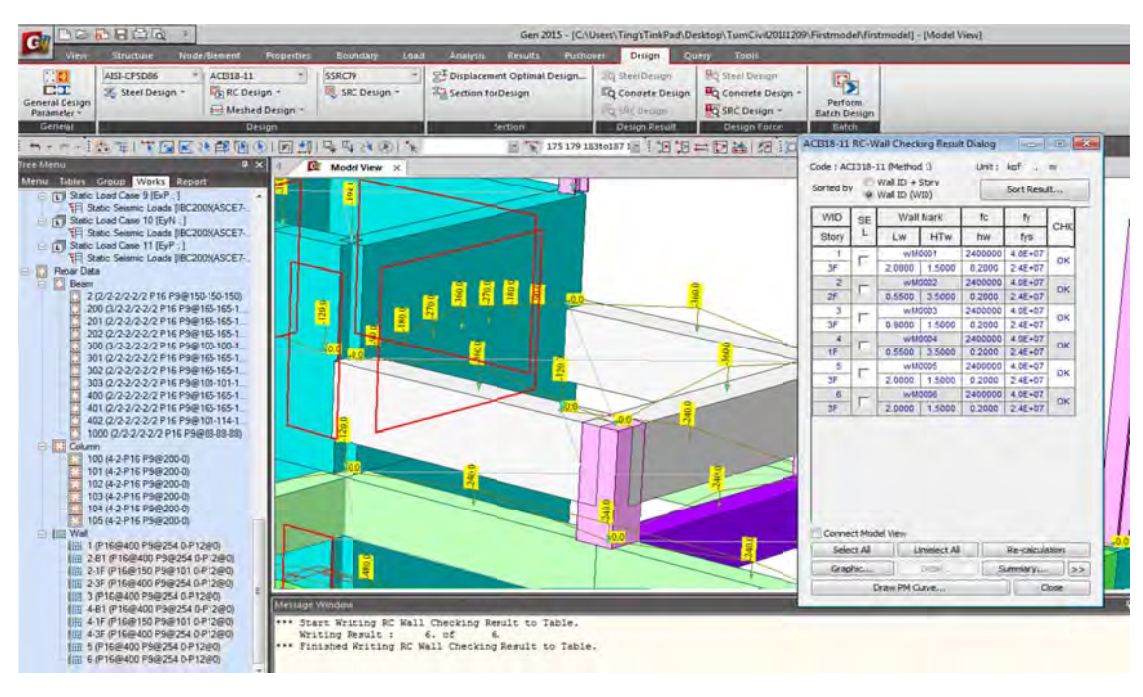

จากนั้นเปิด Design Plus และ Link ด้วย Midas Link ด้วยการดับเบิลคลิกจน Link เป็นสีเขียว (ขั้นตอน การตั้งค่าต่าง ๆ ของ Design Plus ได้แสดงในหัวข้อก่อนหน้านี้แล้ว) ี ้

midas Link

เพื่อออกแบบผนัง คสล. โดนเลือก RC. แบบ Shear Wall Combined ใน Midas Design Plus โดยทำการ ื่ เลือกใน Wall ใน Midas Gen ที่ละชั้น (ผนังทุกด้านทั้งชั้น) เพื่อเชื่อมโยงค่าไปยัง Midas Design Plus

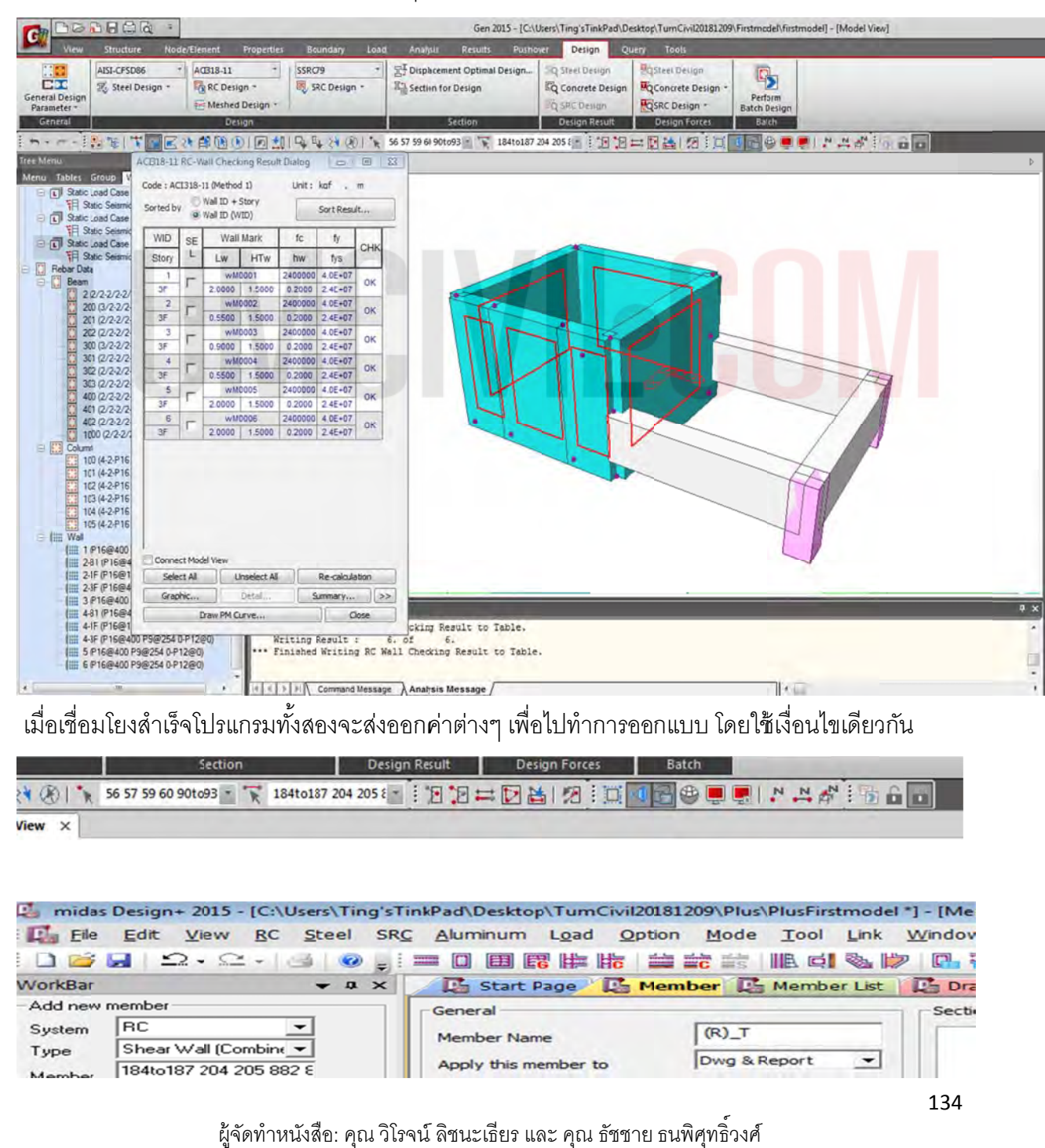

L' midas Design= 2015 - [C:\Users\Ting'sTintPad\Desktop\TumCivil2018.209\Plus\PlusFirstmodel \*] - [Member] I Fie Edit View BC Steel SRC Aluminum Load Option Mode Tool Link Window Help WorkBar Addina General Syste R ٠  $\sqrt{R}$ Member Name Shear Wall (Combini wM0001(186) Type Apply this member to Dwg & Report  $\mathcal{L}_{\mathcal{A}}$ 184to137 204 205 882 8 Member Optich. | Import Section-1 | Section-2 | Section-3 | 200 55 RC Steel SRC Aluminum **Material** The PC Despit Procedure<br>  $\begin{bmatrix}\n\mathbf{G}_B & \mathbf{R}C \\
\mathbf{G}_C & \mathbf{D}C \\
\mathbf{G}_C & \mathbf{D}C \\
\mathbf{D}C & \mathbf{D}C \\
\mathbf{D}C & \mathbf{D}C\n\end{bmatrix}$ <br>  $\begin{bmatrix}\n\mathbf{G}_C & \mathbf{R}C \\
\mathbf{D}C & \mathbf{D}C \\
\mathbf{D}C & \mathbf{D}C\n\end{bmatrix}$ <br>  $\begin{bmatrix}\n\mathbf{G}_C & \mathbf{D}C \\
\mathbf{D}C & \math$  $\overline{\phantom{a}}$  kgf/cm2  $7-40$ Concrete 4000  $\overline{=}$  kgf/cm2 Ver, Bar wM0006(185)  $7400$  $\overline{\phantom{a}}$  kgf/cm2 Hor, Bar  $\Gamma = 1$ 200  $\sqrt{1}$ Ţ, 90 .<br>Farres Length  $1.50$ Length(x)  $\overline{a}$  $1.50$ **Elli** Shear Wall  $Length(V)$  $\mathbf{m}$  $\sqrt{1.00}$  $Kx$  $1.00$ **KV**  $+1$ 55 wM0005(184) Four-wient D  $126.49$ Width (R) <u>रX - - -</u>  $\sim$  $126.49$ Height (D) *<u>ALLES AND ALLES A</u>* Determine by Cross-200 Transfer Combined Wall  $\overline{\phantom{a}}$  Index  $\overline{\phantom{a}}$  V Local Axis  $\nabla$  Dimension  $\overline{V}$  Ver. Bar  $\overline{W}$  Hor, Bar V Wall Name  $\Gamma$  Rebar Info. wM0001(18 -Basis Wall Footing (Stip)  $\frac{1}{2}$  Transfer Parallel Dir.  $x - 2r$  $\overline{[0r\gamma]}$  $\overline{\Xi}$ E Buttress Text Size: 10.00 cm Stair<br>
Stair<br>
F. Retaining Wall<br>
E. Retaining Wall<br>
E. Stab Table<br>
T. Stab Table  $\sqrt{\Delta N}$ Trans. Angle Calculation Result P-M Curve MOMENT CAPACITY Direction-X Direction-Y Check tem Remark E E Batch Wal 2. Smart Design Option<br>Building Data Setting<br>2. Building Data Setting Deta\_ns Mc (tont m) D. midas Design+ 2015 - [C:\Users\Ting'sTinkPad\Desktop\TumCivil20181209\Plus\Plu D File View RC **Steel SRC** Edit Aluminum Load Option Mode т K š 国民性的 諚 O 里 0  $\frac{1}{2}$ ÷ Start Page La Member Œ **WorkBar** E  $\mathbf{\mathfrak{p}}$  $\times$ Me Add new member General RC ٠ System  $(R)$  T **Member Name** Shear Wall (Combine ▼ Type Dwg & Repg Apply this member to 184to187 204 205 882 8 Member Option... Import Section-1 | Section-2 | Section-3 | **BC** Steel **SRC** Aluminum Material

ทำการ Import เพื่อรับค่าจาก Midas Gen 2015 มาออกแบบต่อใน Midas Design Plus ื่

ทำการตั้งชื่อใหม่(ตามชอบ)เพื่อให้สอดคล้องกับตำแหน่งและชุดการออกแบบ (ใน ตย.ใช้เป็น Top Roof ั้ \_B สำหรับผนังต<sub>ิ</sub>อนล่าง และ Top Roof \_T สำหรับผนังท่อนบน )

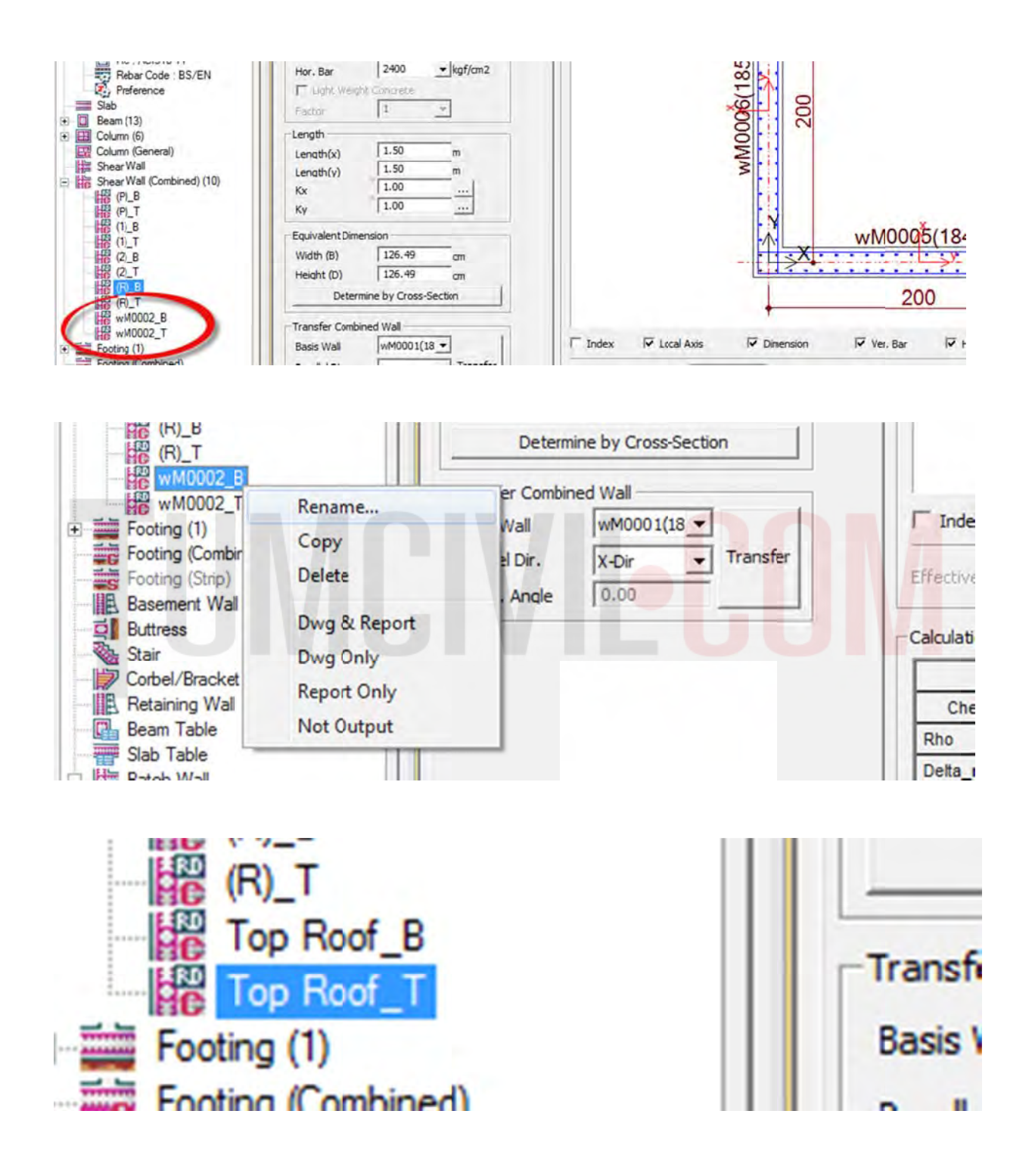

น2015 E. midas Design - 2015 - ICAUsers\Ting'sTinkPad Desktop\TumCivil20181209\Plus\PlusFirstmodel" | - [Member] E Be Edt vew BC Steel SRC Alumnum Load Option Hode Tool Link Window Heb  $\begin{array}{|c|c|c|c|c|}\hline \text{MMDUQE(184)} & \text{QNLOUDE(185)}\\ \hline \text{MMN} & \text{MMDUQE(184)} & \text{QNLOE(185)}\\ \hline \end{array}$ Procession<br>System RC<br>Type Shear Wall (Combine = 1<br>Member 1894-0187 204 205 882 E  $\frac{126.49}{126.49}$  or Wdth (B) Determine by Cross-Section  $\rightarrow$ 200 Dplice. | Import Transfer Combined Wall -Transfer Combined Wall<br>
Bass Wall (w<sup>WOOD</sup>1(18 <del>x)</del><br>
Parallel Dir. (x-Dir x) Transfer<br>
Trans. Andle (0.00)  $\Box$  Index  $\Box$  Local Axis  $\overline{\mathbf{v}}$  Direnson Ver. Bar V Hor, Bar Vial Nime F Rebar Info.  ${\sf RC} = \begin{bmatrix} {\sf SRed} & {\sf J} \ {\sf SRC} & {\sf J} \ {\sf Ahmirum} \end{bmatrix}$  $\int \overline{\Omega} e^{-\frac{1}{2}}$  $\begin{tabular}{|c|c|c|c|} \hline \rule{0.2cm}{.5cm} \multicolumn{2}{|c|}{\textbf{Text Size}:} & \multicolumn{2}{|c|}{\textbf{To.00}} & \emph{gn} \\ \hline \end{tabular}$  $m_{\rm 1000}$ P-M Curve CalculationResult MOMENT CAPACITY Director-X Director-Y<br>ED61% 2061% 1 Check Pho\_mex+6. Rho asce<sup>1</sup> Defa\_na 1.000 1.000 0.697  $-9.410$ 9435 36  $\overline{\mathbf{u}}$ 1621<br>76.35  $1621$ Phi Po (bof 1621  $\overline{1}$  $-1075$ 1078 PNCMin (bn  $232$ OK(0.009)<br>OK(0.009) PUPIL P **MoPhi** M 621,1078  $\overline{16}$ SHEAR C 30 M0004(18) Smax (cn) by cLCB10 M (lont.m)  $74.79$ **hi\_Vn** (b Phi, I  $+500$ 777 T ï ï Ŧ T Check(FS) Report.  $Apply(F)$ Creating midas Design+ data<br>Creating midas Design+ data has been completed

ทำการตรวจสอบผนัง คสล.โดยคำสั่ง Check / ทำรายการคำนวณผนัง คสล.ด้วยคำสั่ง Report

จากนั้นเขียนแบบโดยเลือกที่คำสั่ง Drawing และ ส่งออกไปยัง โปรแกรม Auto CAD ให้เ<mark>ป็นนามสกุล</mark> .dwg โดยใช้คำสั่ง Save As เพื่อทำแบบเป็นอันเสร็จขั้นตอน ั่ั้

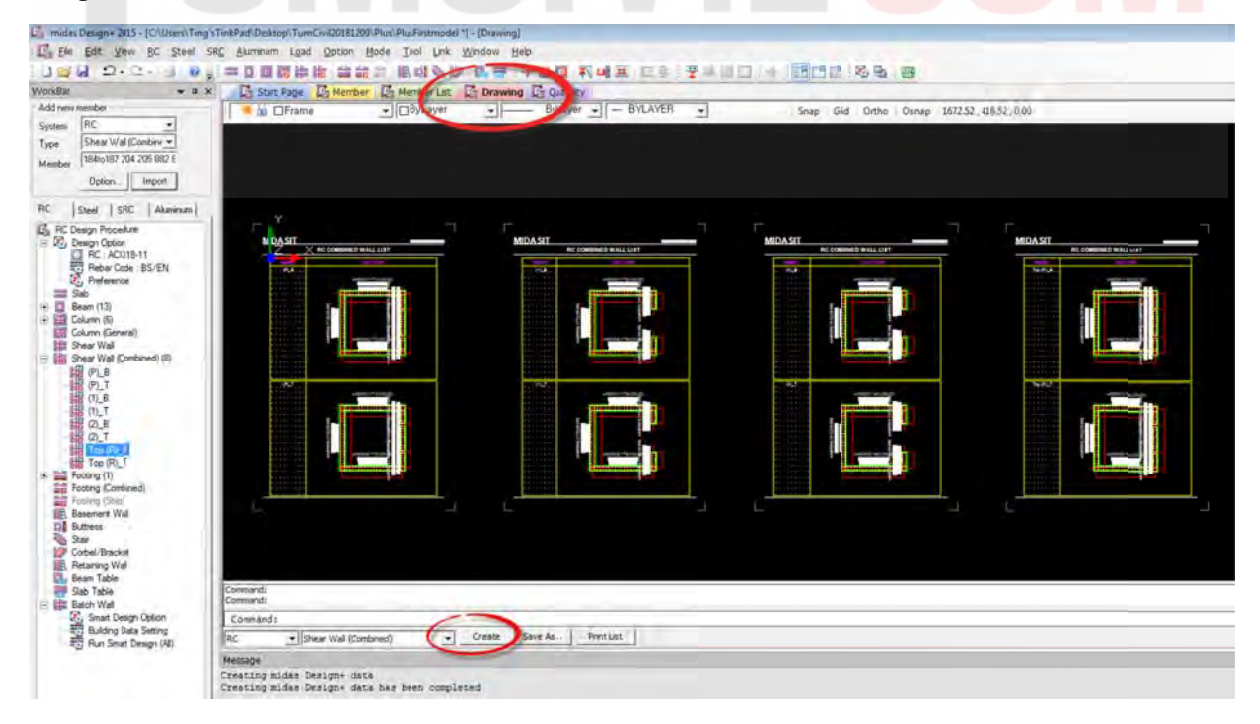

#### **5) คํา าสั่งวเค ร ราะห แบ บ Eigen nvalue A Analysis ์**

คำสั่งวิเคราะห์แบบ Eigenvalue Analysis เป็นคำสั่งที่ใช้วิเคราะห์โครงสร้างเพื่อคำนวณค่าคาบการสั่น คำสั่งวิเคราะห์แบบ Eigenvalue Analysis เป็นคำสั่งที่ใช้วิเคราะห์โครงสร้างเพื่อคำนวณค่าคาบการ<br>และรูปร่างโหมดธรรมชาติของการสั่นไหวของโครงสร้าง(หน่วยเป็นวินาที) การวิเคราะห์จะต้องพิจารณา รวมการตอบสนองจากหลายโหมดโดยจำนวนโหมดที่พิจารณาจะต้องเพียงพอที่จะทำให้ผลรวมของ น้ำหนักประสิทธิผลเชิงโหมด (Effective Modal Weight, or Modal Weight Participation) มีค่าไม่น้อย กว่าร้อยละ 90 ของน้ำหนักประสิทธิผลทั้งหมดของอาคาร (มยผ. 1302 หน้าที่ 64) โดยค่าดังกล่าวสามารถ ทำได้ตามขั้นตอนต่อไปนี้ที่คำสั่ง Analysis / Eigenvalue / ั้ ื่

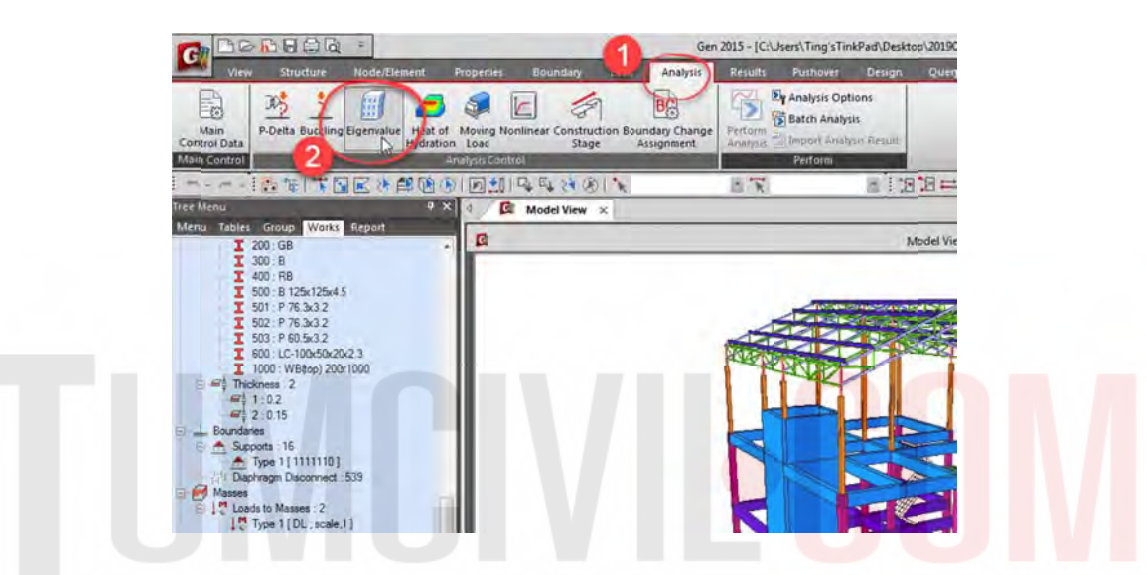

ให้กำหนด Number of Frequencies = 30 และ กดปุ่ม "OK" หากค่า Modal Weight Participation มีค่า น้อยกว่าร้อยละ 90 ให้กำหนด Number of Frequencies เพิ่มขึ้นจนกว่าจะมากว่าร้อยละ 90 ึ้

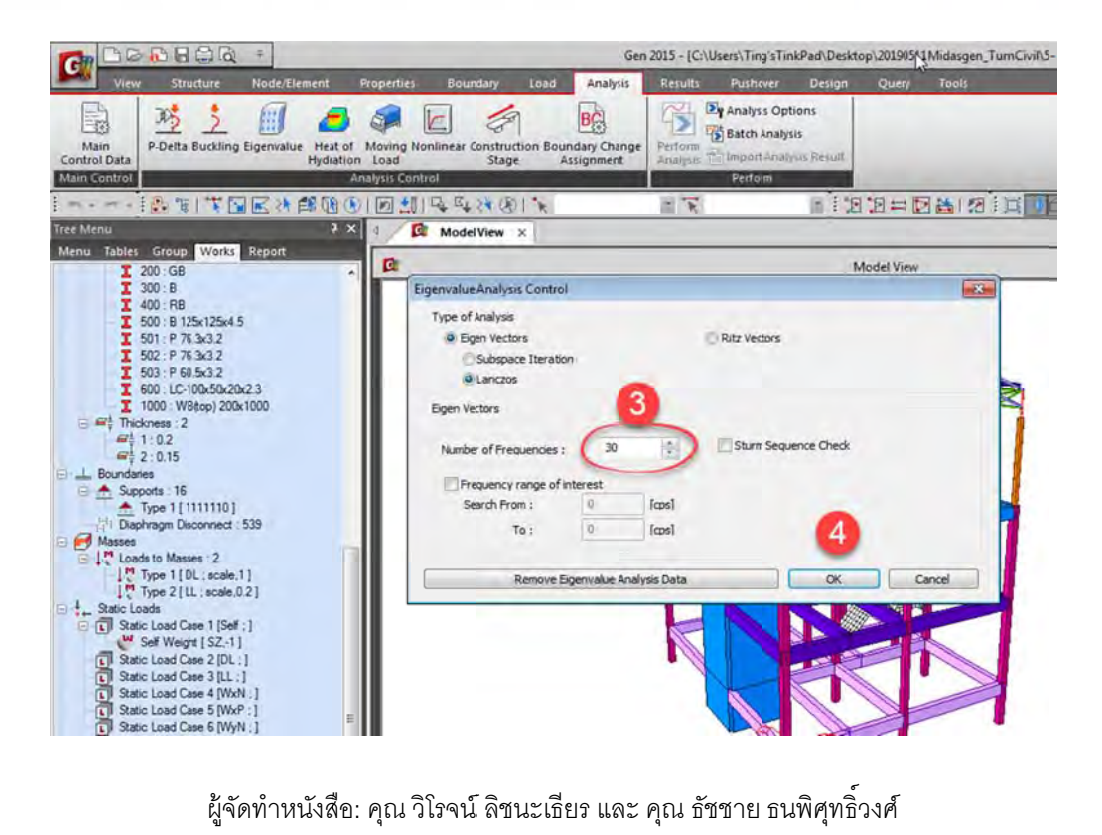

138

จากนั้นใช้คำสั่ง Perform Analysis เพื่อทำการตรวจสอบ และ วิเคราะห์ ื่

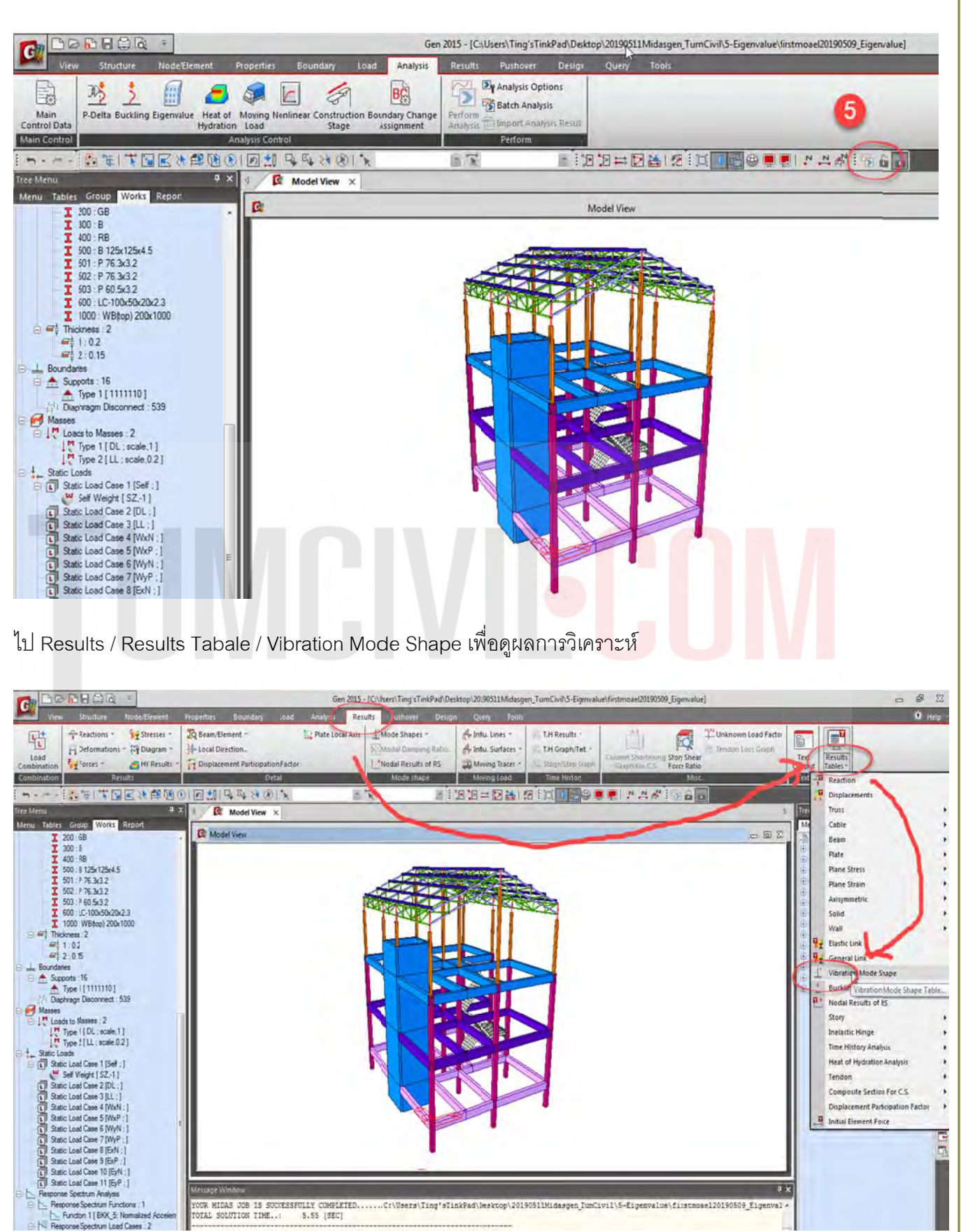

จากตารางค่าไม่น้อยกว่าร้อยละ 90 ของน้ำหนักประสิทธิผลทั้งหมดของอาคาร Mode Shape UX 90% อยู่ ที่ Mode ที่ 28 และ Mode Shape UY 90% ที่ 23 ค่าที่ได้สามารถนำไปใช้เพื่อการวิเคราะห์แรงลมที่กระทำ กับโครงสร้างแบบ Flexible Structure และ แรงแผ่นดินไหวแบบ Response Spectrum วิธี CQC ได้ต่อไป ํ ้ ื่

## **MODAL PARTICIPATION MASSES PRINTOUT**

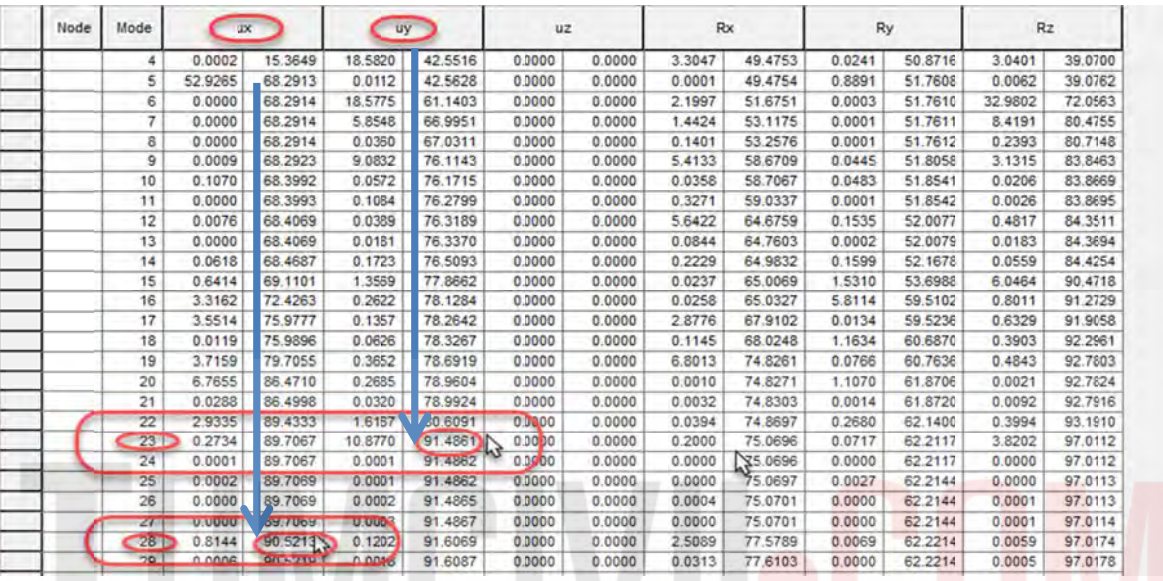

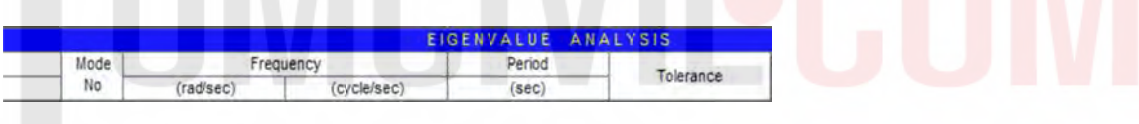

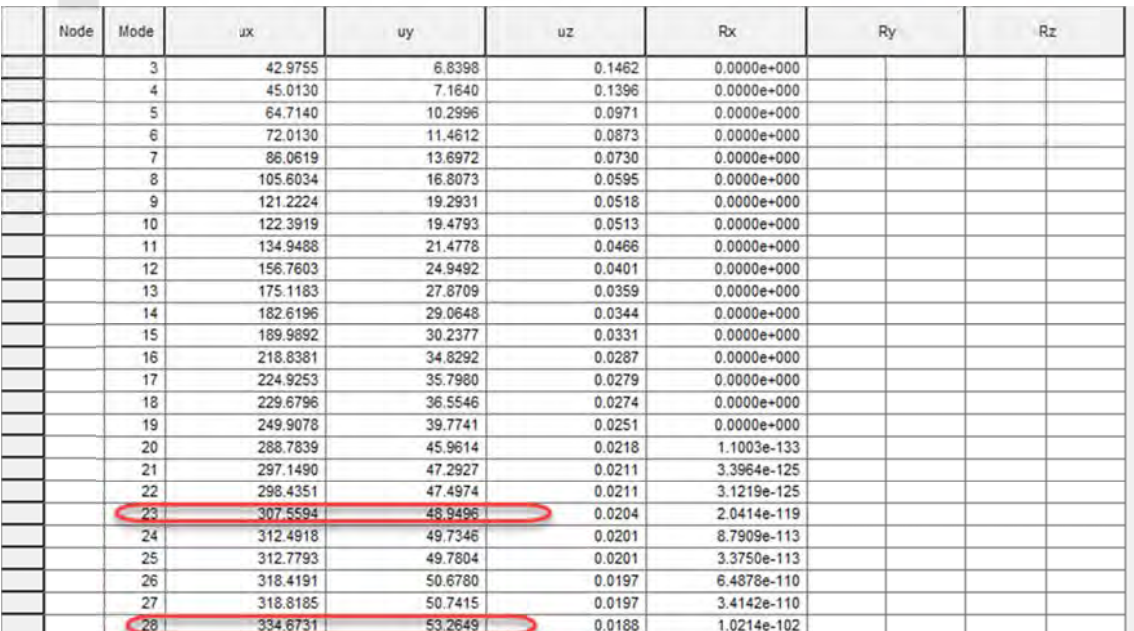

## X-Natural Frequency(Mix): Y-Natural Frequency(Miy):

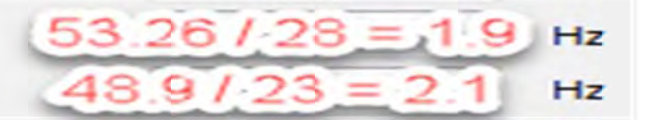
# WELL BEGUN IS HALF DONE"<br>
THANK YOU THANK YOU

ผู้จัดทำหนังสือ: คุณ วิโรจน์ ลิชนะเธียร และ คุณ ธัชชาย ธนพิศุทธิ์วงศ์

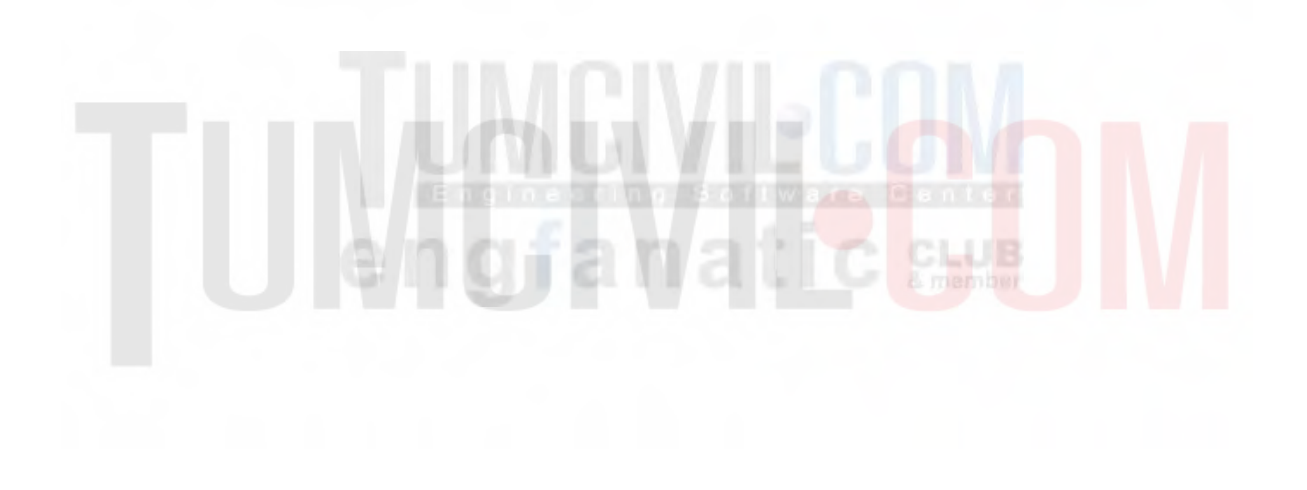

# **ภาคผนวก ก. เอกสารประกอบ**

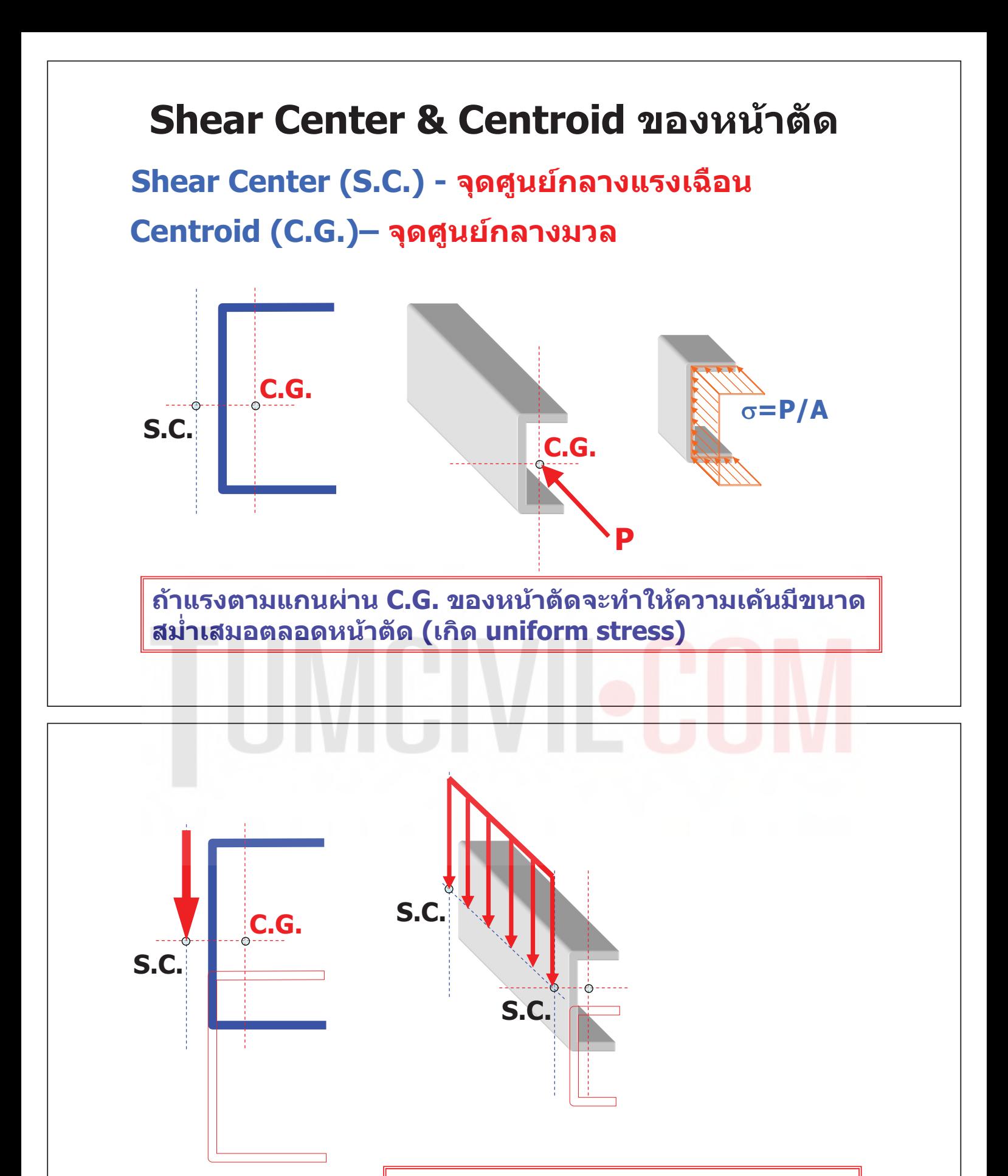

ี่ถ้าแรงกระทำผ่าน S.C. จะทำให้ ิ<br>การแอ่นตัวของคาน เป็นปกติ (อยู่ในระนาบเดียวกับแรงกระทำ)

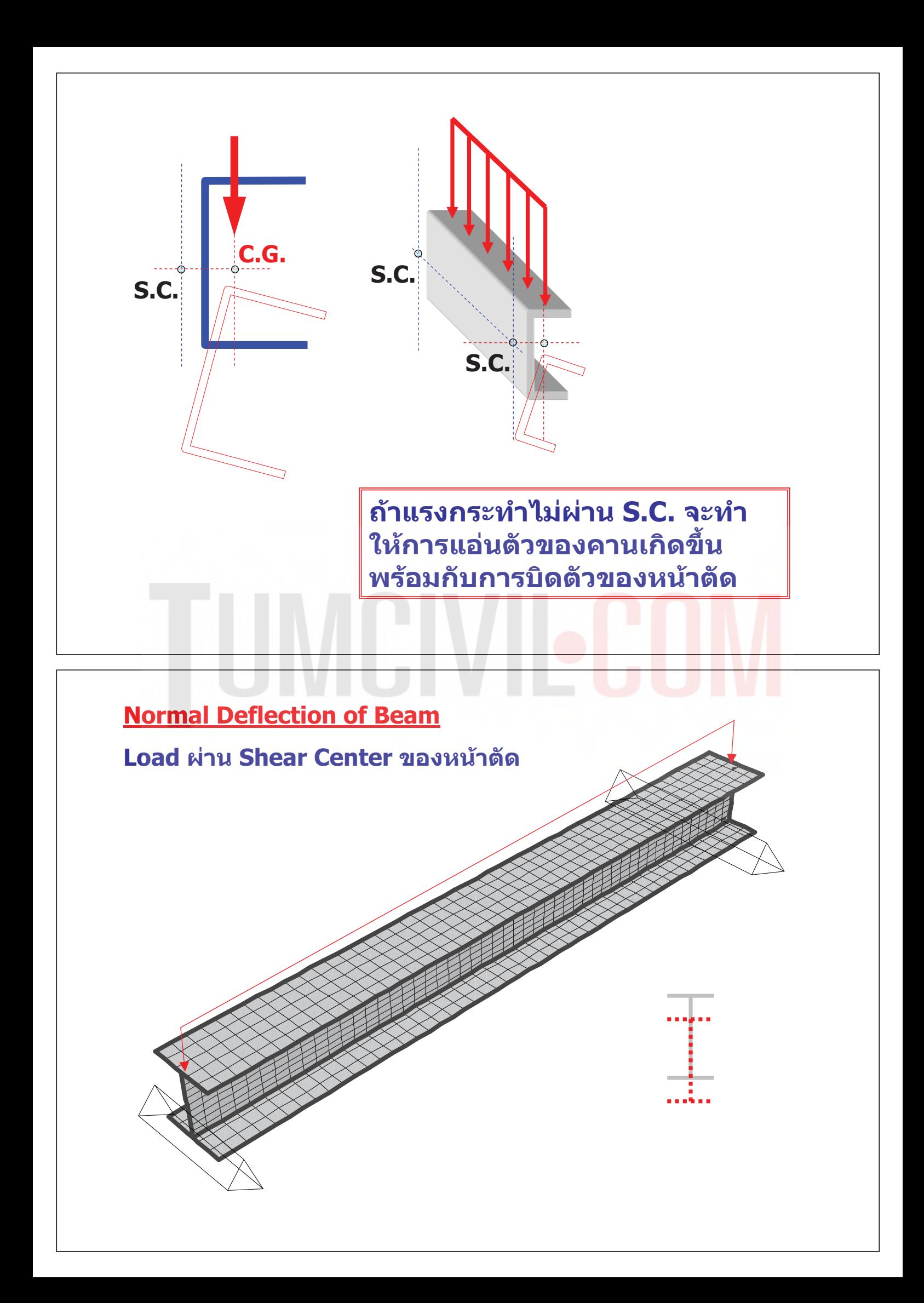

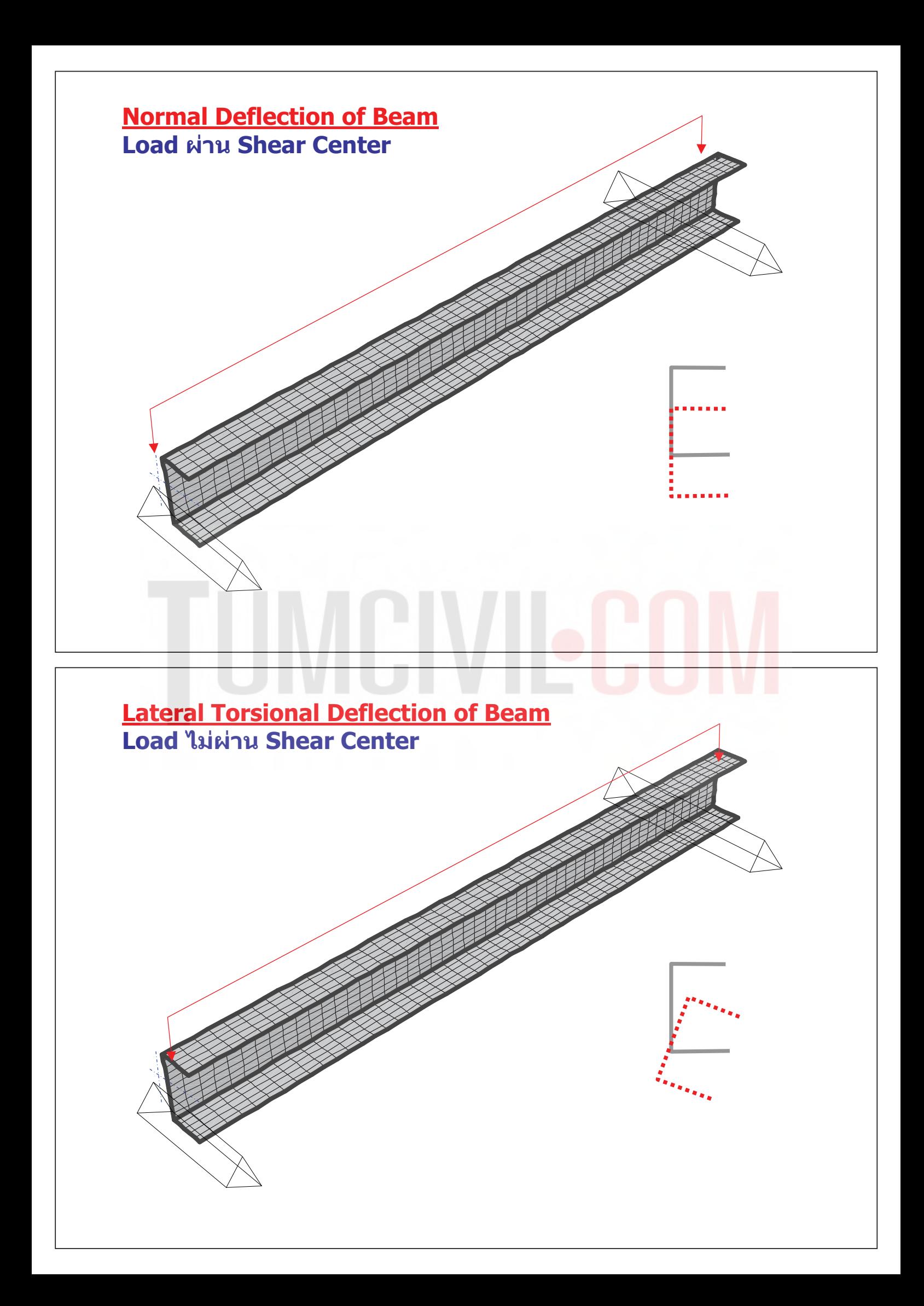

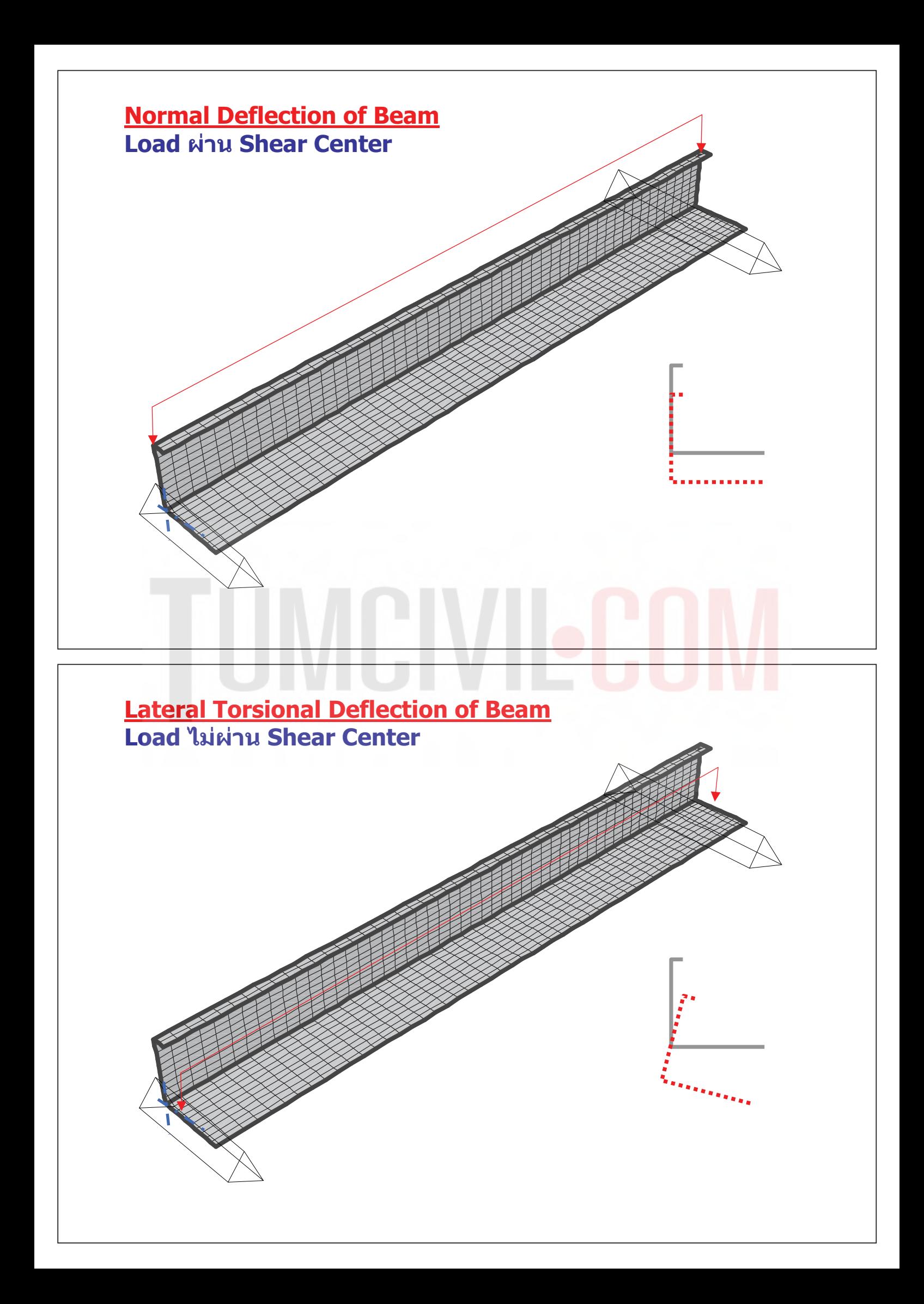

# วิธีคำนวณหา C.G. ของหน้าตัด

# **เคยเรียนมาแล้ว ในหลายวิชา เช่น Engineering Statics, Mechanics of Materials เป็นต้น**

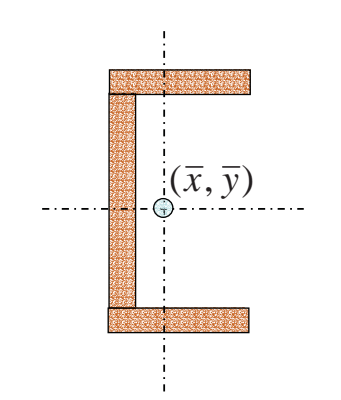

$$
\left(\sum_{i=1}^{N} A_i\right) \overline{x} = \sum_{i=1}^{N} (A_i x_i)
$$

$$
\left(\sum_{i=1}^{N} A_i\right) \overline{y} = \sum_{i=1}^{N} (A_i y_i)
$$

# วิธีคำนวณหา S.C ของหน้าตัด

# 1. สำหรับหน้าตัดที่มีแกนสมมาตร(หรือปฏิสมมาตร) 2 แกน S.C. จะมีตำแหน่งเดียวกับ C.G. ของหน้าตัด ี่ชื่งก็คือตำแหน่งกึ่งกลางของหน้าตัดนั่นเอง

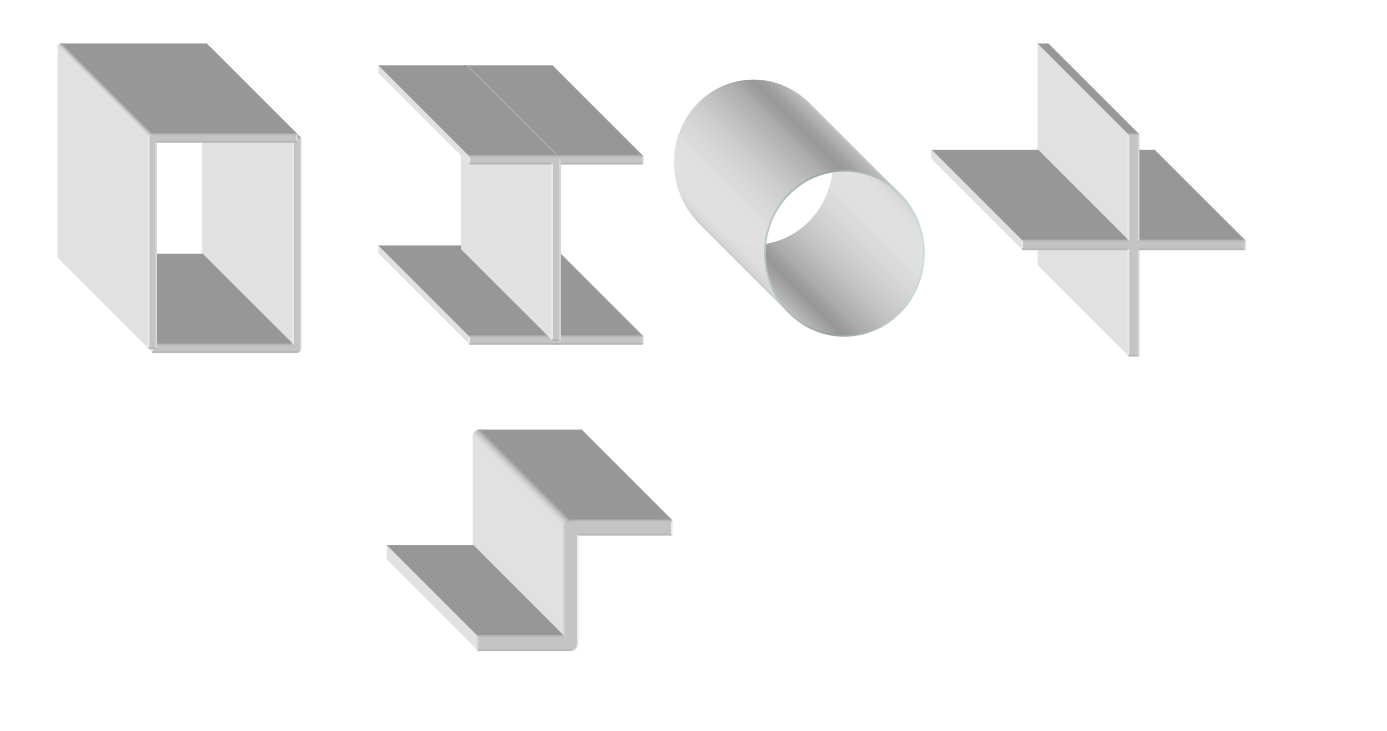

# วิธีคำนวณหา S.C ของหน้าตัด

 $\frac{1}{d}$ 

2. สำหรับหน้าตัดที่มีแกนสมมาตร 1 แกน  $\mathbf{S}.\mathbf{C}.$  จะอยู่บนแกนสมมาตรนั้น และสามารถคำนวณ ระยะที่ เหลือได้จากสูตรที่ให้ไว้สำหรับรูปตัดแต่ละประเภท

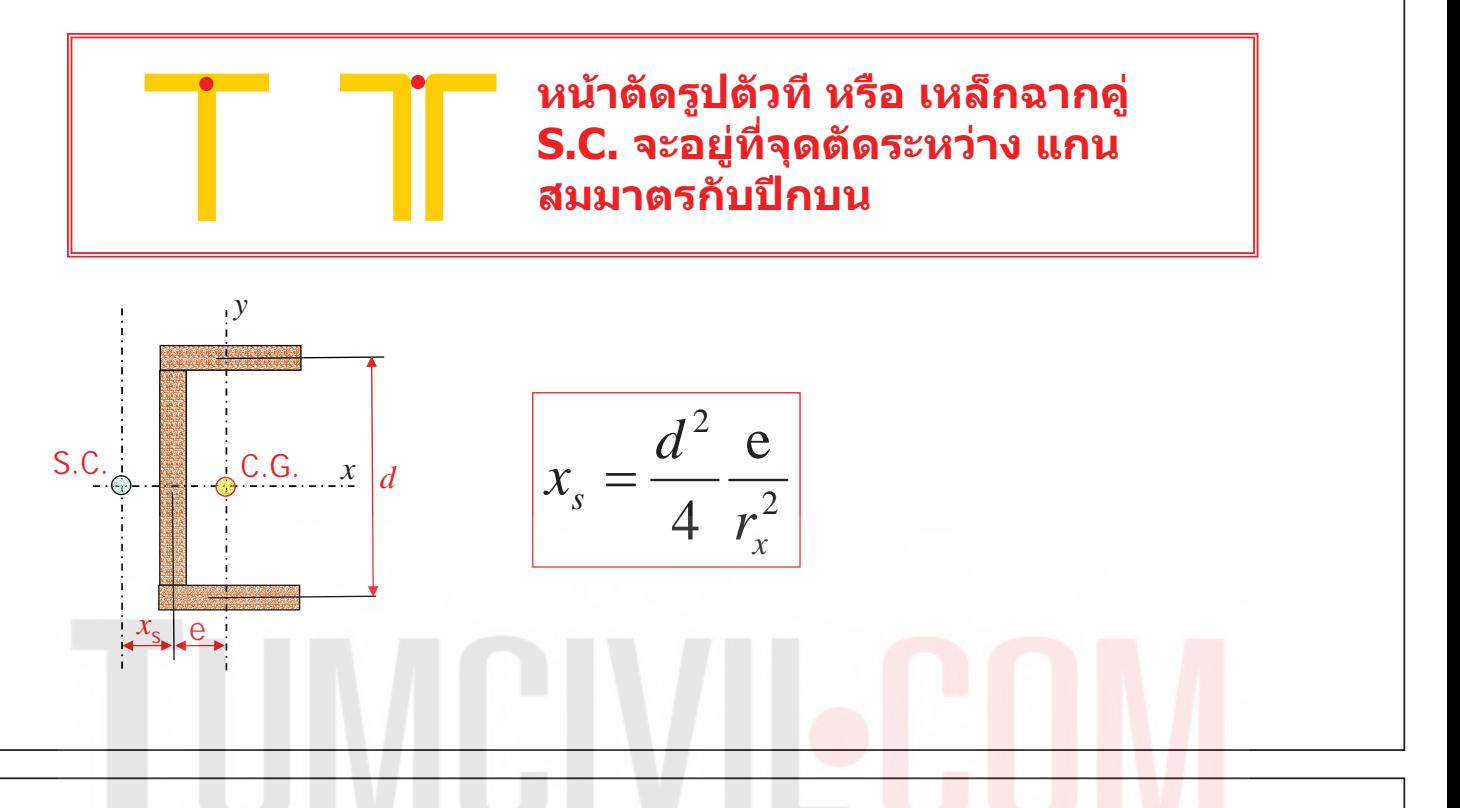

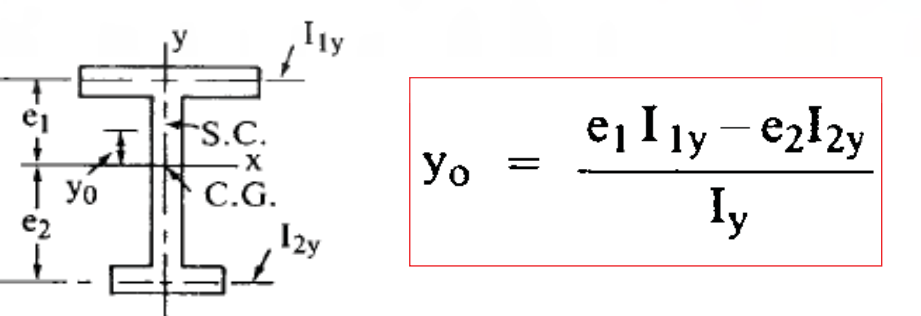

3. สำหรับหน้าตัดที่ไม่มีแกนสมมาตรเลย สามารถคำนวณได้จากสูตรที่สำหรับรูปตัดแต่ละประเภท <u>เช่น</u>

> หน้าตัดเหล็กฉากขาไม่เท่ากัน S.C. จะอยู่ที่ จุดตัดระหว่างขาของเหล็กฉากทั้ง 2 ด้าน

ขออนุญาตท่าน อจ.โย่ง ครับผม...ขอร่วมเสริมแรงอีกนิดครับ...Centroid หรือ Geometric Center...เบื้องต้นมองไปที่ระบบที่เกี่ยวเนื่องกับ Plane(2D) เช่น รูปทรง/หน้าตัด ลฯ...ส่วน ืÊ ืÉ Center of Mass เปื้องต้นมองไปที่ระบบที่เกี่ยวเนื่องกับ Space(3D) เช่น การกระจายมวล(เป็น ืÊ ืÉ ต้นว่า นำไปประยุกต์ในกับกรณีที่เป็นตำแหน่งของต้นกำเนิดแห่งแรงเฉือย อันเนื่องมาจากผลของ ืÉ แรง Simulate Force ที่เกิดจากการกระจายของแรง Base Shear อันเนื่องมาจาก EQ. ืÉ

# **Advanced Application 2**

**Seismic Design for Reinforced Concrete Building** 

# **Seismic Design for Reinforced Concrete Building**

# **Overview**

This example problem is meant to demonstrate the design of a Reinforced Concrete building structure subjected to floor loads, wind loads and seismic loads.

# **Description**

Seismic Design Data

- Dual system (special reinforced concrete structural walls with special moment frame) in the transverse direction
- Special moment frame in the longitudinal direction
- Assigned to a high seismic zone

# **Methodology**

- Response spectrum analysis
- P-Delta analysis

# **Model**

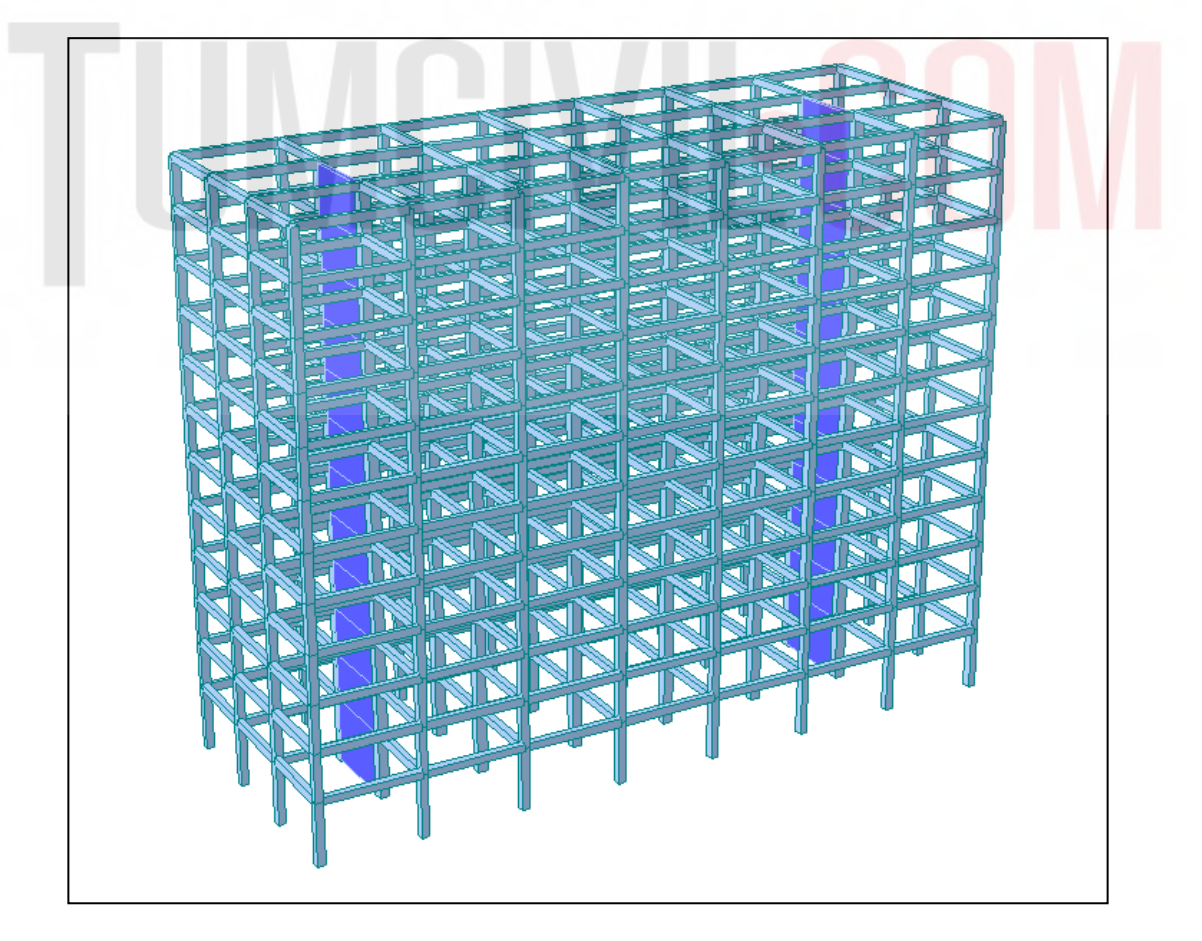

*Figure 1 : Reinforced Concrete Building Model* 

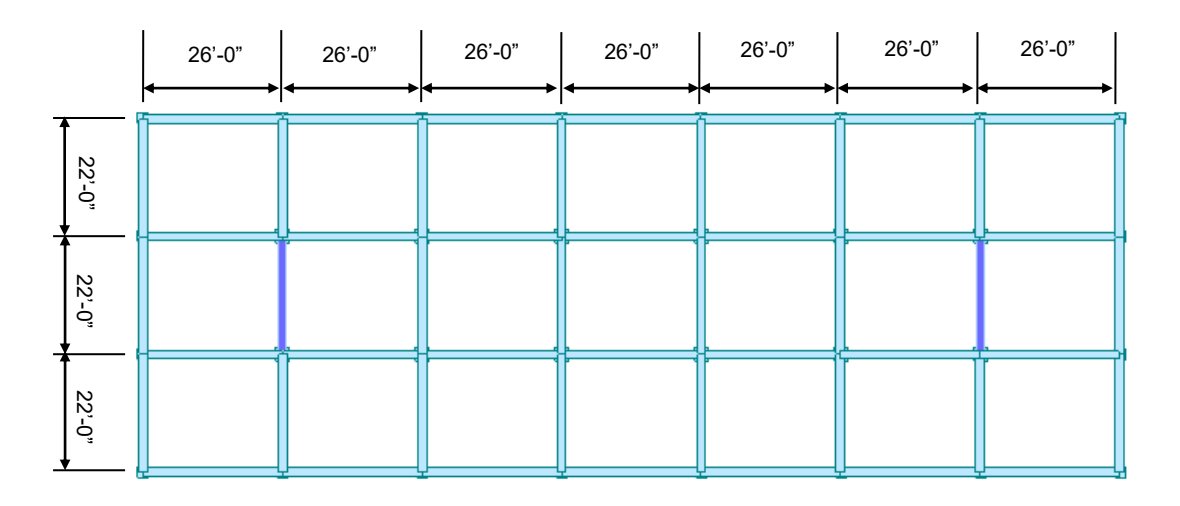

*Figure 2 : Typical Floor Plan* 

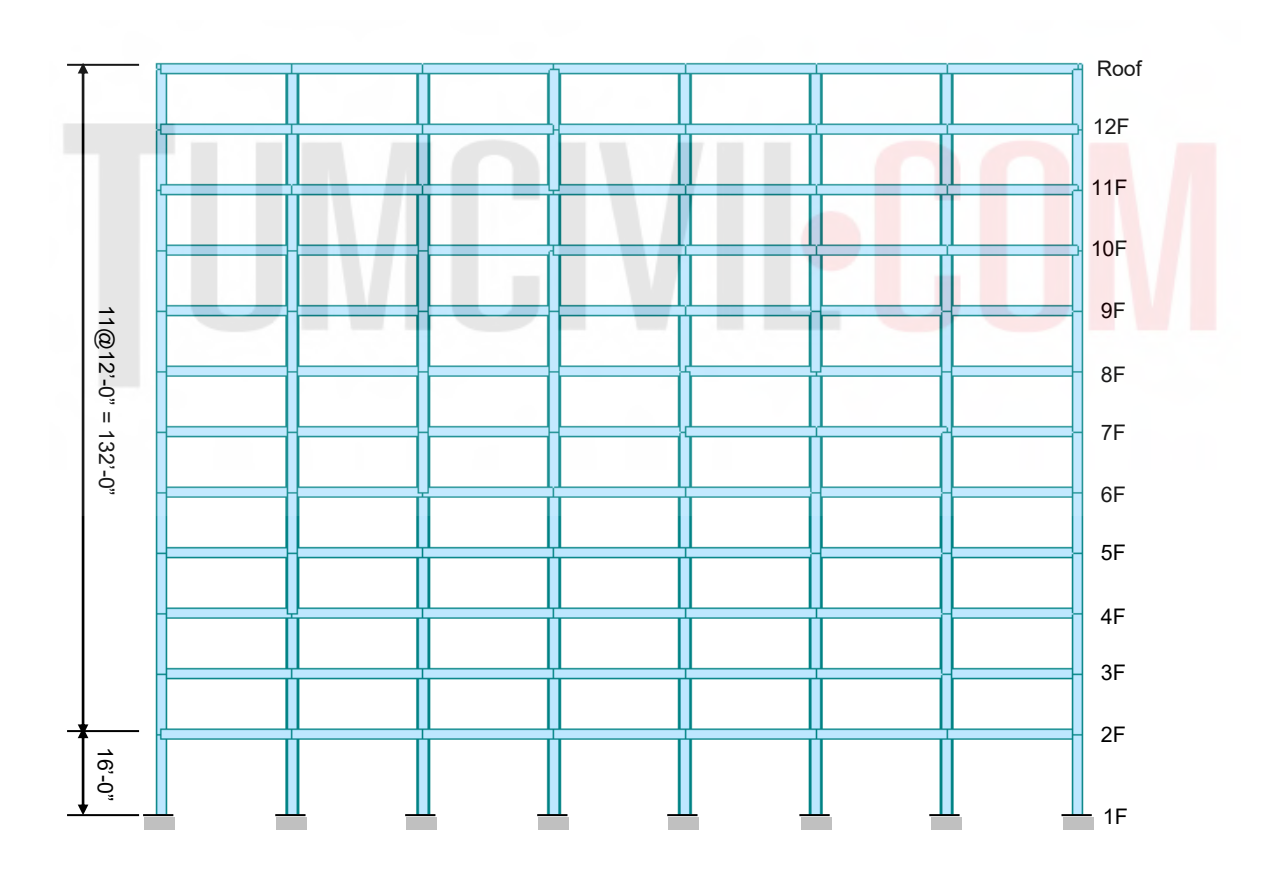

*Figure 3 : Longitudinal Section* 

# **Design Procedure**

# **1. Material & Section Properties Input**

## **Material**

- Concrete fc' =  $4,000$  psi
- Reinforcement fy =  $60,000$  psi

## Section

- Edge columns  $24 \times 24$  in.
- Interior columns  $30 \times 30$  in.
- Beams  $20 \times 24$  in.
- Walls 18 in. (In-plane & Out-of-plane)

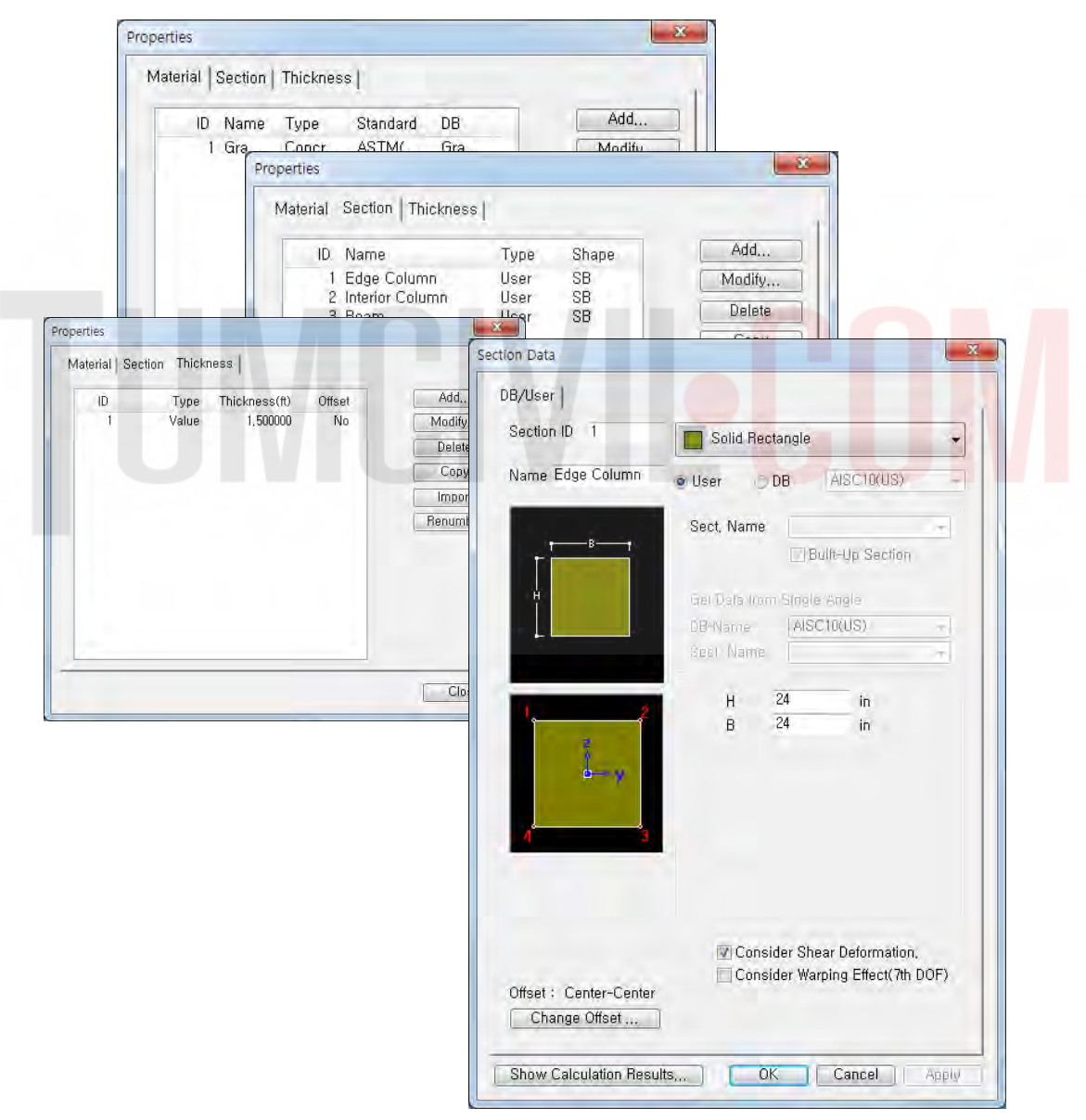

*Figure 4 : Material & Section Properties Input*

### **2. Create Model**

Units : Length > ft  $\triangleq$ Set UCS to X-Y Plane Origin : 0, 0, 16 Change View Direction  $>$  (on)  $OK$ Set Line Grid  $-$  Add Grid Name = 2F X-Grid Lines  $\begin{array}{|c|} \hline \quad \text{Add} \quad \quad \end{array}$ Relative  $>$  (on)  $OK$ '7@26' Y-Grid Lines Add Relative  $>$  (on) '3@22'  $\boxed{\phantom{1}}$  OK  $\overline{\text{OK}}$  Add/Modify Grid Lines Define Grids  $OK$ E. Line Grid, Line Grid Snap (toggle on) Define Grids-(Model View)  $\overline{\mathbf{z}}$ Point Grid Line Grid None Current Grid: Add odify Grid Lines Delete d Name : 2F Modify Grid Lines Y-Grid Lines Copy  $\begin{array}{c} 1 \\ 26 \\ 26 \\ 26 \\ 156 \\ 182 \\ 26 \\ \end{array}$  $\begin{pmatrix} 22 \\ 44 \\ 66 \\ 22 \end{pmatrix}$  $\overline{E}$  $OK$ Apply Close  $\mathbb{R}$ ū Add | Modify | Del | Del All | Add | Modify | Del | Del All  $OK$ Cancel Grid Lines  $- x$ Absolute C Relative Lines: 7@26 Example ( -5,0, -3,5, 4, 6@3 (Ex : 5@3 results in 5 grid lines at the spacing of 3) OK Cancel

*Figure 5 : Create Grid Lines* 

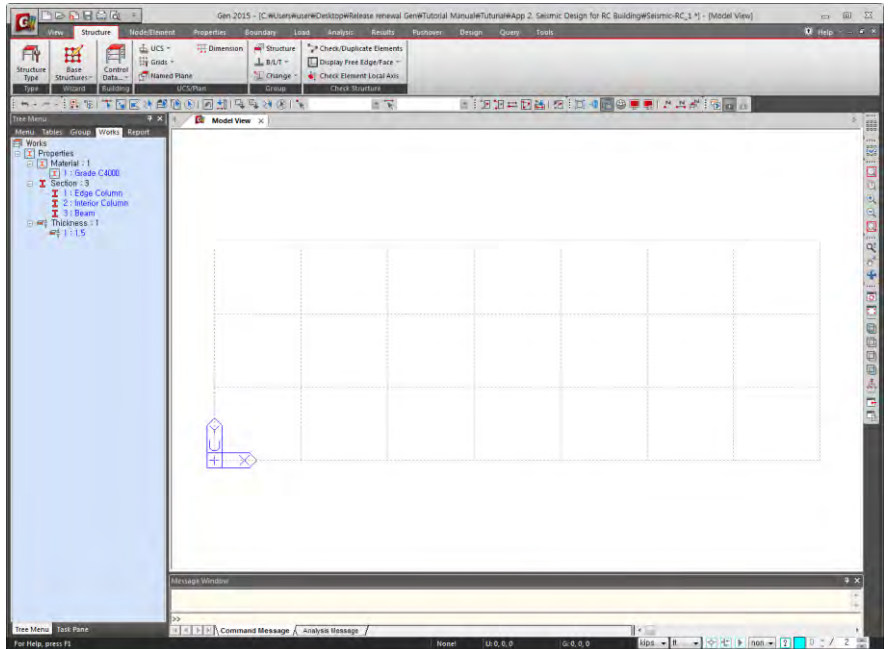

*Figure 5 : Grid Lines in X-Y Plane* 

# **Generate Floor Plan**

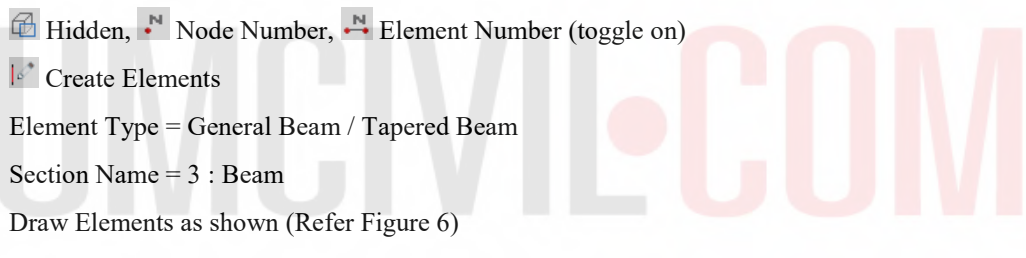

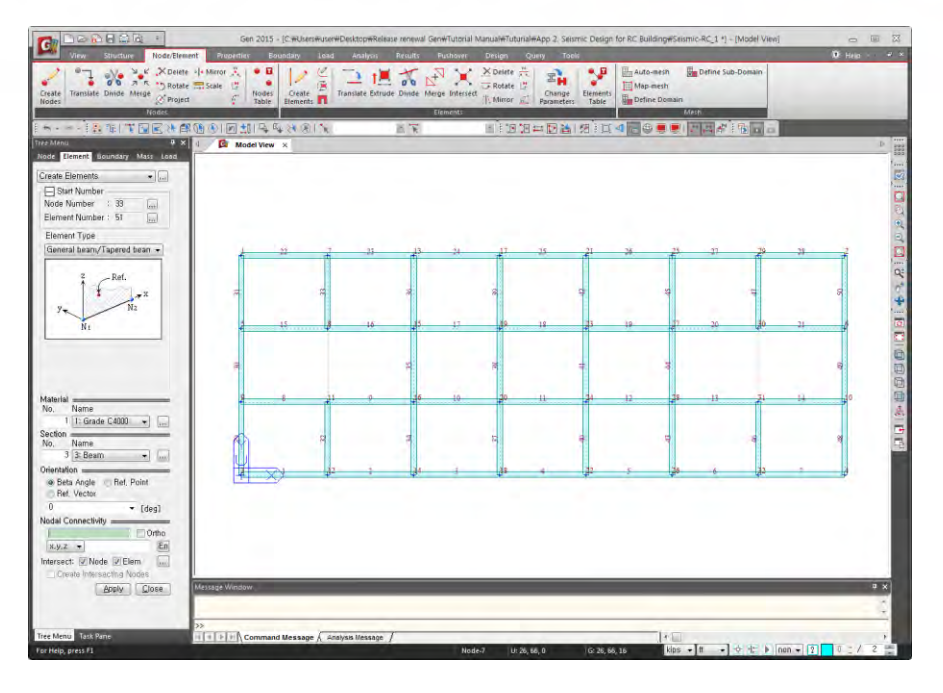

*Figure 6 : Floor Plan* 

#### **Generate Columns**

**LG** Change to GCS

**Select All** 

Extrude Element

 $Node \rightarrow Line Element$ 

Reverse  $I-J$  > (on)

Element Type = Beam

Material = 1 : Grade C4000

Section =  $1:$  Edge column

 $d_x$ ,  $d_y$ ,  $d_z = 0$ , 0, -16

Apply

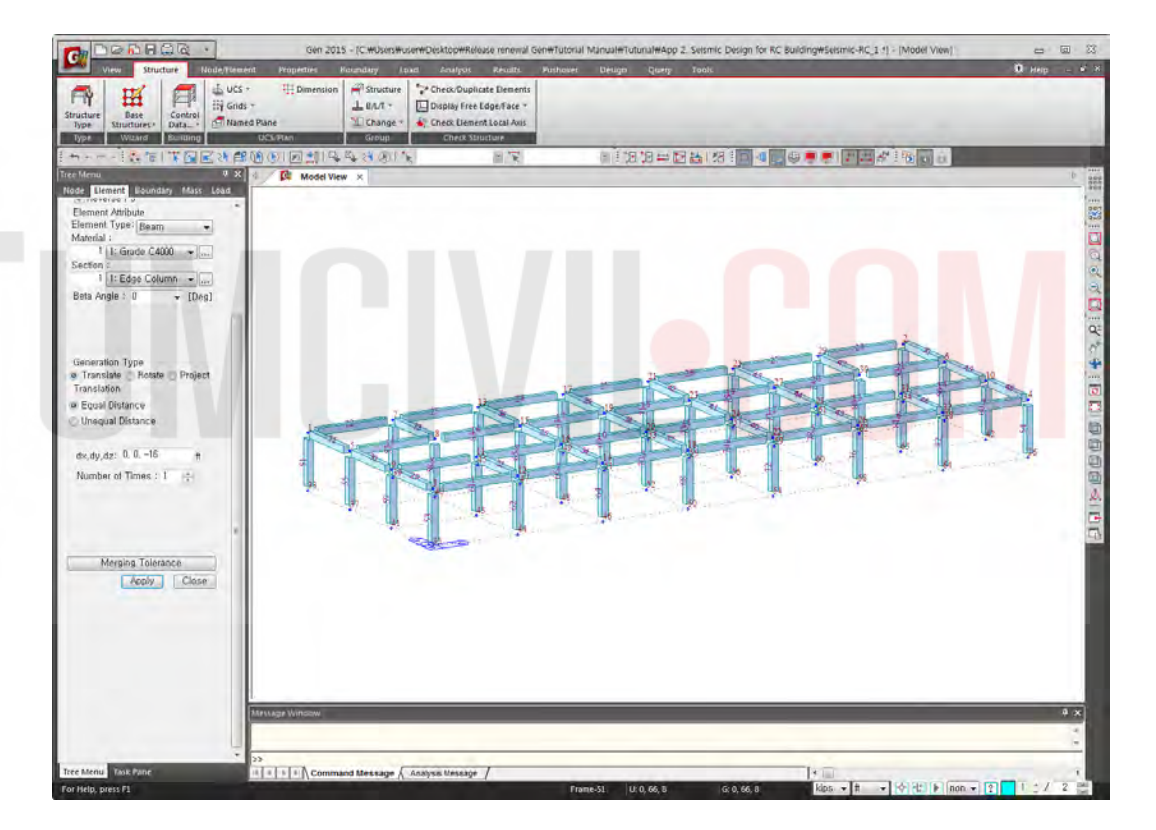

*Figure 7 : Generate Columns* 

## **Change Properties of Interior Columns**

 $Work > Properties > Section : 1 : Edge column = Active$ 

 $\Box$  Display > Property > Property Name > (on)  $OK$ 

Isometric View (Refer Figure 8)

 $Top View >$  Select Window > Select Interior Columns

 $Work > Properties > Section = 2: Interior column$ Drag & Drop (Refer Figure 9)

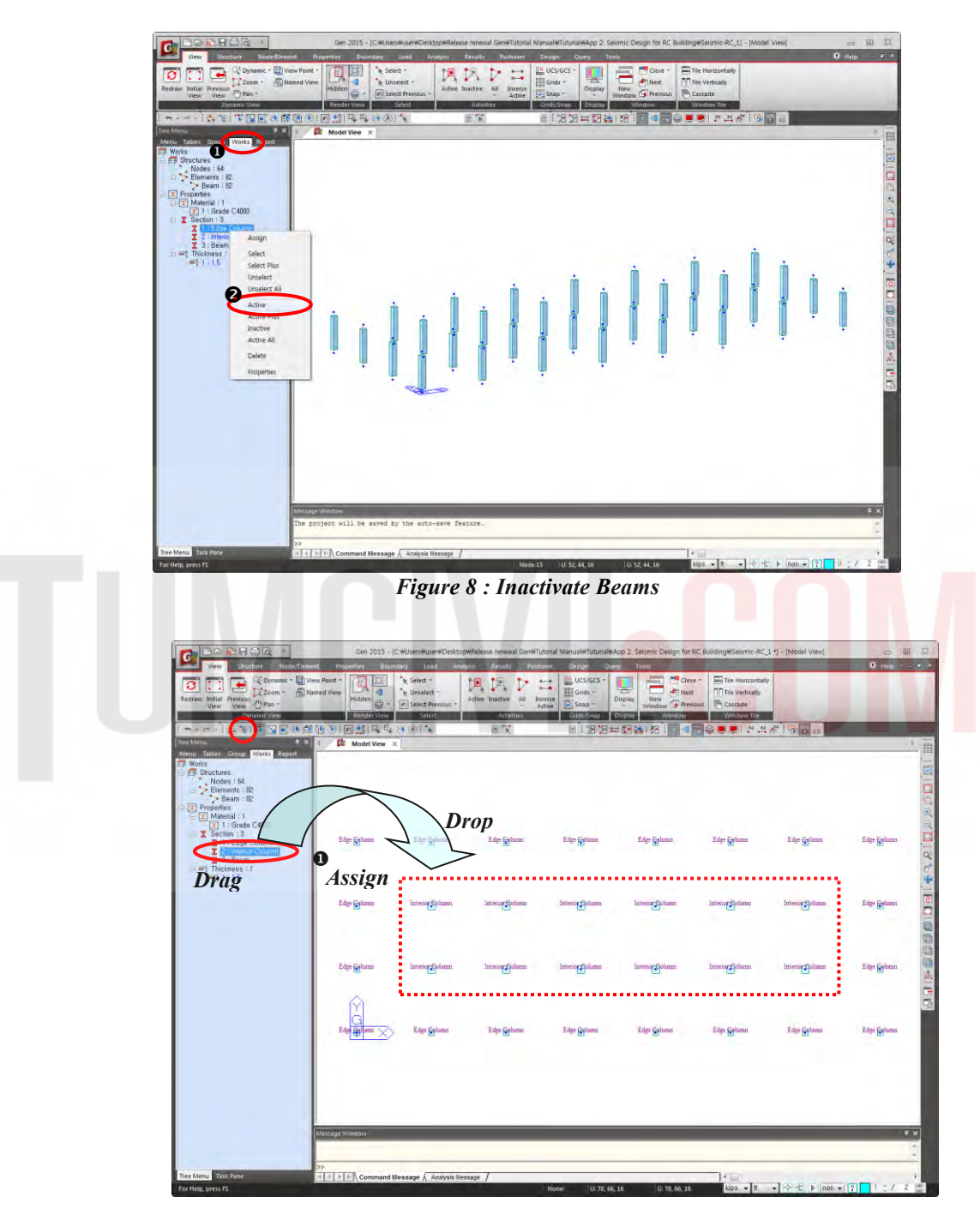

*Figure 9 : "Drag & Drop" Interior Column Properties* 

# **Generate Walls**

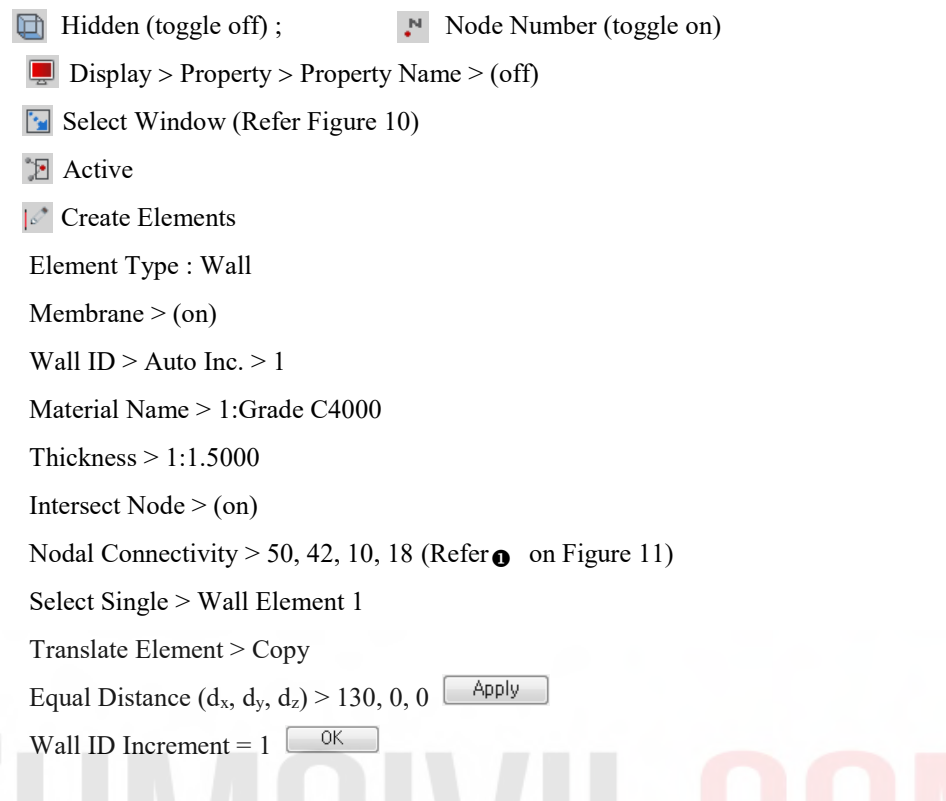

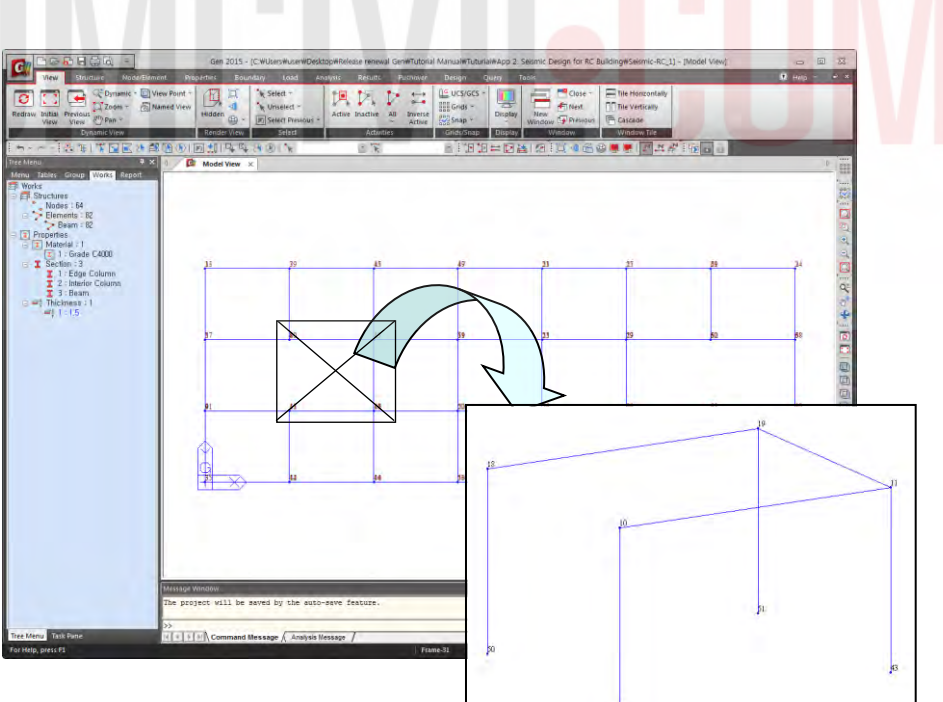

*Figure 10 : Location of Wall Element* 

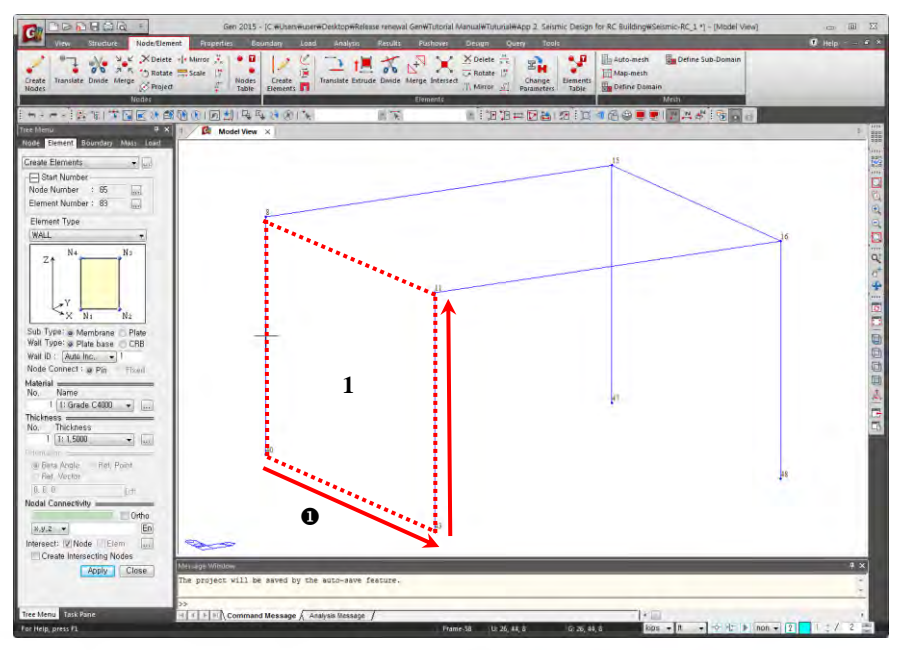

*Figure 11 : Nodal Connectivity of Wall Element* 

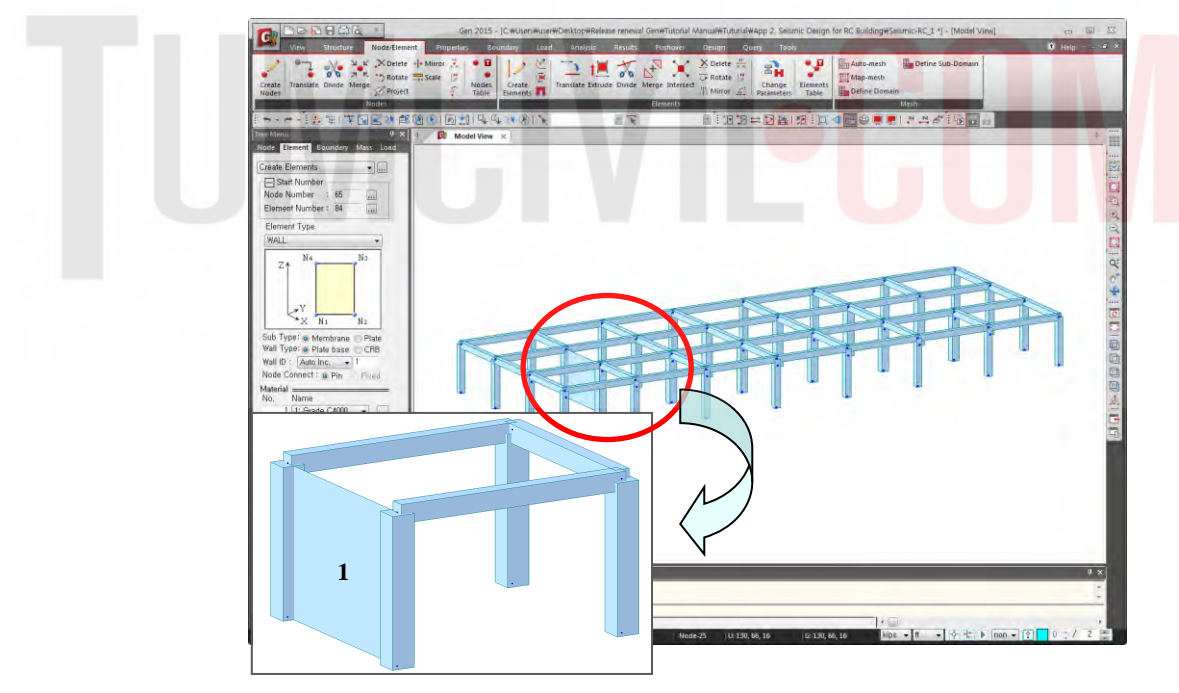

*Figure 12 : Generation of Wall Element* 

# **Building Generation**

Select All

Structure > Building > Control Data > Building Generation

Number of Copies = 11

Add Apply Distance(Global  $Z$ ) = 12

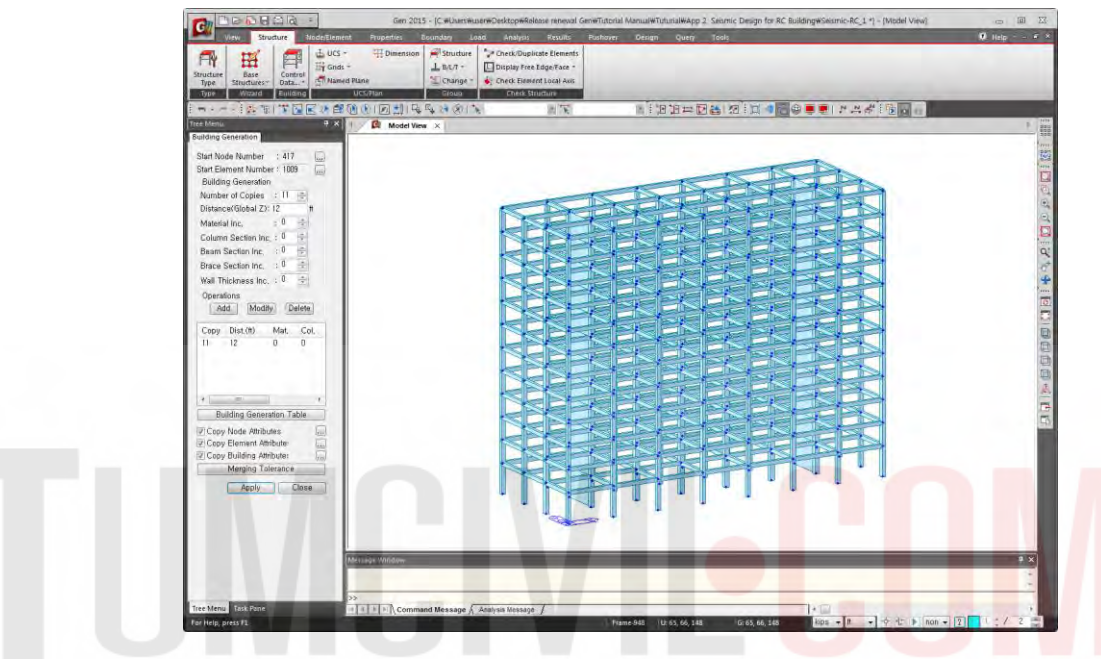

*Figure 13 : Building Generation* 

# **Generate Story Data**

Structure > Building > Control Data > Story

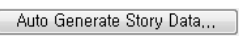

 $-$  OK  $-$ Close

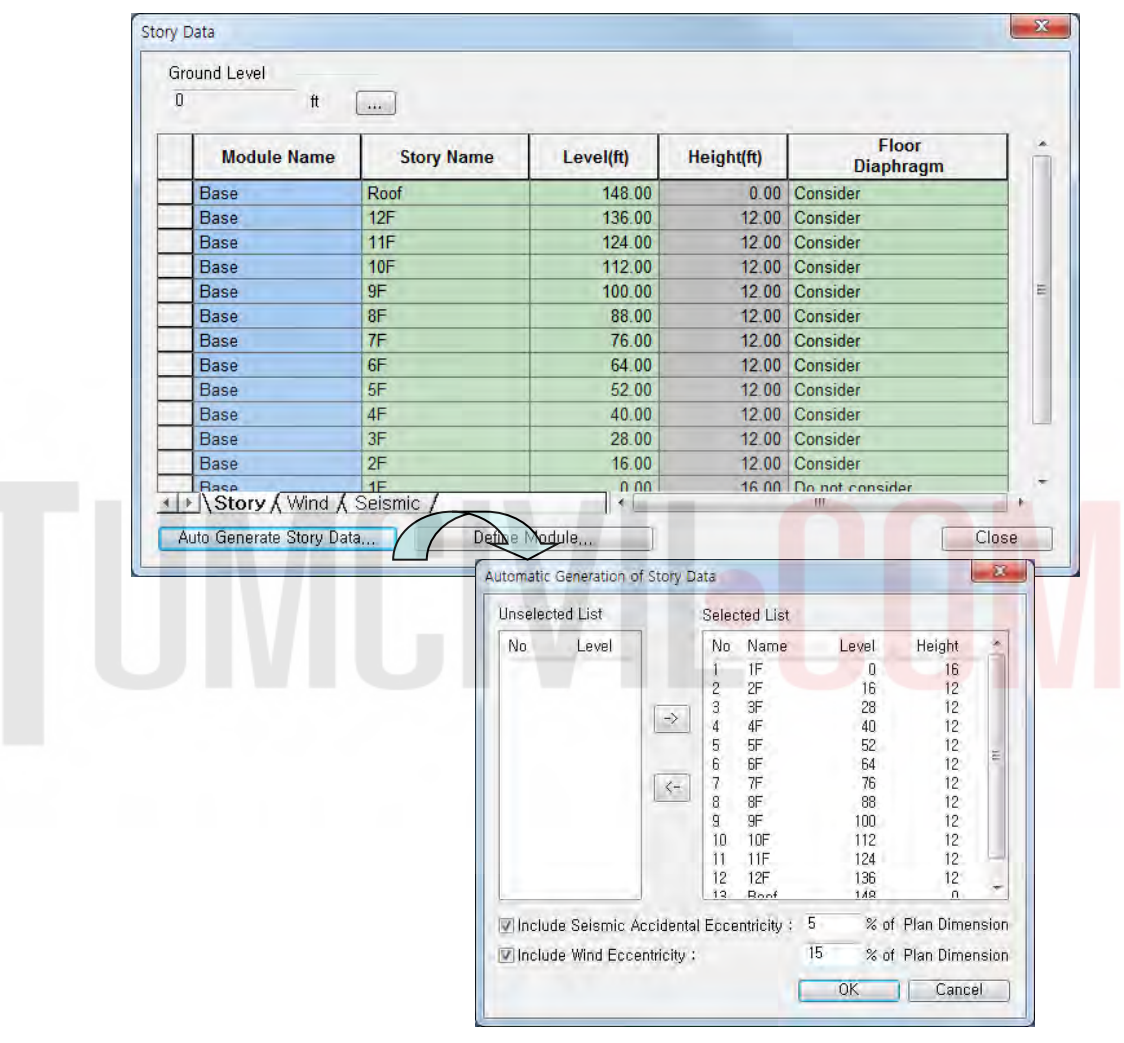

*Figure 14 : Generation of Story Data* 

## **3. Boundary Conditions Input**

The lower ends of the columns are assumed fixed.

```
Boundary > Supports > Define Supports 
D - All > (on)R - All > (on)Select Window<br>
Apply
```
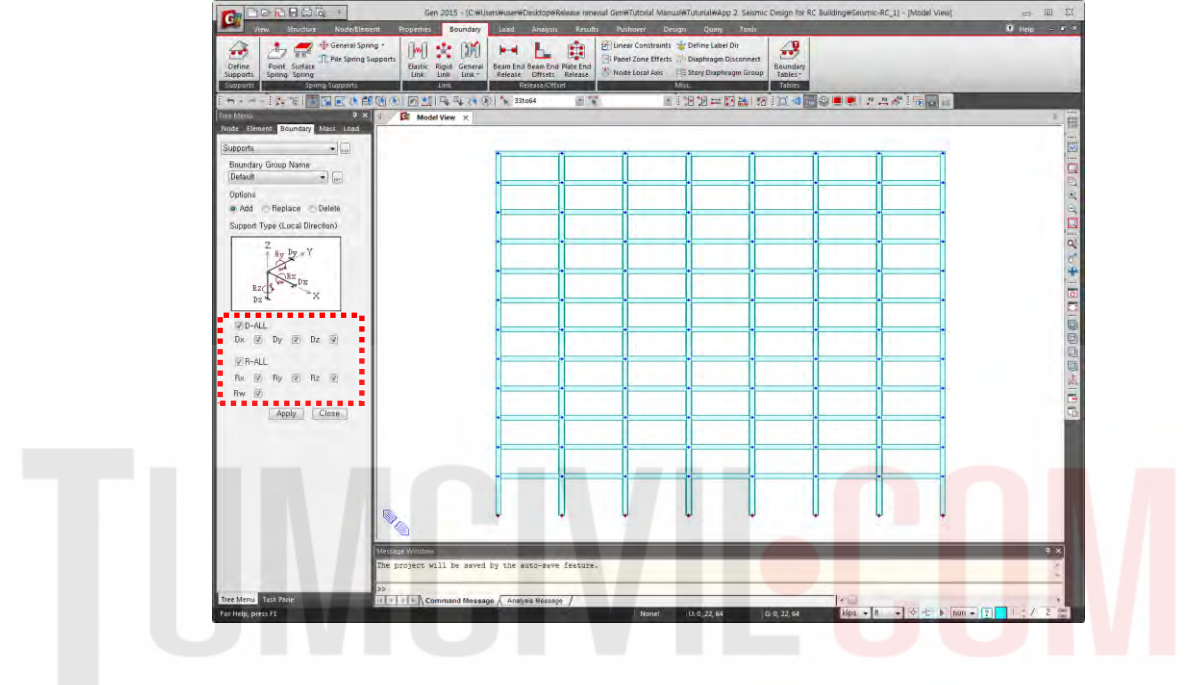

*Figure 15 : Boundary Supports* 

### **4. Loading Data Input**

Load > Static Load > Create Load Cases > Static Load Cases

- Dead Load
- Live Load
- Wind Load (X-direction)
- Wind Load (Y-direction)
- Earthquake Load (X-direction, Eccentricity direction-Positive)
- Earthquake Load (X-direction, Eccentricity direction-Negative)
- Earthquake Load (Y-direction, Eccentricity direction-Positive)
- Earthquake Load (Y-direction, Eccentricity direction-Negative)

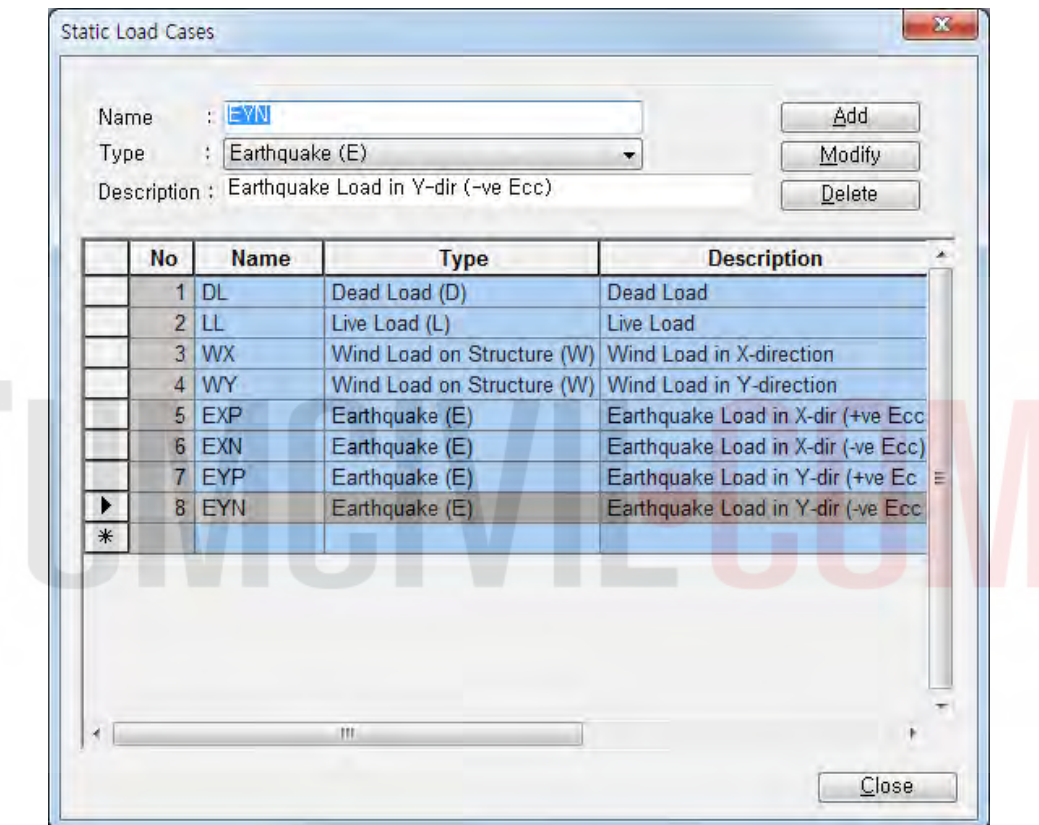

*Figure 16 : Loading Data Input* 

# **Self Weight**

Load > Static Loads > Structure Loads/Masses > Self Weight

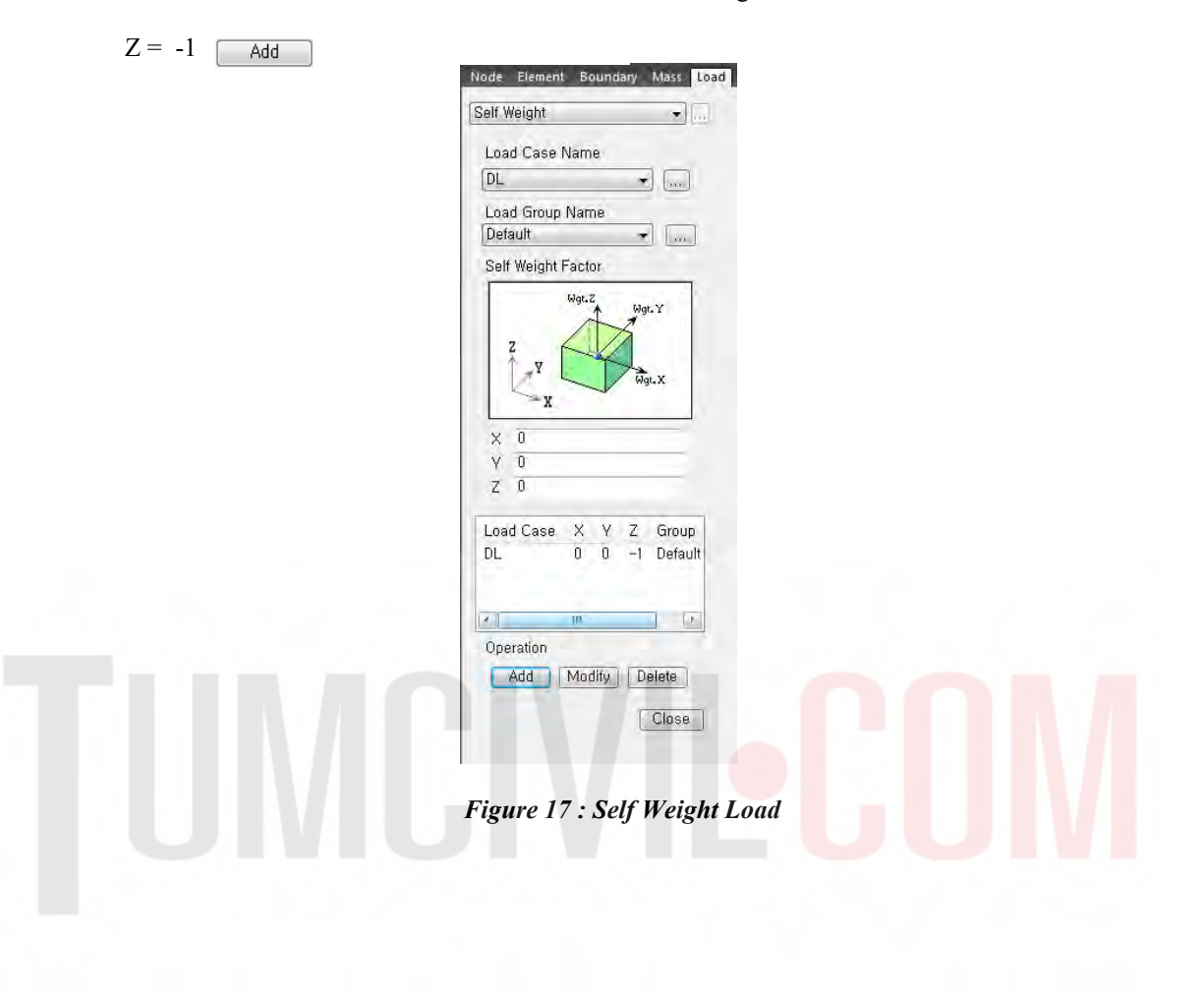

#### **Floor Load**

Load > Initial Forces/Misc. > Assign Floor Loads > Define Floor Load Type

- $\begin{array}{|c|} \hline \end{array}$  Add Name > Typical Floor :  $DL = -30 \text{ psf}, LL = -75 \text{ psf}$
- Name > Roof Level :  $DL = -10$  psf,  $LL = -20$  psf Add

Load > Initial Forces/Misc. > Assign Floor Loads > Assign Floor Load

- Load Type > Typical Floor
- Two Way Distribution
- Copy Floor Load  $>$  (on)
- $Axis > z (on)$
- Distance  $> 10@12$
- Assign Nodes Defining Loading Area  $>$  (1, 8, 32, 25)

Similarly, assign floor load at roof level :

- Load Type > Roof Level
- Copy Floor Load  $>$  (off)
- Assign Nodes Defining Loading Area > (386, 387, 417, 410)

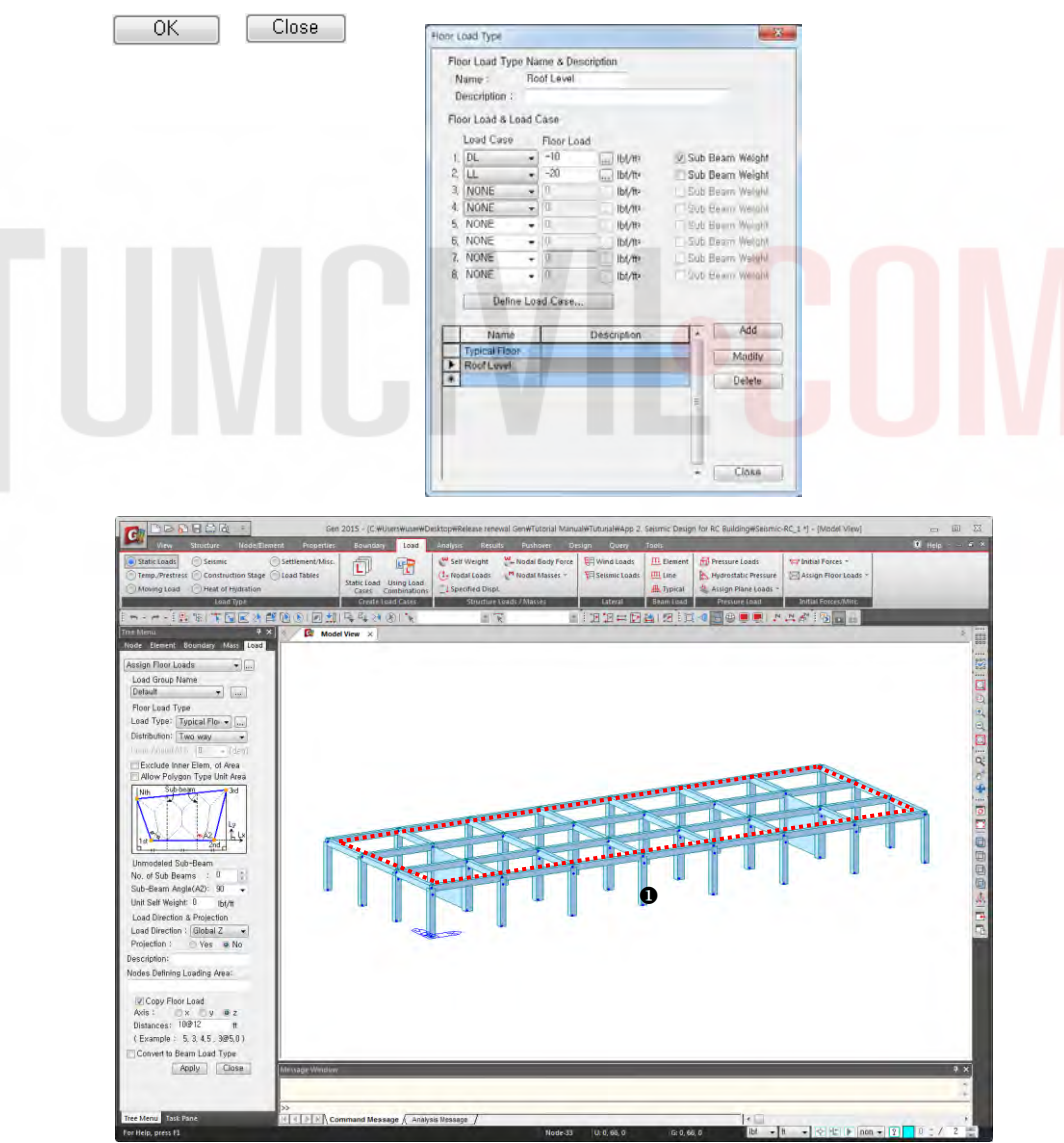

*Figure 18 : Assign Floor Loads* 

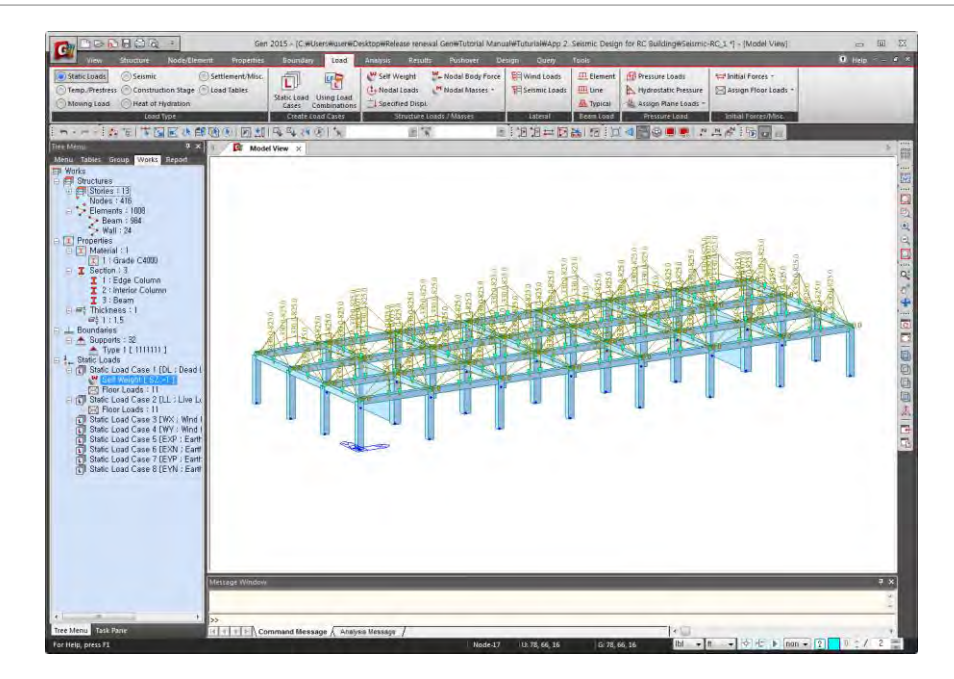

*Figure 19 : Floor Load Distribution* 

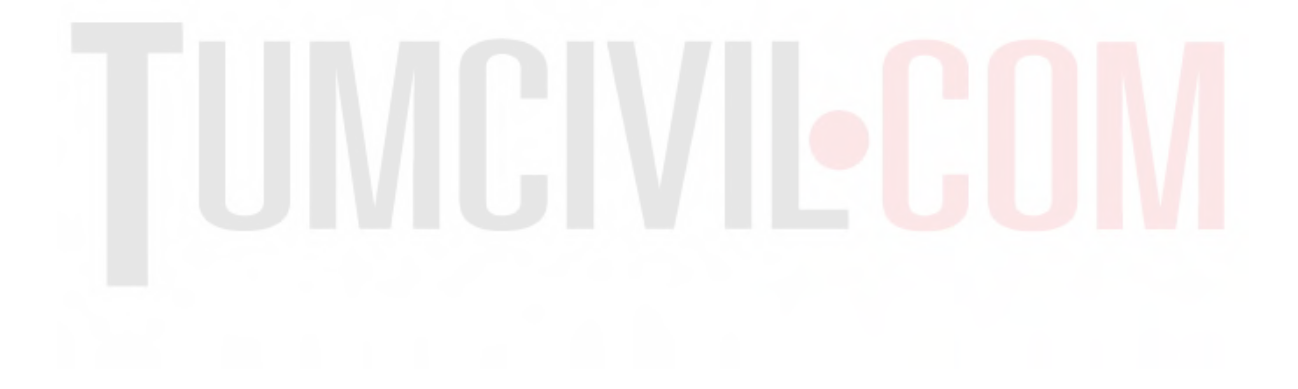

#### **Wind Loads**

Load > Static Loads > Lateral > Wind Loads Add

- Load Case Name > WX
- Wind Load Code > IBC2012 (ASCE7-10)
- Alternate Method  $>$  (on)
- Basic Wind Speed > 85 mile/h
- Exposure Category > B
- Scale Factor in Global  $X > 1$
- Scale Factor in Global  $Y > 0$

**Apply** 

- Load Case Name > WY
- Scale Factor in Global  $X > 0$
- Scale Factor in Global  $Y > 1$

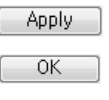

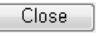

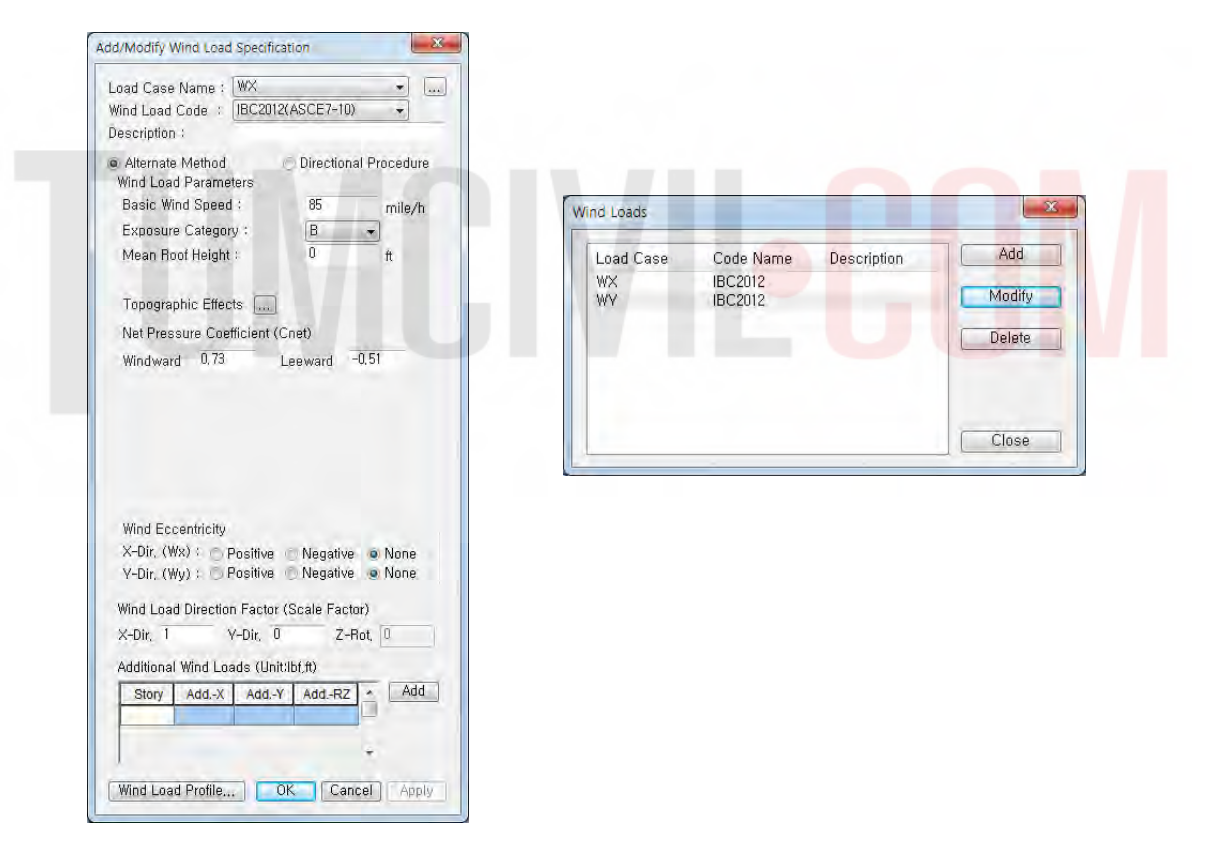

*Figure 20 : Input Wind Loads* 

# **Convert Model Weight & Loads to Masses**

Structure > Type > Structure Type

- Structure Type  $> 3-D$  (on)
- Convert Self-weight into Masses (on)
- Convert to X, Y (on)
- Gravity Acceleration  $> 32.1719$  (ft/sec<sup>2</sup>)
- -

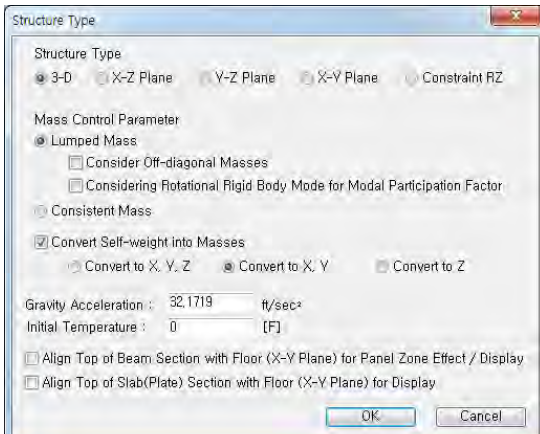

*Figure 21 : Convert Model Weight to Masses* 

Load > Static Loads > Structure Loads/Masses > Nodal Masses > Loads to Masses

- Mass Direction  $>$  X, Y (on)
- Load Type for Converting > *All* (on)
- Gravity > 32.1719 (ft/sec<sup>2</sup>)
- Load Case > DL
- Scale Factor  $> 1$ <br>Add
- 
- Load Case > LL
- Scale Factor > 0.25  $Add$   $OK$

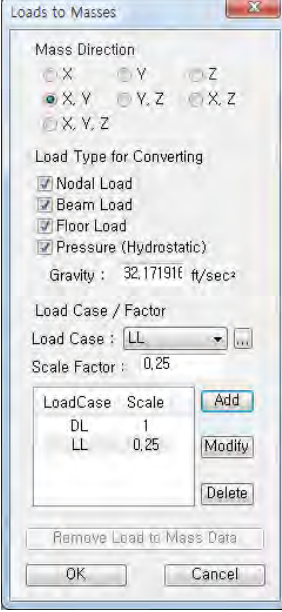

*Figure 22 : Covert Model Loads to Masses* 

#### **Static Seismic Loads**

Load > Static Loads > Lateral > Seismic Loads

- Add
- Load Case Name > EXP
- Seismic Load Code > IBC2012 (ASCE7-10)
- Seismic Design Category > E
- Site Class  $>$  C
- $Ss = 1.0$
- $S1 = 0.3$
- Importance Factor  $(I) = 1$
- Period (Code)  $> X-Dir. = 1.2$ ; Y-Dir. = 0
- Response Modification Coef.  $(R)$  > X-Dir. = 8 (Special moment frame),

Y-Dir. = 8 (Dual system: special reinforced concrete structural walls with special moment frame)

- Scale Factor in Global  $X = 1$
- Scale Factor in Global  $Y = 0$
- Accidental Eccentricity in X-direction > Positive (on)
- Accidental Eccentricity in Y-direction > Positive (on)

Apply

- Load Case Name > EXN
- Period (Code)  $>$  X-Dir. = 1.2; Y-Dir. = 0
- Scale Factor in Global  $X = 1$
- Scale Factor in Global  $Y = 0$
- Accidental Eccentricity in X-direction > Negative (on)
- Accidental Eccentricity in Y-direction > Negative (on)

Apply

- Load Case Name > EYP
- Period (Code)  $>$  X-Dir. = 0; Y-Dir. = 1.2
- Scale Factor in Global  $X = 0$
- Scale Factor in Global  $Y = 1$
- Accidental Eccentricity in X-direction > Positive (on)
- Accidental Eccentricity in Y-direction > Positive (on)

Apply

- Load Case Name > EYN
- Period (Code)  $> X-Dir. = 0$ ; Y-Dir. = 1.2
- Scale Factor in Global  $X = 0$
- Scale Factor in Global  $Y = 1$
- Accidental Eccentricity in X-direction > Negative (on)
- Accidental Eccentricity in Y-direction > Negative (on)

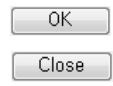

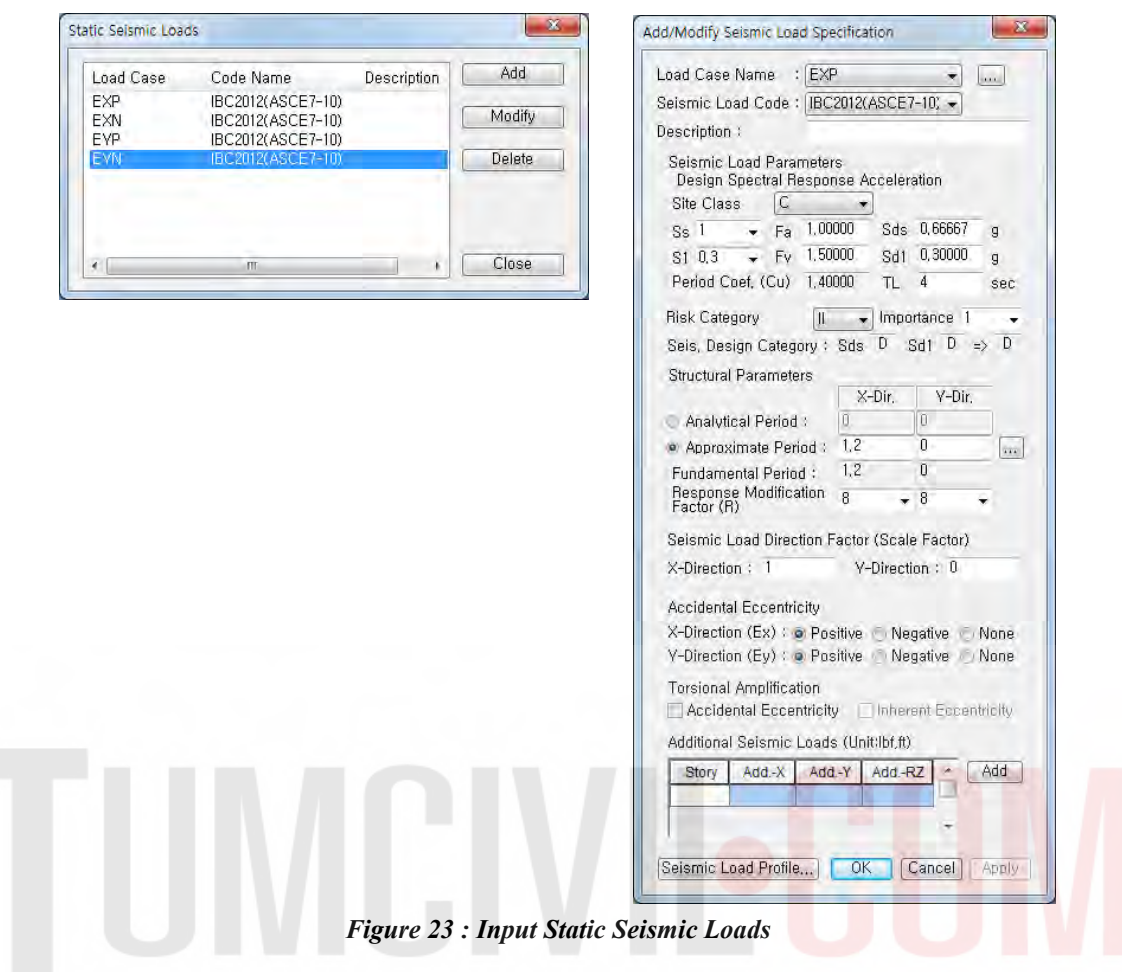

#### **Response Spectrum Load**

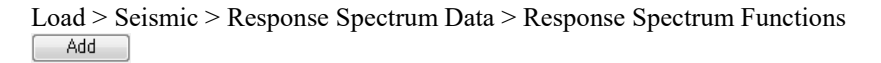

Design Spectrum

- Design Spectrum > IBC2012 (ASCE7-10)
- Site  $\text{Class} > C$
- $Ss = 1.0$
- $S1 = 0.3$

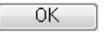

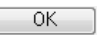

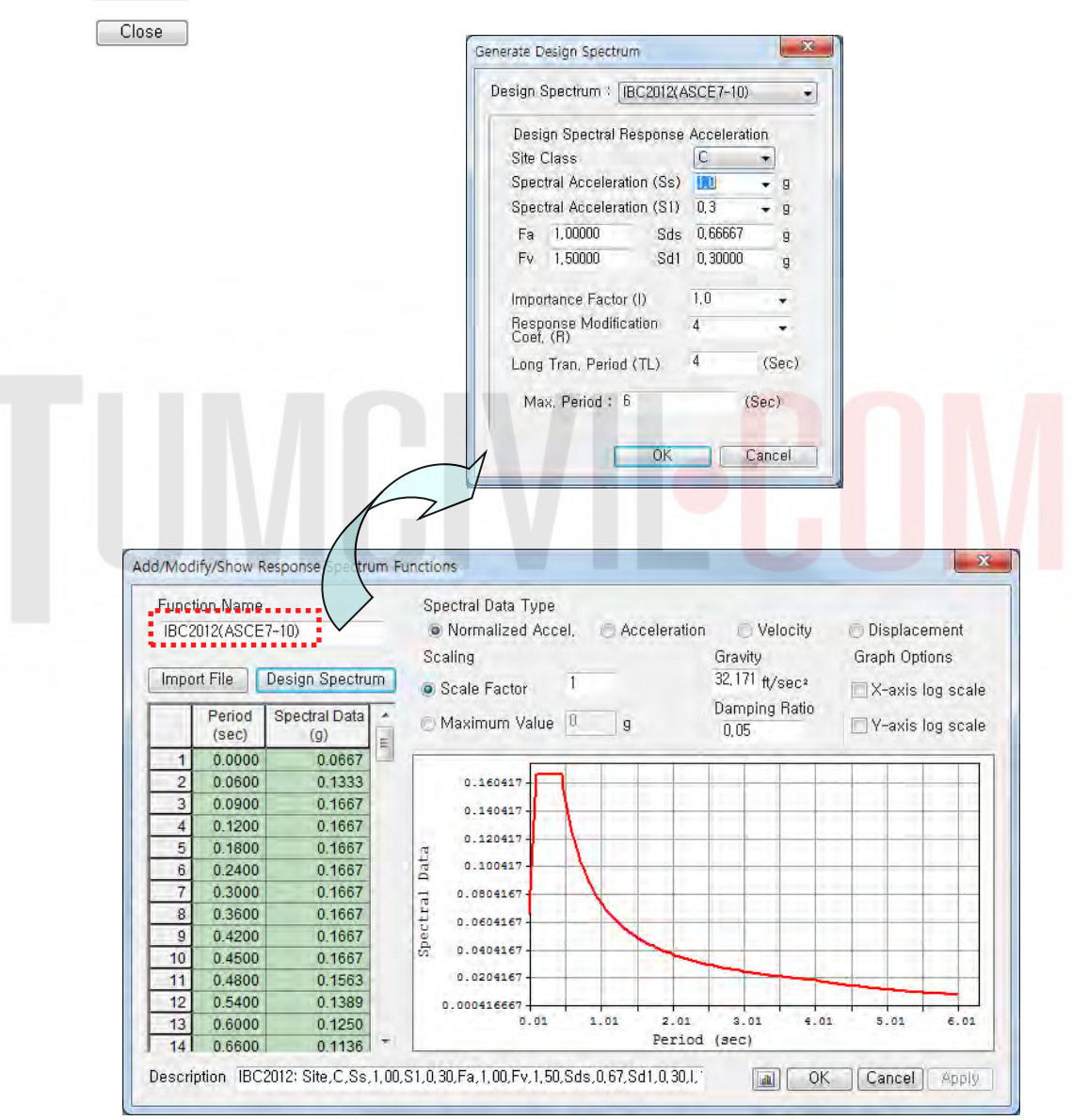

*Figure 24 : Response Spectrum Loads* 

Load > Response Spectrum Analysis Data > Response Spectrum Load Cases

- Load Case Name > RX
- Direction  $>$  X-Y
- Excitation Angle =  $0$  (deg.)
- Scale Factor (I/R)  $> 1/8 = 0.125$
- Period Modification Factor = 1
- Function Name (Damping Ratio) > IBC2012(ASCE7-10) (0.05) > (on)
- Interpolation of Spectral Data > Linear (on)
- Accidental Eccentricity  $>$  (on)
- Modal Combination Type > SRSS

 $\begin{array}{|c|c|} \hline \quad \text{Add} \quad \quad \end{array}$ 

- Load Case Name > RY
- Excitation Angle =  $90$  (deg.)
- Modal Combination Type > SRSS

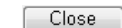

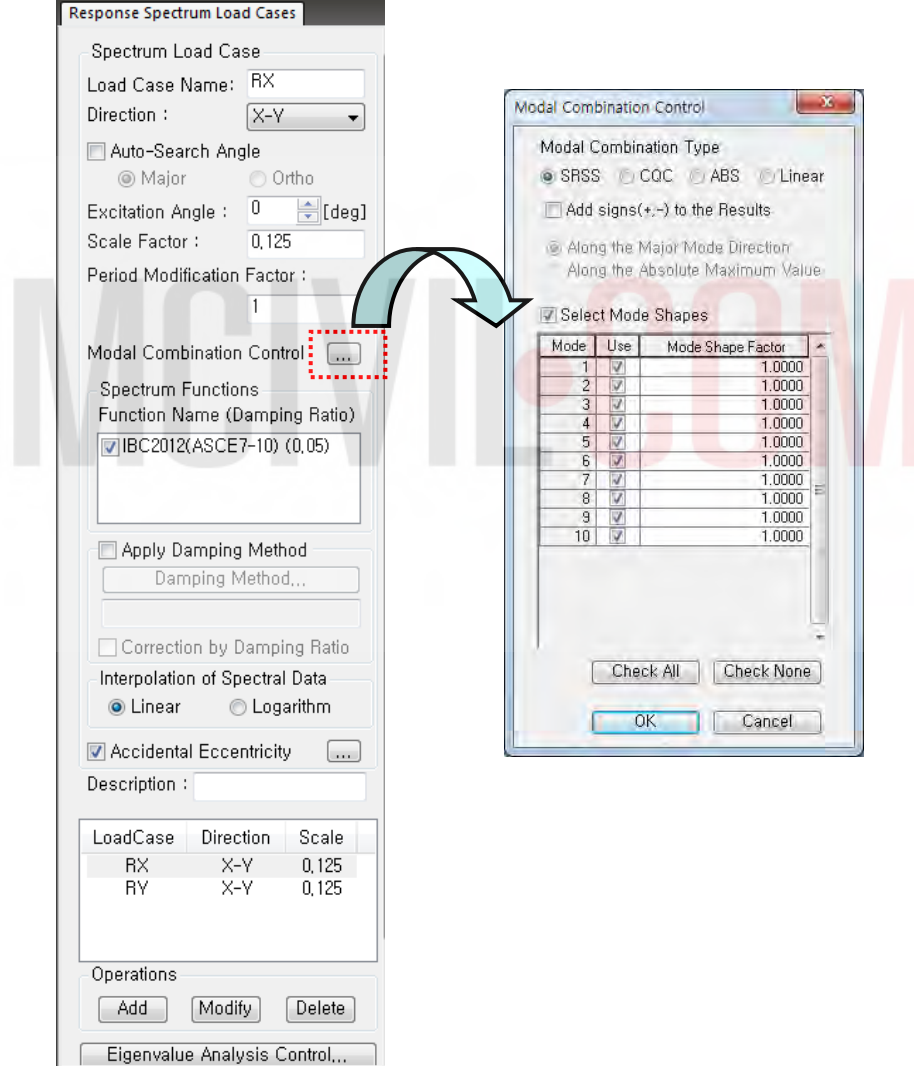

*Figure 25 : Response Spectrum Analysis* 

## **5. Analysis**

Analysis > P-Delta Analysis Control

- Number of Iterations = 5
- Convergence Tolerance = 1e-005
- P-Delta Combination > Load Case > DL ; Scale Factor > 1 Add
- $\overline{P\text{-Delta}}$  Combination > Load Case > LL; Scale Factor = 0.25  $[$  Add  $]$

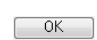

Analysis > Eigenvalue Analysis Control

- Type of Analysis > Eigen Vectors (on) > Subspace Iteration (on)
- Number of Frequencies = 10
- Number of Iterations  $= 20$
- Subspace Dimension  $= 0$
- Convergence Tolerance =  $1e-010$

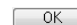

#### Perform Analysis

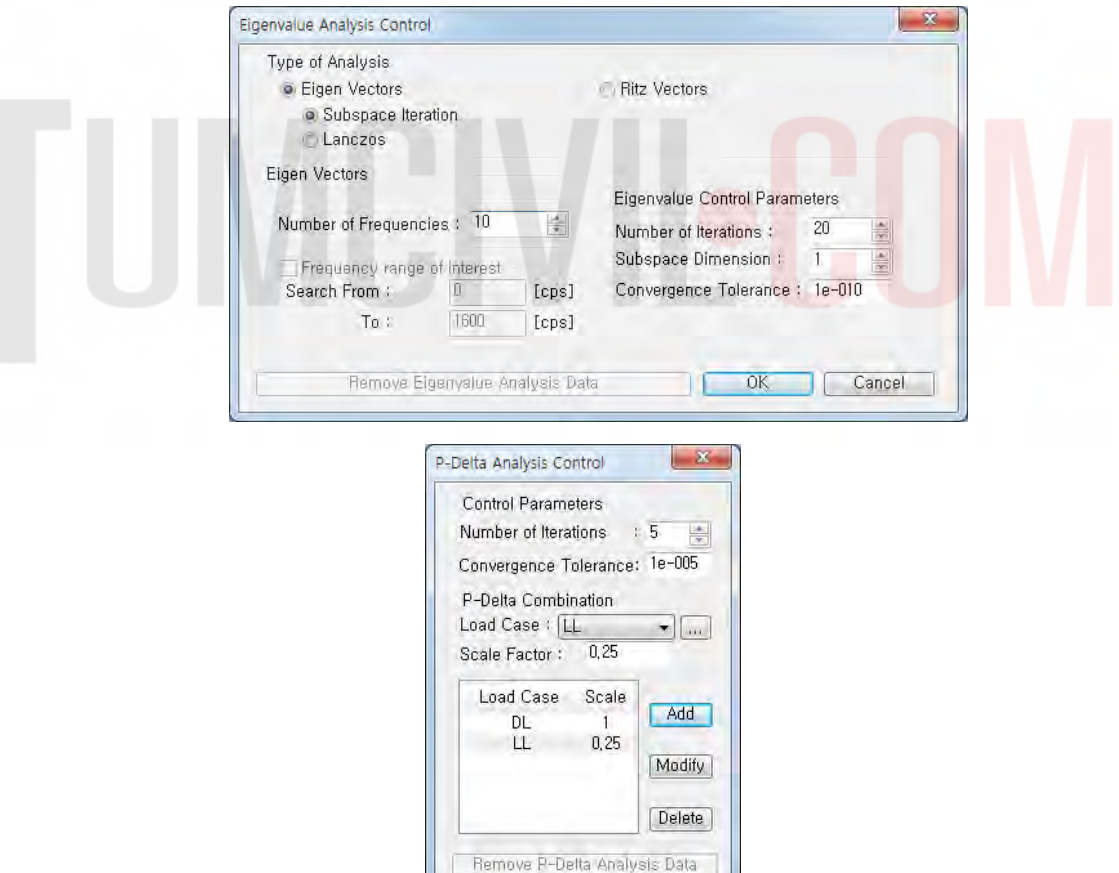

*Figure 27 : P-Delta and Eigenvalue Analysis Control* 

Cancel

OK

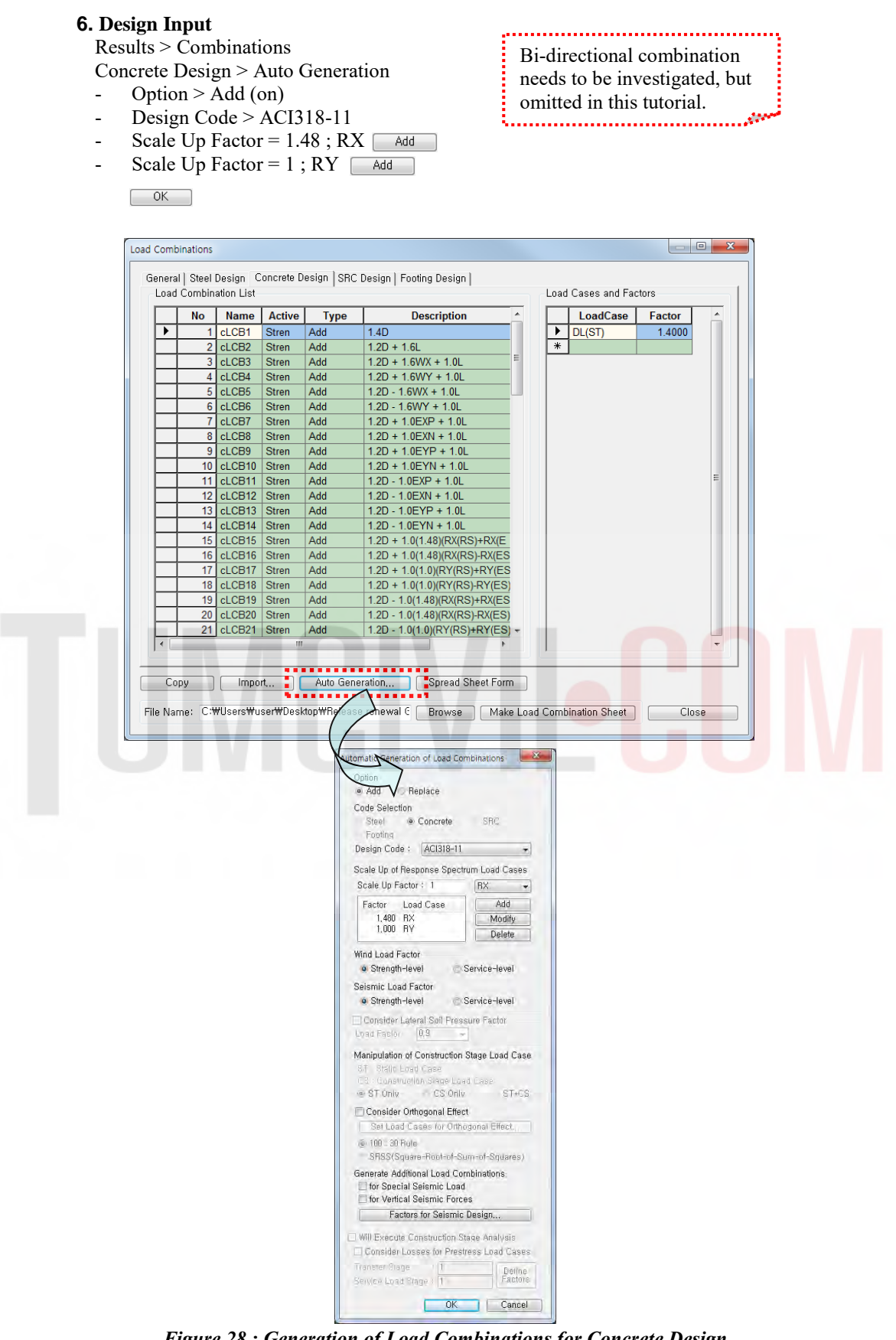

*Figure 28 : Generation of Load Combinations for Concrete Design* 

Compare RX (RY) with EX (EY)

#### RX (RY):

Results > Tables > Result Tables > Story > Story Shear (Response Spectrum Analysis) Spectrum Load Cases >  $RX(RS)$  (on) &  $RY(RS)$  (on)  $\overline{\rm OK}$ 

- Shear Force (Without Spring)

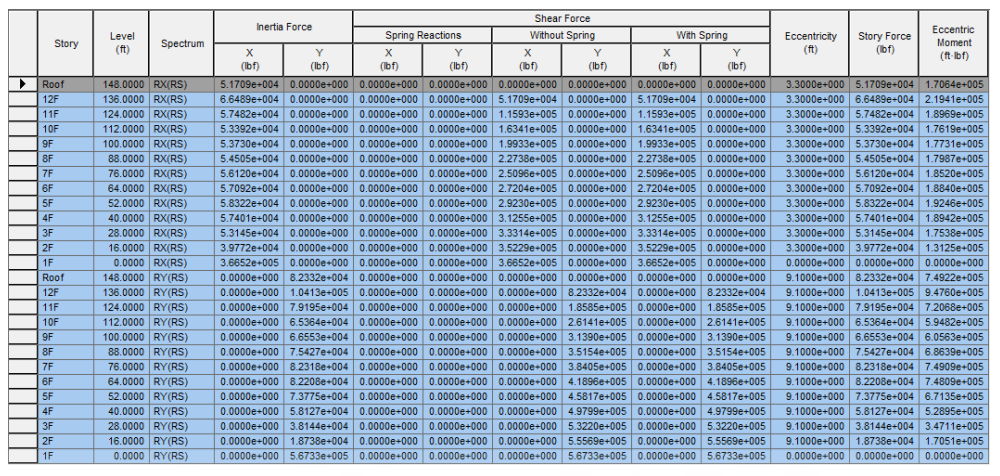

*Figure 29 : Story Shear (Response Spectrum Analysis)* 

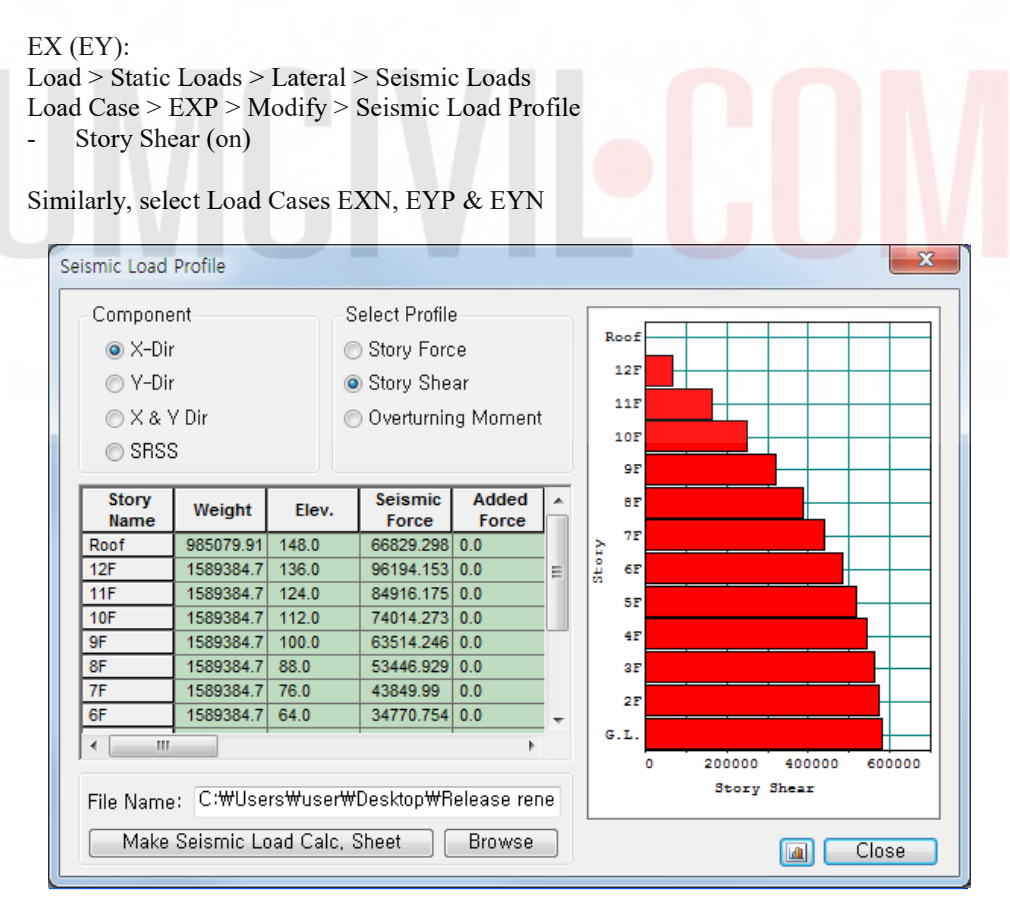

*Figure 30 : Story Shear (Static Seismic Loads)*
Design > General > General Design Parameter >Definition of Frame

- X-direction > Unbraced | Sway (on)
- Y-direction > Braced | Non-Sway (on)
- Design Type  $> 3-D$

 $OK$ 

- Auto Calculate Effective Length Factors > (on)

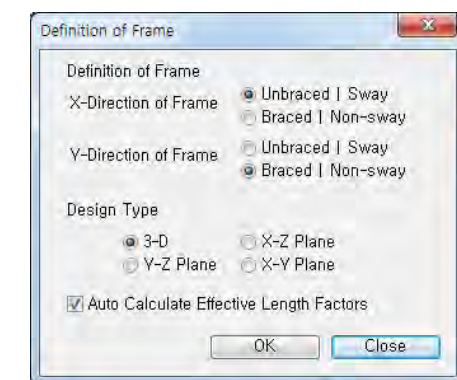

*Figure 31 : Definition of Frame* 

Design > General > General Design Parameter > Modify Live Load Reduction Factor General Tab

- Option > Add/Replace (on)
- Applied Components > Axial Force (on)
- Top View > Select Window  $\mathbf{r}_{\mathbf{M}}$
- Interior columns: Reduction Factor =  $0.56$
- Edge column: Reduction Factor =  $0.69$ 
	- $[$  Apply

 $[$  Apply

Corner column: Reduction Factor =  $0.88$  $[$  Apply  $]$ 

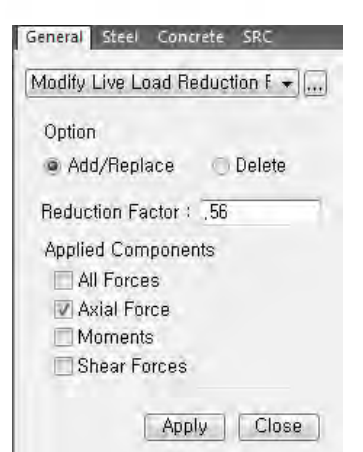

*Figure 32 : Modify Live Load Reduction Factor* 

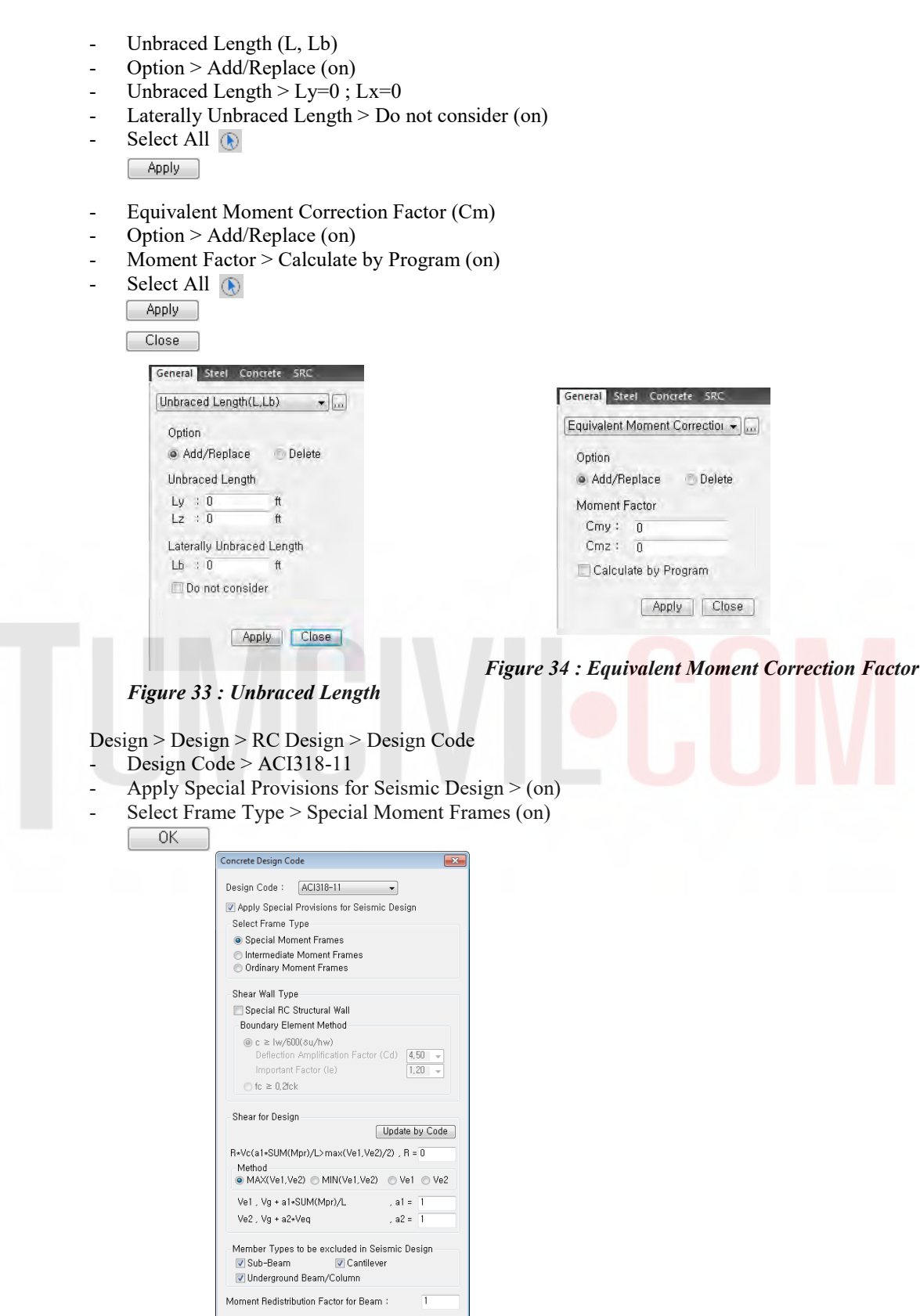

*Figure 35 : Concrete Design Code* 

and the Close

| pdate By Code |                                             |                  |
|---------------|---------------------------------------------|------------------|
| 0K            |                                             |                  |
|               | <b>Strength Reduction Factors</b>           |                  |
|               | Design Code : ACI318-11                     | Update By Codel: |
|               | <b>Strength Reduction Factors</b>           |                  |
|               | For Tensile Control (phi_t)                 | 0.9<br>÷         |
|               | For Compressive Control                     |                  |
|               | - Member with Spiral Reinforcement (phi_c1) | 0.75<br>٠        |
|               | - Other Reinforced Member (phi_c2)          | 0.65             |
|               | For Shear and Torsion (phi_v)               | 0.75<br>٠        |
|               |                                             |                  |
|               | ОК                                          | Close            |

Design > Design > RC Design > Strength Reduction Factors  $U_1$  $\Box$ 

*Figure 36 : Strength Reduction Factors* 

Design > Design > RC Design > Design Criteria for Rebars (Refer Figure 37)

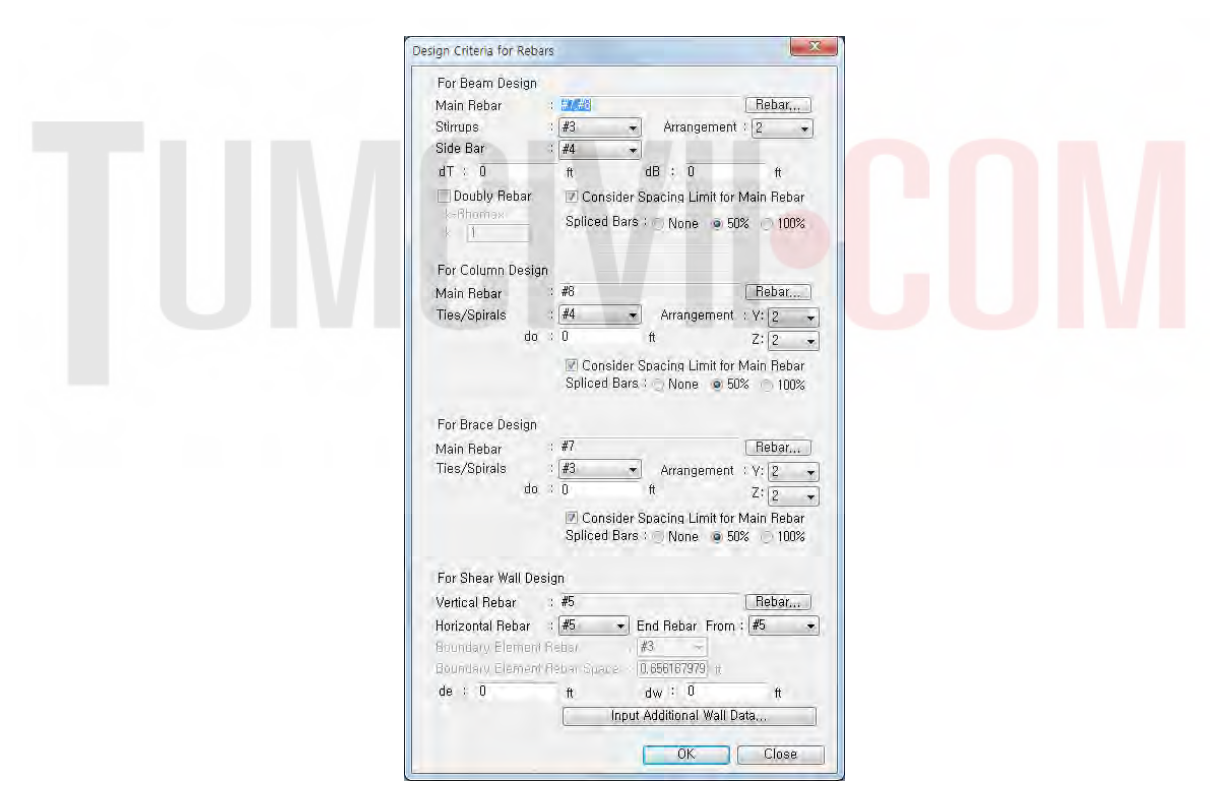

*Figure 37 : Design Criteria for Rebars* 

Design > Design > RC Design > Modify Concrete Materials

Select material ID #1 Rebar Selection

- $Code > ASTM (RC)$
- Grade of Main Rebar > Grade 60
- Grade of Sub-Rebar > Grade 40

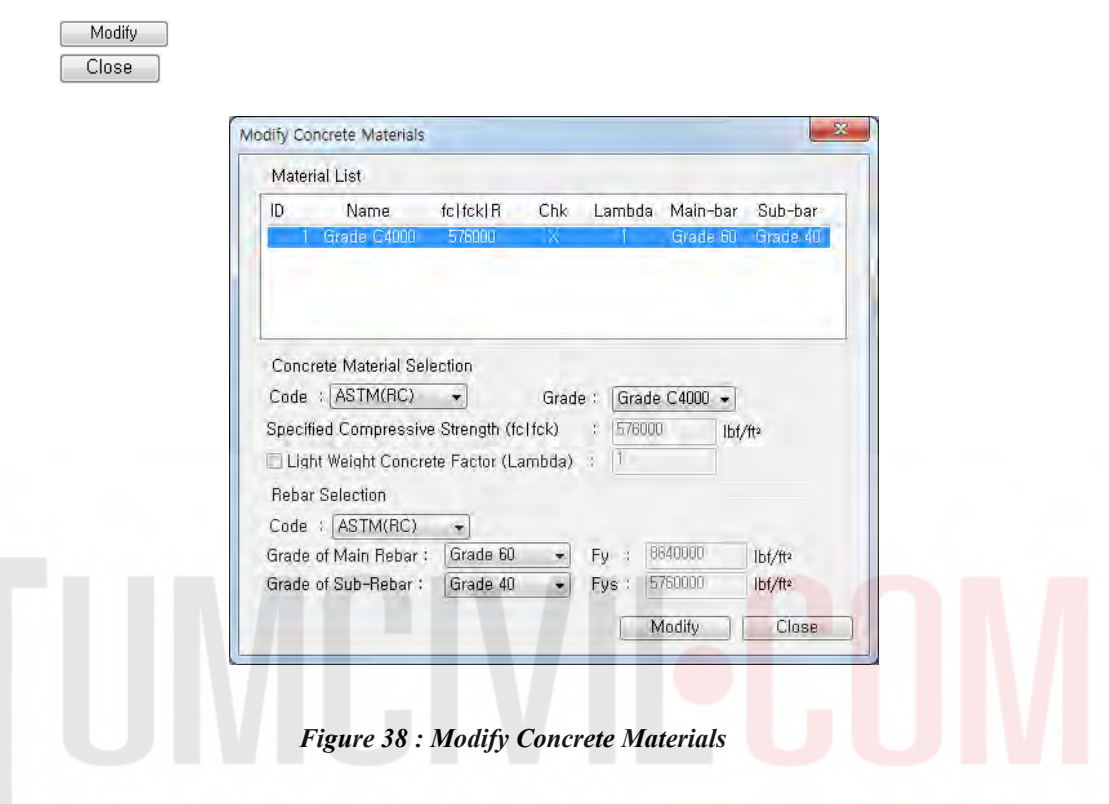

## **7. Design Output**

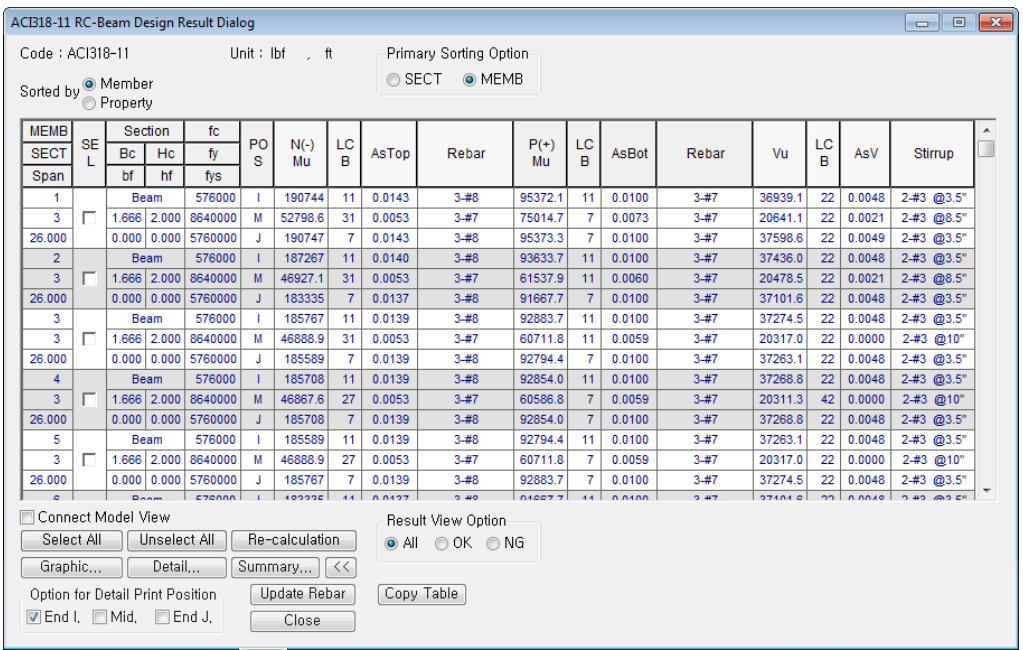

Design > Design > RC Design > Concrete Code Design > Beam Design

Sorted by > Member (on)  $\boxed{\rightarrow}$ 

*Figure 39 : Concrete Beam Design* 

Design > Design > RC Design > Concrete Code Design > Column Design Sorted by > Member (on)  $\boxed{22}$ 

| ACI318-11 RC-Column Design Result Dialog             |                        |                              |         |        |         |                        |                    |         |        |               | $\begin{array}{c c c c c c} \hline \multicolumn{3}{c }{\mathbf{C}} & \multicolumn{3}{c }{\mathbf{X}} \end{array}$ |        |                 |  |
|------------------------------------------------------|------------------------|------------------------------|---------|--------|---------|------------------------|--------------------|---------|--------|---------------|----------------------------------------------------------------------------------------------------|--------|-----------------|--|
| Code: ACI318-11<br>Unit: Ibf __ ft                   |                        |                              |         |        |         | Primary Sorting Option |                    |         |        |               |                                                                                                    |        |                 |  |
| O Member                                             |                        |                              |         |        |         |                        | ◎ SECT<br>O MEMB   |         |        |               |                                                                                                    |        |                 |  |
| Sorted by<br><b>Property</b>                         |                        |                              |         |        |         |                        |                    |         |        |               |                                                                                                    |        |                 |  |
|                                                      | <b>MEMB</b><br>Section |                              |         |        |         |                        | Pu                 |         |        |               |                                                                                                    |        |                 |  |
|                                                      | <b>SE</b><br>L         |                              |         | fc     | fy      | LC<br>B                |                    | Mc      | Ast    | V-Rebar       | Vu                                                                                                    | As-H   | H-Rebar         |  |
| <b>SECT</b>                                          |                        | Bc                           | Hc      | Height | fys     |                        | Rat-P              | Rat-M   |        |               | Rat-V                                                                                                    |        |                 |  |
| 51                                                   | п                      | <b>Edge Column</b>           |         | 576000 | 8640000 | 12                     | 542993             | 147130  | 0.0439 | $8 - 3 - 48$  | 50859.7                                                                                                    | 0.0025 | 2-#4 @2"        |  |
| $\overline{1}$                                       |                        | 2.000 2.000                  |         | 16.000 | 5760000 |                        | 0.488              | 0.494   |        |               | 0.254                                                                                                    |        |                 |  |
| 52                                                   |                        | <b>Edge Column</b>           |         | 576000 | 8640000 | 8                      | 542993             | 147130  | 0.0439 | $8 - 3 - 48$  | 50859.7                                                                                                    | 0.0025 | 2-#4 @2"        |  |
| $\mathbf{1}$                                         |                        | $2.000$ 2.000                |         | 16.000 | 5760000 |                        | 0.488              | 0.494   |        |               | 0.254                                                                                                    |        |                 |  |
| 53                                                   | П                      | <b>Edge Column</b>           |         | 576000 | 8640000 | $\overline{2}$         | 678827             | 75824.6 | 0.0439 | $8 - 3 - 48$  | 57319.9                                                                                                    | 0.0025 | 2-#4 @2"        |  |
| 1                                                    |                        | 2.000 2.000                  |         | 16,000 | 5760000 |                        | 0.564              | 0.516   |        |               | 0.283                                                                                                    |        |                 |  |
| 54                                                   |                        | <b>Edge Column</b>           |         | 576000 | 8640000 | $\overline{2}$         | 746092             | 83716.0 | 0.0439 | $8 - 3 - 48$  | 58285.8                                                                                                    | 0.0025 | 2-#4 @2"        |  |
| $\blacktriangleleft$                                 |                        | $2.000$ 2.000                |         | 16.000 | 5760000 |                        | 0.619              | 0.552   |        |               | 0.284                                                                                                    |        |                 |  |
| 55                                                   | п                      | <b>Edge Column</b>           |         | 576000 | 8640000 | $\overline{2}$         | 756133             | 84844.4 | 0.0439 | $8 - 3 - 48$  | 58424.1                                                                                                    | 0.0025 | $2 - 44$ @ $2"$ |  |
| $\overline{1}$                                       |                        | $2.000$ 2.000                |         | 16,000 | 5760000 |                        | 0.628              | 0.560   |        |               | 0.285                                                                                                    |        |                 |  |
| 56                                                   |                        | <b>Edge Column</b>           |         | 576000 | 8640000 | $\overline{2}$         | 756133             | 84844.4 | 0.0439 | $8 - 3 - 48$  | 58424.1                                                                                                    | 0.0025 | 2-#4 @2"        |  |
| $\mathbf{1}$                                         |                        | $2.000$ 2.000                |         | 16,000 | 5760000 |                        | 0.628              | 0.560   |        |               | 0.285                                                                                                    |        |                 |  |
| 57                                                   | П.                     | <b>Edge Column</b>           |         | 576000 | 8640000 | $\overline{2}$         | 746092             | 83716.0 | 0.0439 | $8 - 3 - 48$  | 58285.8                                                                                                    | 0.0025 | 2-#4 @2"        |  |
| 1                                                    |                        | 2.000 2.000                  |         | 16,000 | 5760000 |                        | 0.619              | 0.552   |        |               | 0.284                                                                                                    |        |                 |  |
| 58                                                   |                        | <b>Edge Column</b>           |         | 576000 | 8640000 | $\overline{2}$         | 678827             | 75824.6 | 0.0439 | $8 - 3 - 48$  | 57319.9                                                                                                    | 0.0025 |                 |  |
| $\mathbf{1}$                                         |                        | $2.000$ 2.000                |         | 16.000 | 5760000 |                        | 0.564              | 0.516   |        |               | 0.283                                                                                                    |        | 2-#4 @2"        |  |
| 59                                                   |                        | 576000<br><b>Edge Column</b> | 8640000 | 658369 | 152728  |                        |                    | 54341.7 | 0.0025 |               |                                                                                                    |        |                 |  |
| $\overline{1}$                                       | п                      | $2.000$ 2.000                |         | 16,000 | 5760000 | 12                     | 0.566              | 0.568   | 0.0439 | $8 - 3 - 48$  | 0.268                                                                                                    |        | 2-#4 @2"        |  |
| 60                                                   |                        | <b>Interior Colu</b>         |         | 576000 | 8640000 | 14                     | 826023             | 111747  | 0.0658 | $12 - 4 - #8$ | 112738                                                                                                    | 0.0116 |                 |  |
| $\overline{2}$                                       |                        | 2.500 2.500                  |         | 16,000 | 5760000 |                        | 0.442              | 0.397   |        |               | 0.522                                                                                                    |        | 2-#4 @1.5"      |  |
|                                                      | Connect Model View     |                              |         |        |         |                        |                    |         |        |               |                                                                                                    |        |                 |  |
| Re-calculation<br>Select All<br>Unselect All         |                        |                              |         |        |         |                        | Result View Option |         |        |               |                                                                                                    |        |                 |  |
|                                                      |                        |                              |         |        |         |                        | <b>OAI ⊙OK ⊙NG</b> |         |        |               |                                                                                                    |        |                 |  |
| Graphic<br>Detail<br>Summary<br>$<<$                 |                        |                              |         |        |         |                        |                    |         |        |               |                                                                                                    |        |                 |  |
| Draw PM Curve<br>Update Rebar<br>Close<br>Copy Table |                        |                              |         |        |         |                        |                    |         |        |               |                                                                                                    |        |                 |  |

*Figure 40 : Concrete Column Design* 

Design > Design > RC Design > Concrete Code Design > Wall Design Sorted by > Wall ID + Story (on)  $\rightarrow$ SEL (Select) > WID (Wall ID) = 1; Story = 1F Graphic

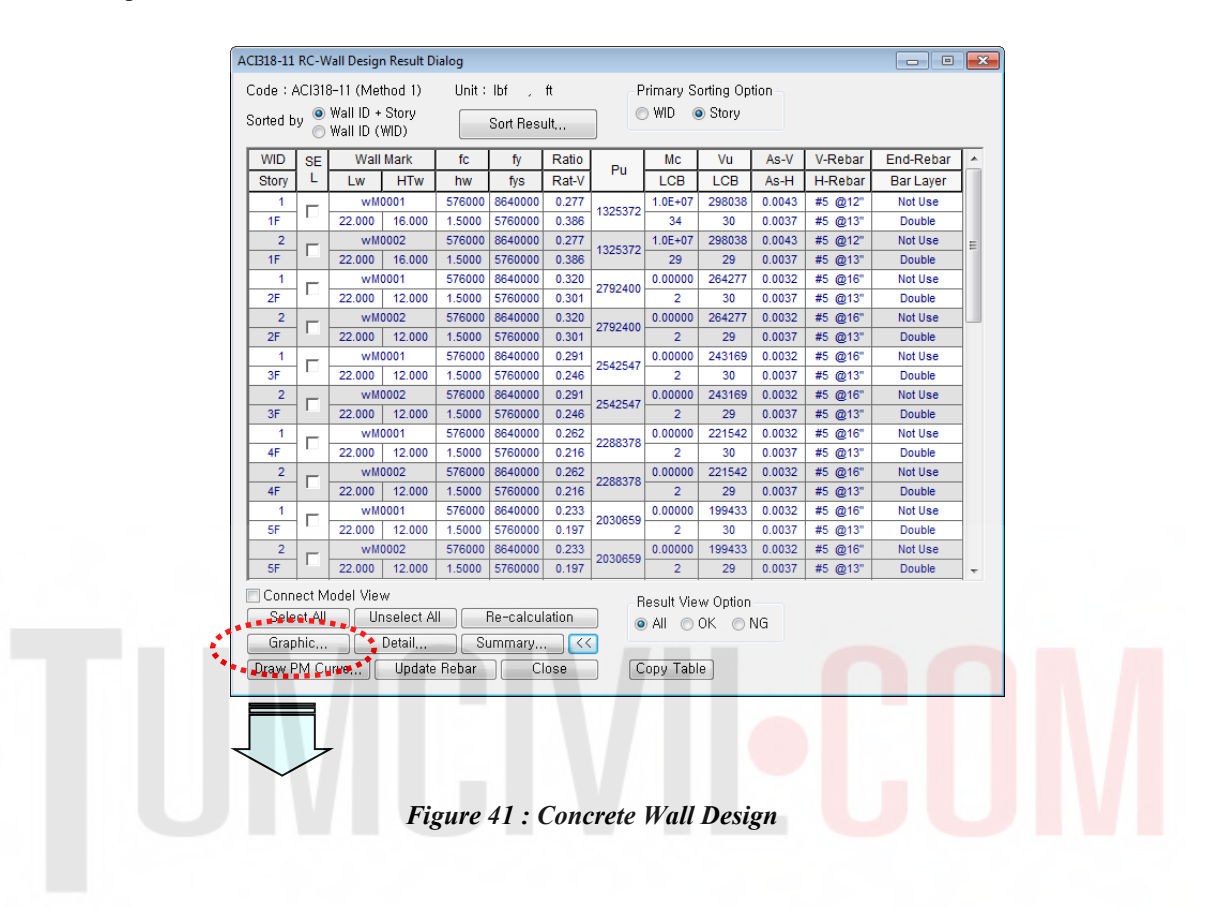

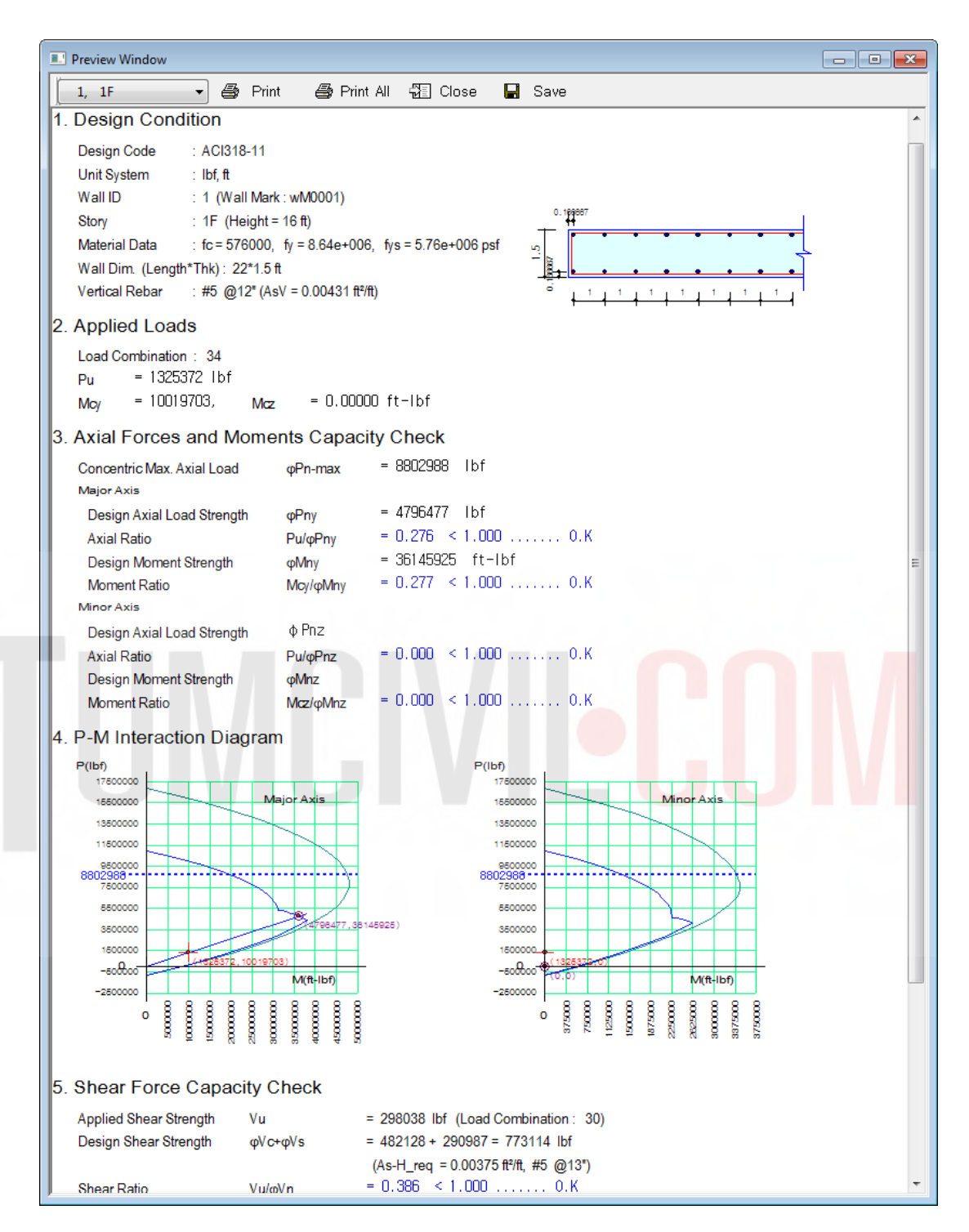

*Figure 42 : Typical Output of Concrete Wall Design* 

## TUMCIVIECOM

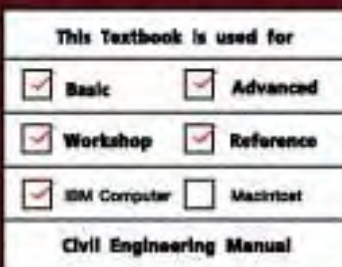

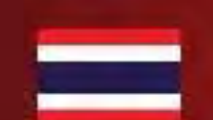

midas Gen

Integrated design system<br>for buildings and general structures

www.MidasUser.com

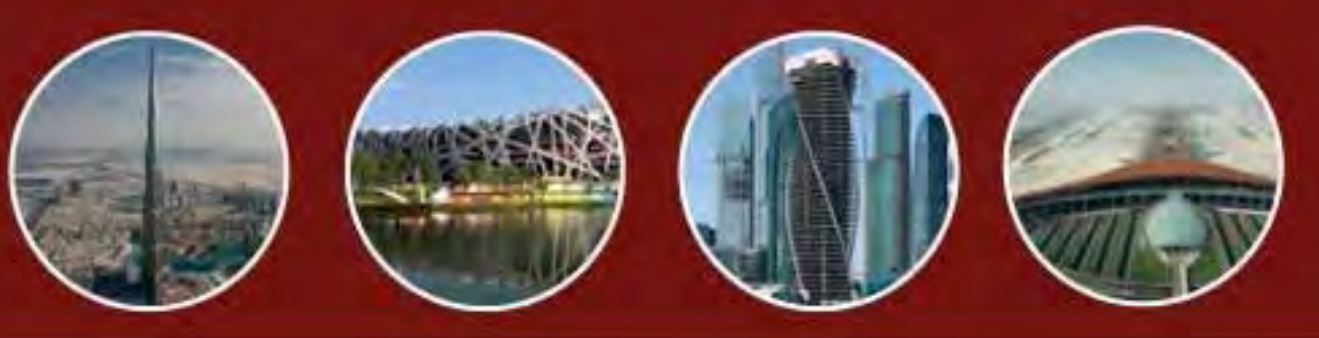

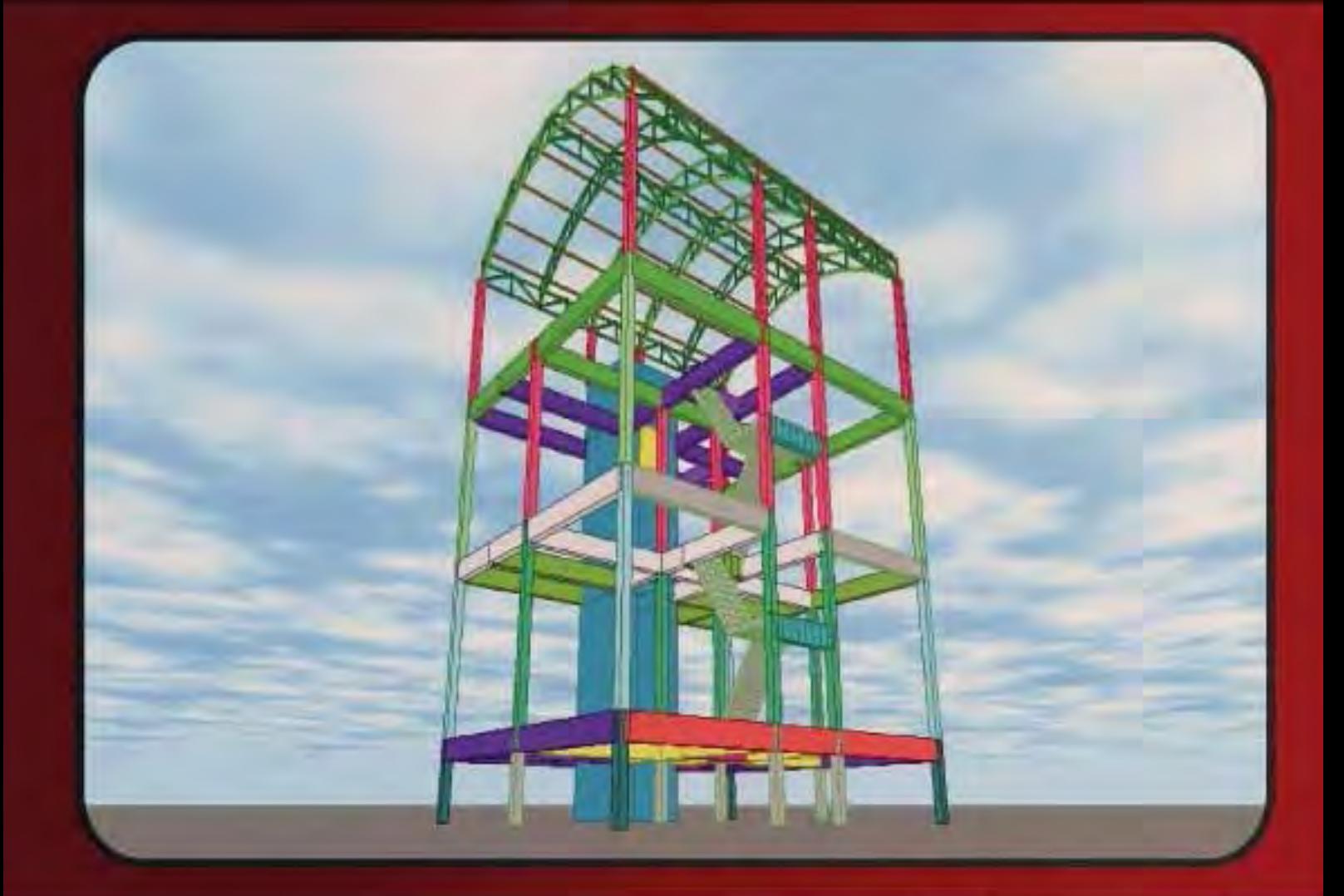

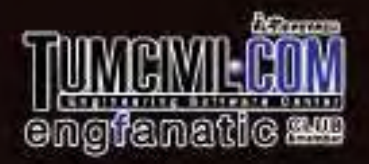

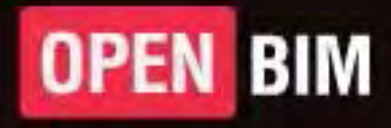

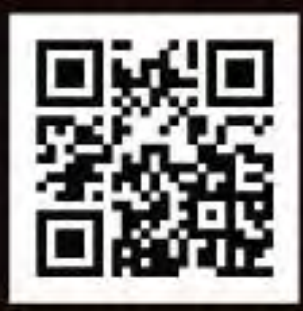